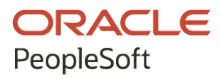

# PeopleTools 8.60: Data Management

**October 2022**

**ORACLE** 

PeopleTools 8.60: Data Management Copyright © 1988, 2022, Oracle and/or its affiliates.

This software and related documentation are provided under a license agreement containing restrictions on use and disclosure and are protected by intellectual property laws. Except as expressly permitted in your license agreement or allowed by law, you may not use, copy, reproduce, translate, broadcast, modify, license, transmit, distribute, exhibit, perform, publish, or display any part, in any form, or by any means. Reverse engineering, disassembly, or decompilation of this software, unless required by law for interoperability, is prohibited.

The information contained herein is subject to change without notice and is not warranted to be error-free. If you find any errors, please report them to us in writing.

If this is software, software documentation, data (as defined in the Federal Acquisition Regulation), or related documentation that is delivered to the U.S. Government or anyone licensing it on behalf of the U.S. Government, then the following notice is applicable:

U.S. GOVERNMENT END USERS: Oracle programs (including any operating system, integrated software, any programs embedded, installed, or activated on delivered hardware, and modifications of such programs) and Oracle computer documentation or other Oracle data delivered to or accessed by U.S. Government end users are "commercial computer software," "commercial computer software documentation," or "limited rights data" pursuant to the applicable Federal Acquisition Regulation and agency-specific supplemental regulations. As such, the use, reproduction, duplication, release, display, disclosure, modification, preparation of derivative works, and/or adaptation of i) Oracle programs (including any operating system, integrated software, any programs embedded, installed, or activated on delivered hardware, and modifications of such programs), ii) Oracle computer documentation and/or iii) other Oracle data, is subject to the rights and limitations specified in the license contained in the applicable contract. The terms governing the U.S. Government's use of Oracle cloud services are defined by the applicable contract for such services. No other rights are granted to the U.S. Government.

This software or hardware is developed for general use in a variety of information management applications. It is not developed or intended for use in any inherently dangerous applications, including applications that may create a risk of personal injury. If you use this software or hardware in dangerous applications, then you shall be responsible to take all appropriate fail-safe, backup, redundancy, and other measures to ensure its safe use. Oracle Corporation and its affiliates disclaim any liability for any damages caused by use of this software or hardware in dangerous applications.

Oracle®, Java, and MySQL are registered trademarks of Oracle and/or its affiliates. Other names may be trademarks of their respective owners.

Intel and Intel Inside are trademarks or registered trademarks of Intel Corporation. All SPARC trademarks are used under license and are trademarks or registered trademarks of SPARC International, Inc. AMD, Epyc, and the AMD logo are trademarks or registered trademarks of Advanced Micro Devices. UNIX is a registered trademark of The Open Group.

This software or hardware and documentation may provide access to or information about content, products, and services from third parties. Oracle Corporation and its affiliates are not responsible for and expressly disclaim all warranties of any kind with respect to third-party content, products, and services unless otherwise set forth in an applicable agreement between you and Oracle. Oracle Corporation and its affiliates will not be responsible for any loss, costs, or damages incurred due to your access to or use of third-party content, products, or services, except as set forth in an applicable agreement between you and Oracle.

Documentation Accessibility

For information about Oracle's commitment to accessibility, visit the Oracle Accessibility Program website at [https://docs.oracle.com/pls/topic/lookup?ctx=acc&id=docacc.](https://docs.oracle.com/pls/topic/lookup?ctx=acc&id=docacc)

#### Access to Oracle Support

Oracle customers that have purchased support have access to electronic support through My Oracle Support. For information, visit <https://docs.oracle.com/pls/topic/lookup?ctx=acc&id=info> or visit [https://docs.oracle.com/pls/](https://docs.oracle.com/pls/topic/lookup?ctx=acc&id=trs) [topic/lookup?ctx=acc&id=trs](https://docs.oracle.com/pls/topic/lookup?ctx=acc&id=trs) if you are hearing impaired.

# **Contents**

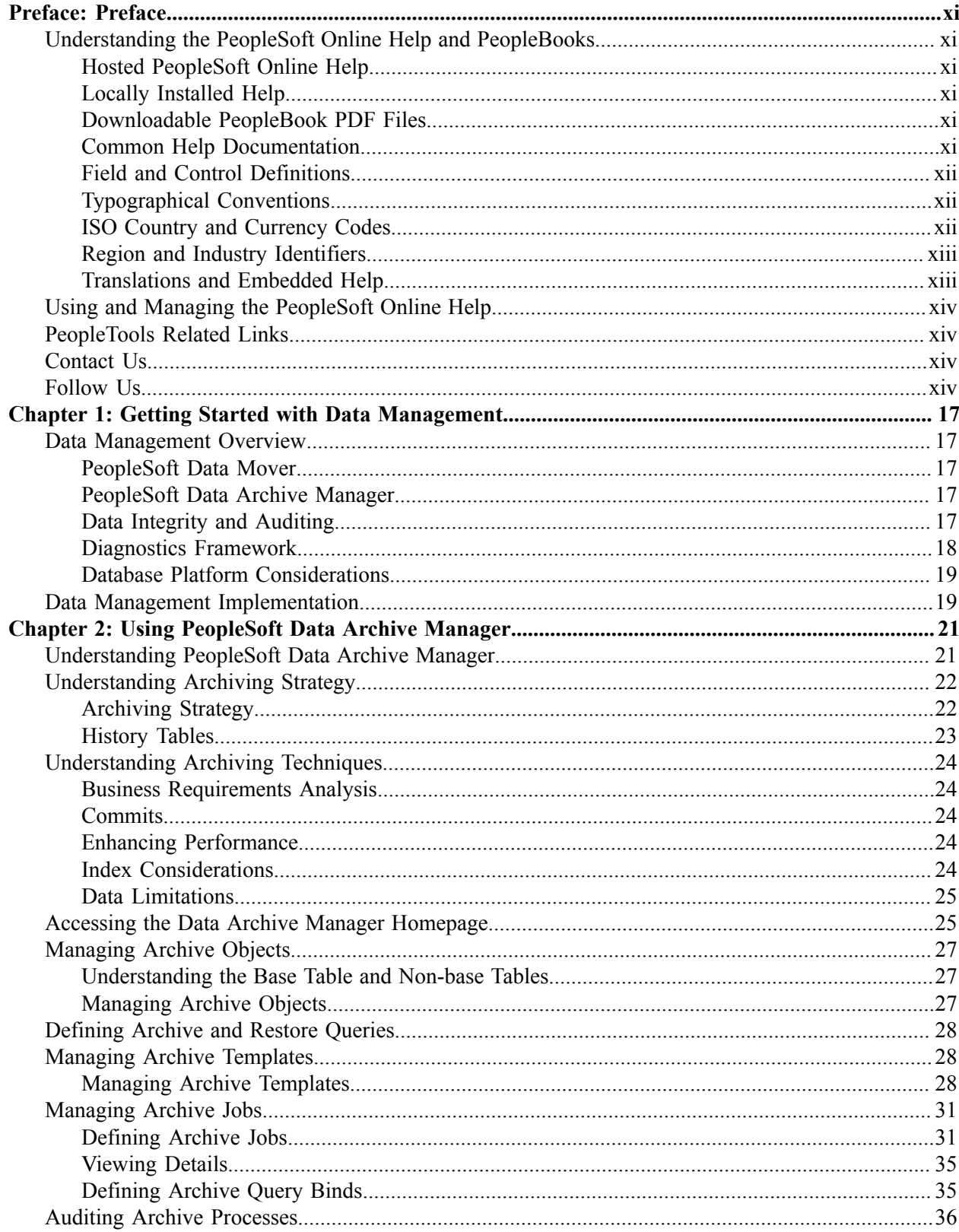

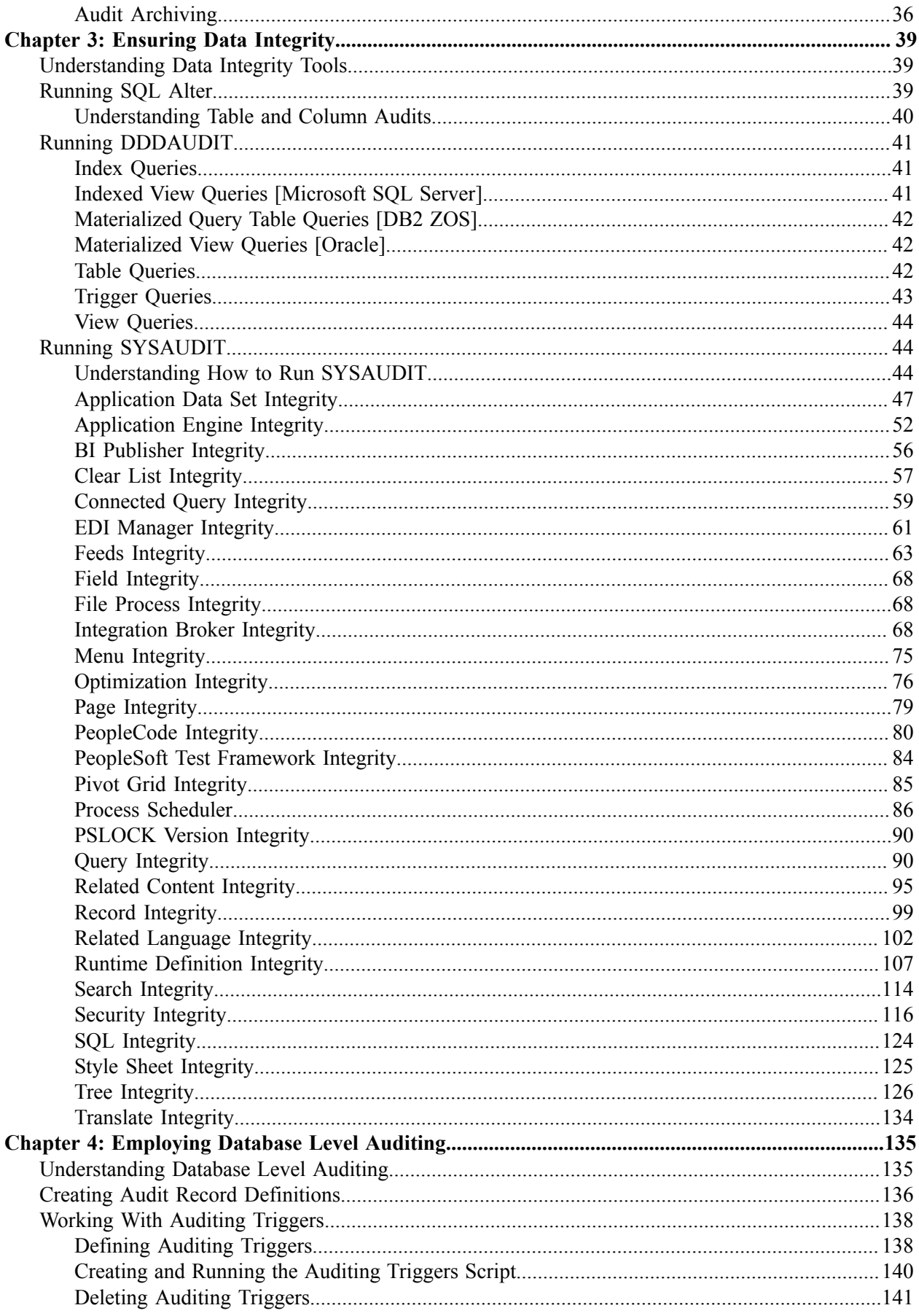

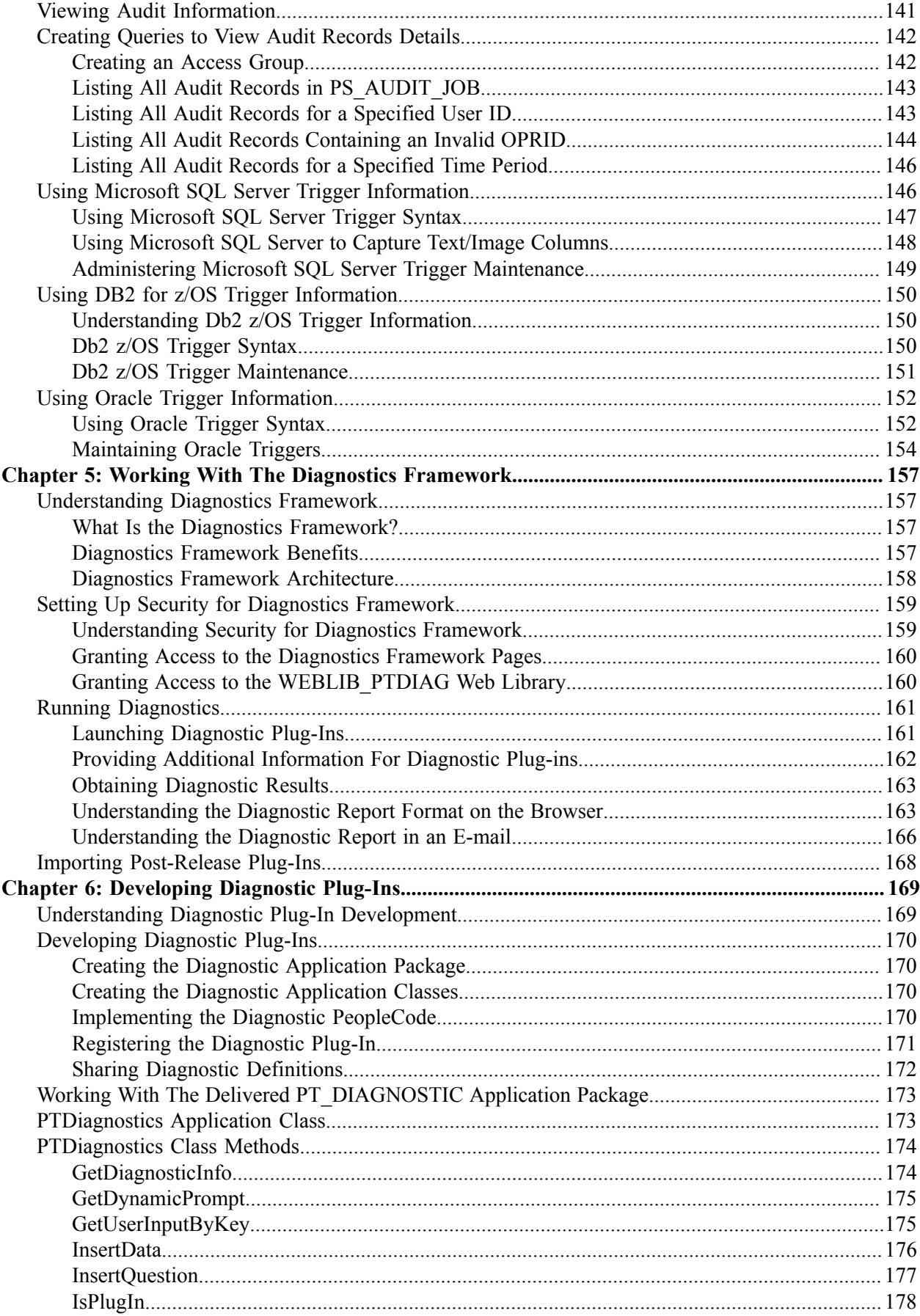

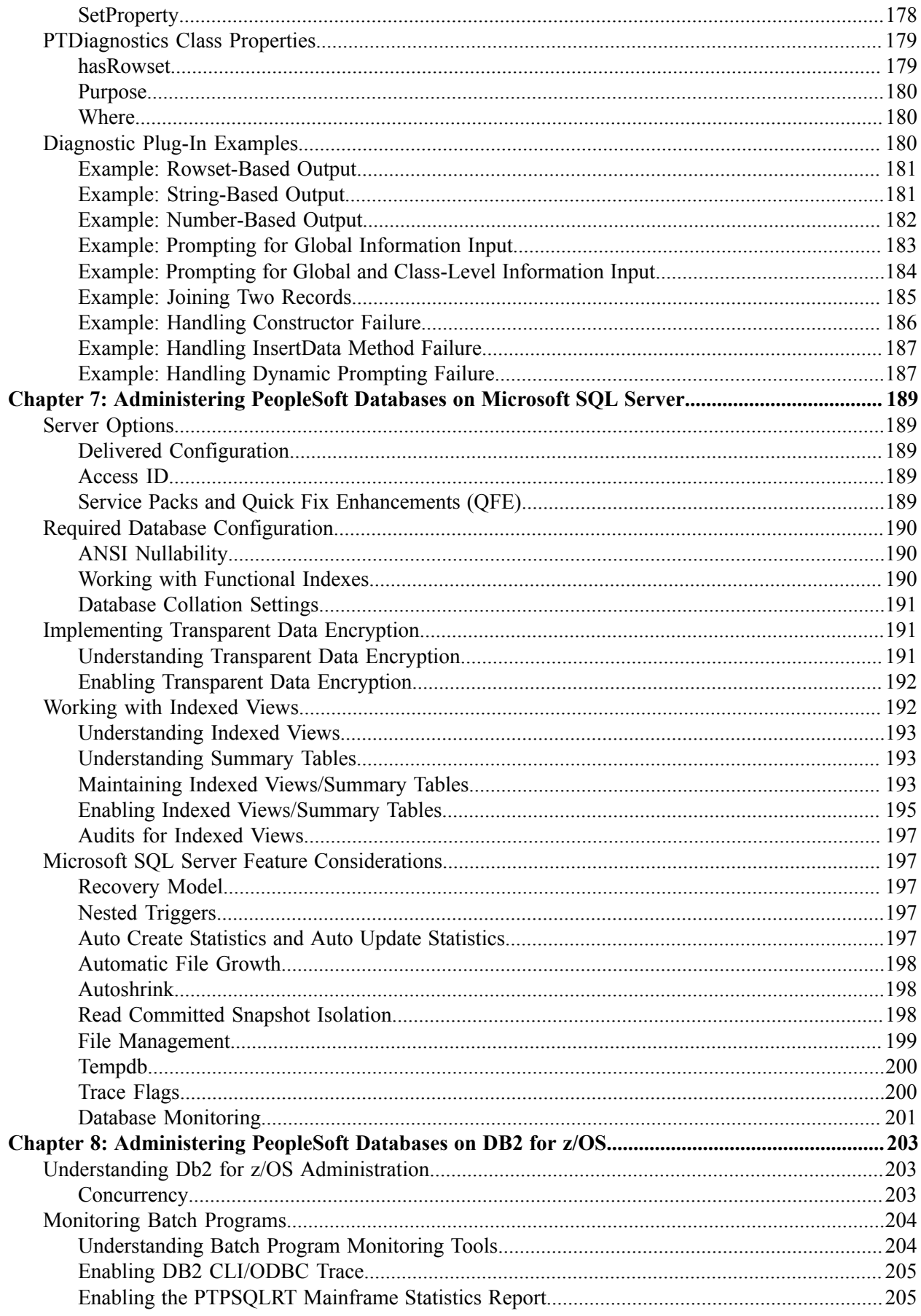

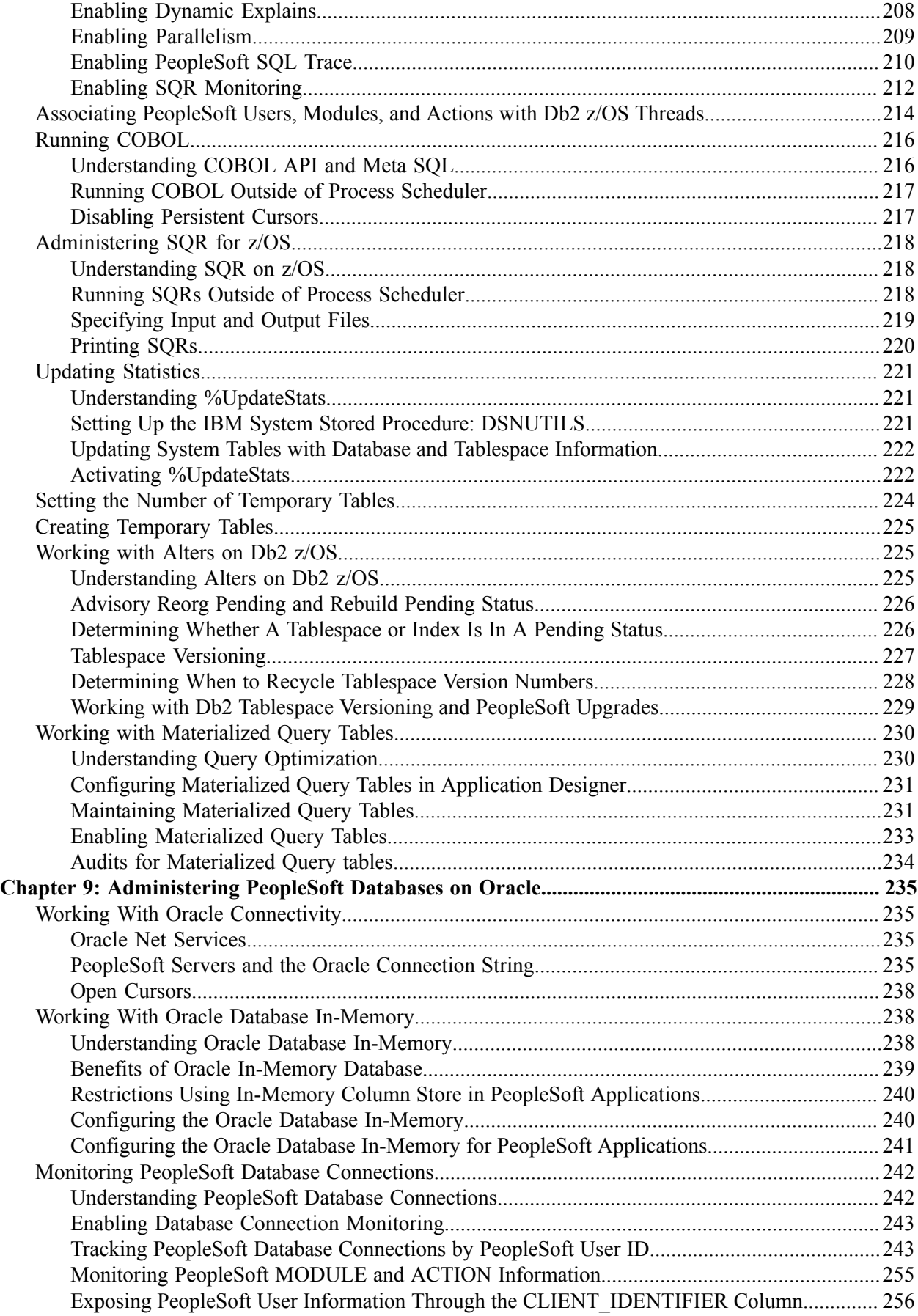

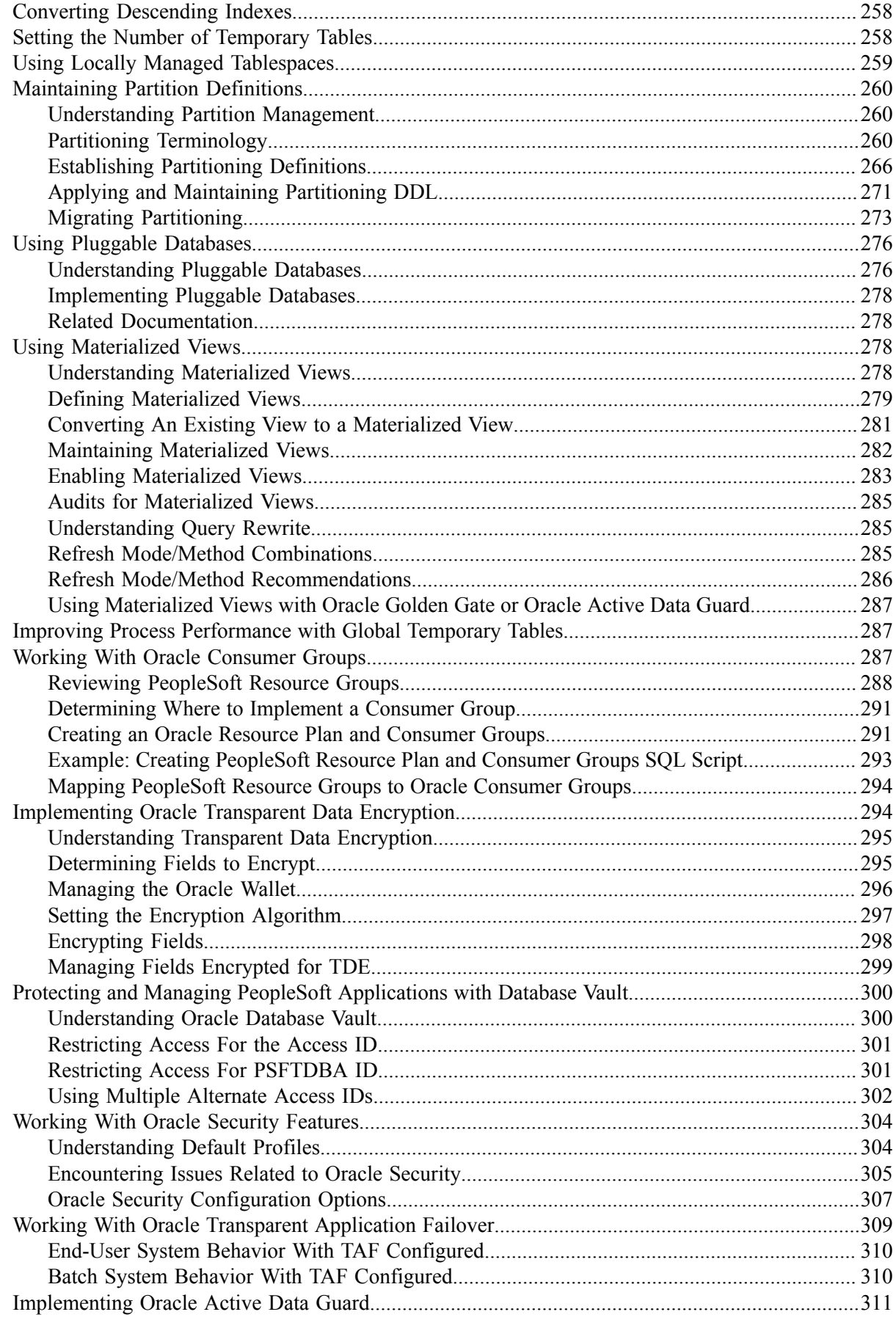

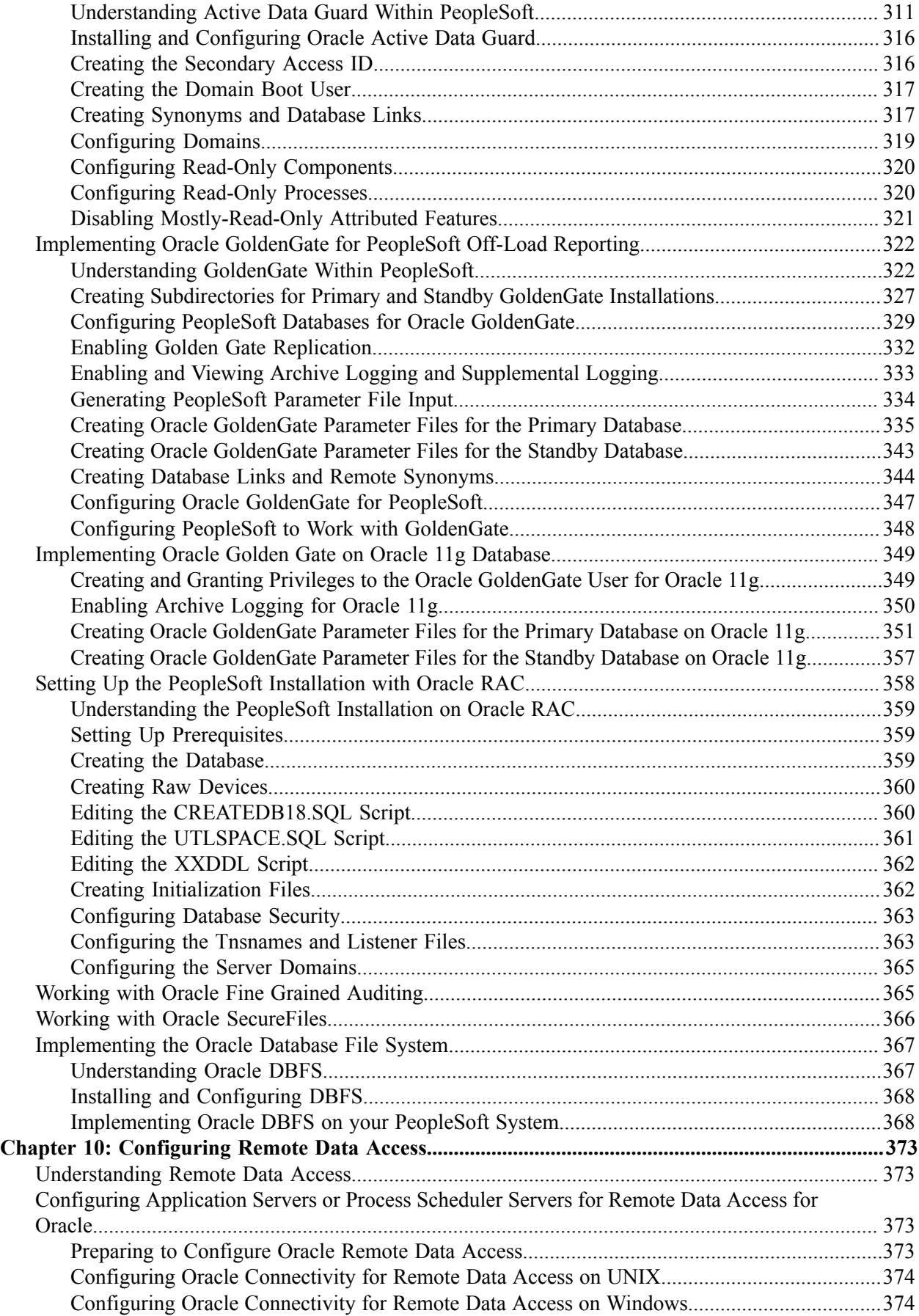

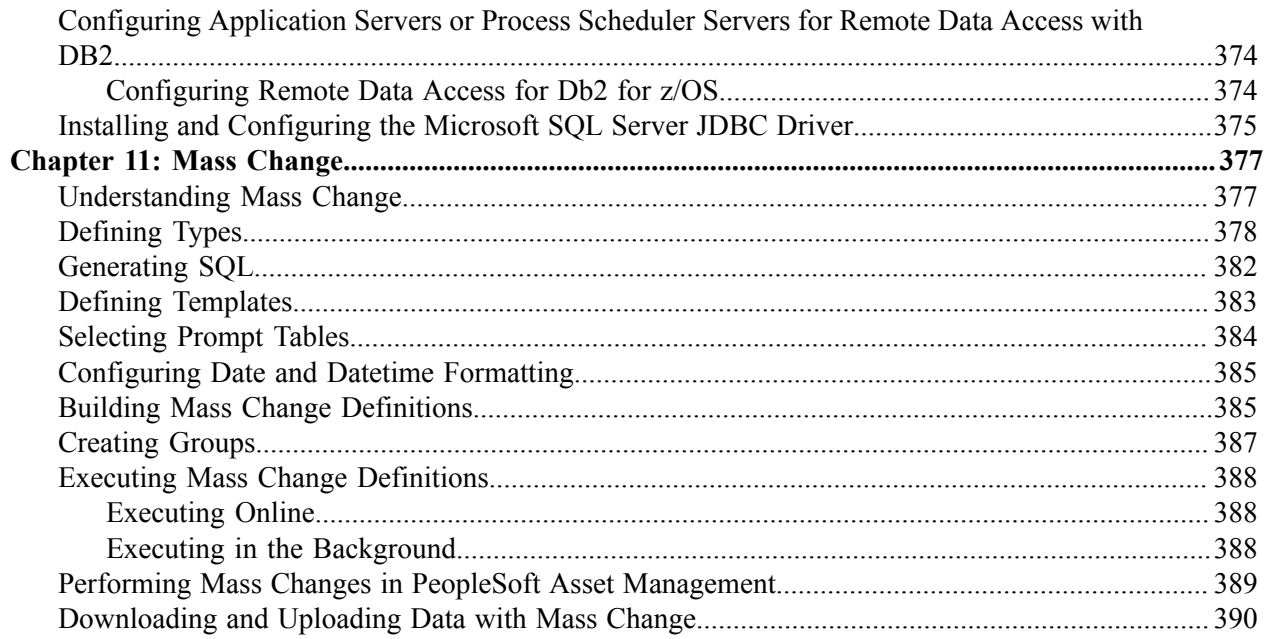

# <span id="page-10-0"></span>**Preface**

# <span id="page-10-1"></span>**Understanding the PeopleSoft Online Help and PeopleBooks**

The PeopleSoft Online Help is a website that enables you to view all help content for PeopleSoft applications and PeopleTools. The help provides standard navigation and full-text searching, as well as context-sensitive online help for PeopleSoft users.

#### <span id="page-10-2"></span>**Hosted PeopleSoft Online Help**

You can access the hosted PeopleSoft Online Help on the [Oracle Help Center](https://docs.oracle.com/en/applications/peoplesoft/index.html). The hosted PeopleSoft Online Help is updated on a regular schedule, ensuring that you have access to the most current documentation. This reduces the need to view separate documentation posts for application maintenance on My Oracle Support. The hosted PeopleSoft Online Help is available in English only.

To configure the context-sensitive help for your PeopleSoft applications to use the Oracle Help Center, see [Configuring Context-Sensitive Help Using the Hosted Online Help Website.](https://docs.oracle.com/pls/topic/lookup?ctx=psoft&id=ATPB_HOSTED)

#### <span id="page-10-3"></span>**Locally Installed Help**

If you're setting up an on-premise PeopleSoft environment, and your organization has firewall restrictions that prevent you from using the hosted PeopleSoft Online Help, you can install the online help locally. See [Configuring Context-Sensitive Help Using a Locally Installed Online Help Website](https://docs.oracle.com/pls/topic/lookup?ctx=psoft&id=ATPB_LOCAL).

#### <span id="page-10-4"></span>**Downloadable PeopleBook PDF Files**

You can access downloadable PDF versions of the help content in the traditional PeopleBook format on the [Oracle Help Center.](https://docs.oracle.com/en/applications/peoplesoft/index.html) The content in the PeopleBook PDFs is the same as the content in the PeopleSoft Online Help, but it has a different structure and it does not include the interactive navigation features that are available in the online help.

#### <span id="page-10-5"></span>**Common Help Documentation**

Common help documentation contains information that applies to multiple applications. The two main types of common help are:

- Application Fundamentals
- Using PeopleSoft Applications

Most product families provide a set of application fundamentals help topics that discuss essential information about the setup and design of your system. This information applies to many or all applications in the PeopleSoft product family. Whether you are implementing a single application, some combination of applications within the product family, or the entire product family, you should be familiar with the contents of the appropriate application fundamentals help. They provide the starting points for fundamental implementation tasks.

In addition, the *PeopleTools: Applications User's Guide* introduces you to the various elements of the PeopleSoft Pure Internet Architecture. It also explains how to use the navigational hierarchy, components, and pages to perform basic functions as you navigate through the system. While your application or implementation may differ, the topics in this user's guide provide general information about using PeopleSoft applications.

## <span id="page-11-0"></span>**Field and Control Definitions**

PeopleSoft documentation includes definitions for most fields and controls that appear on application pages. These definitions describe how to use a field or control, where populated values come from, the effects of selecting certain values, and so on. If a field or control is not defined, then it either requires no additional explanation or is documented in a common elements section earlier in the documentation. For example, the Date field rarely requires additional explanation and may not be defined in the documentation for some pages.

## <span id="page-11-1"></span>**Typographical Conventions**

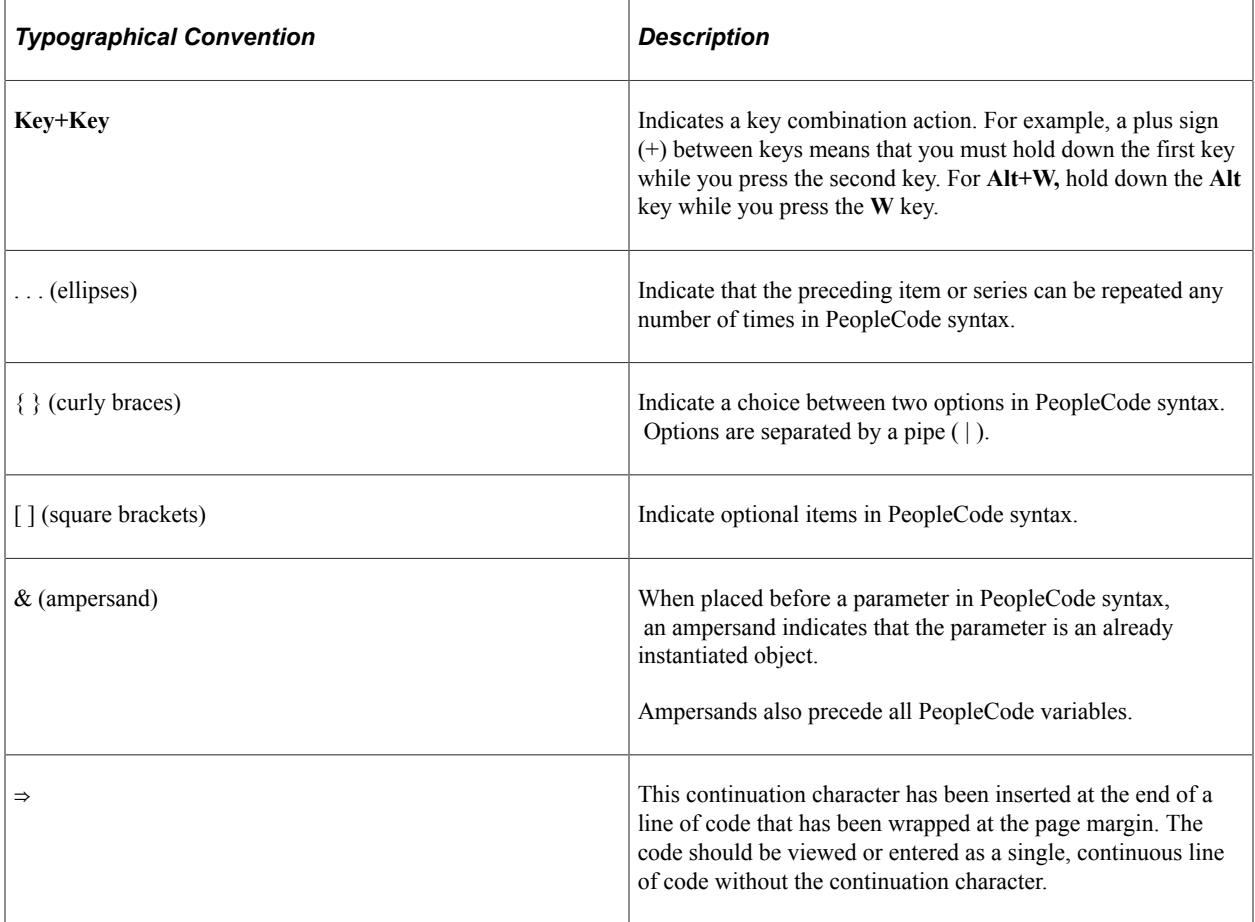

The following table describes the typographical conventions that are used in the online help.

## <span id="page-11-2"></span>**ISO Country and Currency Codes**

PeopleSoft Online Help topics use International Organization for Standardization (ISO) country and currency codes to identify country-specific information and monetary amounts.

ISO country codes may appear as country identifiers, and ISO currency codes may appear as currency identifiers in your PeopleSoft documentation. Reference to an ISO country code in your documentation does not imply that your application includes every ISO country code. The following example is a country-specific heading: "(FRA) Hiring an Employee."

The PeopleSoft Currency Code table (CURRENCY\_CD\_TBL) contains sample currency code data. The Currency Code table is based on ISO Standard 4217, "Codes for the representation of currencies," and also relies on ISO country codes in the Country table (COUNTRY\_TBL). The navigation to the pages where you maintain currency code and country information depends on which PeopleSoft applications you are using. To access the pages for maintaining the Currency Code and Country tables, consult the online help for your applications for more information.

#### <span id="page-12-0"></span>**Region and Industry Identifiers**

Information that applies only to a specific region or industry is preceded by a standard identifier in parentheses. This identifier typically appears at the beginning of a section heading, but it may also appear at the beginning of a note or other text.

Example of a region-specific heading: "(Latin America) Setting Up Depreciation"

#### **Region Identifiers**

Regions are identified by the region name. The following region identifiers may appear in the PeopleSoft Online Help:

- Asia Pacific
- Europe
- Latin America
- North America

#### **Industry Identifiers**

Industries are identified by the industry name or by an abbreviation for that industry. The following industry identifiers may appear in the PeopleSoft Online Help:

- USF (U.S. Federal)
- E&G (Education and Government)

#### <span id="page-12-1"></span>**Translations and Embedded Help**

PeopleSoft 9.2 software applications include translated embedded help. With the 9.2 release, PeopleSoft aligns with the other Oracle applications by focusing our translation efforts on embedded help. We are not planning to translate our traditional online help and PeopleBooks documentation. Instead we offer very direct translated help at crucial spots within our application through our embedded help widgets. Additionally, we have a one-to-one mapping of application and help translations, meaning that the software and embedded help translation footprint is identical—something we were never able to accomplish in the past.

# <span id="page-13-0"></span>**Using and Managing the PeopleSoft Online Help**

Select About This Help in the left navigation panel on any page in the PeopleSoft Online Help to see information on the following topics:

- Using the PeopleSoft Online Help.
- Managing hosted Online Help.
- Managing locally installed PeopleSoft Online Help.

## <span id="page-13-1"></span>**PeopleTools Related Links**

[PeopleTools 8.60 Home Page](https://support.oracle.com/epmos/faces/DocumentDisplay?id=2884844.2)

[PeopleSoft Search and Kibana Analytics Home Page](https://support.oracle.com/epmos/faces/DocumentDisplay?id=2205540.2)

"PeopleTools Product/Feature PeopleBook Index" (Getting Started with PeopleTools)

[PeopleSoft Online Help](https://docs.oracle.com/en/applications/peoplesoft/index.html)

[PeopleSoft Information Portal](https://docs.oracle.com/cd/E52319_01/infoportal/index.html)

[PeopleSoft Spotlight Series](https://docs.oracle.com/cd/E52319_01/infoportal/spotlight.html)

[PeopleSoft Training and Certification | Oracle University](https://docs.oracle.com/pls/topic/lookup?ctx=psft_hosted&id=ou)

[My Oracle Support](https://support.oracle.com/CSP/ui/flash.html)

[Oracle Help Center](https://docs.oracle.com/en/)

## <span id="page-13-2"></span>**Contact Us**

Send your suggestions to psoft-infodev us@oracle.com.

Please include the applications update image or PeopleTools release that you're using.

## <span id="page-13-3"></span>**Follow Us**

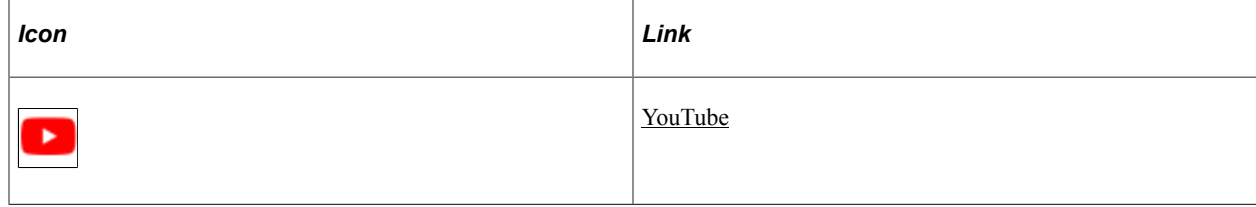

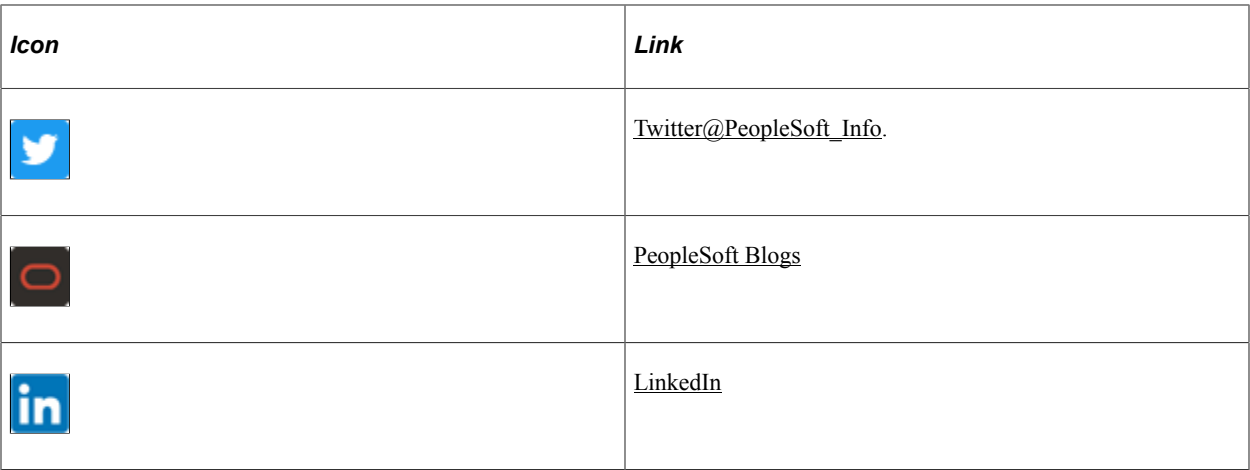

# <span id="page-16-0"></span>**Getting Started with Data Management**

## <span id="page-16-1"></span>**Data Management Overview**

This section provides a short overview of topics explained further for data management.

### <span id="page-16-2"></span>**PeopleSoft Data Mover**

The sections on PeopleSoft Data Mover are shifted to the Application Life Cycle Management book. For related information to the Data Mover please see, Lifecycle Management Guide.

## <span id="page-16-3"></span>**PeopleSoft Data Archive Manager**

In any enterprise application, the ability to purge and archive transactional data is critical to data management. You need to have consistent methods to archive transactional data before your database increases to unmanageable sizes. PeopleSoft Data Archive Manager provides an integrated and consistent framework for archiving data from PeopleSoft applications.

Using a predefined template, you can select any queries and multiple objects that meet your archiving requirements. Leveraging the Archive Query in PeopleSoft Query, you can easily define your archive template. To better manage the archive process, you don't have to make any commits to the database until the entire batch has completed.

**Note:** PeopleSoft Data Archive Manager replaces a deprecated feature (Archive Data) used in PeopleSoft 8.40 through 8.43.

#### **Related Links**

[Understanding PeopleSoft Data Archive Manager](#page-20-1)

### <span id="page-16-4"></span>**Data Integrity and Auditing**

PeopleSoft provides several features to ensure the integrity of the data that is stored in your PeopleSoft system.

#### **Data Integrity Tools**

You might want to use the provided data integrity tools during upgrades and system customizations, to verify the PeopleSoft system and check how it compares to the actual SQL objects. The data integrity tools are:

• SQL Alter.

The primary purpose of the Application Designer SQL Alter function is to bring SQL tables into accordance with PeopleTools record definitions. You can run SQL Alter in an audit-only mode that

alerts you to discrepancies between record definitions and SQL tables, but that doesn't actually perform an alter.

• DDDAUDIT.

The Database Audit Report (DDDAUDIT) finds inconsistencies between PeopleTools record and index definitions and the database objects.

• SYSAUDIT.

The System Audit (SYSAUDIT) identifies orphaned PeopleSoft objects and other inconsistencies within the system. An example of an orphaned object is a module of PeopleCode that exists, but which does not relate to any other objects in the system. You can use SYSAUDIT to audit a variety of different aspects of your PeopleSoft system.

See [Understanding Data Integrity Tools](#page-38-1).

#### **Trigger-Based Database Level Auditing**

PeopleSoft provides trigger-based auditing functionality as an alternative to the record-based auditing that Application Designer provides. Some countries require that you audit changes to certain data, while some companies audit who is making changes to sensitive data. This level of auditing is not only for maintaining the integrity of the data, but it is also a heightened security measure. PeopleSoft takes advantage of database triggers (offered by most database vendors), and when a user makes a change to a specified field that you are monitoring, the changed data triggers the audit.

The information that a trigger records could include the user that made a change, the type of change that is made, when the change is made, and so on.

See [Understanding Database Level Auditing.](#page-134-1)

#### <span id="page-17-0"></span>**Diagnostics Framework**

PeopleSoft provides a framework for defining and retrieving application data diagnostics within the PeopleSoft Internet Architecture (PIA) environment. Diagnostics Framework retrieves diagnostic information from a PeopleSoft database. With this diagnostic information, you can:

- Discover problematic application-related data.
- Explore setup details.
- Present information to PeopleSoft support in a common format.

Using Diagnostics Framework, you can perform diagnostic tests on your system with minimal instructions from the PeopleSoft Support team. These tests answer application-specific questions to help development and user support teams diagnose and troubleshoot any problems that you may be experiencing.

The tests can request additional parameters to tailor the diagnostics to your situation. They output HTML pages that you can open using any PeopleSoft-supported browser, and XML documents containing the same information in a form suitable for programmatic processing. You can e-mail the HTML or XML documents to an application expert.

See [Importing Post-Release Plug-Ins](#page-167-0).

#### See [Understanding Diagnostic Plug-In Development](#page-168-1).

## <span id="page-18-0"></span>**Database Platform Considerations**

PeopleSoft supports a wide range of database platforms. Because each relational database management system (RDBMS) implements certain capabilities in a unique manner, there are some differences in the way you administer them. This documentation includes topics that provide specific guidelines for administering the following supported platforms:

- Microsoft SQL Server.
- DB2 for z/OS.
- Oracle.

# <span id="page-18-1"></span>**Data Management Implementation**

The functionality of data management for your PeopleSoft applications is delivered as part of the standard installation of PeopleTools, which is provided with all PeopleSoft products.

Several activities must be completed before you manage the data for your implementation:

1. Install your PeopleSoft application according to the installation guide for your database platform.

See the product documentation for *PeopleSoft 9.2 Application Installation* for your database platform and product line.

2. Establish a user profile that gives you access to Application Designer and any other tools and processes that you'll use.

See the product documentation for Security Administration.

### **Other Sources of Information**

This section provides information to consider before you begin to manage your data. In addition to implementation considerations presented in this section, take advantage of all PeopleSoft sources of information, including the installation guides, release notes, and PeopleSoft product documentation.

# <span id="page-20-0"></span>**Using PeopleSoft Data Archive Manager**

# <span id="page-20-1"></span>**Understanding PeopleSoft Data Archive Manager**

**Note:** PeopleSoft supports a number of versions of UNIX and Linux in addition to Microsoft Windows. Throughout this documentation, we make reference to operating system configuration requirements. Where necessary, the documentation refers to specific operating systems by name. However, for simplicity the word UNIX refers to all UNIX-like operating systems, including Linux.

In any enterprise application, the ability to purge and archive transactional data is critical to data management. You need to have consistent methods to archive transactional data before your database increases to unmanageable sizes. PeopleSoft Data Archive Manager provides an integrated and consistent framework for archiving data from PeopleSoft applications.

Using a predefined template, you can select any queries and multiple objects that meet your archiving and restoration requirements. Leveraging the Archive Query in PeopleSoft Query, you can easily define your archive template.

To better manage the archive process, you don't have to make any commits to the database until the entire batch has completed.

PeopleSoft Data Archive Manager includes the following main elements:

• Archive object definition.

An archive object is a collection of tables that you archive. The object definition determines how you archive data from a table. For base tables within an archive object, PeopleSoft Data Archive Manager archives data based on a user specified query. For non-base tables within an archive object, PeopleSoft Data Archive Manager archives data based on the archived data of the base table. This implementation eliminates the requirement of having query definitions for non-base tables.

• Archive query definition.

PeopleSoft Data Archive Manager uses PeopleSoft Query to define selection criteria from the base table of the base archive object (for example, archive all rows in JRNL\_HEADER where BUSINESS\_UNIT = 'ABC01').

• Archive template definition.

An archive template can contain multiple objects and multiple queries. One of the archive objects in the archive template must be a base object. You can simply define the selection criteria to archive from the base table without specifying criteria for all records in the archive template. Within the archive template, you must specify the AE processes to run before and after the data has been archived, for each of the archiving processes.

• Archive job definition.

You define archive jobs to archive data to history. Before you submit an archive job, you must first define the archive job information including the Archive Template, Archive Process, and Commit Processing. You can submit archive jobs in a batch using the process scheduler. As part of the process, PeopleSoft Data Archive Manager prompts you for run time parameters such as bind variables and the query to use.

• Restore query definition.

You define restore jobs to restore any subset of archived data to production tables. As with archive jobs, you must first define the job information, and then run the job using the process scheduler.

• Archive auditing.

To facilitate auditing, PeopleSoft Data Archive Manager retains a record of the following:

- What process was executed.
- Who ran the batch process.
- When the process was executed.
- Which Archive ID and record was affected.
- What SQL statement was executed.

## <span id="page-21-0"></span>**Understanding Archiving Strategy**

#### <span id="page-21-1"></span>**Archiving Strategy**

Determining an archiving strategy is essential for using PeopleSoft Data Archive Manager efficiently. This strategy depends on how the archived data will be used. The following describes the strategy for archiving to history table:

- Use history tables for storing archived data.
- Enable reporting and queries from history tables.
- Must have a secondary step to delete archived data from online tables.
- Must have additional database space.

The system is designed to provide as much flexibility as possible. By reviewing your business requirements, you will be able to determine which strategic step best fits your business needs.

Here is a high-level overview of the steps:

1. You move data into the history tables.

This is known as the selection process. This enables you to query the selected data for information and copy data from the online tables into the history tables.

2. If you accidentally delete the data from the online tables, there is a process to restore the data back from the history tables.

This rollback process is the optional second step.

3. When you no longer need to reference the data from the history tables, you can delete them completely from the system.

#### <span id="page-22-0"></span>**History Tables**

Archiving to history tables involves using tables that you create for the sole purpose of storing archived data. You must determine whether the archived data should be stored in the history tables temporarily or on a long-term basis.

By definition, history tables are identical copies of the online tables. However, history records must include PSARCHIVE\_SBR sub-record that contains the archive ID and batch number. Some PeopleSoft applications deliver history tables prebuilt for use in common archiving processes. If you design a custom archiving scheme, you need to create the history tables using Application Designer.

#### **History Table Considerations**

After the archive process moves the data into the history table, the data resides in both the online tables and in the history table; you then have two options:

- Deleting the archived data from the online tables.
- Leaving the archived rows in the online tables such that the data exists in parallel.

#### **Building History Tables**

Before you run the archiving process, you must first create (or build) the history tables.

You must build one history table for each table to be archived. The history table must be identical to the archive table. PeopleSoft Data Archive Manager uses the PSARCHIVE\_SBR sub-record that contains PSARCH\_ID and PSARCH\_BATCHNUM to denote when a piece of data was archived and to uniquely identify it.

The following example uses the record JRNL\_HEADER.

To build a history table:

- 1. Open Application Designer.
- 2. Open the JRNL\_HEADER table.
- 3. Select File, Save As and name the history table with an appropriate name, such as JRNL\_HEADER\_HST.
- 4. When prompted to copy the PeopleCode associated with the table, click **No**.
- 5. Select **Insert, Sub-Record**, and then insert the PSARCHIVE\_SBR sub-record.
- 6. Save the record.
- 7. Build the table by selecting **Build, Current Object**.
- Select the following build options: **Create Tables and Create Indexes**.
- Select the following build execute options: Execute and Build script.
- Click **Build**.

# <span id="page-23-0"></span>**Understanding Archiving Techniques**

### <span id="page-23-1"></span>**Business Requirements Analysis**

It is important to devise a business strategy before archiving the data. First, you must identify the tables that you want to archive. This includes identifying all of the parent and child tables associated with the tables. Failing to identify all of the related tables can cause corruption to the database. Next, you must know exactly which data to archive. It is important to recognize which rows are safe to remove from the online tables. Remember to remove only the data that is not required to maintain the day-to-day business and reporting.

Consider PeopleSoft General Ledger as an example. General Ledger contains the greatest amount of data to be archived because it is the module where the majority of reporting is required. There are two sets of data types that need to be maintained: balance information and transactional information. Balance information is retained in the ledger records. You might require balance information for online and reporting purposes to be available for a three-year period. On the other hand, transactional data is maintained in the journal header and line tables. Suppose that you require only one year of transactional data to be retained in the system for online purposes, but three years to be retained for reporting purposes.

Any data beyond the above time frames for balances and transactions can be archived and be accessed through reports only. The data can be archived to history tables. If data were to be archived into history tables, the data would still be available online for reporting purposes. However, you could not view it through standard PeopleSoft Pure Internet Architecture pages without special configuration. In addition, reports would need to be modified to access the data in history tables. Moving archived data to secondary storage devices is generally used for long-term data retention. This option is preferred for data that is rarely retrieved, and secondary storage devices are usually used to satisfy legal requirements.

### <span id="page-23-2"></span>**Commits**

By default, the Archive Selection, Remove from History, Rollback, and Delete processes issue commits after each record has been processed unless Row-based processing or Unit-of-Work processing have been specified.

## <span id="page-23-3"></span>**Enhancing Performance**

For better performance and increased speed during archiving processes, consider dropping the indexes before inserting data from online tables into history tables.

### <span id="page-23-4"></span>**Index Considerations**

Index considerations include:

- Database differences.
- Non-unique indexes.

#### **Platform Considerations**

The database platform may have a limitation on the number of columns that an index can contain. Some have a restriction of 16 columns for an index. If the table that you want to archive already has 16 keys, then you can't add other keys (PSARCH\_ID and PSARCH\_BATCHNUM from PSARCHIVE\_SBR subrecord) to the corresponding history table.

To solve this problem, you can create the history table with the PSARCH\_ID and PSARCH\_BATCHNUM as non-key fields.

#### **Non-Unique Indexes**

The SQL generated by the Data Archive Manager assumes that index keys identify unique rows. Therefore, the base table of the base object must have unique indexes.

#### <span id="page-24-0"></span>**Data Limitations**

*For Oracle databases only*, due to platform and meta-SQL restrictions, Data Archive Manager does not support archiving of records with LONG, IMAGE, or ATTACHMENT columns if you have not performed a data type switch. If you have performed a data type switch, there are no limitations. The selection process (inserting data from the online records to the history records) will result in the loss of the long, image, or attachment columns in the history record.

However, this restriction applies only to templates archived using set-based processing. Long, image, and attachment data are archived to history records (and back to the transactional records) if the template is archived using row-based processing.

**Note:** This potential limitation applies *only* to Oracle databases. No other databases are affected.

## <span id="page-24-1"></span>**Accessing the Data Archive Manager Homepage**

The Data Archive Manager Homepage provides you with access to all of the functionality in PeopleSoft Data Archive Manager, including the Query Manager. Alternatively, you can select each menu item directly without accessing the homepage, with the exception of Query Manager.

Select **PeopleTools** > **Data Archive Manager** > **Data Archive Manager** to access the PeopleSoft Data Archive Manager Homepage.

This example illustrates the fields and controls on the Data Archive Manager Homepage.

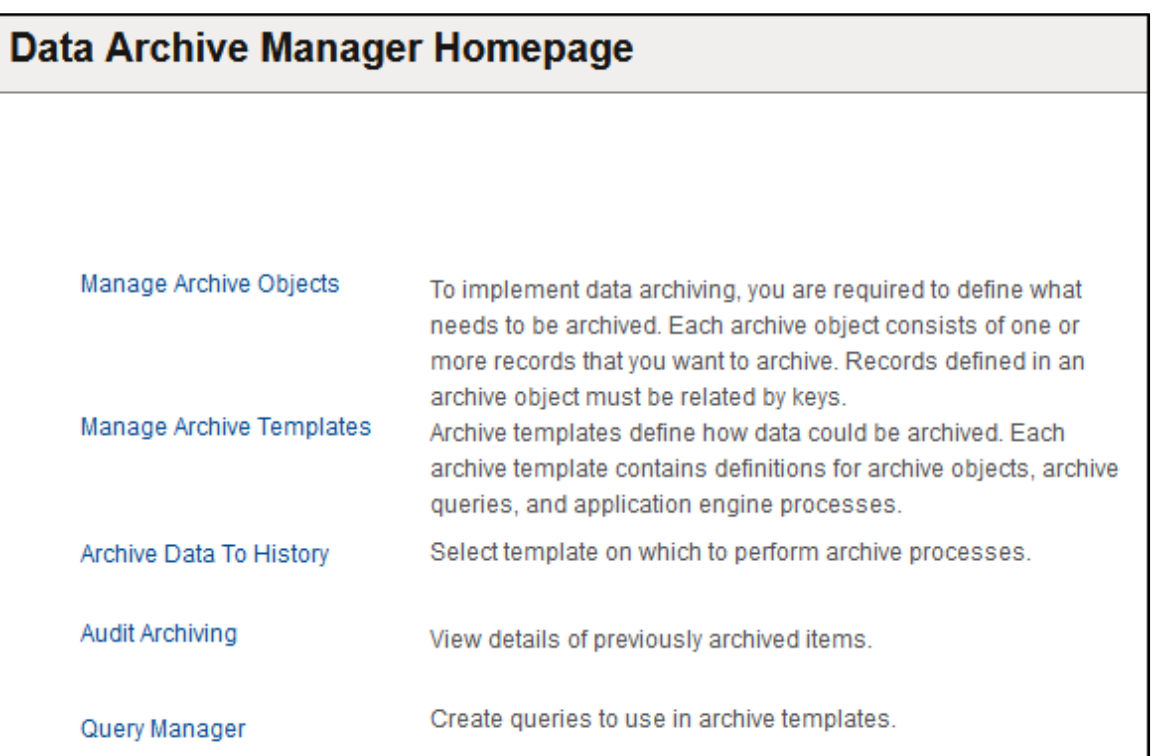

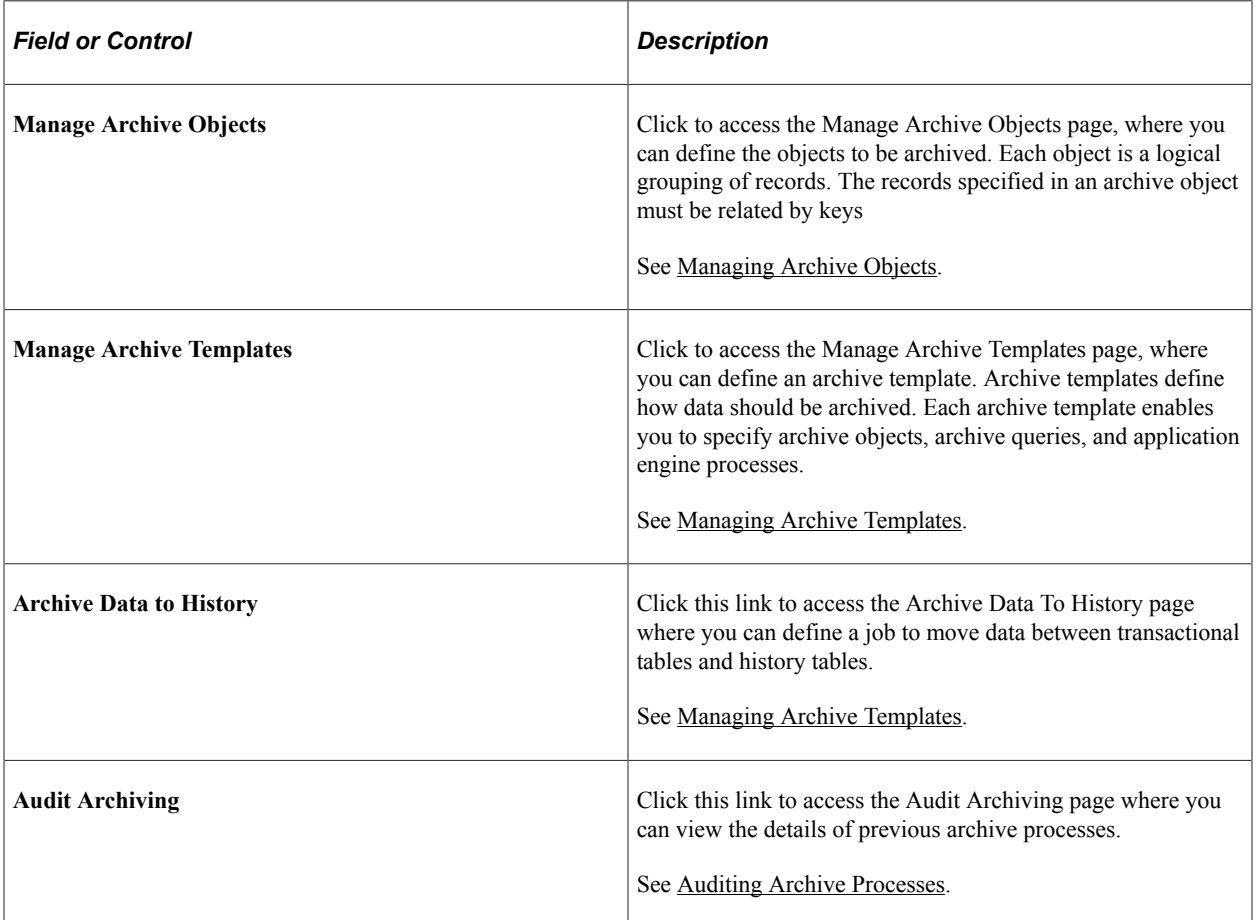

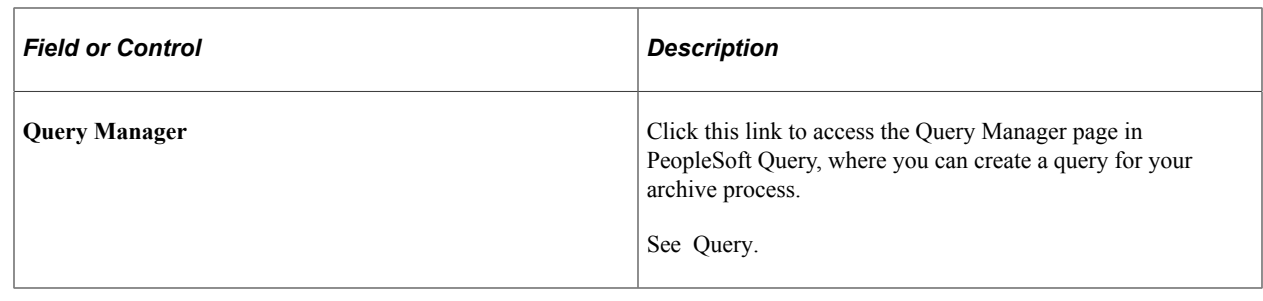

## <span id="page-26-0"></span>**Managing Archive Objects**

This section provides an overview of the base table and non-base tables, and discusses how to manage archive objects.

## <span id="page-26-1"></span>**Understanding the Base Table and Non-base Tables**

A base table is a table that contains all the keys by which all other tables in the archive object is archived from. Each archive object can have one and only one base table. You can define the selection criteria to archive from the base table.

Non-base tables are joined together by common keys. In each archive object, non-base tables are archived based on the archived data of the base tables. You don't need to define archive criteria for non-base tables.

## <span id="page-26-2"></span>**Managing Archive Objects**

Access the Manage Archive Objects page (**PeopleTools** > **Data Archive Manager** > **Manage Archive Objects**).

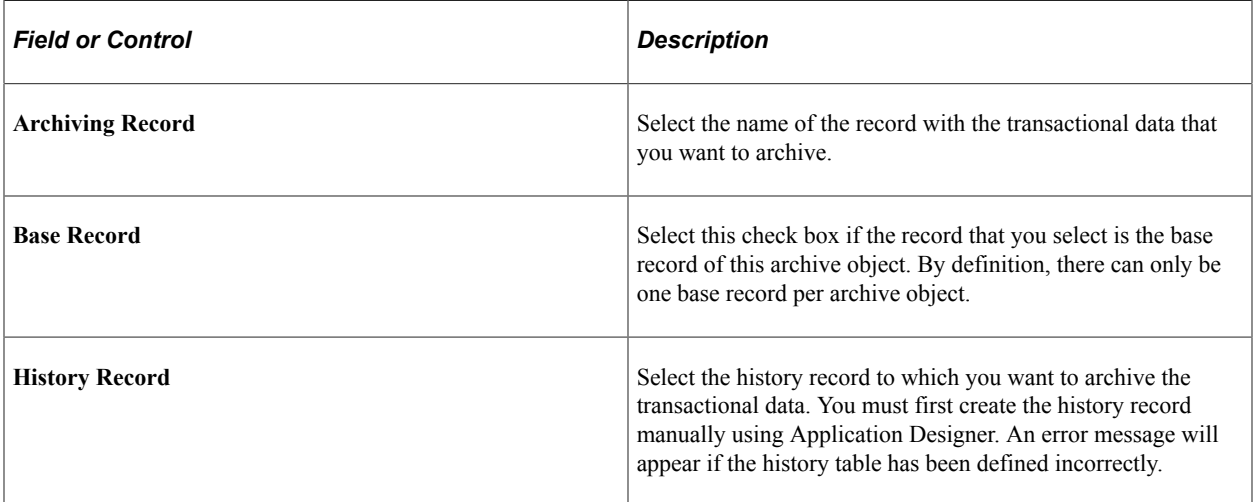

## <span id="page-27-0"></span>**Defining Archive and Restore Queries**

You can use PeopleSoft Query to define selection criteria to archive data from transactional tables to history tables. Each of the queries to be used by the Data Archive Manager must be defined as an *Archive* type or *Restore* type.

For an archive query, you must also select *Public* as owner. The first record of the archive query must be the same as the base table of the base record of the archive template. Otherwise, an error message appears.

A restore query is a type of archive query that is based on the history table rather than the online table.

See Query.

# <span id="page-27-1"></span>**Managing Archive Templates**

This section discusses how to manage archive templates.

#### <span id="page-27-2"></span>**Managing Archive Templates**

Access the Manage Archive Templates page (**PeopleTools** > **Data Archive Manager** > **Manage Archive Templates**).

This example illustrates the fields and controls on the Manage Archive Templates page.

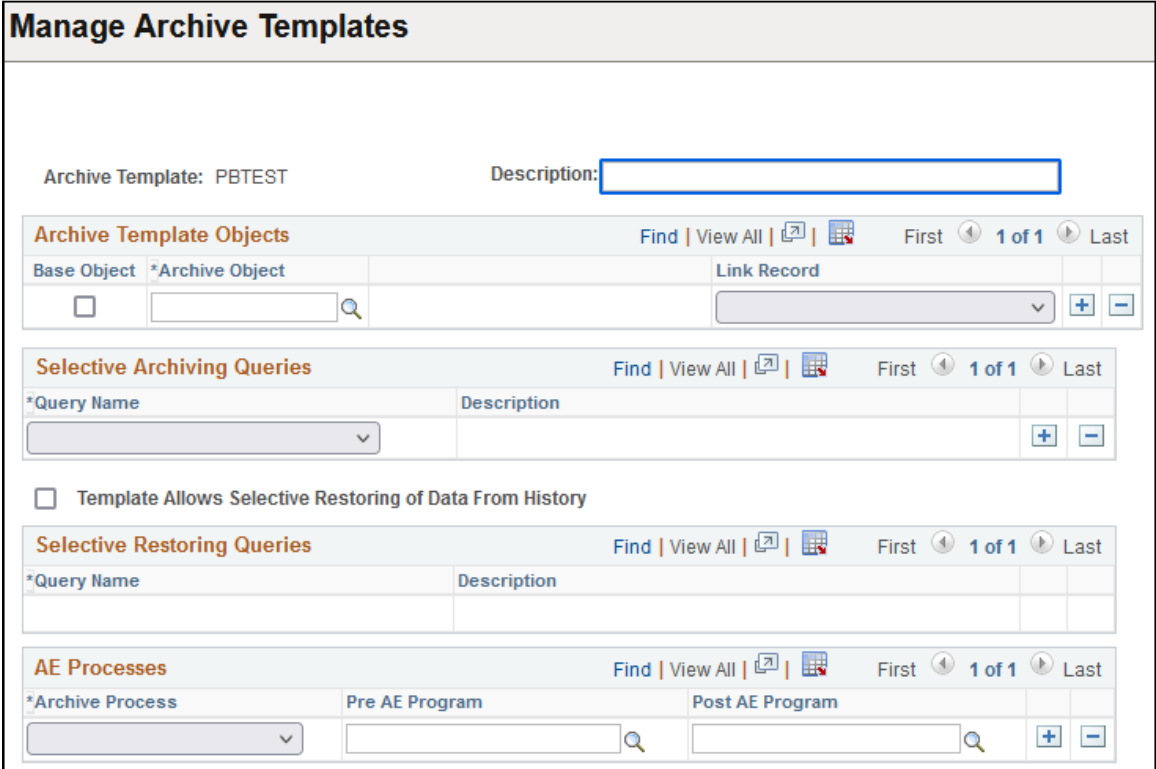

## **Archive Template Objects**

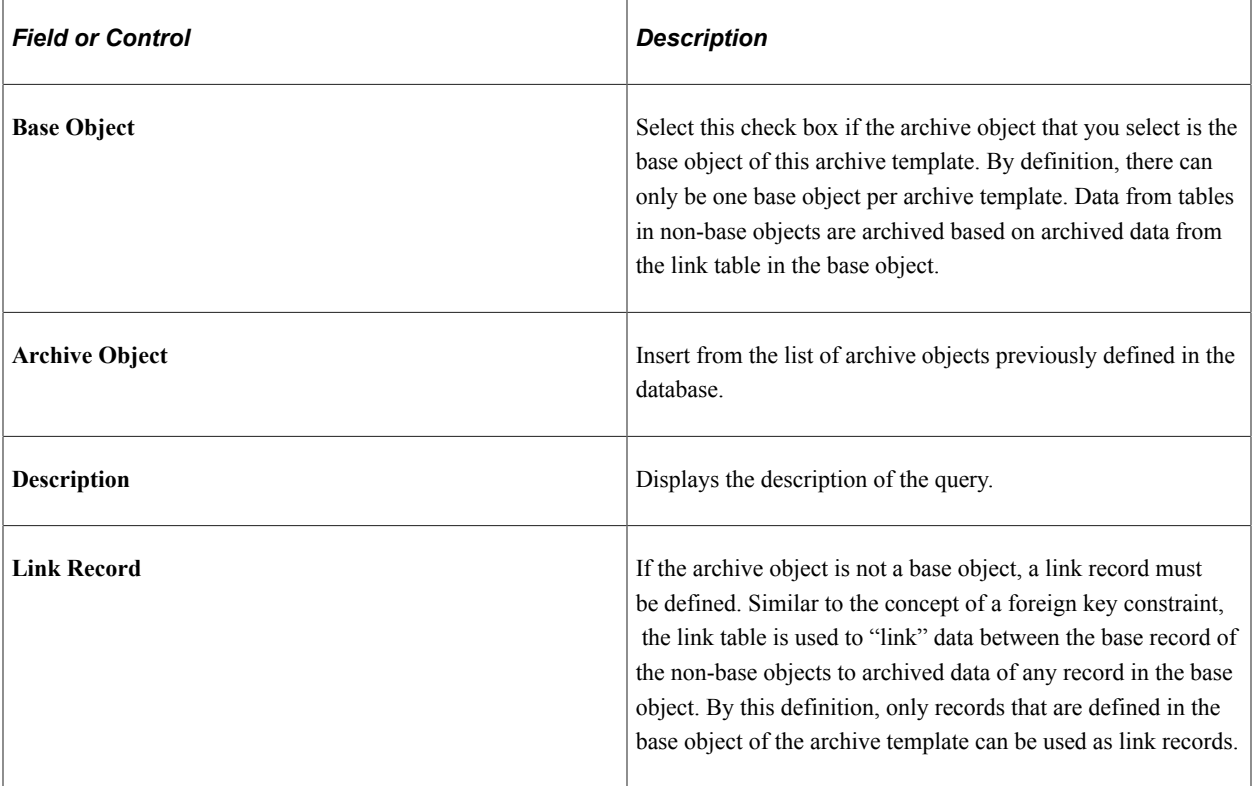

## **Queries Run on Archive Objects**

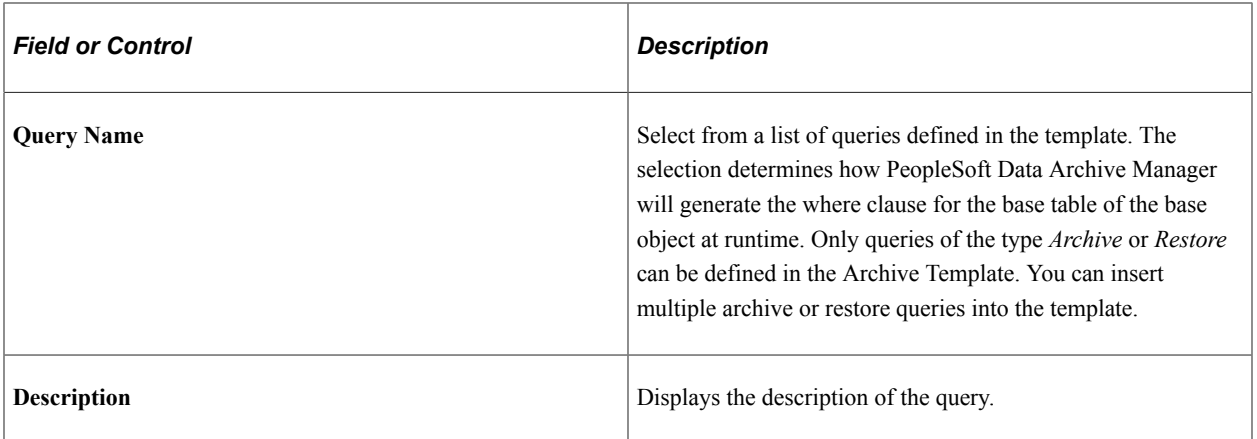

## **Queries Run on Restore Objects**

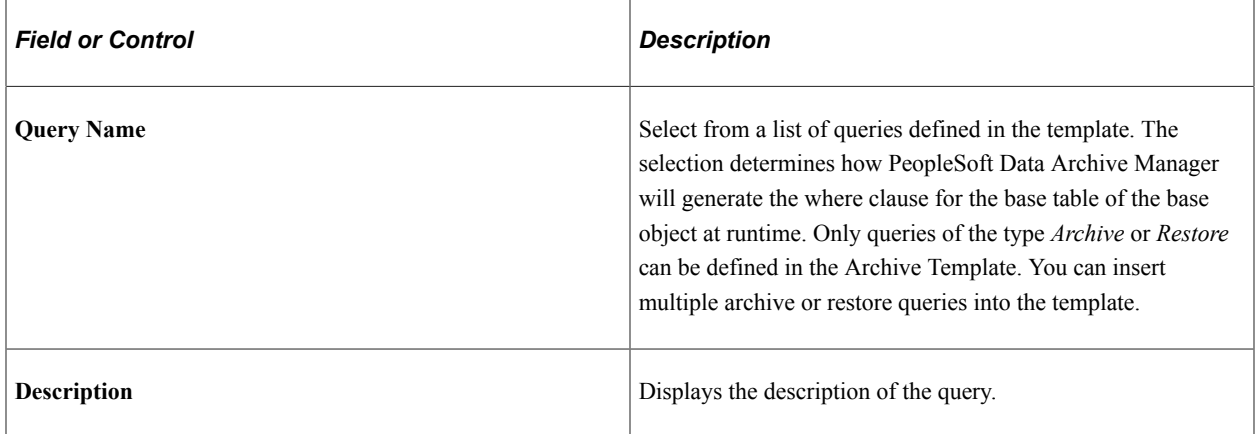

#### **AE Processes**

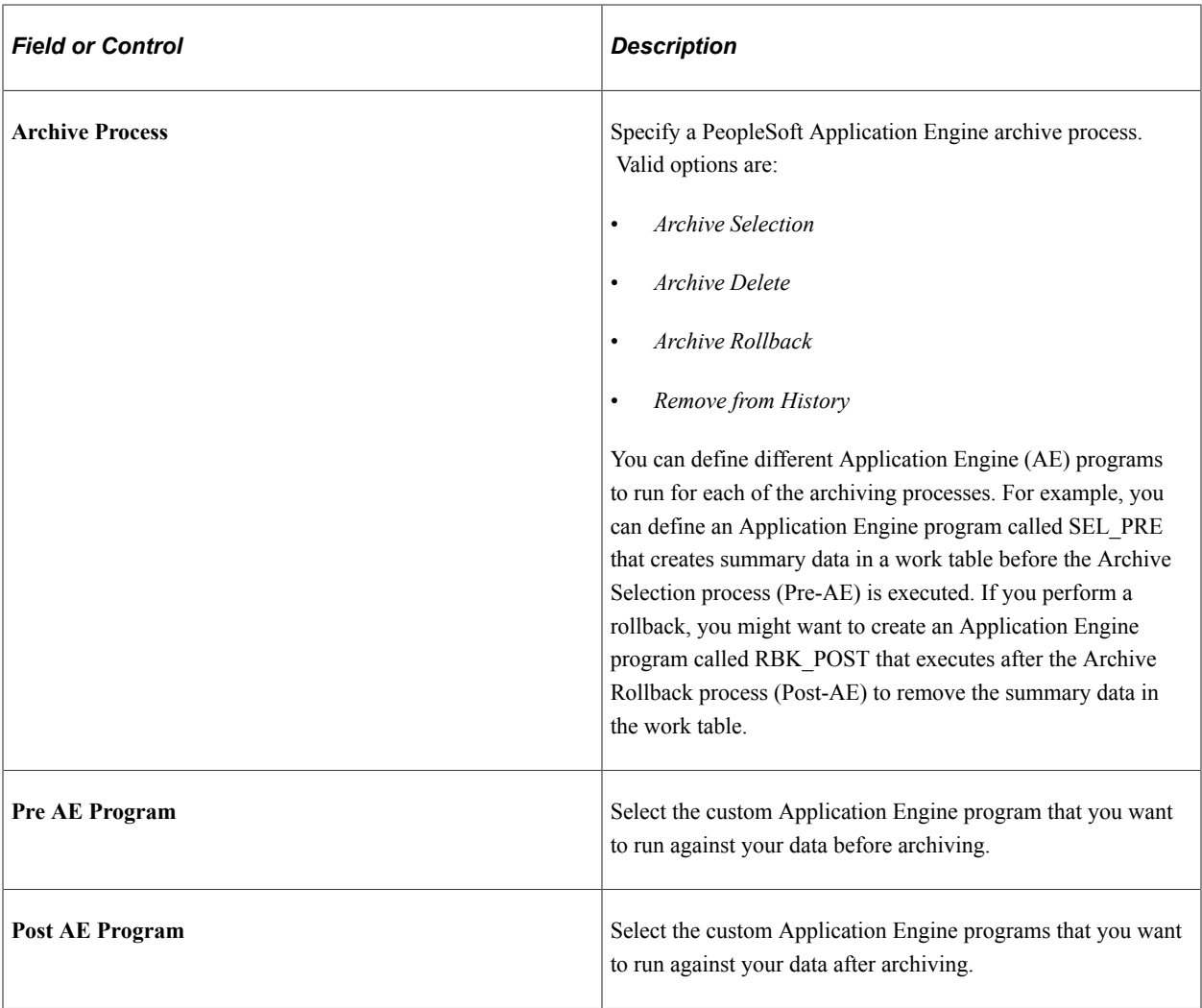

# <span id="page-30-0"></span>**Managing Archive Jobs**

This section discusses how to manage the archived jobs.

## <span id="page-30-1"></span>**Defining Archive Jobs**

Access the Archive Data To History page (select **PeopleTools** > **Data Archive Manager** > **Archive Data to History**).

This example illustrates the fields and controls on the Archive Data To History page

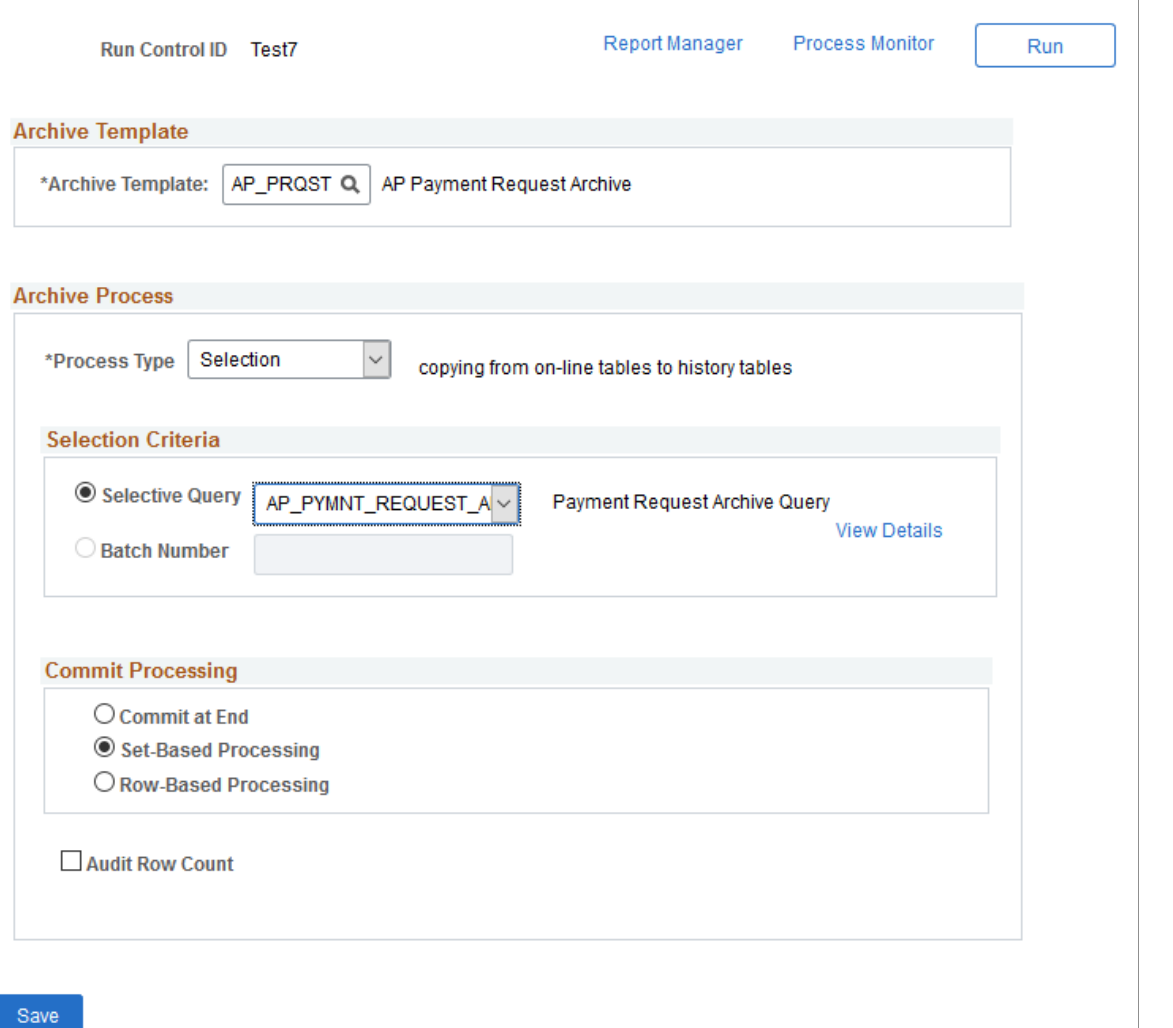

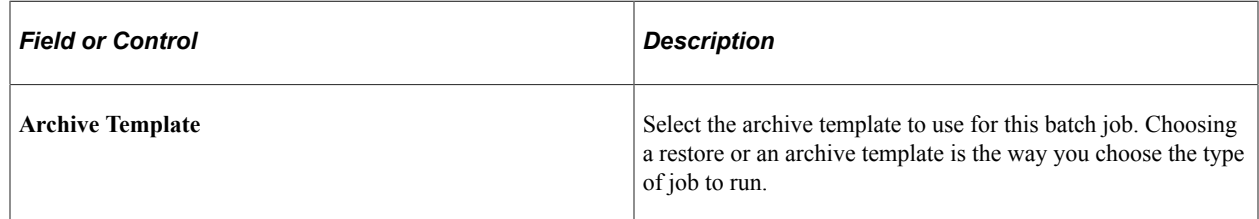

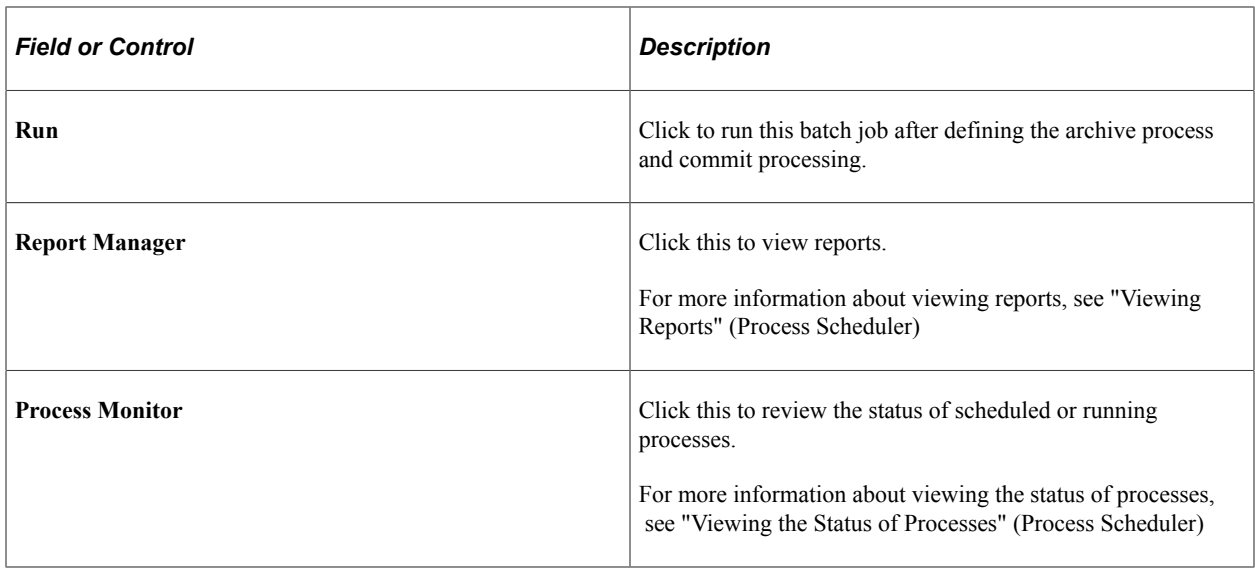

#### **Archive Process**

Use this section to manage the processes that are associated with the selected archive template. As the archiving process runs, counters are inserted into work tables to indicate which records have been processed (for both set-based and row-based operations) and the number of rows processed (for rowbased operations only).

For commits by table, the database server commits only after each record is processed. If the process fails in the middle of processing a record (say, the database logs were full), it will perform a rollback of everything that has not committed.

For commits by row, if the process fails for any reason, the counters keep track of only those rows that have been committed to the database. When the Application Engine job is restarted, it skips all the rows that have been committed, and begins with the first uncommitted row.

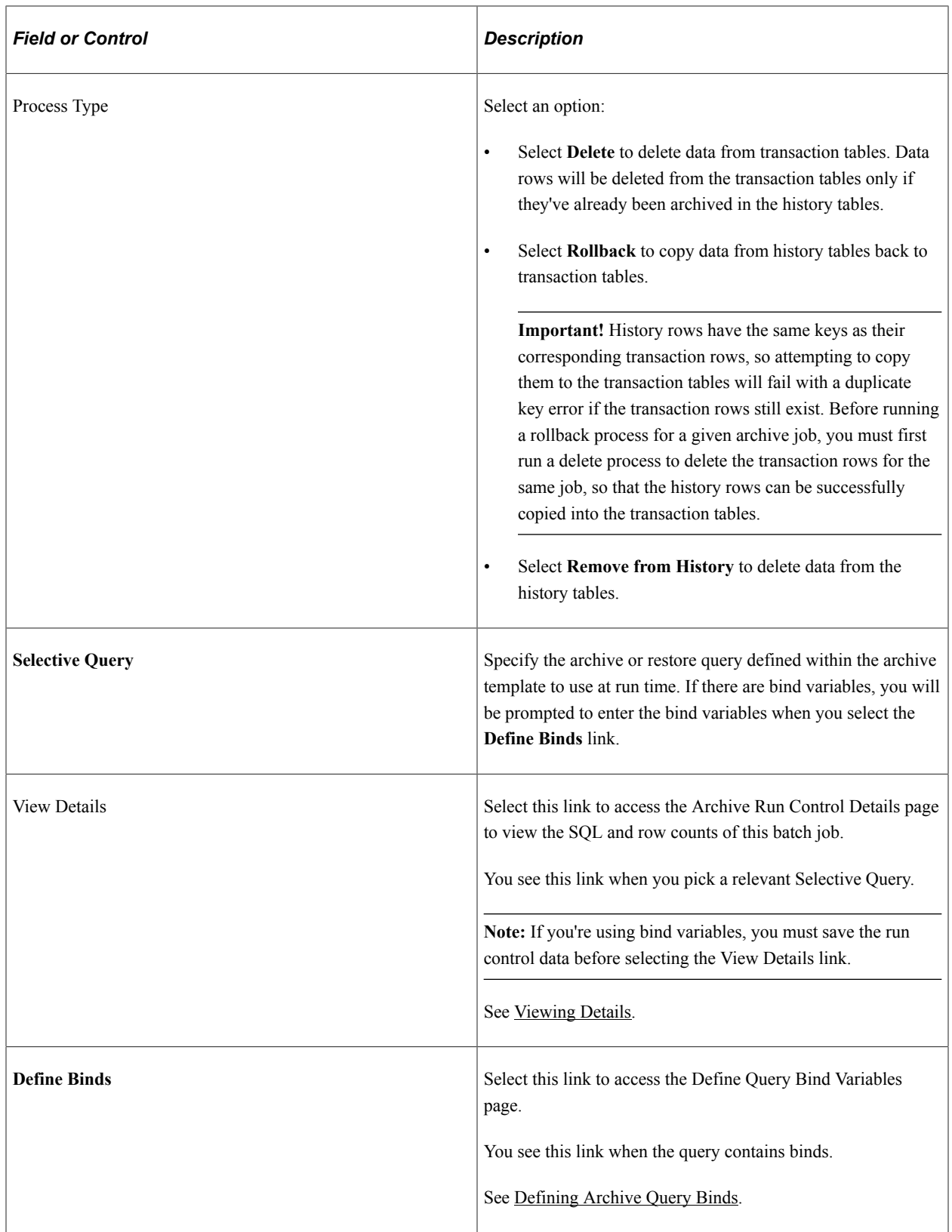

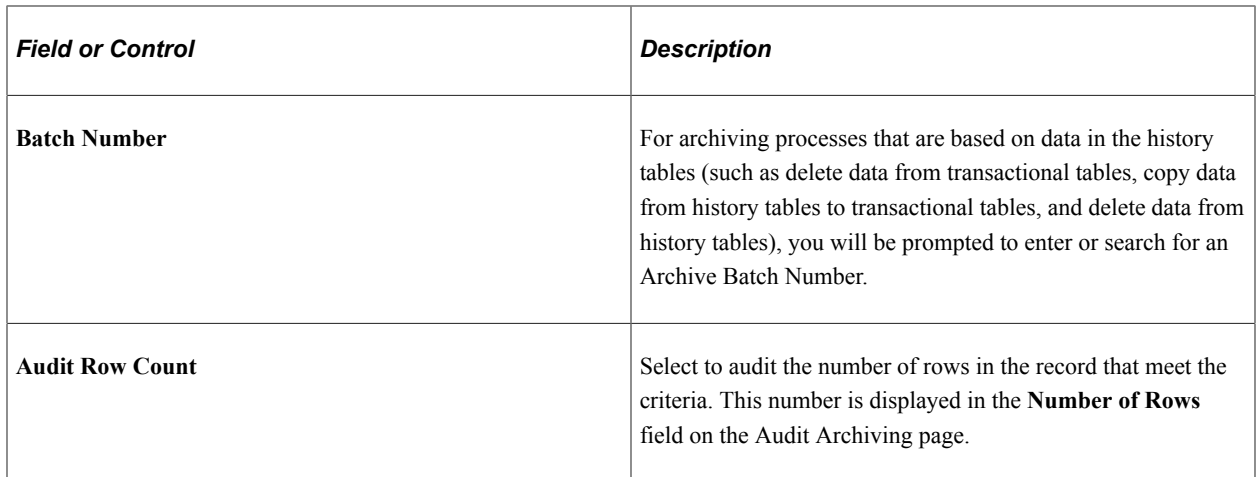

#### **Commit Processing**

By default, batch processing is performed by the Data Archive Manager using set-based processing. Unless specified using the check boxes below, a commit is issued to the database after each table is processed within the Archive Template

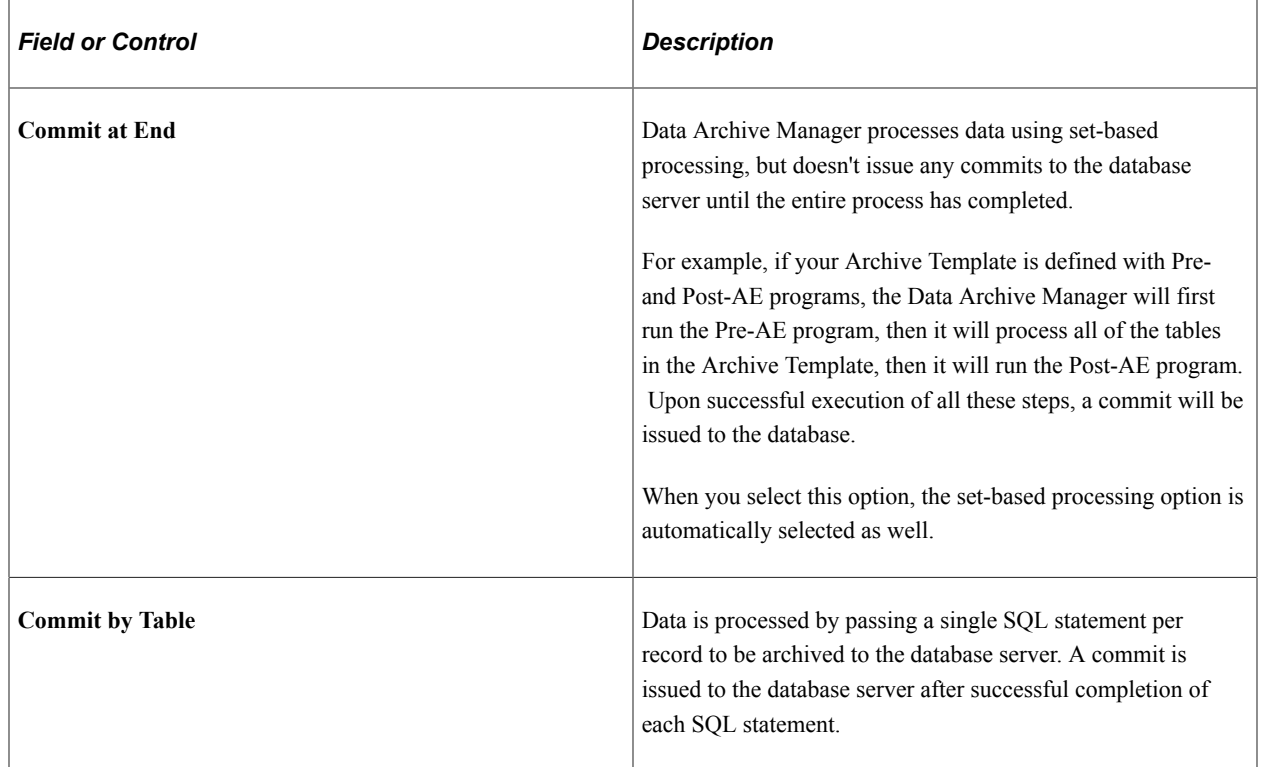

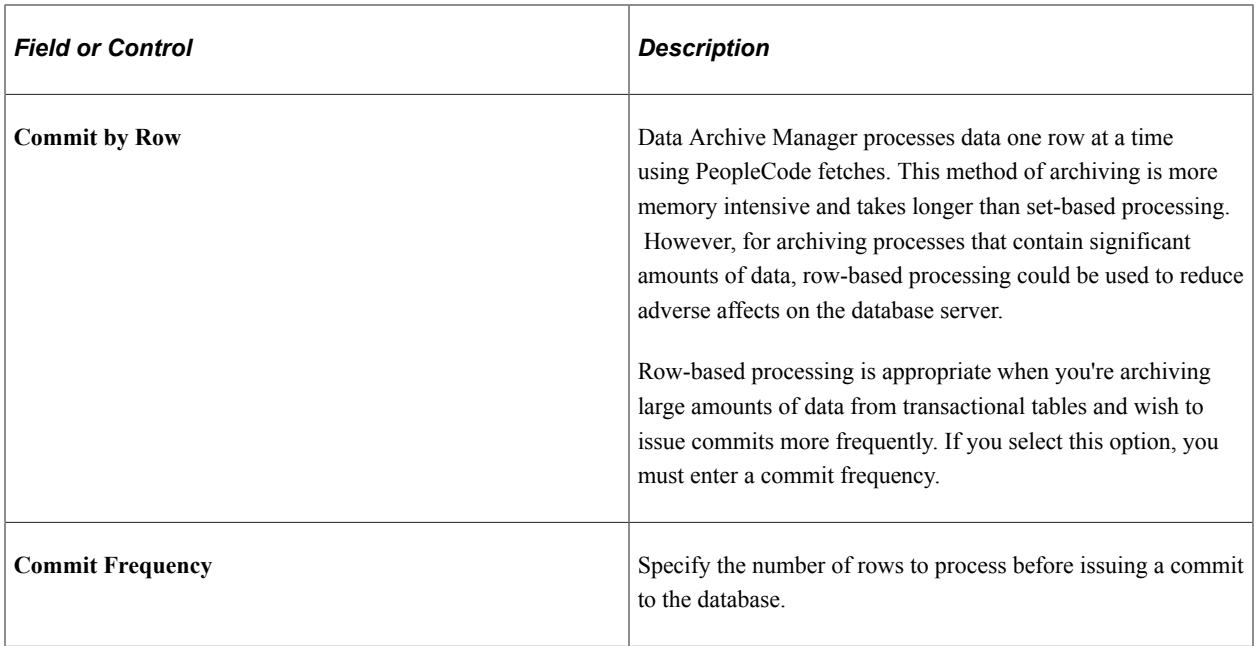

#### <span id="page-34-0"></span>**Viewing Details**

Access the Archive Run Control Details page (select **PeopleTools** > **Data Archive Manager** > **Archive Data to History** and click View Details).

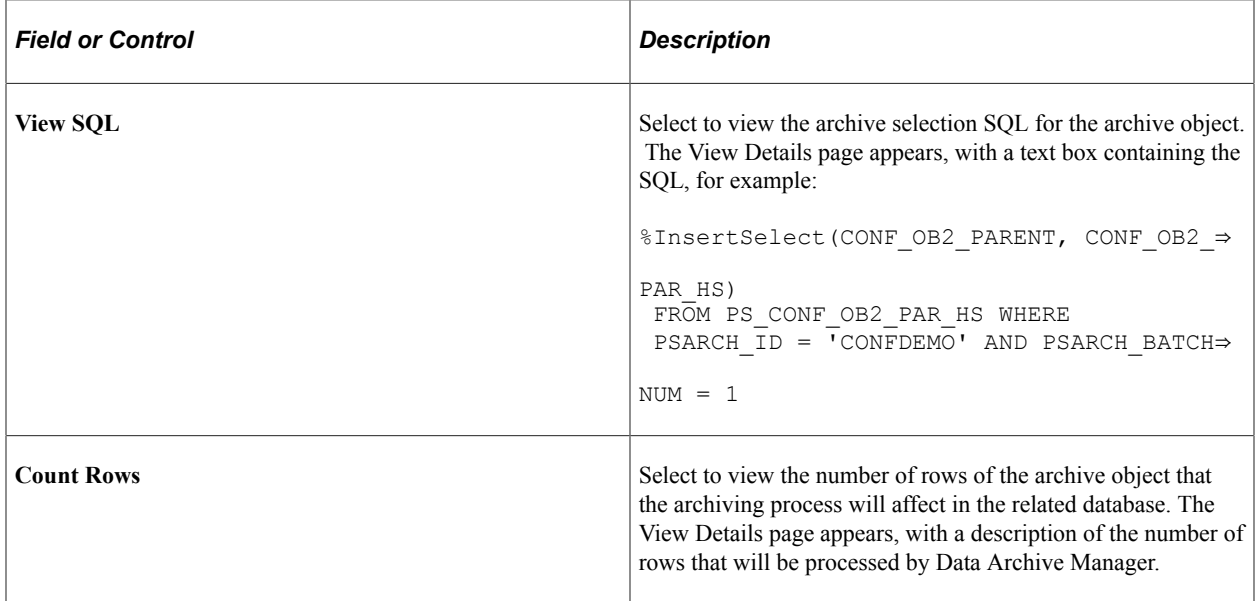

## <span id="page-34-1"></span>**Defining Archive Query Binds**

Access the Define Archive Query Binds page to define query bind variables. Select **PeopleTools** > **Data Archive Manager** > **Archive Data to History**, and click the Define Binds link.

Click the **Reset Query Bind Variables** button, and a prompt page appears where you can enter the new query bind values. The prompt page appears only if you have defined prompts for the selection query that you use for the job. When you enter the query bind values and click **OK**, they appear as read-only

information on the Define Archive Query Binds page. Click **OK** to return to the Archive Data To History page.

# <span id="page-35-0"></span>**Auditing Archive Processes**

This section discusses how to audit the details of previous archiving processes.

## <span id="page-35-1"></span>**Audit Archiving**

Access the Audit Archiving page (**PeopleTools** > **Data Archive Manager** > **Audit Archiving**).

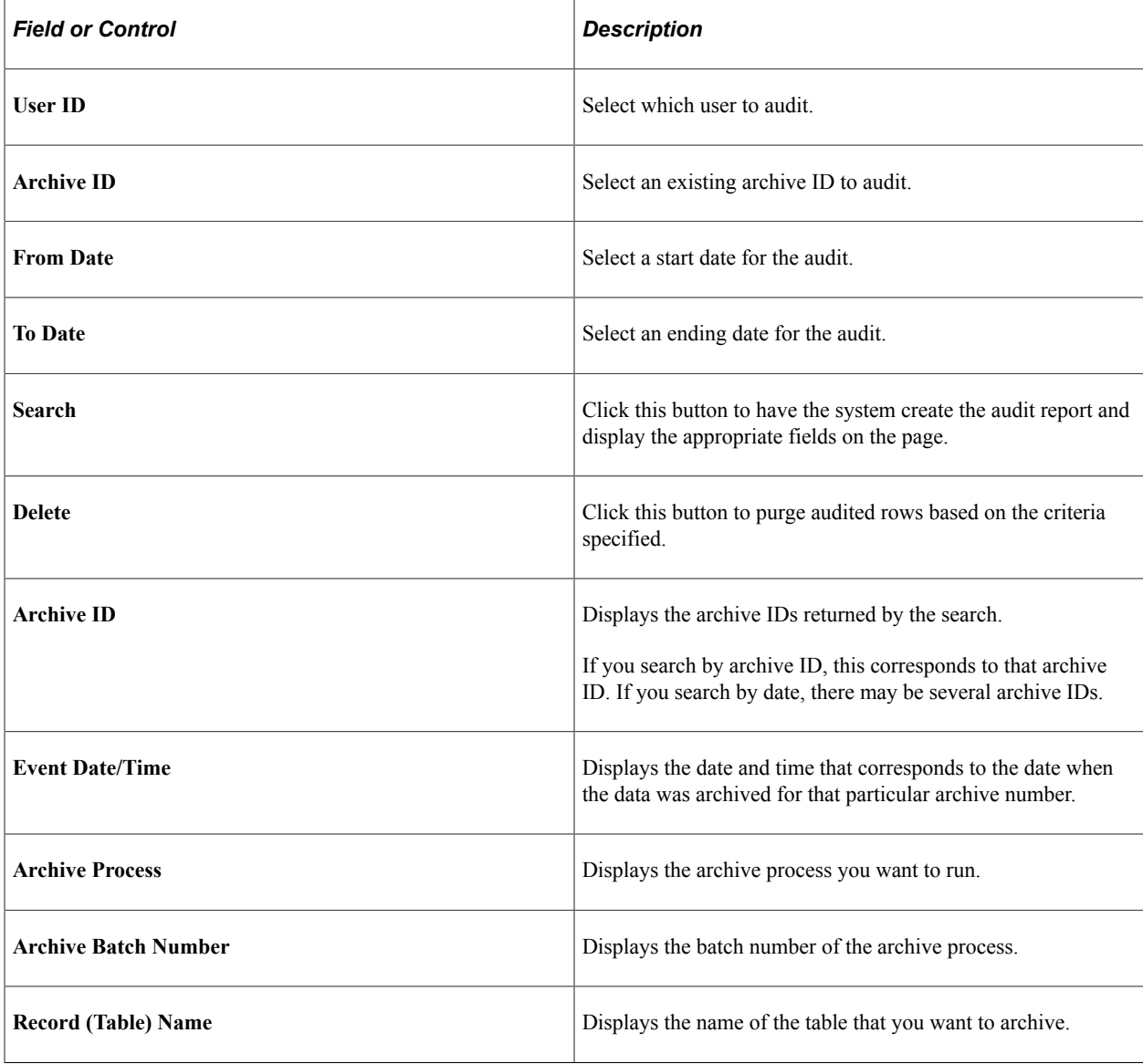
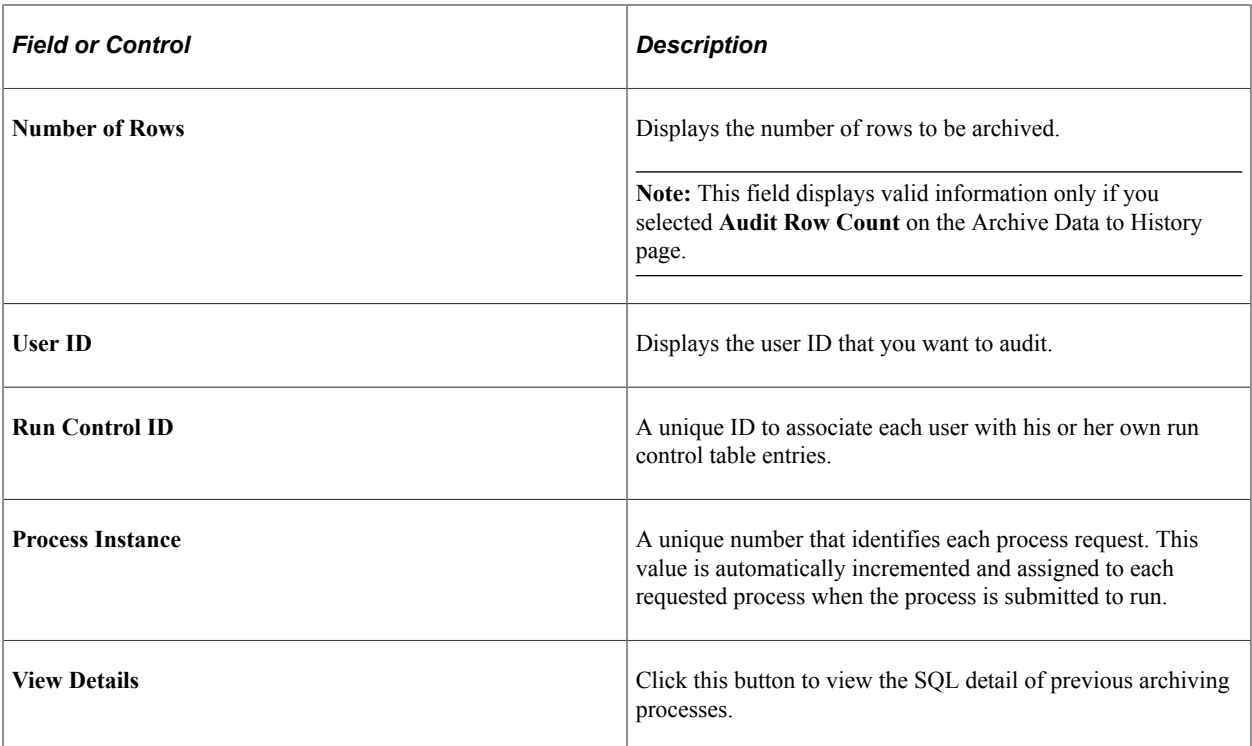

# **Ensuring Data Integrity**

# **Understanding Data Integrity Tools**

PeopleSoft provides several tools to ensure the integrity of the data that is stored in the PeopleSoft system, such as SQL Alter, SYSAUDIT, and DDDAUDIT. You may want to use these tools during upgrades and system customizations, to verify the PeopleSoft system and check how it compares to the actual SQL objects.

It is good practice to run and read the audit reports, which include SYSAUDIT, DDDAUDIT, and ALTER audit, after making changes such as:

- Applying patches.
- Applying bundles.
- Performing database upgrades.

Running the audits helps you to make sure that the tables are internally and externally synchronized.

Furthermore, it is recommended that you schedule regular maintenance runs of these audits, for example weekly, enabling you to discover and resolve any data integrity issues in a timely manner.

# **Running SQL Alter**

The primary purpose of the Application Designer SQL Alter function is to bring SQL tables into accordance with PeopleTools record definitions. You can run SQL Alter in an audit-only mode that alerts you to discrepancies between record definitions and SQL tables, but that doesn't actually perform an alter.

To audit tables or views:

1. In Application Designer, choose the records that you want to audit.

You have the option of auditing the active record definition, the selected records in the project workspace, or all the records that are in the current project.

2. Select the **Build** menu and select the appropriate option for the records that you want to audit.

If you're auditing an open record definition, choose **Build, Current Object.** If you select one or more records in the project workspace, you can select **Build, Selected Objects.** If you want to audit all records in the current project, select **Build, Project.**

The **Build Scope** shows a list of all the records that are affected, or audited in the case.

3. Select **Alter tables** as the **Build Option** and select **Build script file** as the **Build Execute option.**

- 4. Click Settings and choose the Alter tab in the Build Settings dialog.
- 5. In the Alter Any group box, select the situations for which you want an Alter performed.
- 6. Select the **Scripts** tab.

You use the **Scripts** tab to specify the output for the build scripts in one file, in two files, where the file is generated, and so on.

7. Select **Write Alter comments to script.**

Performing alters with this option enabled adds comments to the SQL script about what fields are being manipulated.

- 8. Choose the other script file options.
- 9. Click **OK** to close the **Build Settings** dialog and return to the **Build** dialog.
- 10. Press **Build** on the **Build** dialog.

### **Understanding Table and Column Audits**

The SELECT statements that are produced by auditing with SQL Alter deal with inconsistencies between PeopleTools tables and SQL in the definition of tables or columns. A SQL table is equivalent to a record in Application Designer, and a column is equivalent to a field.

To fix problems that are found in the system tables and columns, you need to know how PeopleSoft field types correspond to SQL data types:

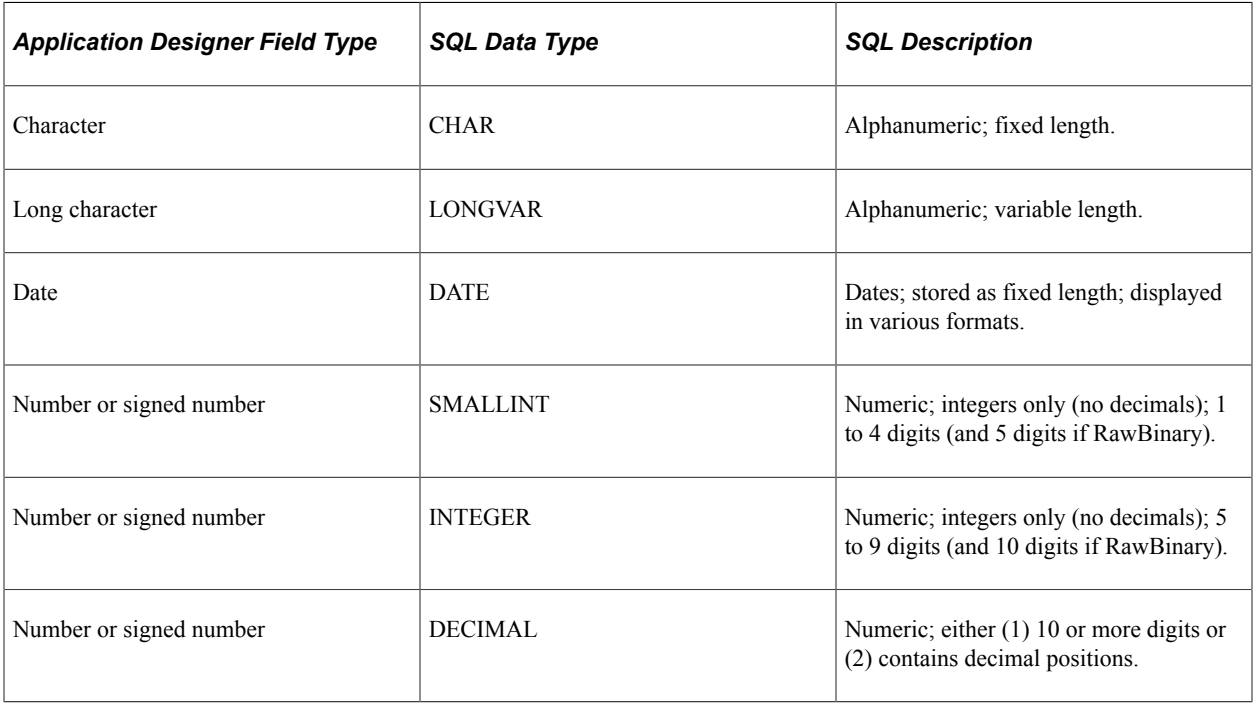

**Note:** In Application Designer, if a field is specified as required, or if a field is numeric and does not have a format of Phone, SSN (social security number), or SIN, you need to initialize the starting value of the column and specify the NOT NULL attribute in SQL.

### **Running DDDAUDIT**

The Database Audit Report (DDDAUDIT) finds inconsistencies between PeopleTools record and index definitions and the database objects. This audit consists of queries that check tables, views, indexed views, materialized query tables, materialized views, indexes, and triggers.

DDDAUDIT.SQR is located in *PS\_HOME*\sqr.

When you run DDDAUDIT.SQR, its results are written to a file called DDDAUDIT.LIS in the \TEMP folder. After running DDDAUDIT, you can view the .LIS file using any text editor.

The following table lists the names of each query that DDDAUDIT performs on the PeopleSoft system. The table elaborates on the query type, if any row is returned on running the query then what does it suggest, and how to resolve the inconsistencies.

**Note:** The query names in this table are arranged alphabetically, and are not necessarily in the order in which they appear in DDDAUDIT.LIS:

### **Index Queries**

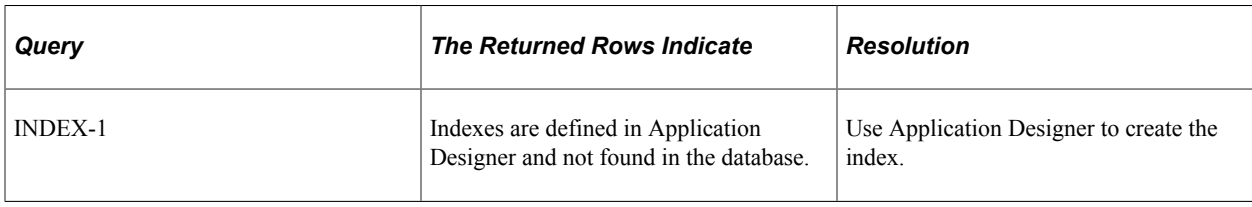

### **Indexed View Queries [Microsoft SQL Server]**

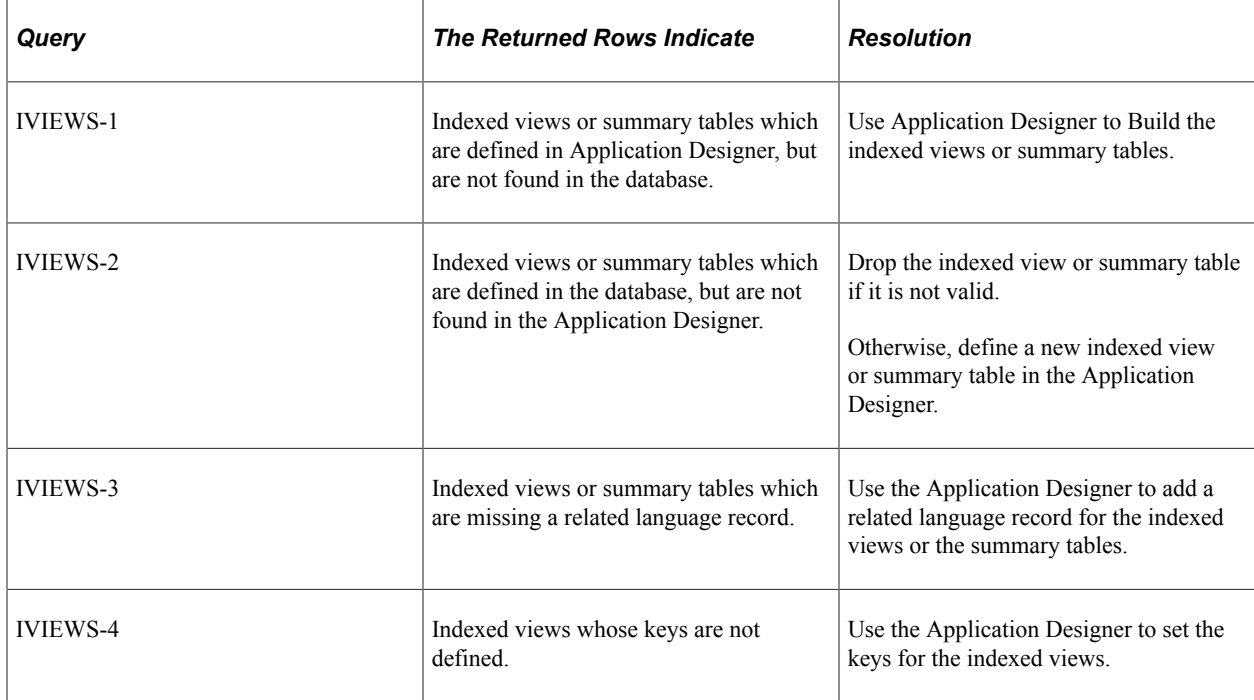

# **Materialized Query Table Queries [DB2 ZOS]**

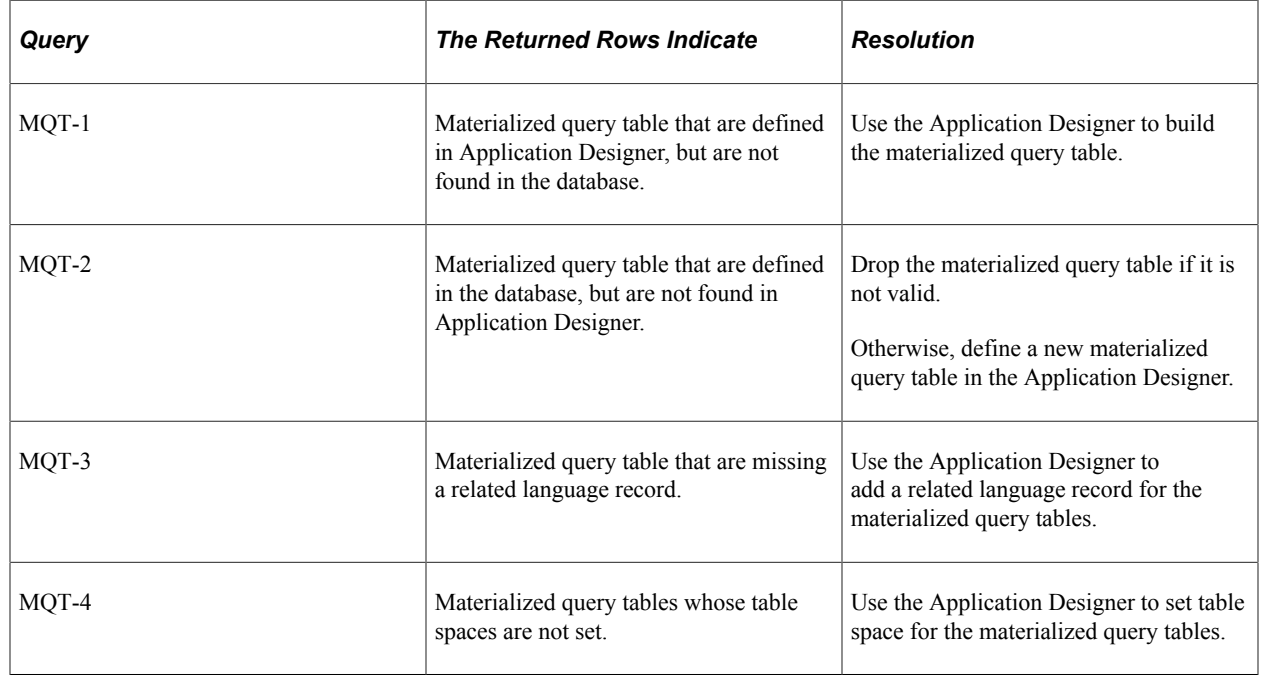

### **Materialized View Queries [Oracle]**

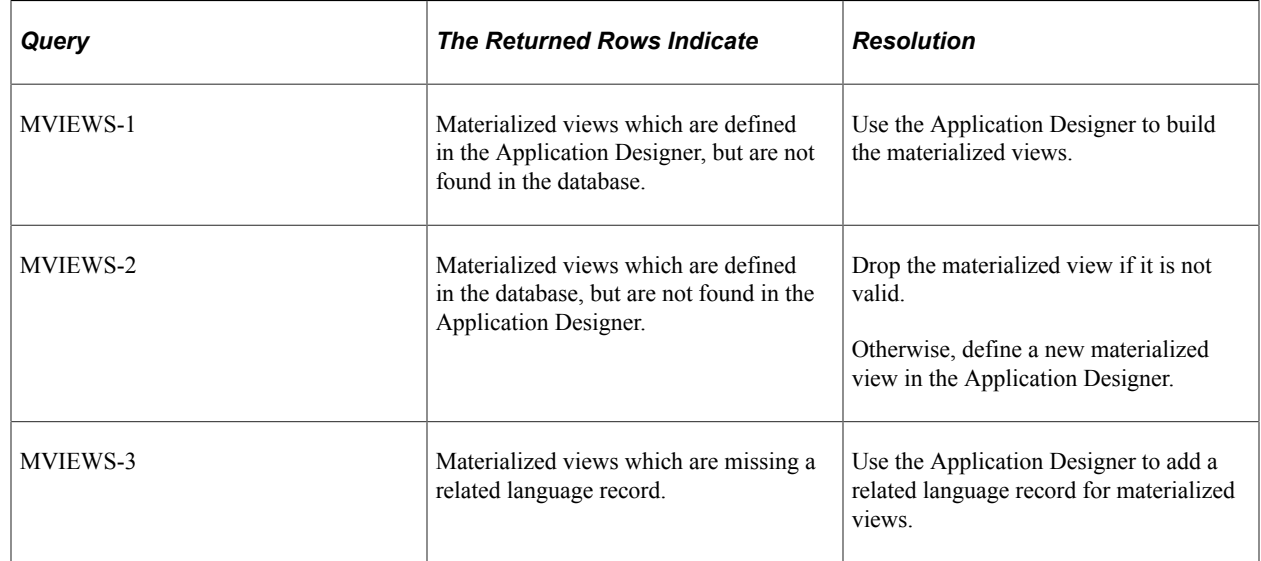

### **Table Queries**

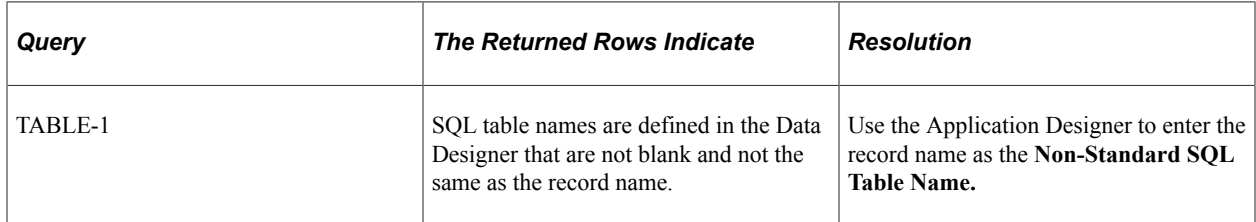

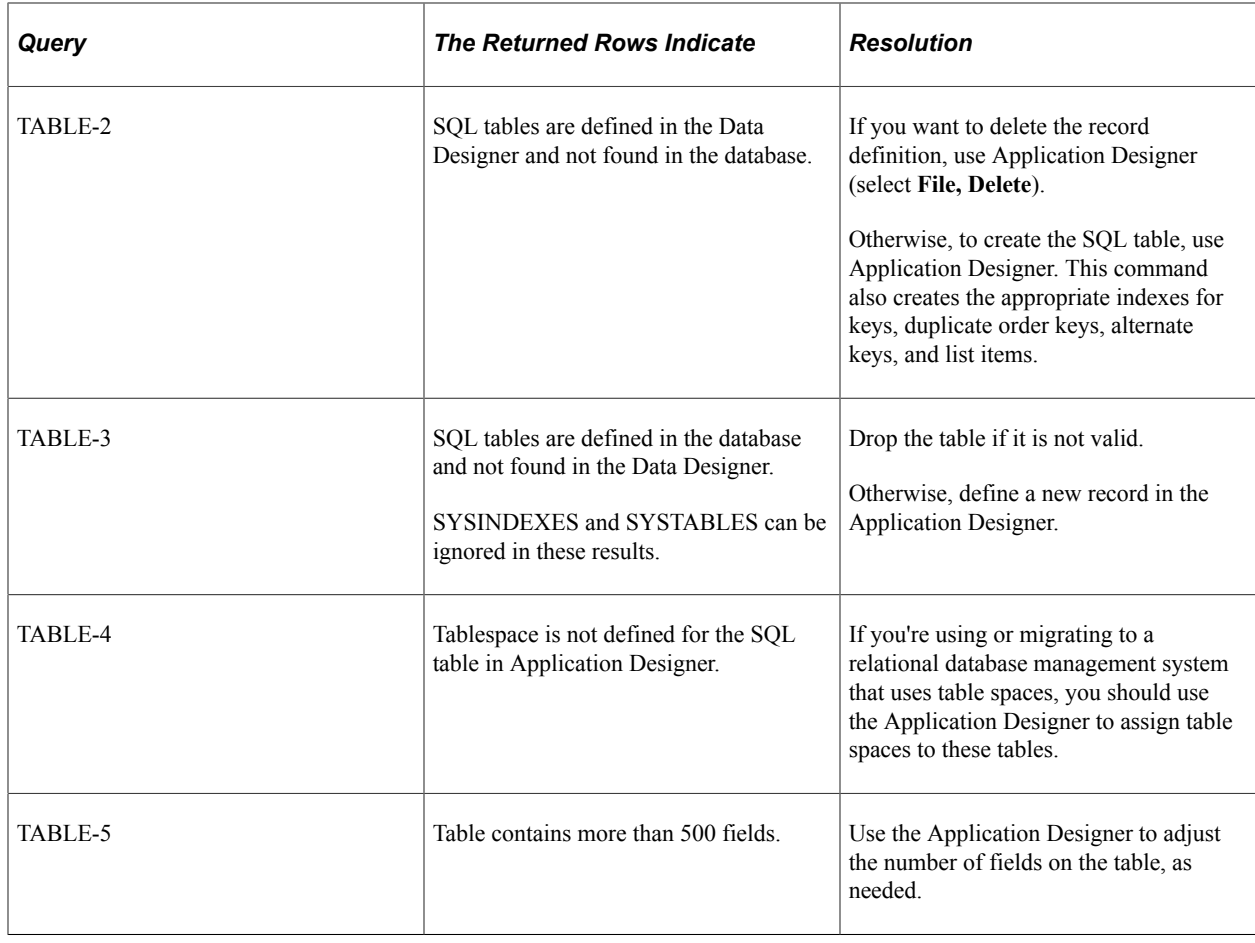

# **Trigger Queries**

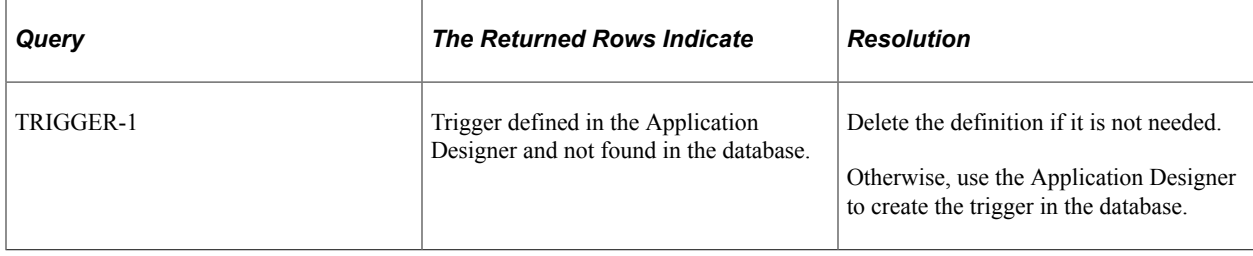

### **View Queries**

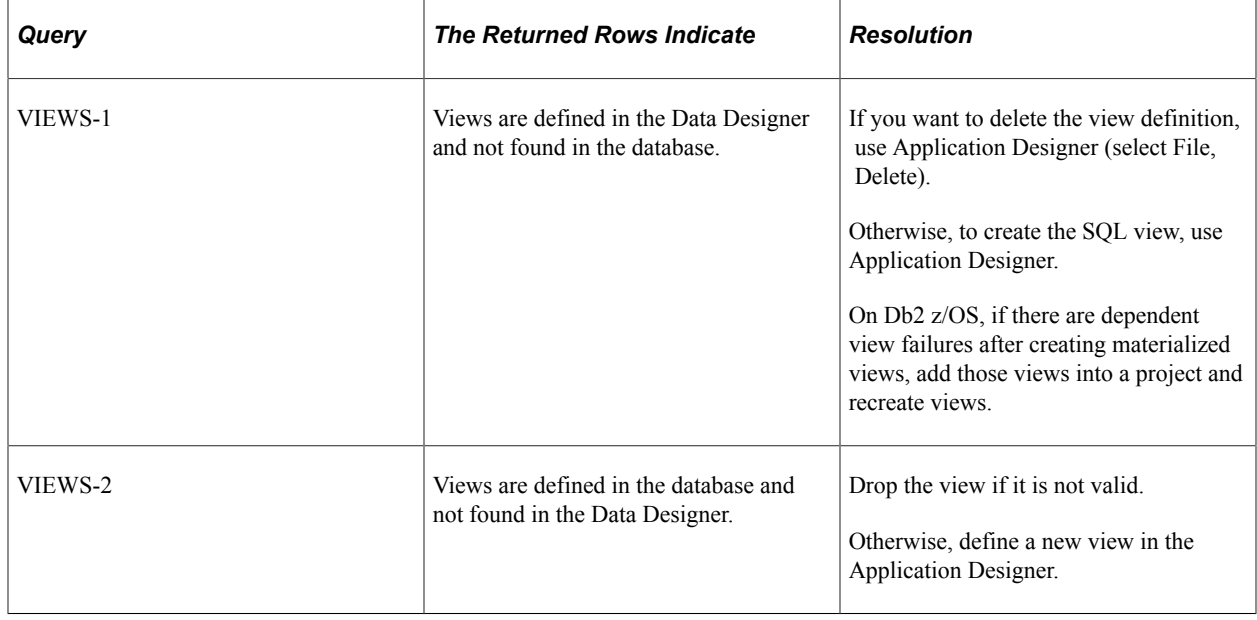

# **Running SYSAUDIT**

This section provides an overview of how to run SYSAUDIT and discusses the audits in detail.

### **Understanding How to Run SYSAUDIT**

The System Audit (SYSAUDIT) identifies orphaned PeopleSoft objects and other inconsistencies within the system. An example of an orphaned object is a module of PeopleCode that exists, but which does not relate to any other objects in the system.

Select **PeopleTools** > **Utilities** > **Audit** > **Perform System Audit.** Add a new Run Control ID or select an existing one to access the System Audit page. Select the appropriate check boxes to run the audits that you want.

#### This example illustrates the fields and controls on the System Audit page.

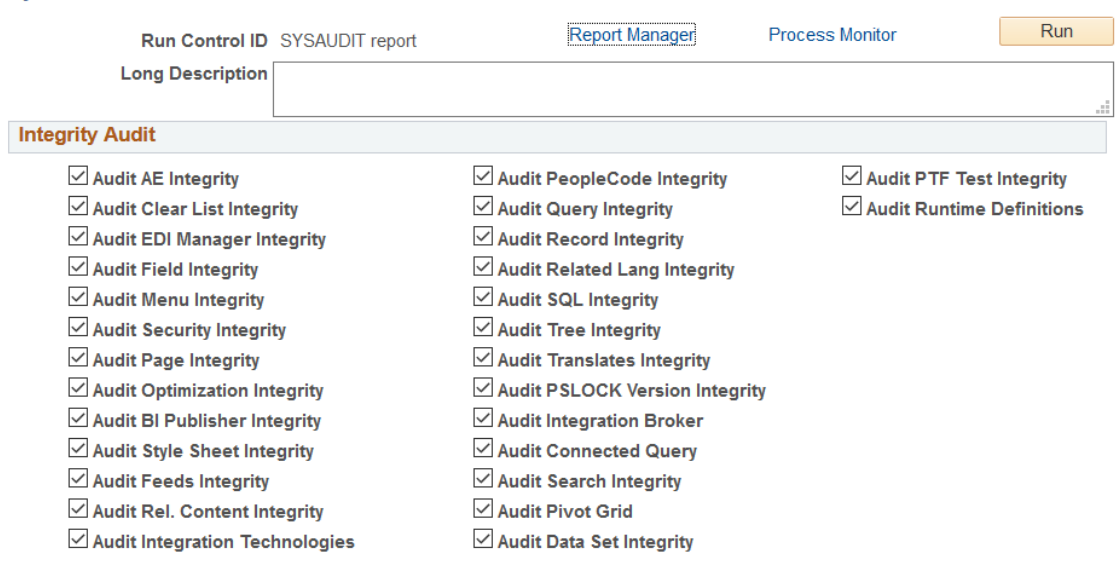

Save E Notify

**System Audit** 

Add Jupdate/Display

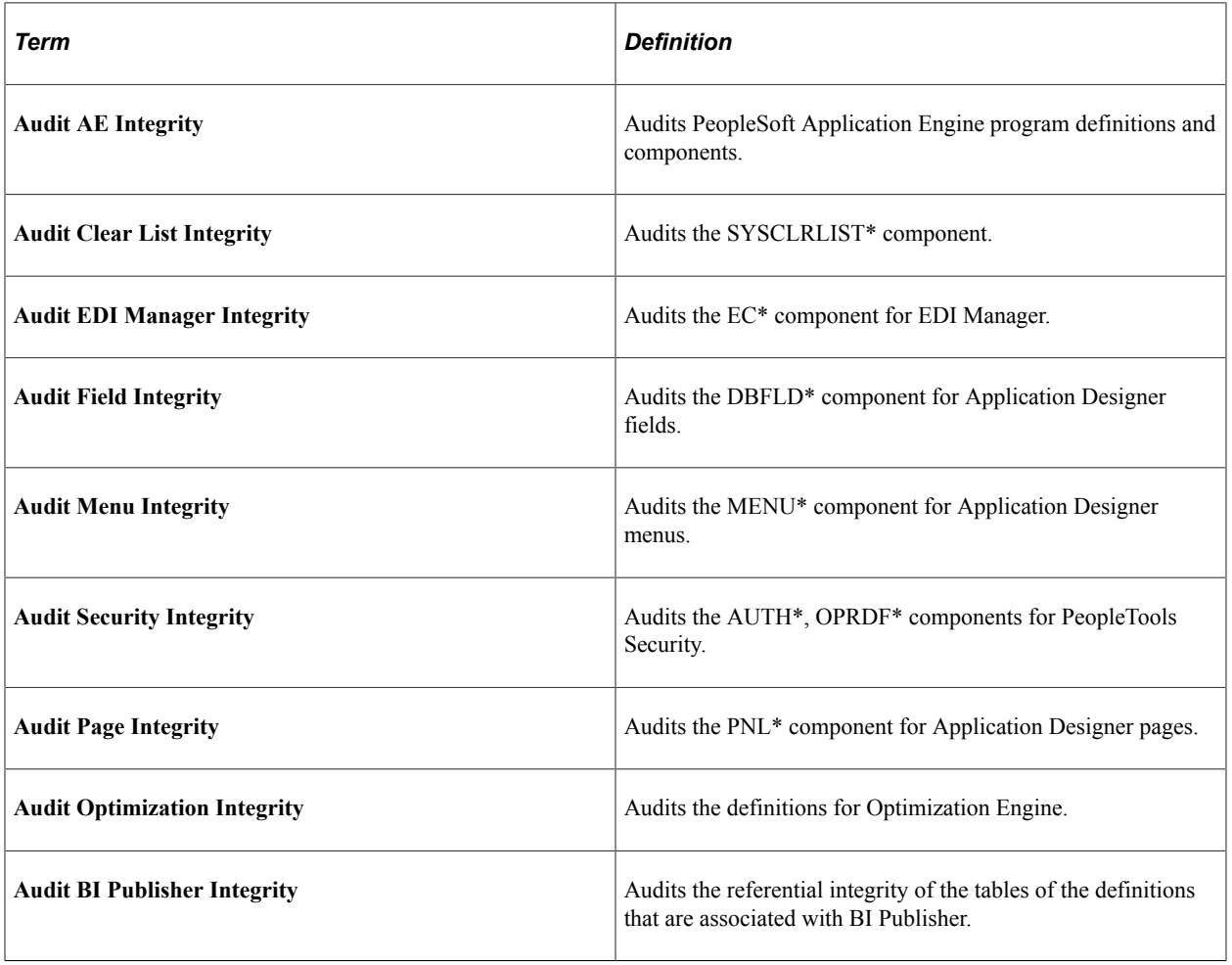

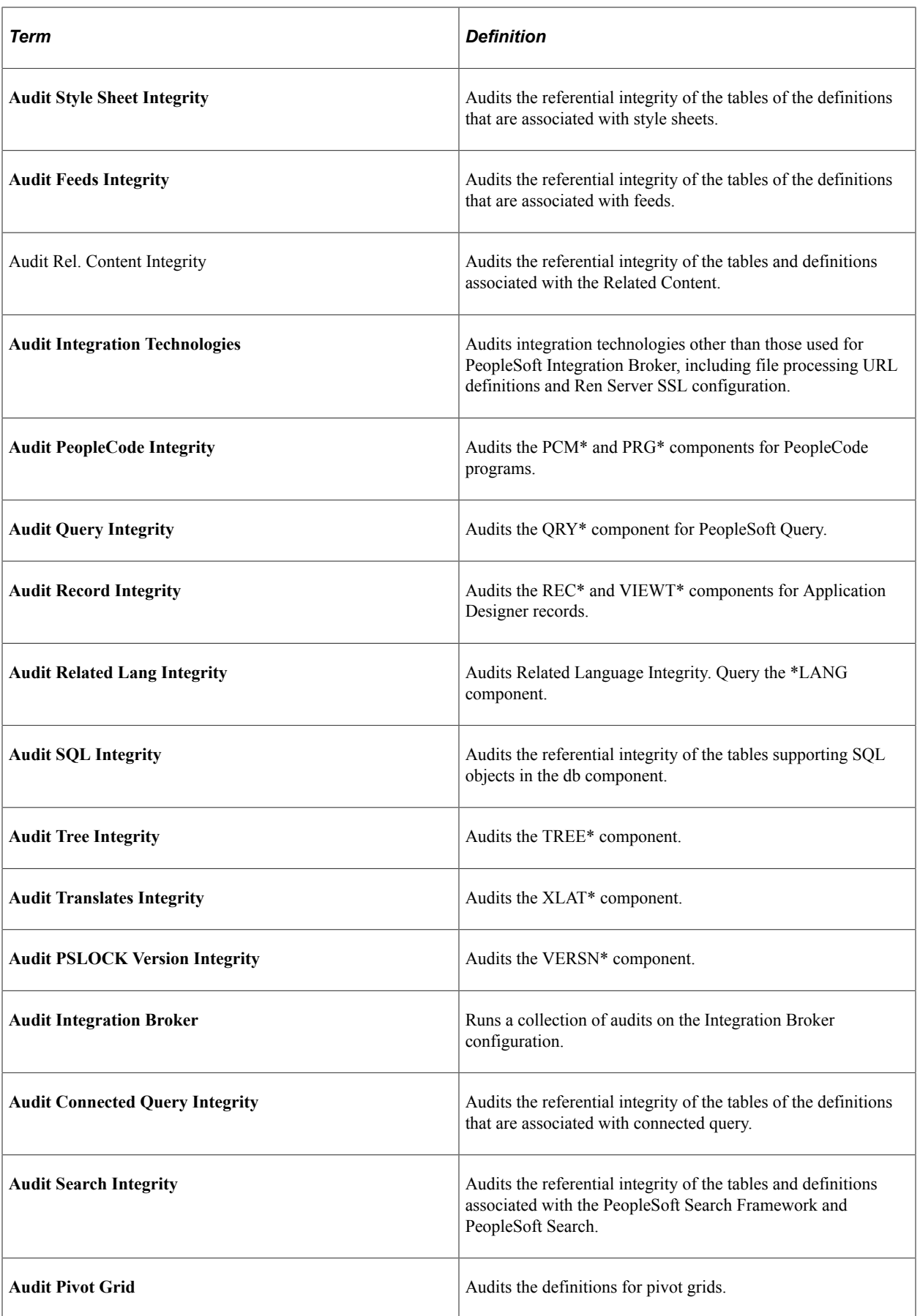

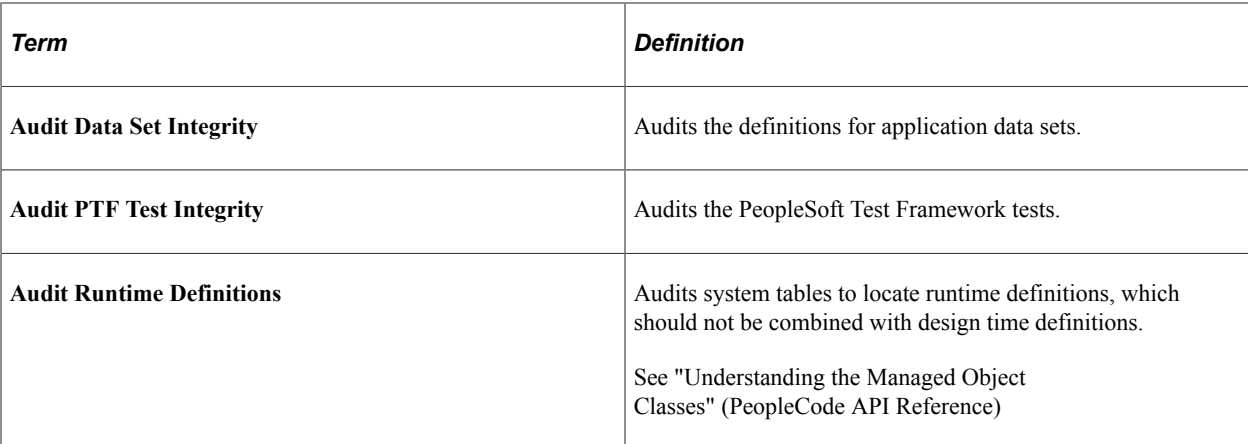

#### To run SYSAUDIT:

- 1. Select **PeopleTools** > **Utilities** > **Audit** > **Perform System Audit.**
- 2. When prompted, enter a new run control ID and click **OK.**
- 3. Select the desired Integrity Audit options.
- 4. Click **Run.**
- 5. Select the appropriate settings on the Process Scheduler Request page, and click **OK.**

#### **Accessing SYSAUDIT Output**

When you run SYSAUDIT, you can specify the type and format of the output on the Process Scheduler Request page, as you can with any Process Scheduler request. By default, the results are written to the configured report repository as an Adobe Acrobat PDF file called SYSAUDIT *runctrl ID*.pdf, where *runctrl ID* is the run control ID you specified for the audit.

The tables in the following sections list the names of each of the audit queries that SYSAUDIT performs on the PeopleSoft system, what it means if rows are returned, and how to resolve the discrepancies that the audit report uncovers.

**Note:** The query names in these tables are arranged alphabetically, and are not necessarily in the order in which they appear in the output.

#### **Related Links**

"Scheduling Process Requests" (Process Scheduler)

### **Application Data Set Integrity**

The following table describes the audit queries and resolutions for the application data sets (ADS):

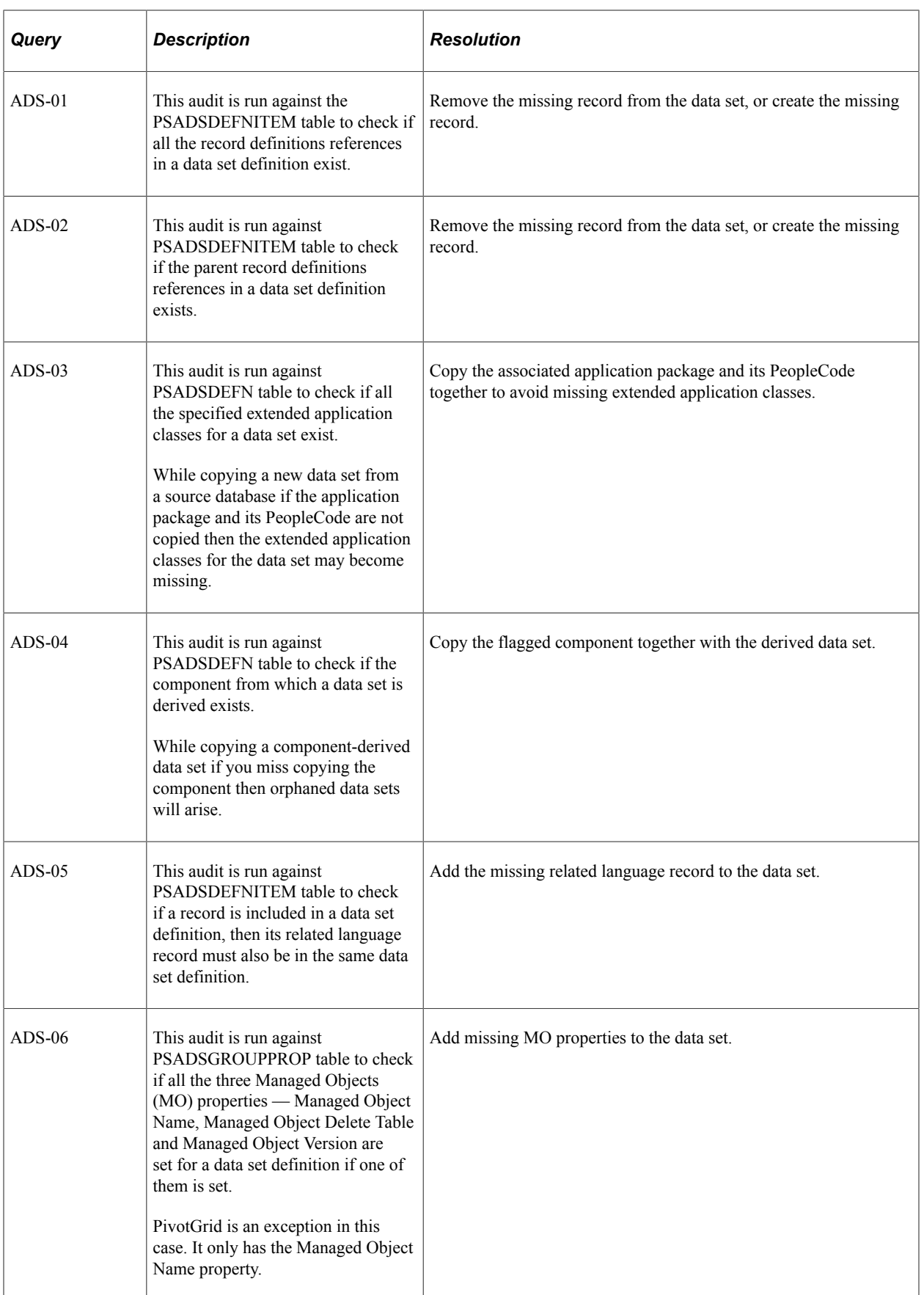

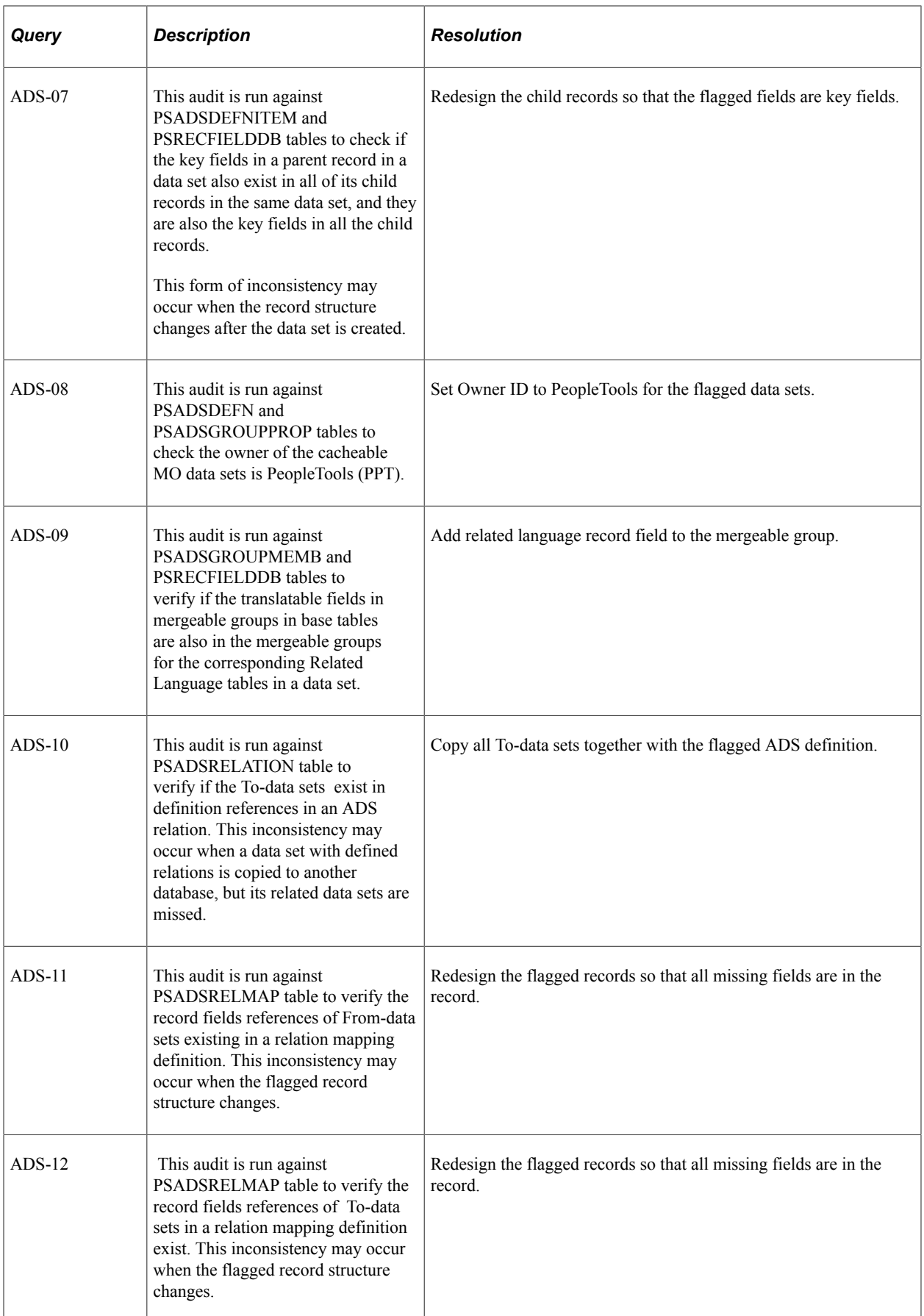

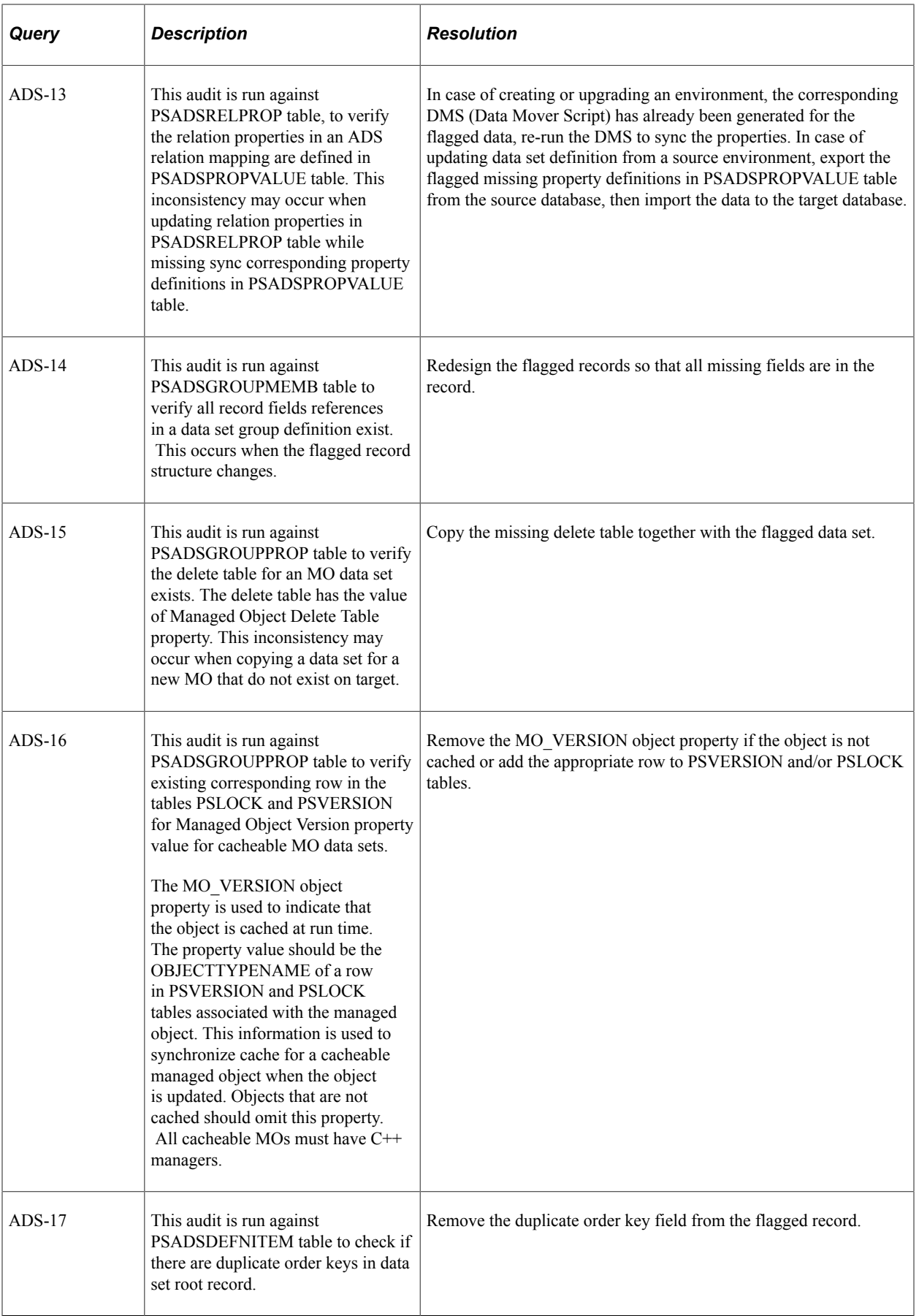

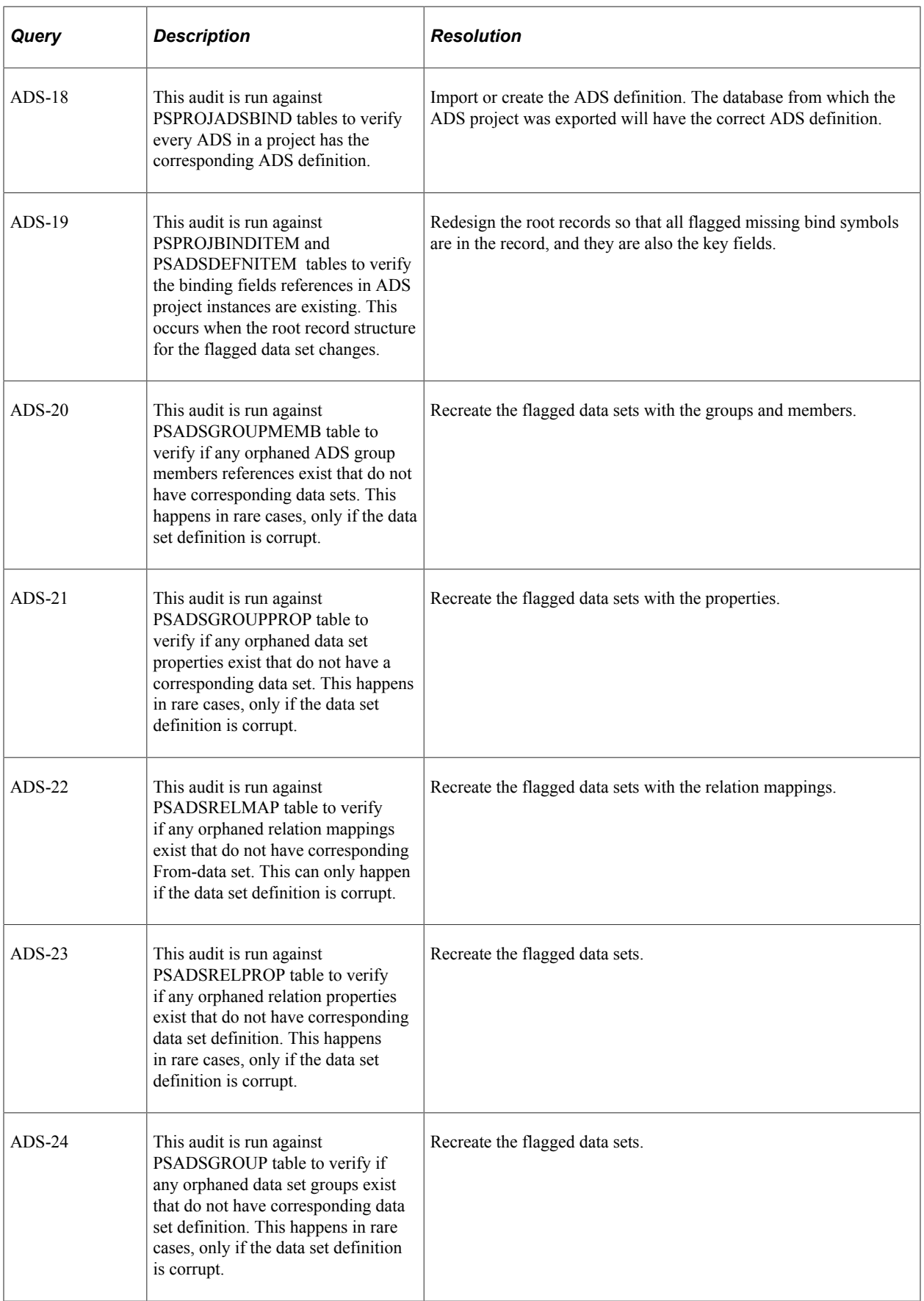

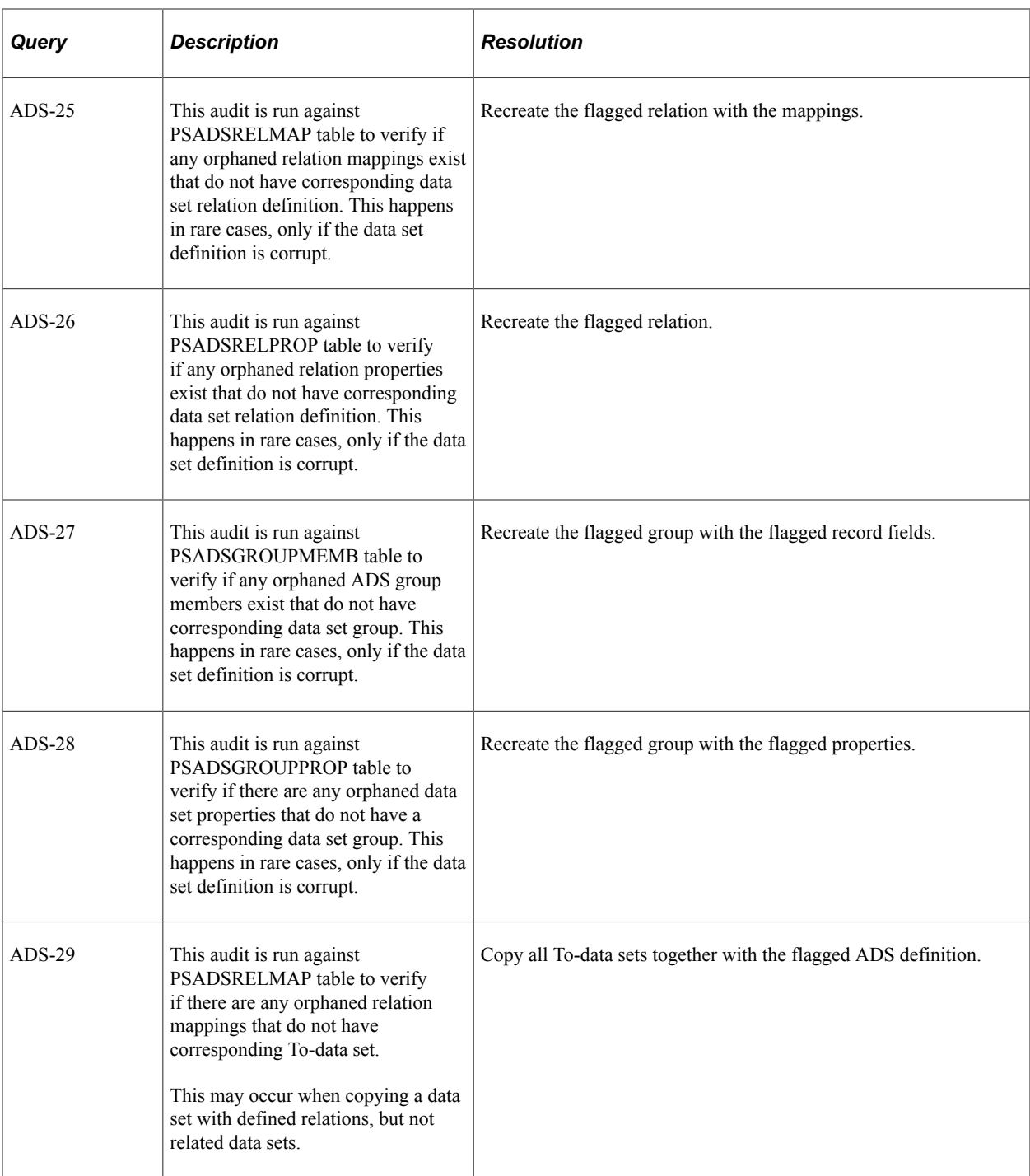

# **Application Engine Integrity**

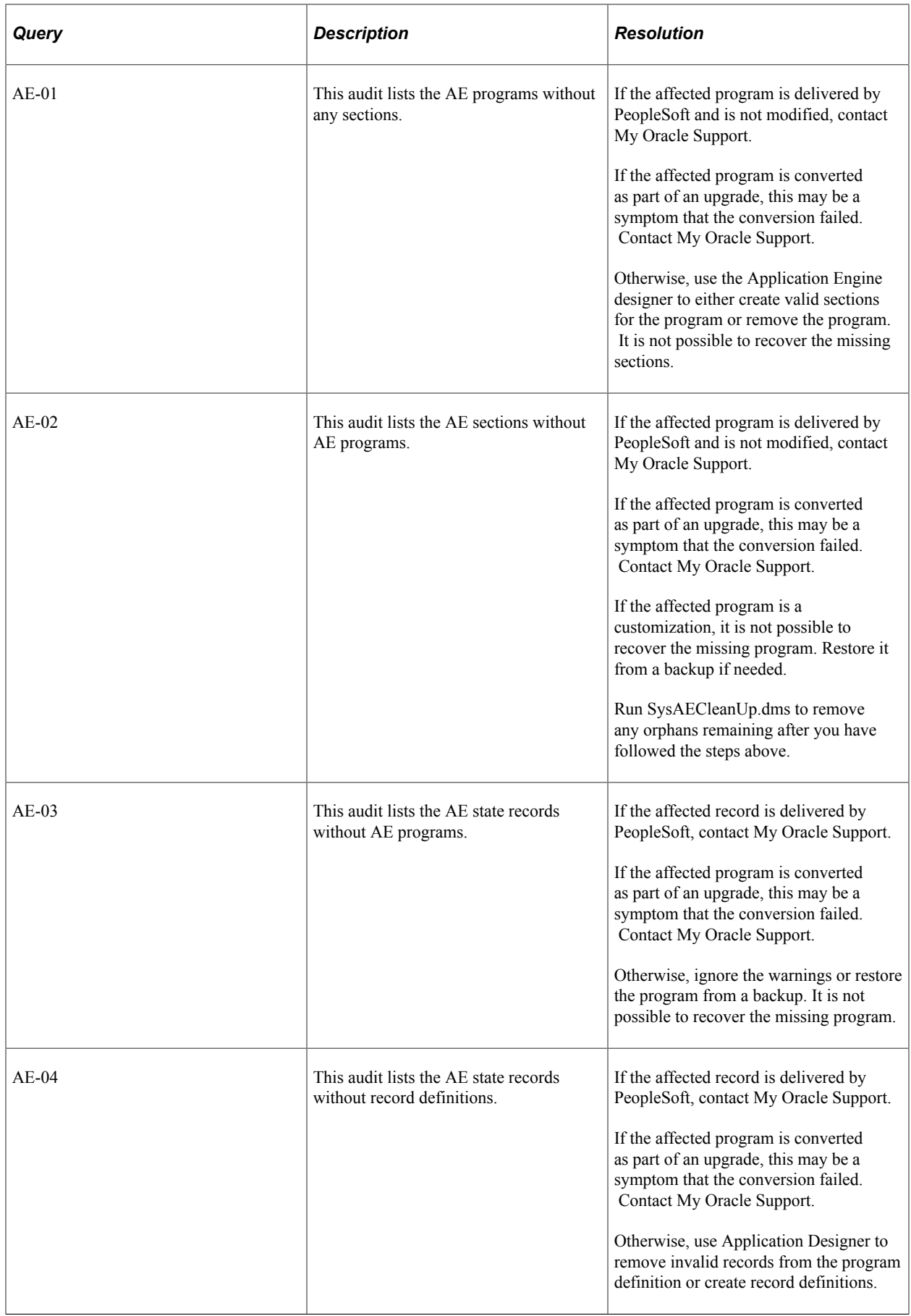

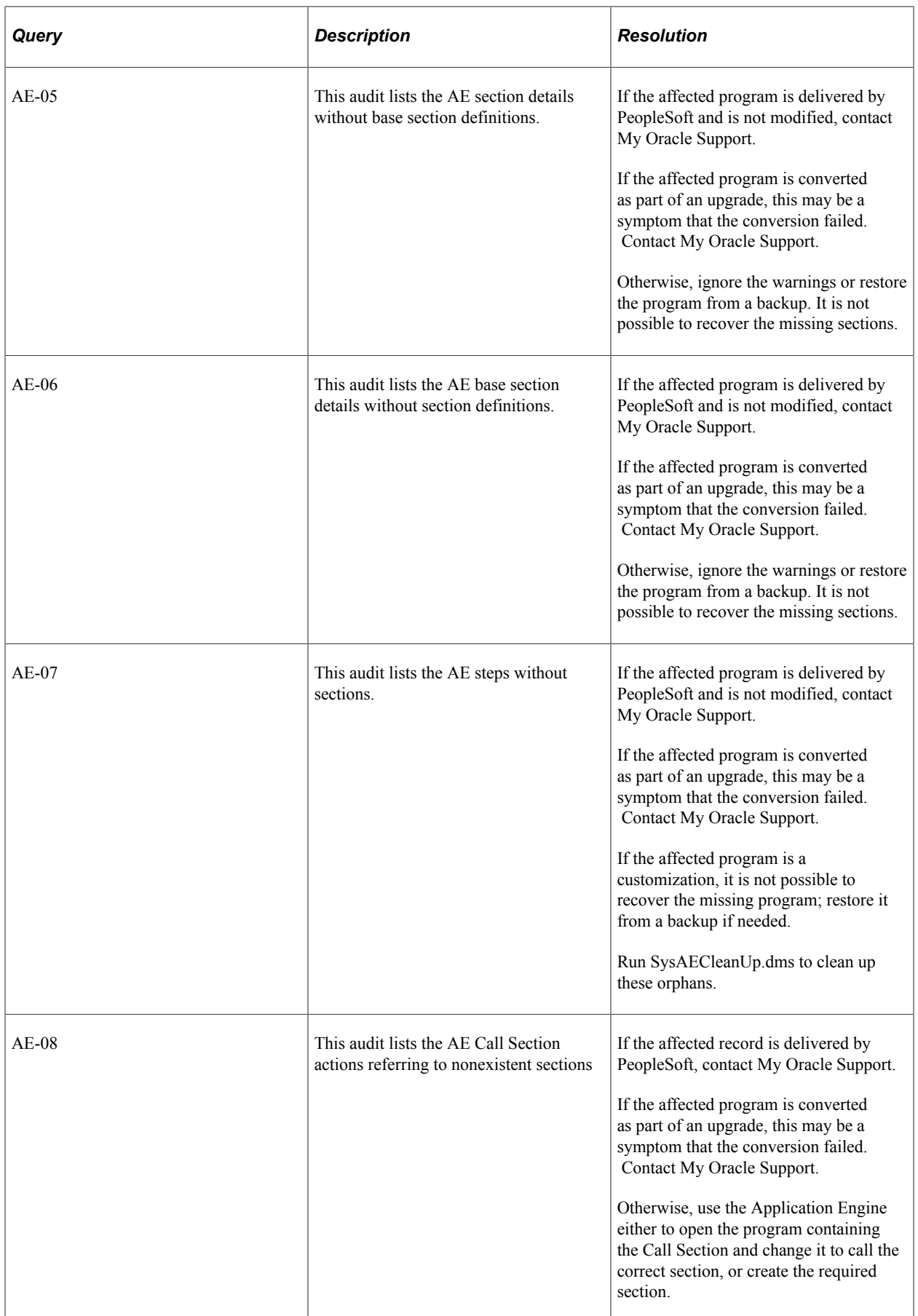

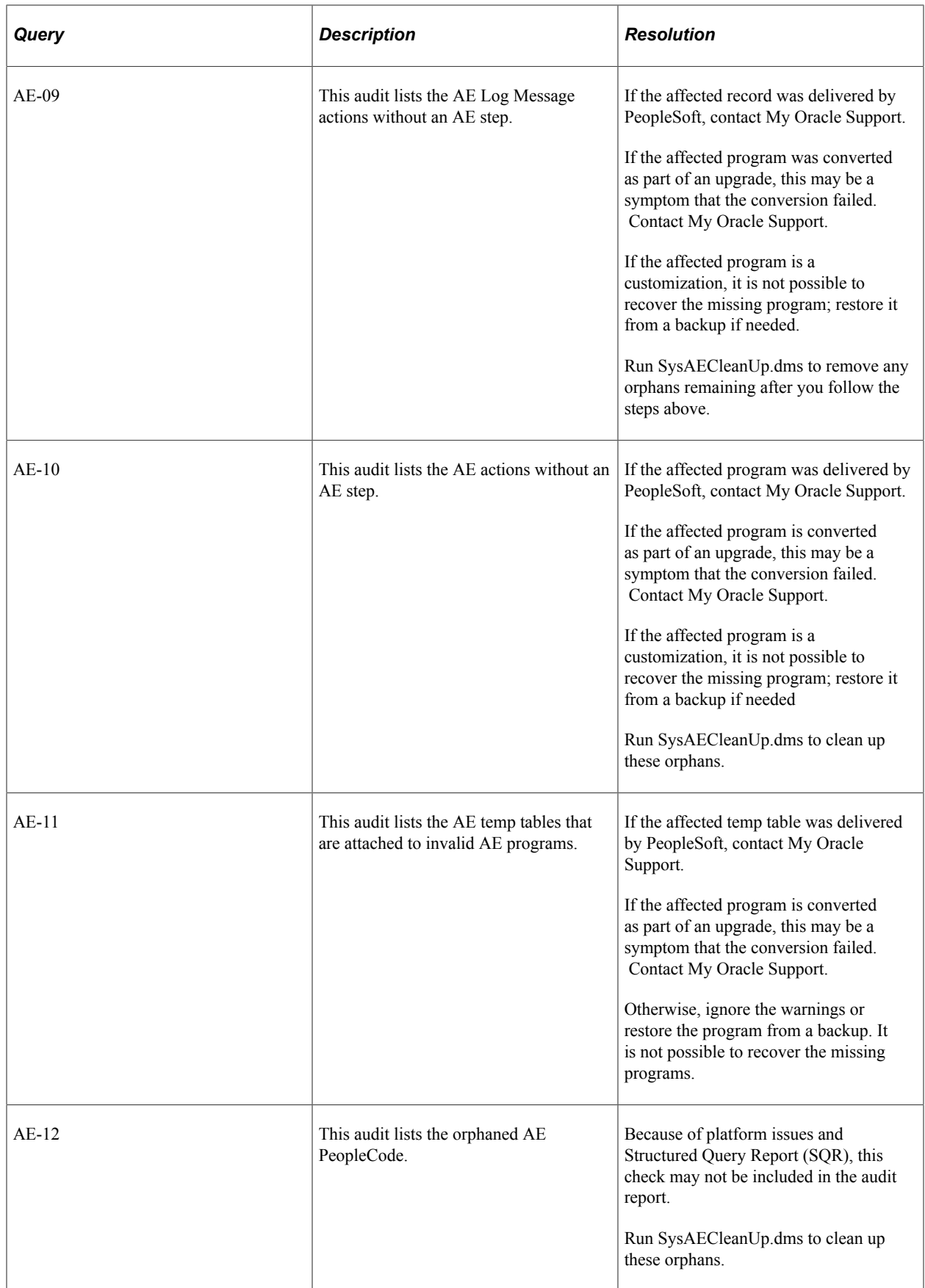

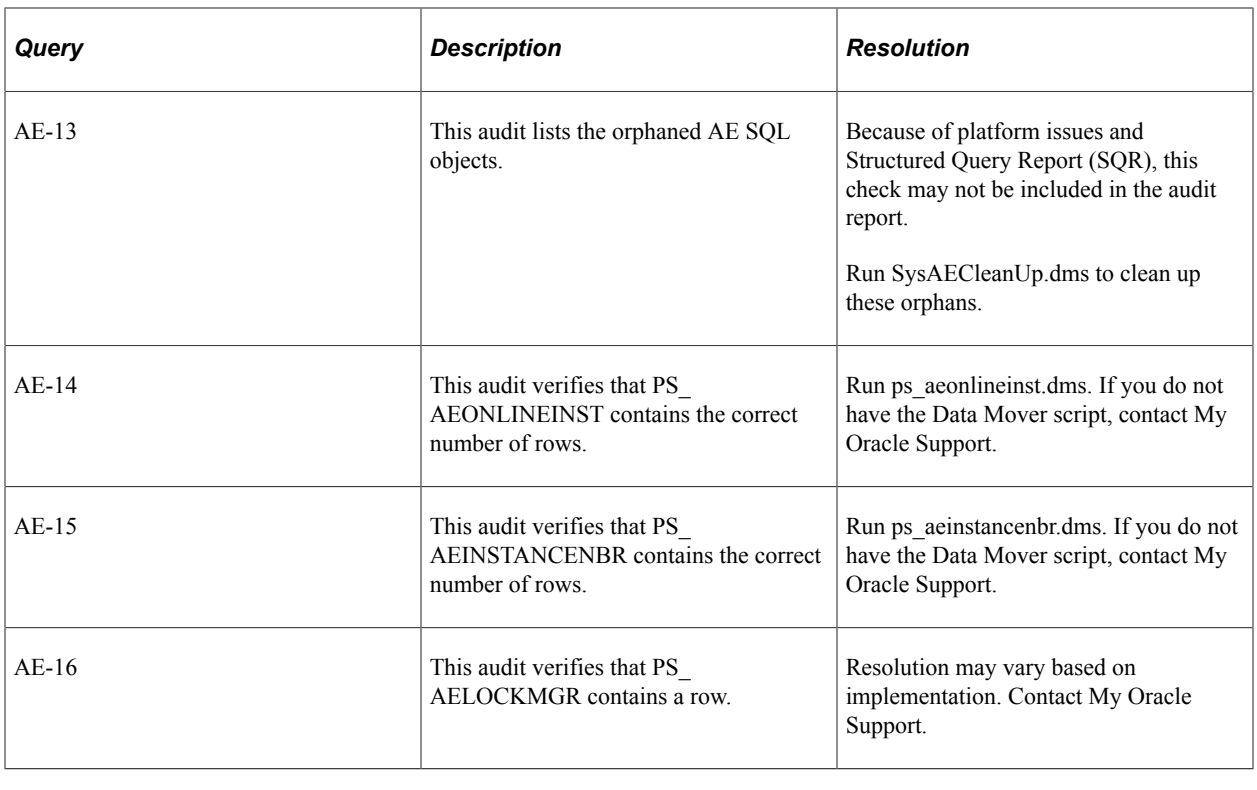

**Note:** Locate the Data Mover scripts in the PS\_HOME\scripts directory unless otherwise noted.

# **BI Publisher Integrity**

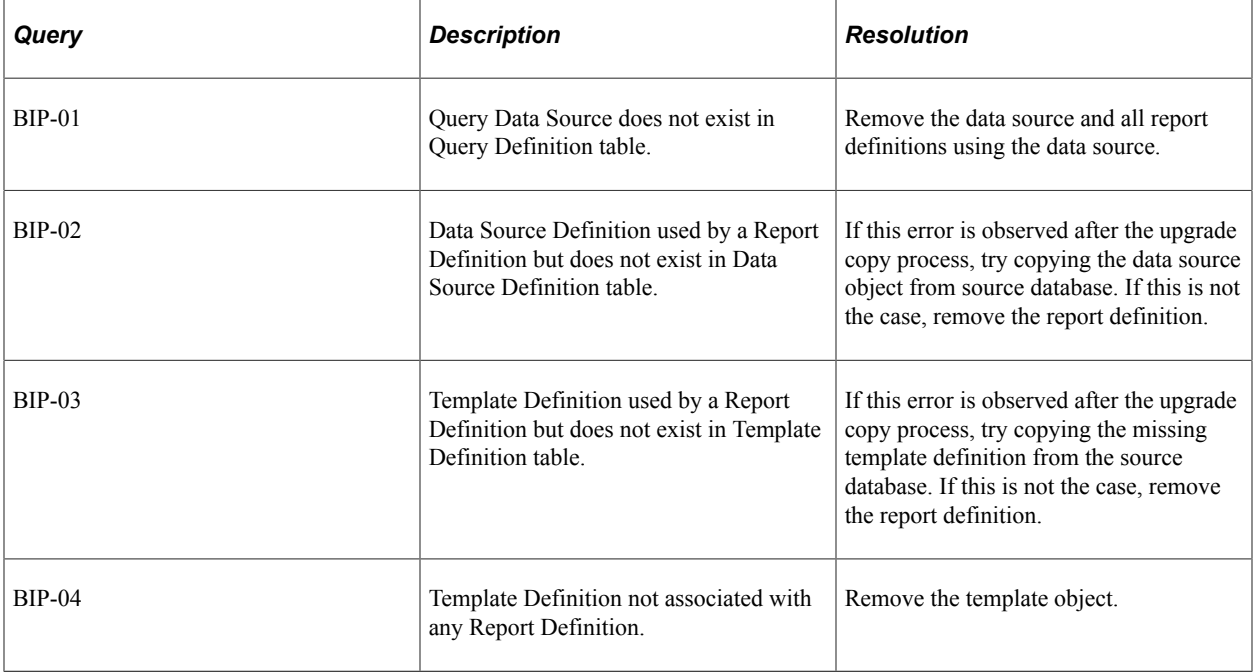

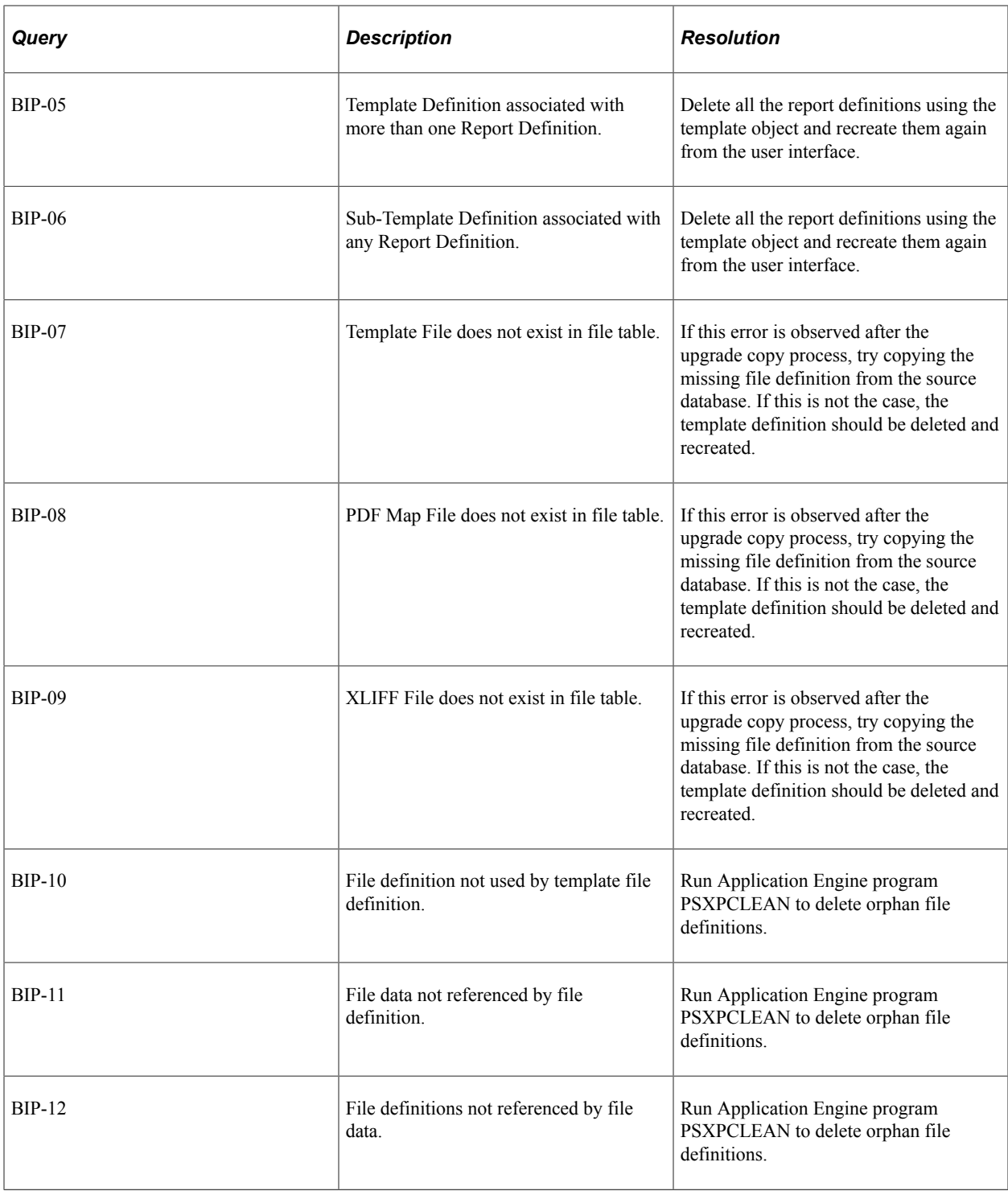

# **Clear List Integrity**

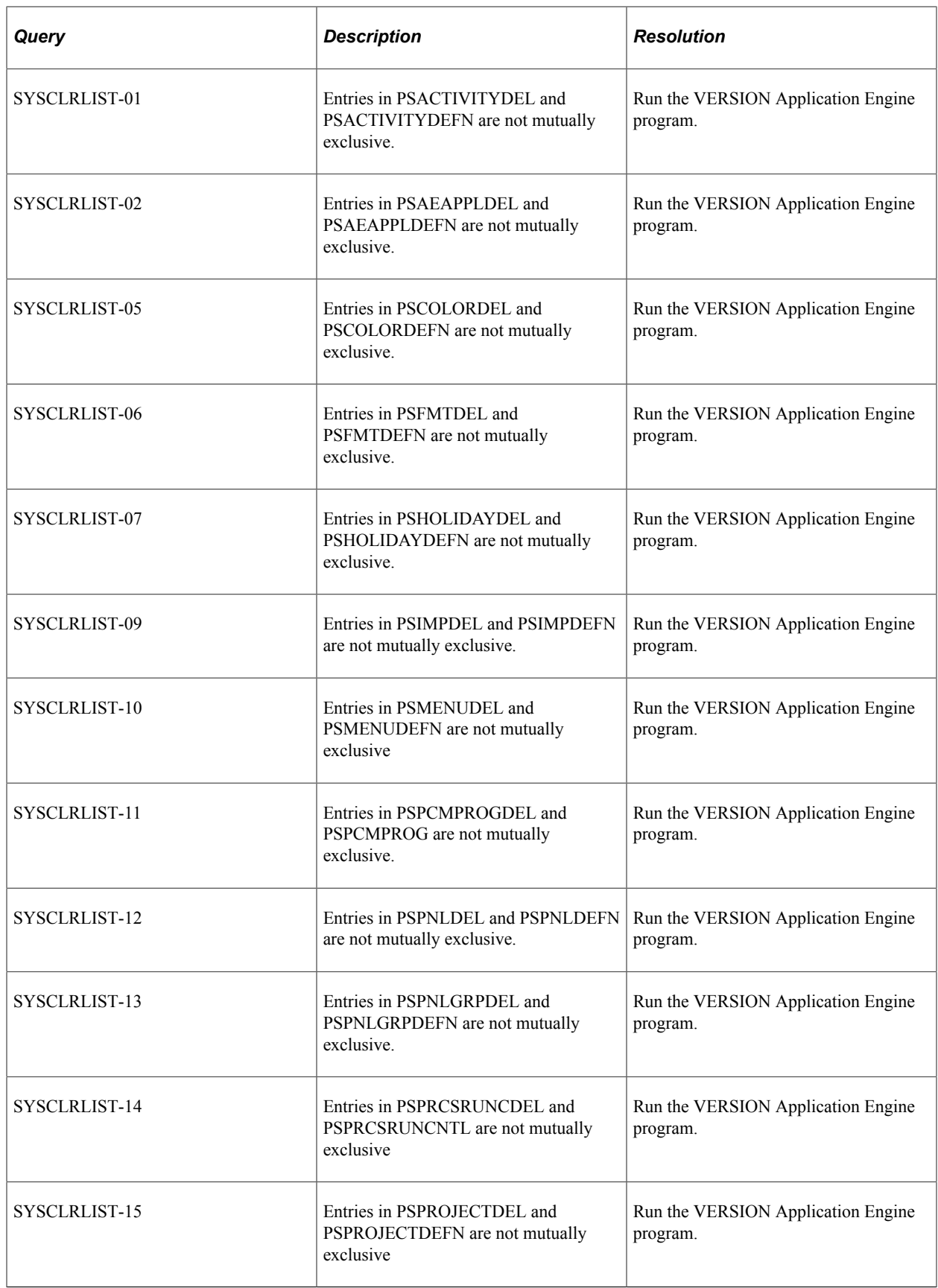

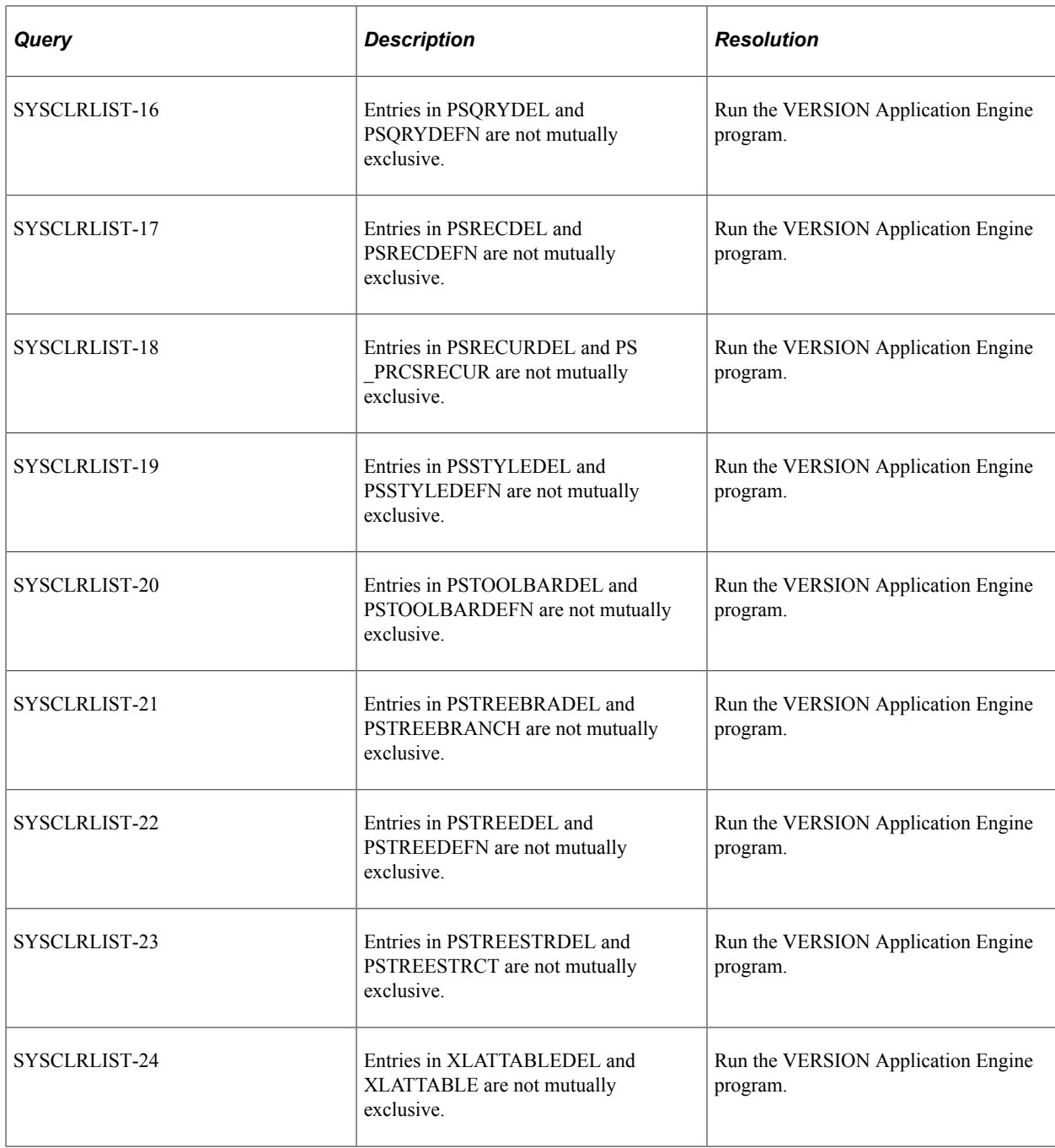

# **Connected Query Integrity**

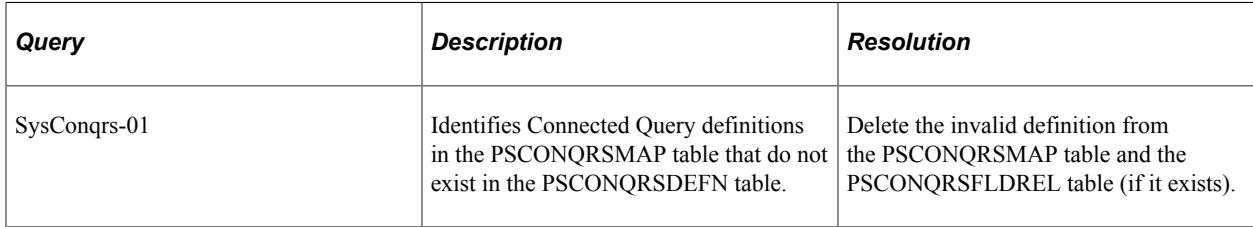

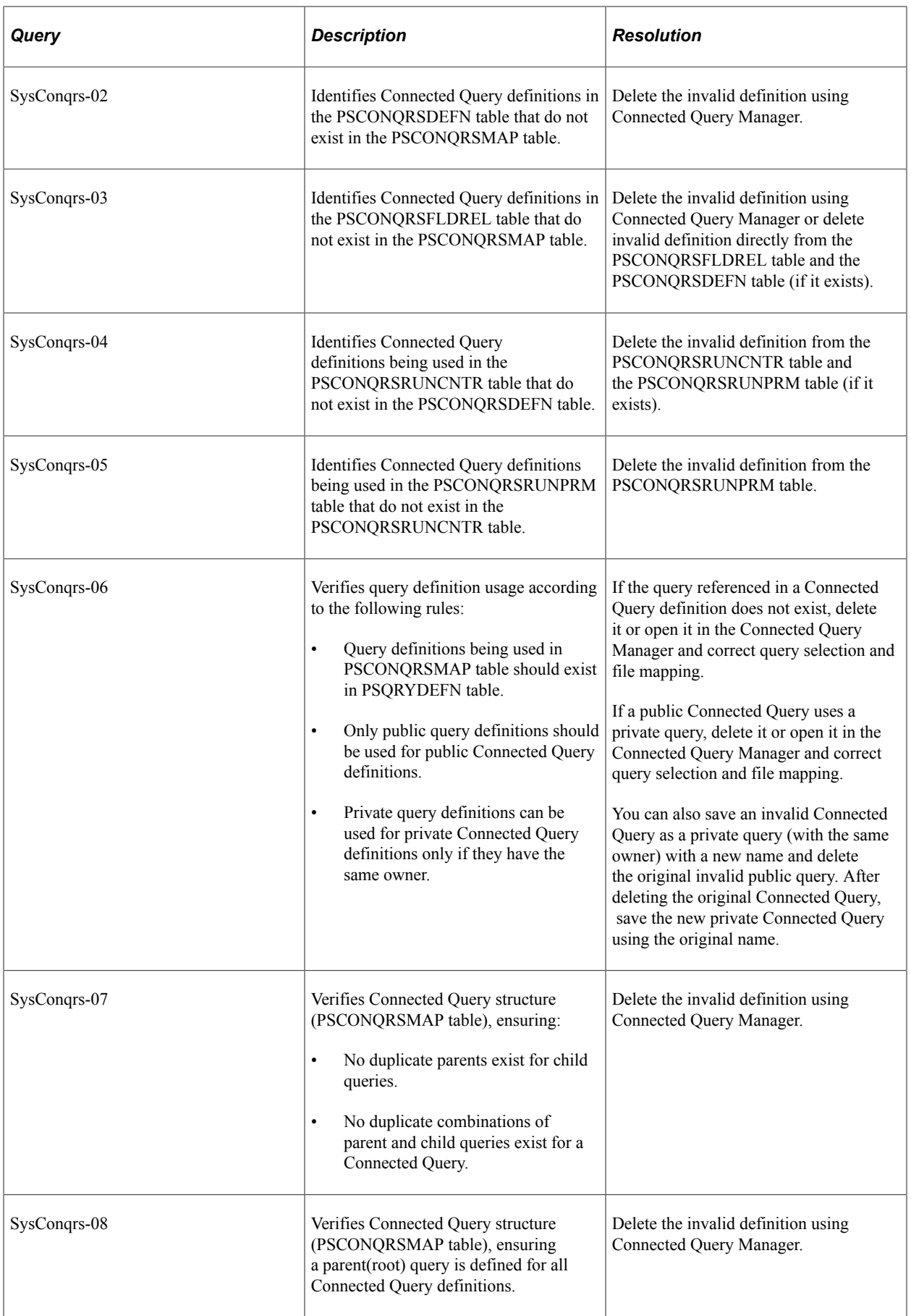

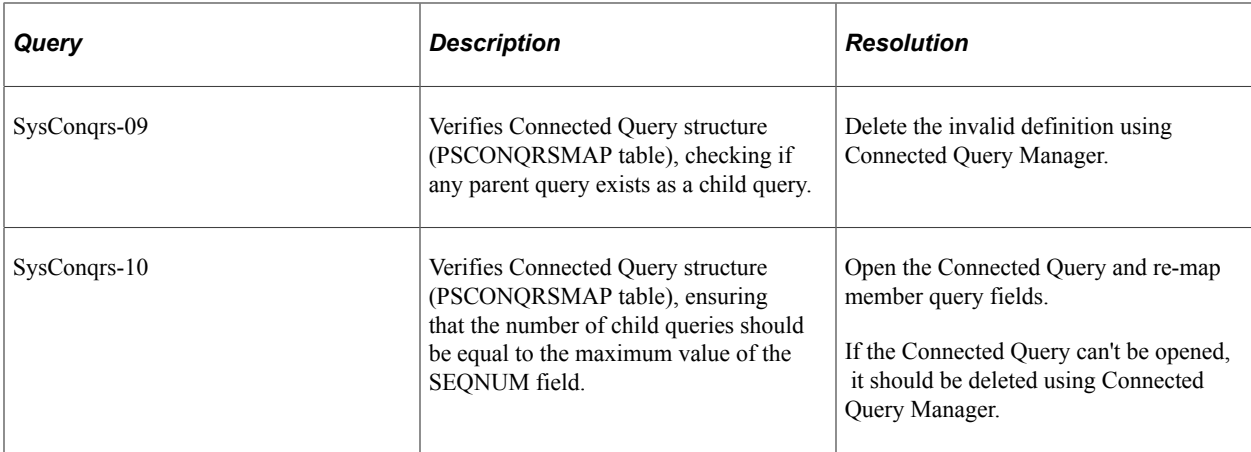

# **EDI Manager Integrity**

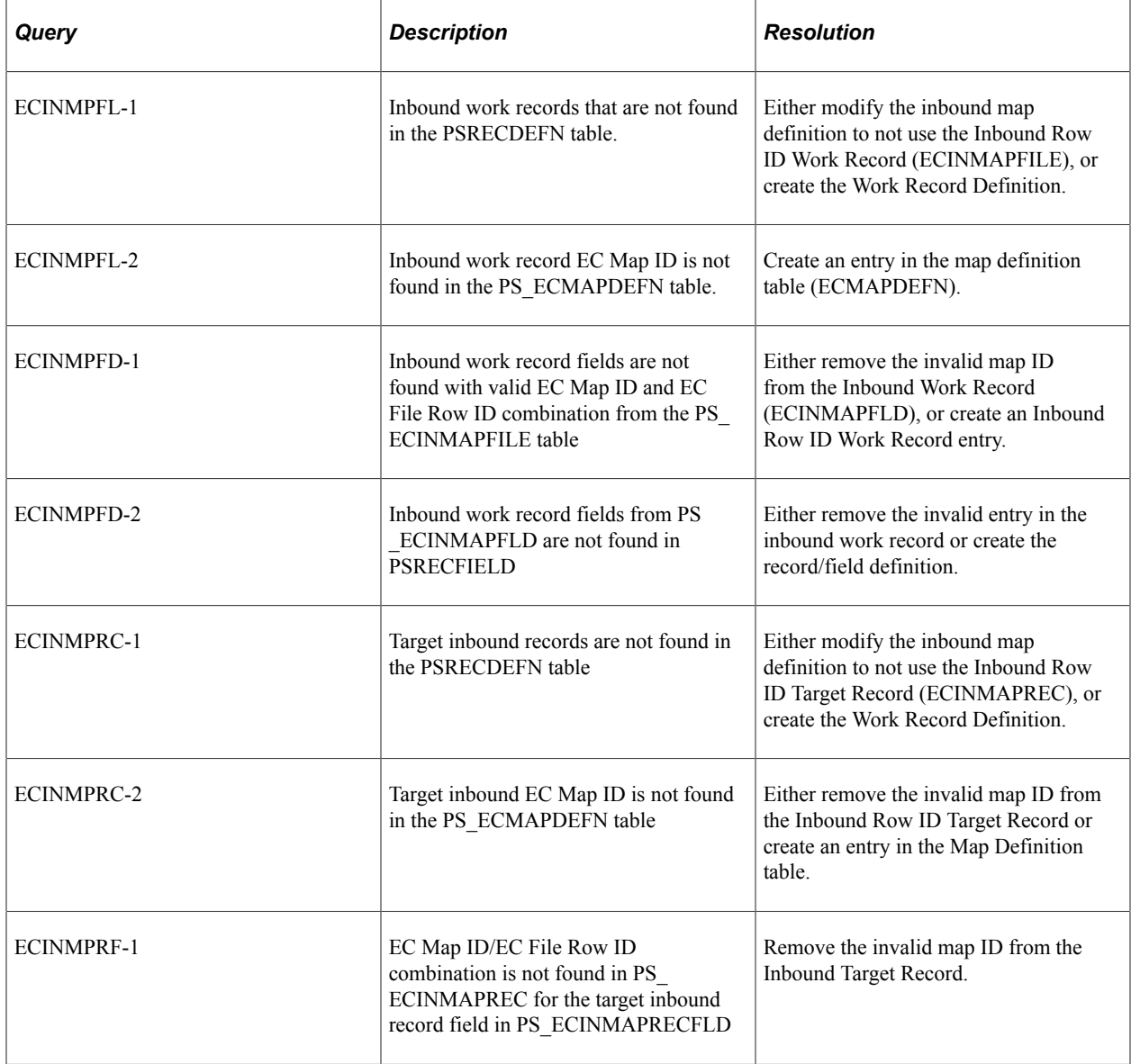

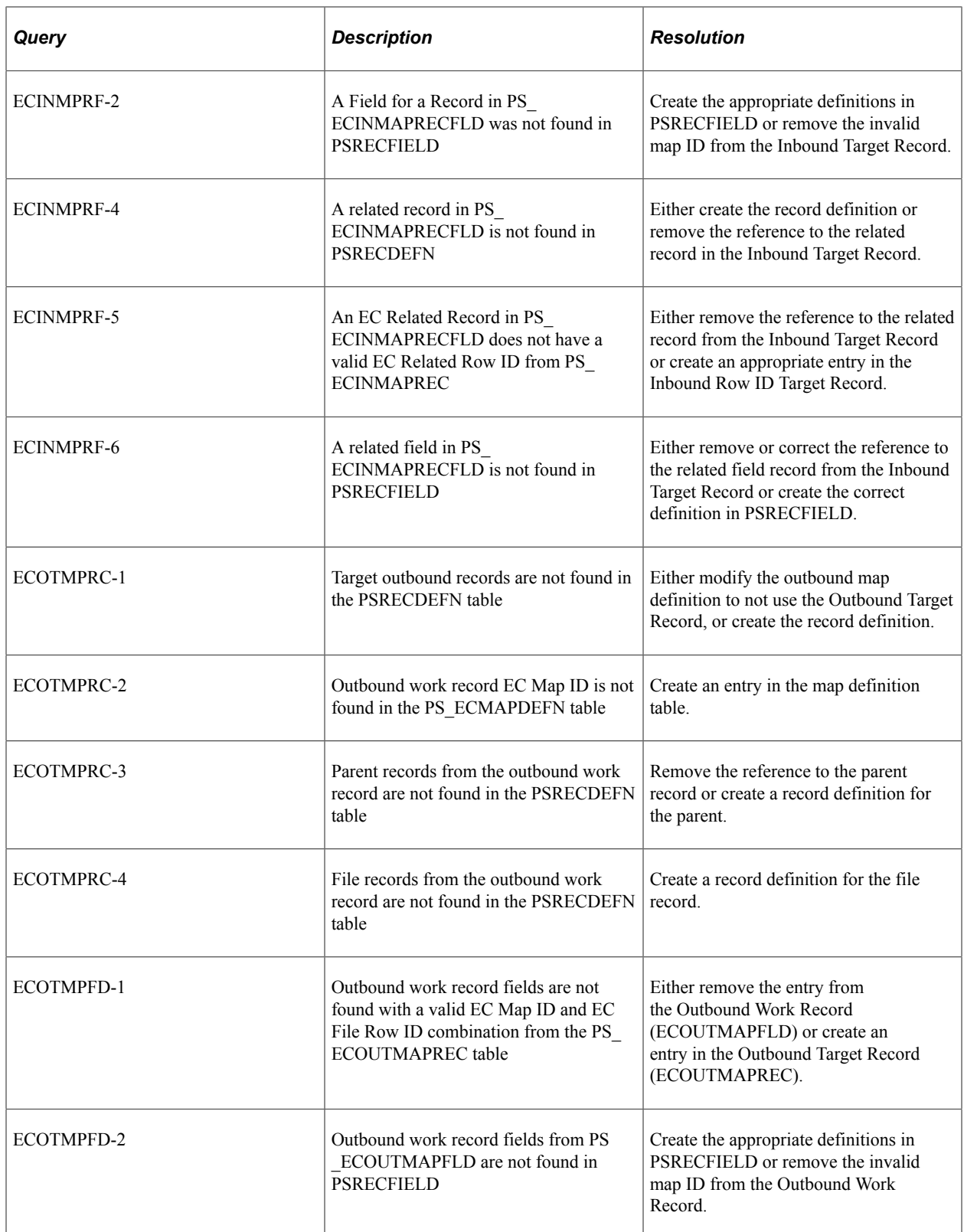

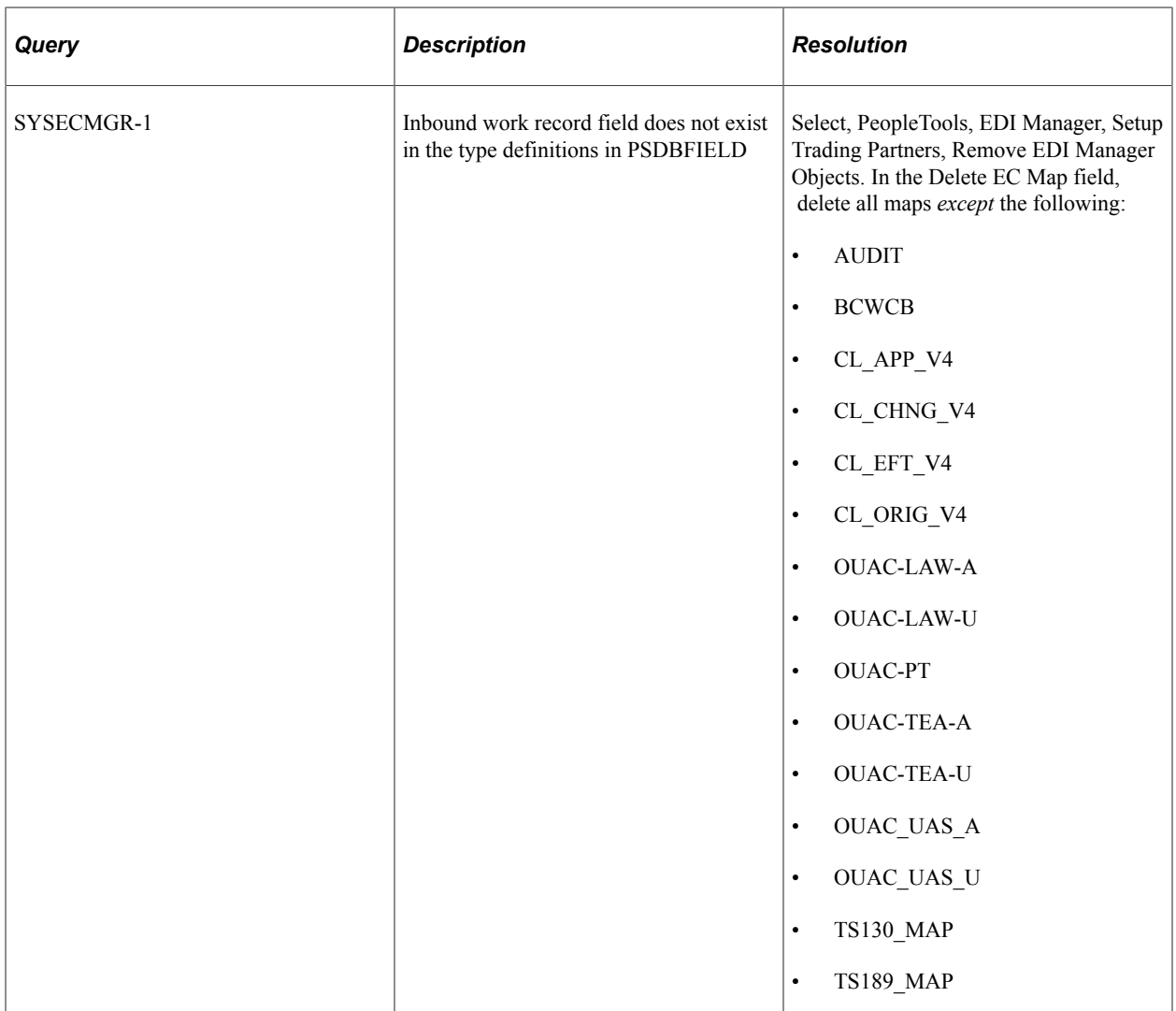

# **Feeds Integrity**

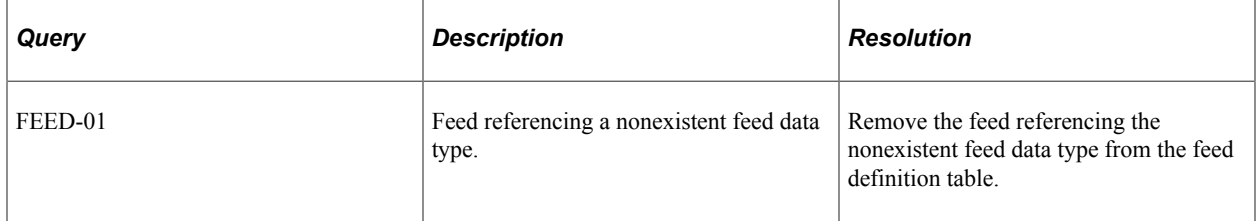

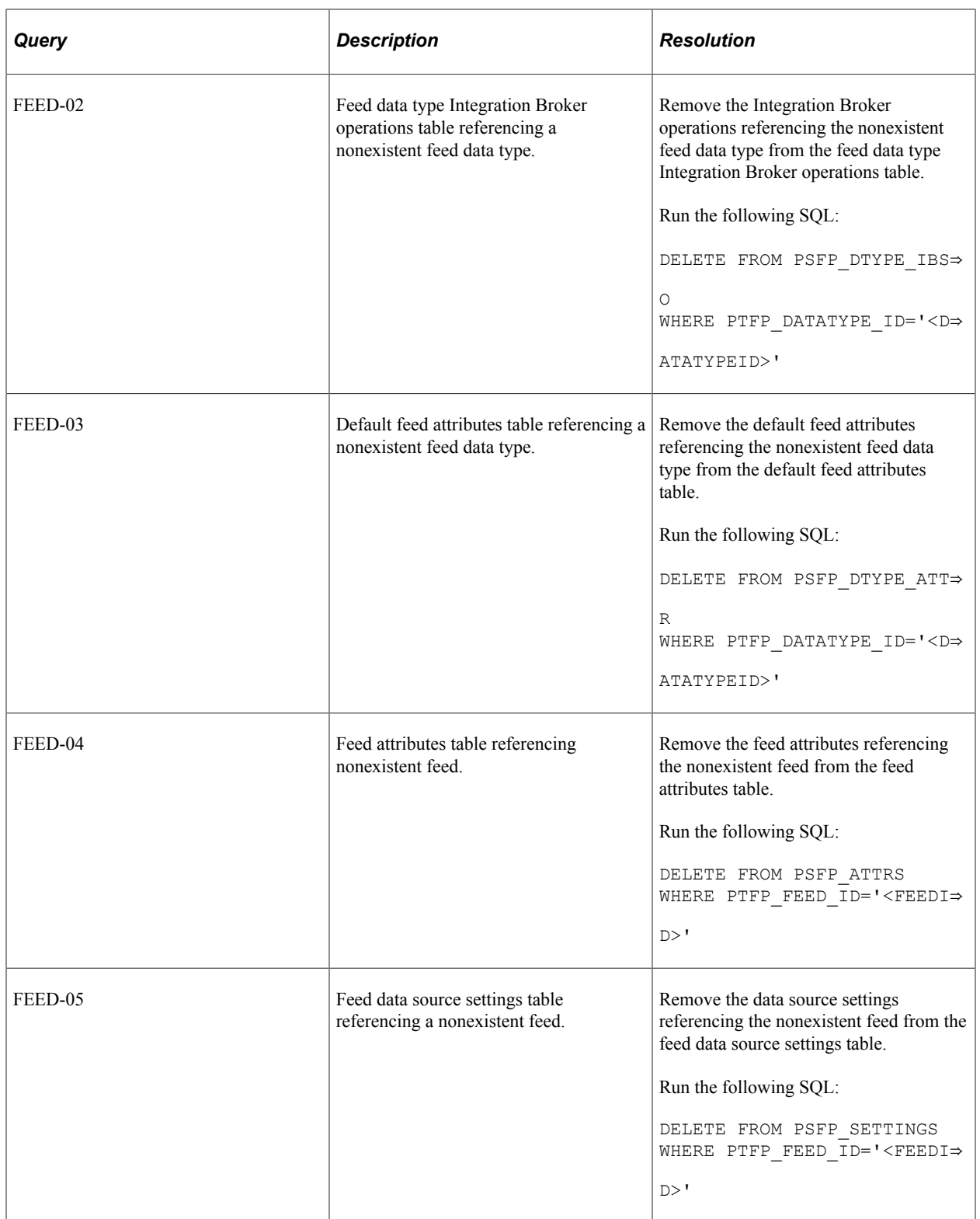

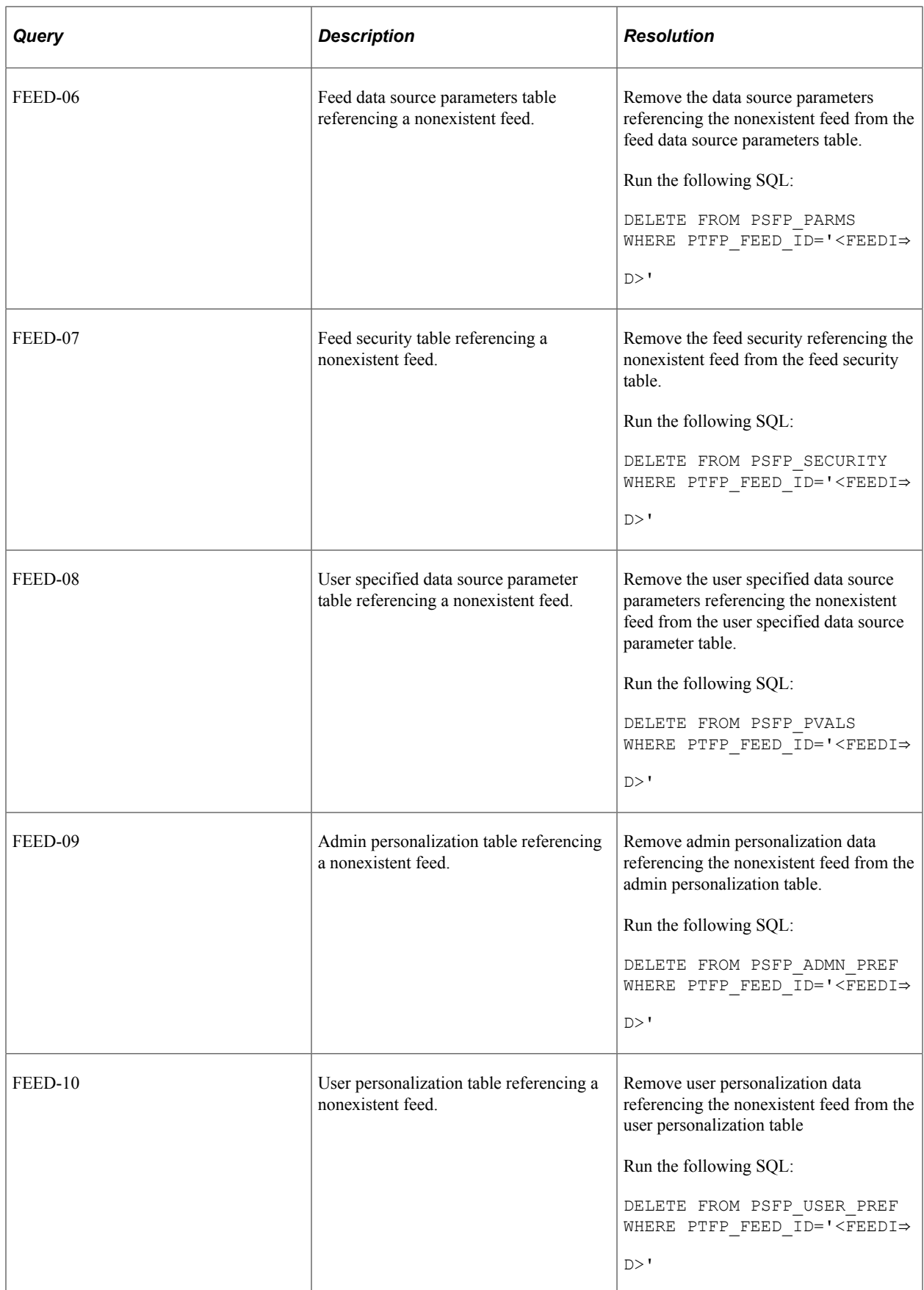

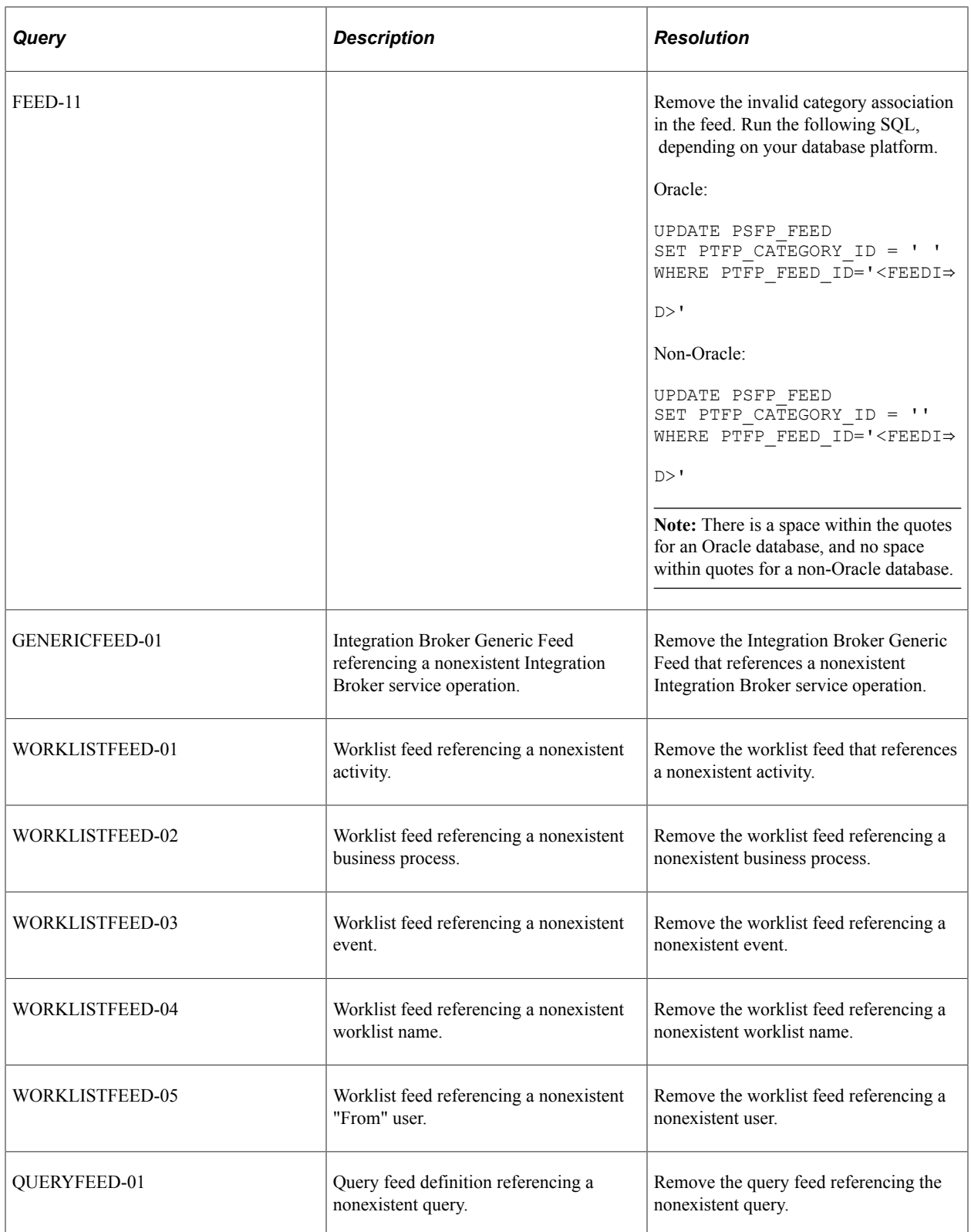

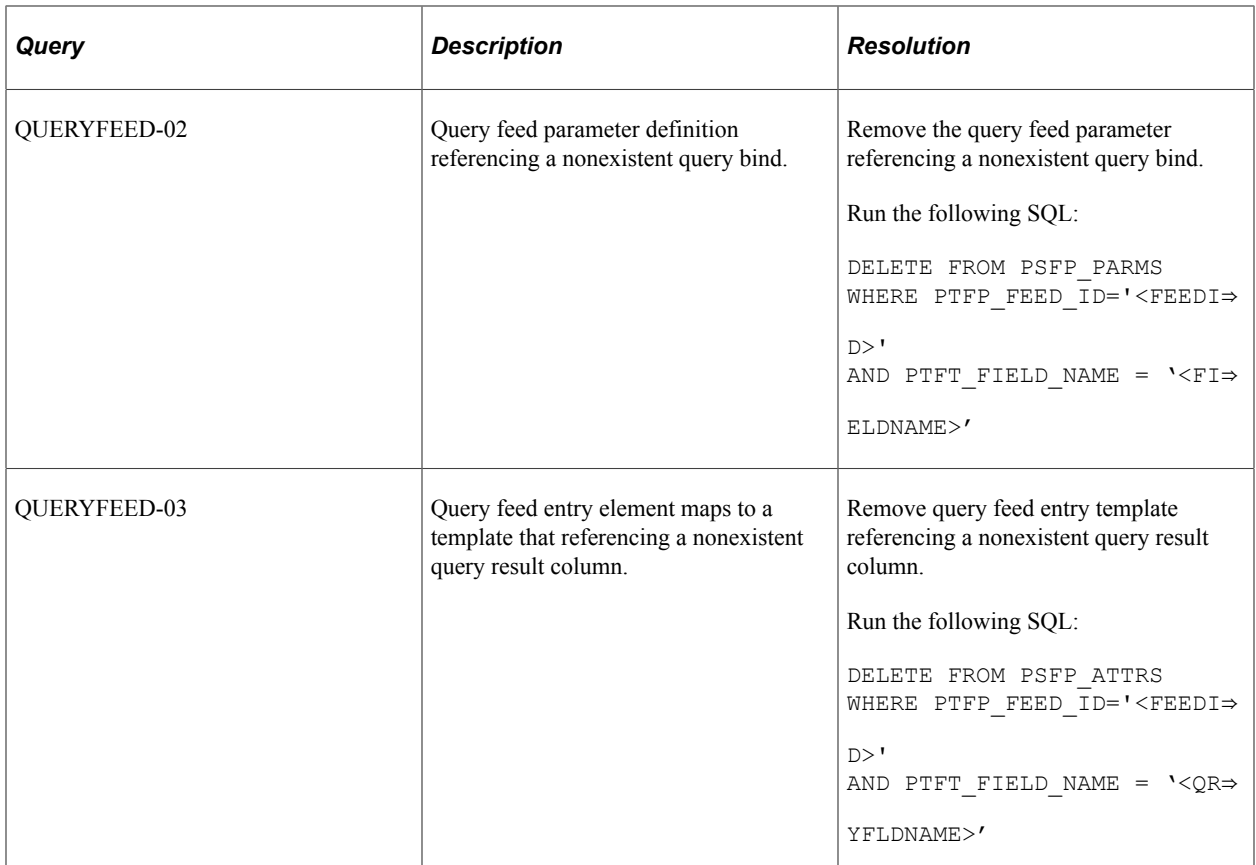

To remove a feed shown in these audits:

- FEED-01
- GENERICFEED-01
- WORKLISTFEED-01
- WORKLISTFEED-02
- WORKLISTFEED-03
- WORKLISTFEED-04
- WORKLISTFEED-05
- QUERYFEED-01

Run the following SQL:

```
DELETE FROM PSFP_ADMN_PREF WHERE PTFP_FEED_ID IN ('<FEEDID>');
DELETE FROM PSFP_USER_PREF WHERE PTFP_FEED_ID IN ('<FEEDID>');
DELETE FROM PSFP_ATTRS WHERE PTFP_FEED_ID IN ('<FEEDID>');
DELETE FROM PSFP_ATTRS_LANG WHERE PTFP_FEED_ID IN ('<FEEDID>');
DELETE FROM PSFP_FEED WHERE PTFP_FEED_ID IN ('<FEEDID>');
DELETE FROM PSFP_FEED_LANG WHERE PTFP_FEED_ID IN ('<FEEDID>');
DELETE FROM PSFP PARMS WHERE PTFP FEED ID IN ('<FEEDID>');
DELETE FROM PSFP_PARMS_LANG WHERE PTFP_FEED_ID IN ('<FEEDID>');
DELETE FROM PSFP_PUB_SITES WHERE PTFP_FEED_ID IN ('<FEEDID>');
DELETE FROM PSFP_PVALS WHERE PTFP_FEED_ID IN ('<FEEDID>');
DELETE FROM PSFP_PVALS_LANG WHERE PTFP_FEED_ID IN ('<FEEDID>');
DELETE FROM PSFP<sup>-</sup>SECURITY WHERE PTFP FEED ID IN ('<FEEDID>');
```
DELETE FROM PSFP\_SETTINGS WHERE PTFP\_FEED\_ID IN ('<FEEDID>');

### **Field Integrity**

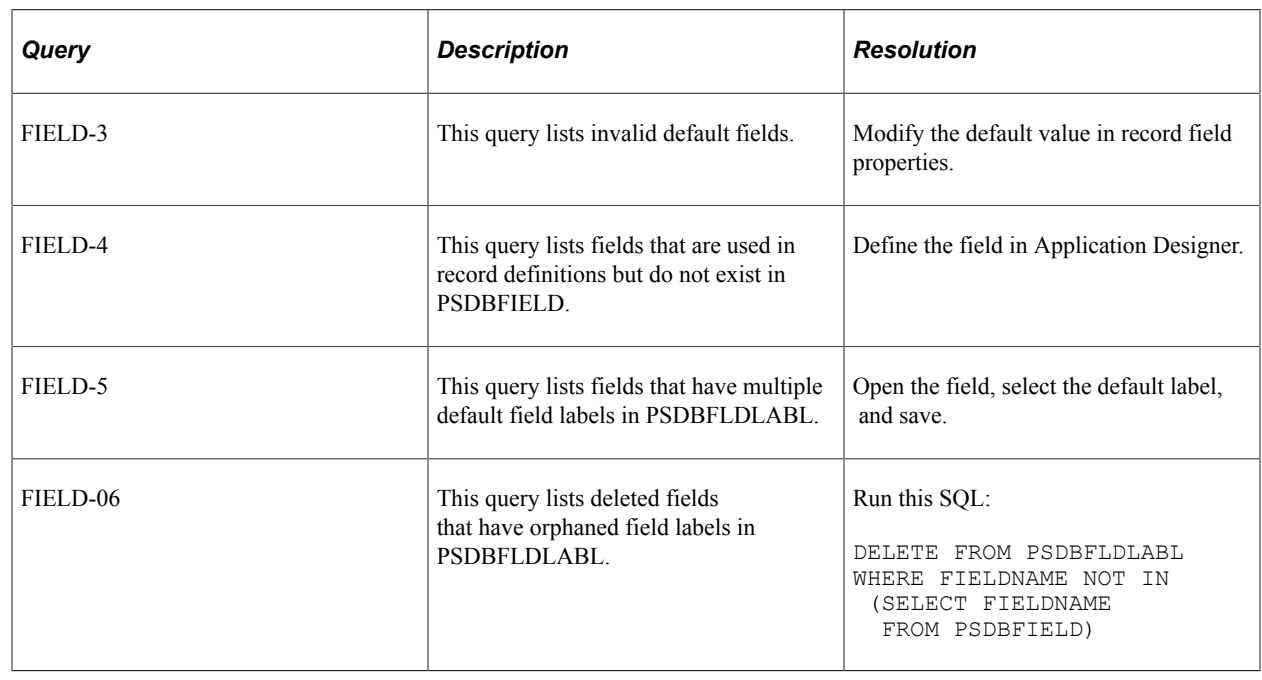

The following table describes the audit queries and resolutions for this area:

### **File Process Integrity**

The following table describes the audit queries and resolutions for this area:

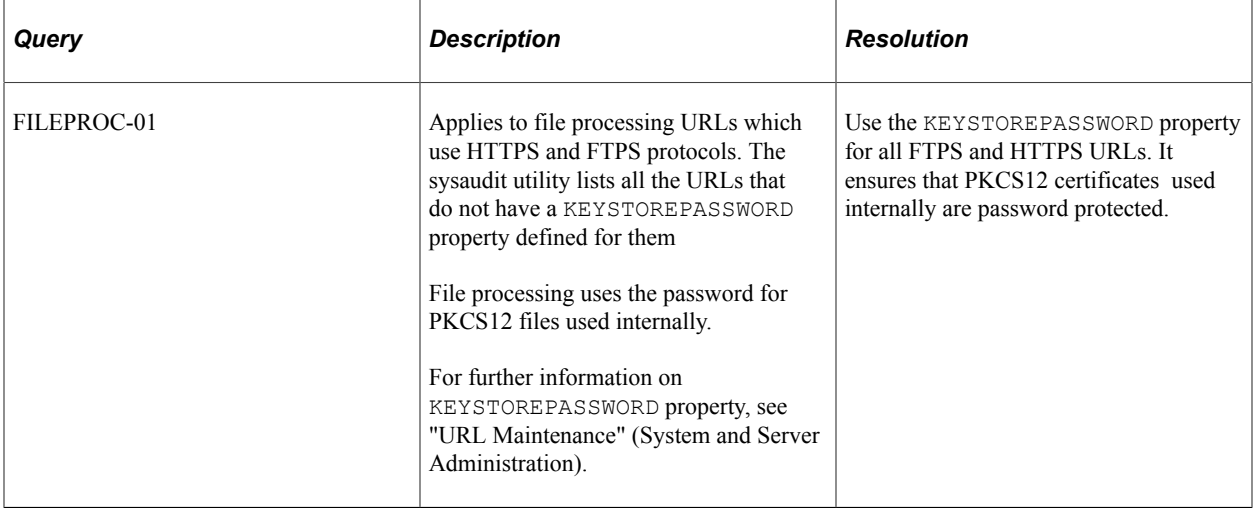

### **Integration Broker Integrity**

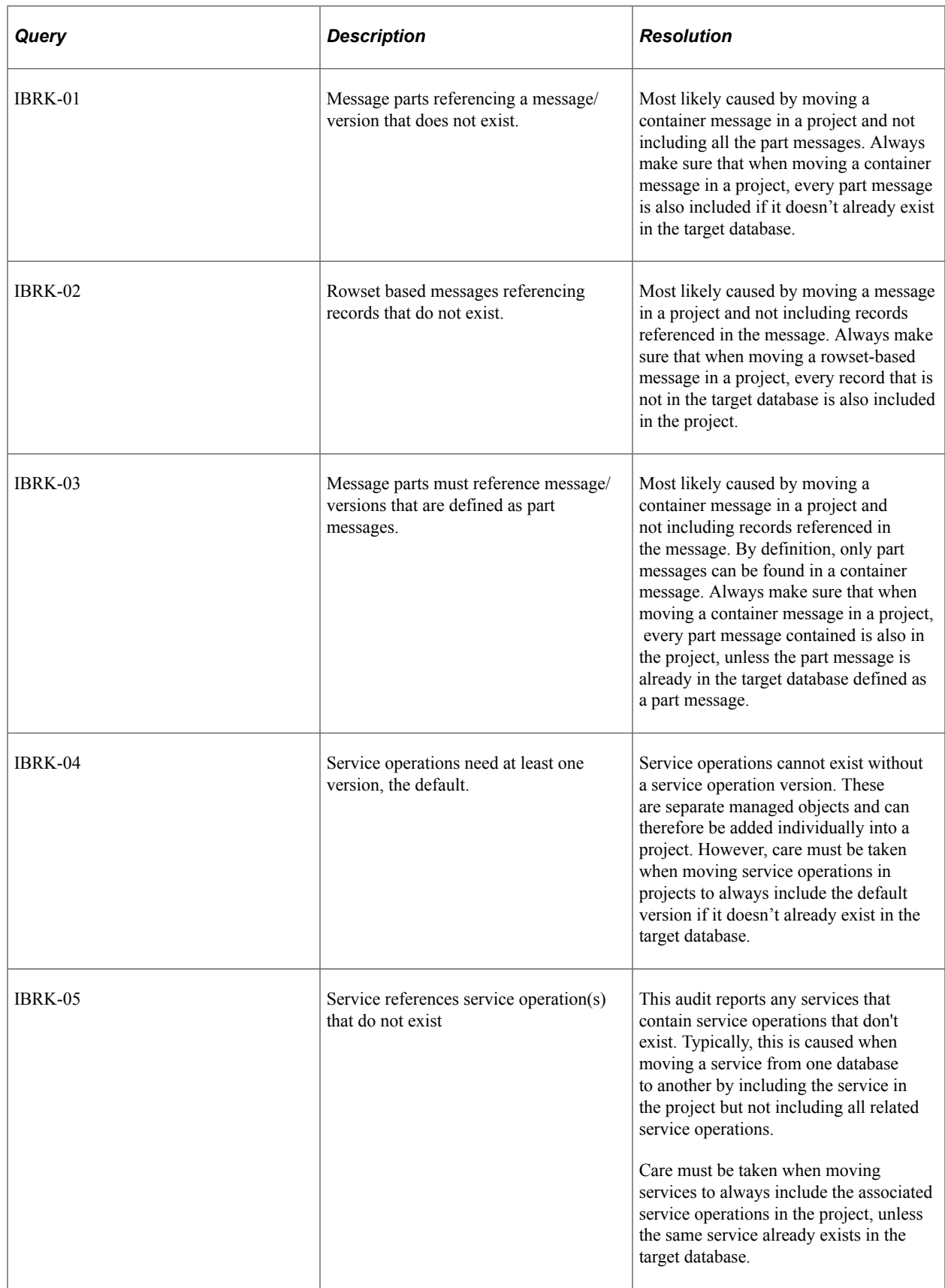

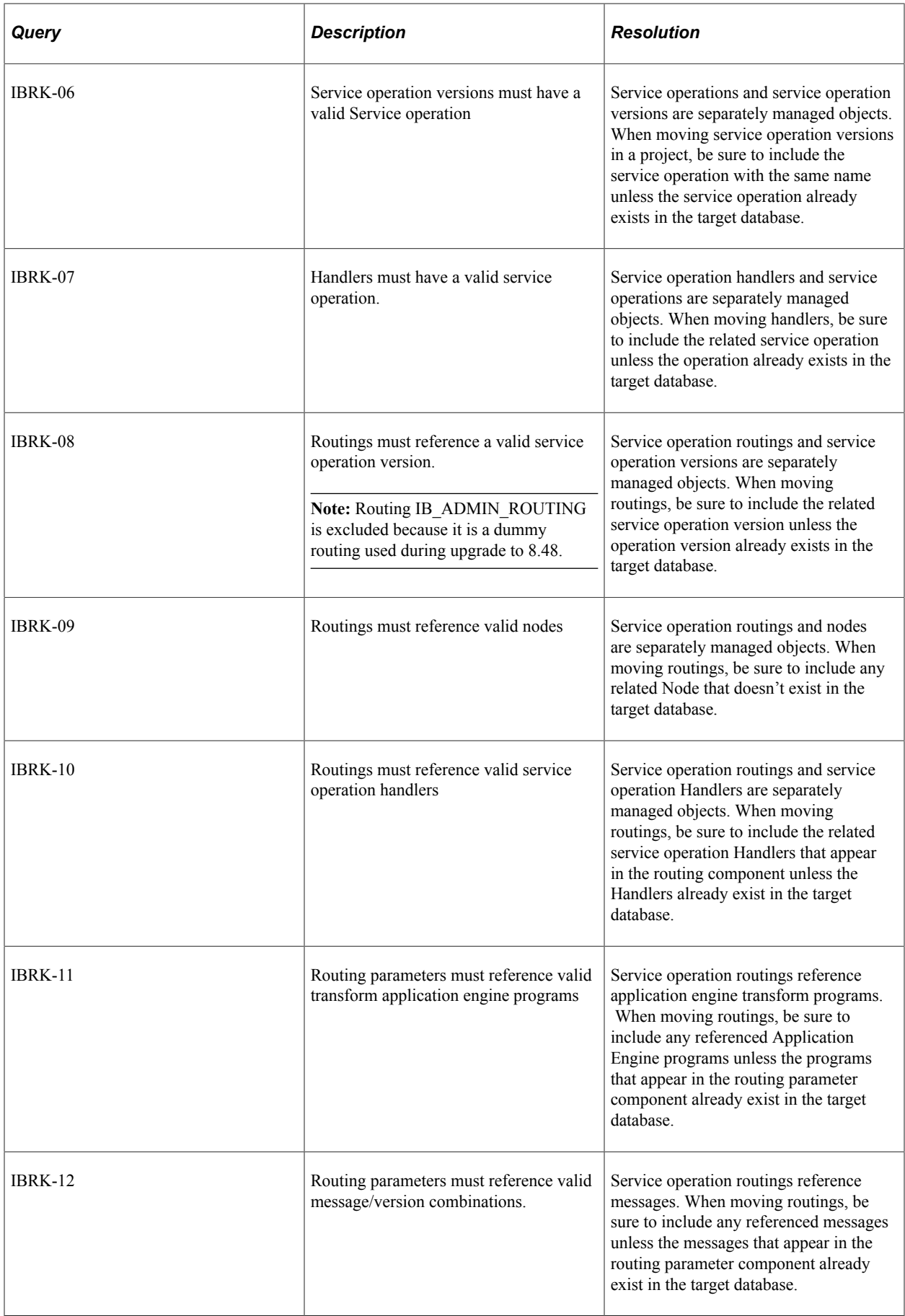

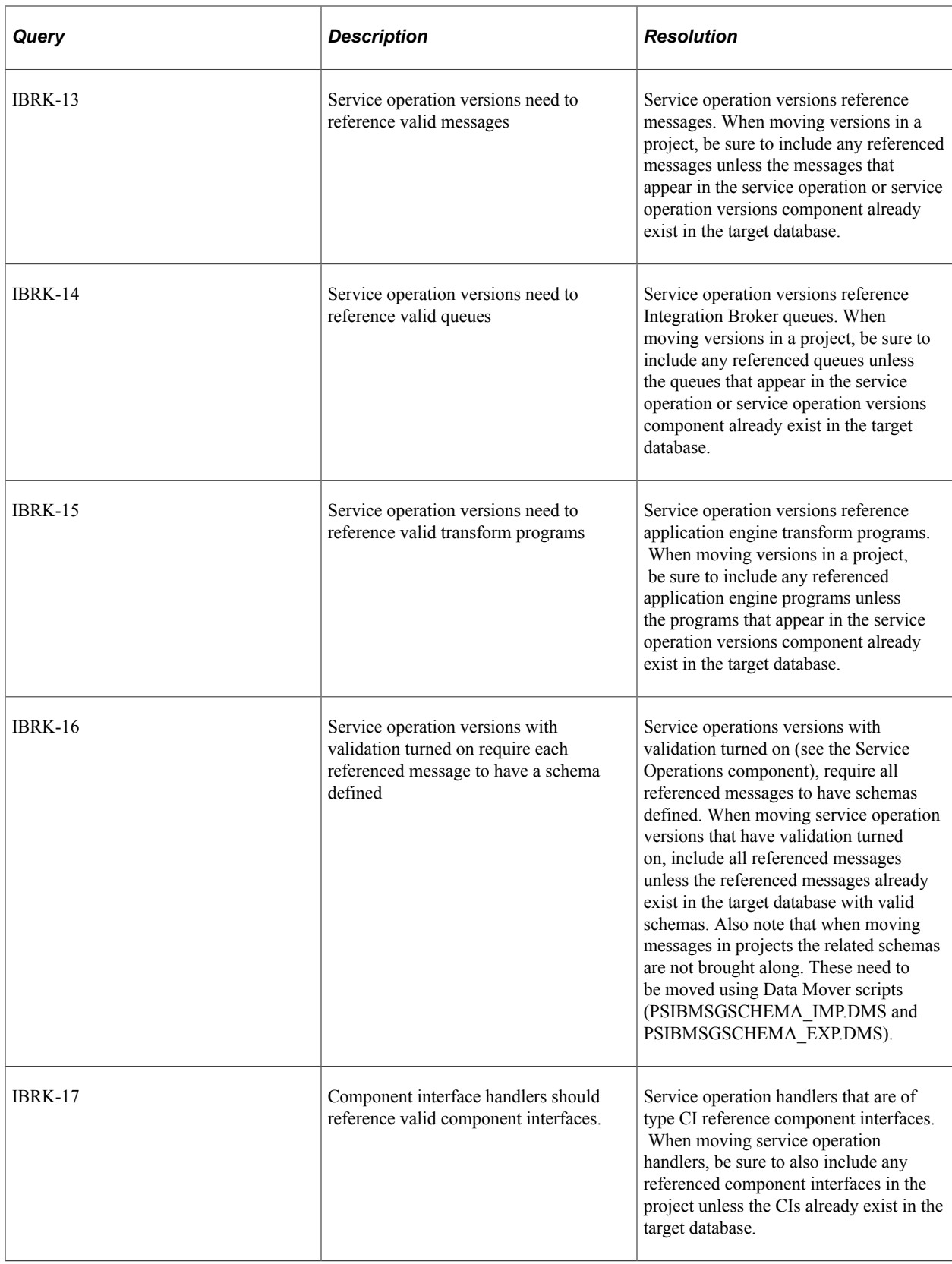

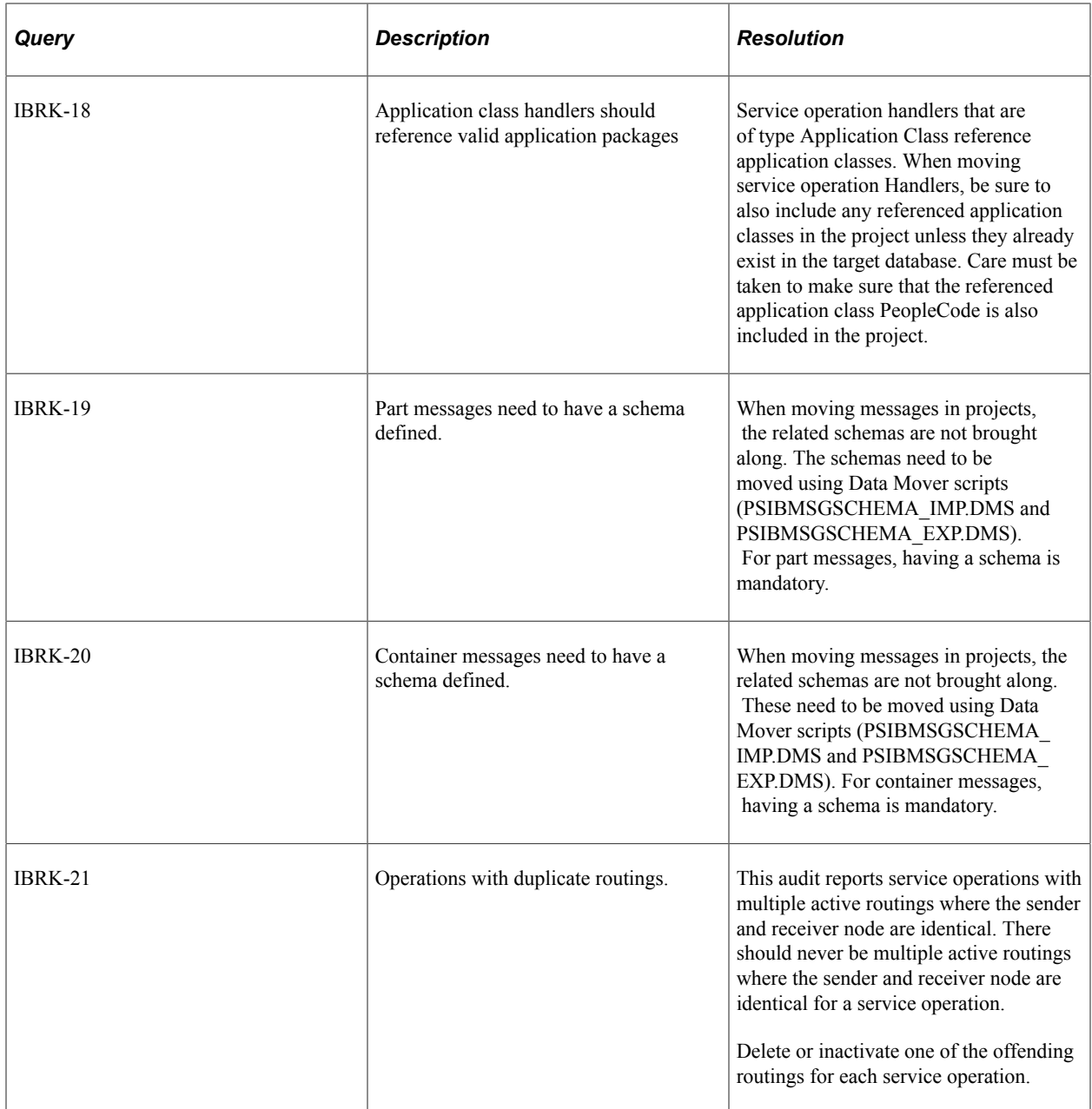
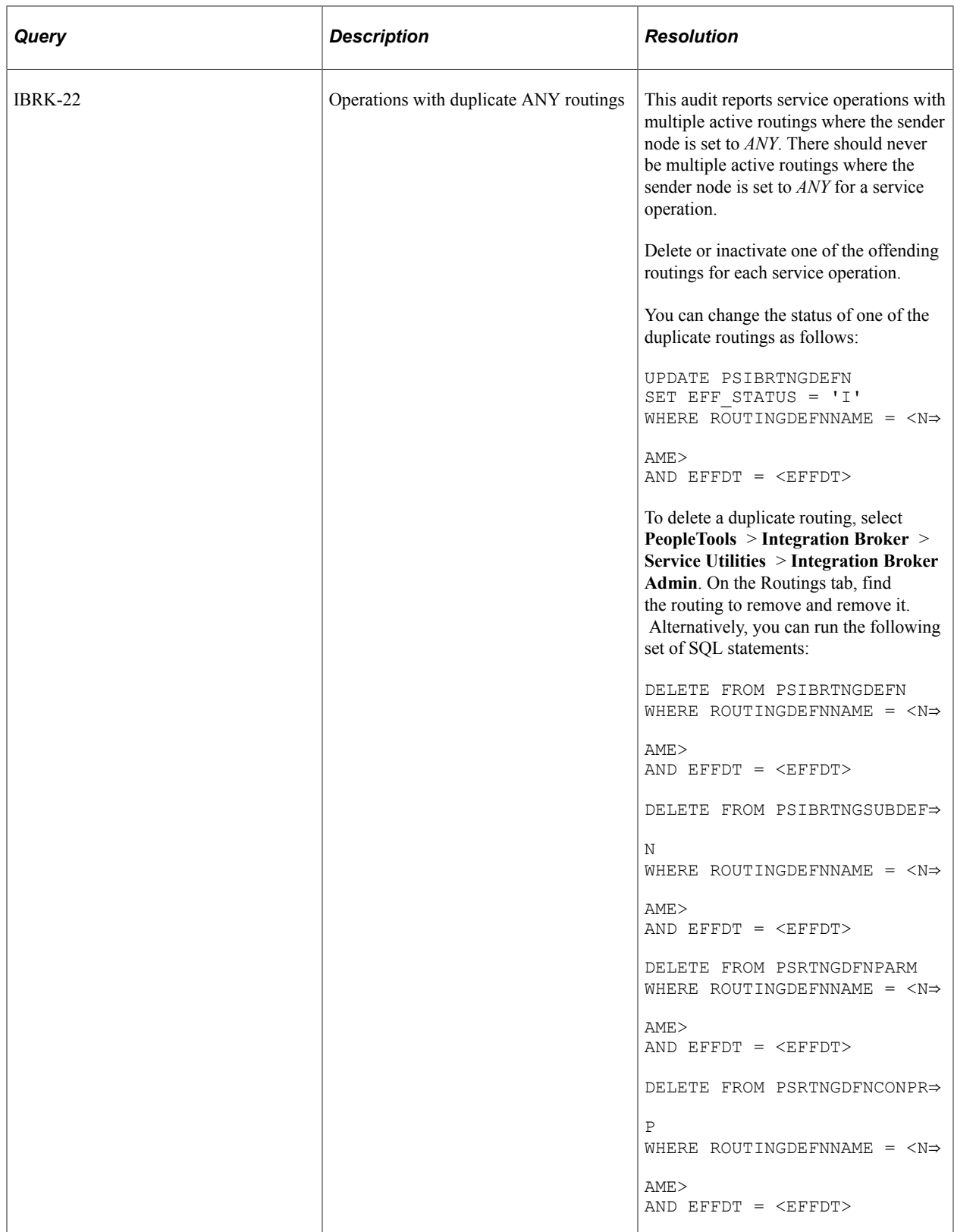

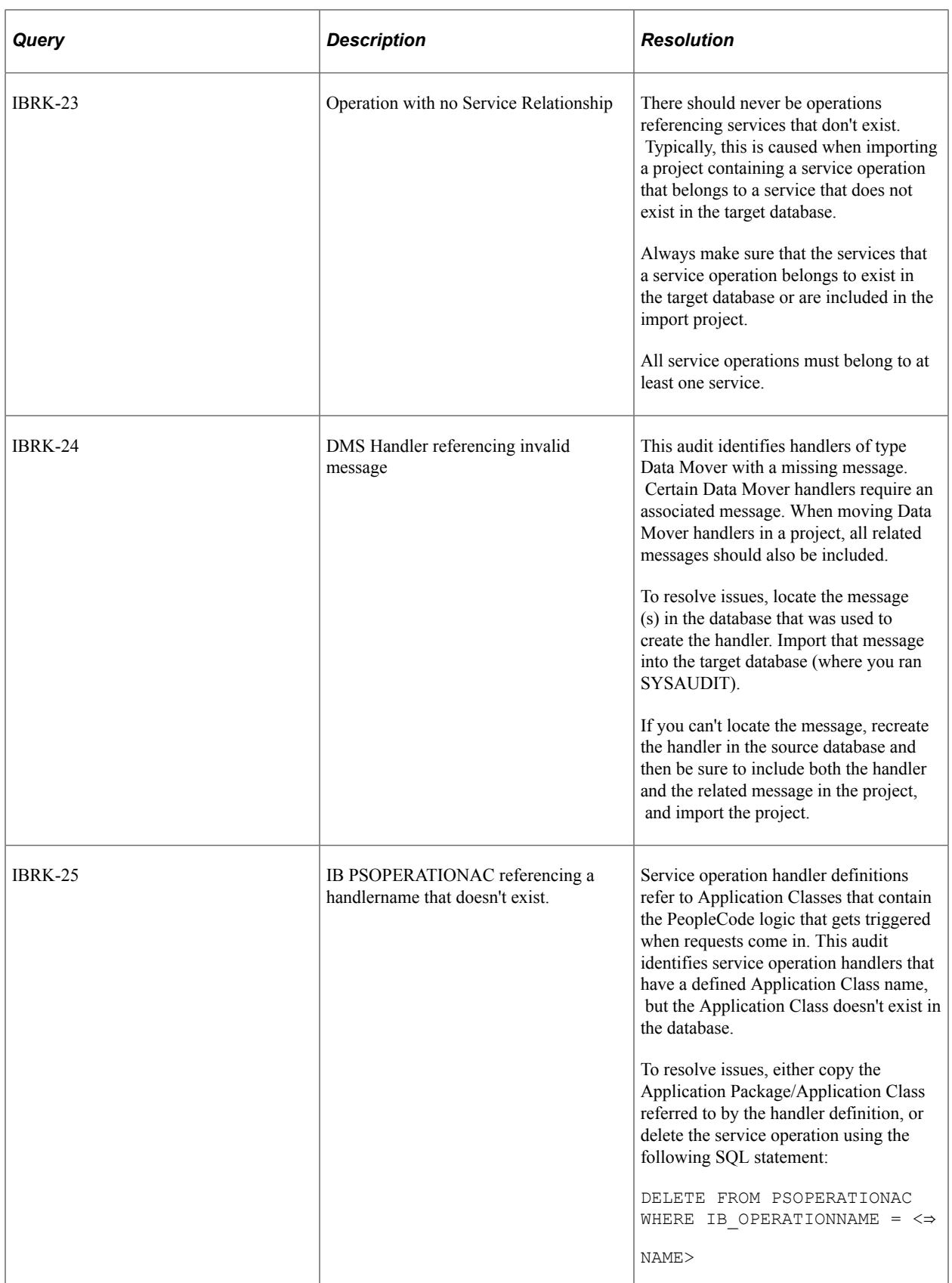

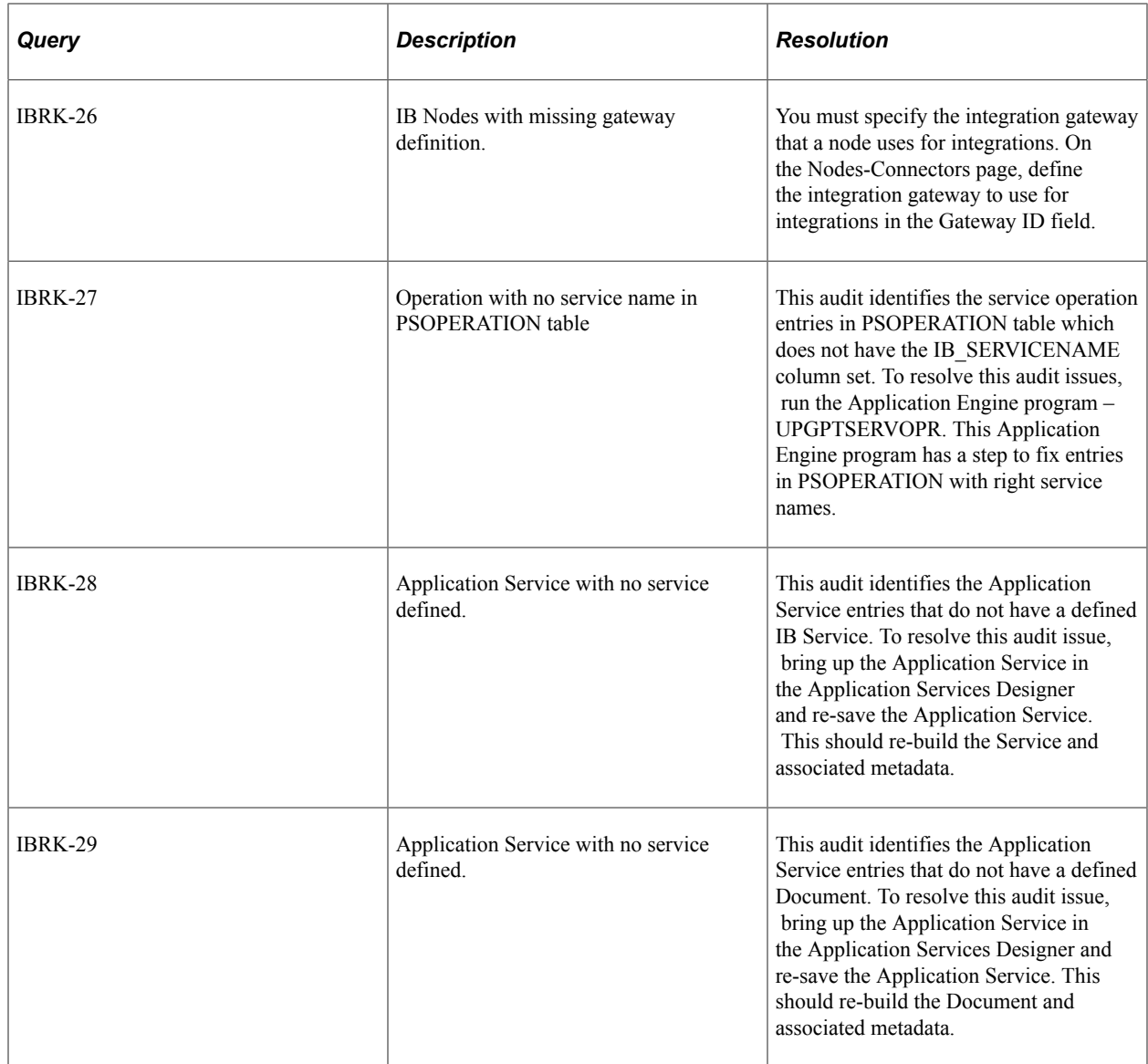

## **Menu Integrity**

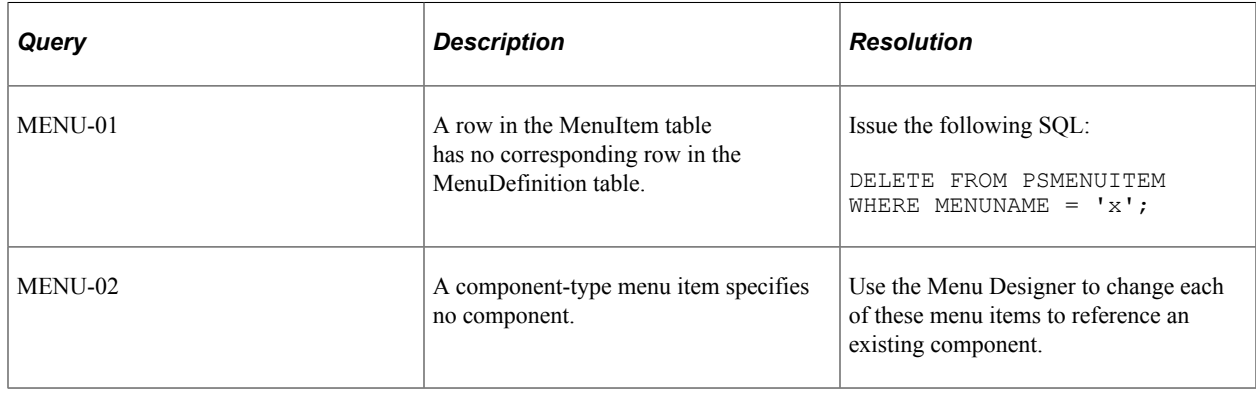

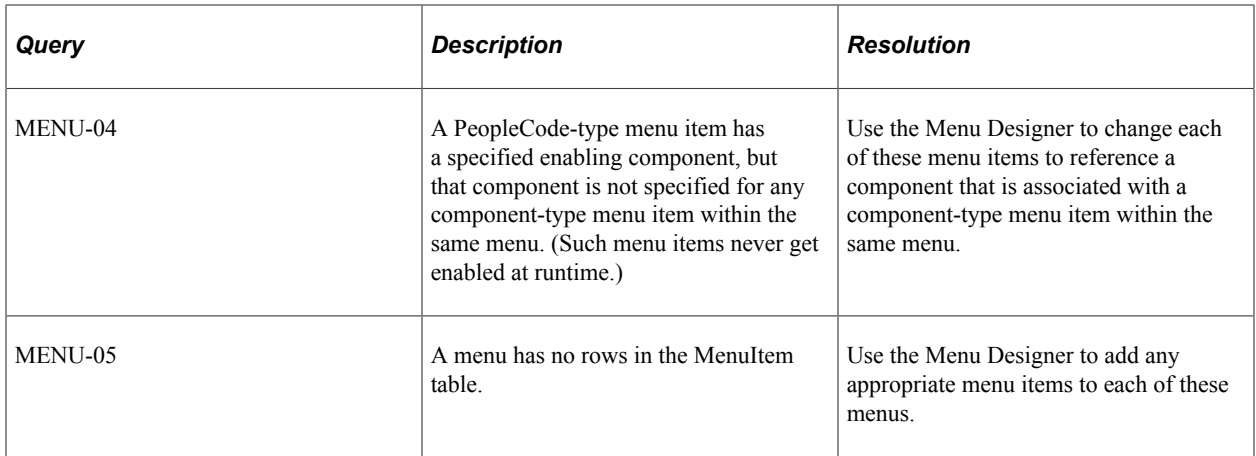

# **Optimization Integrity**

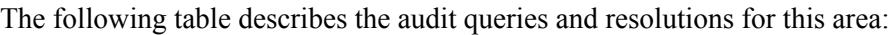

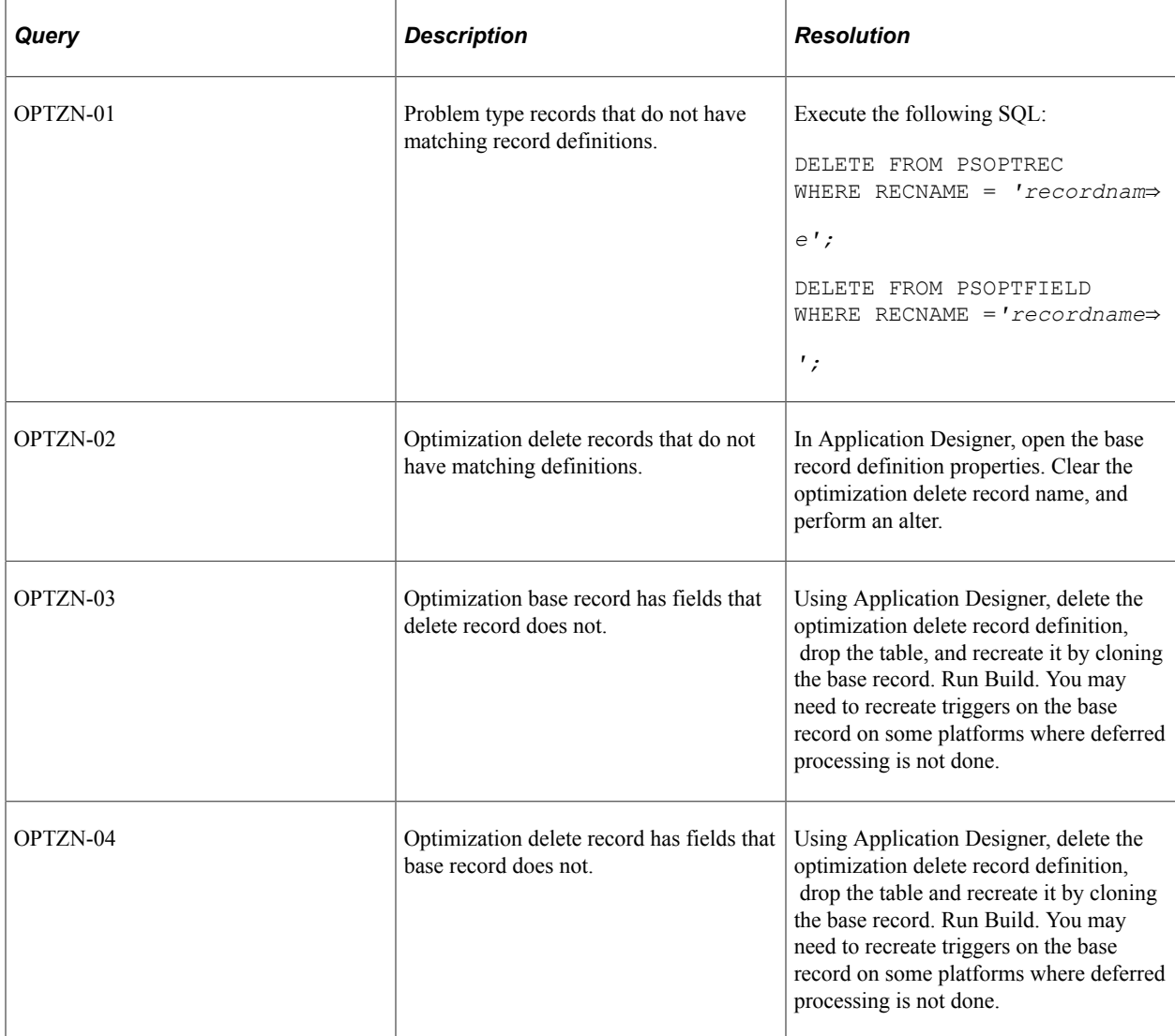

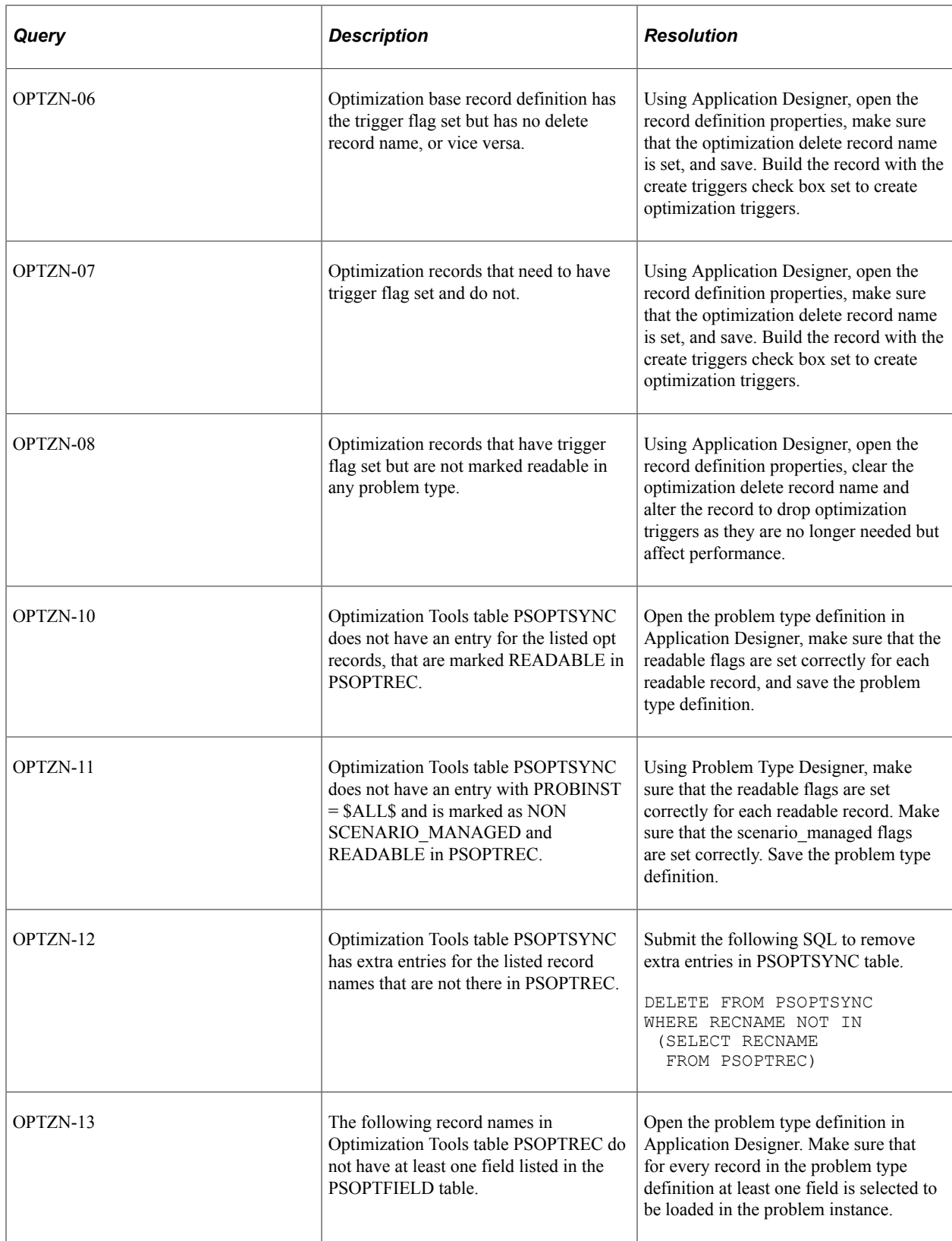

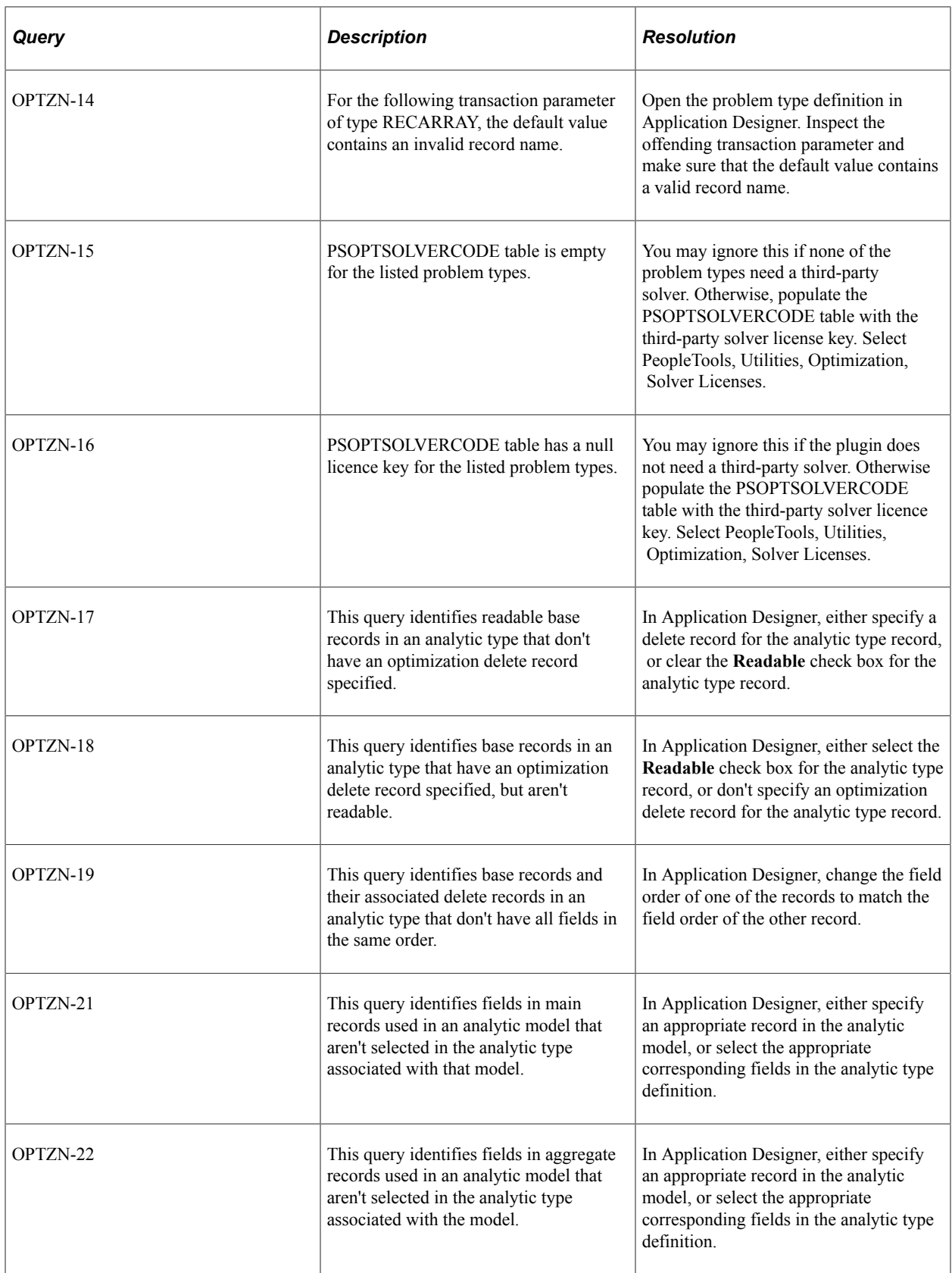

## **Page Integrity**

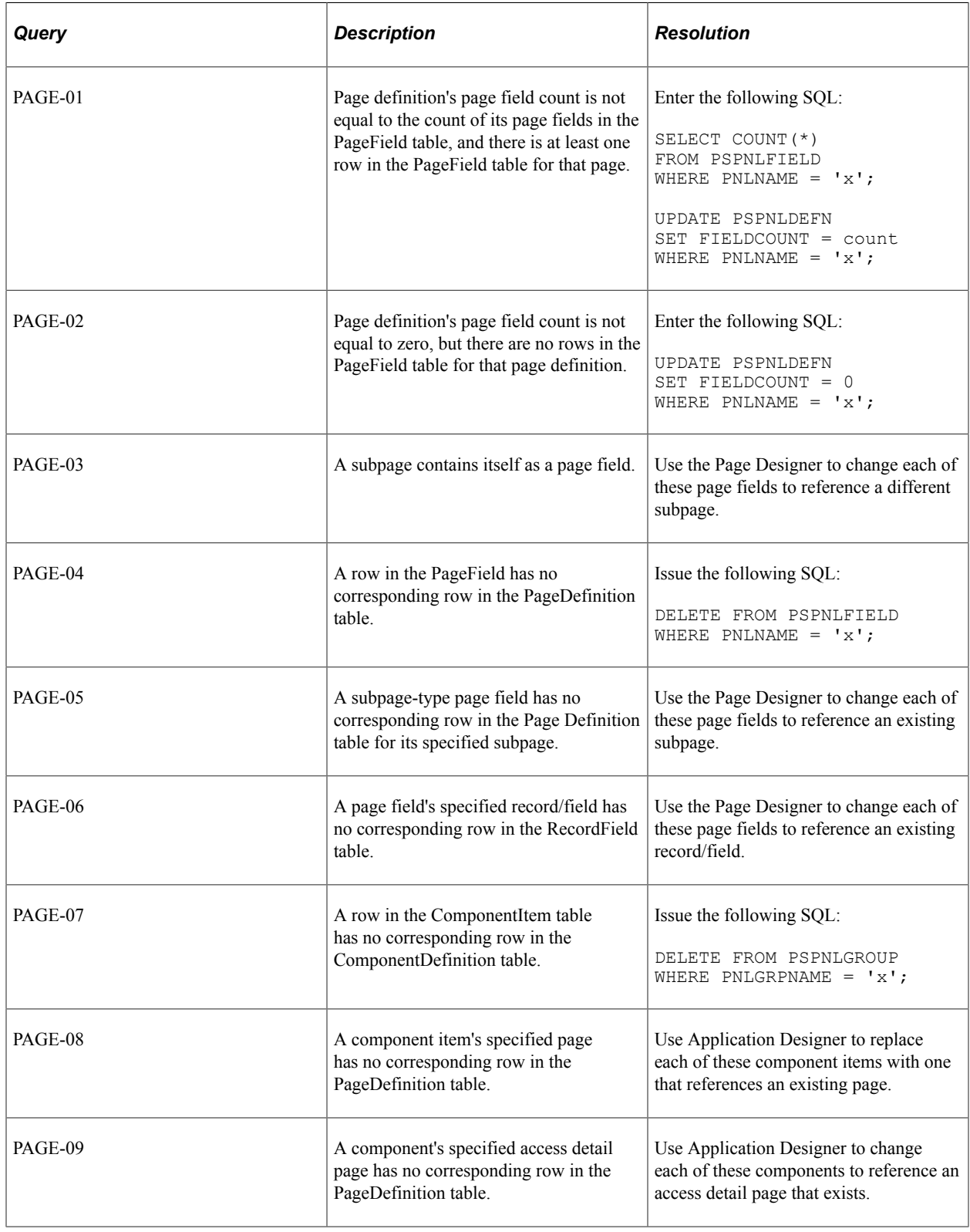

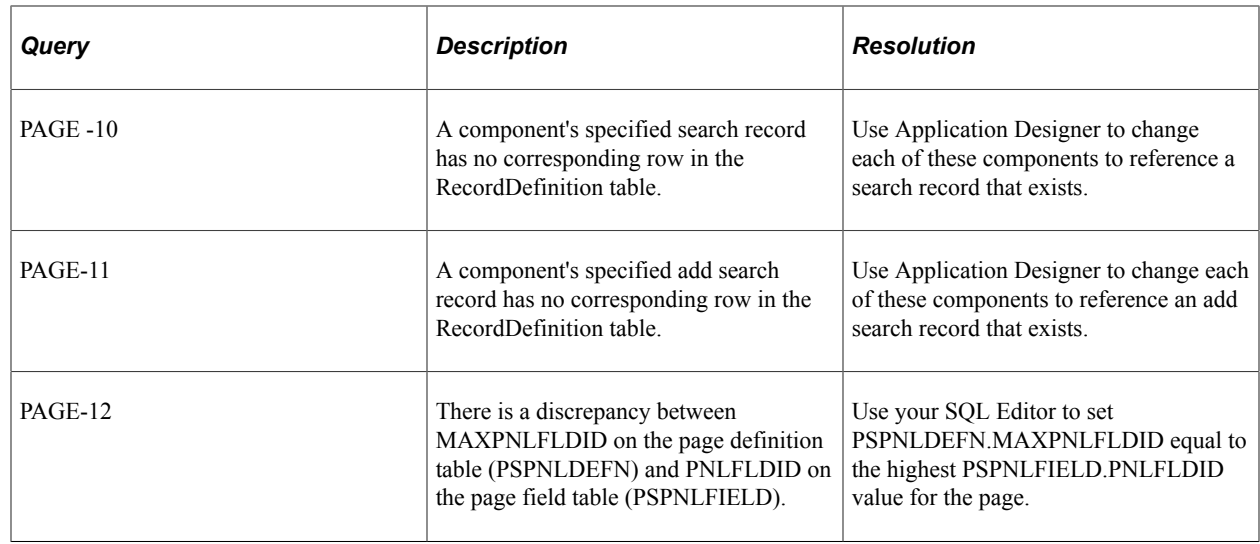

## **PeopleCode Integrity**

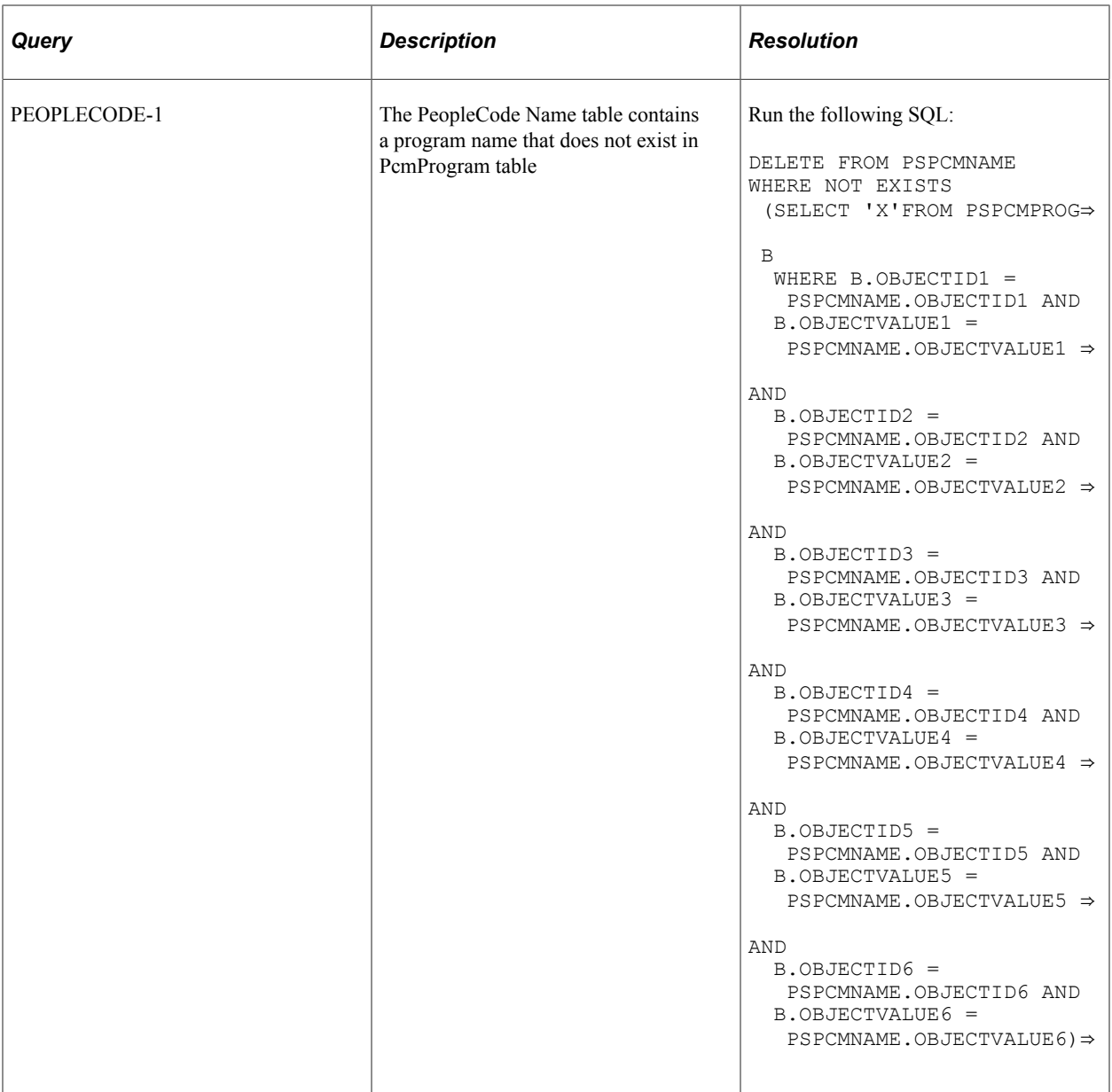

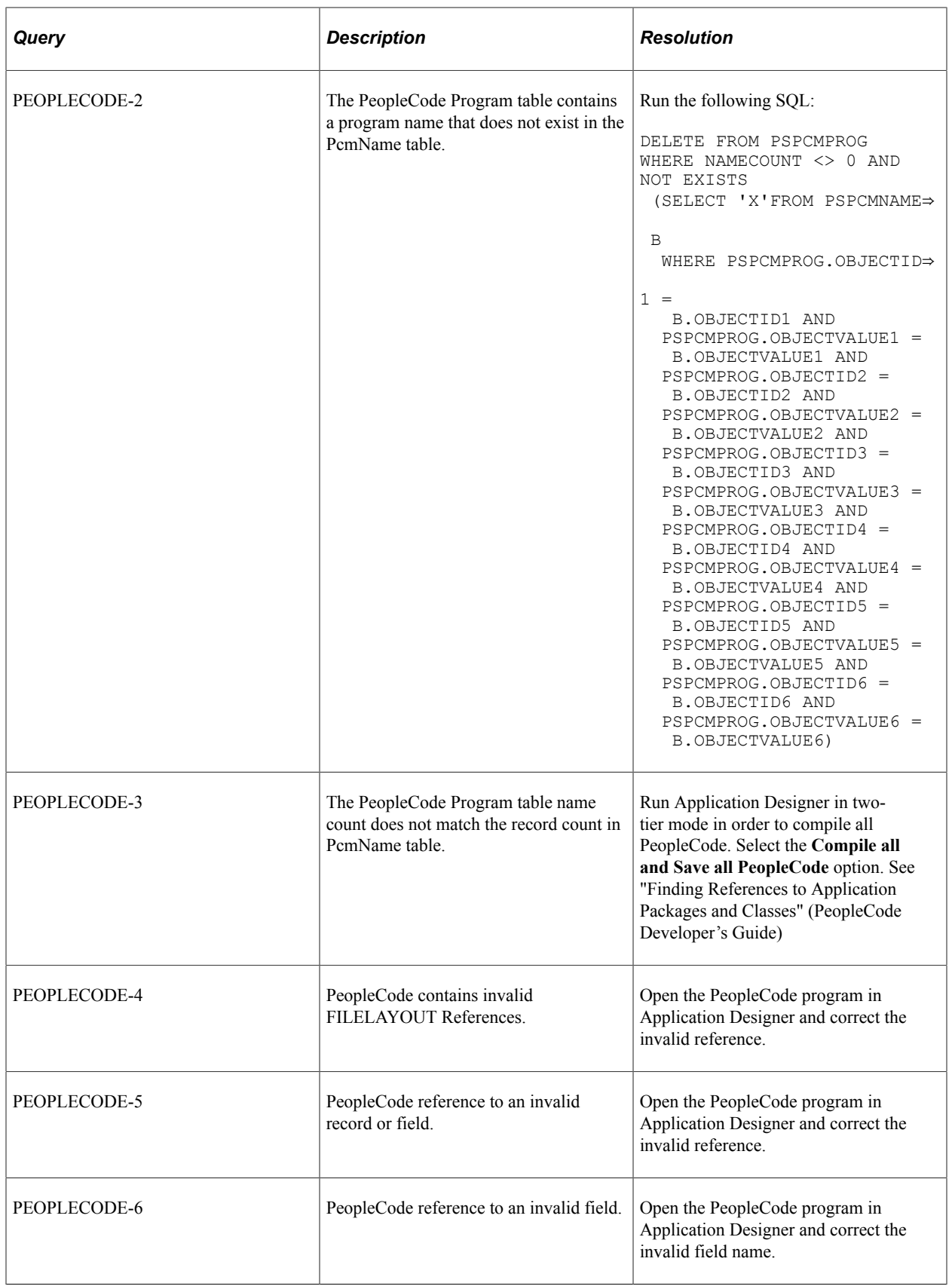

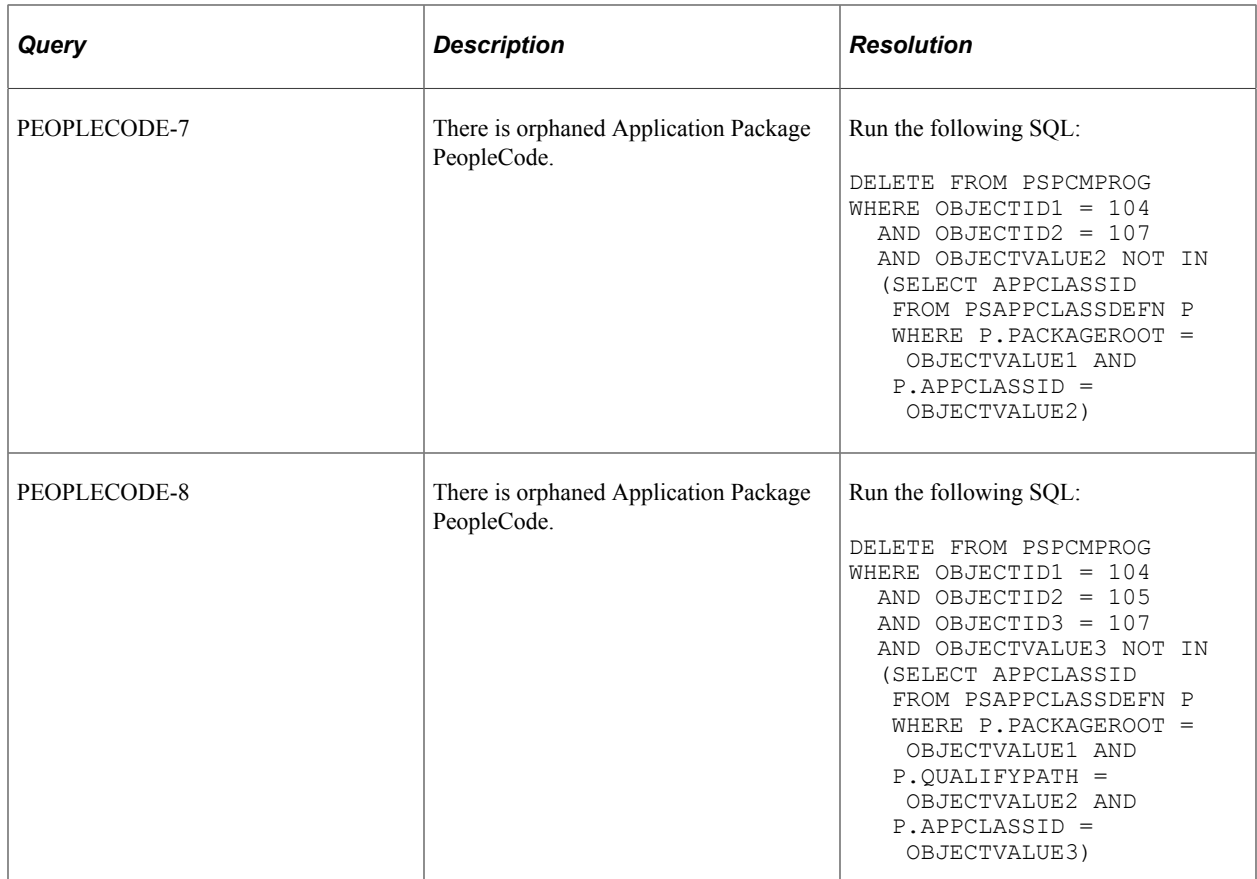

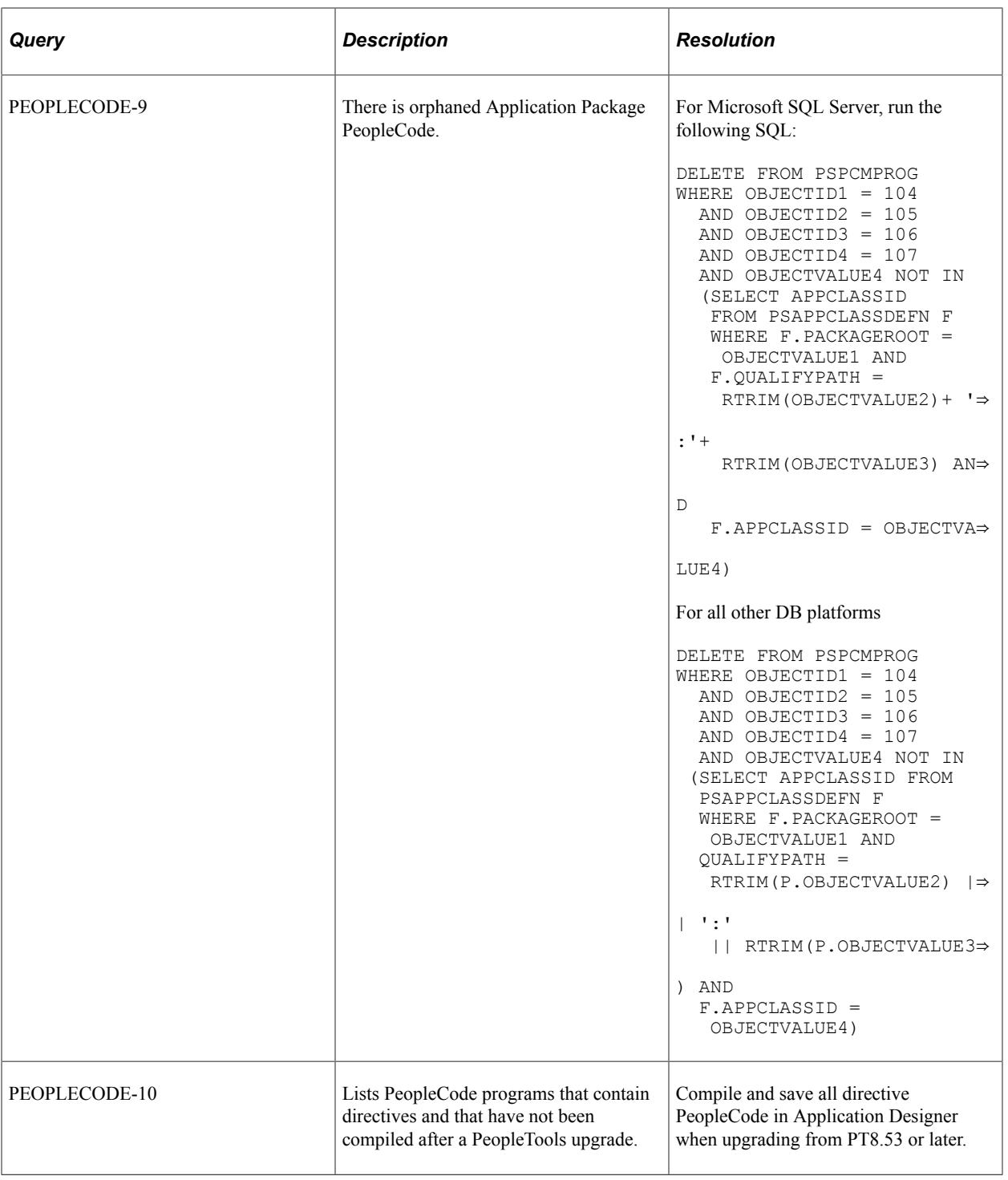

## **PeopleSoft Test Framework Integrity**

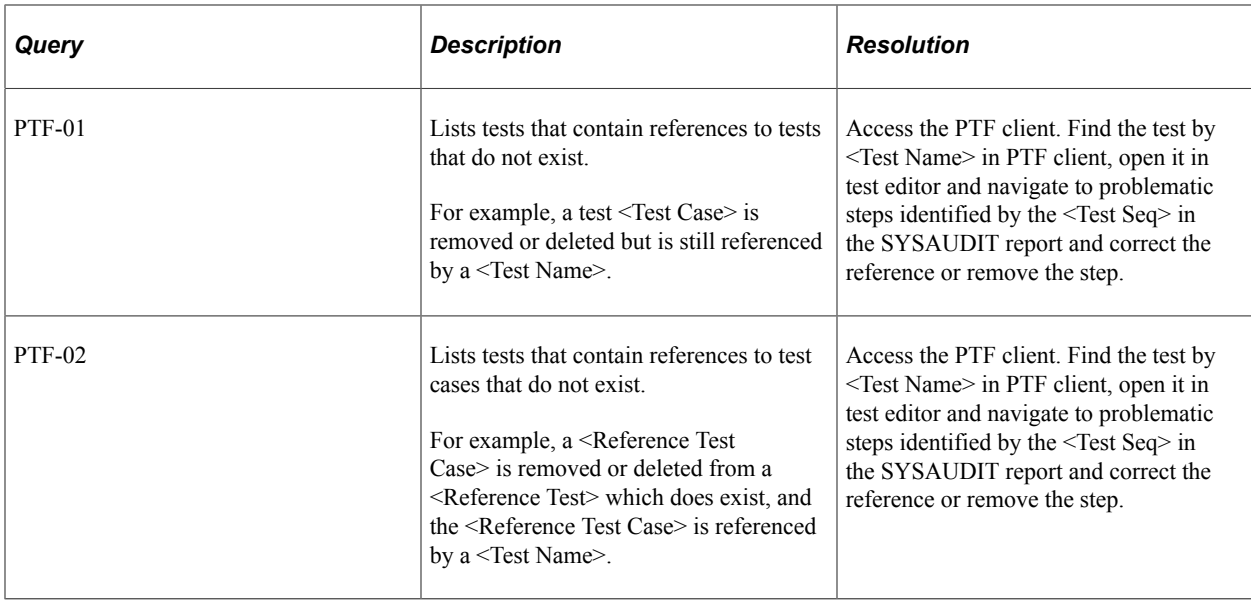

## **Pivot Grid Integrity**

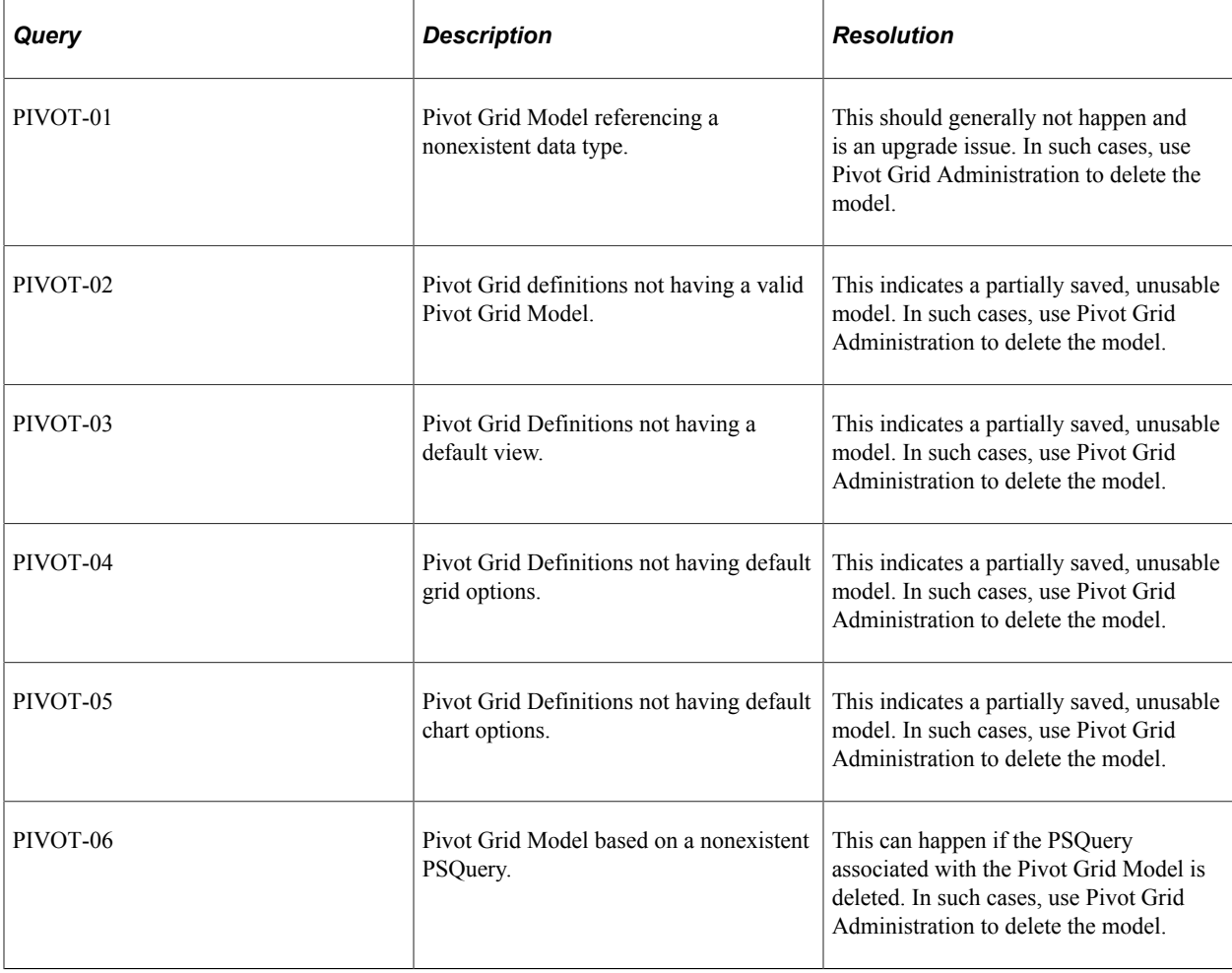

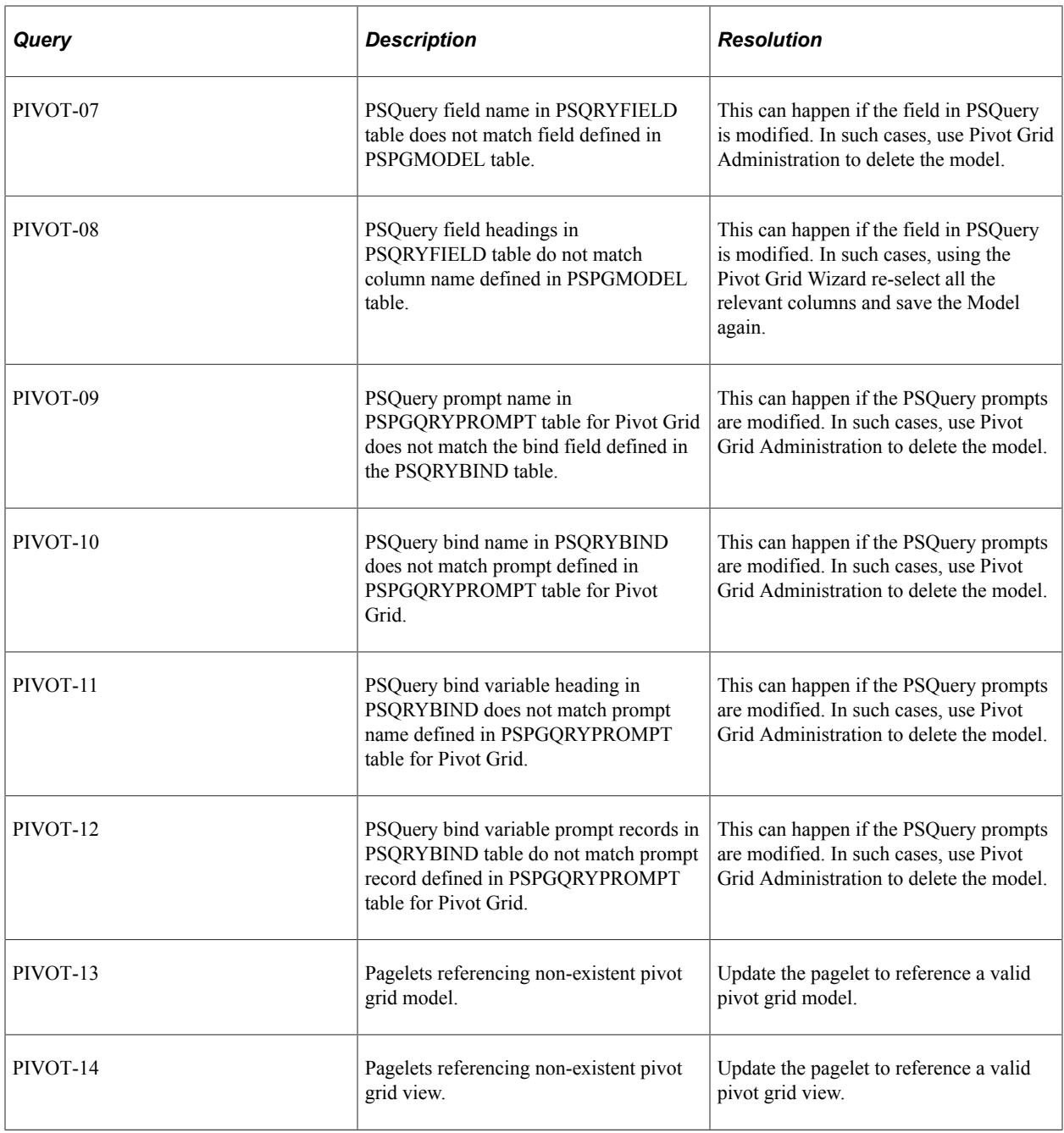

See "Deleting Pivot Grid Models" (Pivot Grid) for information on deleting Pivot Grid Models.

#### **Process Scheduler**

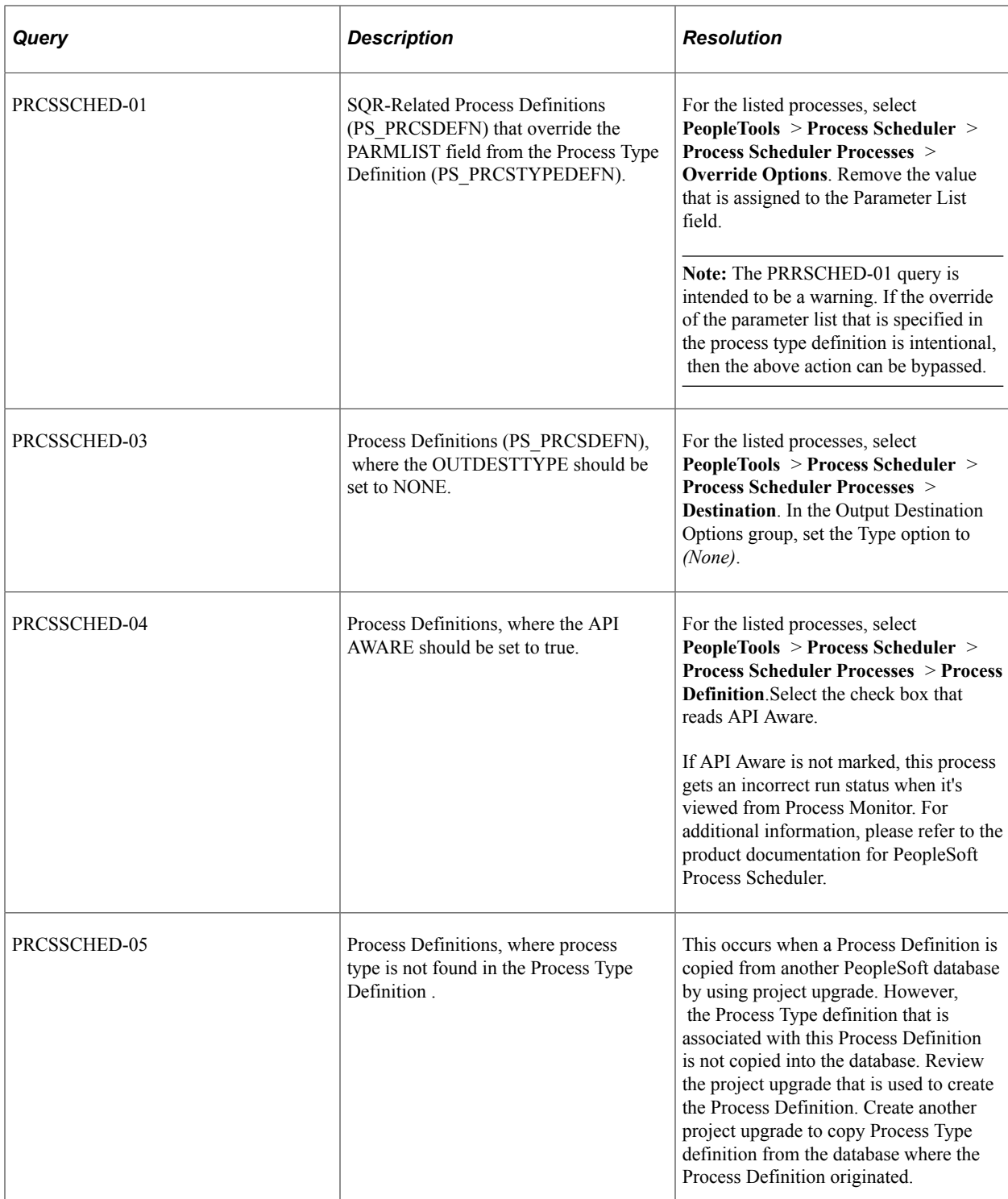

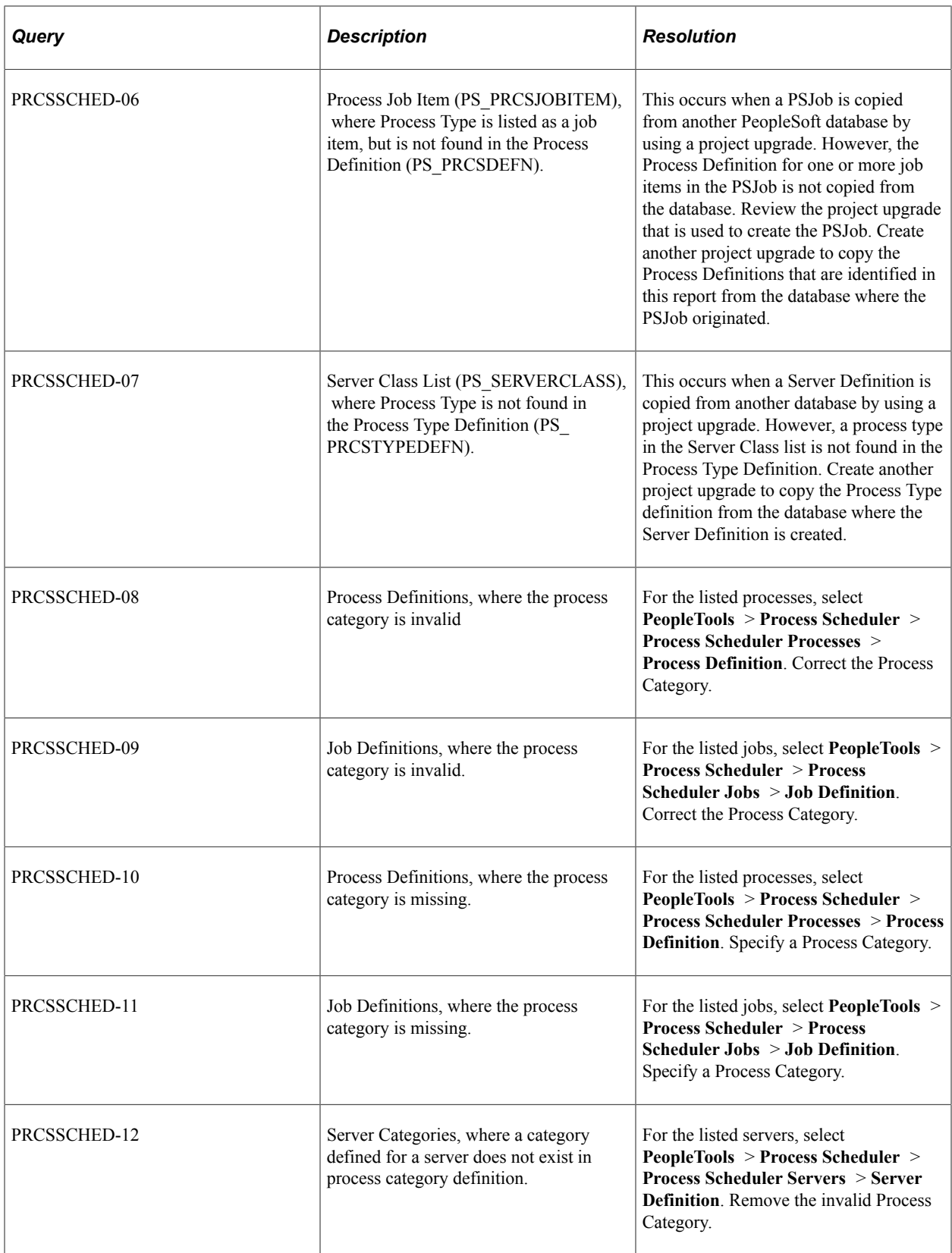

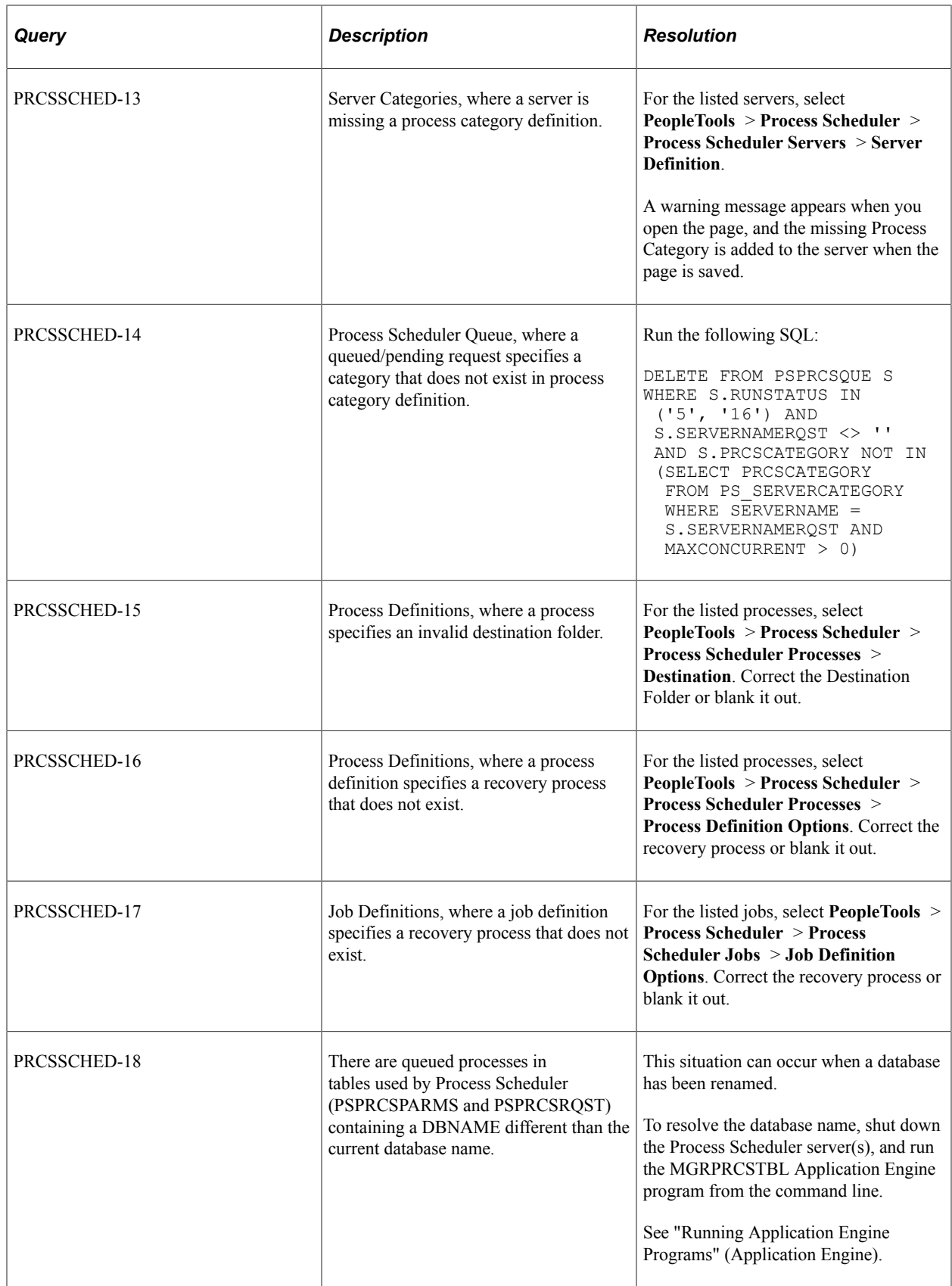

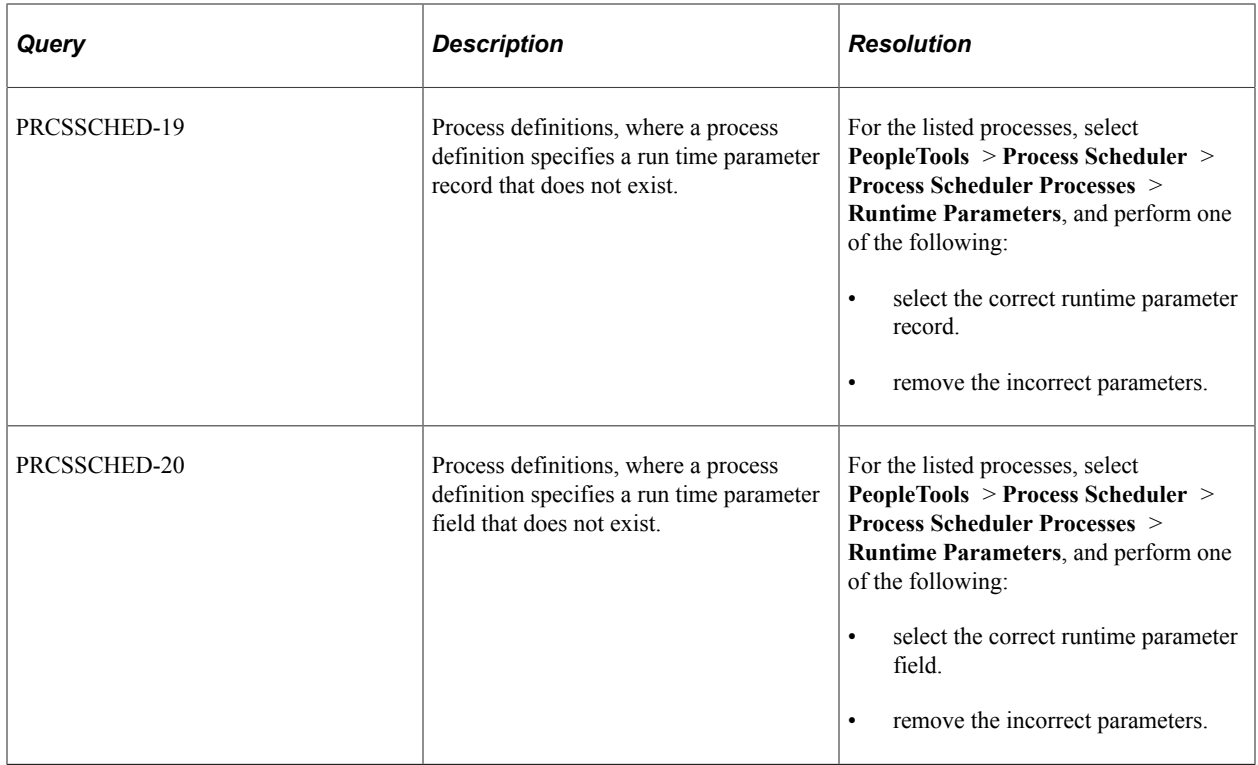

#### **PSLOCK Version Integrity**

The following table describes the audit queries and resolutions for this area:

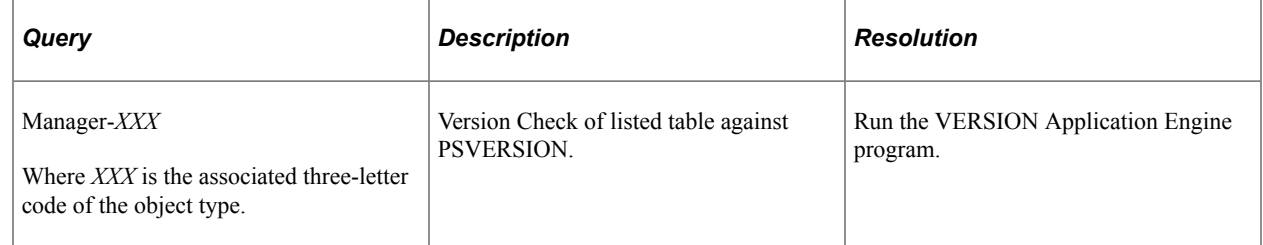

### **Query Integrity**

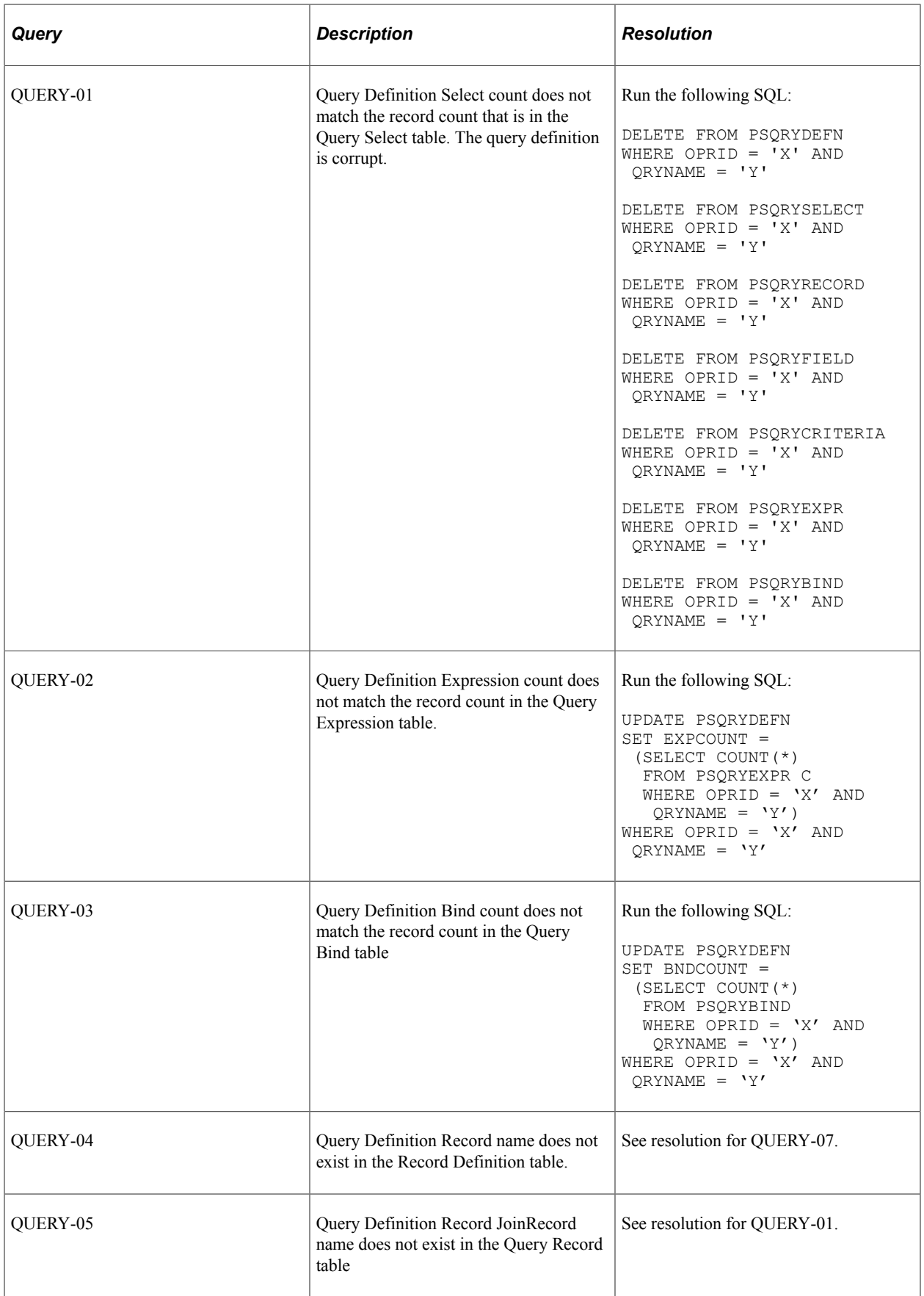

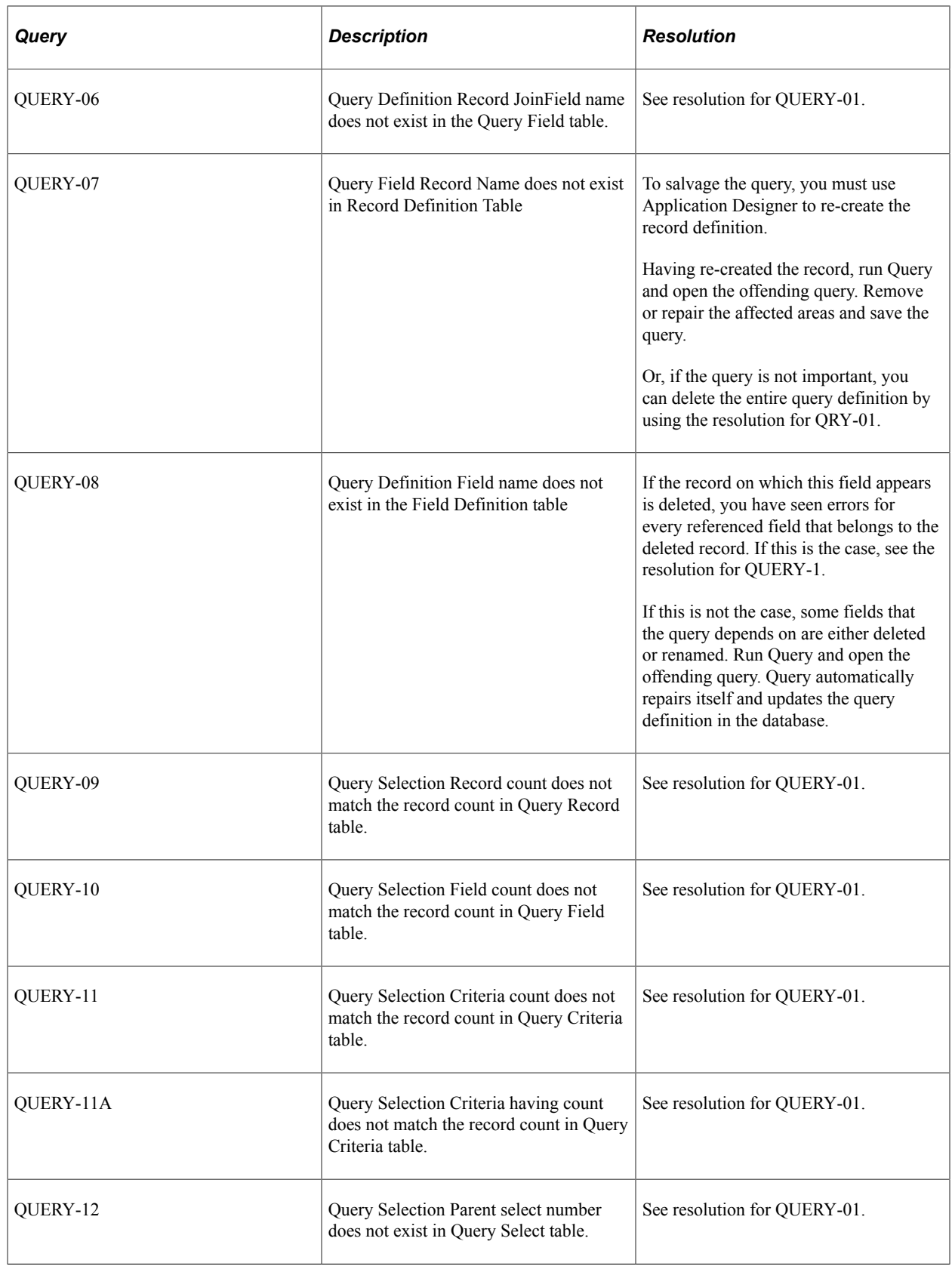

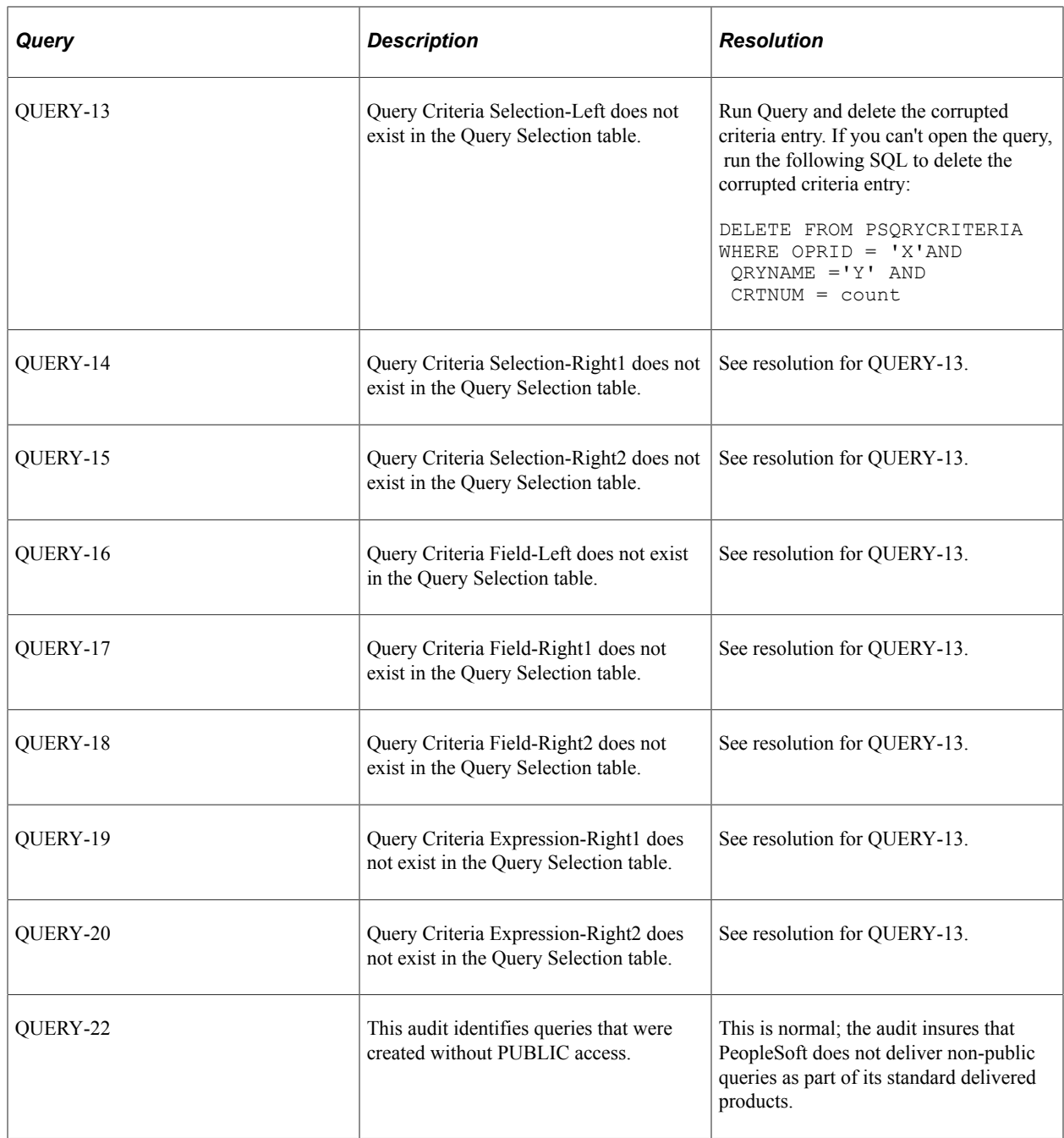

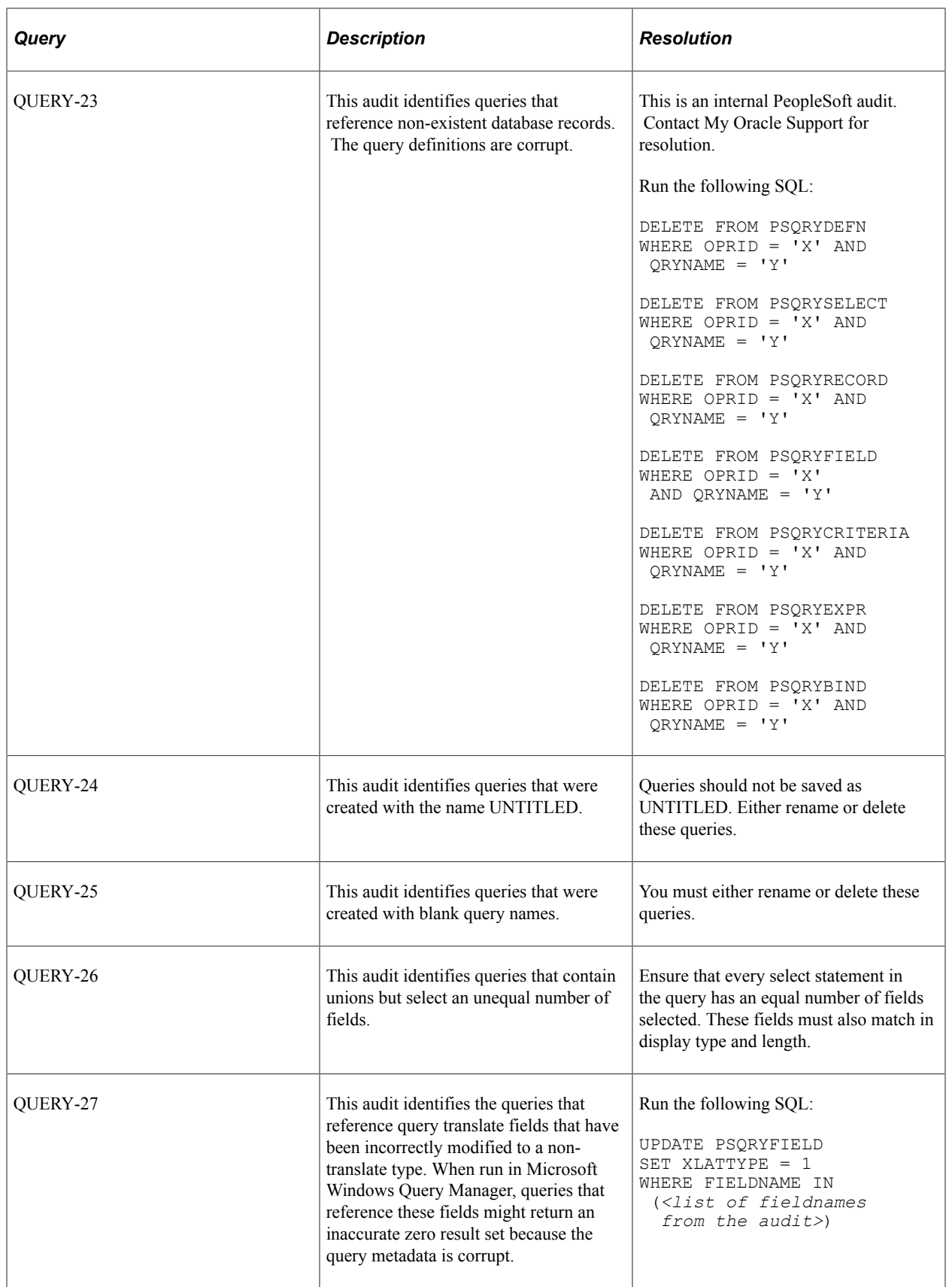

#### **Related Content Integrity**

The following table describes the audit queries and resolutions for the PeopleSoft Related Content:

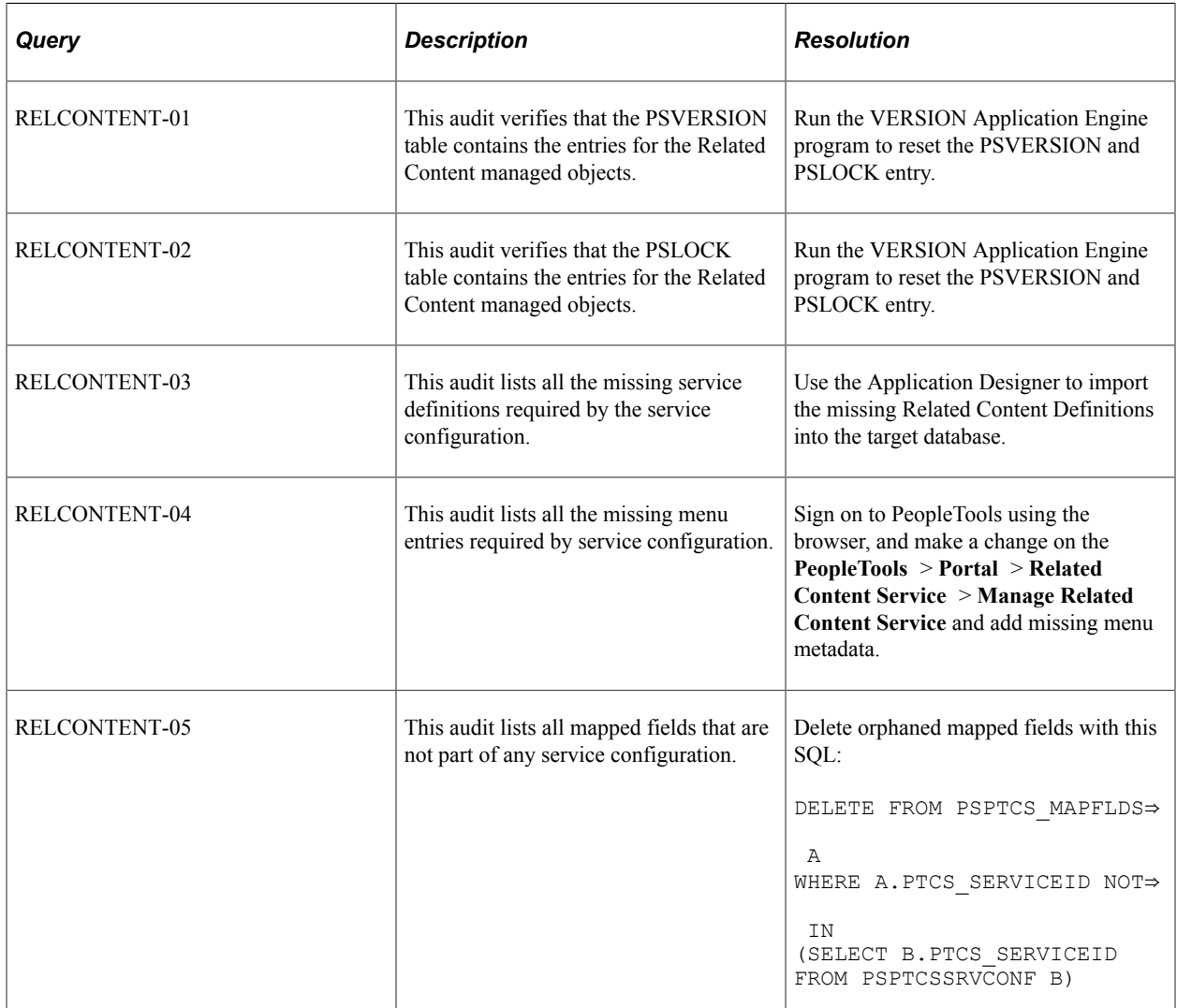

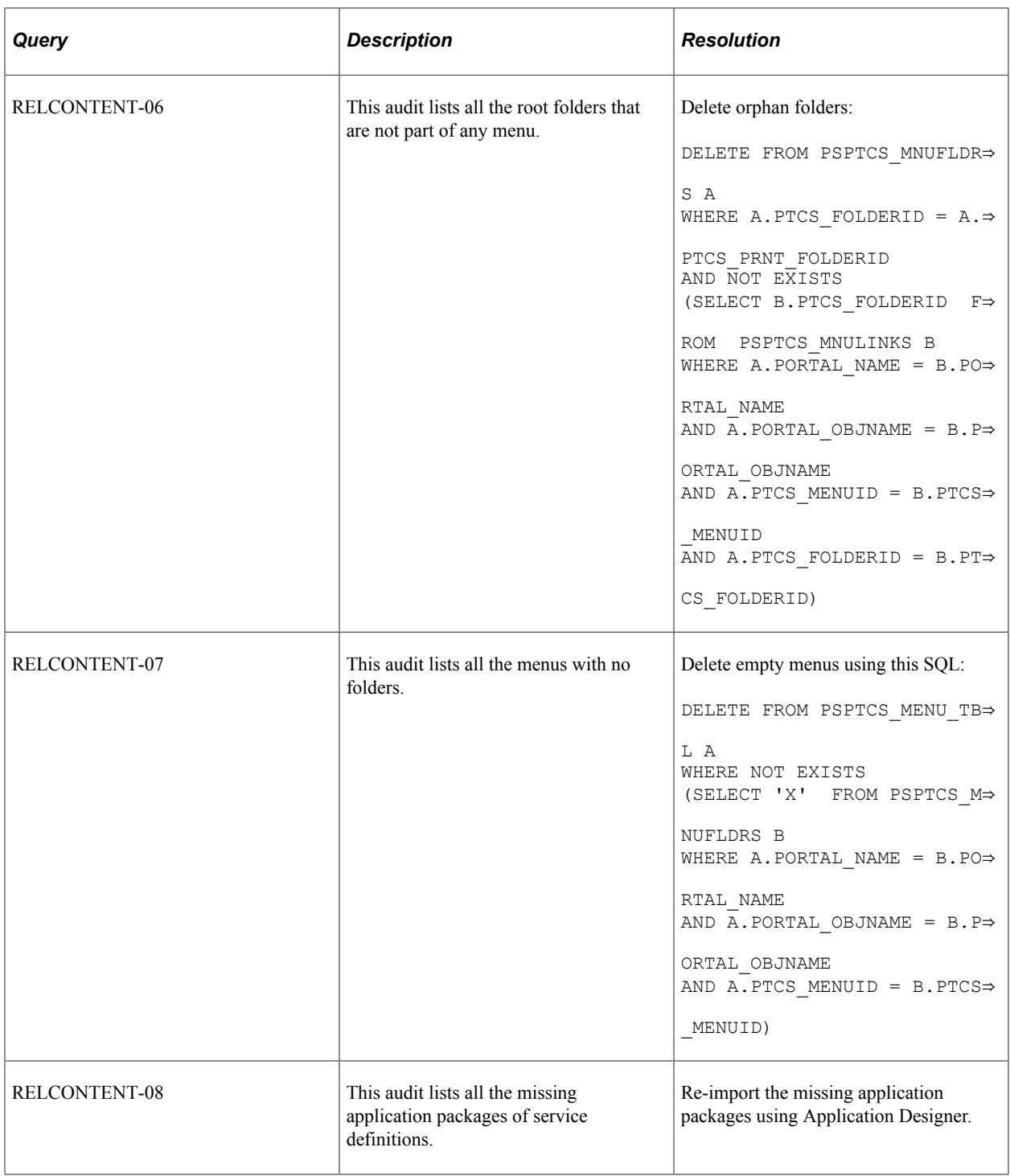

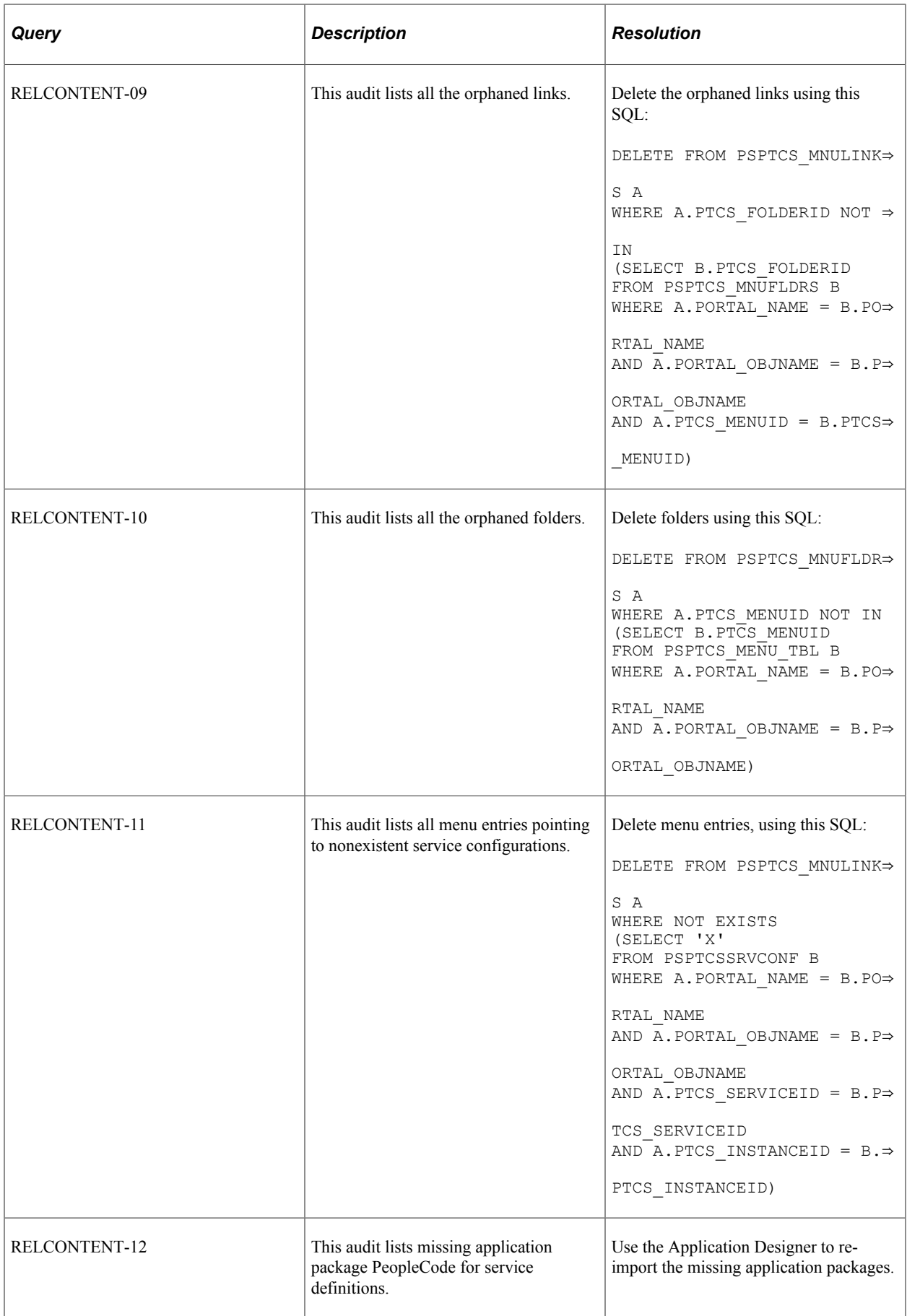

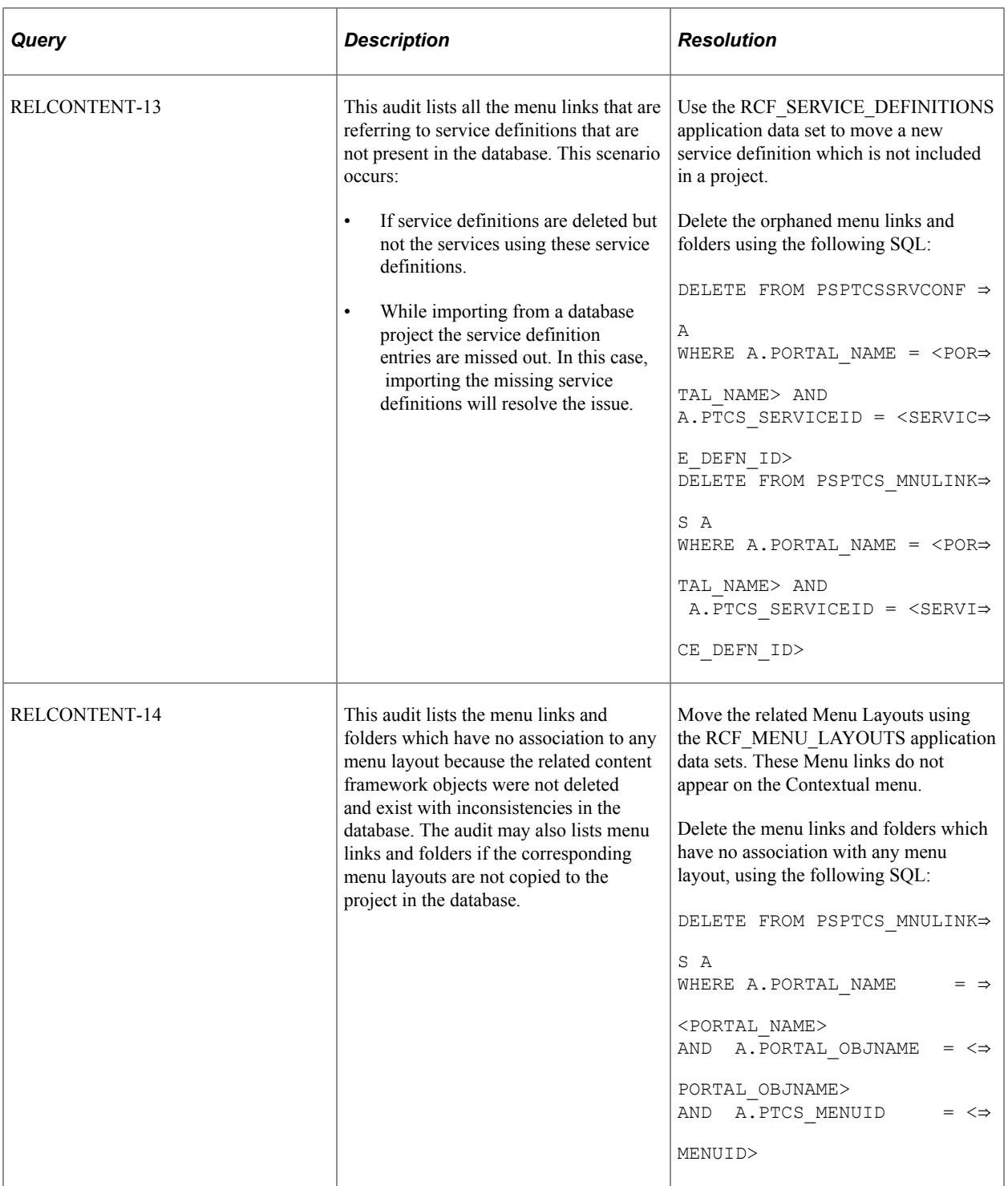

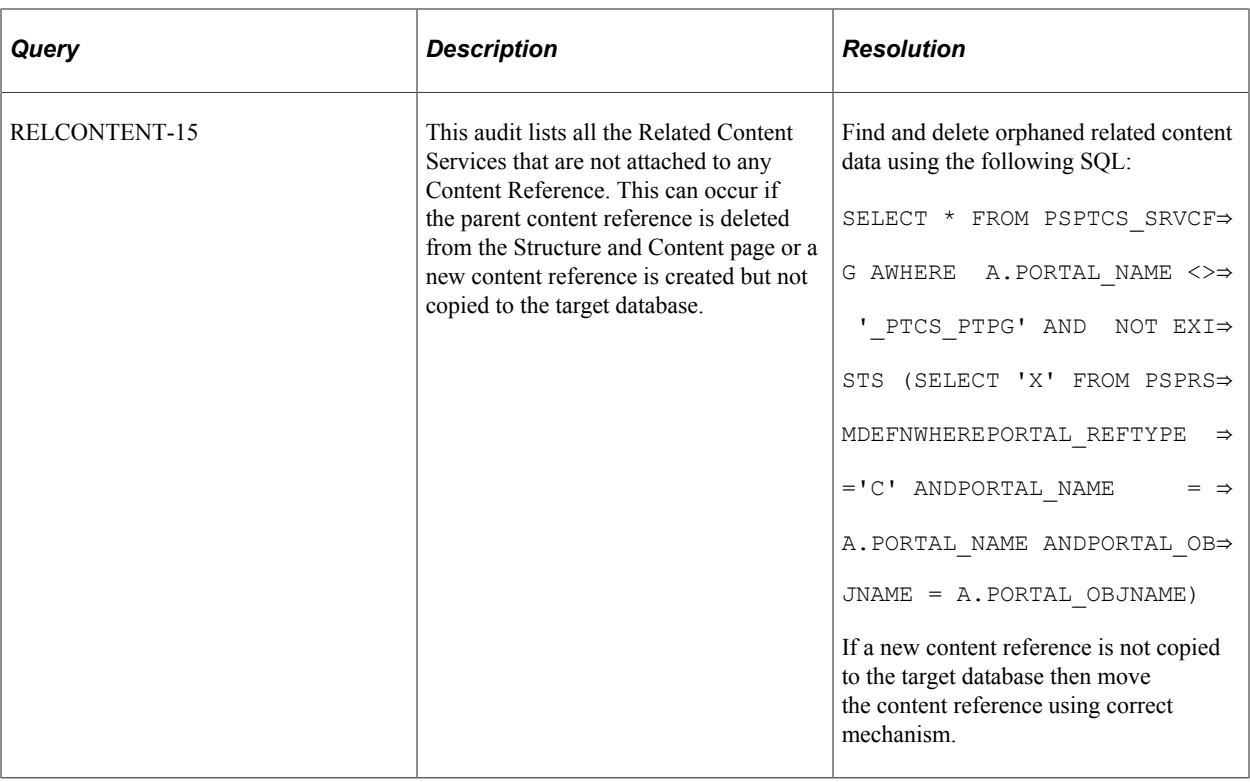

## **Record Integrity**

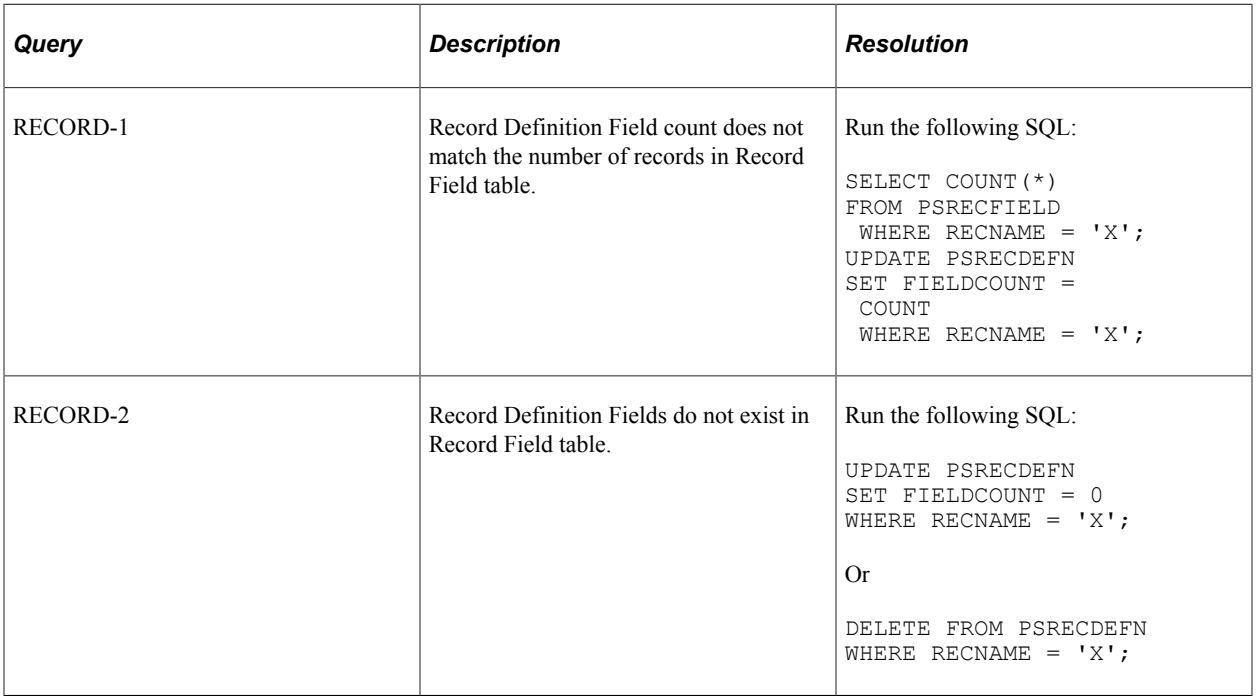

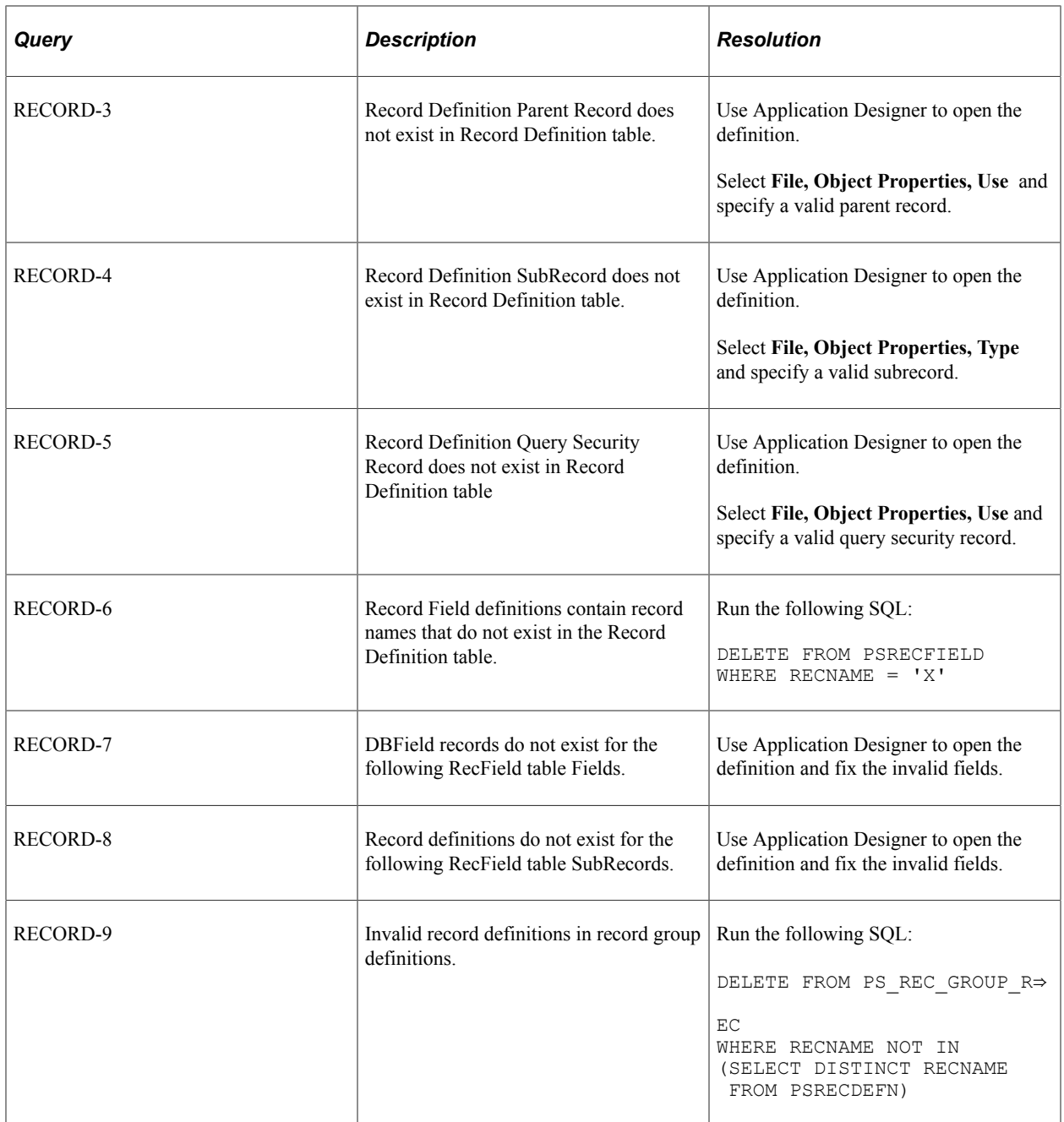

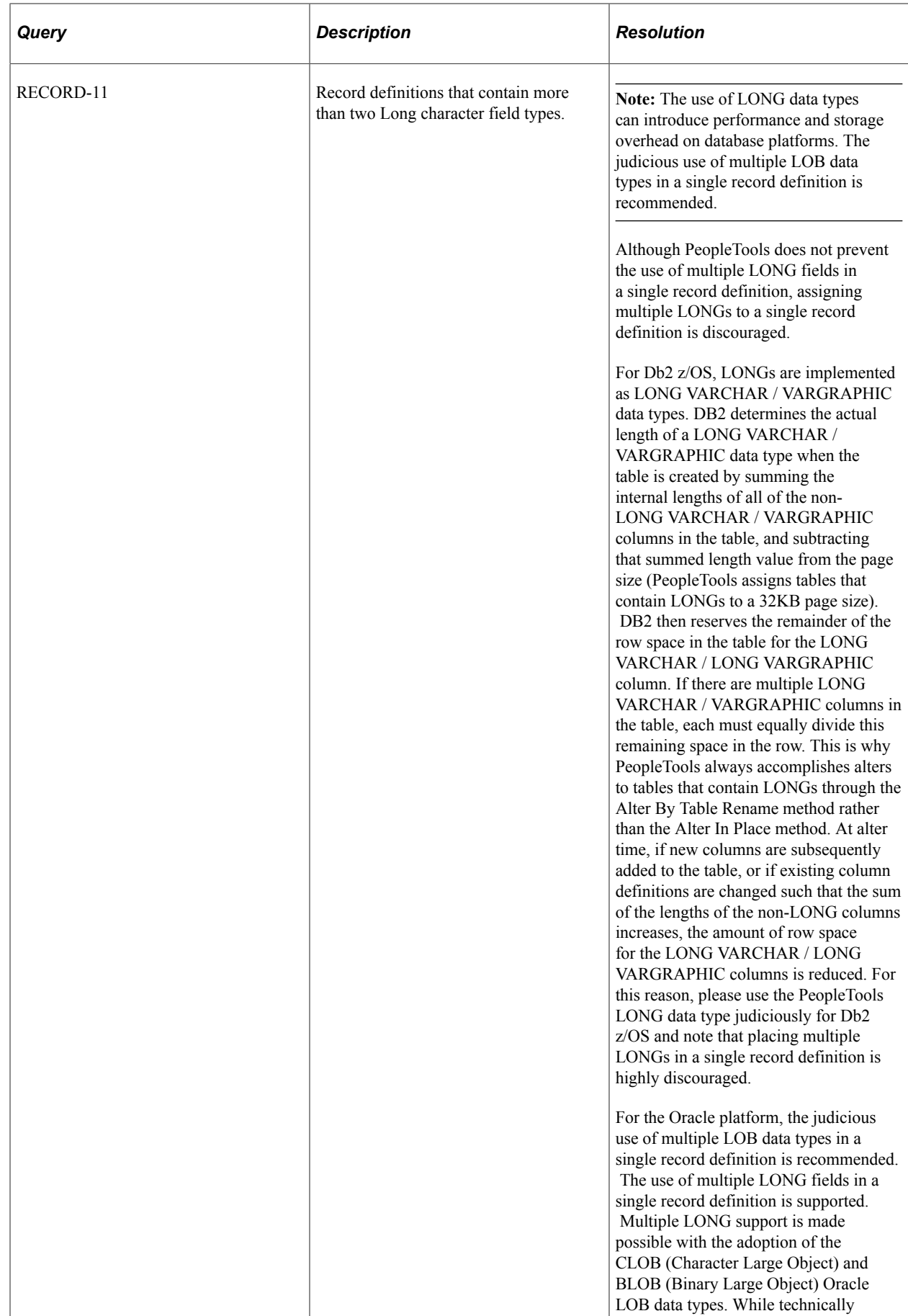

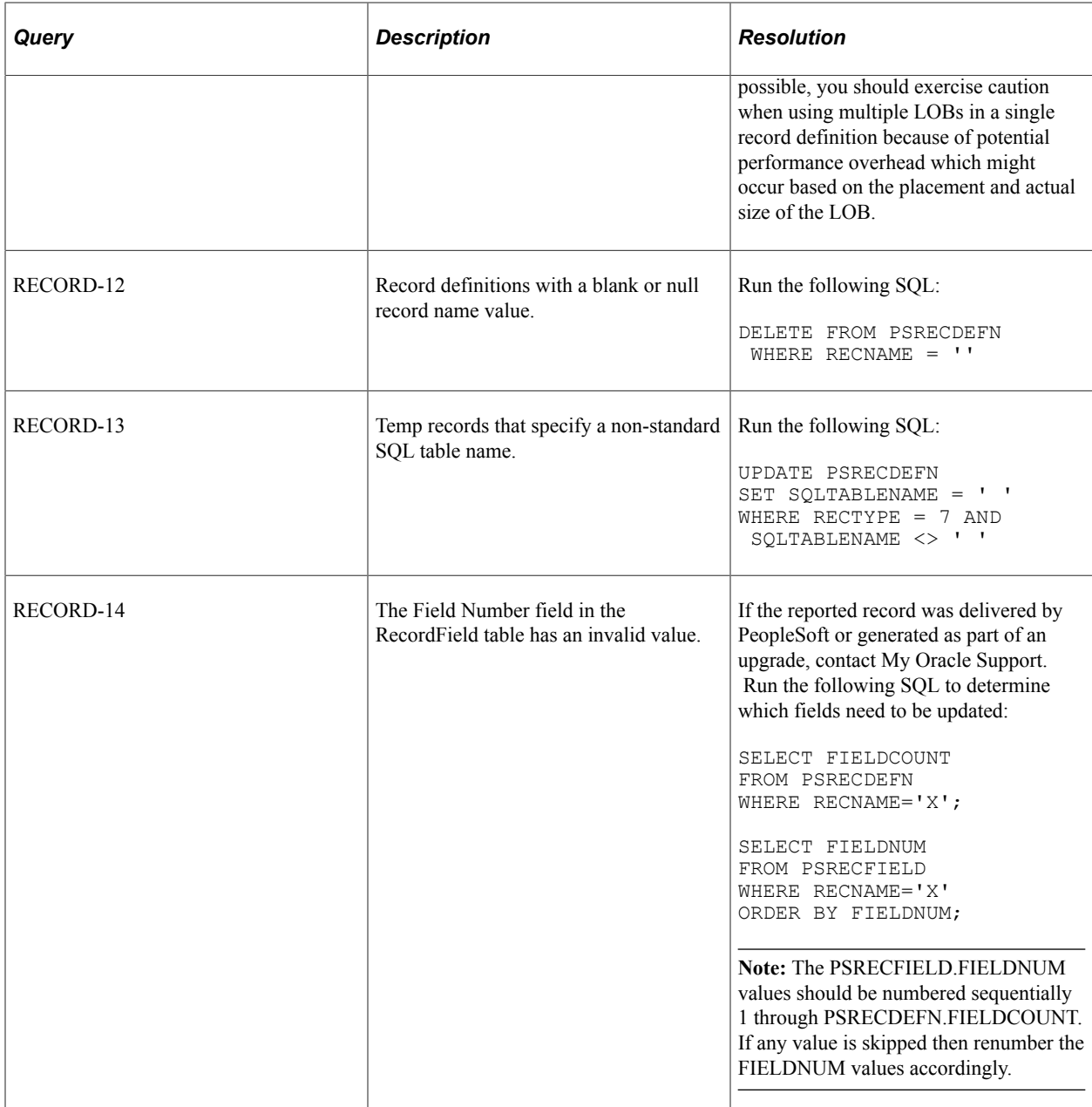

## **Related Language Integrity**

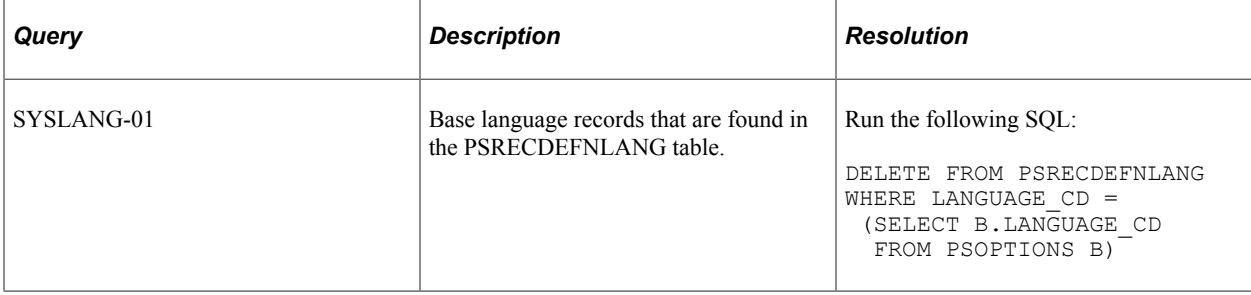

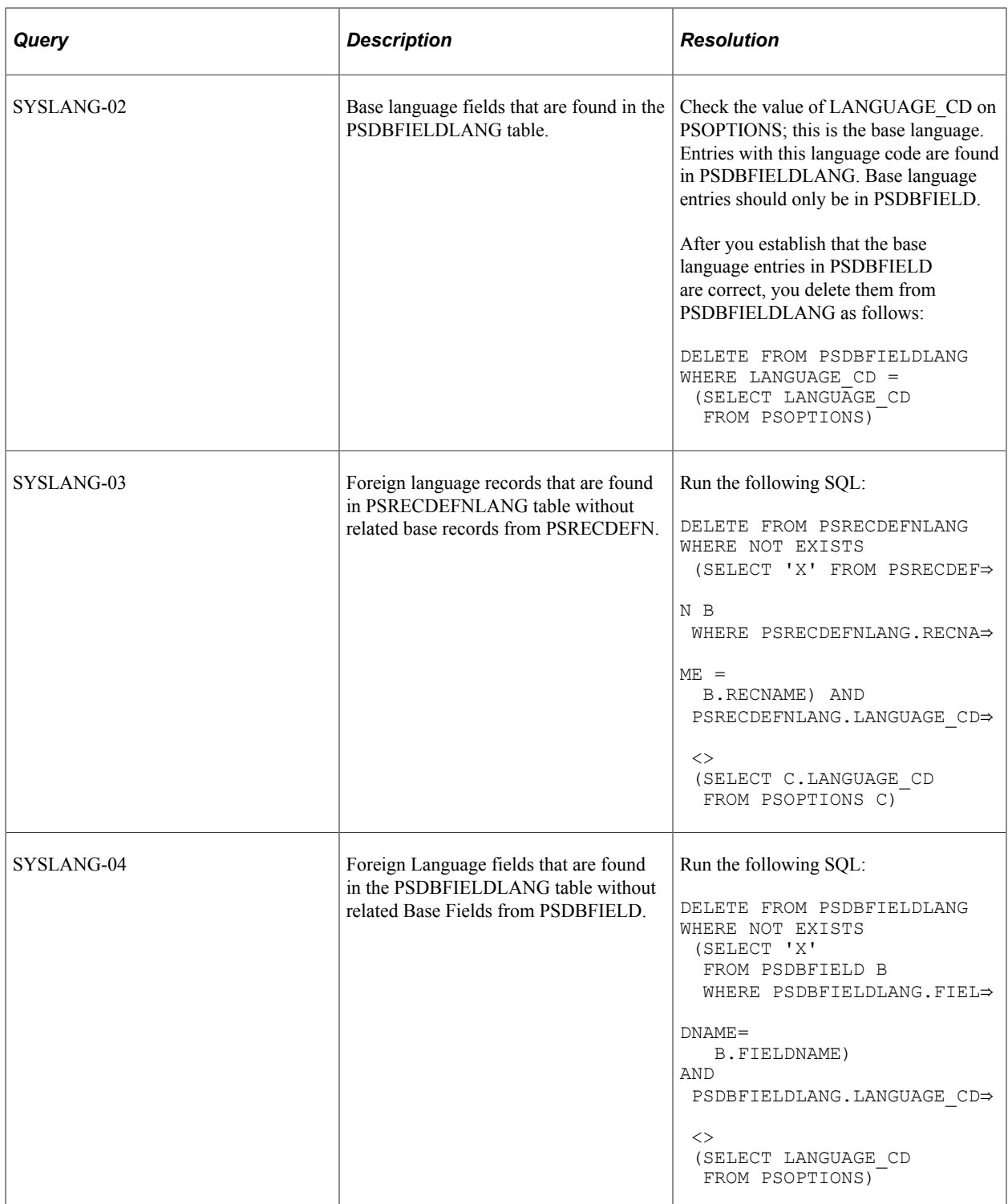

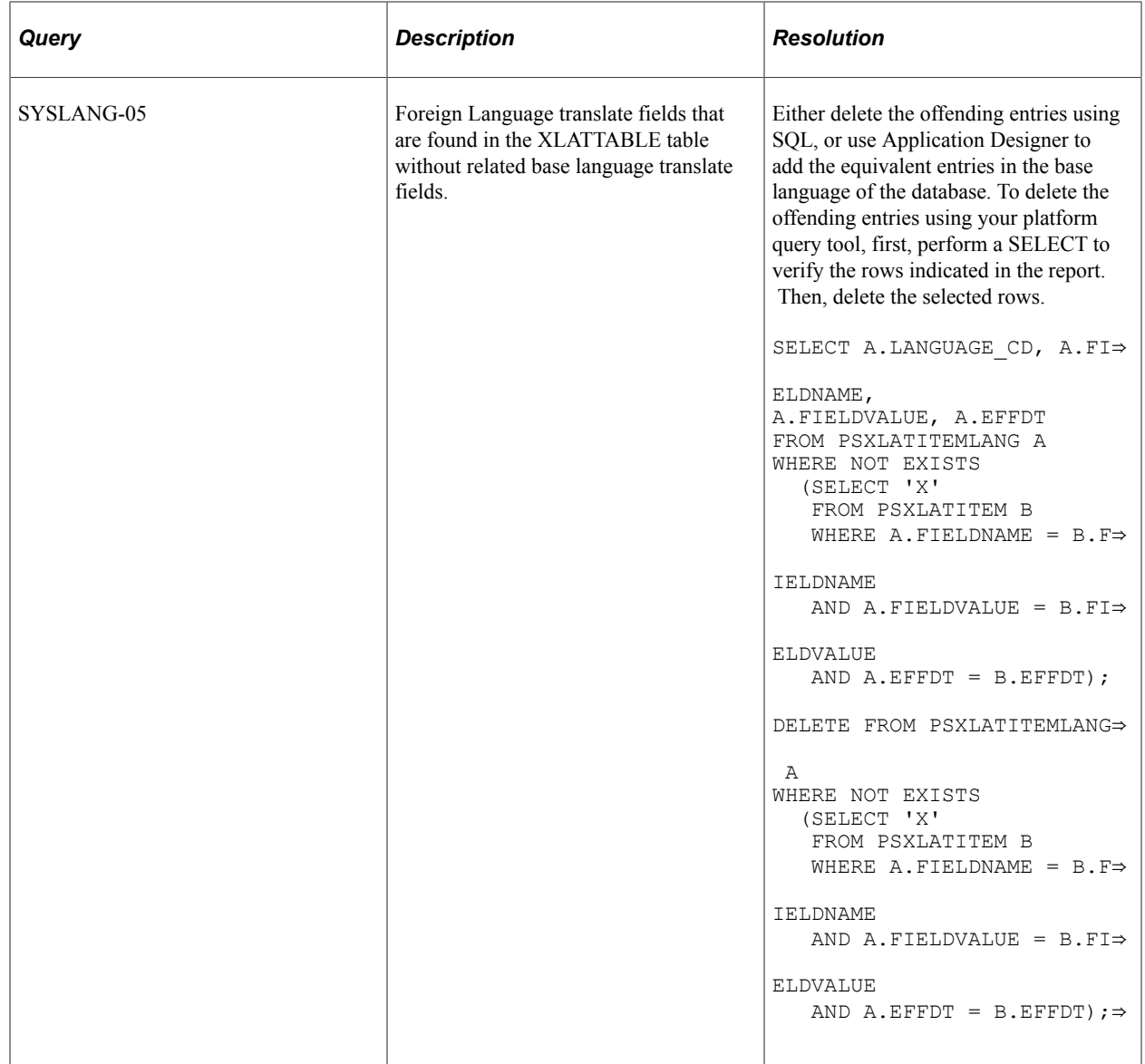

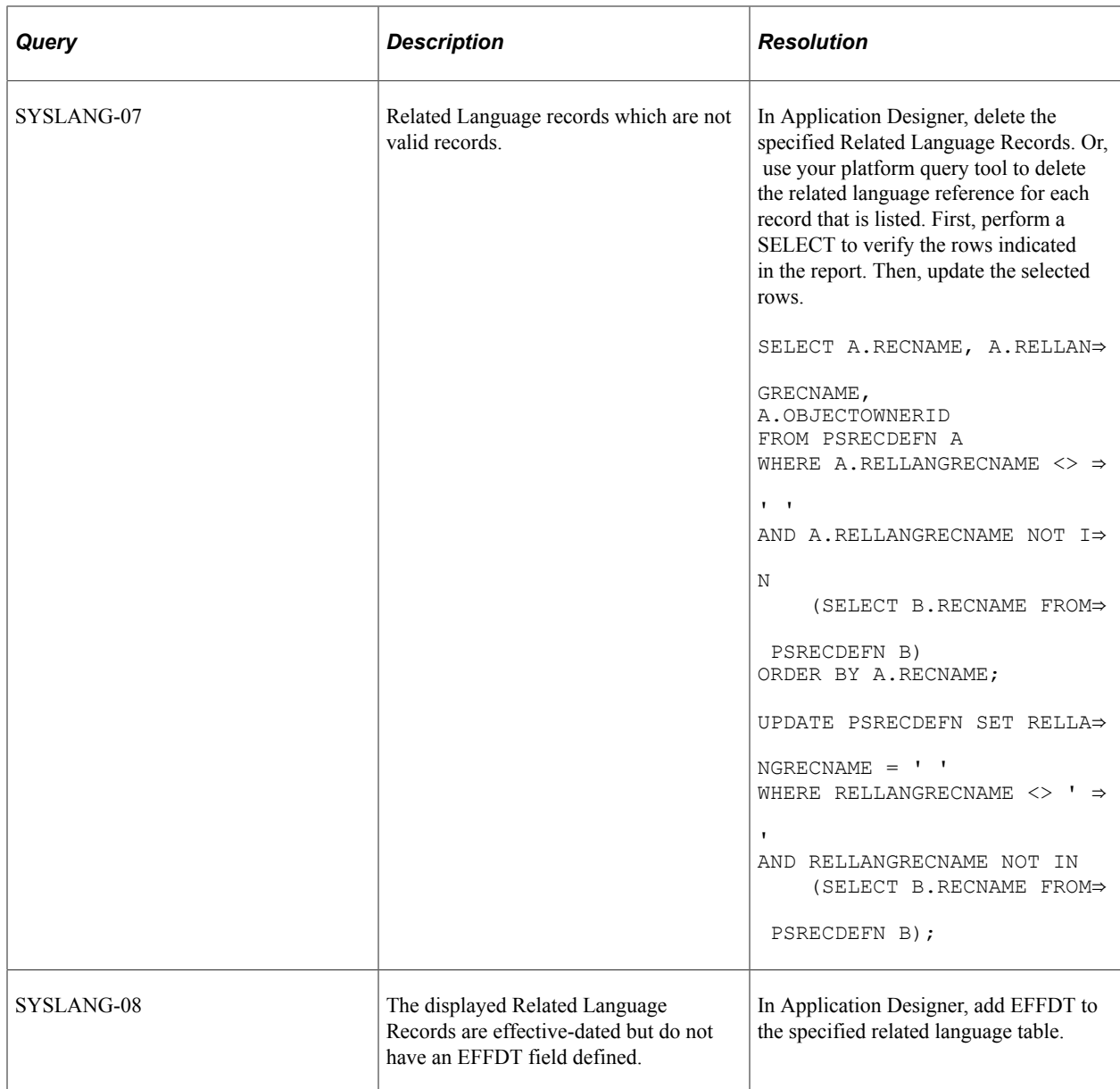

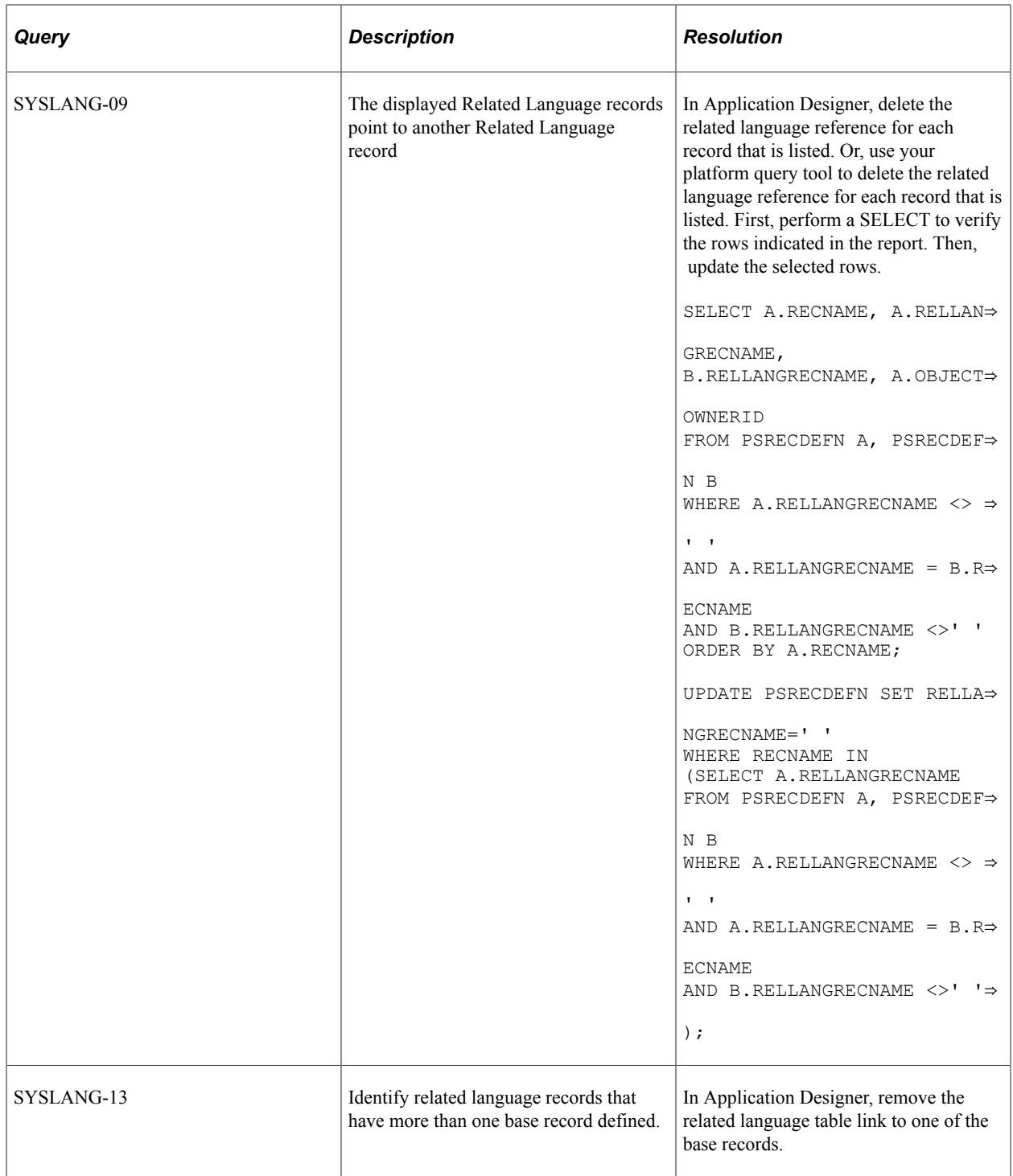

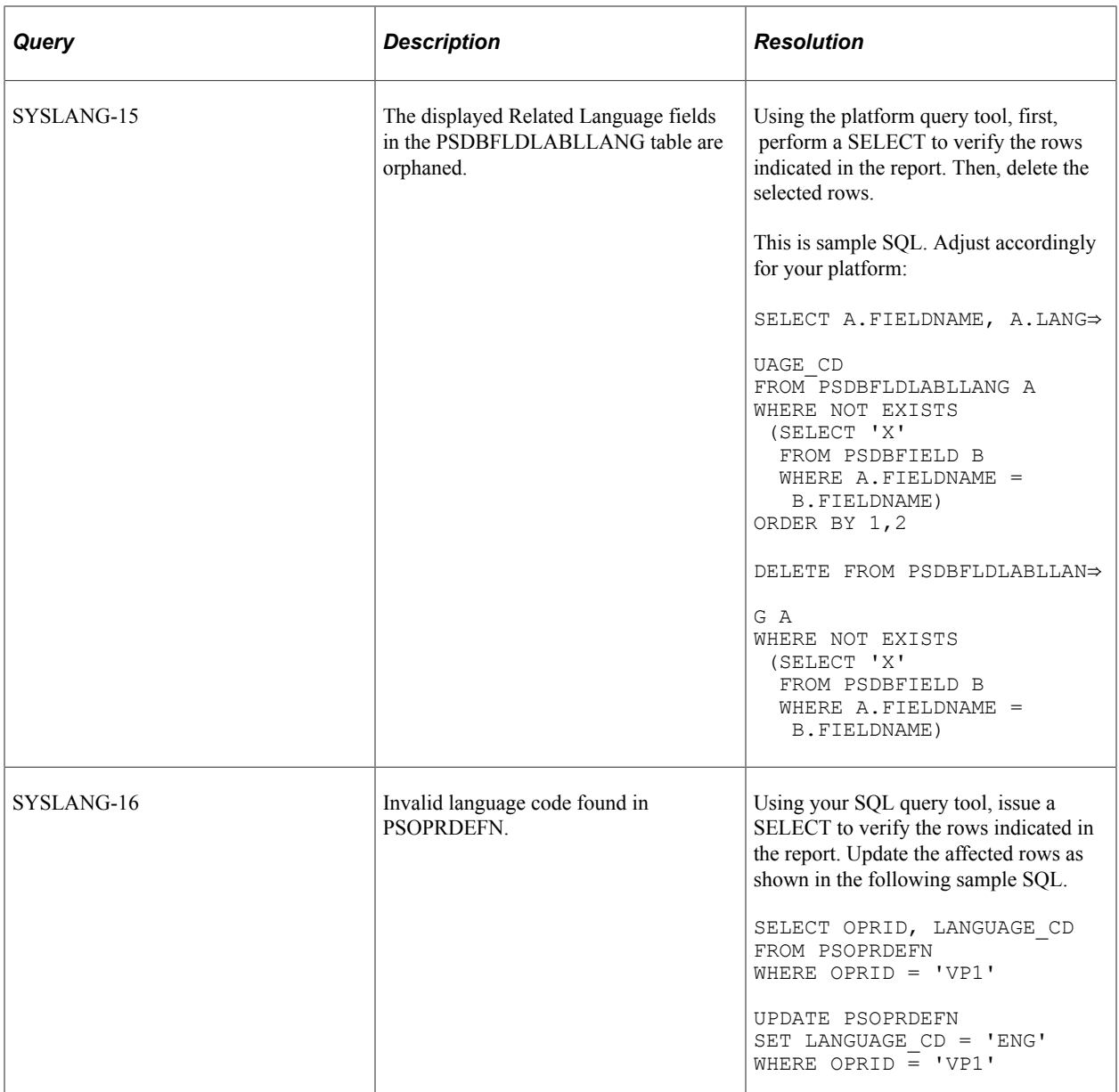

## **Runtime Definition Integrity**

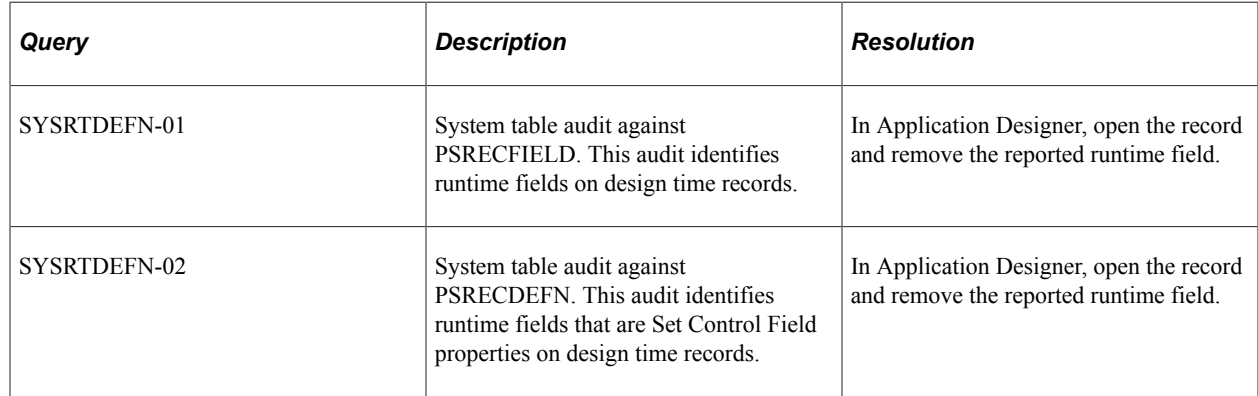

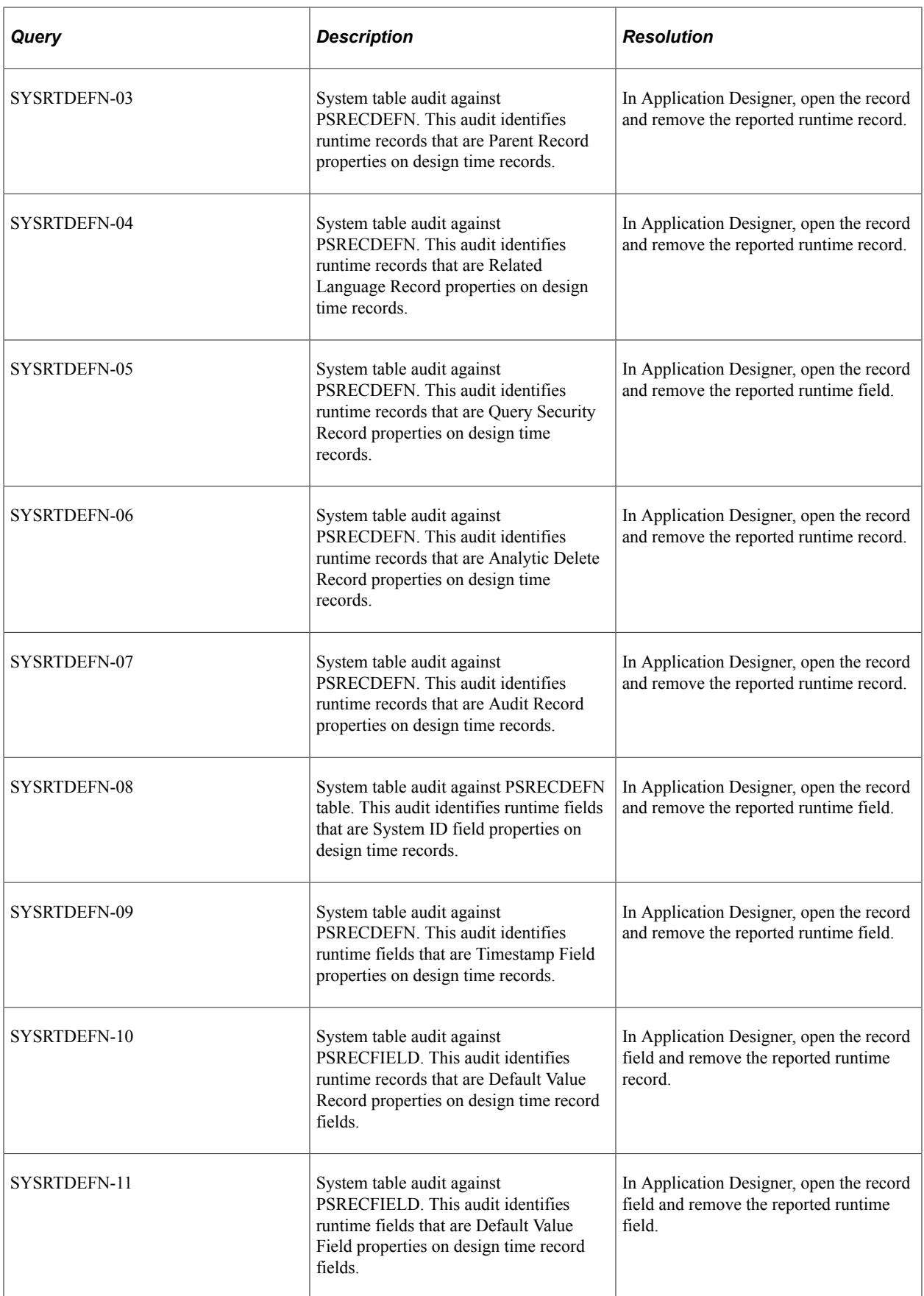
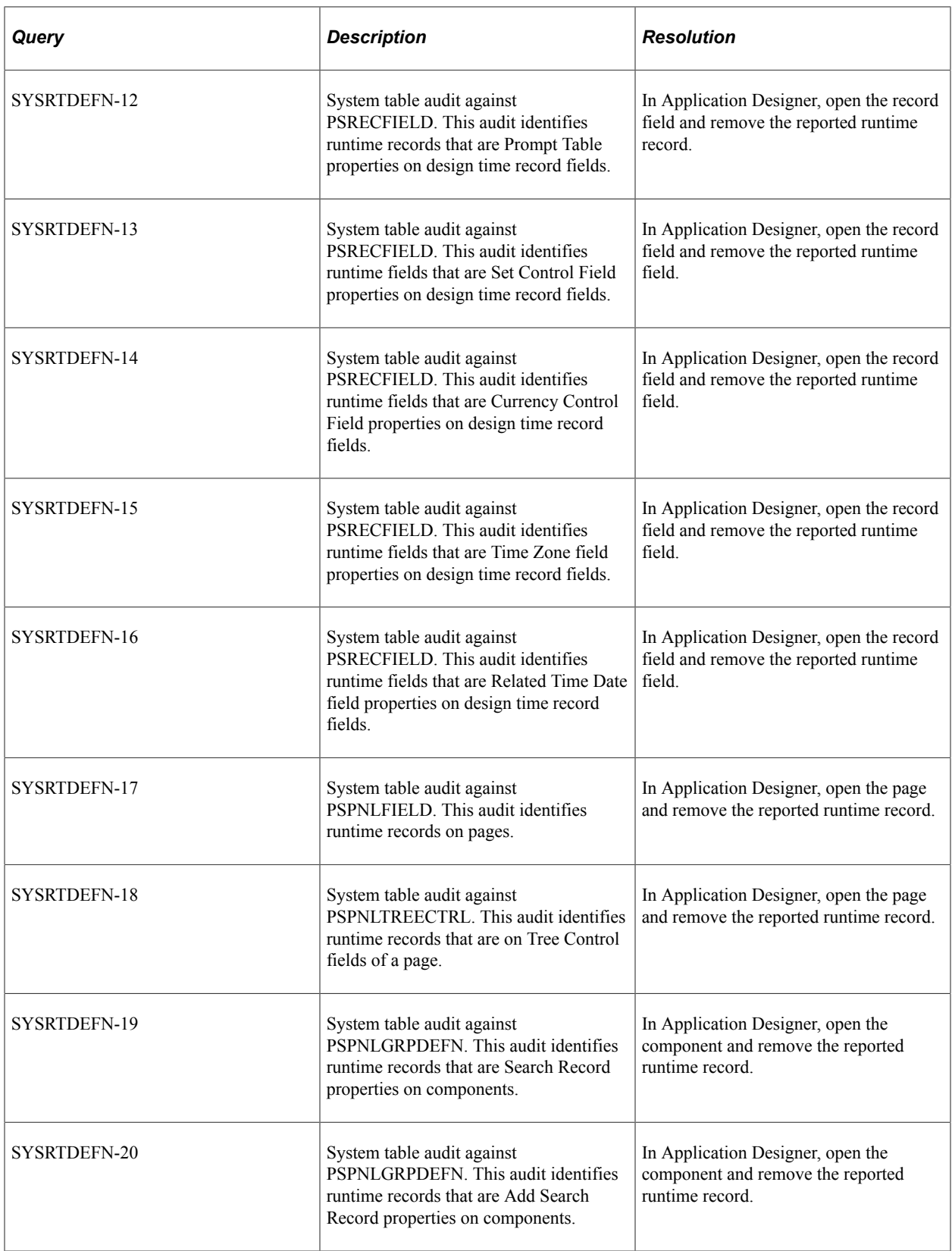

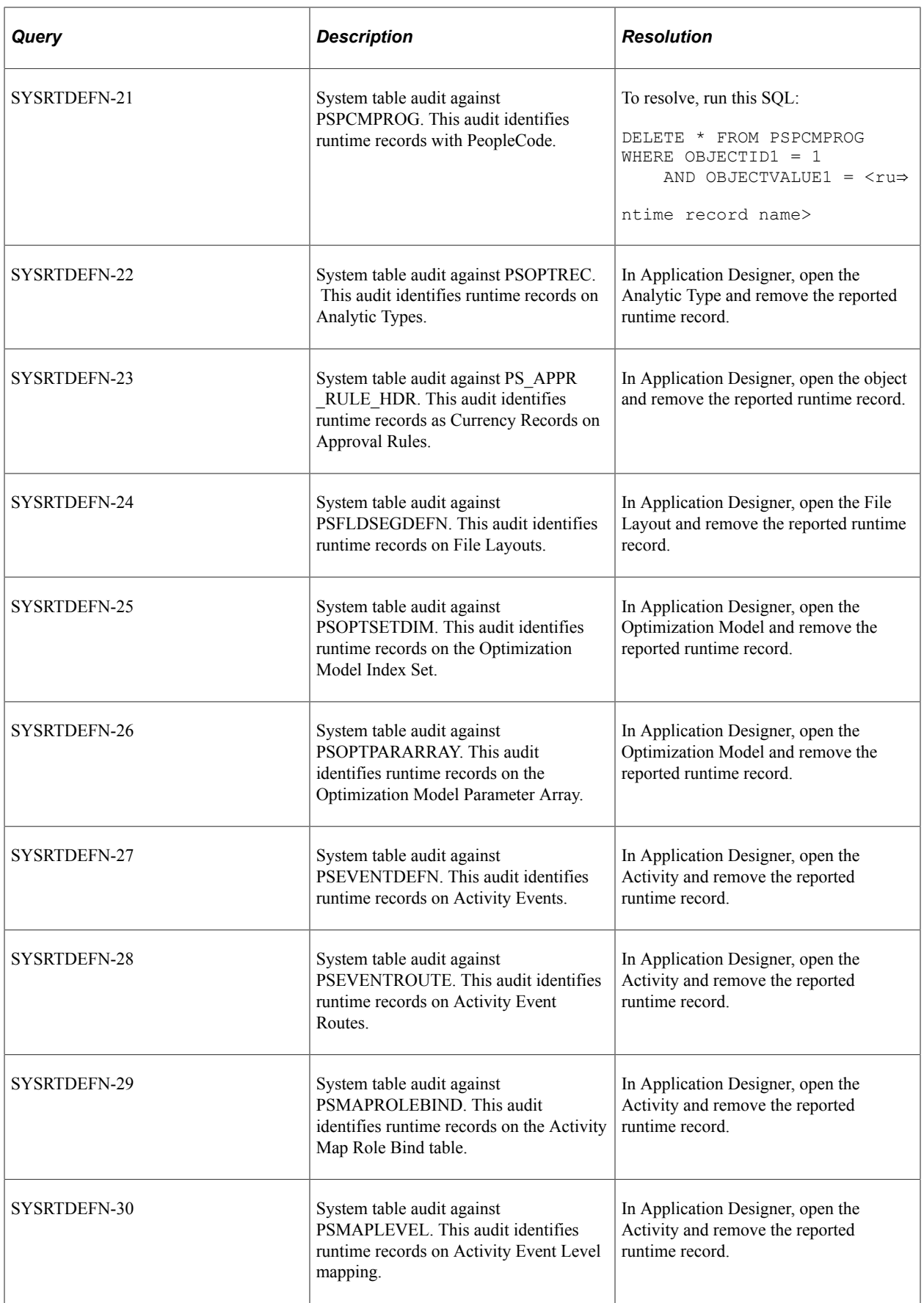

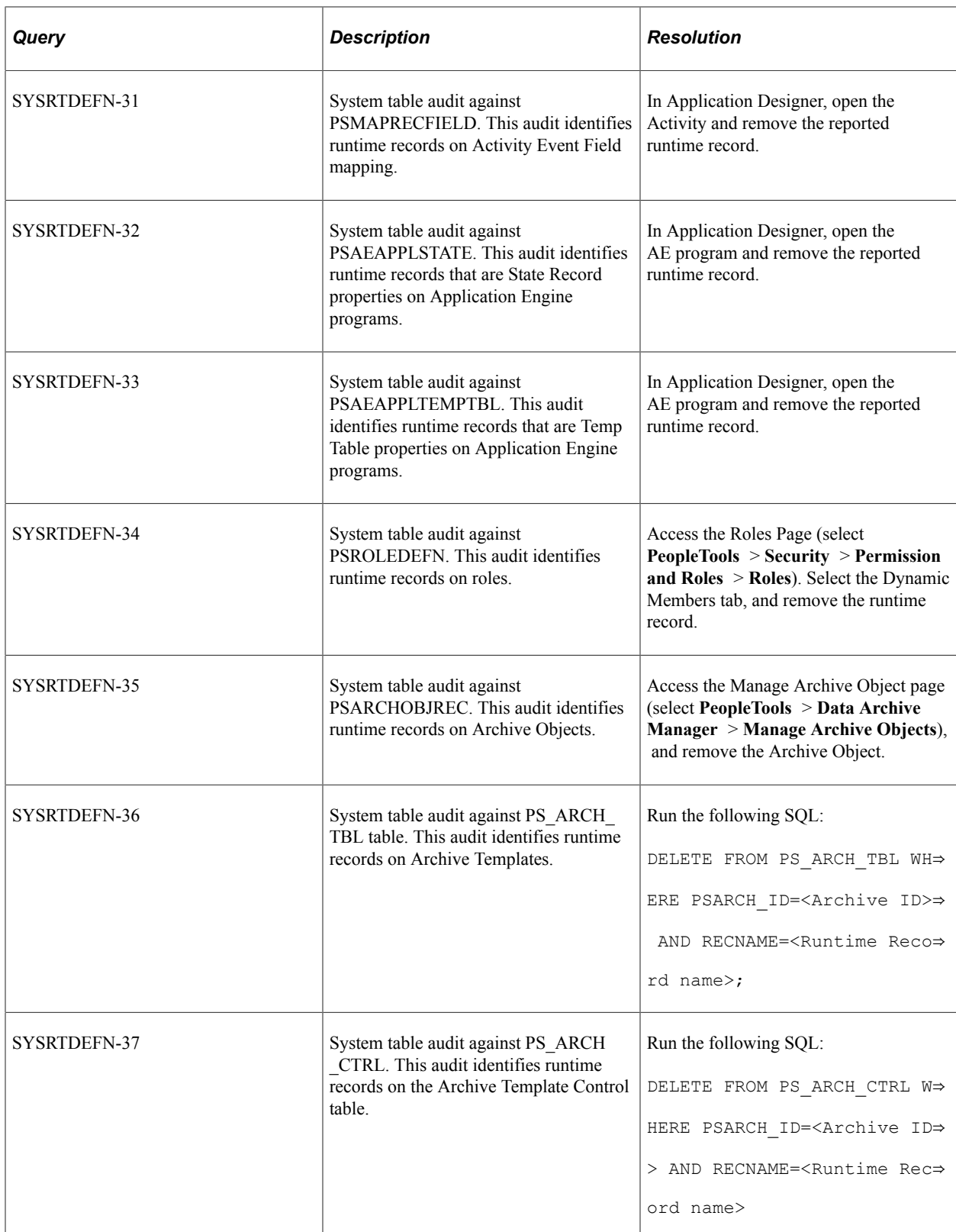

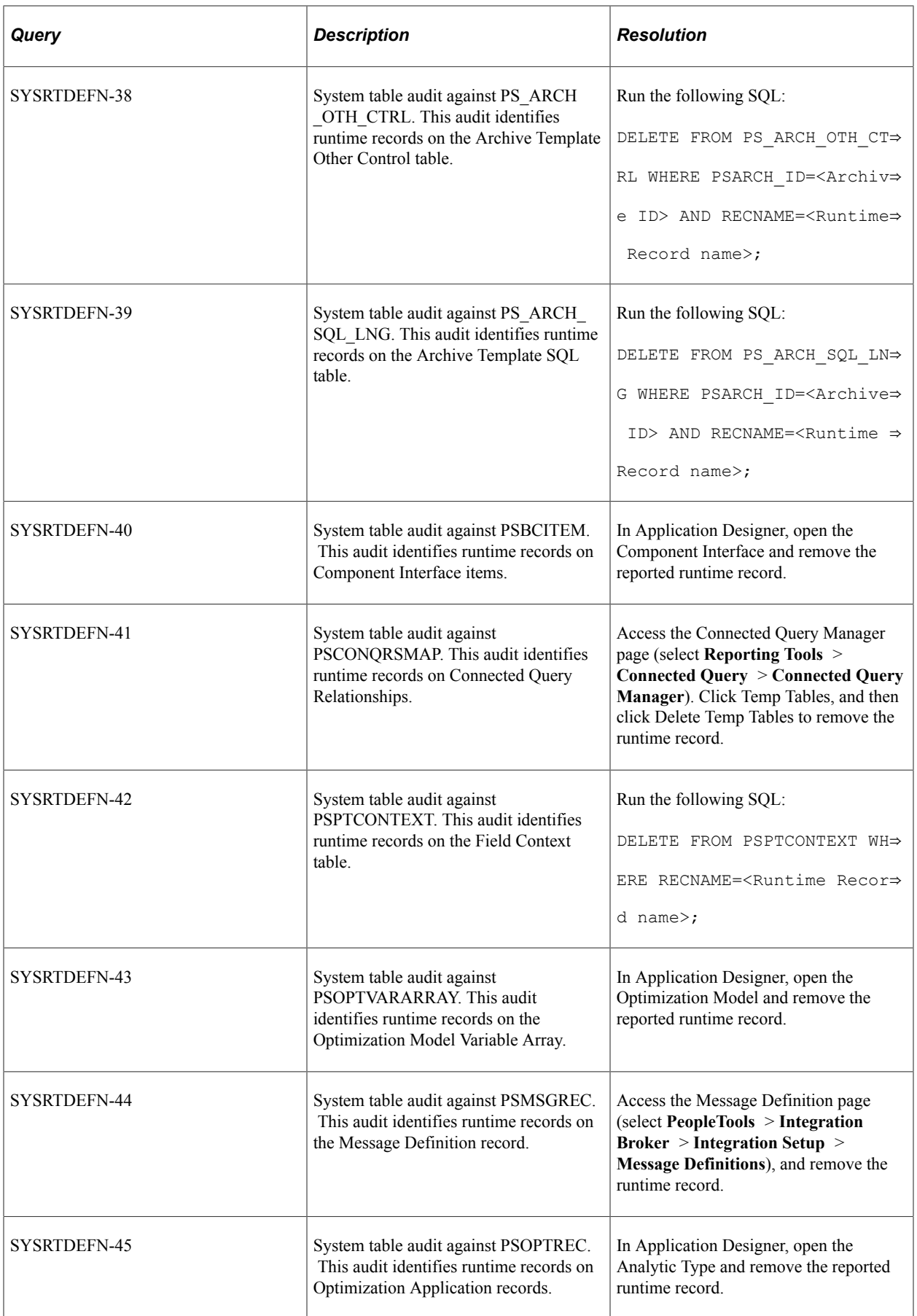

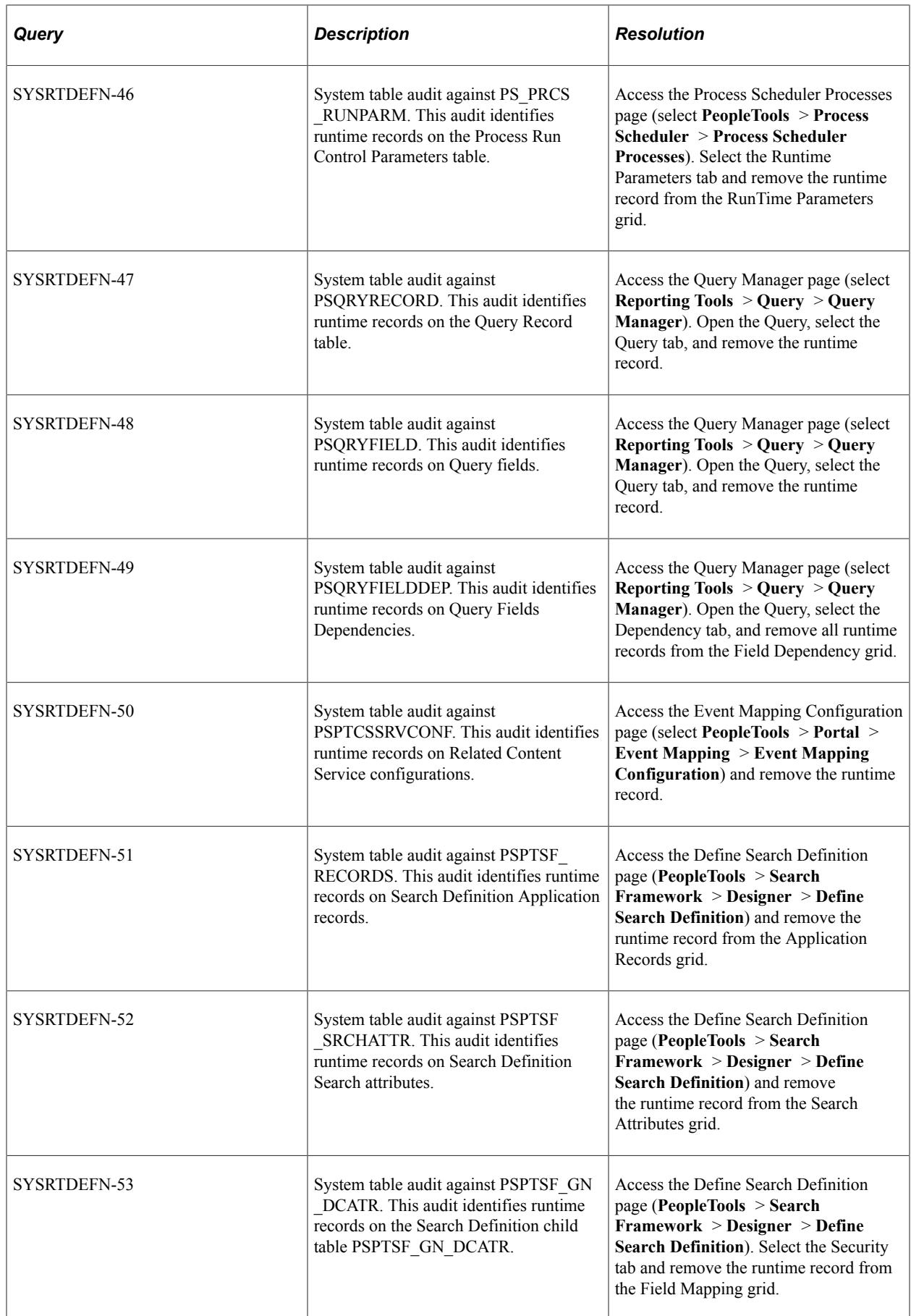

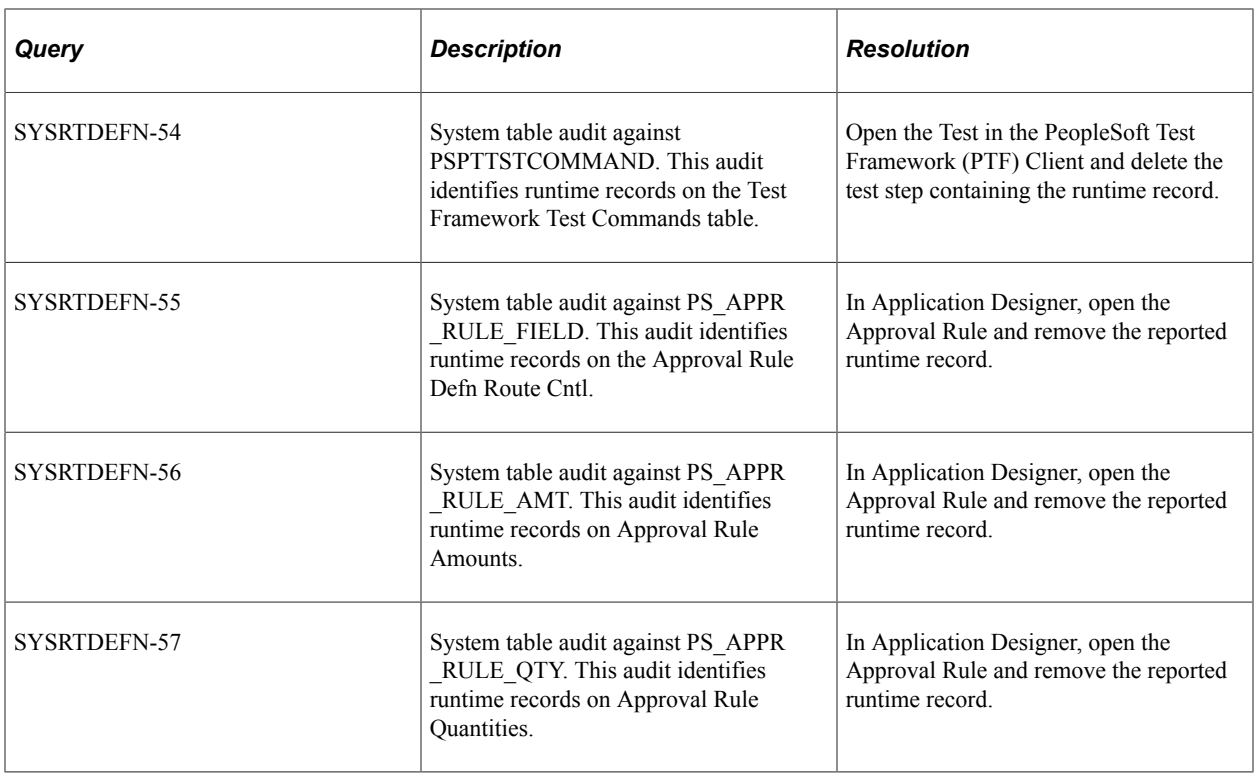

# **Search Integrity**

The following table describes the audit queries and resolutions for the PeopleSoft Search Framework:

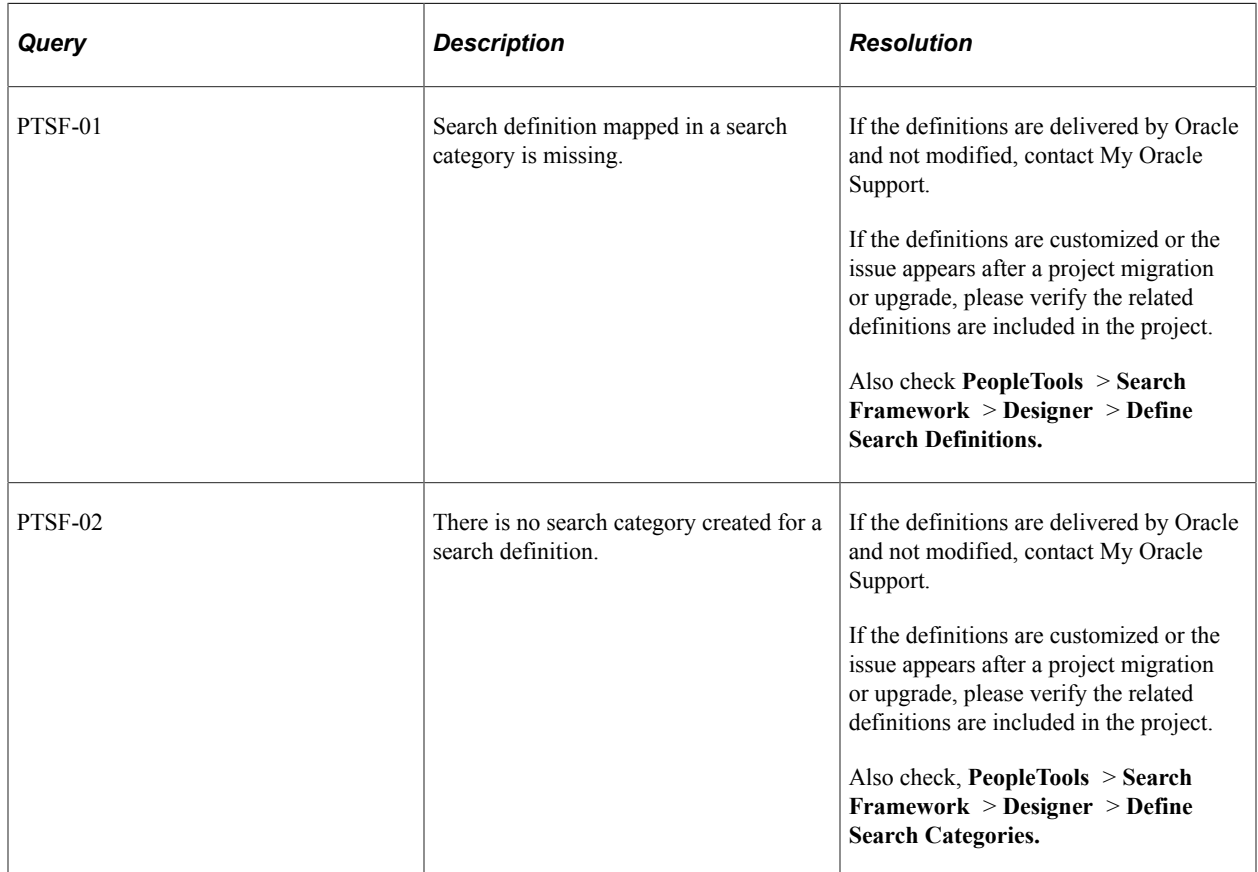

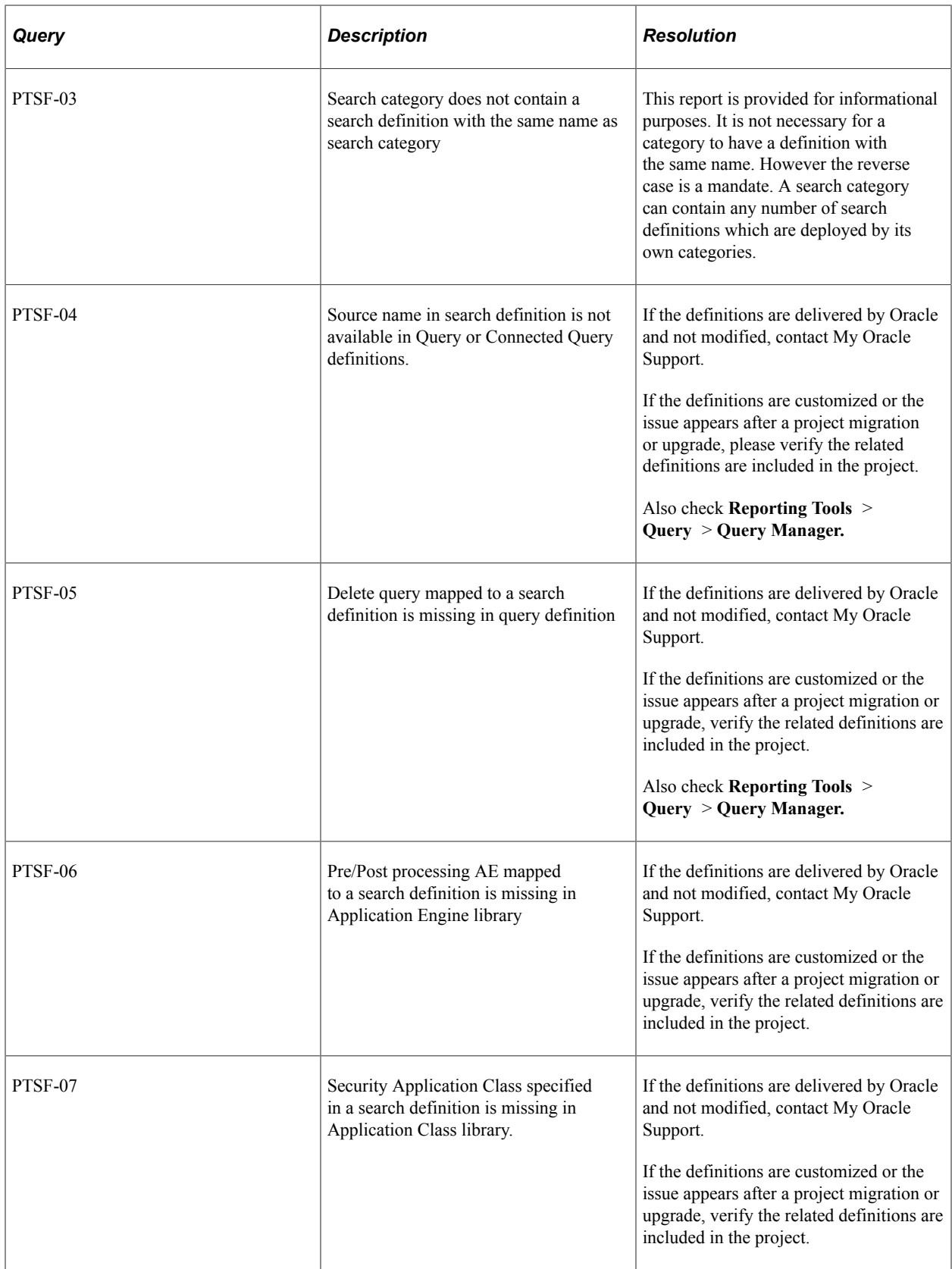

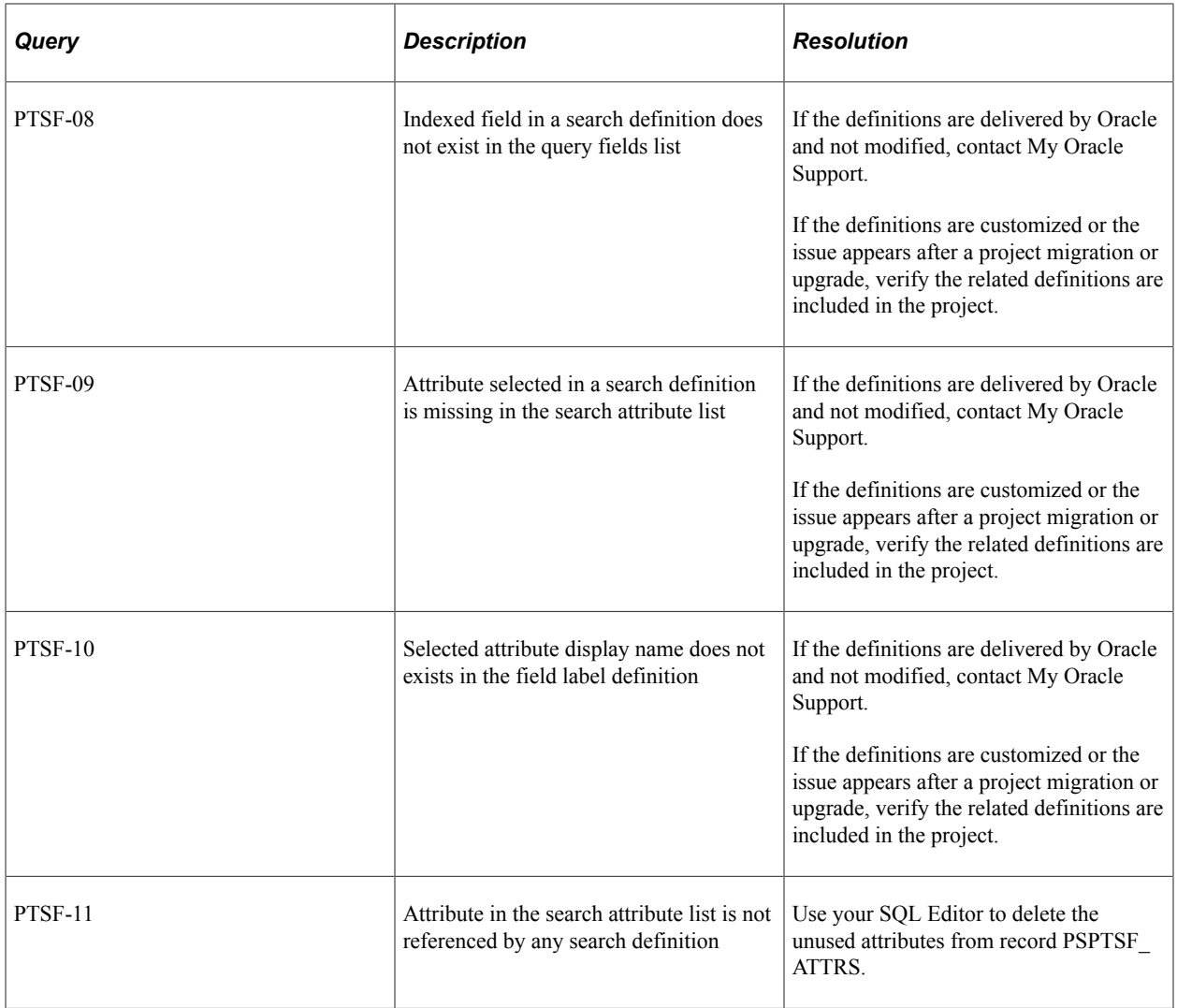

# **Security Integrity**

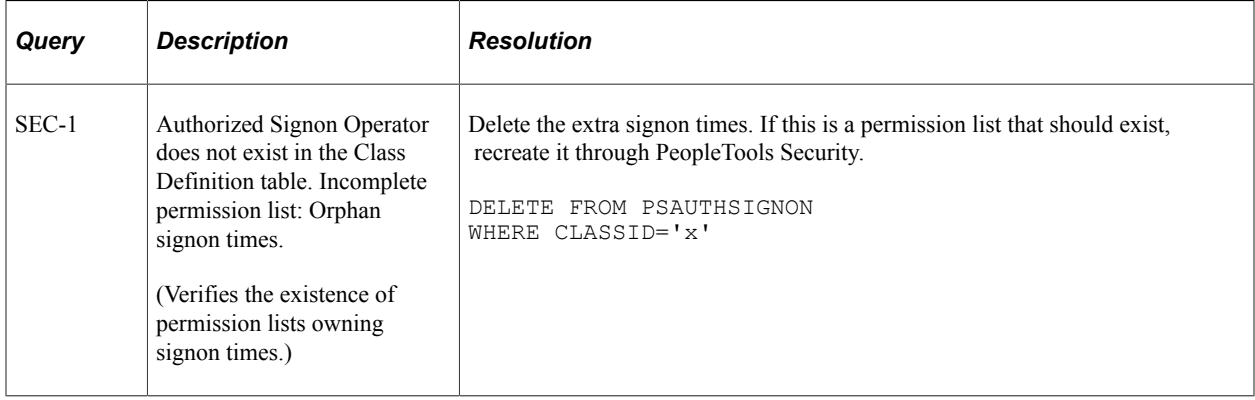

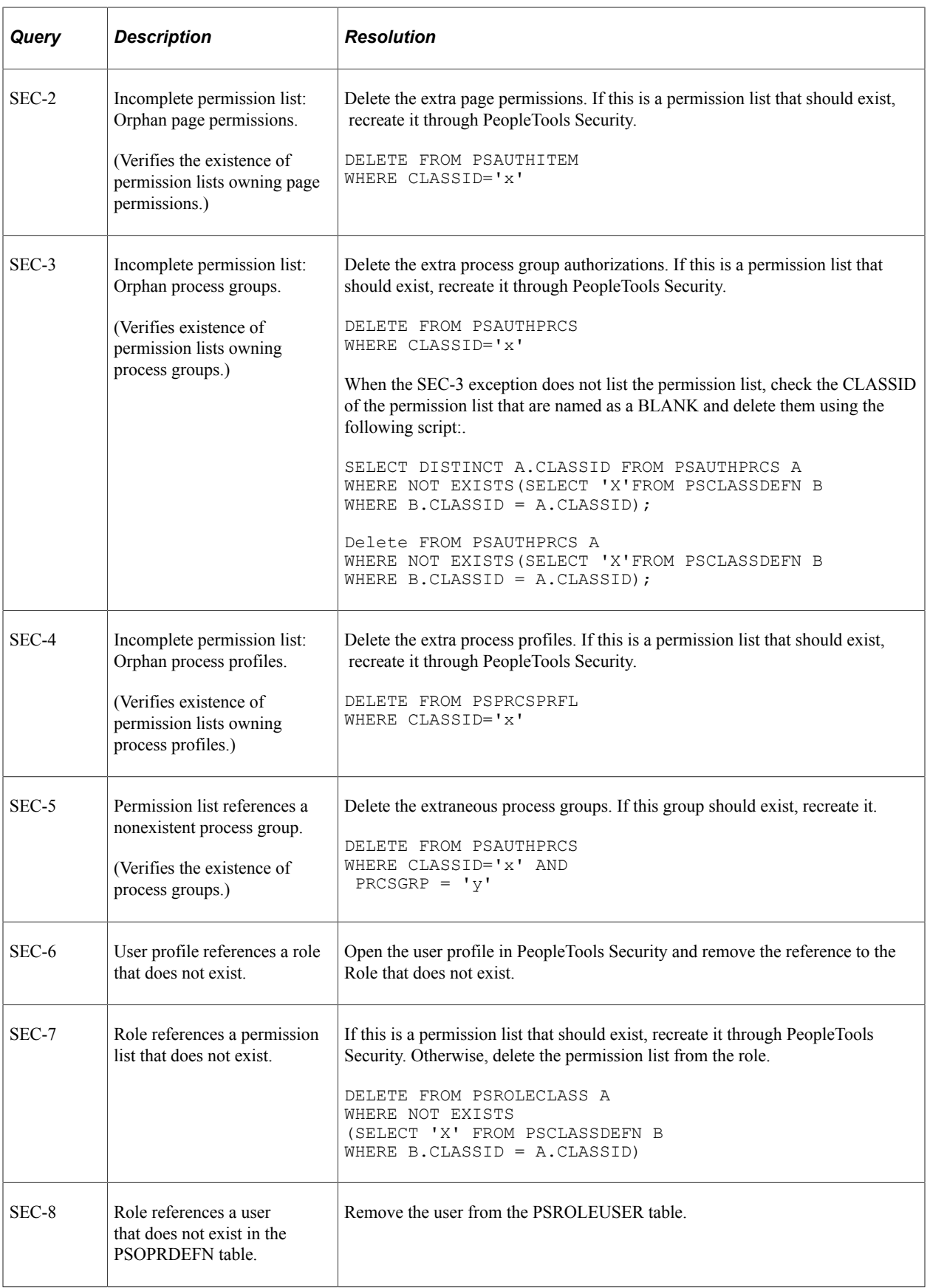

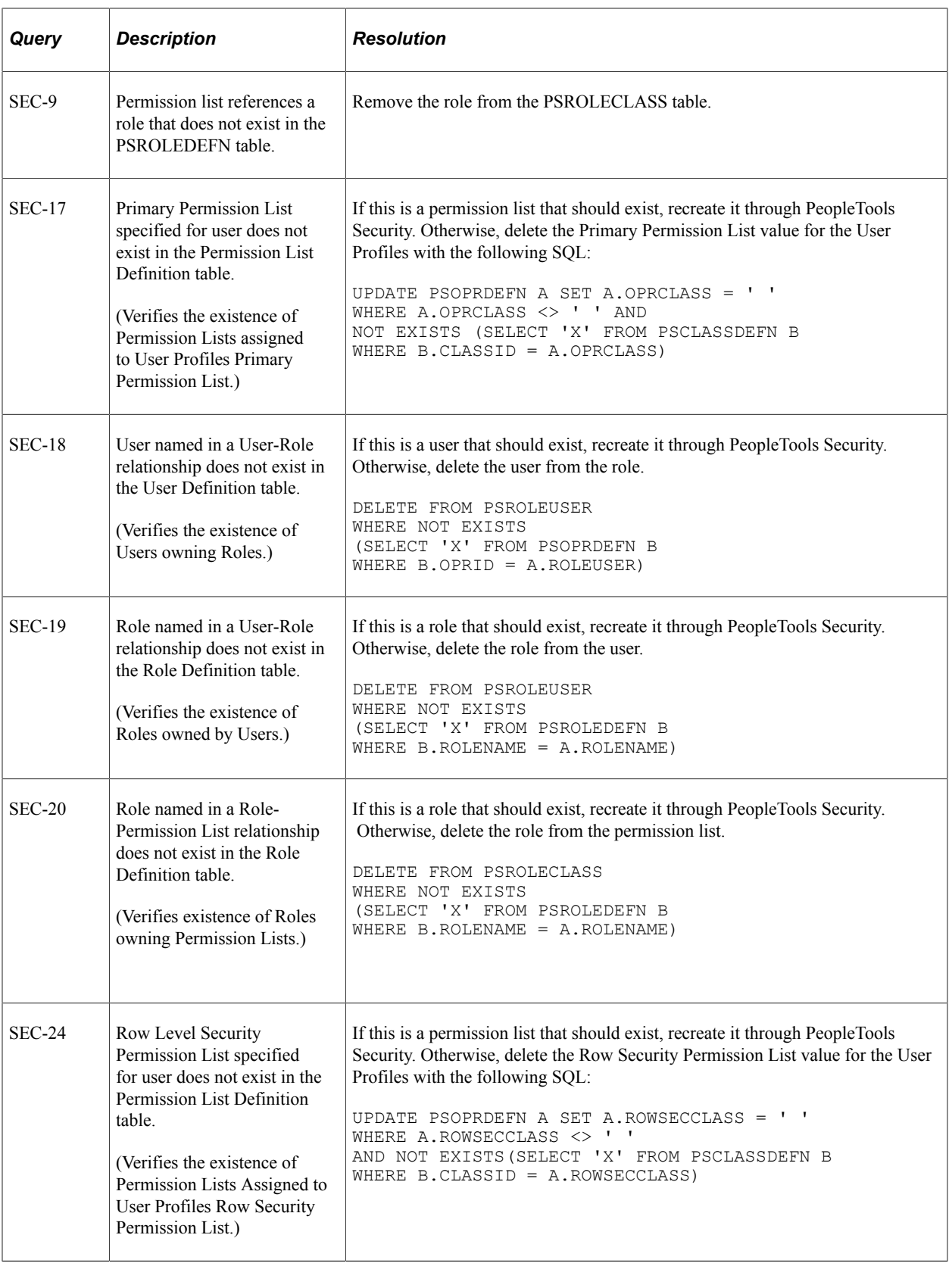

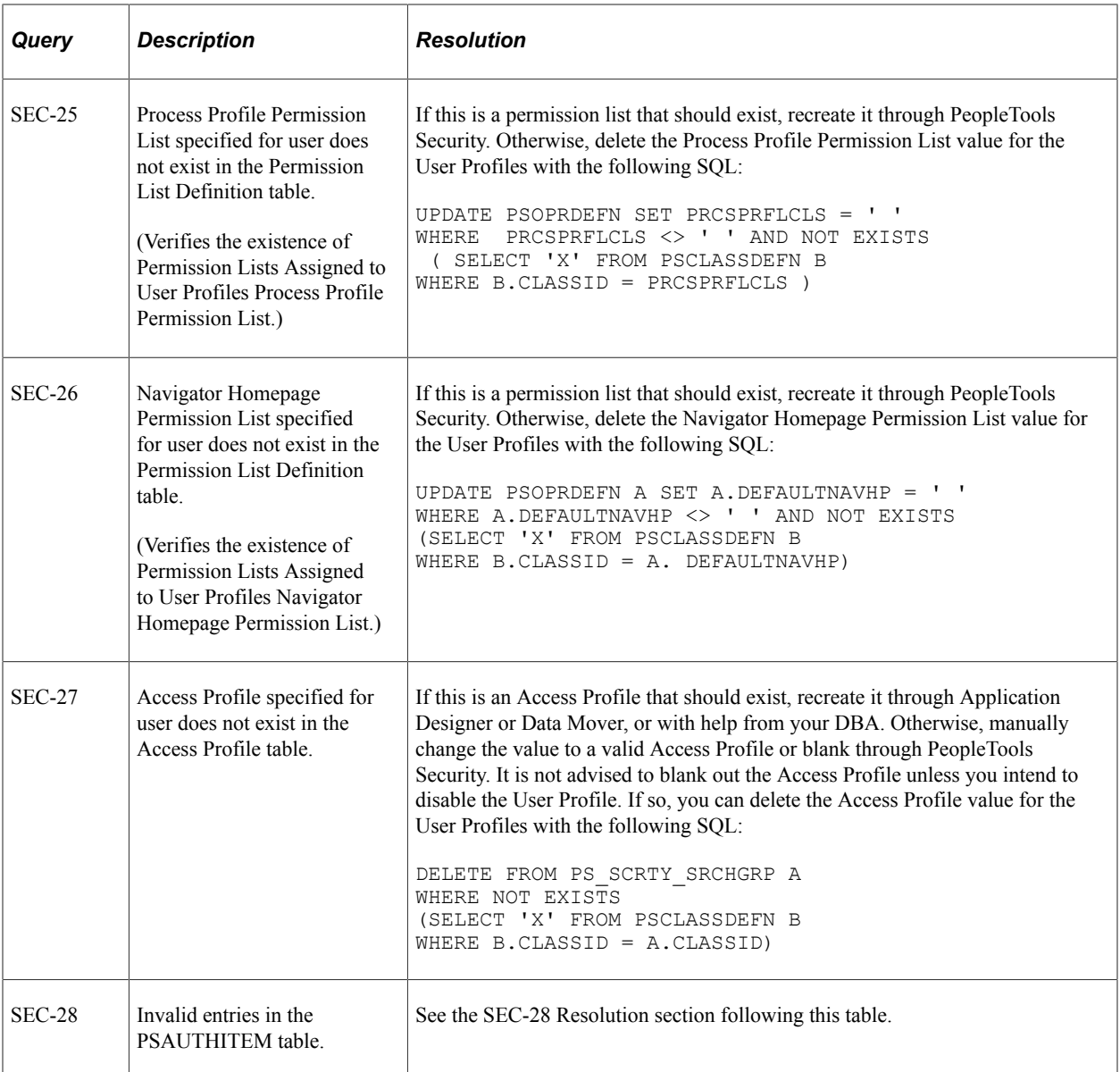

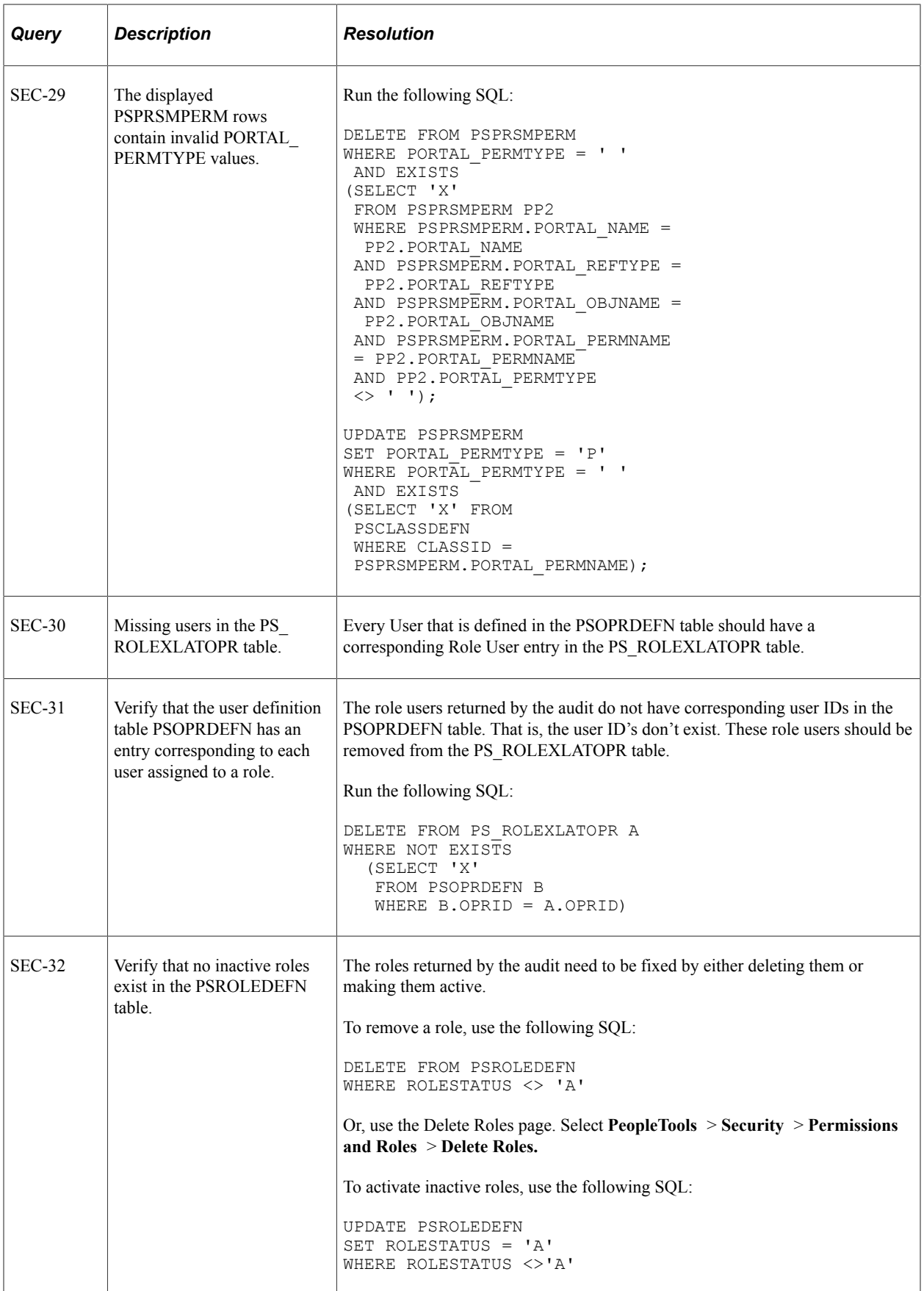

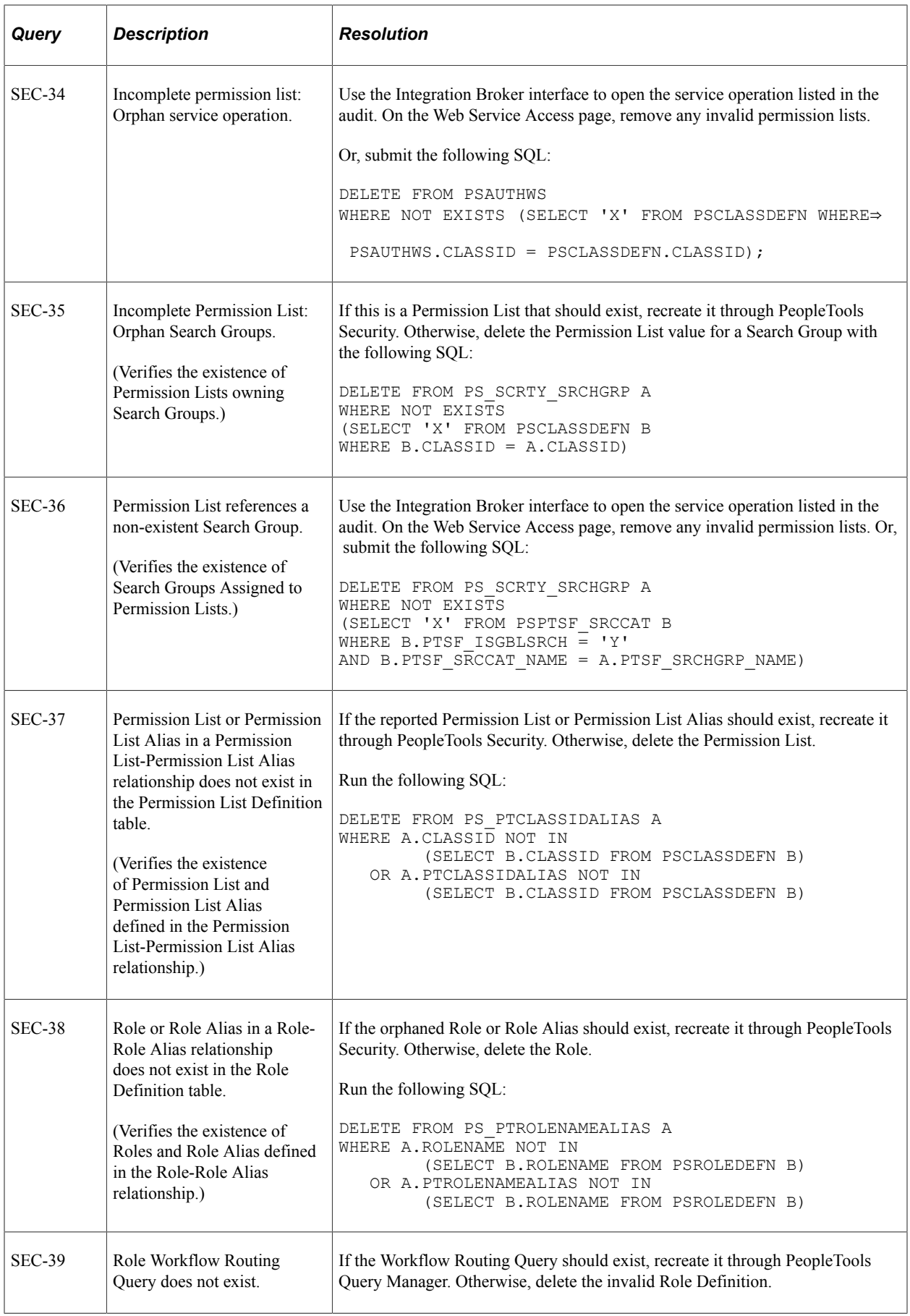

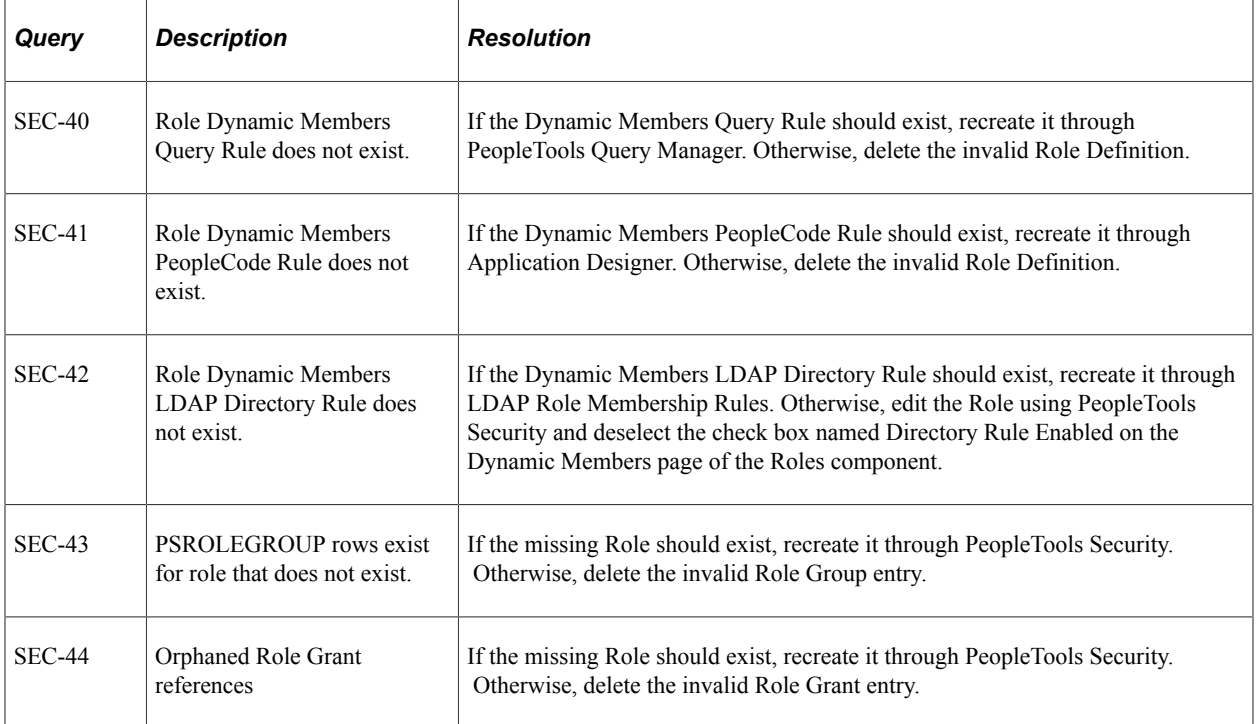

#### **SEC-28 Resolution**

#### Run the following SQL:

```
DELETE FROM PSAUTHITEM
WHERE (PSAUTHITEM.MENUNAME NOT LIKE 'WEBLIB_%'
       AND PSAUTHITEM.MENUNAME NOT IN ('CLIENTPROCESS',
                                      'DATA_MOVER',
                                      'IMPORT_MANAGER',
                                      'OBJECT_SECURITY',
                                      'QUERY',
                                     'PERFMONPPMI'
 )
 AND PSAUTHITEM.MENUNAME NOT IN ('APPLICATION_DESIGNER', 'OBJECT_RUNTIME')
AND NOT (PSAUTHITEM.MENUNAME = 'ADS_DESIGNER'
      AND PSAUTHITEM. BARNAME = 'TOOLS DATASETS')
AND PSAUTHITEM.MENUNAME <>'REN'
       AND NOT EXISTS
         (SELECT 'X'
            FROM PSMENUITEM MI
            WHERE PSAUTHITEM.MENUNAME = MI.MENUNAME
              AND PSAUTHITEM.BARNAME = MI.BARNAME
              AND PSAUTHITEM.BARITEMNAME = MI.ITEMNAME
              AND ( MI.ITEMTYPE IN (0, 1, 2, 3, 4, 6, 7, 8, 10, 11)
                   OR (MI.ITEMTYPE = 5
                      AND EXISTS
                         (SELECT 'X'
                           FROM PSPNLGRPDEFN GD, PSPNLGROUP GI
                           WHERE MI.PNLGRPNAME = GD.PNLGRPNAME
                             AND MI.MARKET = GD.MARKET
                             AND GD.PNLGRPNAME = GI.PNLGRPNAME
                             AND GD.MARKET = GI.MARKET
                       AND PSAUTHITEM.PNLITEMNAME = GI.ITEMNAME
)) OR (MI.ITEMTYPE = 9
                      AND EXISTS
                        (SELECT 'X'
                           FROM PSPCMNAME PCN, PSPCMPROG PCP
                          WHERE PCN.OBJECTID1 = 3
```

```
AND PCN.OBJECTVALUE1 = MI.MENUNAME
                              AND PCN.OBJECTID2 = 4
                              AND PCN.OBJECTVALUE2 = MI.BARNAME
                              AND PCN.OBJECTID3 = 5
                              AND PCN.OBJECTVALUE3 = MI.ITEMNAME
                              AND PCN.OBJECTID4 = 12
                              AND PCN.OBJECTVALUE4 = 'ItemSelected'
                              AND PCN.OBJECTID1 = PCP.OBJECTID1
                              AND PCN.OBJECTVALUE1 = PCP.OBJECTVALUE1
                              AND PCN.OBJECTID2 = PCP.OBJECTID2
                              AND PCN.OBJECTVALUE2 = PCP.OBJECTVALUE2
                              AND PCN.OBJECTID3 = PCP.OBJECTID3
                              AND PCN.OBJECTVALUE3 = PCP.OBJECTVALUE3
                              AND PCN.OBJECTID4 = PCP.OBJECTID4
                        AND PCN.OBJECTVALUE4 = PCP.OBJECTVALUE4
)) OR (MI.ITEMTYPE = 12
                       AND EXISTS
                         (SELECT 'X'
                            FROM PSXFERITEM XI
                           WHERE MI.MENUNAME = XI.MENUNAME
                        AND MI.ITEMNAME = XI.ITEMNAME
)))\overline{\phantom{a}}\overline{\phantom{a}}OR (PSAUTHITEM.MENUNAME LIKE 'WEBLIB_%'
    AND NOT EXISTS
       (SELECT 'X'
         FROM PSPCMPROG PCP
         WHERE PCP.OBJECTID1 = 1
           AND PCP.OBJECTVALUE1 = PSAUTHITEM.MENUNAME
           AND PCP.OBJECTID2 = 2
     AND PCP.OBJECTVALUE2 = PSAUTHITEM.BARNAME
\overline{\phantom{a}}\rightarrowOR (PSAUTHITEM.MENUNAME IN ('CLIENTPROCESS',
                            'DATA_MOVER',
                           ' IMPORT MANAGER'
 'OBJECT_SECURITY',
 'QUERY',
                           'PERFMONPPMI'
) AND (PSAUTHITEM.BARNAME <> ' '
           OR PSAUTHITEM.BARITEMNAME <> ' '
          OR PSAUTHITEM.PNLITEMNAME <> ' '
\overline{\phantom{a}}\rightarrowOR (PSAUTHITEM.MENUNAME IN ('APPLICATION_DESIGNER', 'OBJECT_RUNTIME')
      AND ((PSAUTHITEM.BARNAME <> ' '
            AND PSAUTHITEM.BARNAME NOT IN
               (SELECT OBJNAME
                FROM PS APP DES OBJECTS
             WHERE \overline{PSAUTHTTEM}. BARNAME = OBJNAME
\overline{\phantom{a}}) OR PSAUTHITEM.BARITEMNAME <> ' '
          OR PSAUTHITEM.PNLITEMNAME <> ' '
\overline{\phantom{a}}\rightarrowOR (PSAUTHITEM.MENUNAME = 'OBJECT_RUNTIME'
     AND PSAUTHITEM. BARNAME = \overline{v})
OR (PSAUTHITEM.MENUNAME = 'REN'
      AND ((PSAUTHITEM.BARNAME <> ' '
            AND PSAUTHITEM.BARNAME NOT IN
               (SELECT OBJNAME
                 FROM PS_APP_DES_OBJECTS
             WHERE \widehat{PSAUTHITEM}. BARNAME = OBJNAME
\overline{\phantom{a}}
```

```
) OR PSAUTHITEM.BARITEMNAME <> ' '
 OR PSAUTHITEM.PNLITEMNAME <> ' '
\overline{\phantom{a}}\big)
```
# **SQL Integrity**

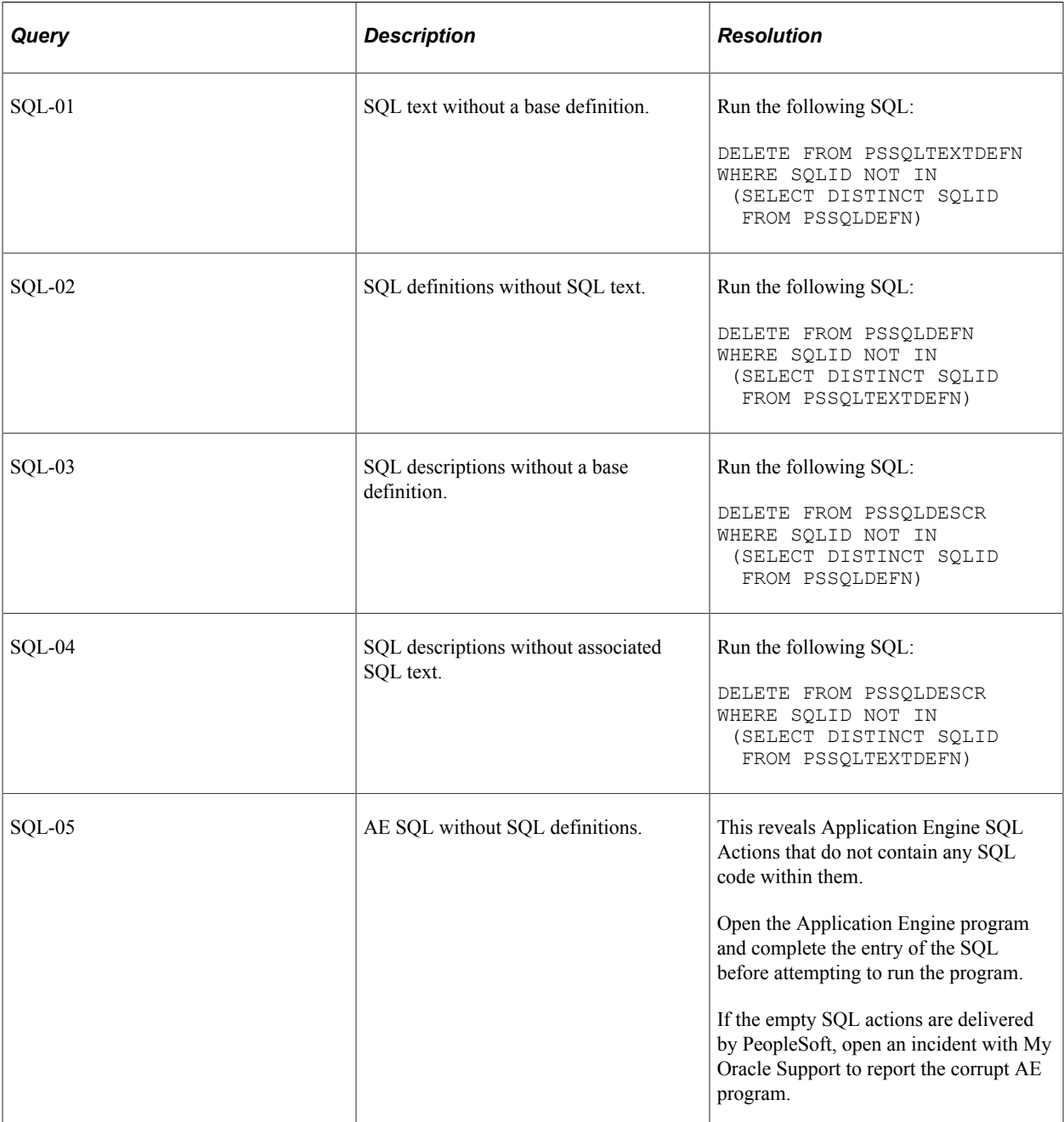

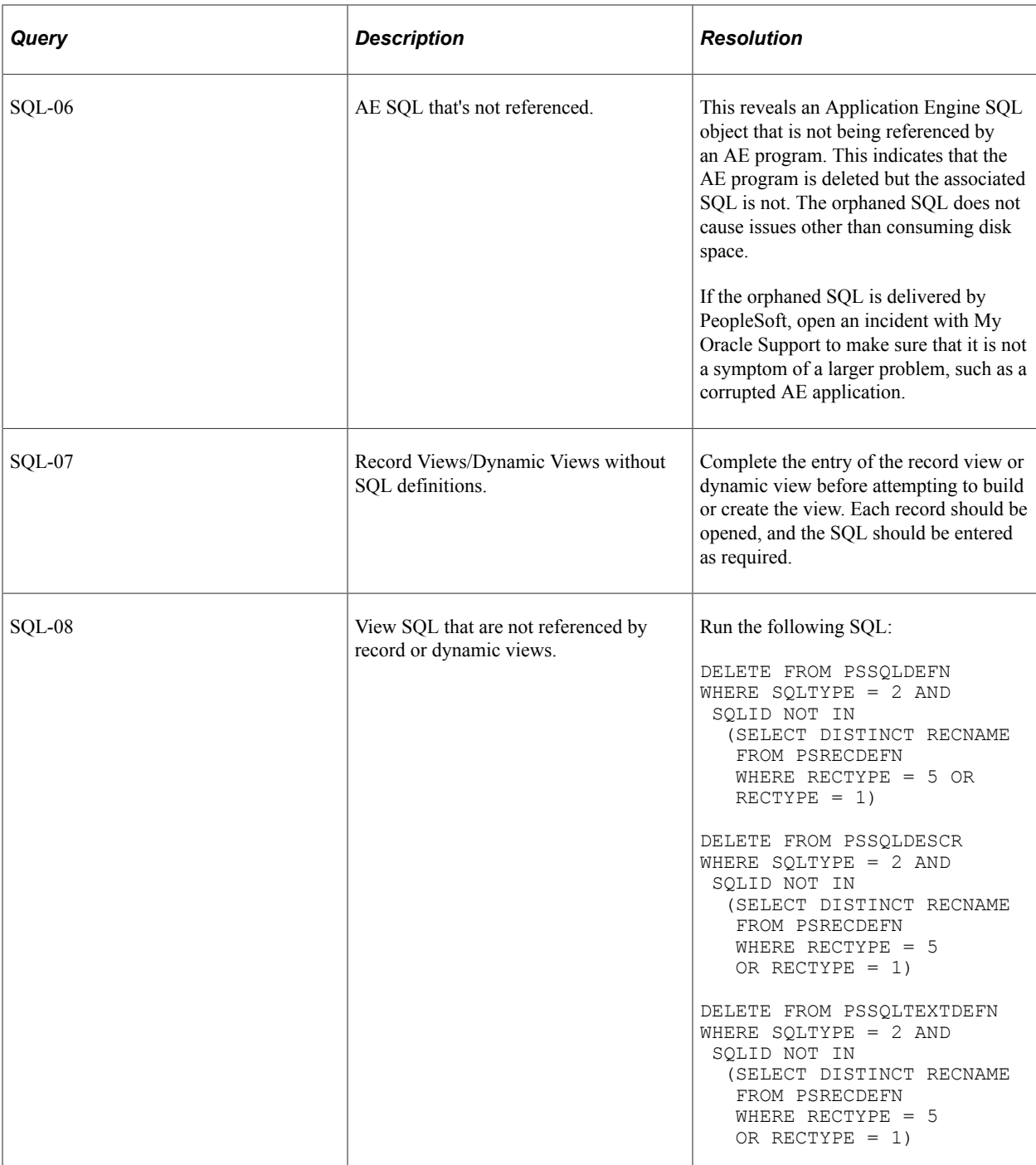

# **Style Sheet Integrity**

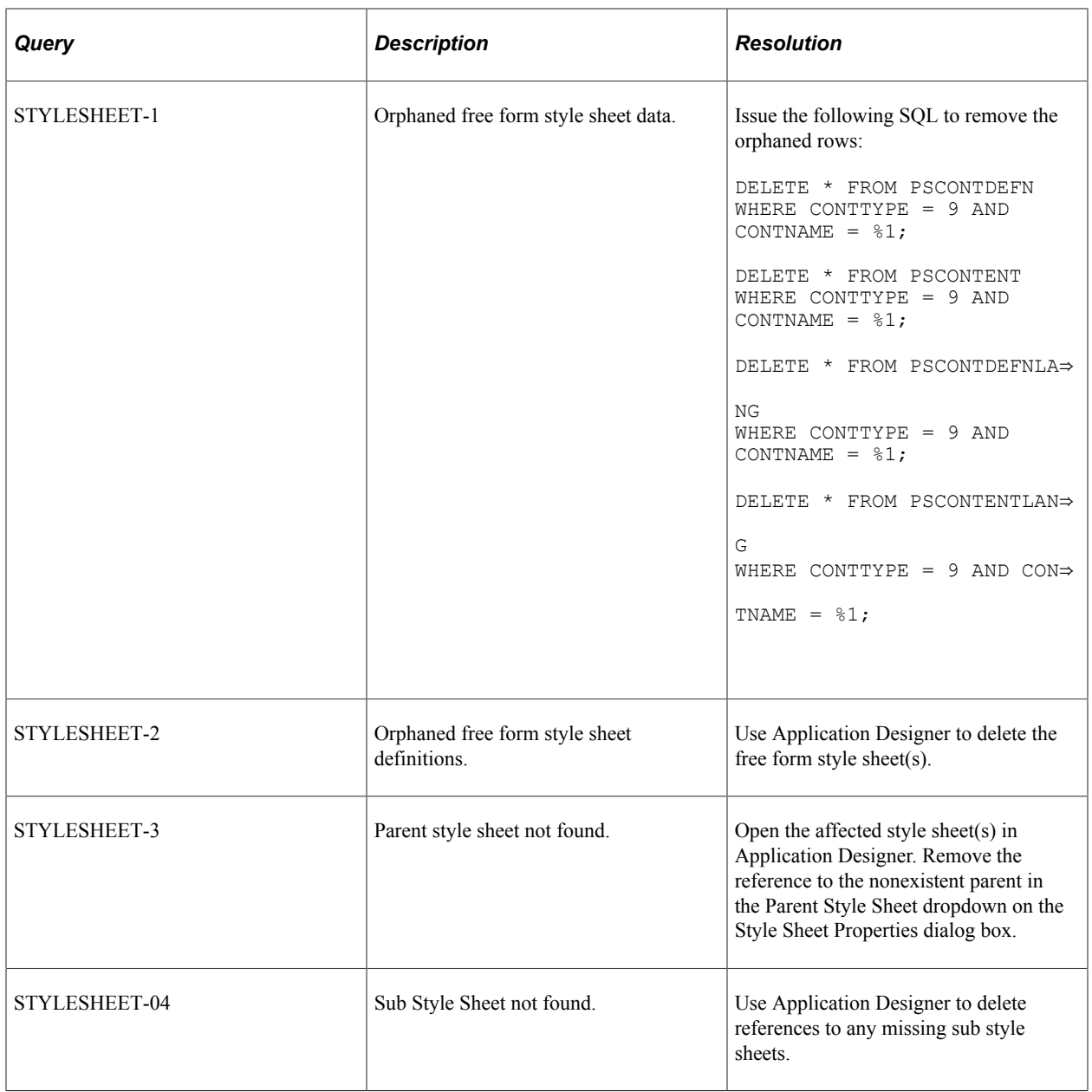

# **Tree Integrity**

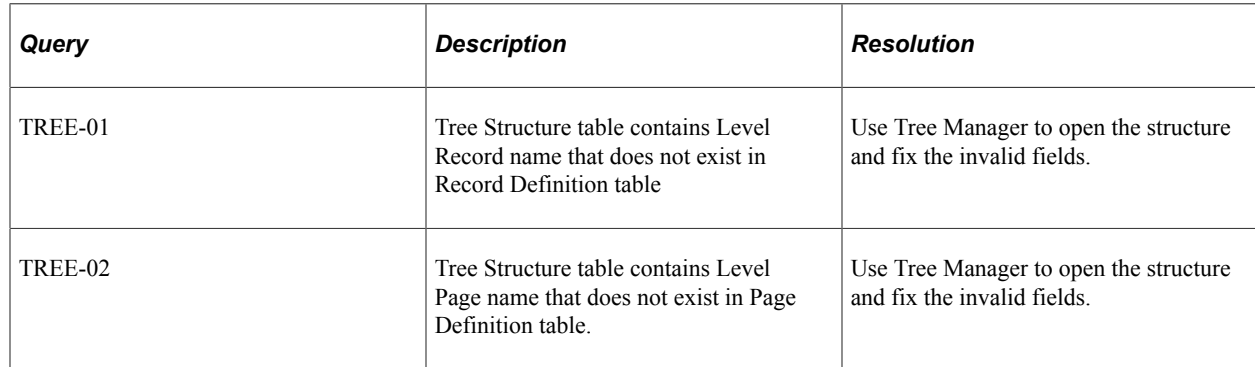

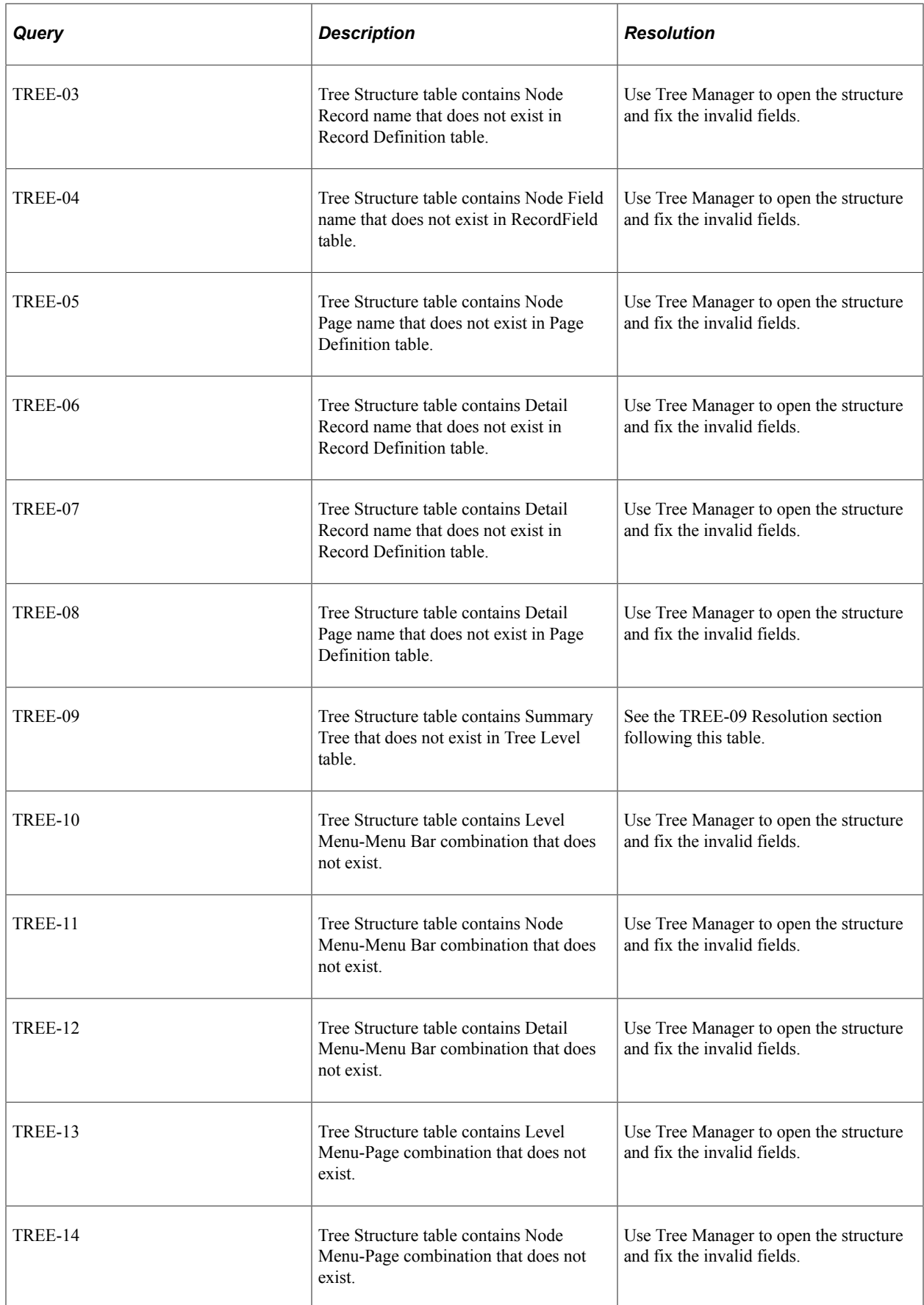

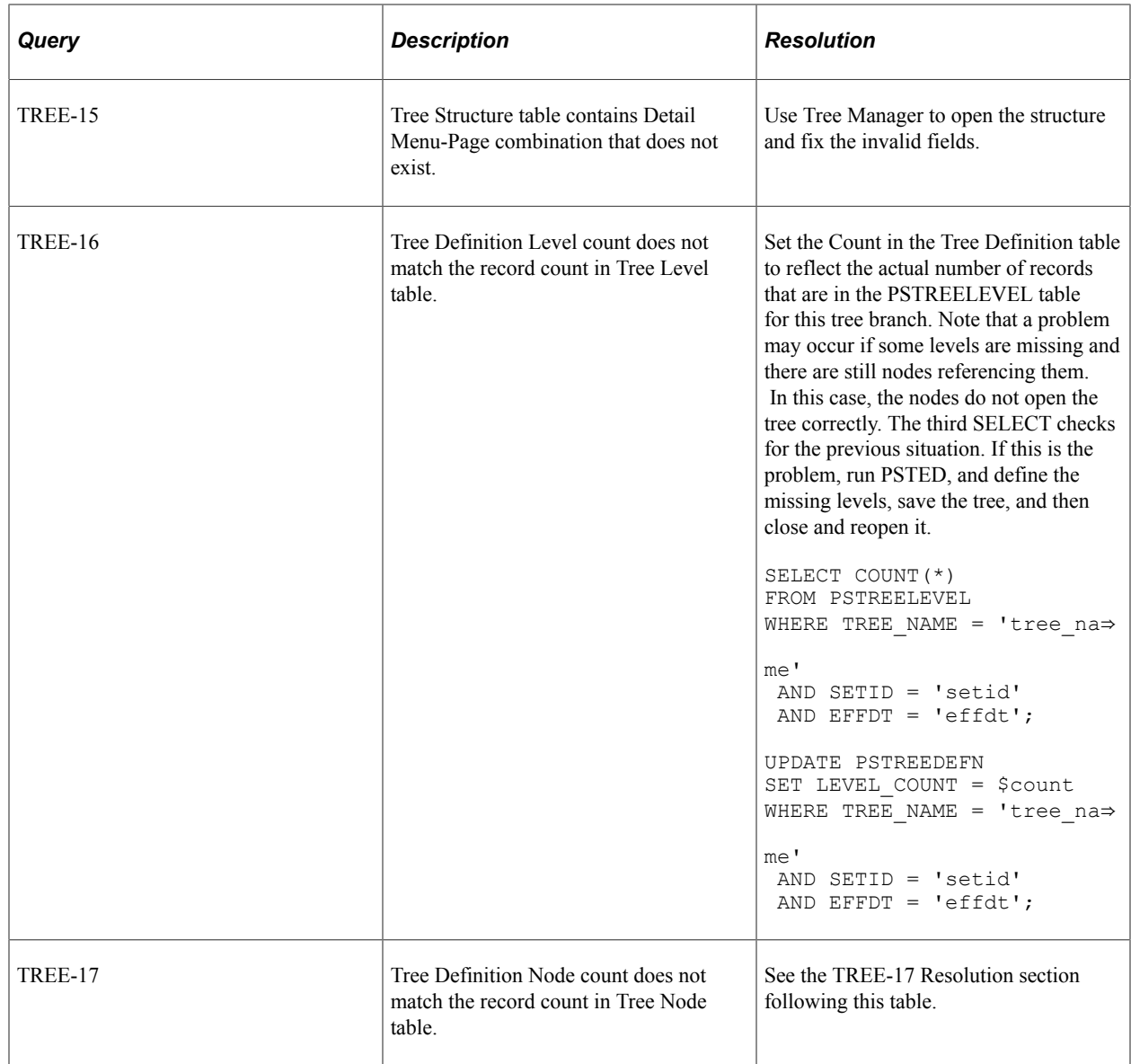

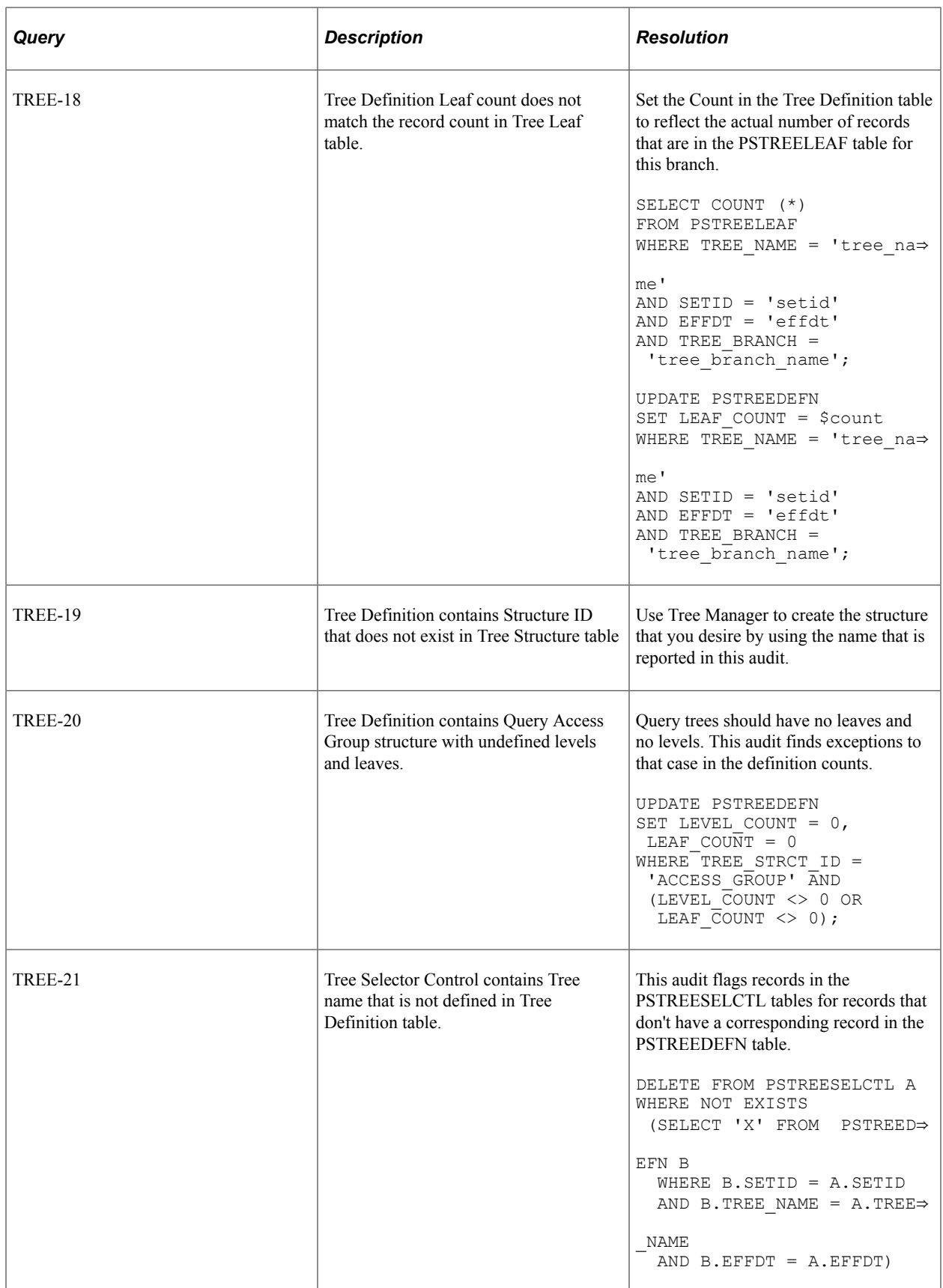

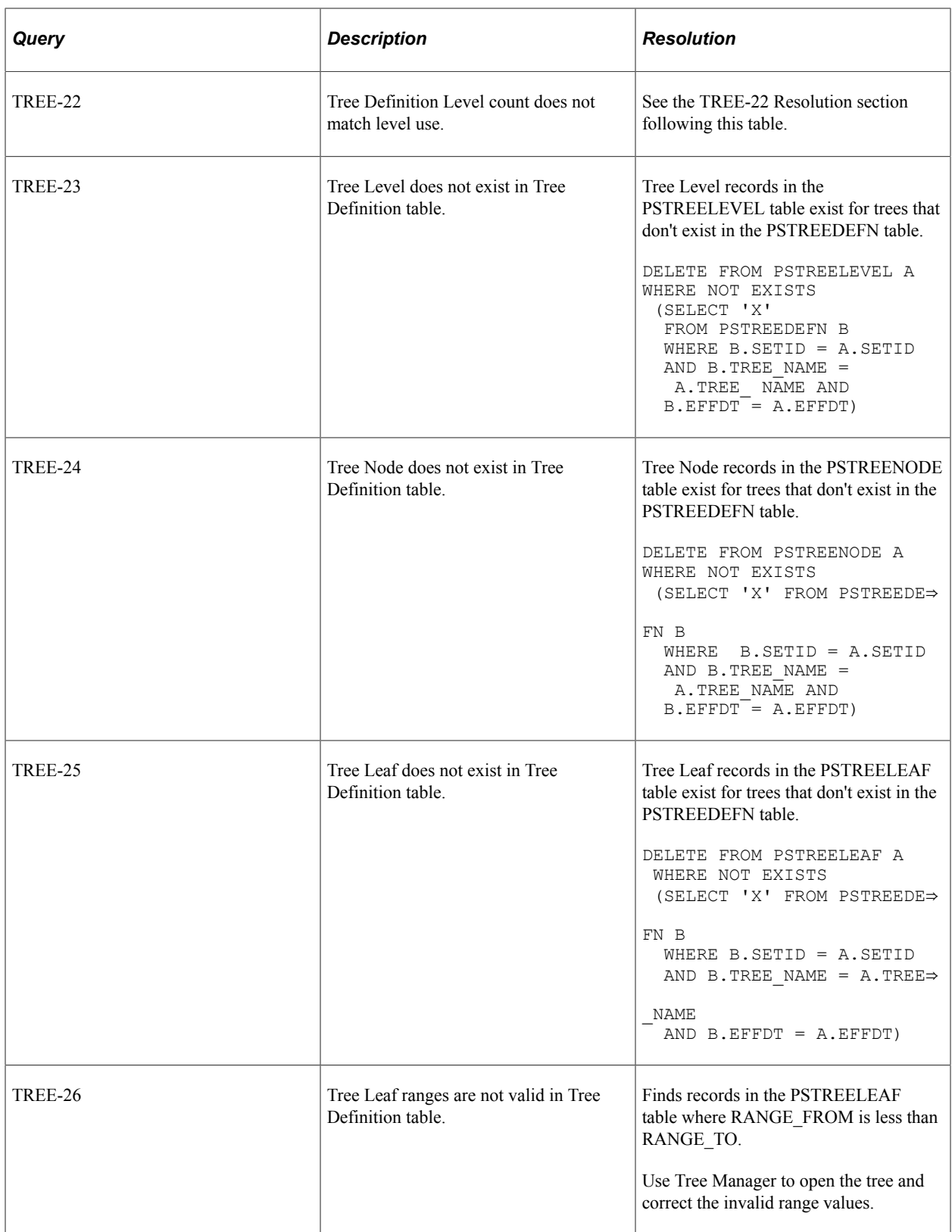

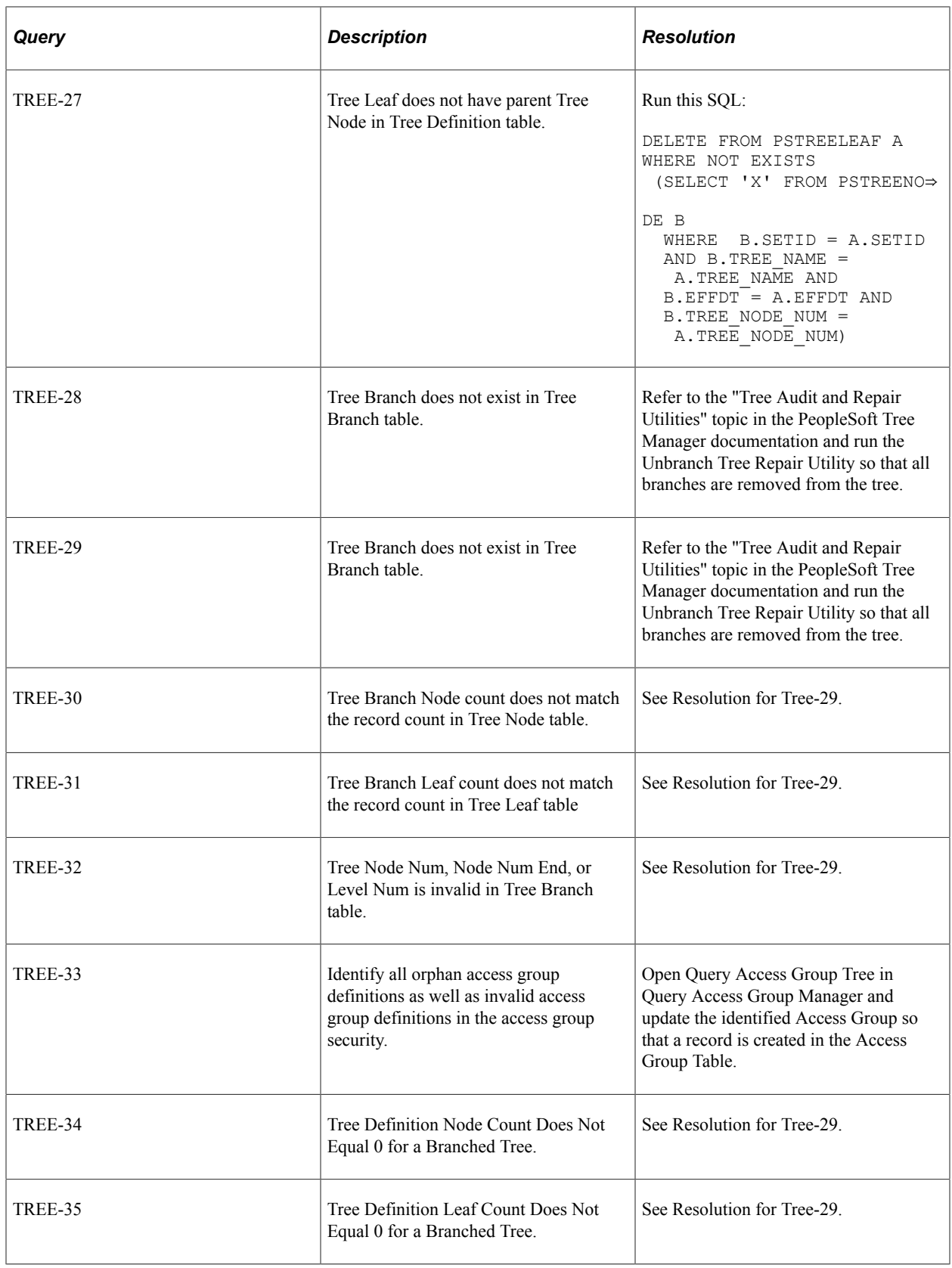

## **TREE-09 Resolution**

Lists any Summary Tree Structures that reference a level number that is on a Detail Tree that does not exist in the Tree Level table. Since a Summary Tree is a tree that is built off of the nodes from an existing Detail Tree at a given level, the level that is specified on the Summary Tree Structure must exist in the detail tree's PSTREELEVEL table. In this case, the Summary Tree is not usable from nVision or other reporting tools.

The situation could occur from several possible causes:

- Summary Tree is moved or imported into a new database but Detail Tree is not.
- The levels on the Detail Tree are deleted after the Summary Tree structure is created.

To correct this :

- 1. First determine if Detail Tree exists and is in a valid state. This can be done by checking the name of the Detail Tree on the Summary Tree's Structure record; check the Summary Tree tab on the Tree Structure record for the Summary Tree. Note the tree name, setID, and level number.
- 2. If Detail Tree exists, check to see if the level number that is defined on the Summary Tree Structure (step 1) exists.
- 3. To correct the situation, either add missing level to detail tree or update Summary Tree Structure to refer to a valid detail tree and level number.

#### **TREE-17 Resolution**

This audit identifies Tree Definition Node counts that do not match the record count in the Tree Node table. Use these methods to correct the issue.

Set the count in the Tree Definition table to reflect the actual number of the records that are in the PSTREENODE table for this tree branch.

```
SELECT COUNT(*) FROM PSTREENODE
WHERE TREE NAME = 'tree name'
AND SETID \equiv 'setid'
 AND EFFDT = 'effdt' AND
TREE_BRANCH = 'tree branch_name';
UPDATE PSTREEDEFN
SET NODE COUNT = $count
WHERE TREE NAME = 'tree name'
AND SETID<sup>-</sup> 'setid'
 AND EFFDT = 'effdt' AND
 TREE BRANCH = 'tree branch_name';
```
For branched trees, use following SQL for each branch in the tree.

**Note:** For trees with branches, the UPDATE also uses a different TABLE NAME and there are two UPDATE statements.

```
SELECT COUNT(*)
FROM PSTREENODE
WHERE TREE NAME = 'tree name'
AND SETID \equiv 'setid'
AND EFFDT = 'effdt'
AND TREE BRANCH =
```

```
'tree branch name';
UPDATE PSTREEBRANCH
SET NODE COUNT = $count
WHERE TREE NAME = 'tree name'
AND SETID \equiv 'setid'
AND EFFDT = 'effdt'
AND TREE BRANCH =
 'tree branch name'
UPDATE PSTREEDEFN
SET NODE COUNT = 0,
WHERE TREE NAME = 'tree name'
 AND SETI\overline{D} = 'setid'
  AND EFFDT = 'effdt'
 AND TREE BRANCH =
 'tree branch name'
```
For trees without branches, do not include the "TREE\_BRANCH=" lines. For example:

```
SELECT COUNT(*)
FROM PSTREENODE
WHERE TREE NAME = 'tree_name'
AND SETID \equiv 'setid'
AND EFFDT = 'effdt'
SELECT COUNT(*)
FROM PSTREENODE
WHERE TREE NAME = 'tree name'
AND SETID \equiv 'setid'
AND EFFDT = 'effdt'
UPDATE PSTREEDEFN
SET NODE COUNT = 0,
WHERE TREE_NAME = 'tree_name'
```
AND SETID  $\equiv$  'setid' AND EFFDT = 'effdt'

#### **TREE-22 Resolution**

This audit flags the Level Use type with the Level Count for conflicts. When the Level Use is N, there should be no levels defined, and when it is not N, levels should be defined. A problem in this audit may also report problems in the TREE-16 audit.

When the Level Use is N and the Level Count is 0 and TREE-16 does not indicate an error on the same tree, run the following SQL:

```
UPDATE PSTREEDEFN SET USE_LEVELS = 'S'
WHERE TREE NAME = \overline{t} tree_name' AND SETID = 'setid'
AND EFFDT = 'effdt'
```
When the Level Use is S and the Level Count is 0 and TREE-16 does not indicate an error on the same tree, run the following SQL (after checking the resolution on TREE-16 to clean up any level records):

```
UPDATE PSTREEDEFN SET LEVEL_COUNT = 0
WHERE TREE NAME = 'tree name'
AND SETID \equiv 'setid'
AND EFFDT = 'effdt'
```
When the Level Use is not N and the Level Count is 0 and TREE-16 does not indicate an error on the same tree, run the following SQL (after checking the resolution on TREE-16 to clean up any level records):

```
UPDATE PSTREEDEFN SET USE_LEVELS = 'N'
WHERE TREE NAME = 'tree name'
AND SETID \equiv 'setid'
```

```
AND EFFDT = 'effdt'
UPDATE PSTREENODE SET TREE_LEVEL_NUM = 0
WHERE TREE NAME = 'tree name'
AND SETID = 'setid'
AND EFFDT = 'effdt'
```
When TREE-23 indicates an error on the same Tree with the Level Count on the PSTREEDEFN = number of PSTREELEVEL records (when the PSTREELEVEL has no levels for this tree, count is 0), run the following SQL:

```
SELECT COUNT(*) FROM PSTREELEVEL
WHERE TREE NAME = 'tree_name'
AND SETID = 'setid'
AND EFFDT = 'effdt'
UPDATE PSTREEDEFN SET LEVEL_COUNT = 0
WHERE TREE NAME = 'tree_name'
AND SETID = 'setid'
AND EFFDT = 'effdt'
UPDATE PSTREEDEFN SET USE_LEVELS = 'N'
WHERE TREE NAME = 'tree name''
AND SETID \equiv 'setid'
AND EFFDT = 'effdt'
UPDATE PSTREENODE SET TREE_LEVEL_NUM = 0
WHERE TREE NAME = 'tree name'
AND SETID \equiv 'setid'
AND EFFDT = 'effdt'
```
## **Translate Integrity**

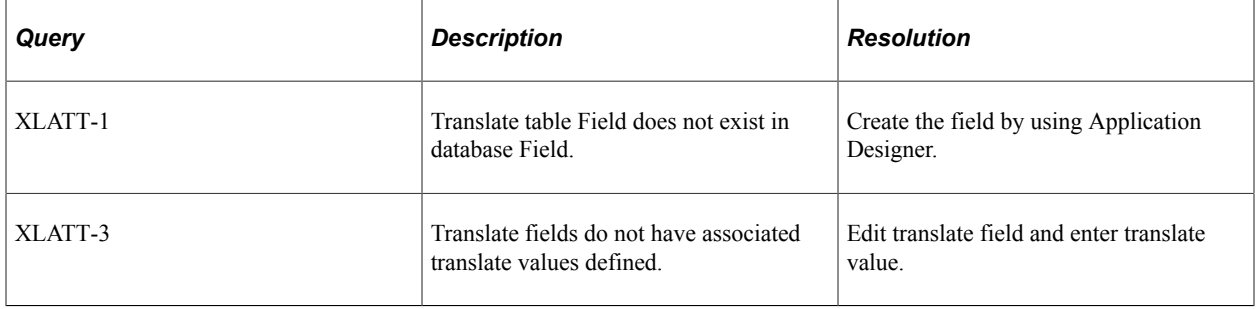

# **Employing Database Level Auditing**

# **Understanding Database Level Auditing**

PeopleSoft provides trigger-based auditing functionality as an alternative to the record-based auditing that Application Designer provides. Some countries require that you audit changes to certain data, while some companies audit who is making changes to sensitive data. This level of auditing is not only for maintaining the integrity of the data, but it is also a heightened security measure. PeopleSoft takes advantage of database triggers (offered by most database vendors), and when a user makes a change to a specified field that you are monitoring, the changed data triggers the audit.

The information that a trigger records could include the user that made a change, the type of change that is made, when the change is made, and so on. Because the trigger records the user ID of the user who is modifying the base table, it is essential that you have the EnableDBMonitoring domain parameter set in PSADMIN to retrieve that information.

**Note:** If you implement trigger-based auditing, be aware that there is an unavoidable amount of additional overhead associated with auditing, which can effect the system's overall performance.

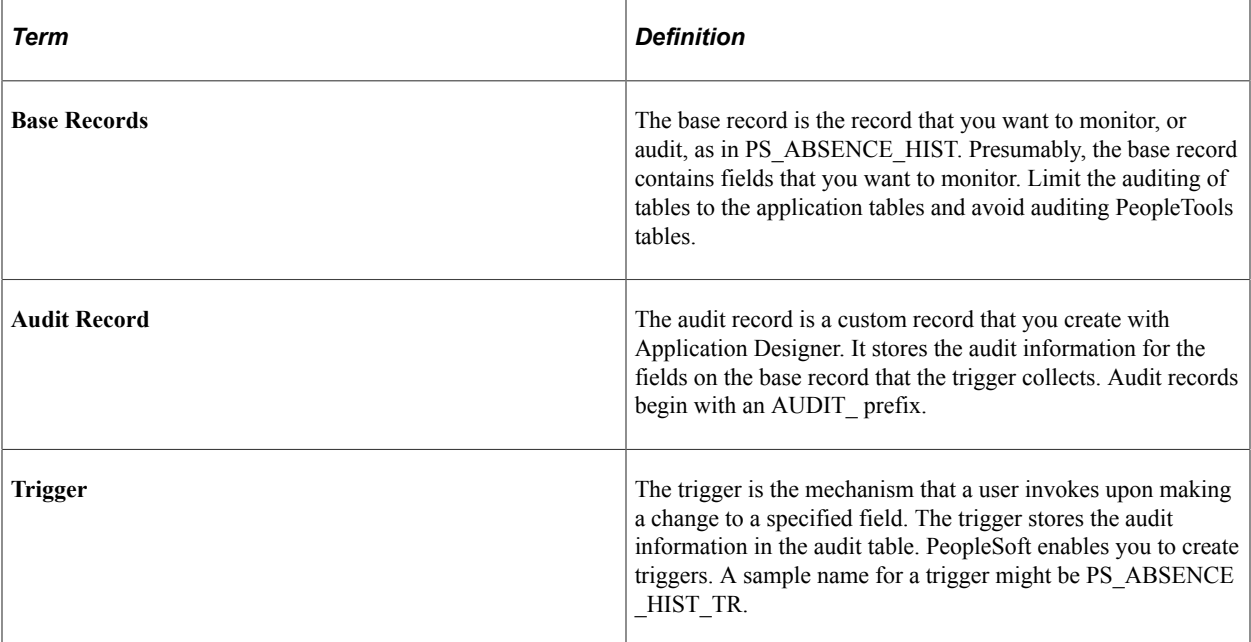

The elements that are involved with database level auditing are:

**Note:** If you modify the record definition of the base record, then you must modify the audit record and re-create the associated trigger.

# **Creating Audit Record Definitions**

To audit a record using triggers, you must create a record definition in Application Designer and build the SQL table in which you store audit information. When creating the audit record, remove any attributes, such as Parent records, Query Security Records, and PeopleCode.

The easiest way to create an audit table is to open the record definition of the base record that you want to audit. Save it as a new record, prefaced with AUDIT\_.

**Note:** When you create a new audit record definition, be sure to name it with an AUDIT\_ prefix. Some processes, such as the Employee ID Change and Employee ID Delete in PeopleSoft HCM product line, make changes to certain fields, such as EMPLID. These processes do not affect any record definitions that begin with the AUDIT prefix, leaving the audit data secure.

Remove all edit and key attributes from the newly saved record. Add to the top of the audit record the following audit-specific fields:

- AUDIT\_OPRID
- AUDIT\_STAMP
- AUDIT ACTN

Make these fields required and keys. The following table explains the purpose of each audit-specific field.

**Note:** When you add these fields to the audit record, add them in the same order that they appear in the following table.

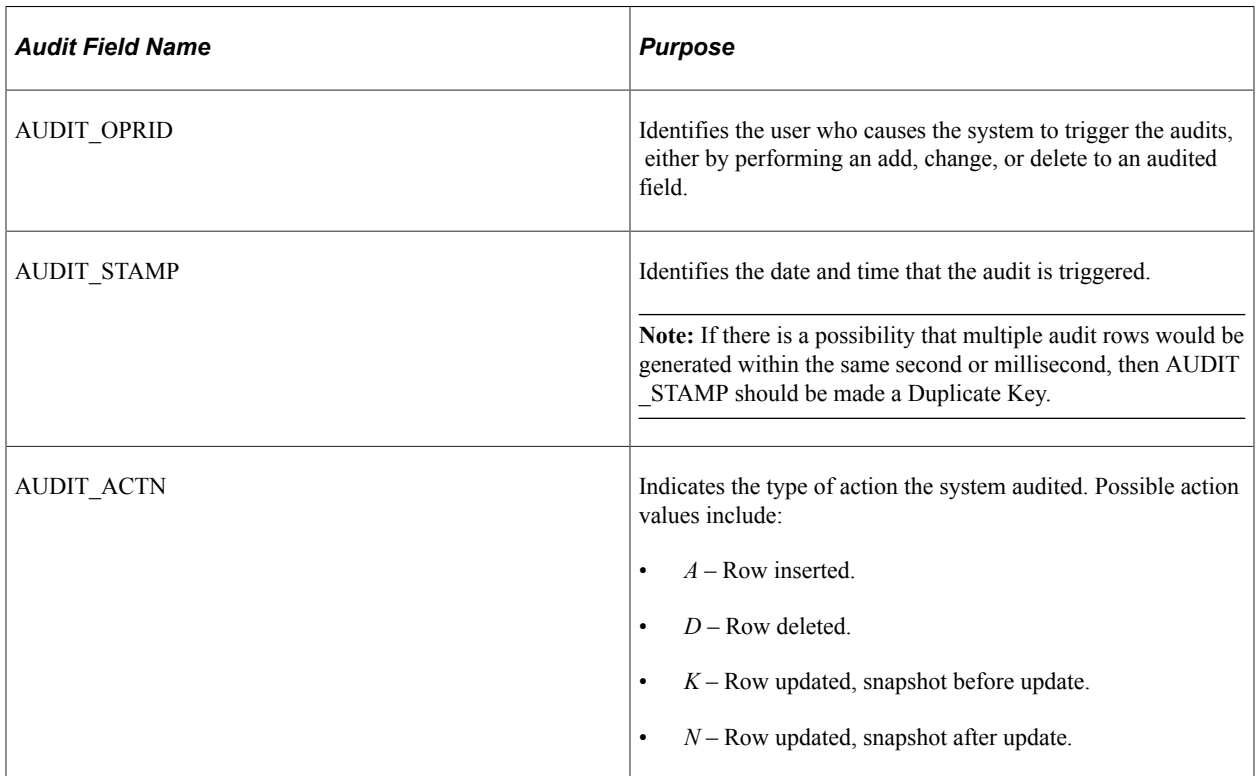

The audit table does not have to include all the columns of the base table. In fact, for performance reasons, it's best to only include those fields in the audit record that are deemed sensitive or significant. When adding fields to the audit record, PeopleSoft recommends that you conform to the order that they appear in the base record.

**Note:** This functionality allows for the Microsoft SQL Server requirement of not including ntext, text columns in the trigger syntax, as well as Oracle's requirement to exclude the LONG data type from audit records.

The following example compares the base table to the audit table, showing the audit-specific fields and the fields that are to be audited in the audit table.

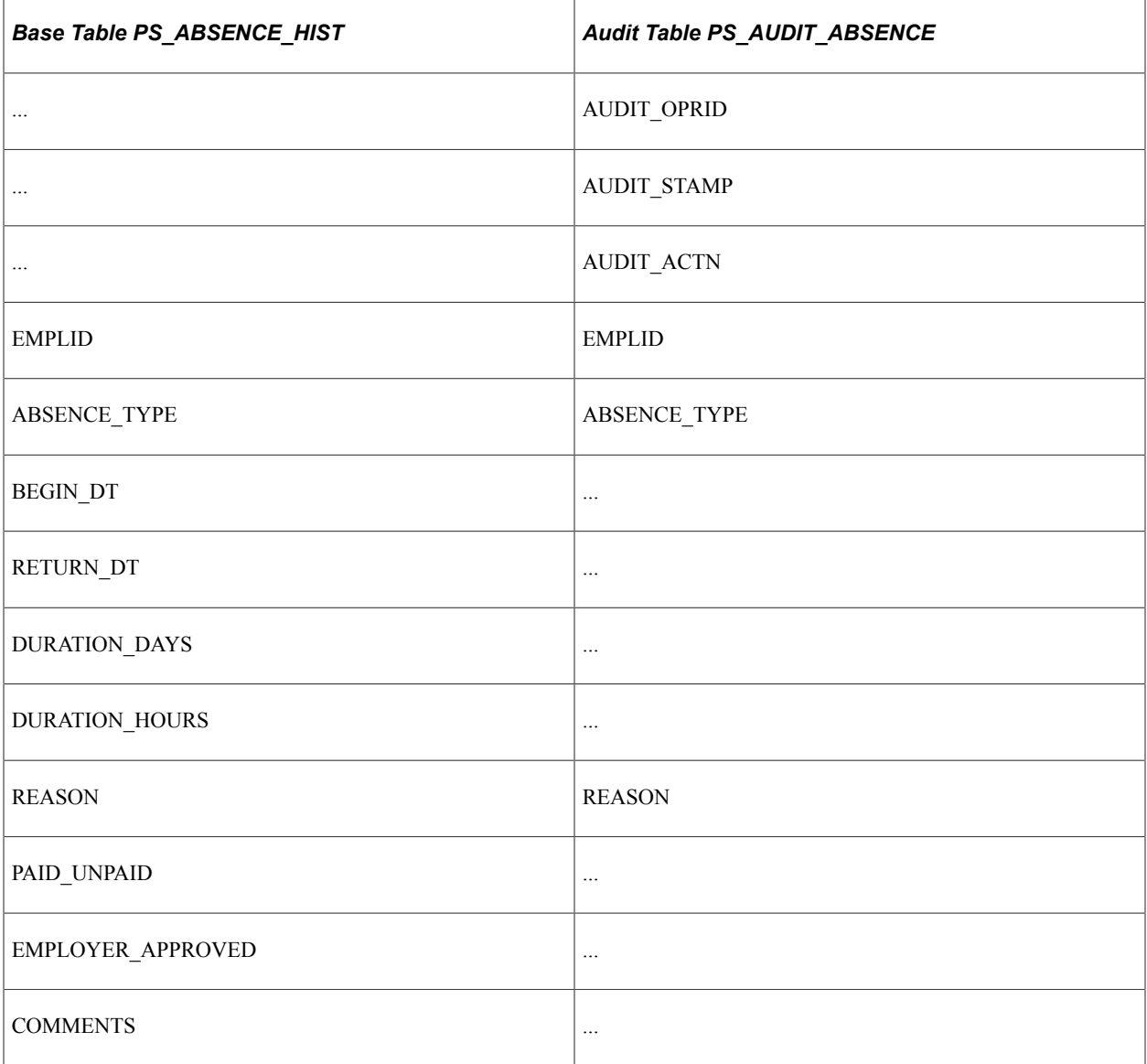

Once you save the record definition, you need to run the SQL Build procedure to build the SQL table in the relational database management system (RDBMS).

Following is an example of a SQL script for an audit record that audits the PS\_ABSENCE\_HIST table:

-- WARNING:  $-$ 

```
-- This script should not be run in Data Mover. It may contain platform
-- specific syntax that Data Mover is unable to comprehend. Please use the
-- SQL query tool included with your database engine to process this script.
-USE PT8A
go
SET IMPLICIT TRANSACTIONS ON
go
IF EXISTS (SELECT 'X' FROM SYSOBJECTS WHERE TYPE = 'U' AND NAME =
'PS_AUDIT_ABSENCE') DROP_TABLE PS_AUDIT_ABSENCE
go
CREATE TABLE PS AUDIT ABSENCE (AUDIT OPRID CHAR(8) NULL,
  AUDIT STAMP PSDATETIME NOT NULL,
   AUDIT_ACTN CHAR(1) NOT NULL,
  EMPLI\overline{D} CHAR(11) NOT NULL,
   ABSENCE_TYPE CHAR(3) NOT NULL,
  BEGIN DT PSDATE NULL,
  RETURN DT PSDATE NULL,
  DURATION DAYS SMALLINT NOT NULL,
  DURATION HOURS DECIMAL(2,1) NOT NULL,
  REASON CHAR(30) NOT NULL,
  PAID UNPAID CHAR(1) NOT NULL,
EMPLOYER APPROVED CHAR(1) NOT NULL)
   COMMENTS TEXT NULL) Text and Image Fields are not allowed
go
COMMIT
Go
```
If COMMENTS is not allowed during the actual creation of the audit table, drop the column or do not choose the column when you create the audit table definition.

## **Working With Auditing Triggers**

A trigger is a database level object that the system initiates based on a specified event occurring on a table. Most RDBMS platforms support a form of database triggers.

## **Defining Auditing Triggers**

Select **PeopleTools** > **Utilities** > **Audit** > **Maintain Audit Triggers**, and search by Record (Table) Name, Audit Record Name, or Trigger Name to access the Audit Triggers page.

This example illustrates the fields and controls on the Audit Triggers page.

## **Audit Triggers**

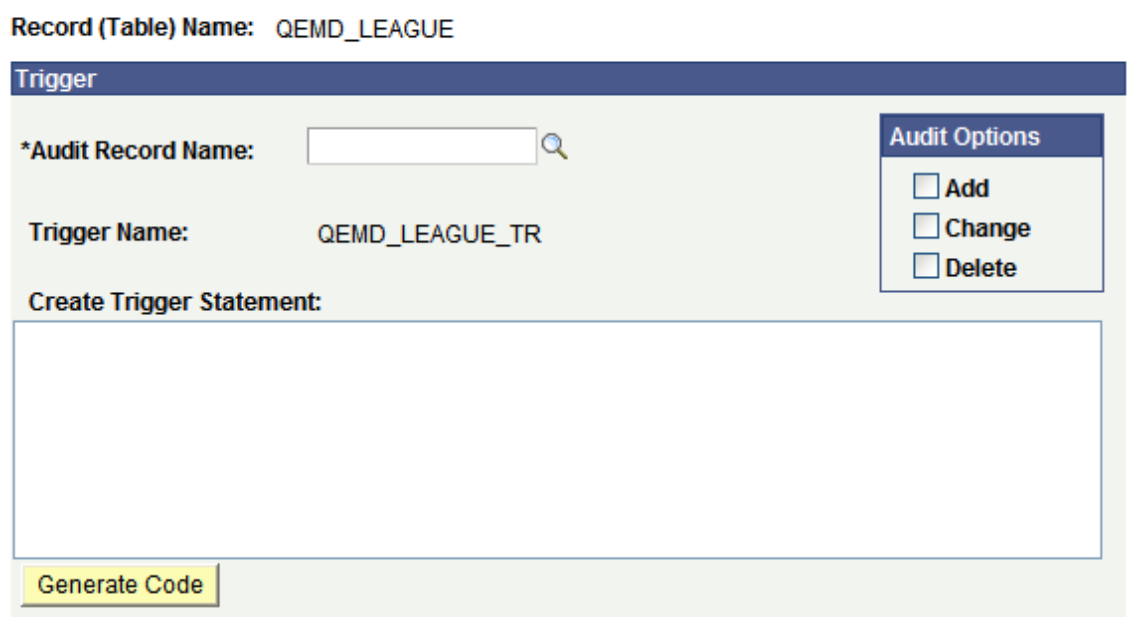

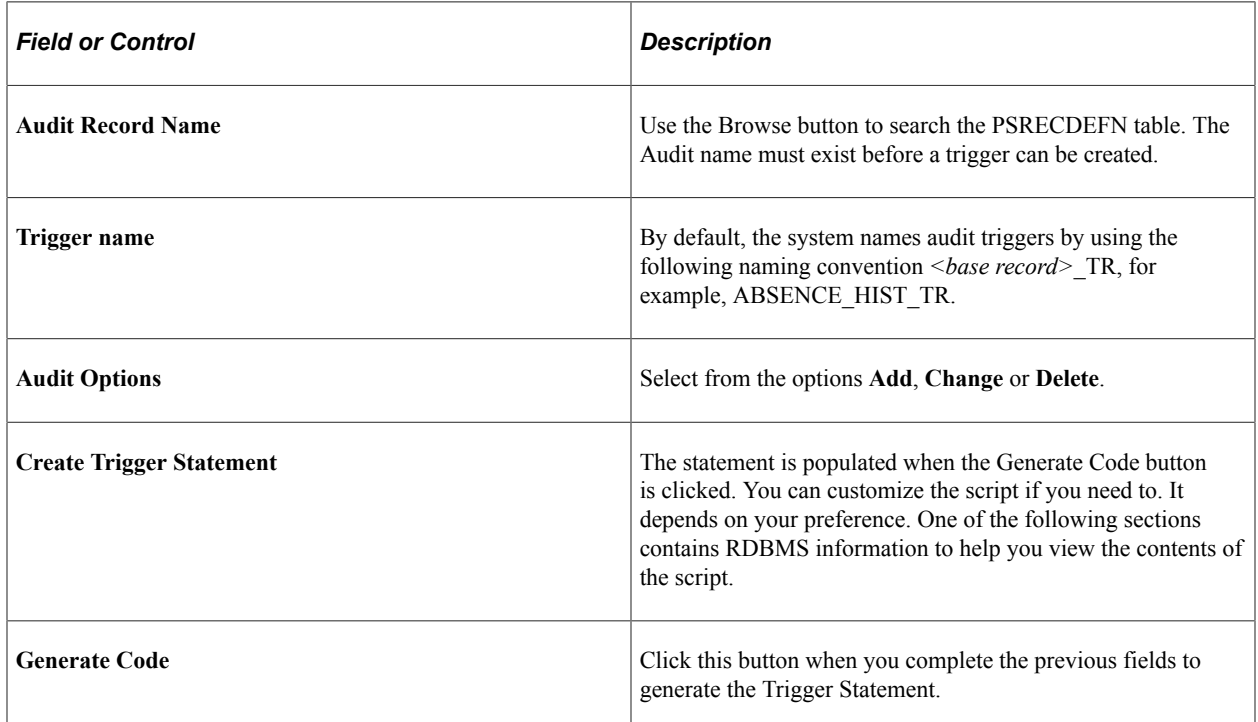

To define an audit trigger

#### 1. Select **PeopleTools** > **Utilities** > **Audit** > **Maintain Audit Triggers.**

- 2. Click **Add a New Value.**
- 3. Enter or browse to find an existing base record.
- 4. On the Audit Trigger page, choose the record to hold the auditing data, the audit record.

5. Under Audit Options, select the events to audit, as in when data is added, changed, or deleted.

You can select all of the options.

#### 6. Click **Generate Code.**

This generates the SQL that ultimately creates the trigger.

7. Click **Save.**

All of this information, Record Name, Audit Record Name, Trigger Name, and Create Trigger Statement, gets saved to the PeopleSoft table, PSTRIGGERDEFN.

Perform these steps for *each* trigger that you want to create. After you create all the trigger statements, then you create and run the trigger script, which is described in the following section. You must use separate audit records for each record to be audited when using triggers to audit multiple records

**Important!** The DDL for these database audit triggers can only be properly created using the Audit Triggers page. Do not use any other means to create the DDL for these triggers.

## **Creating and Running the Auditing Triggers Script**

After you create and modify all of the trigger statements, you need to create and run the trigger script against the database to create the triggers.

Access the Run Audtrgs page (**PeopleTools** > **Utilities** > **Audit** > **Generate Audit Trigger as SQL**).

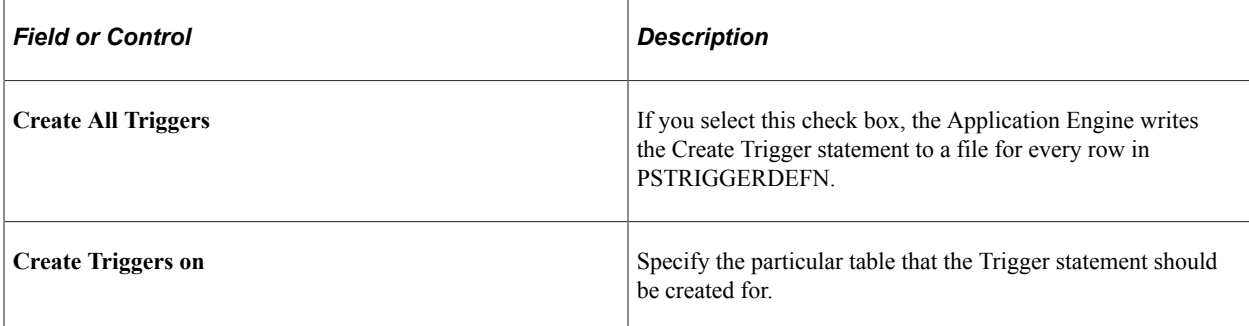

To create and run a trigger script:

#### 1. Select **PeopleTools** > **Utilities** > **Audit** > **Generate Audit Trigger as SQL**.

Add a Run Control ID or select an existing one to access the Run Audtrgs page.

2. Indicate the triggers that you want to be included in the script, all in PSTRIGGERDEFN or just those that are related to a specific table.

#### 3. Click **Run.**

This process invokes an Application Engine program that writes the Create Trigger statement to a file for every row in PSTRIGGERDEFN that you select (all or for a specific table).

The system writes the file to the location that is determined by the run location of the process. If it's run on the server, the file is created in the PS\_SRVRDIR directory. If it's run on a Windows workstation, the file is created in the directory that the %TEMP% environment variable specifies. The file name is TRGCODEX.SQL, where X represents a digit that is determined by the number of files by the same name that already exist in the output directory.

4. After you create the SQL script, use the native SQL utility to run the script against the database.

## **Deleting Auditing Triggers**

To delete a trigger:

- 1. Select **PeopleTools** > **Utilities** > **Audit** > **Maintain Audit Triggers**.
- 2. Open the trigger that you want to delete.
- 3. Clear all the Audit options (Add, Change, and Delete).
- 4. Click **Generate Code.**
- 5. Click **Save.**
- 6. Drop the trigger name from the database.

## **Viewing Audit Information**

Viewing the data that is in the audit record is important. That's why you're storing the information. Because the information resides in a table within the RDBMS, you can extract it and manipulate it to suit your reporting needs. This section provides samples of how the information appears in an audit record and some sample queries that you can construct with PeopleSoft Query.

The following example presents the contents of PS\_AUDIT\_ABSENCE after a trigger test:

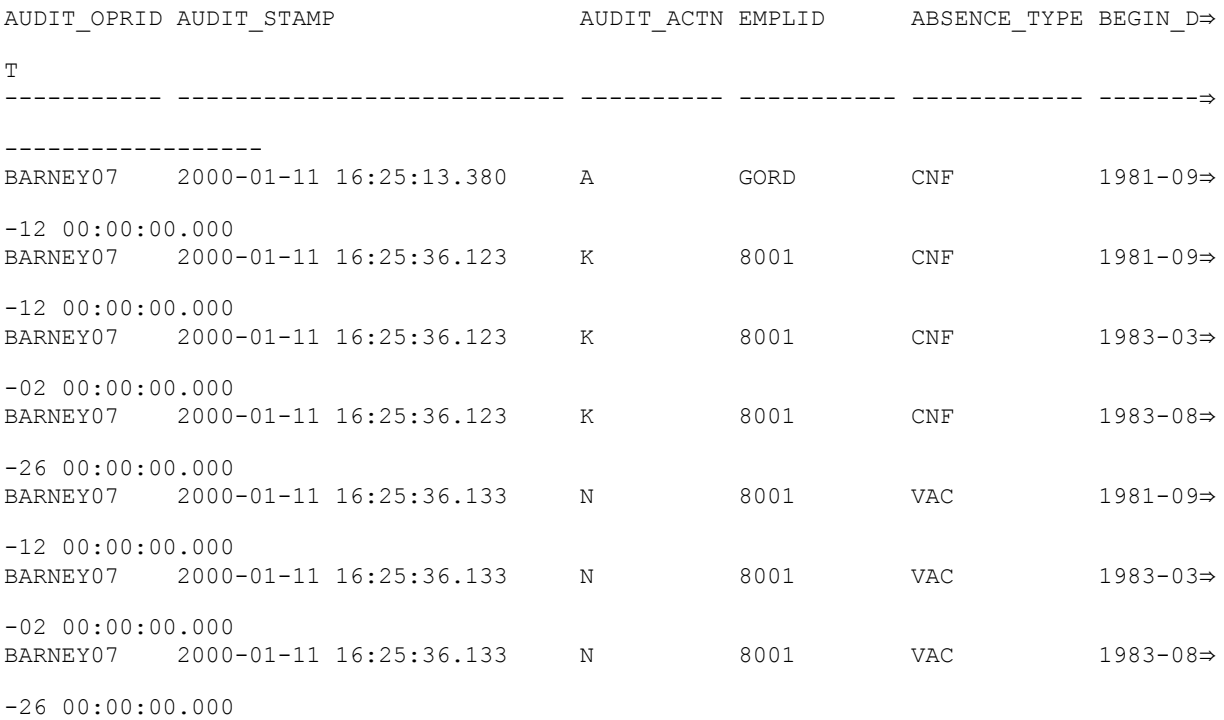

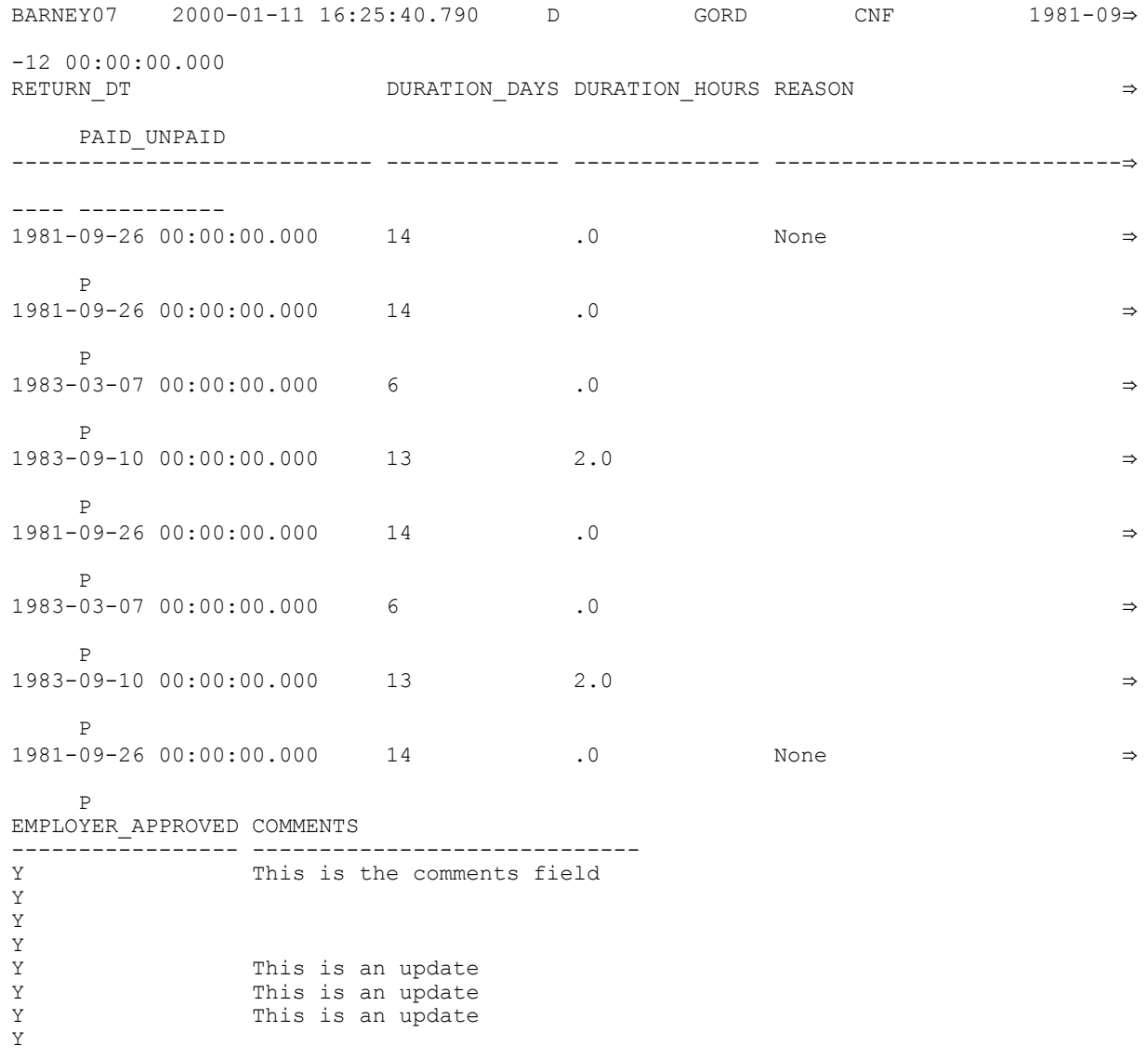

**Note:** For Microsoft SQL Server the AUDIT\_OPRID field value will be NULL.

## **Creating Queries to View Audit Records Details**

One way to view the information is to use PeopleSoft Query. This section assumes a working knowledge of PeopleSoft Query, and provides some sample queries that show the type of information that you can expect to view.

## **Creating an Access Group**

To track audit records, it's useful to create an Access Group in Query Access Manager that contains all audit records. This makes it easier to access the audit records under PeopleSoft Query.

This example illustrates the fields and controls on the Query Access Manager.

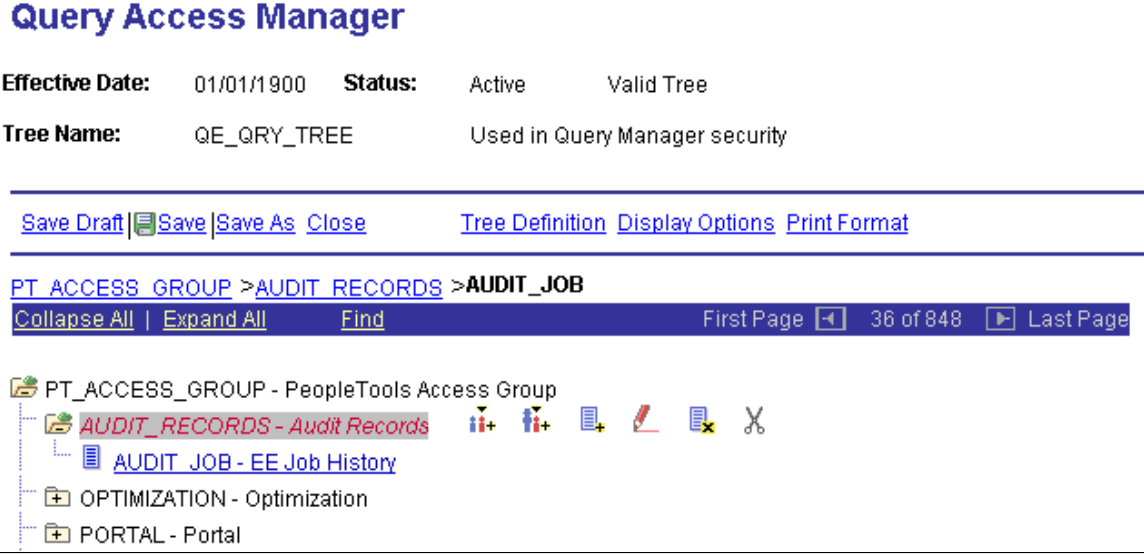

## **Listing All Audit Records in PS\_AUDIT\_JOB**

Select all the fields from AUDIT\_JOB. There are no extra criteria to add.

This example illustrates the fields and controls on the Query page.

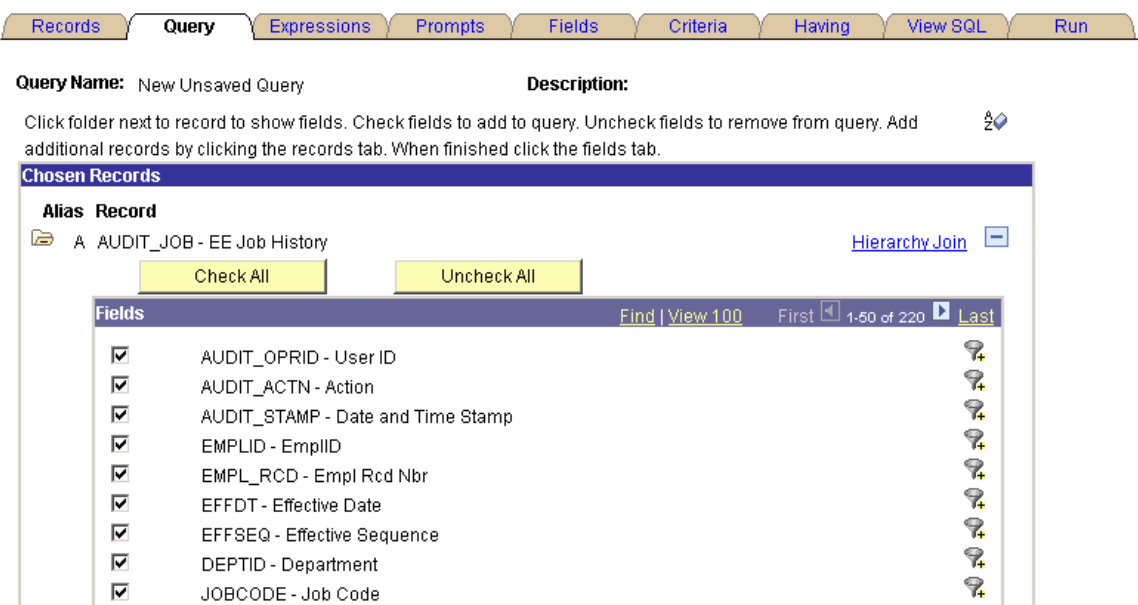

## **Listing All Audit Records for a Specified User ID**

This query is similar to the previous one but with the following criteria added:

This example illustrates the fields and controls on the Criteria page.

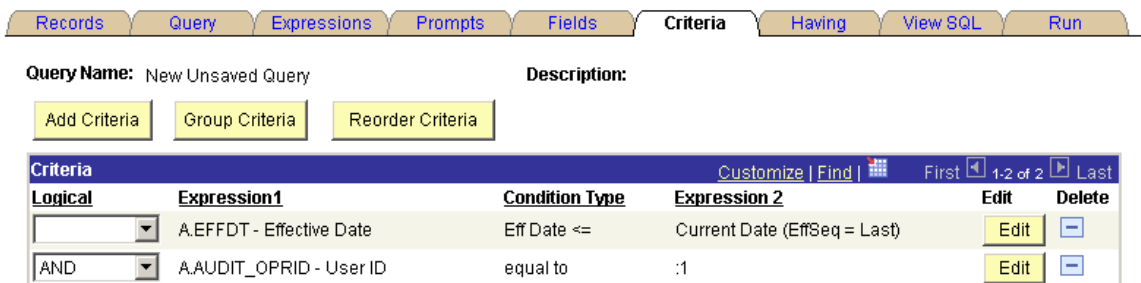

The example shows the prompt for properties the AUDIT\_OPRID field:

This example illustrates the fields and controls on the Edit Prompt Properties page.

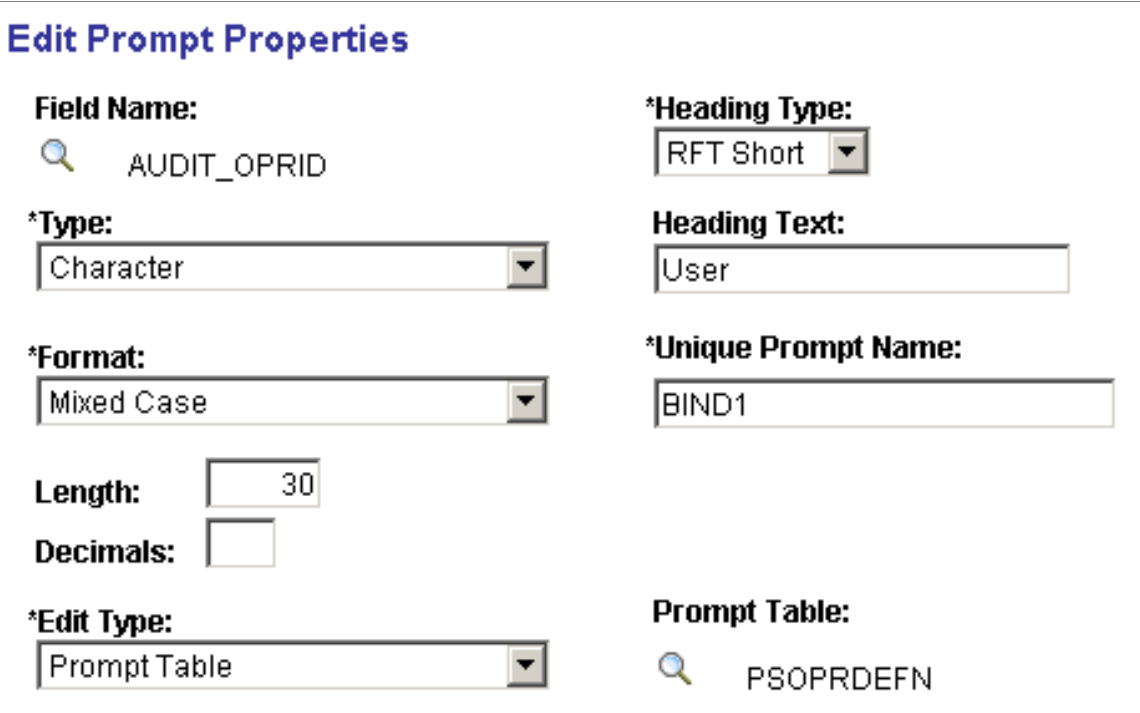

Set up a prompt for User ID against the PSOPRDEFN table. That way, when you run the query, you can specify a particular user ID. In this case, the query focuses on User ID *VP1:*

This example illustrates a prompt for User ID against the PSOPRDEFN table.

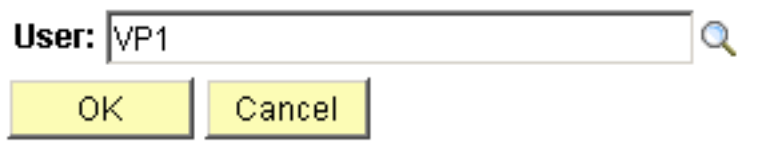

## **Listing All Audit Records Containing an Invalid OPRID**

This query is similar to the previous one, but you specify different criteria:
This example illustrates the fields and controls on the Edit Criteria Properties page.

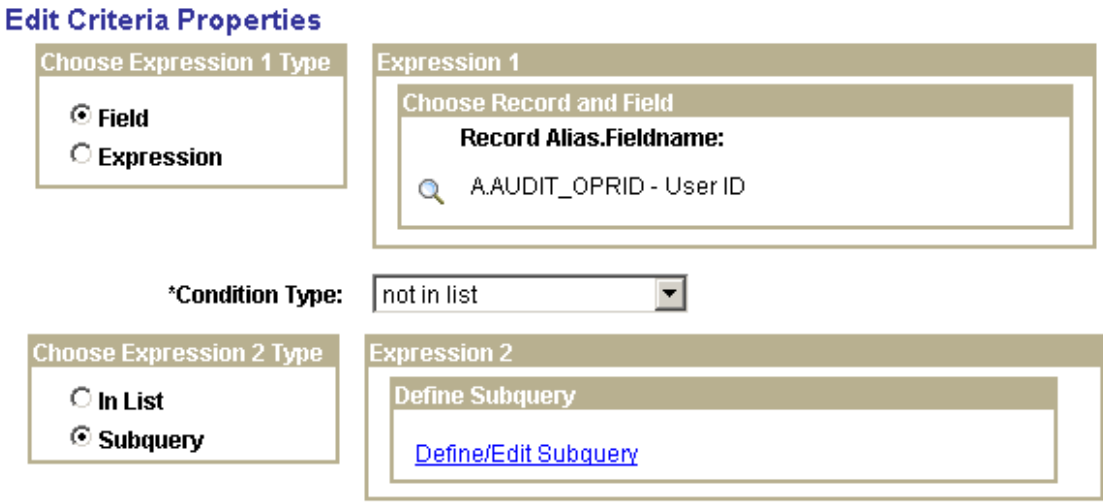

Click the **Define/Edit Subquery** link and select the OPRID field:

This example illustrates the fields and controls on the Fields page.

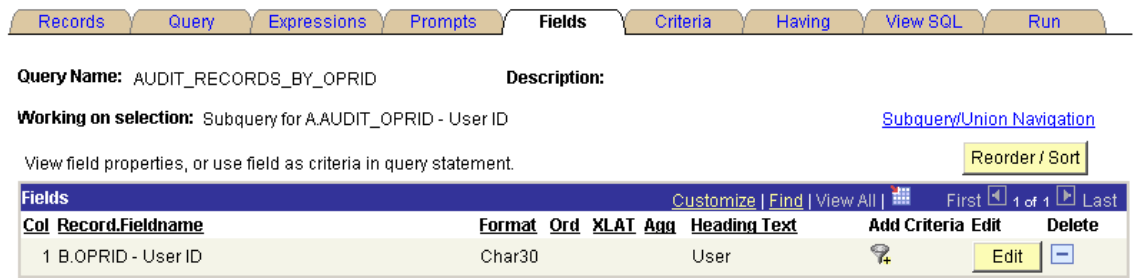

The subquery selects distinct User ID from PSOPRDEFN.

This example shows the SQL for the query.

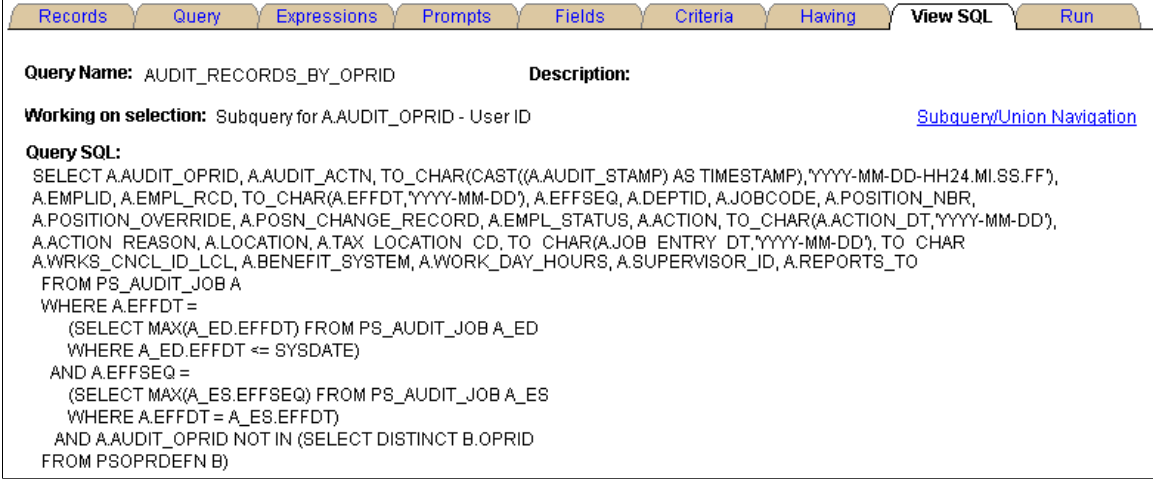

# **Listing All Audit Records for a Specified Time Period**

This example shows a query containing the same fields as in the previous queries above, with different criteria.

This example illustrates the fields and controls on the Criteria page.

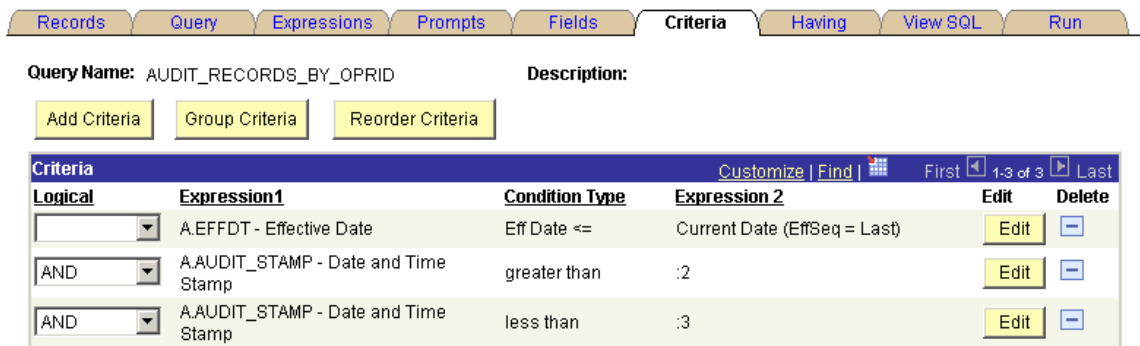

Set the prompt properties to follow this example.

This example illustrates the fields and controls on the Edit Prompt Properties page.

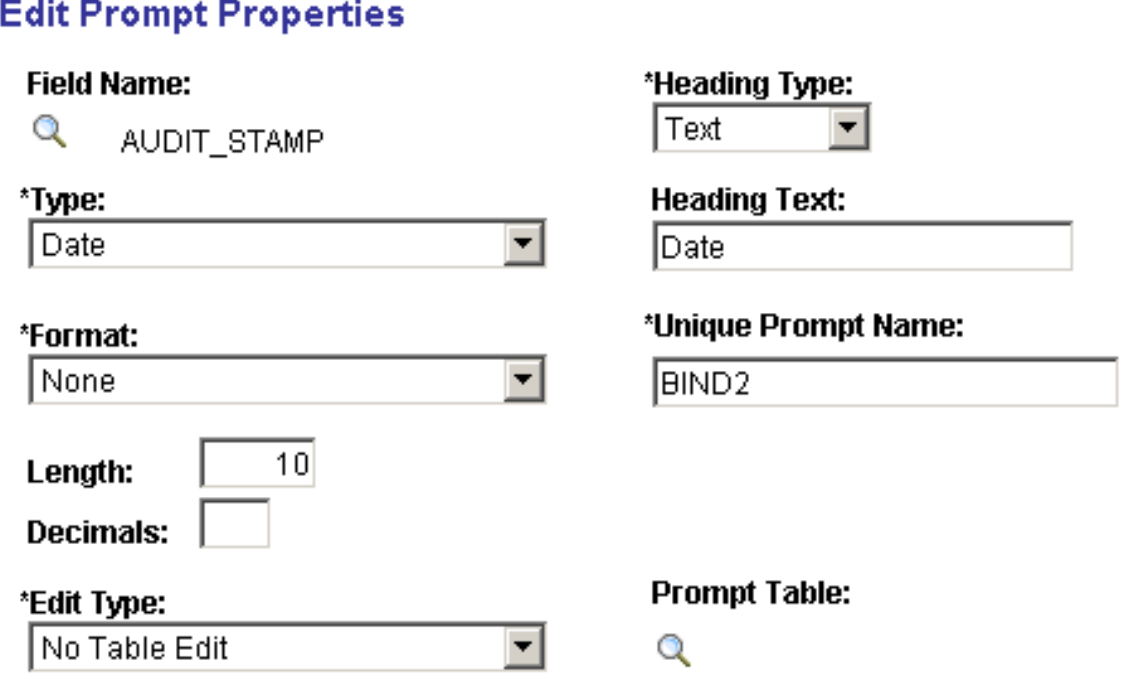

Change the AUDIT\_STAMP field type to *Date* to enable the user to take advantage of the calendar control as a prompt mechanism.

# **Using Microsoft SQL Server Trigger Information**

This section discusses usage of Microsoft SQL server trigger information.

**Note:** For Microsoft SQL Server, Image and Text Columns in tables can't be selected from the trigger tables INSERTED and DELETED.

# **Using Microsoft SQL Server Trigger Syntax**

To audit INSERTS, UPDATES, and DELETES of the records, use trigger with the following format:

Replace the names in emphasized text with the appropriate names for the trigger that you are constructing.

```
CREATE TRIGGER PS_ABSENCE_HIST_TR ON PS_ABSENCE_HIST
FOR DELETE , INSERT , UPDATE
AS
SET NOCOUNT ON
DECLARE @XTYPE CHAR(1), @OPRID CHAR(8)
SET @OPRID = NULL
[SELECT @OPRID = substring(cast(context info as char(128)),
1, (charindex(',', cast(context info as c<sub>har</sub>(128))) -1))
    FROM master..sysprocesses
    WHERE spid = @@spid]
-- Determine Transaction Type
IF EXISTS (SELECT * FROM DELETED)
BEGIN
SET @XTYPE = 'D'
END
IF EXISTS (SELECT * FROM INSERTED)
BEGIN
IF (\& XTYPE = 'D')
  BEGIN
  SET @XTYPE = 'U'
  END
ELSE
  BEGIN
  SET @XTYPE = 'I'
  END
END
-- Transaction is a Delete
IF (\emptyset XTYPE = 'D')BEGIN
INSERT INTO PS_AUDIT_ABSENCE
(AUDIT OPRID, AUDIT STAMP, AUDIT ACTN,
EMPLID,ABSENCE_TYPE,BEGIN_DT,RETURN_DT,DURATION_DAYS,
DURATION_HOURS,REASON,PAID_UNPAID,EMPLOYER_APPROVED)
SELECT @OPRID,getdate(),'D',
EMPLID,ABSENCE_TYPE,BEGIN_DT,RETURN_DT,DURATION_DAYS,
DURATION HOURS, REASON, PAID_UNPAID, EMPLOYER_APPROVED FROM deleted
END
-- Transaction is a Insert
IF (0 \times T \times PE = 'I')BEGIN
INSERT INTO PS_AUDIT_ABSENCE
(AUDIT_OPRID, AUDIT_STAMP, AUDIT_ACTN,
EMPLID,ABSENCE_TYPE,BEGIN_DT,RETURN_DT,DURATION_DAYS,
DURATION_HOURS, REASON, PAID_UNPAID, EMPLOYER_APPROVED)
SELECT @OPRID, getdate(), 'A',
EMPLID,ABSENCE_TYPE,BEGIN_DT,RETURN_DT,DURATION_DAYS,
DURATION_HOURS,REASON,PAID_UNPAID,EMPLOYER_APPROVED FROM inserted
END
-- Transaction is a Update
IF (0 \times T \times PE = 'U')BEGIN
-- Before Update
INSERT INTO PS_AUDIT_ABSENCE
(AUDIT_OPRID, AUDIT_STAMP, AUDIT_ACTN,
EMPLID,ABSENCE_TYPE,BEGIN_DT,RETURN_DT,DURATION_DAYS,
DURATION HOURS, REASON, PAID UNPAID, EMPLOYER APPROVED)
```

```
SELECT @OPRID,getdate(),'K',
EMPLID,ABSENCE_TYPE,BEGIN_DT,RETURN_DT,DURATION_DAYS,
DURATION HOURS, REASON, PAID UNPAID, EMPLOYER APPROVED FROM deleted
-- After Update
INSERT INTO PS_AUDIT_ABSENCE
(AUDIT_OPRID, AUDIT_STAMP, AUDIT_ACTN,
EMPLID,ABSENCE_TYPE,BEGIN_DT,RETURN_DT,DURATION_DAYS,
DURATION_HOURS,REASON,PAID_UNPAID,EMPLOYER_APPROVED)
SELECT @OPRID,getdate(),'N',
EMPLID,ABSENCE_TYPE,BEGIN_DT,RETURN_DT,DURATION_DAYS,
DURATION_HOURS,REASON,PAID_UNPAID,EMPLOYER_APPROVED FROM inserted
END
```
# **Using Microsoft SQL Server to Capture Text/Image Columns**

If you want to audit text or image columns with Microsoft SQL Server, you will have to alter the trigger scripts that are generated manually. The trigger scripts that generated through the online pages do not support text or image columns. Below is an example of how a join against the base table can capture the value of the COMMENTS field after an insert, or update is performed.

```
CREATE TRIGGER PS_ABSENCE_HIST_TR ON PS_ABSENCE_HIST
FOR DELETE , INSERT , UPDATE
AS
SET NOCOUNT ON
DECLARE @XTYPE CHAR(1), @OPRID CHAR(8)
SET @OPRID = NULL
[SELECT @OPRID = substring(cast(context info as char(128)),1,
(charindex(',',cast(context info as char(128))))-1))
           FROM master..sysprocesses
           WHERE spid = @@spid]
IF EXISTS (SELECT * FROM DELETED)
BEGIN
SET @XTYPE = 'D'
END
IF EXISTS (SELECT * FROM INSERTED)
BEGIN
IF (\& XTYPE = 'D')
 BEGIN
  SET @XTYPE = 'U'
  END
ELSE
  BEGIN
  SET @XTYPE = 'I'
  END
END
-- Transaction is a Delete
IF (\& XTYPE = 'D')BEGIN
INSERT INTO PS_AUDIT_ABSENCE
(AUDIT OPRID, AUDIT STAMP, AUDIT ACTN,
EMPLID,ABSENCE_TYPE,BEGIN_DT,RETURN_DT,DURATION_DAYS,
DURATION_HOURS,REASON,PAID_UNPAID,EMPLOYER_APPROVED,COMMENTS)
SELECT @OPRID, getdate(), 'D'
A.EMPLID,A.ABSENCE_TYPE,A.BEGIN_DT,A.RETURN_DT,A.DURATION_DAYS,
A.DURATION_HOURS,A.REASON,A.PAID_UNPAID,A.EMPLOYER_APPROVED,''
FROM deleted A
END
-- Transaction is a Insert
IF (\& XTYPE = 'I')
BEGIN
INSERT INTO PS_AUDIT_ABSENCE
(AUDIT OPRID, AUDIT STAMP, AUDIT ACTN,
EMPLID,ABSENCE_TYPE,BEGIN_DT,RETURN_DT,DURATION_DAYS,
DURATION_HOURS, REASON, PAID_UNPAID, EMPLOYER_APPROVED, COMMENTS)
SELECT @OPRID,getdate(),'A',
```
**A.EMPLID,A.ABSENCE\_TYPE,A.BEGIN\_DT,A.RETURN\_DT,A.DURATION\_DAYS, A.DURATION\_HOURS,A.REASON,A.PAID\_UNPAID,A.EMPLOYER\_APPROVED,B.COMMENTS** FROM inserted A, PS ABSENCE HIST BWHERE A.EMPLID = B.EMPLID AND A.ABSENCE TYPE =  $B\Rightarrow$ **.ABSENCE\_TYPE AND A.BEGIN\_DT = B.BEGIN\_DT** END -- Transaction is a Update IF  $(\&$  XTYPE = 'U') BEGIN -- Before Update INSERT INTO **PS\_AUDIT\_ABSENCE** (AUDIT OPRID, AUDIT STAMP, AUDIT ACTN, **EMPLID,ABSENCE\_TYPE,BEGIN\_DT,RETURN\_DT,DURATION\_DAYS, DURATION\_HOURS,REASON,PAID\_UNPAID,EMPLOYER\_APPROVED,COMMENTS**) SELECT @OPRID,getdate(),'K', **A.EMPLID,A.ABSENCE\_TYPE,A.BEGIN\_DT,A.RETURN\_DT,A.DURATION\_DAYS, A.DURATION\_HOURS,A.REASON,A.PAID\_UNPAID,A.EMPLOYER\_APPROVED,''** FROM deleted A -- After Update INSERT INTO **PS\_AUDIT\_ABSENCE** (AUDIT OPRID, AUDIT STAMP, AUDIT ACTN, **EMPLID,ABSENCE\_TYPE,BEGIN\_DT,RETURN\_DT,DURATION\_DAYS, DURATION\_HOURS,REASON,PAID\_UNPAID,EMPLOYER\_APPROVED,COMMENTS)** SELECT @OPRID,getdate(),'N', **A.EMPLID,A.ABSENCE\_TYPE,A.BEGIN\_DT,A.RETURN\_DT,A.DURATION\_DAYS, A.DURATION\_HOURS,A.REASON,A.PAID\_UNPAID,A.EMPLOYER\_APPROVED,B.COMMENTS** FROM inserted A, PS ABSENCE HIST BWHERE A.EMPLID = B.EMPLID AND A.ABSENCE TYPE =  $B\Rightarrow$ **.ABSENCE\_TYPE AND A.BEGIN\_DT = B.BEGIN\_DT** END

# **Administering Microsoft SQL Server Trigger Maintenance**

The following commands may be helpful when administering triggers.

### **List All Triggers in a Database**

This command lists all triggers in a database:

```
SELECT name FROM sysobjects WHERE type = 'TR'
```
### **List the Trigger Definition**

This command lists the trigger definition:

sp\_helptext TRIGGERNAME

### **List Trigger Information**

This command lists trigger information:

sp\_helptrigger BASE TABLE NAME

Returns the type or types of triggers that are defined on the specified table for the current database.

sp\_help TRIGGERNAME

Reports information about a database object (any object listed in the SYSOBJECTS table), a user-defined data type, or a data type that Microsoft SQL Server supplies.

# **To Remove a Trigger**

To remove a trigger:

drop trigger TRIGGERNAME

## **To Modify an Existing Trigger**

To modify a trigger:

ALTER trigger ...

This alters the definition of a trigger that is created previously by the CREATE TRIGGER statement.

See the full definition in SQL Server Books Online.

See SQL Server Books Online for the full example.

### **To Disable a Trigger**

To disable a trigger:

ALTER TABLE <table> | (ENABLE | DISABLE) TRIGGER (ALL | trigger name[,...n])

(ENABLE | DISABLE ) TRIGGER - Specifies that trigger\_name is enabled or disabled. When a trigger is disabled, it is still defined for the table; however, when INSERT, UPDATE or DELETE statements are executed against the table, the actions in the trigger are not performed until the trigger is re-enabled.

- ALL: Specifies that all triggers in the table are enabled or disabled.
- trigger nam: Specifies the name of the trigger to disable or enable.

# **Using DB2 for z/OS Trigger Information**

This section provides an overview of Db2 z/OS trigger information.

# **Understanding Db2 z/OS Trigger Information**

The following topics describe the syntax, and commands, involved with Db2 z/OS triggers.

Before the Trigger Audit can be implemented on Db2 z/OS, the trigger statement must be defined.

# **Db2 z/OS Trigger Syntax**

A trigger for each SQL operation type, as in INSERT, UPDATE and DELETE, needs to be defined separately with a different trigger name for a given triggering table. The allowable trigger name length is eight characters long. The following SQL is a sample of the trigger syntax.

```
--For INSERT operation:
CREATE TRIGGER PSO112 AFTER INSERT ON PS_ABSENCE_HIST
 REFERENCING NEW AS C_ROW
  FOR EACH ROW MODE DB2SQL
  INSERT INTO PS_AUDIT_ABSENCE
VALUES (COALESCE(NULLIF(CURRENT CLIENT USERID, ''), USER),
CURRENT TIMESTAMP,'A',
```
C\_ROW.EMPLID, C\_ROW.ABSENCE\_TYPE, C\_ROW.BEGIN\_DT,  $C$ ROW.RETURN DT, C\_ROW.DURATION\_DAYS, C\_ROW.DURATION\_HOURS, C\_ROW.REASON, C\_ROW.PAID\_UNPAID, C\_ROW.EMPLOYER\_APPROVED); --For DELETE operation CREATE TRIGGER PSP112 AFTER DELETE ON PS\_ABSENCE\_HIST REFERENCING OLD AS C\_ROW FOR EACH ROW MODE DB2SQL INSERT INTO PS\_AUDIT\_ABSENCE VALUES (COALESCE(NULLIF(CURRENT CLIENT\_USERID,''),USER), CURRENT TIMESTAMP,'D', C\_ROW.EMPLID, C\_ROW.ABSENCE\_TYPE,  $C$ ROW.BEGIN DT, C\_ROW.RETURN\_DT,<br>C\_ROW.DURATION I  $\bar{C}$ ROW.DURATION DAYS, C\_ROW.DURATION\_HOURS, C\_ROW.REASON, C\_ROW.PAID\_UNPAID, C<sup>ROW.EMPLOYER APPROVED);</sup> --For UPDATE operation CREATE TRIGGER PSQ112 AFTER UPDATE ON PS\_ABSENCE\_HIST REFERENCING NEW AS C\_ROW FOR EACH ROW MODE DB2SQL INSERT INTO PS\_AUDIT\_ABSENCE VALUES (COALESCE(NULLIF(CURRENT CLIENT USERID, ''), USER), CURRENT TIMESTAMP,'N', C\_ROW.EMPLID, C\_ROW.ABSENCE\_TYPE, C\_ROW.BEGIN\_DT, C\_ROW.RETURN\_DT, C<sup>ROW.DURATION DAYS,</sup> C\_ROW.DURATION\_HOURS, C\_ROW.REASON, C\_ROW.PAID\_UNPAID, C<sup>ROW</sup>.EMPLOYER APPROVED); CREATE TRIGGER PSR112 AFTER UPDATE ON PS\_ABSENCE\_HIST REFERENCING OLD AS C\_ROW FOR EACH ROW MODE DB2SQL INSERT INTO PS\_AUDIT\_ABSENCE VALUES (COALESCE(NULLIF(CURRENT CLIENT USERID,  $'$ '), USER), CURRENT TIMESTAMP,'K', C\_ROW.EMPLID, ROW.ABSENCE TYPE, C\_ROW.BEGIN\_DT,  $C$ ROW.RETURN DT, C\_ROW.DURATION\_DAYS, C\_ROW.DURATION<sup>-</sup>HOURS, C\_ROW.REASON, C\_ROW.PAID\_UNPAID, C\_ROW.EMPLOYER\_APPROVED);

# **Db2 z/OS Trigger Maintenance**

These commands might be useful for administering triggers.

### **List All Triggers in a Database**

To list all triggers: SELECT name FROM SYSIBM.SYSTRIGGERS

### **List the Trigger Definition**

To list the trigger definition:

SELECT text FROM SYSIBM.SYSTRIGGERS WHERE NAME = *trigger\_name*

### **List Trigger Information**

To list the trigger information:

SELECT text FROM SYSIBM.SYSTRIGGERS WHERE NAME = *trigger\_name*

### **To Remove a Trigger**

To remove a trigger:

DROP trigger *TRIGGERNAME* restrict

### **To Modify an Existing Trigger**

You can't alter a trigger. You must drop it and recreate it.

See *DB2 for z/OS SQL Reference.*

See *DB2 for z/OS Application Programming and SQL Guide.*

# **Using Oracle Trigger Information**

This section discusses using Oracle trigger information.

The triggers that are generated on the Oracle platform reference a function that PeopleSoft delivers to obtain the PS\_OPRID. This function must be installed into the Oracle database schema for the PeopleSoft database prior to creating the trigger. This function can be installed by executing the following SQL as the PeopleSoft database owner ID:

\$PS\_HOME\scripts\getpsoprid.sql

# **Using Oracle Trigger Syntax**

This example shows the Oracle trigger syntax.

```
/* Title: GET PS OPRID
/* Purpose: Retrieves the operator id (OPRID) */
/* from a VARCHAR2 comma separated field<br>/*      of the format 'OPRID,OS USER,MACHINE'
            of the format 'OPRID, OS USER, MACHINE'
            If no OPRID is found, it returns '!NoOPRID'
/* Limitations: (any grants, privileges, etc)
\star/drop function GET_PS_OPRID
/
```

```
create function GET PS OPRID (v client info VARCHAR2 )
          return VARCHAR2 is
          i integer;
begin
         if ( length(v client info) IS NULL ) then
                    return('!NoOPRID');
          end if;
         if ( \text{substr}(v_{\text{client}\_}\text{info},1,1) = ', ' ) then
                   return('!NoOPRID');
          end if;
         i := 1;while ( (substr(v client info,i,1)) \langle ',' and i < 32) loop
                   i := i + \overline{1}; end loop;
         if (i > 31) then
                   return('!NoOPRID');
          else
                   i := i - 1;return (substr (v_client_info, 1, i));<br>end if;
 end if;
end GET_PS_OPRID;
/
grant execute on GET_PS_OPRID to public
/
/* If Transaction is an Insert Or Update */
/* Capture After Values<br>/* If Transaction is a Delete or Update */ */
/* If Transaction is a Delete or Update \begin{array}{ccc} \n\overline{x} & \text{matrix} & \text{matrix} \\
\end{array}Capture Before Values
CREATE OR REPLACE TRIGGER PS_ABSENCE_HIST_TR
AFTER INSERT OR UPDATE OR DELETE ON PS ABSENCE HIST
FOR EACH ROW
DECLARE
         V AUDIT OPRID VARCHAR2(64);
BEGIN
    DBMS_APPLICATION_INFO.READ_CLIENT_INFO(V_AUDIT_OPRID);
   IF :OLD.EMPLID IS NULL
   THEN
          INSERT INTO PS_AUDIT_ABSENCE
          VALUES (
                   GET PS OPRID(V AUDIT OPRID) ,
                    SYSDATE,
                    'A',
                    :NEW.EMPLID,
                    :NEW.ABSENCE_TYPE,
                   :NEW.BEGIN D\overline{T},
                    :NEW.RETURN_DT,
                    :NEW.DURATION_DAYS,
                    :NEW.DURATION_HOURS,
                    :NEW.REASON,
                    :NEW.PAID_UNPAID,
                    :NEW.EMPLOYER_APPROVED
) is a set of \mathcal{L} is a set of \mathcal{L} is a set of \mathcal{L} ELSE
        IF :NEW.EMPLID IS NULL
        THEN
          INSERT INTO PS_AUDIT_ABSENCE
          VALUES (
                   GET PS OPRID(V AUDIT OPRID) ,
                    SYSDATE,
                   'D',
                    :OLD.EMPLID,
                    :OLD.ABSENCE_TYPE,
                    :OLD.BEGIN_DT,
                    :OLD.RETURN_DT,
                    :OLD.DURATION_DAYS,
                    :OLD.DURATION_HOURS,
                    :OLD.REASON,
                    :OLD.PAID_UNPAID,
                    :OLD.EMPLOYER_APPROVED
) is a set of \mathcal{L} is a set of \mathcal{L} is a set of \mathcal{L} ELSE
```

```
 INSERT INTO PS_AUDIT_ABSENCE
          VALUES (
                   GET PS OPRID(V AUDIT OPRID) ,
                   SYS\overline{D}ATE,
                    'K',
                    :OLD.EMPLID,
                    :OLD.ABSENCE_TYPE,
                    :OLD.BEGIN_DT,
                    :OLD.RETURN_DT,
                    :OLD.DURATION_DAYS,
                    :OLD.DURATION_HOURS,
                    :OLD.REASON,
                    :OLD.PAID_UNPAID,
                   :OLD.EMPLOYER_APPROVED<br>);
) is a set of \mathcal{L} is a set of \mathcal{L} is a set of \mathcal{L} INSERT INTO PS_AUDIT_ABSENCE
          VALUES (
                    GET_PS_OPRID(V_AUDIT_OPRID) ,
                   SYS\overline{D}ATE,
                    'N',
                    :NEW.EMPLID,
                    :NEW.ABSENCE_TYPE,
                   :NEW.BEGIN DT,
                   : NEW. RETURN DT,
                   :NEW.DURATION DAYS,
                    :NEW.DURATION_HOURS,
                    :NEW.REASON,
                   :NEW.PAID_UNPAID,
                    :NEW.EMPLOYER_APPROVED
                    );
        END IF;
   END IF;
END PS_ABSENCE_HIST_TR;
```
# **Maintaining Oracle Triggers**

The following command may be helpful with triggers.

### **List All Triggers in a Database**

To list triggers:

/

SELECT TRIGGERNAME FROM USER TRIGGERS;

Executed from Schema\_owner\_id

SELECT TRIGGERNAME FROM ALL\_TRIGGERS;

Executed from SYSTEM

The following data dictionary views reveal information about triggers:

### • USER\_TRIGGERS

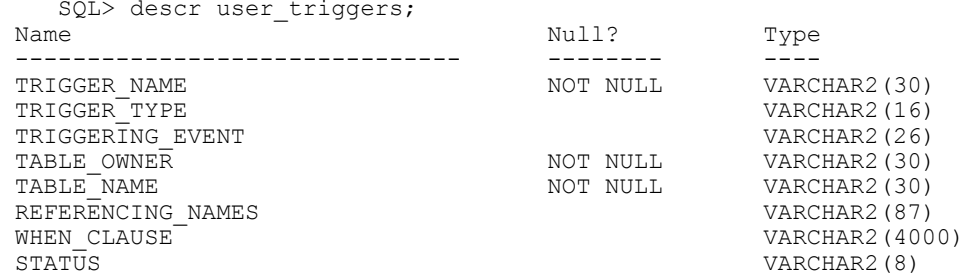

TRIGGER BODY

DESCRIPTION VARCHAR2(4000)

### • ALL\_TRIGGERS

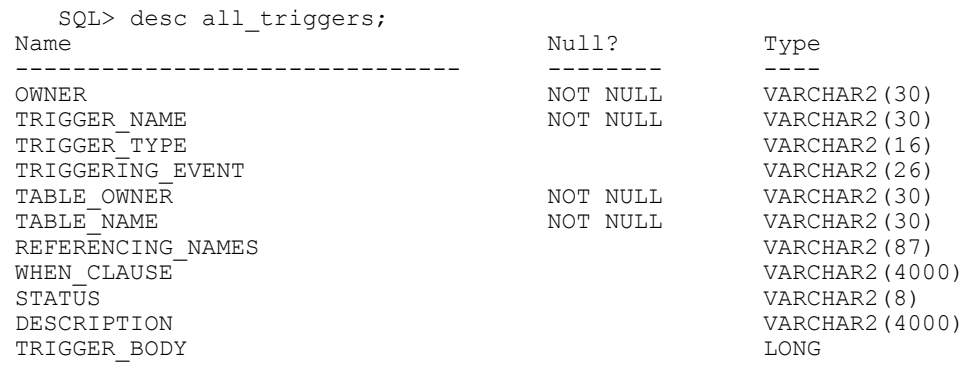

The new column, BASE\_OBJECT\_TYPE, specifies whether the trigger is based on DATABASE, SCHEMA, table, or view. The old column, TABLE\_NAME, is null if the base object is not table or view.

The column ACTION TYPE specifies whether the trigger is a call type trigger or a PL/SQL trigger.

The column TRIGGER\_TYPE includes two additional values: BEFORE EVENT and AFTER EVENT, which are applicable only to system events.

The column TRIGGERING\_EVENT includes all system and DML events.

# **List the Trigger Definition**

To list the trigger definition:

```
Select Trigger Name, Trigger Body from USER TRIGGERS
 where Trigger_name=trigger_name;
```
# **List Trigger Information**

To list trigger information:

```
Select Trigger_Name, Trigger_Type, Triggering_Event, Table_Owner,
Table Name, Referencing Names, When Clause, Status, Description,
Trigger Body from USER TRIGGERS where Trigger name=trigger name;
```
# **To Remove a Trigger**

To remove a trigger:

drop trigger TRIGGERNAME

### **To Modify an Existing Trigger**

On Oracle, to explicitly alter a trigger definition, use the CREATE OR REPLACE option. See a full explanation in the Oracle SQL Reference (CREATE TRIGGER).

# **To Disable a Trigger**

By default, triggers are enabled when they're first created. Disable a trigger by using the ALTER TRIGGER statement with the DISABLE option.

For example, to disable the trigger named REORDER of the INVENTORY table, enter the following statement:

ALTER TRIGGER Reorder DISABLE;

All triggers that are associated with a table can be disabled with one statement by using the ALTER TABLE statement with the DISABLE clause and the ALL TRIGGERS option. For example, to disable all triggers that are defined for the INVENTORY table, enter the following statement:

ALTER TABLE Inventory

DISABLE ALL TRIGGERS;

# **Working With The Diagnostics Framework**

# **Understanding Diagnostics Framework**

This section provides an overview of the Diagnostics Framework.

# **What Is the Diagnostics Framework?**

The Diagnostics Framework is a set of delivered classes and plug-ins that enable you to capture detailed information for troubleshooting PeopleSoft application issues.

A diagnostic plug-in is an application package, which is developed following the diagnostic plug-in standard. An application package is a container for application classes or other application packages. Developers use the Application Designer to create application packages that are treated as diagnostic plug-ins by the framework.

PeopleTools delivers Diagnostics Framework base classes in an application package called PT\_DIAGNOSTICS, which consists of a collection of application classes as well methods which can be used to develop application packages for the Diagnostics Framework. After implementing and registering the application package within the Diagnostics Framework, the application package becomes a diagnostic plug-in.

# **Diagnostics Framework Benefits**

The Diagnostics Framework enables you to define and retrieve application data diagnostics from a PeopleSoft database within the PeopleSoft Pure Internet Architecture (PIA) environment. With this diagnostic information, you can:

- Discover problematic application-related data.
- Explore setup details.
- Present information to Oracle support in a common format.

Using Diagnostics Framework, you can perform diagnostic tests on your system with minimal instructions from the Oracle support. These tests answer application-specific questions to help development and user support teams diagnose and troubleshoot problems that you may be experiencing.

The tests can request additional parameters to tailor the diagnostics to your situation. They output HTML pages that you can open using any supported browser, and XML documents containing the same information in a form suitable for programmatic processing. You can email the HTML or XML documents to an application expert.

**Note:** Diagnostics Framework is not designed to be a reporting tool, such as Query Reports. Diagnostics Framework should not be used to return large amounts of data. Use it only to get small sets of diagnostic data, for example 100 rows of data or fewer.

# **Diagnostics Framework Architecture**

Diagnostics Framework includes:

- Delivered base classes in application packages.
- Delivered application diagnostic plug-ins developed from the base classes and application packages.
- The capability to extend delivered base classes to develop additional diagnostic plug-ins and to register the new plug-ins.
- A common user interface for all diagnostic plug-ins.

**Note:** Oracle support might give you additional plug-ins to diagnose specific problems. These plug-ins are implemented differently from the plug-ins that you develop.

Diagnostics Framework is installed automatically when you install PeopleTools. Use standard PeopleSoft security administration to grant access to the user interface.

See [Setting Up Security for Diagnostics Framework.](#page-158-0)

# **Application Classes**

By definition, each application class is responsible for asking one diagnostic question. Each class has a method that is called by Diagnostics Framework. This method, in turn, gathers the information and calls methods in extended base classes that return the information to Diagnostics Framework

### **Diagnostic Plug-ins**

Application packages that are used in the Diagnostics Framework are referred to as diagnostic application packages. Each is a collection of application classes and methods encapsulated within an application package. The metadata that defines a diagnostic application package is referred to as a diagnostic plugin. In this documentation, we refer to diagnostic application packages as *diagnostic plug-ins* or simply as *plug-ins.*

Diagnostic plug-ins probe the application for diagnostic information. When you perform diagnostic tests on your PeopleSoft system, Diagnostics Framework executes programs within these plug-ins and then returns the information from those programs in an HTML or XML document. These plug-ins can supply a consistent method of gathering relevant diagnostic information from your system.

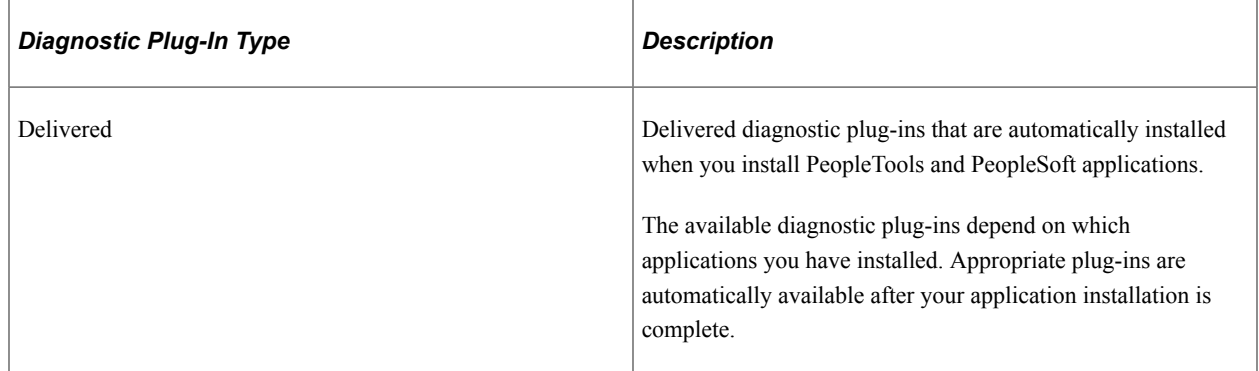

These are the categories of diagnostic plug-ins:

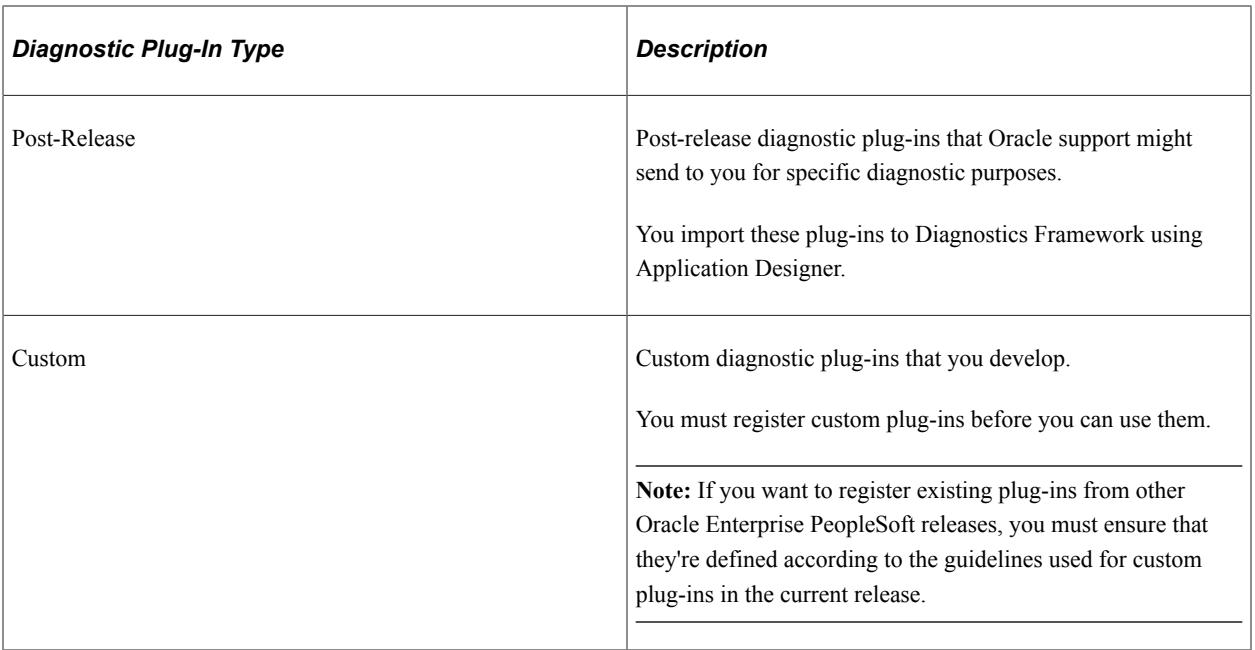

All registered plug-ins appear in the Diagnostics Framework user interface. Delivered plug-ins are grouped according to installed PeopleSoft applications and functional areas within the applications. From here, you can select which plug-ins to run. An Oracle support contact may ask you to run a particular plug-in, depending on the problem that you are reporting.

# **Related Links**

"Understanding Application Classes" (PeopleCode API Reference) [Understanding Diagnostic Plug-In Development](#page-168-0)

# <span id="page-158-0"></span>**Setting Up Security for Diagnostics Framework**

This section provides an overview of security for Diagnostics Framework.

# **Understanding Security for Diagnostics Framework**

To gather information using Diagnostics Framework, you must have access to:

- The Diagnostics Framework pages.
- The WEBLIB PTDIAG web library.

You use the PeopleTools Security pages to select or create a permission list to which you can add the necessary permissions for these elements. That permission list should ultimately be assigned through a role to the users who will run diagnostics.

### **Related Links**

Security Administration

# **Granting Access to the Diagnostics Framework Pages**

To run diagnostics, you must have access to these Diagnostics Framework pages:

- PT\_DIAG\_PLUGIN
- PT\_DIAG\_FRAME\_REG

To set up security access to these pages:

- 1. Select **PeopleTools** > **Security** > **Permissions and Roles** > **Permission Lists**.
- 2. Select or define a permission list to which you want to add Diagnostics Framework permissions.

See "Understanding Permission Lists" (Security Administration).

3. Access the Pages page for the selected permission list.

This page lists the menus to which this permission list has some degree of access.

- 4. If the PT\_DIAGNOSTICS menu isn't listed on this page, add a new row and select it.
- 5. Click the **Edit Components** link for the PT\_DIAGNOSTICS menu.

The Component Permissions page appears.

6. Click the **Edit Pages** link for the PT\_DIAG\_LAUNCH component.

The Page Permissions page appears.

- 7. Click **Select All** to grant full access to the PT\_DIAG\_PLUGIN page, then click **OK** to return to the Component Permissions page.
- 8. Click the **Edit Pages** link for the PT\_DIAG\_FRAME\_REG component.

The Page Permissions page appears.

- 9. Click **Select All** to grant full access to the PT\_DIAG\_FRAME\_REG page, then click **OK** to return to the Component Permissions page.
- 10. Click **OK**, then save the permission list.

# **Granting Access to the WEBLIB\_PTDIAG Web Library**

To set up security access to WEBLIB\_PTDIAG:

1. Access the Web Libraries page for the permission list for which you've already granted access to the Diagnostics Framework pages.

This page lists the web libraries to which the permission list has some degree of access.

- 2. If the WEBLIB\_PTDIAG web library isn't listed on this page, add a new row and select it.
- 3. Click the **Edit** link for the WEBLIB\_PTDIAG web library.

The Weblib Permissions page appears.

- 4. Click **Full Access (All)** to grant full access to the WEBLIB\_PTDIAG web library.
- 5. Click **OK**, then save the permission list.

# **Running Diagnostics**

This section discusses how to run diagnostics.

# **Launching Diagnostic Plug-Ins**

Access the Launch Diagnostics page (**Application Diagnostics** > **Launch Diagnostics**).

This example illustrates the fields and controls on the Launch Diagnostics page.

# **Launch Diagnostics**

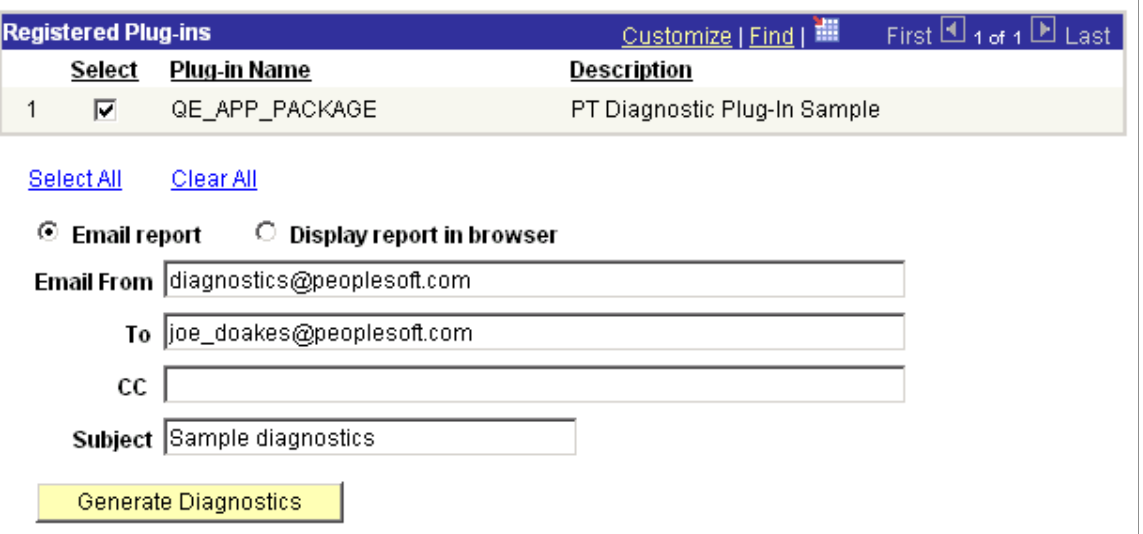

This page displays a list of available diagnostic plug-ins. Only registered plug-ins appear.

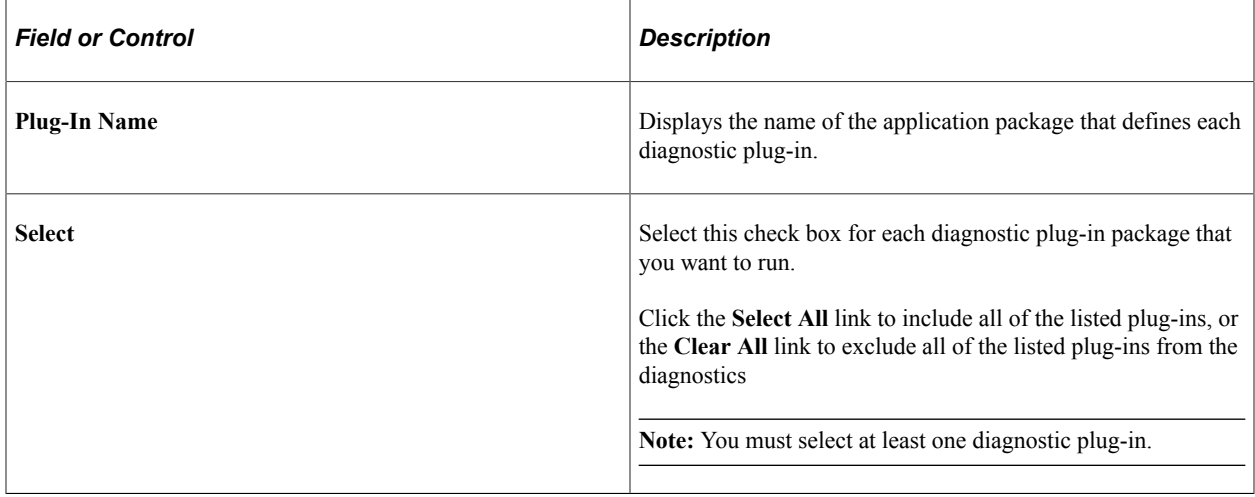

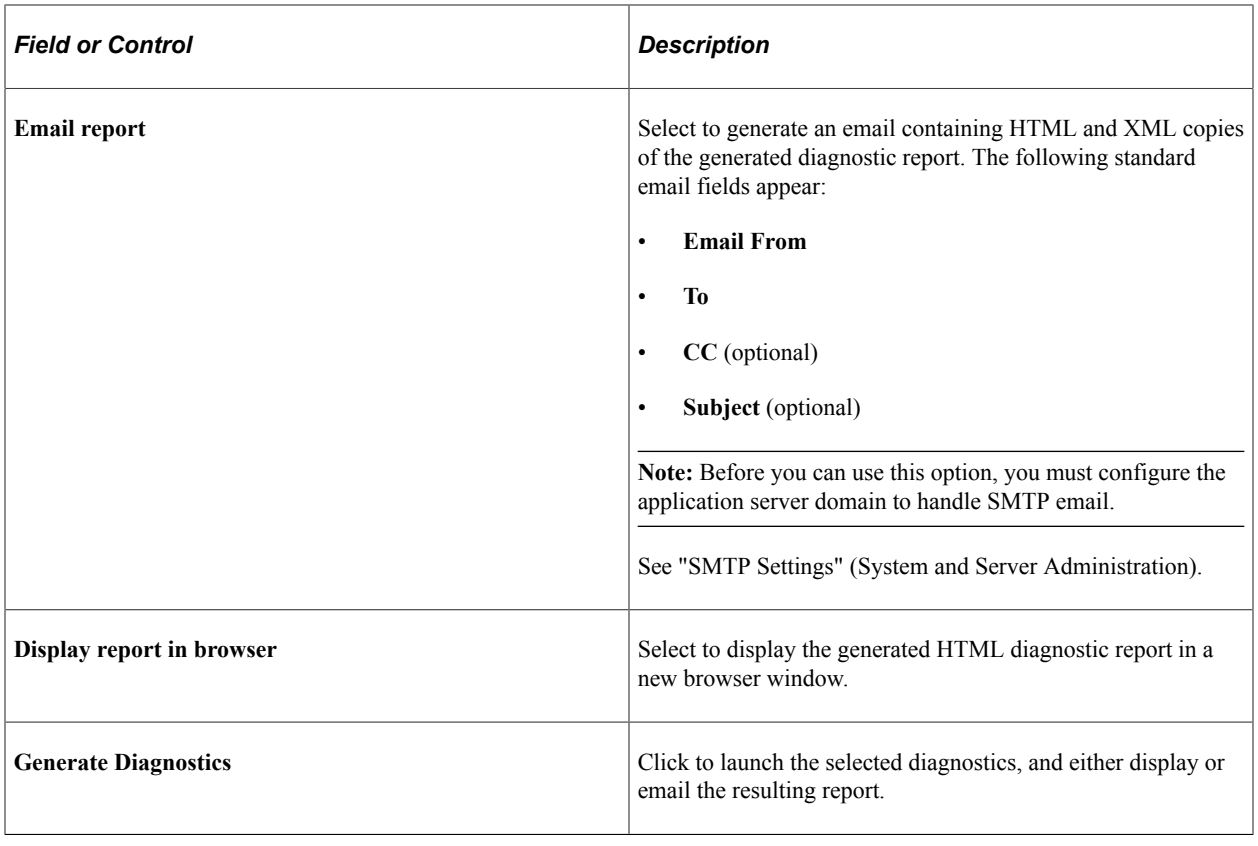

**Note:** You cannot select both **Display report in browser** and **Email report** simultaneously.

# **Providing Additional Information For Diagnostic Plug-ins**

Access the Additional Information page (click the **Generate Diagnostics** button on the Launch Diagnostics page).

One or more of the diagnostic plug-ins you selected might have been designed to prompt you dynamically for relevant parameters. The Additional Information page enables you to enter the required parameters.

This example illustrates the fields and controls on the Additional Information page.

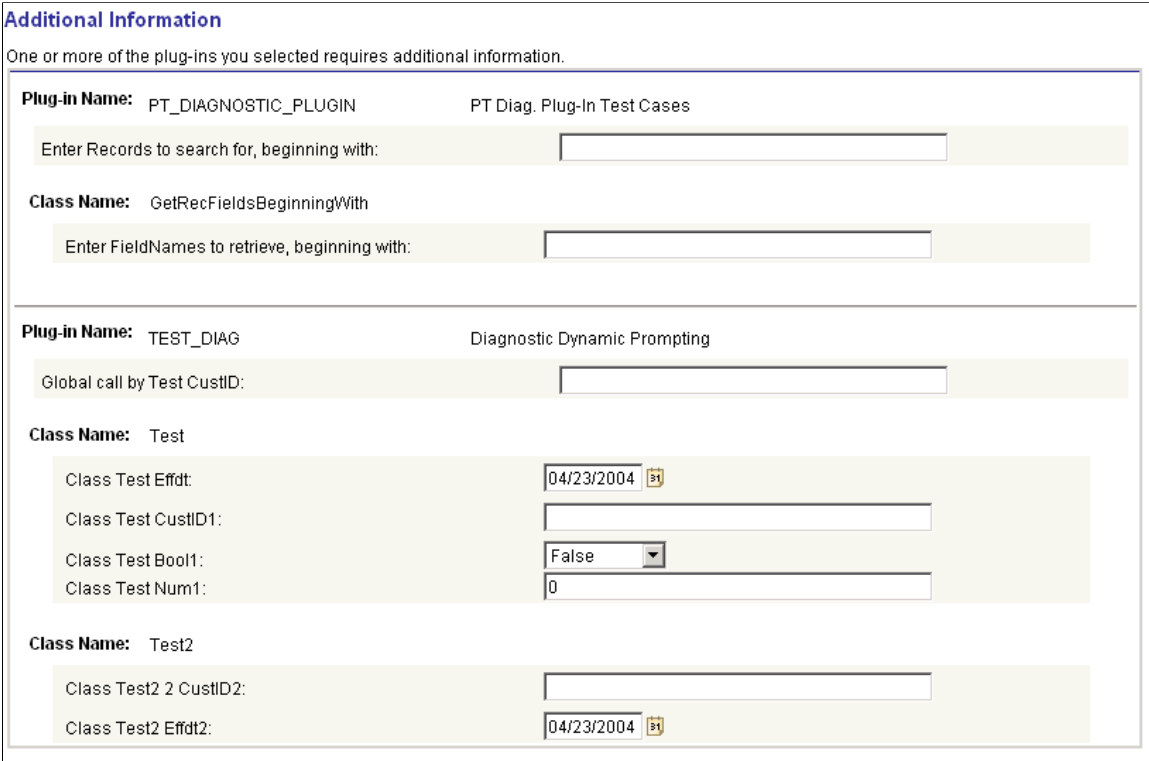

The fields that appear on this page depend on the diagnostic plug-ins that you specified on the Launch Diagnostics page. The Additional Information page includes a section for each plug-in that requires information. Each section can contain fields that are specific to individual classes, or fields that apply globally for the plug-in. For the diagnostic plug-ins delivered with your PeopleSoft application, your application documentation explains what values are required for each field.

# **Obtaining Diagnostic Results**

When all of the diagnostic results have been gathered, they're disseminated based on the option you selected on the Launch Diagnostics page. Select the option to display the generated HTML report on a browser window or select the option to generate an e-mail containing the HTML and XML copies of the generated diagnostic report. The following sections describe the HTML and E-mail diagnostic reports.

# **Understanding the Diagnostic Report Format on the Browser**

If you selected **Display report in browser,** the resulting PeopleSoft Diagnostics page appears in HTML format in a new browser window.

This example illustrates the PeopleSoft Diagnostics page in HTML format.

### **PeopleSoft Diagnostics**

Database Name: QE845DVL<br>User ID: QEDMO<br>Date Created: 2004-01-30-16.04.52.000000 Database Type: MICROSFT

Plug-in Name: PT\_DIAGNOSTIC\_PLUGIN Description: PT Diag. Plug-In Test Cases

Purpose: This is a diagnostic to determine all of the languages installed in your PeopleSoft Database. This diagnostic tests AddRowset onality

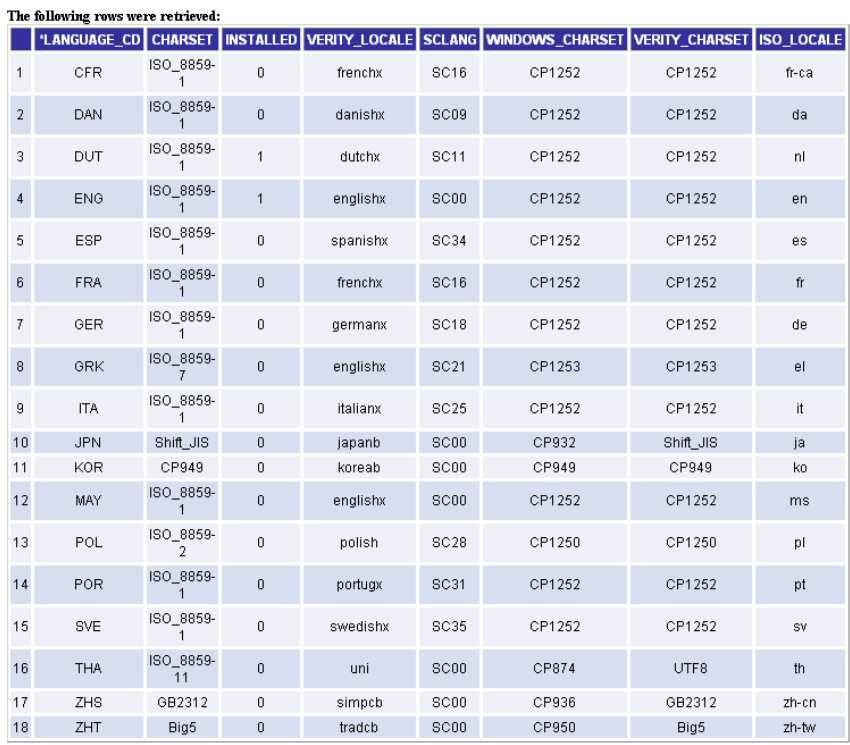

Plug-in Name: PT\_DIAGNOSTIC\_PLUGIN<br>Description: PT Diag. Plug-In Test Cases

Purpose: This is a diagnostic to print out a listing of fields from records in your PeopleSoft database that matches search criteria. This diagnostic tests globalType and classType prompting. The global prompt is retrieved from inputs defined by a different class in this plug-

**Additional Information**<br>Enter Records to search for, beginning with: MAINT Enter FieldNames to retrieve, beginning with: REL

### The following values were retrieved:

The mundum graduate Meterian:<br>Record: MAINTENANCE LOG has the following field that matches your criteria: RELEASEDTTM<br>Record: MAINTENANCE LOG has the following field that matches your criteria: RELEASELABEL<br>Record: MAINTLO  $\textsc{Reord:}\textsc{MAINTLOGSRCH\_VW}$  has the following field that matches your criteria:<br> <code>RELEASEDTTM</code>  $\textsc{Reord:}\textsc{MAINTLOGSRCH\_VW}$  has the following field that matches your criteria:<br> <code>RELEASELABEL</code>

### **Displaying rowset and non-rowset information**

Rowset information is presented on the page in tabular form, and non-rowset information is presented in list form. You can use your browser's Save As functionality to save the page to your local machine.

### **Displaying retrieved rows and values on the report**

The following two subtitles display the retrieved number of rows and the values in the diagnostic report:

• The following rows were retrieved:

• The following values were retrieved:

The titles are hidden by default. If you want to display the retrieved rows or the values, then you need to invoke the following methods in the plug-in to display the titles and the information on the report. The methods are:

• To retrieve rows, add the code:

&stat = %Super.SetProperty(%This, "DisplayRows", "Boolean", True);

• To retrieve values, add the code:

&stat = %Super.SetProperty(%This, "DisplayValues", "Boolean", True);

### **Displaying hyperlinks on the report**

If you want to display a hyperlink on the report then add the following code to the plug-in:

```
&status = %Super.InsertData("Link", "For More Information:","<a href='http://www.go⇒
ogle.ca' target=' blank'>go here</a>");
```
In the above code:

- "For More Information:" is the static text on the report before the link.
- $\leq$   $\alpha$  href='http://www.google.ca' target=' blank'> is the link that will open in a new window.
- go here $\lt/a$ <sup>-</sup>" is the text which is linked.

# **Using Font Color to Distinguish Text in Reports**

Diagnostic Framework reports in HTML format support four text colors to distinguish between information, errors, and warnings. To support the text colors you will need to add respective methods in the extended plug-in code. The text type, text color and the code are described below:

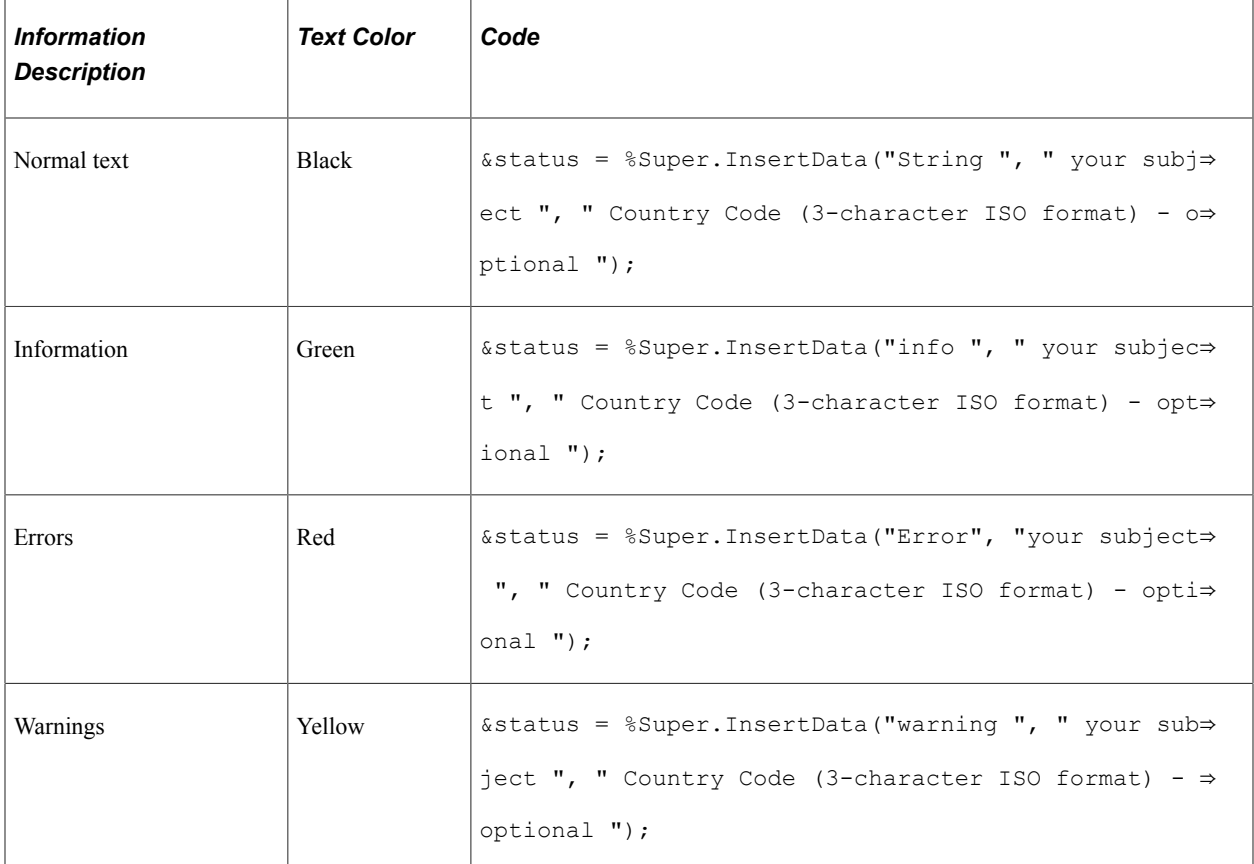

# **Understanding the Diagnostic Report in an E-mail**

If you selected **Email report,** the resulting PeopleSoft Diagnostics page is sent (E-mail) as HTML and XML attachments to the address you specified. Following is an example of the XML that comprises a PeopleSoft Diagnostics page.

```
<?xml version="1.0"?>
<PeopleSoftDiagnostics>
   <UserInformation>
  <Database_Name>QE845DVL</Database_Name>
  <User_ID>QEDMO</User_ID>
 \overline{\text{Created}}>2004-01-30-16.04.54.000000</math> <Database_Type>MICROSFT</Database_Type>
   </UserInformation>
   <ApplicationDiagnostics>
     <PT_DIAGNOSTIC_PLUGIN>
       <GetLanguages>
         <Purpose>This is a diagnostic to determine all
  of the languages installed in your PeopleSoft Database.
  This diagnostic tests AddRowset functionality.</Purpose>
         <Result>
           <LANGUAGE_CD>CFR</LANGUAGE_CD>
          <CHARSET>\bar{I}SO 8859-1</CHARSET>
          \langleINSTALLED>0\langle/INSTALLED>
           <VERITY_LOCALE>frenchx</VERITY_LOCALE>
```

```
 <SCLANG>SC16</SCLANG>
            <WINDOWS_CHARSET>CP1252</WINDOWS_CHARSET>
            <VERITY_CHARSET>CP1252</VERITY_CHARSET>
            <ISO_LOCALE>fr-ca</ISO_LOCALE>
        \langle/Result>
         <Result>
           <LANGUAGE_CD>DAN</LANGUAGE_CD>
           <CHARSET>\overline{1}SO 8859-1</CHARSET>
            <INSTALLED>0</INSTALLED>
            <VERITY_LOCALE>danishx</VERITY_LOCALE>
            <SCLANG>SC09</SCLANG>
           <WINDOWS_CHARSET>CP1252</WINDOWS_CHARSET>
           <VERITY_CHARSET>CP1252</VERITY_CHARSET>
            <ISO_LOCALE>da</ISO_LOCALE>
        \langleResult>
         <Result>
            <LANGUAGE_CD>ENG</LANGUAGE_CD>
           <CHARSET>TSO 8859-1</CHARSET>
          \langleINSTALLED>1\langle/INSTALLED>
           <VERITY_LOCALE>englishx</VERITY_LOCALE>
            <SCLANG>SC00</SCLANG>
            <WINDOWS_CHARSET>CP1252</WINDOWS_CHARSET>
           <VERITY_CHARSET>CP1252</VERITY_CHARSET>
            <ISO_LOCALE>en</ISO_LOCALE>
        \langleResult>
       </GetLanguages>
       <GetRecFieldsBeginningWith>
         <Purpose>This is a diagnostic to print out a listing
  of fields from records in your PeopleSoft database that
  matches search criteria. This diagnostic tests globalType
  and classType prompting. The global prompt is retrieved
  from inputs defined by a different class in this plug-in.</Purpose>
         <AdditionalInformation>
            <Question>Enter Records to search for, beginning with:</Question>
            <Answer>MAINT</Answer>
         </AdditionalInformation>
         <AdditionalInformation>
            <Question>Enter FieldNames to retrieve, beginning with:</Question>
            <Answer>REL</Answer>
         </AdditionalInformation>
         <Result>
            <Descr>Record: MAINTENANCE_LOG has the following
 field that matches your criteria: <7Descr>
            <Type>String</Type>
            <Answer>RELEASEDTTM</Answer>
         </Result>
         <Result>
            <Descr>Record: MAINTENANCE_LOG has the following
 field that matches your criteria: \langle \overline{\rangle}Descr>
           <Type>String</Type>
            <Answer>RELEASELABEL</Answer>
         </Result>
        Result>
            <Descr>Record: MAINTLOGREL_VW has the following
 field that matches your criteria: \sqrt{D}escr>
            <Type>String</Type>
            <Answer>RELEASEDTTM</Answer>
         </Result>
         <Result>
           <Descr>Record: MAINTLOGREL_VW has the following
  field that matches your criteria: </Descr>
            <Type>String</Type>
            <Answer>RELEASELABEL</Answer>
         </Result>
       </GetRecFieldsBeginningWith>
     </PT_DIAGNOSTIC_PLUGIN>
   </ApplicationDiagnostics>
</PeopleSoftDiagnostics>
```
# **Importing Post-Release Plug-Ins**

If information that you generate from the delivered plug-ins is not sufficient to diagnose your problem, the Oracle Support team may provide additional plug-ins. You import these plug-ins into your database using the **Copy Project from File** option in Application Designer.

A plug-in project is an upgrade project, and it must contain the following definitions:

- Application Packages.
- Diagnostic Plug-Ins.
- Application Package PeopleCode.

If you need to send a file to Oracle Support or move a file between databases, use the **Copy Project to File** option in Application Designer.

See "Copying Projects" (Lifecycle Management Guide).

Plug-ins that you import are registered automatically and become available immediately on the Launch Diagnostics page.

# **Developing Diagnostic Plug-Ins**

# <span id="page-168-0"></span>**Understanding Diagnostic Plug-In Development**

A diagnostic plug-in is an application package developed while adhering to the diagnostic plug-in standard. Developers use the application packages editor in Application Designer to create the application packages that are treated as diagnostic plug-ins by the framework.

PeopleTools delivers Diagnostics Framework base classes in an application package called PT\_DIAGNOSTICS. To create your own diagnostic plug-in, a new application package needs to be created and extended from the application package PT\_DIAGNOSTICS. The new application package can have multiple numbers of application classes which should be extended from the base classes in PTDiagnostics, delivered in the PT\_DIAGNOSTICS application package.

The sub classes can call the base class methods to collect the diagnostic information and return the same information to the Diagnostics Framework. Each of the application classes within the diagnostic plug-in focuses one diagnostic area and can return different information, depending on the state of the application and the nature of the 'question'.

The application class also can contain an optional public method, called GetDynamicPrompt, to prompt users for additional information.

The following types of data can be retrieved and displayed in the Diagnostics Framework:

- **String**
- Date
- Number
- Boolean
- Rowset

**Note:** You can also define your own private methods within the application class, which you can call only within the class.

You define diagnostic plug-ins using application classes, but you don't use them in the same way that other PeopleCode application classes are used. Diagnostic plug-in classes:

- must be instantiated only by Diagnostics Framework. They can't be called from any other location, including other PeopleCode programs.
- must contain three mandatory methods that are recognized and used by Diagnostics Framework.

**Note:** Developing custom diagnostic plug-ins requires a working knowledge of PeopleCode and application classes.

### **Related Links**

"Understanding Application Classes" (PeopleCode API Reference)

# **Developing Diagnostic Plug-Ins**

This section discusses creation, implementation, and registration of diagnostic plug-ins.

**Note:** Except for registering the Diagnostic Plug-in, which is performed using a PIA page, you complete all of the development steps using Application Designer.

# **Creating the Diagnostic Application Package**

To create a diagnostic application package: Open the application package in Application Designer, Save the package.

- 1. In Application Designer select File, New, Application Package.
- 2. Save and name the package.

See "Understanding Application Classes" (PeopleCode API Reference).

# **Creating the Diagnostic Application Classes**

In the application package you've created, create a new application class, and save the class.

**Note:** You can pass only one data type in each diagnostic plug-in application class. To return multiple data types, define multiple application classes. Results that are passed to the framework are retained in memory.

See "Understanding Application Classes" (PeopleCode API Reference).

# **Implementing the Diagnostic PeopleCode**

To implement the diagnostic PeopleCode:

- 1. Open the PeopleCode editor (**View** > **PeopleCode**).
- 2. Import the PTDiagnostic package, by entering:

import PT\_DIAGNOSTICS:\*;

- 3. This imports all the classes in the PT\_DIAGNOSTICS application package.
- 4. Define the class, using the same procedure as your would for any PeopleCode program. For example,

class <class name> extends PTDiagnostic:PTDiagnostic

This makes the class a diagnostic application class.

The class name mentioned in the PeopleCode should be the same as the class name which is under the application package.

All the classes defined in the diagnostic plug-in application package should be extended from the class PTDiagnostic:PTDiagnostic.

5. Define the following mandatory methods:

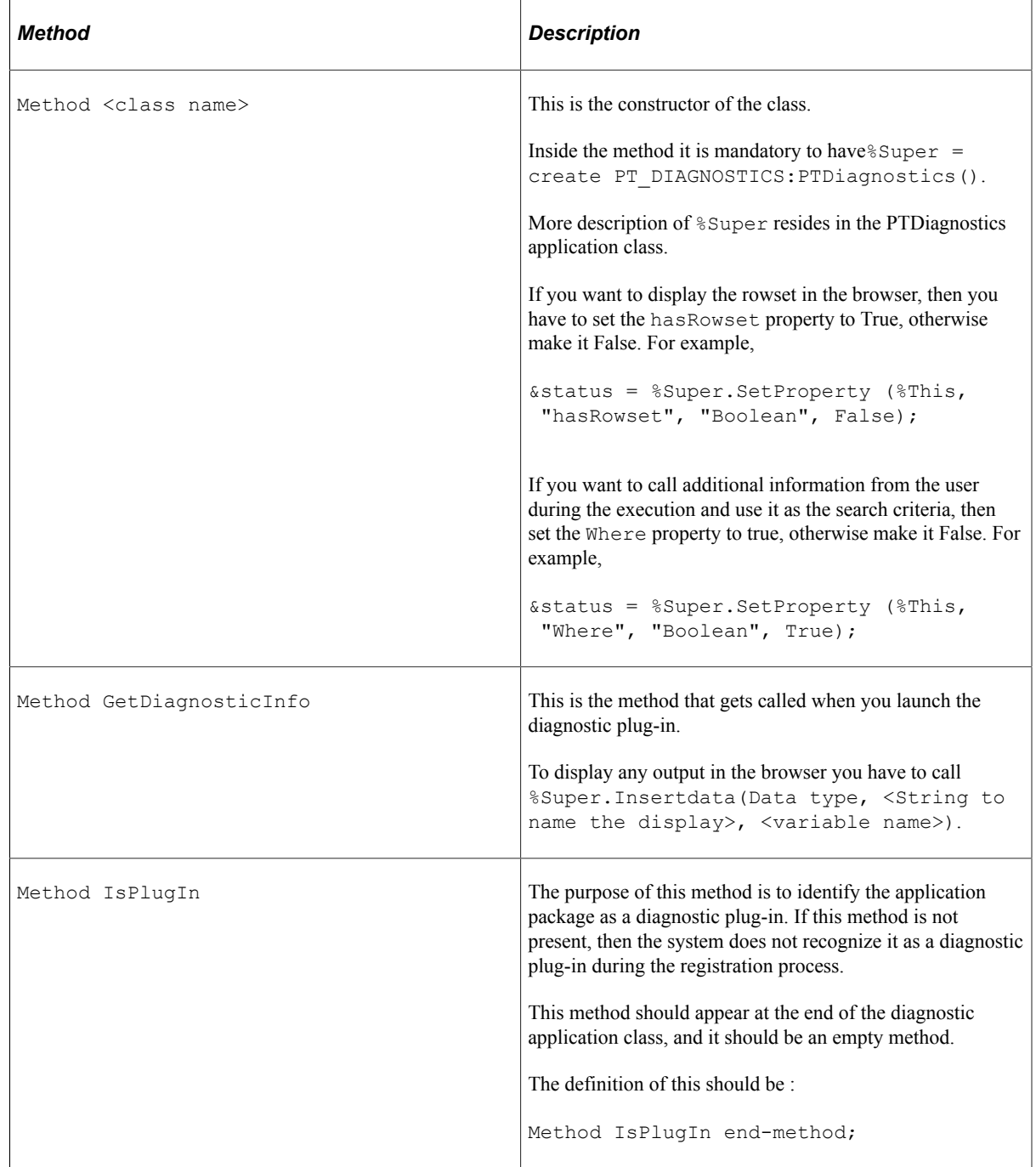

# **Registering the Diagnostic Plug-In**

Before a diagnostics application package can be used, you have to register it using the Register Diagnostics page. Once the registration is complete, the application package becomes a diagnostic plugin.

To register a diagnostic plug-in:

- 1. Access the Register Diagnostics page by selecting **Application Diagnostics** > **Register Diagnostics**.
- 2. Add a row, if needed.
- 3. In the **Plug-In Name** edit box, enter the name of the application package, or use the lookup prompt to select it.

**Note:** When using the lookup prompt, the system displays *all* application packages not only diagnostic plug-in packages. When developing custom diagnostic plug-ins, using a naming convention can be helpful to refine the search.

4. Click **Save.**

**Note:** If you have not defined the IsPlugIn method or if it is not at the end of the class, an error message appears. The system only registers application packages containing all the required elements of a diagnostic plug-in.

# **Sharing Diagnostic Definitions**

Once the registration is complete, the application package can be selected as a *Diagnostic Plug-In* in Application Designer. Inserting diagnostic plug-ins into projects, enables them to be shared, copied to or compared between databases, and exported to and imported from files. Sharing diagnostic plug-ins would be necessary for plug-ins that need to be sent to Oracle support staff for their review, for example, or to other developers at your site.

The project should contain the:

- Diagnostic plug-in
- application package
- application package PeopleCode

To insert a plug-in into a project:

- 1. In Application Designer, select **Insert** > **Definitions into Project**.
- 2. Select *Diagnostic Plug-Ins* as the definition type.
- 3. Select the plug-in and click **Insert**.
- 4. After inserting the plug-in, make sure to include the underlying application packages and application package PeopleCode in the project as well.

Once the diagnostic plug-in definitions have been inserted into a project, you can share a diagnostic plugin. Check the Upgrade tab to see these definition types: Application Packages, Diagnostic Plug-Ins, and PeopleCode. You cannot see these with the Development tab selected.

To share a diagnostic plug-in:

1. Open the project containing the diagnostic definitions in Application Designer.

- 2. Select Tools, Copy Project, to File.
- 3. Share the generated XML file with the interested parties.

### **Related Links**

"Understanding Projects" (Application Designer Developer's Guide)

# **Working With The Delivered PT\_DIAGNOSTIC Application Package**

PeopleTools delivers the PT\_DIAGNOSTIC application package as part of the Diagnostics Framework. This package is the base package and its classes are base classes for the diagnostic plug-in.

To define a new plug-in, create a new application package, containing one or more application classes that imports the PT\_DIAGNOSTIC application package.

When working with the PT\_DIAGNOSTIC application package, make sure you understand:

- PTDiagnostics Application Class
- PTDiagnostics Class Methods
- PTDiagnostics Class Properties

These elements are described in the following sections.

# **PTDiagnostics Application Class**

The PTDiagnostics application class is part of the PT\_DIAGNOSTICS application package. It establishes the basic framework for developing the diagnostic plug-ins. The PTDiagnostics application class contains methods and properties that you can extend to develop your diagnostic plug-ins. The PTDiagnostics Class is not a built-in class, like Rowset, Field, Record, and so on. It's an application class.

Before you can use this class in your PeopleCode program, you must import it into your program, using an import statement. The application package PT\_DIAGNOSTICS contains the PTDiagnostics class. The import statement should be as follows:

```
import PT_DIAGNOSTICS:*;
```
Using the asterisk (\*) after the package name makes all the application classes directly contained in the named package available. Application classes contained in subpackages of the named package are not made available.

In the constructor of the application class which extends the PTDiagnostics class you need to instantiate the PTDiagnostics class. The extended application classes collect the information whenever required and pass it to the super class, which is the PTDiagnostics class. You instantiate this class as:

%Super = create PT\_DIAGNOSTICS:PTDiagnostics()

# **PTDiagnostics Class Methods**

This section discusses the diagnostic methods for the PTDiagnostics PeopleCode class. The methods are listed in alphabetical order.

# **GetDiagnosticInfo**

# **Description**

Use this required public method to define the code that retrieves diagnostic information and returns it to Diagnostics Framework for presentation to the user. This method is invoked by Diagnostics Framework to initiate information collection, then output the results.

The GetDiagnosticInfo method uses the base class InsertData method to pass the results of the diagnostic to Diagnostics Framework for presentation to the users, for example:

&status = %Super.InsertData("Number", "Number of Records: ", &rs1.RowCount);

InsertData can pass output data using the following data types:

- String
- Number
- Date
- Boolean
- Rowset

Before you can pass rowset data as output, you must first use the base class SetProperty method to set the base class hasRowset property to True.

Considerations for GetDiagnosticInfo include:

- You can pass only one data type in each diagnostic plug-in application class. To return multiple data types, define multiple application classes. Results that are passed to the framework are retained in memory.
- If you're also defining the GetDynamicPrompt method to prompt users for additional information, use the base class GetUserInputByKey method to retrieve the user responses, for example:

```
&status = %Super.GetUserInputByKey("Recs", &sVal);
```
• For more readable output, use the base class SetProperty method to insert a description into the base class Purpose property, for example:

```
&status = %Super.SetProperty(%This, "Purpose", "String", "This is a diagnostic⇒
 to determine your license code.");
```
**Note:** You can also set the Purpose property in the constructor or in the GetDynamicPrompt method.

# **Example**

Following is an example of GetDiagnosticInfo that passes rowset data as output:

```
method GetDiagnosticInfo
    Local boolean &status;
    Local number &rc1;
    Local Rowset &rs1;
    Local string &sError;
    &rs1 = CreateRowset(Record.PSLANGUAGES);
   \text{arc1} = \text{ars1.Fill}();
    &status = %Super.SetProperty(%This, "hasRowset", "Boolean", True);
    &status = %Super.InsertData("Rowset", "LANGUAGES description, not used in
  output", &rs1);
```
end-method;

# <span id="page-174-0"></span>**GetDynamicPrompt**

### **Description**

If you want a diagnostic application class to prompt users for additional information that you can use as dynamic criteria for the diagnostic, you must define a public method called GetDynamicPrompt within the class.

Before you can use the GetDynamicPrompt method, you must first use the base class SetProperty method within the constructor to set the base class Where property to True , for example:

&status = %Super.SetProperty(%This, "Where", "Boolean", True);

**Note:** If the Where property is False, Diagnostics Framework ignores the GetDynamicPrompt method. Within the GetDynamicPrompt method, use the base class InsertQuestion method to define the questions used to prompt the users.

### **Example**

```
method GetDynamicPrompt
   Local boolean &status;
    &status = %Super.InsertQuestion("Recs", "Enter Records to search for, beginning
    with: ", "String", True);
end-method;
```
# **GetUserInputByKey**

### **Syntax**

**GetUserInputByKey**(*sKeyID*, *&data*)

### **Description**

The GetUserInputByKey method retrieves the user response to a question, which can then be used as an input parameter in the diagnostic. You invoke this method within the GetDiagnosticInfo method.

# **Parameters**

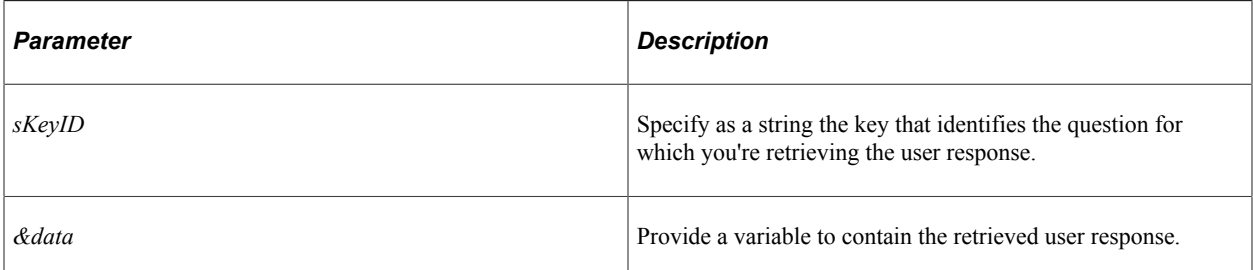

# **Returns**

A Boolean value: True if the user response was retrieved successfully, False otherwise.

# <span id="page-175-0"></span>**InsertData**

# **Syntax**

```
InsertData(propFormat, propDescr, &data)
```
# **Description**

The InsertData method passes data to Diagnostics Framework to be presented as the output of the diagnostic. This enables you to pass any information you want without having to hardcode base class methods in the plug-in. You invoke this method within the GetDiagnosticInfo method.

# **Parameters**

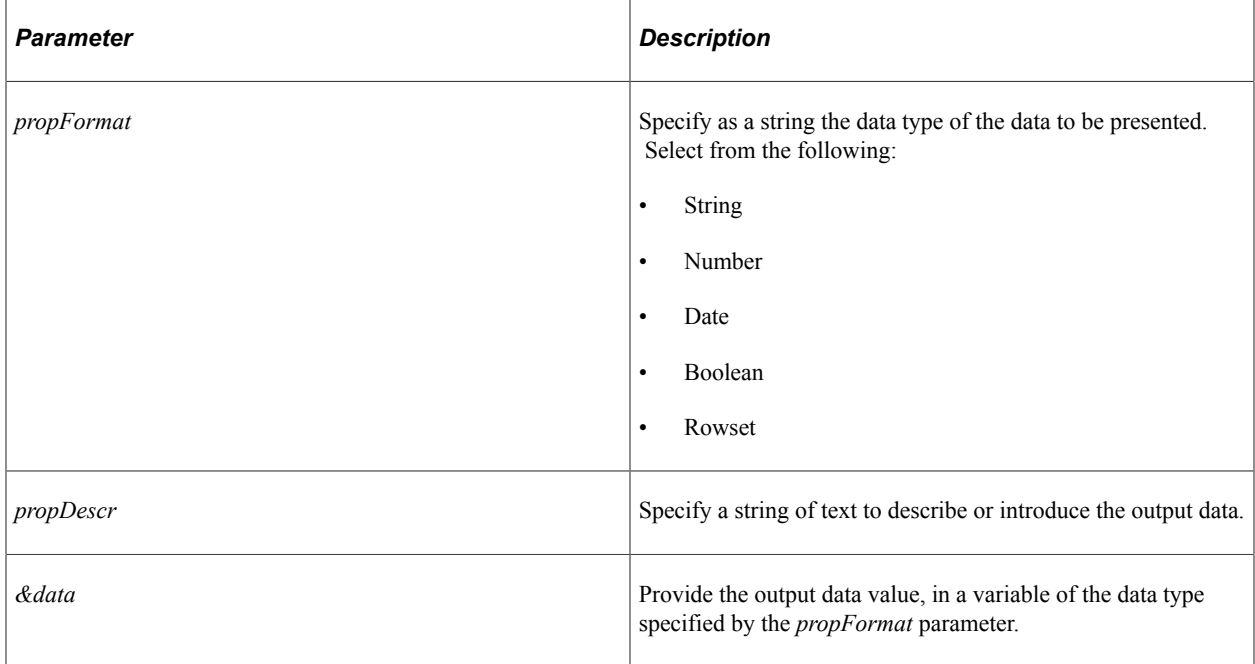

## **Returns**

A Boolean value: True if the data has been inserted into Diagnostics Framework, False if the data can't be inserted into the framework, or if the data type specified by *propFormat* doesn't exist in the current framework.

# **InsertQuestion**

# **Syntax**

**InsertQuestion**(*sKeyID*, *sQuestion*, *sType*, *GblBool*)

# **Description**

The InsertQuestion method passes a question to Diagnostics Framework, which then presents it to the user to obtain an input parameter. You invoke this method within the GetDynamicPrompt method.

### **Parameters**

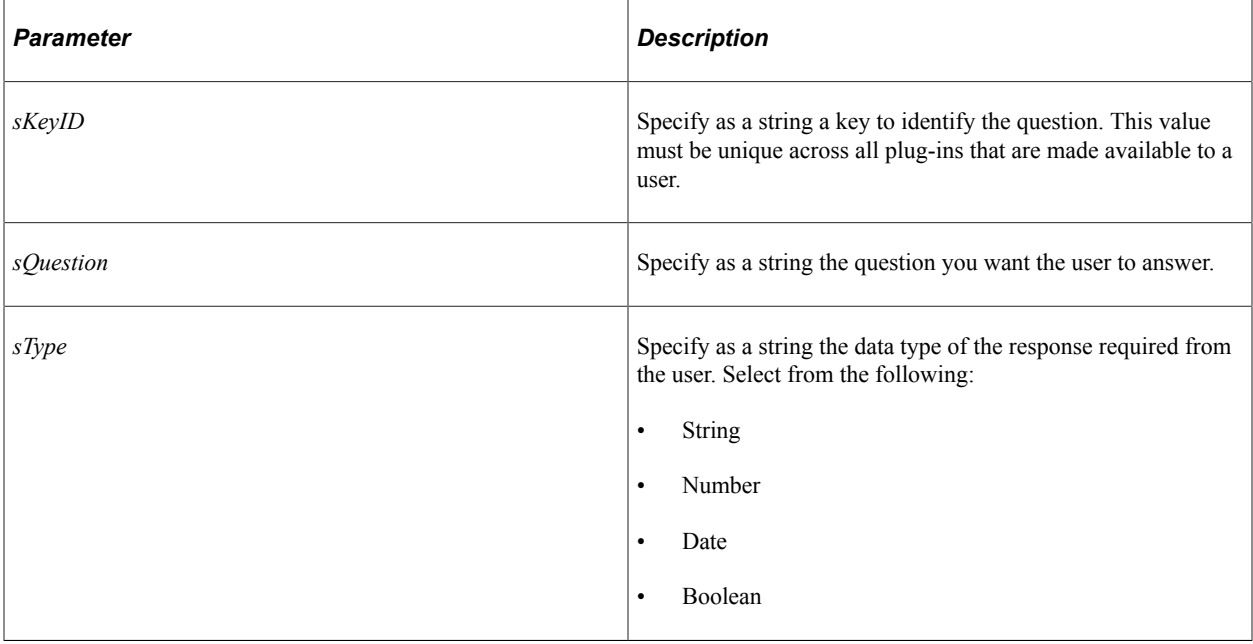

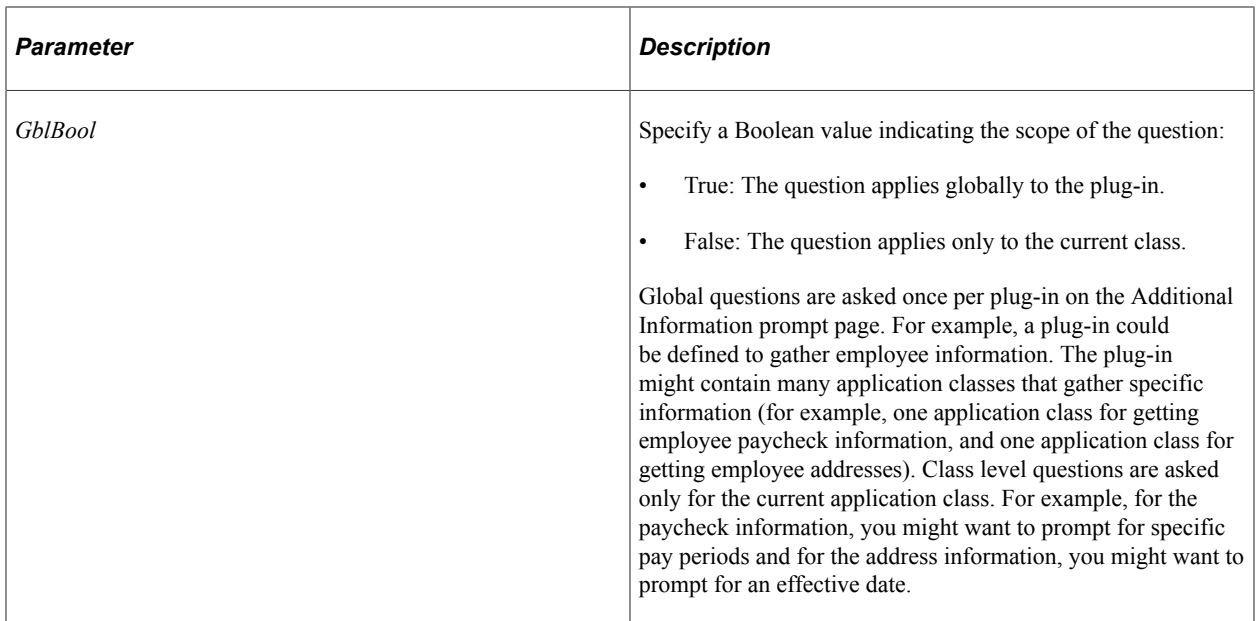

### **Returns**

A Boolean value: True if the method is successful, False otherwise.

# **IsPlugIn**

### **Description**

This required public method is invoked by Diagnostics Framework when you register the plug-in. It verifies that the class is part of a diagnostic plug-in. If it is not present, the system will not register the plug-in.

IsPlugIn should be:

- at the end of the Diagnostic Application Class.
- an empty method.

### **Example**

```
method IsPlugIn
end-method
```
# <span id="page-177-0"></span>**SetProperty**

### **Syntax**

**SetProperty**(*&obj*, *propName*, *propFormat*, *&propValue*)

# **Description**

The SetProperty method sets a property of an instantiated PTDiagnostics object to the value that you specify.

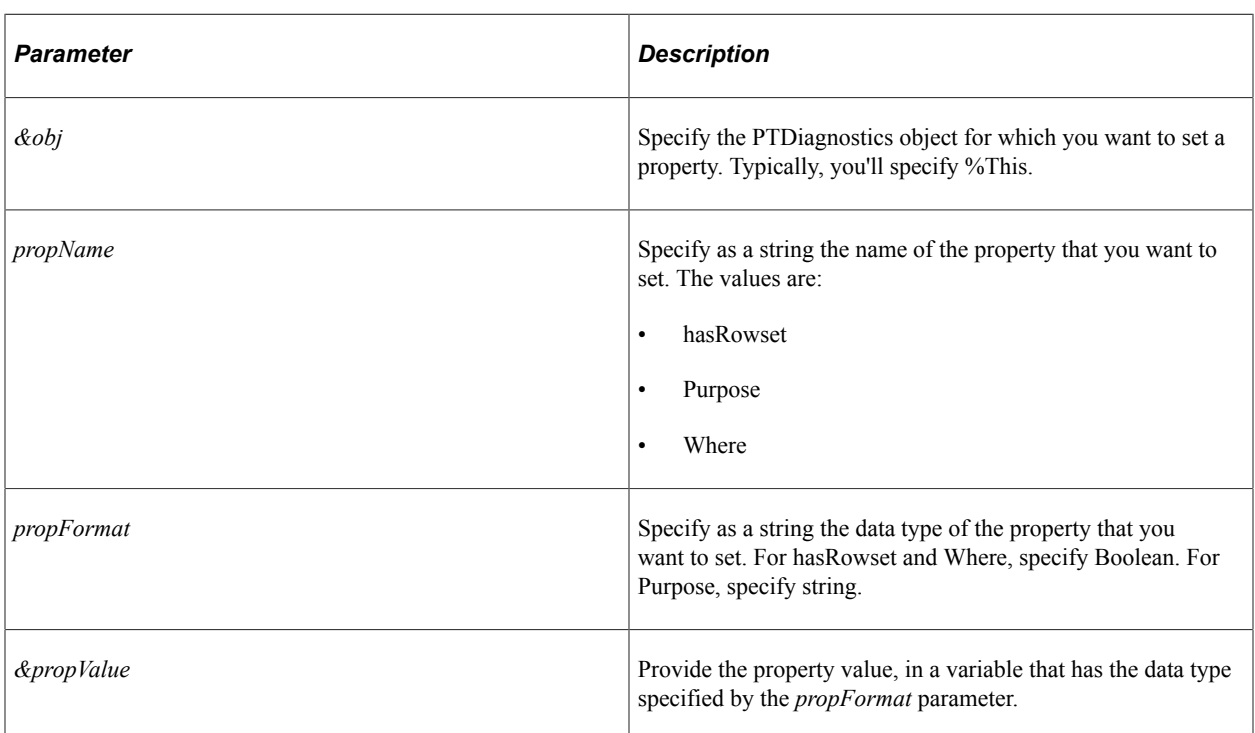

### **Parameters**

### **Returns**

A Boolean value: True if the property specified by *propName* exists and can be set in the base class, False if the property can't be set (for example, if the current plug-in is used in a previous release of Diagnostics Framework where that property isn't defined).

# **PTDiagnostics Class Properties**

This section lists the properties for the PTDiagnostics PeopleCode class. The properties are listed in alphabetical order.

# **hasRowset**

# **Description**

Use the hasRowset property to indicate whether the InsertData method passes output data to Diagnostics Framework as a rowset. This property only needs to be defined for classes that use rowsets. This property takes a Boolean value:

• True: InsertData will pass data in rowset format.

• False: InsertData will pass data in string, number, date, or Boolean format. This is the default value.

**Note:** You must use the SetProperty method to set the value of this property.

**Related Links** [InsertData](#page-175-0) **[SetProperty](#page-177-0)** 

# **Purpose**

### **Description**

Use the Purpose property to specify as a string the text that introduces and describes the purpose of the diagnostic that this application class performs. This text will be displayed as part of the diagnostic output.

The default value of this property is **Unknown**.

**Note:** You must use the SetProperty method to set the value of this property.

### **Related Links**

**[SetProperty](#page-177-0)** 

## **Where**

### **Description**

Use the Where property to indicate whether this application class should dynamically prompt the user for relevant parameters. This property only needs to be defined for classes that prompt the user.

This property takes a Boolean value:

- True: The application class should dynamically prompt the user.
- False: The application class should not dynamically prompt the user. This is the default value.

**Note:** You must use the SetProperty method to set the value of this property, and you must set it from within the constructor method. If you set this property to True, you must define the GetDynamicPrompt method in your application class to prompt the user.

**Related Links [SetProperty](#page-177-0)** [GetDynamicPrompt](#page-174-0)

# **Diagnostic Plug-In Examples**

The following are examples of typical actions found in diagnostic plug-ins.
## **Example: Rowset-Based Output**

The following example demonstrates how to retrieve record output and display it. In this case, the plug-in retrieves the list of languages from the database.

```
import PT_DIAGNOSTICS:*;
class GetLanguages extends PTDiagnostics
    /* Constructor */
    method GetLanguages();
    /* Public Method */
    method GetDiagnosticInfo();
    method IsPlugIn();
private
end-class;
method GetLanguages;
    Local boolean &status;
    %Super = create PTDiagnostics();
 &status = %Super.SetProperty(%This, "hasRowset", "Boolean", True);
 &status = %Super.SetProperty(%This, "Purpose", "String",
  "This is a diagnostic to determine all of the languages
  installed in your PeopleSoft Database.");
end-method;
method GetDiagnosticInfo
   Local boolean &stat;
    Local number &rc1;
    Local Rowset &rs1;
    Local string &sError;
    &rs1 = CreateRowset(Record.PSLANGUAGES);
   \text{arc1} = \text{ars1.Fill}(); &stat = %Super.InsertData("Rowset", "LANGUAGES description,
  not used in output", &rs1);
end-method;
method IsPlugIn
end-method;
```
## **Example: String-Based Output**

This example demonstrates how to retrieve string-based output and display it. In this case, the plug-in retrieves the license code.

```
import PT_DIAGNOSTICS:*;
class GetLicenseCode extends PTDiagnostics
    /* Constructor */
   method GetLicenseCode();
    /* Public Method */
   method GetDiagnosticInfo();
   method IsPlugIn();
private
end-class;
method GetLicenseCode;
```
Local boolean &status;

```
 Local string &sError;
    %Super = create PTDiagnostics();
    &status = %Super.SetProperty(%This, "Purpose", "String",
  "This is a diagnostic to determine your license code");
end-method;
method GetDiagnosticInfo
   Local string &sLicenseCode, &sLicenseGroup;
    Local boolean &status;
    Local string &sError;
    SQLExec("SELECT LICENSE_CODE, LICENSE_GROUP FROM PSOPTIONS",
  &sLicenseCode, &sLicenseGroup);
    &status = %Super.InsertData("String",
  "Your License Code is: ", Upper(&sLicenseCode));
end-method;
method IsPlugIn
end-method;
```
#### **Example: Number-Based Output**

This example demonstrates how to retrieve a Number type output and display it. In this case, we retrieve the number of rows from the PSRECDEFN based on different conditions.

```
import PT_DIAGNOSTICS:*;
class GetPSRECDEFNCount extends PTDiagnostics
    /* Constructor */
    method GetPSRECDEFNCount();
    /* Public Method */
    method GetDiagnosticInfo();
    method IsPlugIn();
private
end-class;
method GetPSRECDEFNCount;
    Local boolean &status;
    Local string &sError;
    %Super = create PTDiagnostics();
    &status = %Super.SetProperty(%This, "Purpose", "String",
  "This is a diagnostic to count the number of records, views,
  derived work records, and sub-records in your PeopleSoft Database.");
end-method;
method GetDiagnosticInfo
   Local boolean &status;
    Local number &rc1;
    Local Rowset &rs1;
    Local string &sError;
    &rs1 = CreateRowset(Record.PSRECDEFN);
   \text{arc1} = \text{ars1.Fill}("where RECTYPE = 0"); &status = %Super.InsertData("Number",
  "Number of Records: ", &rs1.RowCount);
    &rs1 = CreateRowset(Record.PSRECDEFN);
   \text{arc1} = \text{ars1.Fill}("where RECTYPE = 1");
    &status = %Super.InsertData("Number",
  "Number of Views: ", &rs1.RowCount);
    &rs1 = CreateRowset(Record.PSRECDEFN);
   \text{arc1} = \text{ars1.Fill}("where RECTYPE = 2");
    &status = %Super.InsertData("Number",
```

```
 "Number of Derived/Work Records: ", &rs1.RowCount);
    &rs1 = CreateRowset(Record.PSRECDEFN);
   \text{arc1} = \text{sxs1.Fill}("where RECTYPE = 3"); &status = %Super.InsertData("Number",
  "Number of sub-records: ", &rs1.RowCount);
end-method;
method IsPlugIn
end-method;
```
### **Example: Prompting for Global Information Input**

This example demonstrates how to use global prompting. This example includes the use of these constructs:

- GetDynamicPrompt (): This function prompts for the input.
- InsertQuestion (): Inserts a question.
- GetUserInputByKey (): Gathers the input.

In this example, the plug-in retrieves the number of rows from the PSRECDEFN based on different records. The search record is usually retrieved from the user during runtime.

```
import PT_DIAGNOSTICS:*;
class GetRecFieldsBeginningWith extends PTDiagnostics
    /* Constructor */
    method GetRecFieldsBeginningWith();
    /* Public Method */
    method GetDiagnosticInfo();
    method GetDynamicPrompt();
    method IsPlugIn();
private
end-class;
method GetRecFieldsBeginningWith;
   Local boolean &status;
    %Super = create PTDiagnostics();
 &status = %Super.SetProperty(%This, "Where", "Boolean", True);
 &status = %Super.SetProperty(%This, "Purpose", "String",
  "This is a diagnostic to print out a listing of fields from records
  in your PeopleSoft database that matches search criteria.
  This diagnostic tests globalType and classType prompting.
  The global prompt is retrieved from inputs defined by
  a different class in this plug-in.");
end-method;
method GetDynamicPrompt
    Local boolean &status;
    Local string &sError;
   /* define prompt for this class */ &status = %Super.InsertQuestion("Flds", "Enter FieldNames to retrieve,
 beginning with:", "String", False);
end-method;
method GetDiagnosticInfo
    Local boolean &status;
    Local string &sValRecs, &sValFlds, &sError;
   Local number &iCount = 0; Local Record &REC;
    Local boolean &bReturn;
```

```
 Local SQL &SQL1;
   &REC = CreateRecord(Record.PSRECFIELD);
    &SQL1 = CreateSQL("%SelectAll(:1)
 where RECNAME LIKE : 2 and FIELDNAME LIKE : 3");
  /* get global prompt */
    &status = %Super.GetUserInputByKey("Recs", &sValRecs);
  /* get class prompt */
   &status = %Super.GetUserInputByKey("Flds", &sValFlds);
    &SQL1.Execute(&REC, Upper(&sValRecs | "%"), Upper(&sValFlds | "%"));
    While &SQL1.Fetch(&REC)
      \&iCount = \&iCount + 1;
       &status = %Super.InsertData("String",
  "Record: " | &REC.RECNAME.Value | " has the following field
  that matches your criteria: ", &REC.FIELDNAME.Value);
   End-While;
end-method;
method IsPlugIn
end-method;
```
## **Example: Prompting for Global and Class-Level Information Input**

The following example demonstrates the use of global and class-level prompts.

```
import PT_DIAGNOSTICS:*;
class GetRecFieldsBeginningWith extends PT_DIAGNOSTICS:PTDiagnostics
    /* Constructor */
   method GetRecFieldsBeginningWith();
    /* Public Method */
    method GetDiagnosticInfo();
    method GetDynamicPrompt();
    method IsPlugIn();
private
end-class;
method GetRecFieldsBeginningWith;
   Local boolean &status;
   %Super = create PT_DIAGNOSTICS: PTDiagnostics();
 &status = %Super.SetProperty(%This, "Where", "Boolean", True);
 &status = %Super.SetProperty(%This, "Purpose", "String", "This is a diagnostic
  to print out a listing of fields from records in your PeopleSoft database that
  matches search criteria. This diagnostic tests globalType and classType
  prompting. The global prompt is retrieved from inputs defined by a different
  class in this plug-in.");
end-method;
method GetDynamicPrompt
    Local boolean &status;
    Local string &sError;
    /* define the global prompt*/
    &status = %Super.InsertQuestion("Recs", "Enter RecordNames to retrieve,
  beginning with:", "String", True);
    /* define prompt for this class */
    &status = %Super.InsertQuestion("Flds", "Enter FieldNames to retrieve,
 beginning with:", "String", False);
end-method;
method GetDiagnosticInfo
    Local boolean &status;
    Local string &sValRecs, &sValFlds, &sError;
   Local number &iCount = 0;
```

```
 Local Record &REC;
    Local boolean &bReturn;
   Local SQL &SQL1;
    &REC = CreateRecord(Record.PSRECFIELD);
    &SQL1 = CreateSQL("%SelectAll(:1) where RECNAME LIKE :2 and FIELDNAME LIKE :3");
   /* get global prompt */
   &status = %Super.GetUserInputByKey("Recs", &sValRecs);
    /* get class prompt */
    &status = %Super.GetUserInputByKey("Flds", &sValFlds);
    &SQL1.Execute(&REC, Upper(&sValRecs | "%"), Upper(&sValFlds | "%"));
   While &SQL1.Fetch(&REC)
      \&iCount = \&iCount + 1;
       &status = %Super.InsertData("String", "Record: " | &REC.RECNAME.Value | "
has the following field that matches your criteria: ", &REC.FIELDNAME.Value);
   End-While;
end-method;
method IsPlugIn
end-method;
```
If you only need to define the class level prompt, use only the second InsertQuestion() method in the GetDynamicPrompt() method and one GetUserInputByKey().

If the message is not required during the dynamic input, then pass an empty string in the second parameter of the InsertQuestion() method.

#### **Example: Joining Two Records**

This example demonstrates the join between two records. This join can be done by creating a view also.

In this example, the plug-in retrieves the objects from the PSLOCK and PSVERSION tables where versions of the objects don't match.

```
import PT_DIAGNOSTICS:*;
class MatchVersions extends PT_DIAGNOSTICS:PTDiagnostics
   /* Constructor */
    method MatchVersions();
    /* Public Method */
    method GetDiagnosticInfo();
    method IsPlugIn();
private
end-class;
method MatchVersions;
    Local boolean &status = False;
 %Super = create PT_DIAGNOSTICS:PTDiagnostics();
 &status = %Super.SetProperty(%This, "Purpose", "String", "This is to retrieve
  the objects whose versions doesnot match in PSLOCK and PSVERSIONS.");
end-method;
method GetDiagnosticInfo
   Local boolean &status;
    Local Rowset &rs1;
   Local Rowset &rs2;
    Local integer &i, &j;
    Local Row &ro1;
    &rs1 = CreateRowset(Record.PSVERSION);
    &rs1.Fill();
```

```
 &rs2 = CreateRowset(Record.PSLOCK);
    &rs2.Fill();
   For \&i = 1 To &rs1.RowCountFor \delta j = 1 To \delta rs2. RowCount
          If (&rs1.GetRow(&i).GetRecord(Record.PSVERSION).OBJECTTYPENAME.Value =
  &rs2.GetRow(&j).GetRecord(Record.PSLOCK).OBJECTTYPENAME.Value) And
                 (&rs1.GetRow(&i).GetRecord(Record.PSVERSION).VERSION.Value <>
  &rs2.GetRow(&j).GetRecord(Record.PSLOCK).VERSION.Value) Then
             &status = %Super.InsertData("String", "OBJECTTYPENAME: ", &rs1.GetRow
(&i).GetRecord(Record.PSVERSION).OBJECTTYPENAME.Value | " PSVERSION.VERSION: "
  | &rs1.GetRow(&i).GetRecord(Record.PSVERSION).VERSION.Value | " PSLOCK.VERSION: "
  | &rs2.GetRow(&j).GetRecord(Record.PSLOCK).VERSION.Value);
          End-If;
       End-For;
    End-For;
end-method;
method IsPlugIn
end-method;
```
#### **Example: Handling Constructor Failure**

The following example demonstrates error handling when the constructor fails.

```
import PT_DIAGNOSTICS:*;
class TestFailedConstructor extends PTDiagnostics
    /* Constructor */
    method TestFailedConstructor();
    /* Public Method */
    method GetDiagnosticInfo();
    method IsPlugIn();
private
    instance boolean &constructorFailed;
end-class;
method TestFailedConstructor
   Local boolean &status;
    Local string &sError;
    %Super = create PTDiagnostics();
    &status = %Super.SetProperty(%This, "Purpose", "String",
  "This is a diagnostic to show how developers can trap a failure
 in the constructor and print out results to the web page.");
   /* introduce unknown propName of Where1 rather than Where */
    &status = %Super.SetProperty(%This, "Where1", "Boolean", True);
    If Not &status Then
       %This.constructorFailed = True;
    Else
       %This.constructorFailed = False;
    End-If;
end-method;
method GetDiagnosticInfo
    Local string &sError, &sLicenseCode, &sLicenseGroup;
    Local boolean &status;
    If %This.constructorFailed Then
       &status = %Super.InsertData("String", "Status Failed!",
  "This message will be printed out in the HTML page if something
```

```
 fails in the constructor. This is expected behaviour.");
    Else
       SQLExec("SELECT LICENSE_CODE, LICENSE_GROUP FROM PSOPTIONS",
  &sLicenseCode, &sLicenseGroup);
       &status = %Super.InsertData("String",
  "Your License Code is: ", Upper(&sLicenseCode));
   End-If;
end-method;
method IsPlugIn
end-method;
```
#### **Example: Handling InsertData Method Failure**

The following example demonstrates error handling when InsertData fails.

```
import PT_DIAGNOSTICS:*;
class TestFailedGetDiagnosticInfo extends PTDiagnostics
    /* Constructor */
    method TestFailedGetDiagnosticInfo();
    /* Public Method */
    method GetDiagnosticInfo();
    method IsPlugIn();
private
end-class;
method TestFailedGetDiagnosticInfo;
   Local boolean &status;
    %Super = create PTDiagnostics();
    &status = %Super.SetProperty(%This, "Purpose", "String",
  "This is a diagnostic to show how developers can trap a failure in
  GetDiagnosticInfo method and print out results to the web page.");
end-method;
method GetDiagnosticInfo
    Local string &sError, &sLicenseCode, &sLicenseGroup;
    Local boolean &status;
    SQLExec("SELECT LICENSE_CODE, LICENSE_GROUP FROM PSOPTIONS",
  &sLicenseCode, &sLicenseGroup);
    /* introduce unknown propFormat of String1 */
    &status = %Super.InsertData("String1",
  "Your License Code is: ", Upper(&sLicenseCode));
    If Not &status Then
       &status = %Super.InsertData("String", "Status Failed!",
  "This message will be printed out in the HTML page if
  something fails here. This is expected behaviour.");
    End-If;
end-method;
method IsPlugIn
end-method;
```
#### **Example: Handling Dynamic Prompting Failure**

The following example demonstrates error handling when retrieving user prompts.

```
import PT_DIAGNOSTICS:*;
```

```
class TestFailedGetUserInputByKey extends PTDiagnostics
    /* Constructor */
    method TestFailedGetUserInputByKey();
    /* Public Method */
    method GetDiagnosticInfo();
    method IsPlugIn();
private
end-class;
method TestFailedGetUserInputByKey;
    Local boolean &status = False;
    %Super = create PTDiagnostics();
 &status = %Super.SetProperty(%This, "Purpose", "String",
 "This is a diagnostic to test getting a 'False' from GetUserInputByKey.");
end-method;
method GetDiagnosticInfo
    Local boolean &status = False;
    Local string &sVal, &sError;
   Local number \&iCount = 0;
    Local Record &REC;
    Local SQL &SQL1;
    &REC = CreateRecord(Record.PSRECDEFN);
   \texttt{GSQL1} = CreateSQL("$SelectAll(:1) where RECNAME LIKE :2");
    /*
  sKeyID "Recs" has already be defined elsewhere in the package
  see if we can get RecJY. should get a False
*/
    &status = %Super.GetUserInputByKey("RecsJY", &sVal);
    If &status Then
       &SQL1.Execute(&REC, Upper(&sVal | "%"));
       While &SQL1.Fetch(&REC)
         \text{\&}iCount = \text{\&}iCount + 1;
          &status = %Super.InsertData("String", "Record #" | &iCount,
  &REC.RECNAME.Value | " (" | &REC.RECDESCR.Value | ")");
       End-While;
    Else
       &status = %Super.InsertData("String", "Status Failed!",
  "Failed status encountered in retrieving RecsJY key.
  This is expected behaviour.");
    End-If
end-method;
method IsPlugIn
end-method;
```
### **Chapter 7**

# **Administering PeopleSoft Databases on Microsoft SQL Server**

# **Server Options**

This section discusses the delivered configuration for the Microsoft SQL server, access IDs, service packs, and quick fix enhancements.

## **Delivered Configuration**

The PeopleSoft server configuration parameters are initially set to Microsoft SQL Server defaults. It's a good practice to review the parameters and modify them to your site requirements if necessary. Use the file *PS\_HOME*\scripts\spconfig.sql on your database server to keep track of your changes. This file is used by the database configuration wizard when installing a PeopleSoft database.

**Note:** Don't use "priority boost" when running additional applications like PeopleSoft Process Scheduler on your database server machine.

### **Access ID**

The user ID used as an ACCESSID is not required to be a member of the SQL Server "sysadmin" server role. This restricts the activities of this user ID, which enhances overall application security.

The PeopleSoft ACCESSID is a member of the following fixed database roles:

- db datareader
- db datawriter
- db ddladmin

Additionally, it is necessary to grant ALTER TRACE permissions to the ACCCESSID to take full advantage of the tracing capabilities available in PeopleTools.

**Note:** Keep in mind that utilizing these roles for the PeopleSoft ACCESSID login, restricts the ability to run administrative tasks not specific to PeopleSoft applications, such as creating backups and restoring them, defining new server logins, modifying server settings, creating and dropping databases, and so on.

### **Service Packs and Quick Fix Enhancements (QFE)**

PeopleSoft always runs certifications on the latest SQL Server service packs as they become available. Service packs contain large number of improvements and have been tested extensively by Microsoft.

A QFE is a fix intended to solve a specific problem that's usually documented in a Microsoft Knowledge Base (KB) article. PeopleSoft doesn't run certification tests for any particular SQL Server QFE, but considers them to be supported when they're recommended by Microsoft to solve specific problems. However, to install a QFE, PeopleSoft recommends appropriate testing before applying it to a production environment. It's important to take into consideration that a QFE is an enhancement targeted to solve a specific problem. "Secondary effects" as a result of its installation can be determined only with proper testing.

PeopleSoft does not distribute SQL Server QFE software; please contact Microsoft to determine if a QFE is required, and for instructions on how to download the software.

# **Required Database Configuration**

PeopleSoft applications require a standard database configuration that's not optional and should not be changed. This section discusses the options that you must enable.

## **ANSI Nullability**

Make sure your database uses ANSI nulls by default. This is a database option that will be set up at installation time. The configuration occurs automatically when using the Database Configuration Wizard and is enabled by the SQL script addobj.sql when installed manually.

The following line shows how to enable this parameter using Query Analyzer:

EXEC sp\_dboption *databasename*, 'ansi null default', true

## **Working with Functional Indexes**

PeopleSoft uses computed columns that allow the creation of functional indexes. A functional index is an index created to keep uniqueness in a table when the number of keys exceeds the SQL Server limit, which is a maximum of 16 key columns for an index. What makes a functional index special is that it's required only when the number of key columns exceeds the SQL Server limit.

PeopleSoft implements the functional index by creating an index over a computed column. The computed column MSSCONCATCOL is the sum of all the key columns required to keep uniqueness.

**Note:** If your database has tables containing the MSSCONCATCOL column, you will see SQL to alter the tables and re-create their associated indexes, even though the underlying tables and indexes may not have changed.

In order to create indexes on computed columns, SQL Server requires the *Quoted Identifier* option to be enabled in the database. This is the default configuration, but this option could be overridden as a connection option from any client. If you are using Query Analyzer to run SQL scripts, look at Tools, Options, Connection Properties on your Query Analyzer menu and make sure the *Quoted Identifier* option is selected, which will activate it for that particular connection.

Another important option that needs to be enabled to operate computed columns is the database property *Arithabort.* Make sure this option is enabled for your PeopleSoft database.

**Note:** Both *Quoted Identifier* and *Arithabort* are explicitly set during installation automatically by the Database Configuration Wizard or when running the script, createdb.sql, at the database installation.

## **Database Collation Settings**

The use of the right collation is very important for PeopleSoft applications. PeopleSoft delivers its applications with a standard collation of *Latin1\_General\_Bin* on SQL Server. This collation was selected for being compatible with the binary sort order used on previous versions of SQL Server.

However, PeopleSoft supports other sort orders with some applications. The application installation manual will point out whether this is permitted for a particular application. The sort order supported must be Kana sensitive, case sensitive and accent sensitive. Therefore a collation such as *Latin1\_CS\_AS\_KS* is supported. Note that the *Latin1* General Bin collation also satisfies this requirement.

Consult your PeopleTools installation guide and the application installation manual for further details on the collation configuration required for your database server.

For environments running English-only databases and languages covered by the Latin1 character set (such as Western European languages), PeopleSoft recommends the collation delivered as default in the PeopleSoft installation scripts. The database collation is set when running the createdb.sql script at installation time. The script runs automatically when you use the database configuration wizard. It is a requirement to run the script when installing the database manually.

See the product documentation for *PeopleSoft 9.2 Application Installation for Microsoft SQL Server*.

# **Implementing Transparent Data Encryption**

This section provides an overview and discusses how to enable Transparent Data Encryption (TDE).

**Important!** PeopleTools has not introduced any functionality for TDE with respect to Microsoft SQL Server; PeopleTools only supports the use of it. You should always refer to your Microsoft Documentation for any issues with respect to TDE for Microsoft SQL Server.

## **Understanding Transparent Data Encryption**

PeopleTools supports the use of Transparent Data Encryption (TDE) if you are running your database on Microsoft SQL Server 2008 (or higher). TDE provides enhanced encryption and decryption of both data files and log files through the use of database encryption files (DEK). This enables your organization to comply with numerous privacy laws, regulations, and guidelines that are required in certain industries. When implementing TDE for Microsoft SQL Server, you can apply the following AES or 3DES encryption algorithms without making any changes to your existing applications.

- AES\_128
- AES\_192
- AES\_256
- TRIPLE DES 3KEY

When specifying the desired encryption algorithm, make sure to enter it exactly as it appears in the list above.

While there will always be some overhead associated with any encryption processing, the performance impact introduced with TDE is minimal.

**Important!** Make sure you have read and fully understand all of the Microsoft documentation related to this feature before you implement it. This PeopleTools documentation outlines PeopleTools-specific items and is not intended to replace any existing Microsoft documentation. For example, make sure you are aware of the usage recommendations and restrictions described in the Microsoft documentation as they apply also to your PeopleSoft application databases.

### **Enabling Transparent Data Encryption**

To enable TDE:

- 1. Create a master key.
- 2. Create or obtain a certificate protected by the master key.
- 3. Create a database encryption key and protect it by the certificate.
- 4. Set the database to use encryption.

The following example illustrates encrypting and decrypting the TDEPT85X database using a certificate installed on the server named PeopleToolsEncryptCert.

```
USE master;
GO
/* Create Master Key Using a strong password. */
CREATE MASTER KEY ENCRYPTION BY PASSWORD = '<UseStrongPasswordHere>';
go
/* Create a PeopleTools Encryption Certificate. *?/
CREATE CERTIFICATE PeopleToolsEncryptCert
WITH SUBJECT = 'PeopleTools Encrypt Certificate';
go
USE TDEPT85X;
GO
/* Create Database Encryption Key Using PeopleTools Encryption Certificate. */
CREATE DATABASE ENCRYPTION KEY
WITH ALGORITHM = AES_128
ENCRYPTION BY SERVER CERTIFICATE PeopleToolsEncryptCert;
GO
/* Enable Database Encryption. */
ALTER DATABASE TDEPT85X
SET ENCRYPTION ON;
GO
```
**Note:** When implementing TDE, *all* files and filegroups in the database are encrypted. If any filegroups in a database are marked *read only*, the database encryption operation will fail.

## **Working with Indexed Views**

This section provides an overview of materialized views in PeopleSoft database on the Microsoft SQL platform. The indexed views and summary tables are materialized views that optimizes performance of a query.

## **Understanding Indexed Views**

Views are virtual tables whose contents are defined by a query. The query may reference tables and views from one or more databases.

Microsoft SQL server provides indexed views to optimize the performance of your database. When the queries need to aggregate lot of data from different tables and involve complex processing, then the performance of the system gets impacted.

If the view is referenced frequently and involves complex queries, create a unique clustered index on a view. When a unique clustered index is created on a view, it is stored in the database just like a table with a clustered index. Queries use the clustered index while retrieving data from a view. The efficiency of retrieving the data is improved.

Clustered indexes sort the data included in the view based on their key value. The key values are the columns included in the index definition. There can only be one clustered index per view, because the data rows themselves can be sorted in only one order.

Another benefit of creating an index on a view is that the optimizer starts using the view index in queries that do not directly name the view in the FROM clause. Existing queries can benefit from the improved efficiency of retrieving data from the indexed view without being re-coded.

For more information on indexed views see the Microsoft Developer Network website.

#### **Related Links** [Working with Materialized Query Tables](#page-229-0) [Using Materialized Views](#page-277-0)

## **Understanding Summary Tables**

Summary tables are physical staging tables. The result of the SQL View is populated into the summary table. Accessing a summary table will return a table thereby improving the performance.

## **Maintaining Indexed Views/Summary Tables**

You can access the Materialized View Maintenance page if you are granted the Materialized View Administrator role. On this page you can select the indexed views and the summary tables for a refresh. A refresh happens when the data in tables are synchronized with the indexed views or summary tables. You can also get information on the staleness and last refresh date of the views.

Access the Materialized View Maintenance run control page (**PeopleTools** > **Utilities** > **Administration** > **Materialized Views** > **Maintain Materialized Views**).

The following example illustrates the Materialized View Maintenance page. The description of the fields and controls follows that:

The page displays information on summary tables and indexed views. You can select a view to refresh its index.

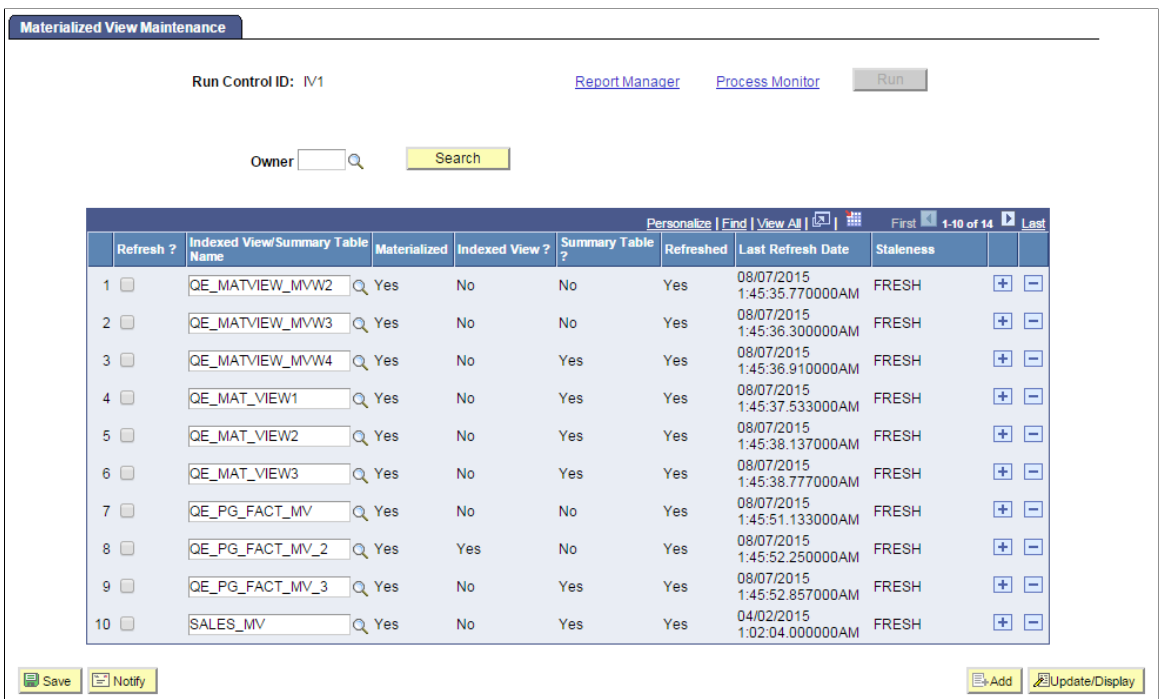

This page contains a grid that is populated with a list of the records in the materialized views table, PSPTMATVWDEFN.

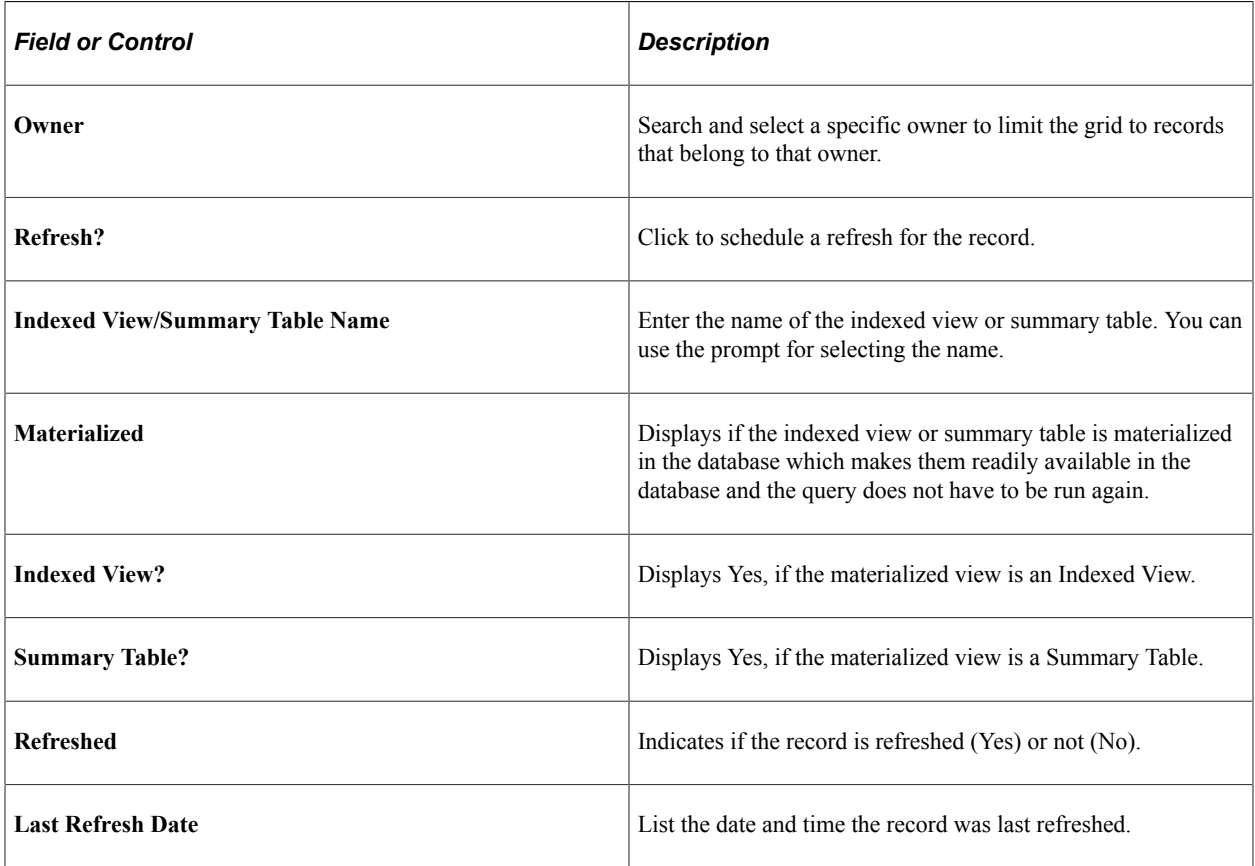

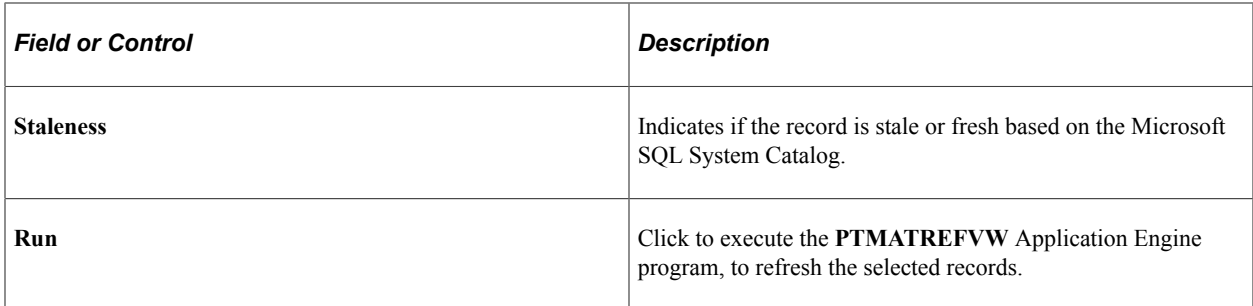

On the page, select the indexed views/summary tables to refresh. Click the **Save** button. On saving the page, the **Run** button gets enabled.

Click the **Run** button. The Process Scheduler Request page with **PTMATREFVW** process is displayed. Click the **OK** button to initiate the process. The Application Engine program **PTMATREFVW** executes and recreates the indexes for each of the selected indexed views/summary tables.

For more information on Process Scheduler Request page see, [Maintaining Materialized Views](#page-281-0) documented under the Oracle platform section.

## **Enabling Indexed Views/Summary Tables**

Access the Change Properties page (**PeopleTools** > **Utilities** > **Administration** > **Materialized Views** > **Enable Materialized Views**).

You can see on the page, a list of the views delivered from applications. You can select specific views to enable or disable indexed views/summary tables feature. This example illustrates the Change Properties page. The columns on the page are explained below:

The page provides option to enable or disable indexed views and summary tables from the PeopleSoft Internet Architecture.

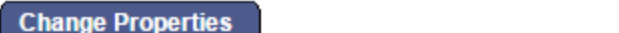

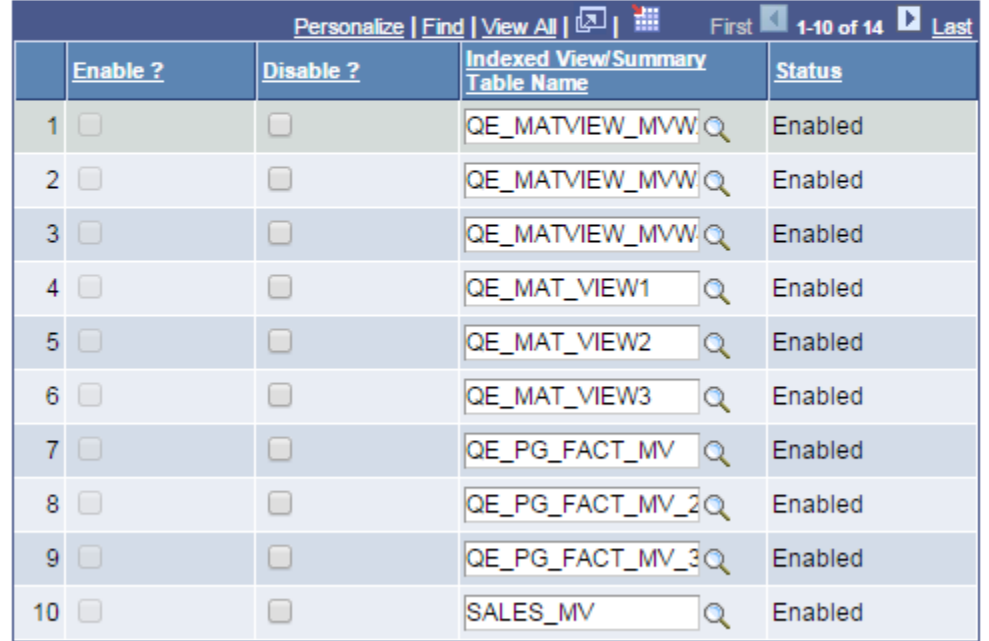

 Save **E** Notify **E**-Add **Dipdate/Display** 

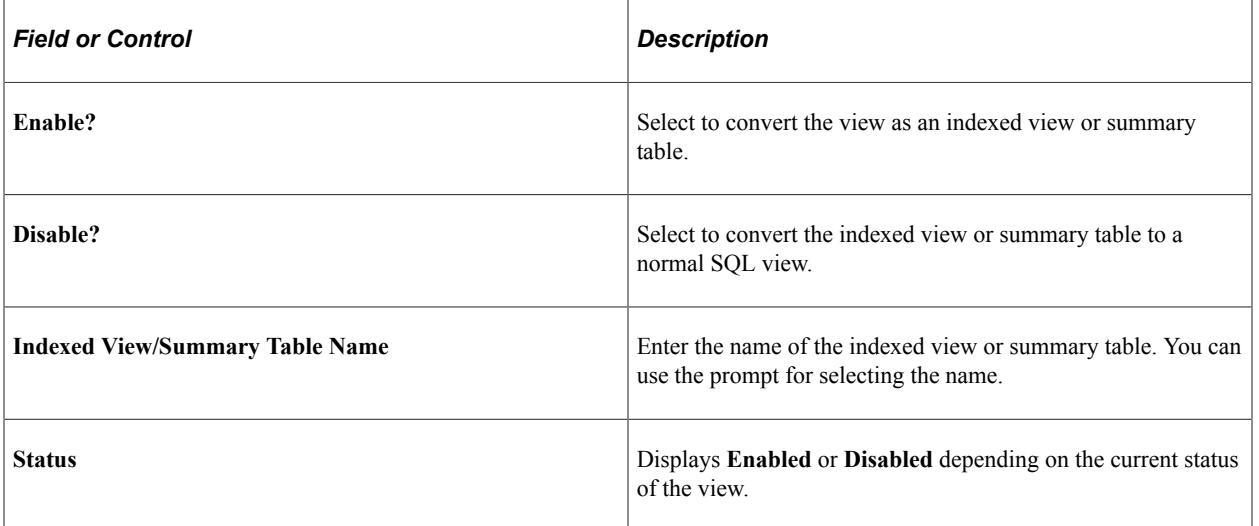

Save the page after you select the views to enable or disable indexed views/summary tables. Open the ENABLEMV project in the Application Designer and build the project to render the selected views as indexed views/summary tables. Similarly, open the DISABLEMV project in the Application Designer and build it to convert the indexed views/summary tables to normal SQL views.

## **Audits for Indexed Views**

You can run the following DDDAudit queries for the indexed views to resolve any inconsistency in the database.

- IVIEWS-1
- IVIEWS-2
- IVIEWS-3
- IVIEWS-4

See the [Indexed View Queries \[Microsoft SQL Server\]](#page-40-0) section for detailed audit queries.

# **Microsoft SQL Server Feature Considerations**

This section discusses features in Microsoft SQL Server (MSS).

### **Recovery Model**

PeopleSoft recommends using the Full recovery model on SQL Server databases. All production databases should use this model for better reliability. The PeopleSoft applications do not require any particular recovery model but using the Full recovery model is considered the best practice.

see the product documentation for Microsoft SQL Server.

### **Nested Triggers**

Some PeopleSoft applications take advantage of database triggers. Make sure that the *nested triggers* option is enabled for the database server hosting the PeopleSoft databases. You can use *sp\_dboption* or Enterprise Manager to enable this option on the server.

## **Auto Create Statistics and Auto Update Statistics**

Microsoft SQL Server enables you to create statistics and update them automatically. It's recommended that you leave this feature enabled for PeopleSoft applications.

However, sometimes you should disable these features for a particular table. For example, if you want to modify the sample size used to create the statistics, you need to do so manually.

Another example is when the data varies considerably, and the statistics that are created are not accurate. For this you might want to disable auto create statistics and auto update statistics manually, and adjust the statistics as needed.

In general, auto create statistics and auto update statistics should be enabled for most of the tables in your database unless you need to disable the feature for specific reasons.

See the product documentation for Microsoft SQL Server.

#### **Automatic File Growth**

Microsoft SQL Server enables you to let a database file grow automatically when it's full. PeopleSoft recommends that you leave this feature enabled, however, it should be used with caution. When the database server is in the process of increasing the size of a data file, all other activities in the server stop, which can cause server performance problems. Ideally, in a well-tuned environment this won't occur properly sizing the data files eliminates the performance problem.

When installing PeopleSoft applications using the Database Configuration Wizard, you have the option to let the data files grow until there's no more space on the storage devices. When installing the database manually, it's necessary to manually review and modify the file *PS\_HOME*\scripts\createdb.sql. It includes the following lines that the database administrator should review and update with appropriate values:

```
-- ALTER DATABASE <DBNAME> MODIFY FILE (NAME = <DATANAME>, MAXSIZE = UNLIMITED)
-- go
-- ALTER DATABASE <DBNAME> MODIFY FILE (NAME = <LOGDATANAME>, MAXSIZE = UNLIMITED)
-- go
```
#### **Autoshrink**

For PeopleSoft databases, make sure the *autoshrink* option is disabled. In very specific scenarios it will be necessary to "shrink" a database file. This should be done with caution; in general, it's a better practice to do it manually.

#### **Read Committed Snapshot Isolation**

PeopleSoft applications use a "pessimistic" implementation of the READ COMMITTED isolation level. SQL Server supports optimistic concurrency control with its implementation of the READ COMMITTED isolation level, called READ COMMITTED SNAPSHOT.

Optimistic concurrency control has these benefits:

- The overhead required for managing locks is minimized.
- Data modification operations cannot be blocked by read operations.

#### **Disabling Read Committed Snapshot Isolation**

Under normal circumstances, this feature should always remain enabled. You can disable it if a critical problem is identified.

Before disabling the feature:

- Make sure there are no open transactions. This means that you must close down the application server and the process scheduler.
- If there is a risk that users are still connected with open transactions, then change the database to single user mode before continuing.

The command to disable the feature is:

ALTER DATABASE *dbname* SET READ COMMITTED SNAPSHOT OFF

The command to change the database to single user mode is:

ALTER DATABASE *dbname* SET SINGLE USER ON

See the product documentation for Microsoft SQL Server.

## **File Management**

PeopleSoft recommends the use of separate physical disks for the Microsoft SQL Server data files. Ideally, databases like master, tempdb, and application databases should be on separate disks, as should the operating system paging file (in case you run some additional applications other than the database software). As a general rule, the more spindles the better; always choose more smaller-size disks over fewer larger-size disks. If you don't have separate physical disks for each of the datafiles, you should at least place your tempdb, data, and log files on separate physical devices. Make sure that your log device is using its own disk controller and is not accessed by any other device.

**Note:** You should always consider disk fault tolerance when deciding how you want the database server configured.

#### **Using Filegroups**

Microsoft SQL Server maps each database using a set of operating system files. All database objects and data are stored within these files. A database can have one or more data files (*.mdf* and *.ndf* extensions) and transaction log files (*.ldf* extension).

*Filegroups* are logical containers that enable the database files (.mdf, .ndf, and .ldf) to be grouped together for administrative and data placement purposes. While a filegroup can contain more than one database file, each database file can be a member of only one filegroup.

**Note:** While the number and placement of data files may have an impact on system performance, the number and organization of filegroups has no direct correlation to performance.

Because of the large number of tables and the complex IO patterns of a PeopleSoft database, you must consider the placement of the data files carefully to maximize performance. The best approach is to use a RAID-10 disk configuration and spread the data over as many disks as possible. Use a large number of smaller sized disks, rather than a small number of larger disks.

In addition to the main database, give careful consideration to the configuration and placement of the SQL Server Tempdb database, because PeopleSoft applications use it heavily. Given the unusual input/ output characteristics of this database (on average, 50% read, 50% write), you should create your Tempdb database on a separate RAID-10 disk with multiple database files. Generally, it's appropriate to make the number of data files equal to the number of processors used.

For more information, see the product documentation for *Microsoft SQL Server* and *Microsoft Windows*.

# **Tempdb**

PeopleSoft heavily uses the tempdb database. Consider moving tempdb to its own set of disks or disk array. The size of tempdb should be adjusted to be approximately 15% to 20% of the total size of your PeopleSoft database.

Another good practice is to distribute tempdb into several data files of the same size. As a guideline, you might want to have one file for each processor assigned for SQL Server. If possible, spread these data files on a high performance disk array.

### **Moving Tempdb**

During installation of Microsoft SQL Server, tempdb is put in the default data directory. If you wish to move it to a separate disk and resize it, the following scripts are an example of how this can be accomplished:

```
-- To find out where tempdb resides:
-- The following stored procedure will show on which drive tempdb
-- data and log files reside.
sp_helpdb tempdb
-- This example script moves tempdb to drive f:
alter database tempdb
modify file ( name = 'tempdev' , filename = 'f:\data\tempdb.mdf' )
go
alter database tempdb
modify file ( name = 'templog' , filename = 'f:\log\tempdblog.ldf' )
go
-- This example script resizes the tempdb data file to 500MB
-- and the tempdb log file to 500MB
alter database tempdb
modify file ( name = 'tempdev' , size = 500MB )
go
alter database tempdb
modify file ( name = 'templog' , size = 500MB )
go
```
# **Trace Flags**

When reporting problems to PeopleSoft support, it is advisable to generate files with traces of the problem that you want to report. Use the trace flags incorporated in PeopleSoft tools to generate these files. The trace flags are accessible through the configuration files for the Process Scheduler and the application server and through the selection of several flags when using the PeopleSoft Configuration Manager on your developer workstation.

Use "TRACESOL=63" to display the SOL statements executed when using PeopleSoft applications. This trace flag is very useful to identify problems in the SQL being executed against a database that hosts a PeopleSoft application.

The trace flag will show the details about the execution of a SQL statement, including:

- if the statement was recompiled.
- if the statement was using an old query plan.
- the time it took to execute.
- the time between executions.

• if the SQL was parametrized.

Once you find the SQL with problems, you can use the SQL Server profiler to reproduce this outside of your PeopleSoft application.

**Note:** Keep in mind that tracing could affect performance considerably, and you won't be able to reproduce some problems with tracing enabled.

#### **Related Links**

"Understanding PSADMIN" (System and Server Administration) "Understanding PeopleSoft Configuration Manager" (System and Server Administration) "Using the PSADMIN Utility to Configure Process Scheduler Tuxedo Servers" (Process Scheduler)

### **Database Monitoring**

Available through the configuration files for the Process Scheduler and the Application Server, the activation of the EnableDBMonitoring option allows you to populate context information of the query executed against the database. This is particularly useful to gather information about the PeopleSoft user running a particular SQL statement.

#### **Examples of SQL Statements**

The following are examples of SQL statements that will display the context information of a user once EnableDBMonitoring is selected. Modify the scripts according to your needs.

```
--SQL to get OPRID only
select
(substring(cast(context_info as varchar(128)),0,
PATINDEX('%,%', cast(context info as varchar(128)))))
from master..sysprocesses where spid=<spid>
--SQL to select the network id if it is there
select substring(cast(context info as varchar(128)),
len(substring(cast(context info as varchar(128)), 0,PATINDEX('%,%', cast(context_info as varchar(128)))))+2,
PATINDEX('%,%', substring(cast(context_info as varchar(128)),
len(substring(cast(context info as varchar(128)),0,
PATINDEX('%, \frac{1}{8}', cast(context info as varchar(128)))))+2,128))-1)
from master..sysprocesses where spid=<spid>
--SQL to select network host
select
substring(substring(cast(context info as varchar(128)),
len(substring(cast(context info as varchar(128)),0,
PATINDEX('%,%', cast(context info as varchar(128)))))+2
+PATINDEX('%,%', substring(cast(context_info as varchar(128)),
len(substring(cast(context info as varchar(128)),0,
PATINDEX('%, \frac{1}{8}', cast(context info as varchar(128)))))+2,128))
,128),0,PATINDEX('%,%',substring(cast(context_info as varchar(128)),
len(substring(cast(context info as varchar(128)),0,
PATINDEX('%,%', cast(context_info as varchar(128)))))+2
+PATINDEX('%,%', substring(cast(context_info as varchar(128)),
len(substring(cast(context info as varchar(128)),0,
PATINDEX('%, \frac{1}{8}', cast(context info as varchar(128)))))+2,128))
,128))) from master..sysprocesses where spid=<spid>
--SQL to select App server domain
select reverse(substring(reverse(cast(context info as varchar(128))),0,
PATINDEX('%,%', reverse(cast(context_info as varchar(128))))))
```
from master..sysprocesses where spid=<spid>

--SQL to select all the information trimming blanks select substring(cast(context\_info as varchar(128)),0, 128-PATINDEX('%,%',reverse(cast(context\_info as varchar(128))))+10) from master..sysprocesses where spid=<spid>

## **Chapter 8**

# **Administering PeopleSoft Databases on DB2 for z/OS**

# **Understanding Db2 for z/OS Administration**

## **Concurrency**

This section discusses:

- CursorHold
- Isolation levels and CURRENTDATA
- RELCURHL

#### **CursorHold**

For PeopleTools, the use of Cursor With Hold (persistent cursors) with PeopleSoft applications is controlled entirely by PeopleTools. Consequently, there is no reason to use anything other than the IBM default for CURSORHOLD.

#### **Isolation Levels and CURRENTDATA**

PeopleSoft batch processes interface to Db2 z/OS either through PTPSQLRT (for Cobol and AE), or through SQRPLAN for SQRs. Both of these are bound with the defaults—that is, CS (cursor stability) and CURRENTDATA NO. Using CURRENTDATA NO results in less lock contention in Db2 z/OS and potentially reduce deadlock situations. It also provides two extra benefits:

- Block fetch is enabled for ambiguous cursors.
- Db2 z/OS considers parallelism for ambiguous cursors.

#### **RELCURHL**

A Db2 z/OS subsystem parameter RELCURHL lets you indicate that you want Db2 z/OS to release a data page or row lock after a COMMIT is issued for cursors defined WITH HOLD. This lock is not necessary for maintaining cursor position.

The default for Db2 z/OS is YES. In prior releases, the value was NO, which causes Db2 z/OS to hold a data page or row lock for the row on which the cursor is positioned. This lock is not necessary for maintaining cursor position and could cause deadlocks. The PeopleSoft recommendation is Yes to improve concurrency.

# **Monitoring Batch Programs**

This section provides an overview of batch program monitoring tools.

## **Understanding Batch Program Monitoring Tools**

This section discusses the utilities provided by PeopleSoft and IBM to monitor and help you tune the performance of PeopleSoft batch programs.

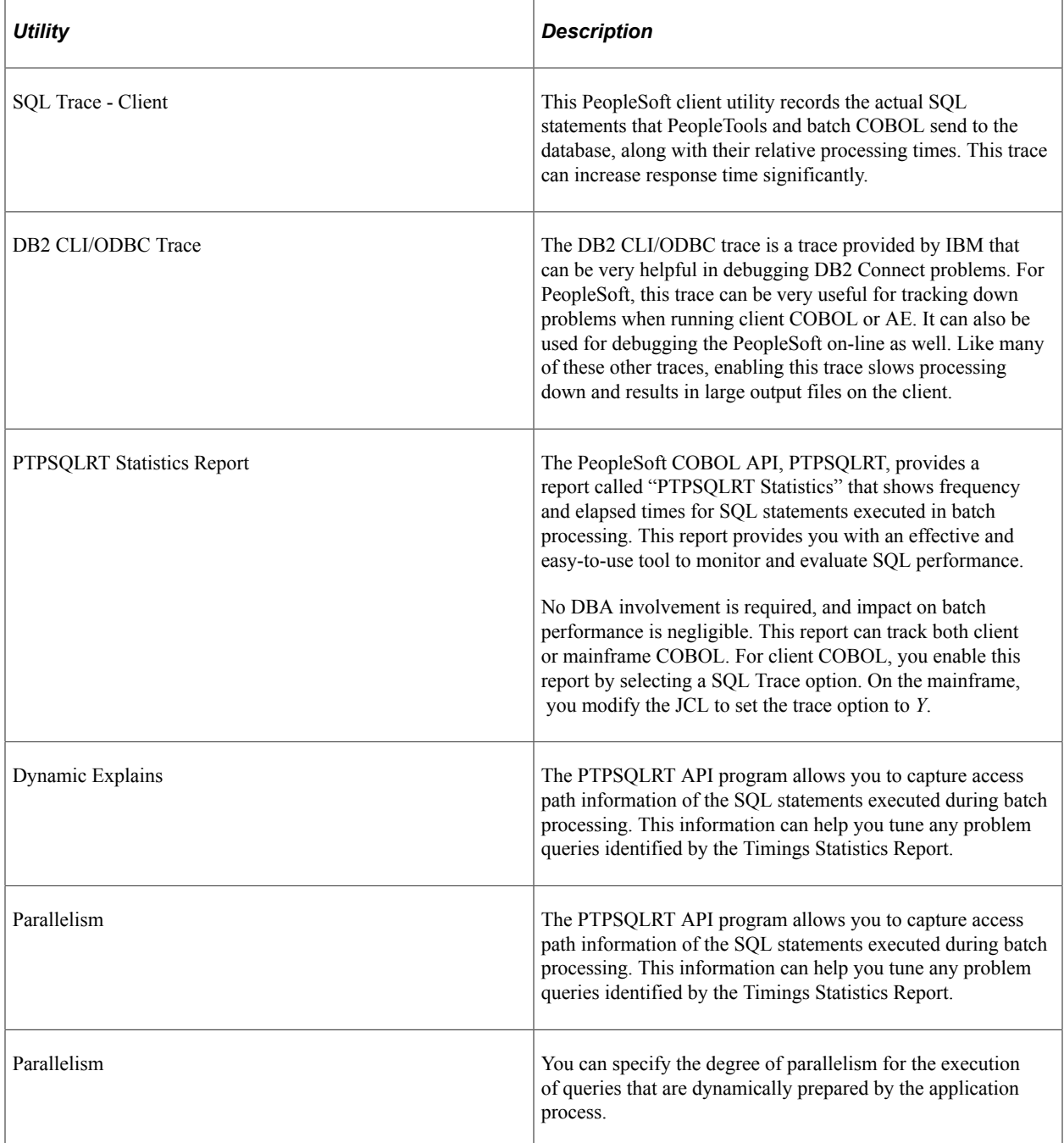

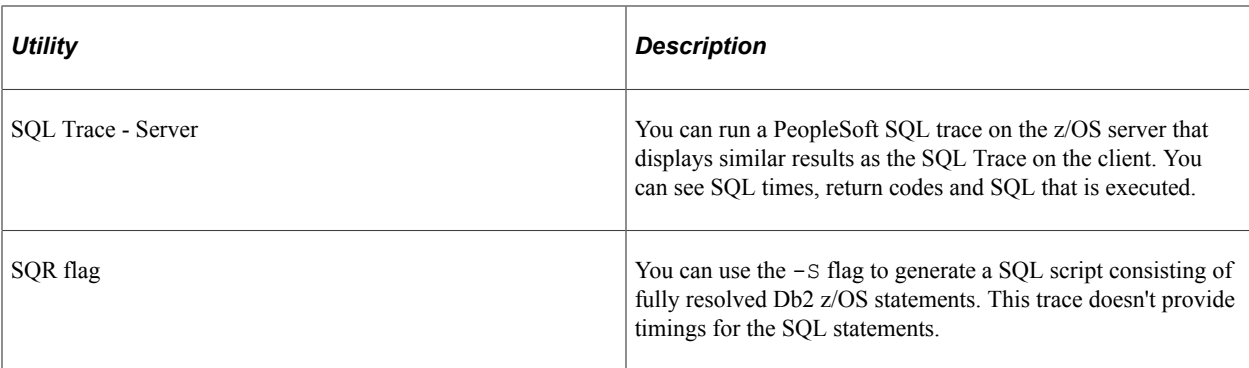

### **Enabling DB2 CLI/ODBC Trace**

The DB2 CLI/ODBC trace can be enabled directly in the DB2CLI.INI directly or using the Client Configuration Assistant.

When updating the DB2CLI.INI directly, these are the recommended settings for enabling Trace:

```
[COMMON]
TRACEFLUSH=1
TRACEPATHNAME=C:\TEMP\DB2TRACE\
 (or use TRACEFILENAME=C:\TEMP\filename to direct to file)
TRACECOMM=1
TRACE=1 (trace=0 turns the trace OFF)
TRACEREFRESHINTERVAL=60
```
### **Enabling the PTPSQLRT Mainframe Statistics Report**

Control over enabling and disabling Statistics Reports on the z/OS batch server is now done primarily through the PSOS390 Process Scheduler configuration. The JCL shell SHELCBL.JCT file located in the /u/datax/psvvv/appserv/prcs/*process\_scheduler\_name*/shelljcl directory on USS contains symbolic variables for each parameter that is resolved by Process Scheduler when a COBOL job is submitted. As an option, you can replace the symbolic with the "hard coded" value of *Y* to enable or *N* to disable the particular parameter. The section in the JCL shell appears as follows:

```
//* PARMFILE - PARM 1 IS OPRID - LEAVE AS SYMBOLIC //* PARM 2 IS RUN CONTROL NAME
//* PARM 2 IS RUN CONTROL NAME
//* PARM 3 IS A YES/NO SWITCH FOR PERFORMANCE STATISTIC
//* PARM 4 IS PROCESS INSTANCE; 0 TRIGGERS PROC INST LOGIC
//* BLANK IF NON-PROCESS SCHEDULER JOB
1/* PARM 5 IS A YES/NO SWITCH FOR DYNAMIC EXPLAINS<br>1/* PARM 5 REQUIRES THAT PARM 3 IS SET TO YES
//* PARM 5 REQUIRES THAT PARM 3 IS SET TO YES
//* PARM 6 IS A YES/NO SWITCH TO ENABLE PARALLEL PROCESSING
//* PARM 7 IS A YES/NO SWITCH TO ENABLE SQL TRACE
//* PARM 8 IS A YES/NO SWITCH TO ENABLE RUN STATISTICS
//* PARM 9 IS A REMOTE-CAL INDICATOR - ALWAYS "BATCH" IN JCL
//* PARM 10 IS THE FULL DIRECTORY PATH OF PS_HOME
//* PARM 11 IS THE FULL DIRECTORY PATH OF PS_SERVDIR
//* PARM 12 IS THE FULL PATH OF THE PROCESS SCHEDULER //* CONFIGURATION FILE
//* CONFIGURATION FILE
//* PARM 13 IS THE USERID WITH FULL AUTHORIZATION IN USS
//* \frac{1}{14} OF ALL HFS DIRECTORY WHERE AE WILL WRITE THE LOGS TO \frac{1}{14} of the JCL JOB NAME
//* PARM 14 IS THE JCL JOB NAME
//* PARM 15 IS THE REGION SIZE SETTING (DEFAULT IS -1)
           PARM 16 IS THE MAX CPU TIME ALOTTED FOR AN AE SUBROUTINE
1/7//*
//******************************************************************
\frac{7}{*} NOTE ON ENABLE RUN STATISTICS: IF YOU HAVE CHANGED THE \frac{7}{*}SETTINGS TO RUN STATISTICS ON TABLESPACES, YOU MUST BIND
```

```
\frac{1}{4} THE PLAN FOR PTPSQLRT USING BINDAREP AND BINDEREP IN THE \frac{1}{4}//* J(\frac{1}{\sqrt{2}}) JCLLIB LIBRARY WITH THE BIND OPTION: PKLIST (DSNUTILS.*)
            INCLUDED IN THE OPTIONS LIST
\frac{1}{1+x}1/* PARAMETERS 10-16 ARE REQUIRED WHEN RUNNING A COBOL 1/* PROGRAM THAT TRIGGERS AN AE SUBROUTINE
//* PROGRAM THAT TRIGGERS AN AE SUBROUTINE
                              //***********************************************************************
//*
//PARMFILE DD *
%OPRID%
%RUNID%
%PERFSTAT%
%INSTANCE%
%DYNEXPLN%
%PARALLEL%
%SQLTRACE%
%RUNSTAT%
BATCH
%PS_HOME%
%PS_SERVDIR%
%PS_SERVERCFG%
%PS_CONFIG%
%HFS USERID%
%JOBNAME%
%REGION_SIZE%
%CPU_TIME%
/*
```
#### **Viewing the PTPSQLRT Report**

Timings represent elapsed (wall clock) times expressed in seconds. For example, the value 2.383 means 2 seconds, 383 milliseconds. Where a value for COUNT exists, and TIME = .000, indicates an elapsed time of less than 1 millisecond. Because the results of this report are in elapsed time, care should be taken in interpreting the results. If you are using the report to identify poorly performing SQL, then multiple executions should be analyzed and the results compared before drawing any conclusions. Further analysis requires Explains and CPU timings of possible problem statements.

#### • STATEMENT NAME

The name associated with a single SQL statement to be executed dynamically by program PTPSQLRT. It can be either a Select, Update, Insert or Delete statement as indicated by the "S," "U," "I," or "D" designation in the statement name. Each statement may be executed once, or many times during a PeopleSoft batch program.

A statement name is made up of the program name and the type of SQL DML. For example, "PSPAGERT S AGERT" is in program PSPAGERT and is a SELECT; AGERT is a unique name within the application.

To examine a statement's contents, you may either:

- Select \* From *your\_id*.PS\_SQLSTMT\_TBL Where PGM\_NAME='PSPAGERT', STMT\_TYPE='S' and STMT\_NAME='AGERT'
- On a LAN, locate the \PS\SRC\CBL\BASE subdirectory; statements are contained in files having the "DMS" extension and a filename of program name.
- RETRIEVE

Reports the number of times and total time it takes for PTPSQLRT to select SQL statement text from PS\_SQLSTMT\_TBL. Retrieve count of zero indicate a Dynamic Statement that is not stored in PS\_SQLSTMT\_TBL.

• PREPARE

Reports the number of times and total time it takes PTPSQLRT to do "DECLARE CURSOR" and prepare the SQL statement.

• CLOSE

Reports the number of times and total time to CLOSE an open cursor. Applies to Cursor SELECT statements only

• FETCH

Reports the number of FETCHes as well as the total time spent

For example, if Count=2 and Time=.040, it means that the program issued 2 fetch statements totaling .040 seconds (40/1000), or an average of .020 per fetch. If EXECUTION Count = 1, it means 2 FETCHes were done in a single OPEN Cursor. (This is true for columns 2 through 6.)

• STMT TOTALS

Shows sum of all timings for each statement, calculated by adding all TIME accumulations horizontally. Also shown under "% SQL" is the percentage of the total processing time that a particular SQL statement represents. For example, a "% SQL" time of 1.03 indicates a statement used just over 1% of all SQL processing time.

• TOTAL IN SQL CALLS

Total time spent by PTPSQLRT making SQL calls (sum of all SQL activity).

• TOTAL IN SQLRT STATS

Total time spent by PTPSQLRT producing statistics (Assembler calls, COBOL processing).

• TOTAL IN SQLRT OTHER

Total time spent by application programs (as in PSPTCALC.CBL) processing COBOL statements.

• TOTAL IN SQLRT

Total in SQL Calls + Total in SQLRT stats + Total in SQLRT other. Total time spent by PTPSQLRT (SQL, STATS, COBOL).

• TOTAL IN APPL COBOL

Total time processing COBOL programs.

• TOTAL IN APPL

Total in SQLRT + Total in APPL COBOL. Grand total processing of all COBOL, PTPSQLRT, and SQL processing.

• TOTAL SQLRT CALLS

Total number of calls made to PTPSQLRT called by COBOL programs.

• TOTAL SQLRT STATEMENTS

Total number of distinct SQL statements executed.

• MAXIMUM CURSORS CONNECTED

Largest number of active concurrent connection paths to Db2 z/OS during program execution; "cursor" refers not only to open cursors, but deletes, inserts and updates as well.

There are three ways to enable the statistics report generation. The following steps take you through the three possibilities.

#### **Enabling the Statistics Report on the Db2 for z/OS Server**

To enable the statistics report on the Db2 for z/OS server:

- 1. Initialize the PSADMIN program on Unix System Services to administer the Process Scheduler PSOS390.
- 2. You may either select Option 3 Configure a Process Scheduler Server, or Option 6 Edit a Process Scheduler Configuration File.
- 3. If you select Option 3, you would set the value for TraceSQL to 128.
- 4. If you select Option 6, you need to locate the related section in the file and change the TraceSQL flag to 128.
- 5. As a third option, you could chose Option 9 Edit a Shell JCL from the PSADMIN menu and select JCL Shell shelcbl.jct (selection 1)

This brings the file up in the VI editor.

- 6. Locate the PARMFILE section in the JCL Shell, and replace the symbolic %PERFSTAT% (Performance Statistic-PARM 3) parameter with the value Y for Yes.
- 7. Save the file and stop and restart the Process Scheduler.

The Statistics Report is written to a Sequential Dataset HLQ.ppvvv.*program\_name*.

## **Enabling Dynamic Explains**

The PTPSQLRT API program enables you to capture access path information of the SQL statements executed during batch processing. This information can help you tune any problem queries identified by the Timings Statistics Report.

**Note:** The Dynamic Explains feature is a performance tool for DBAs and other PeopleSoft product support personnel to be used for performance tuning. We recommend that this feature be disabled when in production mode.

There are three ways to enable generating a dynamic explain. The following steps take you through the three possibilities.

To enable Dynamic Explains in the JCL:

- 1. Initialize the PSADMIN program on Unix System Services to administer the Process Scheduler PSOS390.
- 2. You may either select Option 3 Configure a Process Scheduler Server, or Option 6 Edit a Process Scheduler Configuration File.
- 3. If you select Option 3, you need to set the value for TraceSQL to 256.
- 4. If you select Option 6, you need to locate the related section in the file and change the TraceSQL flag to 256.
- 5. As a third option, you could chose Option 9 Edit a Shell JCL from the PSADMIN menu and select JCL Shell shelcbl.jct (selection 1)

This brings the file up in the VI editor.

- 6. Locate the related section in the JCL Shell, and replace both the symbolic %PERFSTAT% (Performance Statistic-PARM 3) and %DYNEXPLN% (Dynamic Explains-PARM 5) parameters with the value Y.
- 7. Save the file. It is not necessary to stop and re-start the Process Scheduler for the change in the JCL shell to take effect.

#### **Enabling Parallelism**

The PTPSQLRT API program provides a feature that allows you to enable Db2 parallelism. If enabled, PTPSQLRT issues the following command to Db2 z/OS:

SET CURRENT DEGREE = 'ANY'

The CURRENT DEGREE parameter specifies the degree of parallelism for the execution of queries that are dynamically prepared by the application process. For PeopleSoft, this applies to all queries run in batch. While setting CURRENT DEGREE =ANY enables Db2 z/OS parallelism, this does not necessarily mean that the statements in the application programs uses parallelism. What it means is that Db2 z/OS optimizer considers parallelism as a possible option.

There are also three ways to enable parallel processing. The following steps takes you through the three possibilities.

To enable parallelism in the JCL

- 1. Initialize the PSADMIN program on Unix System Services to administer the Process Scheduler PSOS390.
- 2. You may either select Option 3 Configure a Process Scheduler Server, or Option 6 Edit a Process Scheduler Configuration File.
- 3. If you select Option 3, you need to set the value for Enable Parallel Processing to *1*.
- 4. If you select Option 6, you need to locate the related section in the file and change the Enable Parallel Processing flag to 1.

5. As a third option, you could chose Option 9 - Edit a Shell JCL from the PSADMIN menu and select JCL Shell shelcbl.jct (selection 1).

This brings the file up in the VI editor.

- 6. Locate the section in the JCL Shell, and replace the symbolic %PARALLEL% (Parallel Processing-PARM 6) parameter with the value *Y*.
- 7. Save the file. It is not necessary to stop and re-start the Process Scheduler for this change to be recognized.

### **Enabling PeopleSoft SQL Trace**

The PTPSQLRT API program enables you to capture a PeopleSoft SQL trace. This trace has been improved in PeopleSoft 8 to mirror the familiar SQL trace used on the client. The functionality of this trace has been improved to include all dynamic SQL statements that have been captured in the past by the DYSQLOG trace.

**Note:** The SQL Trace feature is a tool for DBAs and other PeopleSoft product support personnel to use for performance tuning. We recommend that this feature be disabled in production mode.

There are three ways to enable the SQL Trace. The following steps take you through the three possibilities.

To enable PeopleSoft SQL trace in the JC:

- 1. Initialize the PSADMIN program on Unix System Services to administer the Process Scheduler PSOS390.
- 2. You may either select Option 3 Configure a Process Scheduler Server, or Option 6 Edit a Process Scheduler Configuration File.
- 3. If you select Option 3, you need to set the value for TraceSQL to 1.
- 4. If you select Option 6, you need to locate the related section in the file and change the TraceSQL flag to *1*.
- 5. As a third option, you could chose Option 9 Edit a Shell JCL from the PSADMIN menu and select JCL Shell shelcbl.jct (selection 1).

This brings the file up in the VI editor.

- 6. Locate the section in the JCL Shell, and replace the symbolic %SQLTRACE% parameter with the value *Y*.
- 7. Save the file. If you originally configure the Process Scheduler with "Allow Dynamic Changes = Y" it isn't necessary to stop and re-start the Process Scheduler for this change to take effect.

The following is Sample PeopleSoft SQL trace from z/OS output queue:

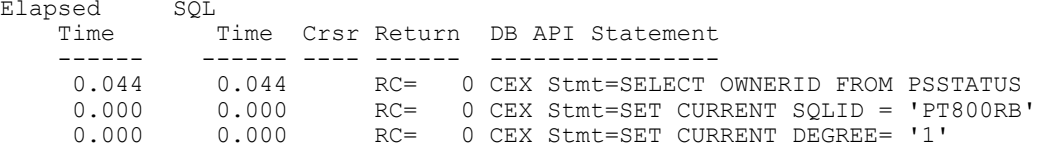

```
 0.039 0.029 RC= 0 GETSTMT Stmt=PTPRUNID_U_UPDID
 0.003 0.002 #001 RC= 0 Prepare=UPDATE PS_PRCSSYSTEM SET
 LASTPRCSINSTANCE = LASTPRCSINSTANCE + 1<br>0.013 0.000 #001 RC= 0 Execute
       0.013 0.000 #001 RC= 0 Execute
       0.013 0.000 #001 RC= 0 Row Count=000000001
 0.000 0.000 RC= 0 GETSTMT Stmt=PTPRUNID_S_GETID
 0.002 0.002 #001 RC= 0 COM=SELECT LASTPRCSINSTANCE FROM PS_PRCSSYSTEM
       0.006 0.000 #001 RC= 0 SSB=0001 TYPE=SQLPSLO LEN=0004
       0.000 0.000 #001 RC= 0 Execute
 0.000 0.000 #001 RC= 0 Fetch
 0.002 0.000 #001 RC= 0 Commit
      0.011 0.000 RC= 0 GETSTMT Stmt=PTPLOGMS_S_OPRDEFN<br>0.002 0.002 #002 RC= 0 COM=SELECT_LANGUAGE_CD_FROM_PSO
                 0.002 #002 RC= 0 COM=SELECT LANGUAGE CD FROM PSOPRDEFN
WHERE OPRID = :1
 0.007 0.000 #002 RC= 0 SSB=0001 TYPE=SQLPBUF LEN=0003
 0.000 0.000 #002 RC= 0 Bind=0001 Type=SQLPBUF Len=0002 Data=PS
 0.000 0.000 #002 RC= 0 Execute
       0.000 0.000 #002 RC= 0 Fetch
      0.000  0.000  #001 RC=  0  Close Cursor for PTPRUNID_S_GETID<br>0.000  0.000  RC=  0  GETSTMT Stmt=PTPLOGMS I LOGMSG
 0.000 0.000 RC= 0 GETSTMT Stmt=PTPLOGMS_I_LOGMSG
 0.002 0.002 #001 RC= 0 Prepare=INSERT INTO PS_MESSAGE_LOG
( PROCESS_INSTANCE, MESSAGE_SEQ, JOBID,
 PROGRAM NAME, MESSAGE SET NBR, MESSAGE_NBR, MESSAGE_SEVERITY, DTTM_STAMP_SEC )
 VALUES (1, 1, 2, 1, 3, 14, 15, 16, 7, 7, 18)<br>0.006 0.000 #001 RC= 0
       0.006 0.000 #001 RC= 0 Bind=0001 Type=SQLPSLO Len=0004 Data=000000044
      0.000 0.000 +001 RC= 0 Bind=0002 Type=SQLPSLO Len=0004 Data=000000001<br>0.000 0.000 +001 RC= 0 Bind=0002 Type=SQLPSLO Len=0004 Data=000000001<br>0.000 0.000 +001 RC= 0 Bind=0003 Type=SQLPBUF Len=0008 Data=PTPTEDIT
 0.000 0.000 #001 RC= 0 Bind=0003 Type=SQLPBUF Len=0008 Data=PTPTEDIT
 0.000 0.000 #001 RC= 0 Bind=0004 Type=SQLPBUF Len=0008 Data=PTPTEDIT
      0.000 0.000 #001 RC= 0 Bind=0005 Type=SQLPSLO Len=0004 Data=000000104<br>0.000 0.000 #001 RC= 0 Bind=0006 Type=SQLPSLO Len=0004 Data=000000101
      0.000  0.000  #001 RC=  0 Bind=0006 Type=SQLPSLO Len=0004 Data=000000101<br>0.000  0.000  #001 RC=  0 Bind=0007 Type=SQLPSLO Len=0004 Data=000000010<br>0.000  0.000  #001 RC=  0 Bind=0008 Type=0392 Len=0026
      0.000 0.000 #001 RC= 0 Bind=0007 Type=SQLPSLO Len=0004 Data=000000010<br>0.000 0.000 #001 RC= 0 Bind=0008 Type=0392 Len=0026
                                      0.000 0.000 #001 RC= 0 Bind=0008 Type=0392 Len=0026
Data=1999-10-12-17.40.35.580000
       0.000 0.000 #001 RC= 0 Execute
       0.000 0.000 #001 RC= 0 Row Count=000000001
 0.000 0.000 RC= 0 GETSTMT Stmt=PTPLOGMS_S_GETMSG
 0.002 0.002 #003 RC= 0 COM=SELECT MESSAGE_TEXT FROM PS_MESSAGE_CATALOG
 WHERE LANGUAGE CD = :1 AND
 MESSAGE_SET_NBR = :2 AND MESSAGE_NBR = :3<br>0.006 0.000 #003 RC= 0 SSB=0001
      0.006 0.000 #003 RC= 0.0001 TYPE=SQLPBUF LEN=0100<br>0.000 0.000 #003 RC= 0 Bind=0001 Type=SQLPBUF Len=000
       0.000 0.000 #003 RC= 0 Bind=0001 Type=SQLPBUF Len=0003 Data=ENG
      0.000  0.000 #003 RC= 0 Bind=0002 Type=SQLPSLO Len=0004 Data=000000104<br>0.000  0.000 #003 RC= 0 Bind=0003 Type=SQLPSLO Len=0004 Data=000000101
      0.000 0.000 #003 RC= 0 Bind=0003 Type=SQLPSLO Len=0004 Data=000000101<br>0.000 0.000 #003 RC= 0 Execute
       0.000 0.000 #003 RC= 0 Execute
 0.000 0.000 #003 RC= 0 Fetch
 > 1999-10-12-17.40.35.580000 INFO(104,101) PI(44) Program(PTPTEDIT)
 TSE Application Edits: Begin Job.<br>0.006 0.000 #003 RC= 0 C
       0.006 0.000 #003 RC= 0 Commit
      0.013 0.000 #003 RC=<br>0.001 0.001 RC=
      0.001 0.001 RC= 0 GETSTMT Stmt=PTPUSTAT_U_PRCRQSB<br>0.004 0.003 #001 RC= 0 Prepare=UPDATE PSPRCSRQST SET R
                 0.003 #001 RC= 0 Prepare=UPDATE PSPRCSRQST SET RUNSTATUS = :1
,MSGNUM = :2 ,MSGSET = :3 ,PRCSRTNCD = :4,BEGINDTTM = CURRENT TIMESTAMP , LASTUPDDTTM = CURRENT TIMESTAMP , MSGPARM1 = :5, MSGPARM2 = :6 , MSGPARM3 = :7 , MSGPARM4
 = :8 ,MSGPARM5 = :9 ,CONTINUEJOB = :10 WHERE PRCSINSTANCE = :11<br>0.008 0.000 #001 RC= 0 Bind=0001 Type=SQLPBUF Len=000
       0.008 0.000 #001 RC= 0 Bind=0001 Type=SQLPBUF Len=0001 Data=7
      0.000 0.000 #001 RC= 0 Bind=0002 Type=SQLPSLO Len=0004 Data=000000000<br>0.000 0.000 #001 RC= 0 Bind=0003 Type=SQLPSLO Len=0004 Data=000000104
      0.000  0.000 #001 RC=  0 Bind=0003 Type=SQLPSLO Len=0004 Data=000000104<br>0.000  0.000 #001 RC=  0 Bind=0004 Type=SQLPSSH Len=0002 Data=0000
      0.000 0.000 #001 RC= 0 Bind=0004 Type=SQLPSSH Len=0002 Data=0000<br>0.000 0.000 #001 RC= 0 Bind=0005 Type=SOLPBUF Len=0001 Data=
      0.000 0.000 #001 RC= 0 Bind=0005 Type=SQLPBUF Len=0001 Data=<br>0.000 0.000 #001 RC= 0 Bind=0006 Type=SQLPBUF Len=0001 Data=
       0.000 0.000 #001 RC= 0 Bind=0006 Type=SQLPBUF Len=0001 Data=
 0.000 0.000 #001 RC= 0 Bind=0007 Type=SQLPBUF Len=0001 Data=
 0.000 0.000 #001 RC= 0 Bind=0008 Type=SQLPBUF Len=0001 Data=
 0.000 0.000 #001 RC= 0 Bind=0009 Type=SQLPBUF Len=0001 Data=
      0.000  0.000  #001 RC=  0 Bind=0010 Type=SQLPSSH Len=0002 Data=0000<br>0.000  0.000  #001 RC=  0 Bind=0011 Type=SQLPSLO Len=0004 Data=0000
      0.000  0.000 #001 RC=  0 Bind=0011 Type=SQLPSLO Len=0004 Data=000000044<br>0.000  0.000 #001 RC= 100 Execute
       0.000 0.000 #001 RC= 100 Execute
                                      0 Row Count=000000000
```
Some PeopleSoft COBOL programs utilize the stored statement technique of fetching and executing dynamic SQL. Programs fetch SQL statements—commonly known as stored SQL statements—from PS SQLSTMT TBL, then processes them using dynamic SQL (Prepares and Executes). Other COBOL programs are designed to generate their own SQL text inside the program, rather than fetching the SQL text from a table. This technique is sometimes referred to as "dynamic-dynamic," and is more commonly known as "dynamic statement" owing to its ability to generate dynamic SQL text and then to execute a dynamic SQL statement.

In the past, the timings of these dynamically generated statements have been recorded to the DYSQLLOG. In PeopleSoft 8 we have included the information on 'dynamic-dynamic' SQL statements into the PeopleSoft trace.

For example:

DYSQLLOG from previous versions of PeopleTools:

\*\*\*\*\*\*\*\*\*\*\*\*\*\*\*\*\*\*\*\*\*\*\*\*\*\*\*\*\*\*\*\*\*\*\*\*\*\*\*\*\*\*\*\*\*\*\*\*\*\*\*\*\*\*\*\*\*\*\*\*\*\*\*\*\*\*\*\*\*\*\*\* DYNAMIC SQL-STATEMENT (Len= 90) UPDATE PS\_TSE\_EDITTBL SET TSE\_EDIT\_ERROR = ' ' WHERE (SETID = 'USA' AND  $COMPANY = 'CCB'$ Begin Time End Time Stmt Run Time Total Run Time 08:59:42 0.00.00.00.000000 0.00.00.000000 0.00.00.000000 \*\*\*\*\*\*\*\*\*\*\*\*\*\*\*\*\*\*\*\*\*\*\*\*\*\*\*\*\*\*\*\*\*\*\*\*\*\*\*\*\*\*\*\*\*\*\*\*\*\*\*\*\*\*\*\*\*\*\*\*\*\*\*\*\*\*\*\*\*\*\*\*

Same dynamic SQL represented in the new PeopleTools trace for PeopleSoft appears as follows:

0.010 0.000 #001 RC= 0 DYNAMICSTMT Stmt=PTPEDIT U HE000 0.003 0.003 #001 RC= 0 Prepare=UPDATE PS\_TSE\_EDITTBL SET TSE\_EDIT\_ERROR = '' WHERE (SETID = 'USA' AND COMPANY = 'CCB') 0.007 0.000 #001 RC= 0 Execute 0.007 0.000 #001 RC= 0 Row Count=000000008

**Note:** The PeopleSoft SQL trace can grow very large, so do your initial testing on smaller processes—for example, a small number of journals to EDIT or POST.

#### **Enabling SQR Monitoring**

For SQR programs, there is no report available that shows statement timings like the one provided by PTPSQLRT. However, you can generate a SQL script consisting of fully resolved Db2 for z/OS statements by running the SQR with the -S option.

There are three areas that SQR monitoring can be introduced and four ways that it can be enabled.

#### **Adding SQR Flag to SQRSAMP**

The first area is in the JCL member SQRSAMP. The SQR flag can be added to the PARMLIB(SQRPARMS) directly if you plan to use sample JCL member JCLLIB(SQRSAMP).

```
DSN SYSTEM(DSND)
RUN PROG(SQR)
   PLAN(SQR84) -
     LIB('<PSHLQ>.SQR.UNICODE.LOAD') -
     PARMS('SP DSN/PT84 -FSQROUT -S -GPRINT=NO -ISI -TBZ -PRINTER:LP')
END
```
#### **Configuring Process Scheduler**

The second area is within the Process Scheduler configuration, as follows:

To include the –S flag when configuring the PSOS390 Process Scheduler:

- 1. Initialize the PSADMIN program on Unix System Services to administer the Process Scheduler PSOS390.
- 2. You may either select Option 3 Configure a Process Scheduler Server, or Option 6 Edit a Process Scheduler Configuration File.
- 3. If you select Option 3, you would set the value for PSSQRFLAGS to -GPRINT=NO -TBZ -S.
- 4. If you select Option 6, you need to locate the related section in the file and change the PSSQRFLAGS value to -GRPINT=NO -TBZ -S.

#### **Amending the Process Definition**

The third area is from within the Process Definition. If you are running the SQR via the PSOS390 server, you have to append the –S flag to the process definition.

This can be accomplished by selecting PeopleTools, Process Scheduler Manager, Use, Process Definitions. Enter 'SQR Report' or 'SQR Process' for the process type and enter the SQR name (for example, XRFWIN). Select the Override Options tab and then select Append from the drop down Parameter list and enter the –S. This appends the –S flag to the SQR list when you run the SQR. Output from the –S flag is directed to SYSOUT in the SHELSQR JCL, which is the output queue by default.

Sample output from SQR with the –S flag enabled:

```
Cursor Status:
Cursor #1:
   SQL = SET CURRENT PRECISION = 'DEC31'
Compiles = 1
Executes = 1<br>Rows = 0R^{OWS}Cursor #2:
    SQL = select A.RECNAME, A.SQLTABLENAME FROM PSRECDEFN A WHERE
          A.SQLTABLENAME <> ' ' AND A.SQLTABLENAME <> A.RECNAME ORDER BY
          RECNAME
Compiles = 1
Executes = 1<br>Rows = 0Rows
Cursor #3:
  SQL = select A.RECNAME, A.SQLTABLENAME FROM PSRECDEFN A WHERE A.RECTYPE
         AND A.RECNAME <> 'PSDUMMY' ORDER BY A.RECNAME
Compiles = 2
Executes = 1<br>Rows = 1= 1284Cursor #4:
   SQL = select 'X' FROM SYSIBM.SYSTABLES B WHERE B.CREATOR = CURRENT SQLID
        AND B.NAME = ? AND B.TYPE = 'T'
Compiles = 2
Executes = 1284<br>Rows = 1280= 1280
```
**Note:** The -S option produces output that shows the frequency in which all SQL statements are compiled and executed.

# **Associating PeopleSoft Users, Modules, and Actions with Db2 z/ OS Threads**

Users log into a PeopleSoft Application with their individual PeopleSoft Operator Ids; however, these ids do not physically exist in the zSeries server's security facility. PeopleTools Security validates the authenticity of the PeopleSoft Operator ID, and then connects to Db2 for z/OS through the Application Server using a single ID referred to as the PeopleSoft Access ID.

See *PeopleSoft 9.2 Application Installation for DB2 for z/OS* for more information

To enable PeopleSoft DBAs and systems administrators to distinguish one application user from another, PeopleTools provides a mechanism to associate PeopleSoft Operator Ids with distributed Db2 threads. PeopleTools uses the following CLI Connection Attributes to pass the PeopleSoft operator ID, client workstation name, application name, PIA Component Name and current HTML page (PIA Module Action), or Application Engine Program Name, Section, Step, Type (AE Module Action) to DB2 for z/ OS.

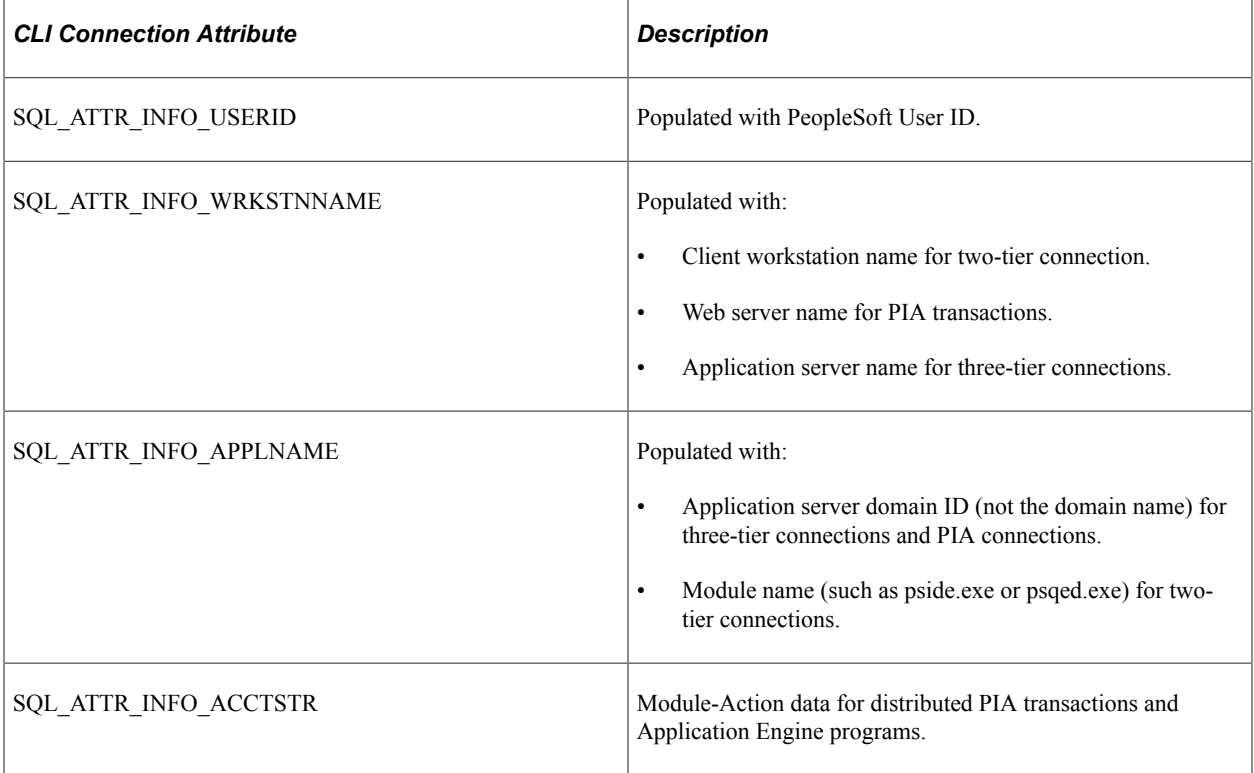

**Note:** Ensure that EnableDBMonitoring has been activated for the application server domain (see the Database Options section of the domain configuration file), and that DB2 Monitor Trace Class 1 is enabled for the DB2 subsystem.

**Note:** This does not apply to USS-based processing. This applies to distributed PeopleSoft connections only (as in, PIA transactions and two-tier connections connecting through DB2 Connect).

The following output from the –DISPLAY THREAD command shows a two-tier Application Designer connection. User QEADMIN is connected through Application Designer (pside.exe), from client workstation SCL34150:

 NAME ST A REQ ID AUTHID PLAN ASID TOKEN SERVER R2 0 pside.exe CERT001 DISTSERV 007D 14772 V437-WORKSTATION=SCL34150, USERID=QEADMIN, APPLICATION NAME=pside.exe V442-CRTKN=192.0.2.10.50770.11071904055 V445-GACC38D8.C652.C816EA9282DD=14772 ACCESSING DATA FOR ::192.0.2.10

The following output from the –DISPLAY THREAD command shows an n-tier PIA transaction. User ID QEADMIN is running a transaction through web server dhcp-pleasanton2-4 using application server domain PEOPLESOFT.

NAME ST A REQ ID aUTHID PLAN ASID TO⇒ KEN<br>SERVER RA \* 16099 PSAPPSRV.exe CERT001 DISTSERV 007D 14756 V437-WORKSTATION=dhcp-pleasanton2-4, USERID=QEADMIN, APPLICATION NAME=PEOPLESOFT V442-CRTKN=192.0.2.10.50588.11071903542 V445-GACC38D8.C59C.C816E7F87993=14756 ACCESSING DATA FOR ::192.0.2.10

The Module-Action data seeded by PeopleTools using the SQL\_ATTR\_INFO\_ACCTSTR CLI connection attribute can be found in DDF accounting trace records in the QMDASUFX field of the QMDASQLI DSECT, which is mapped by the DSNDQMDA macro. The DSNDQMDA mapping macro is contained in prefix.SDSNMACS, which is shipped with Db2 for z/OS.

Some Db2 monitoring products, such as Omegamon for Db2 z/OS, will allow you to view an online snapshot of these trace records, or to format and print the output. It is also possible to write a custom application to collect and format accounting trace records using the Instrumentation Facility Interface (IFI) if you do not have such a monitoring product.

See the appropriate IBM documentation for details for using IFI

The following examples are online snapshots of the PeopleSoft Module-Action data using IBM's Omegamon for Db2 z/OS. Omegamon displays the QMDASUFX, area, which contains the Module-Action data populated by PeopleTools, under the label DDCS Accounting Suffix.

The following is the N-tier PIA Transaction –DISPLAY THREAD output:

DSNV401I -5K DISPLAY THREAD REPORT FOLLOWS - DSNV402I -5K ACTIVE THREADS NAME ST A REQ ID aUTHID PLAN ASID⇒ TOKEN<br>SERVER RA \* 16099 PSAPPSRV.exe CERT001 DISTSERV 007D 14756 V437-WORKSTATION=dhcp-pleasanton2-4, USERID=QEADMIN, APPLICATION NAME=PEOPL⇒ ESOFT V442-CRTKN=192.0.2.10.50588.11071903542 V445-GACC38D8.C59C.C816E7F87993=14756 ACCESSING DATA FOR ::192.0.2.10

The following is the Omegamon For Db2 z/OS Requestor Correlation Data – Active Thread Identification:

Requester Correlation Data

Command  $==$ 

Product ID . . . . . . . . . . . . . CLIENT/SERVER Product Version . . . . . . . . . : V9 R7 M3 Client Platform . . . . . . . . . : NT Client Application Name . . . . . : PEOPLESOFT Client Authid . . . . . . . . . . : QEADMIN DDCS Accounting Suffix ORCLPS01SCPERSONALDICT SCPERSONALDICTLANG ORCLPS52

Where the PIA component Name (Module) is SCPERSONALDICT and the current PIA page (Action) is SCPERSONALDICTLANG

The following is a two-tier distributed Application Engine Program –DISPLAY THREAD output:

```
NAME ST A REQ ID AUTHID PLAN ASID TOKEN
SERVER RA * 17664 psae.exe CERT001 DISTSERV 007D 14835
  V437-WORKSTATION=SCL34150, USERID=QEADMIN,
      APPLICATION NAME=psae.exe
  V442-CRTKN=192.0.2.10.52097.11071906585
  V445-GACC38D8.CB81.C817113C2D33=14835 ACCESSING DATA FOR
   ::192.0.2.10
```
The following is Omegamon For Db2 z/OS Requestor Correlation Data – Active Thread Identification:

Requester Correlation Data<br>
Command ===> Command ===> \_\_\_\_\_\_\_\_\_\_\_\_\_\_\_\_\_\_\_\_\_\_\_\_\_\_\_\_\_\_\_\_\_\_\_\_\_\_\_\_\_\_\_\_\_\_\_\_\_\_\_\_\_\_\_\_\_\_\_\_\_

Product ID . . . . . . . . . . . . . CLIENT/SERVER Product Version . . . . . . . . . : V9 R7 M3 Client Platform . . . . . . . . . : NT Client Application Name . . . . . : psae.exe Client Authid . . . . . . . . . . : QEADMIN DDCS Accounting Suffix ORCLPS02PSAE.AEMINITEST.5540 AEMINITEST.MAIN.Step02.P ORCLPS52

The Application Engine program name is AEMINITEST (Module), and the current Section, Step, Type (Action) is MAIN, Step02, Type P (PeopleCode).

The format of the PeopleTools Module-Action trace data is as follows:

```
Prefix: will always be ORCLPS
Record Type: 01 denotes PIA transaction data, OR,
Record Type: 02 denotes Application Engine data
PIA Transaction Module-Action: PIA Component Name (Module) followed by
Current HTML page (Action) AE Program Module-Action:
PSAE.<AE program name.unique process instance number>
<AE Program Name.Section.Step.Type (Action)>
```
The Suffix will always be ORCLPS with current PeopleTools release identifier, such as 52, which denotes release 8.52.

## **Running COBOL**

This section provides an overview of COBOL API and Meta SQL.

#### **Understanding COBOL API and Meta SQL**

PTPSQLRT is the COBOL API program called by application COBOL programs to prepare and execute dynamic SQL statements. The program fetches SQL statements—known as stored SQL statements—
from PS\_SQLSTMT\_TBL, then processes them using dynamic SQL. (Prepares and Executes.) Except for PTPSQLRT, PeopleSoft application COBOL programs do not contain a direct DB2 interface and therefore need only be compiled and link-edited.

Stored SQL statements contain META SQL statements mainly to support date and time functions, for example:

```
Select %currentdatetimeout from PSLOCK ;
```
PTPSQLRT resolves META SQL statements by calling PTPSQLGS which translates the META SQL function into DB2 syntax. Stored statements are delivered in directory \SRC\CBL\BASE of the installation file server.

## **Running COBOL Outside of Process Scheduler**

COBOL jobs may run outside process scheduler by specifying a 0 (a numeric zero) for the process instance, as shown in the fourth parameter below:

```
//PARMFILE DD *
%OPRID%
%RUNID%
N
\capN
N
Y
```
Sample COBOL JCL is provided in HLQ.PPVVV.JCLLIB(CBLSAMP). Be aware that some application processes are designed to run only through Process Scheduler.

## **Disabling Persistent Cursors**

The z/OS version of the COBOL API program called PTPSQLRT uses Cursor With Hold by default.

In PeopleSoft terminology, the field CURSOR\_SW in PTPSQLRT is used to define Persistent Cursors (CURSOR-PERSISTENT) and Normal Cursors (CURSOR-NORMAL). CURSOR-PERSISTENT adds the WITH HOLD keyword to SQL selects in DB2. This maintains cursor position after a commit, so that repositioning (reopening and re-fetching) does not need to occur.

The DB2 version of PTPSQLRT is shipped with Persistent Cursors enabled. If you don't want to use this feature, you can disable it by editing PTPSQLRT as follows:

To disable Cursor with Hold (i.e. Persistent Cursors):

- 1. Edit PTPSQLRT and do a "find" on 'CURSOR WITH HOLD' => f 'CURSOR WITH HOLD'.
- 2. For each of the 254 pairings of Cursor statements, remove the asterisk (\*) from line that creates the cursor without the WITH HOLD option (column 7) and place it in column 7 of the line that creates the cursor with the WITH HOLD option above it. For example:

Before:

```
EXEC SQL
           DECLARE CURSOR_01
  CURSOR WITH HOLD FOR SQLSTMT_01
       CURSOR FOR SQLSTMT 01
        END-EXEC
```
After:

```
EXEC SQL
  DECLARE CURSOR_01
         CURSOR WITH HOLD FOR SQLSTMT 01
          CURSOR FOR SQLSTMT_01
        END-EXEC
```
# **Administering SQR for z/OS**

This section provides an overview of SQR on z/OS and discusses how to run SQRs outside of Process Scheduler and specify the input and the output files.

## **Understanding SQR on z/OS**

The SQR product is available for z/OS server platforms. The z/OS version of SQR is compatible with your existing SQR reports that you currently run from your client machines. The ability to run SQRs on the mainframe means a significant performance enhancement for SQR execution. All SQL is dynamic, therefore no precompiling is necessary for running SQRs.

You can execute SQRs on z/OS either by using PeopleSoft Process Scheduler or submitting them as traditional z/OS jobs. Process Scheduler dynamically generates SQR JCL.

Be aware that some application processes are designed to run only through Process Scheduler.

SQR for z/OS is delivered with the PeopleTools installation. The PeopleSoft 9.2 Application Installation guide for Db2 for z/OS includes instructions for performing the installation of SQR on the z/OS server. SQR must be installed prior to running PeopleSoft SQRs on the z/OS server.

Allow at least 12 cylinders of 3390 DASD or equivalent disk space to complete the installation.

### **Related Links**

Process Scheduler

### **Running SQRs Outside of Process Scheduler**

These run time parameters are supplied to SQRs initiated by the Process Scheduler.

- PROCESS INSTANCE
- OPRID
- RUN\_CNTL\_ID (required by specific applications only, such as Financials)

When an SQR request is submitted by Process Scheduler, run time parameters are obtained from a Process Scheduler table and dynamically inserted into the generated JCL.

For an SQR submitted as a traditional z/OS batch job, two run time parameters are required, but it is not necessary to pass any specific values. It is only necessary to include a blank line for each parameter in the JCL specified in the SYSIN DD. The appropriate segment of the JCL is shown below:

//SQRNAME EXEC SQRPROC,SQRID=SQRNAME

```
//SQR.SYSIN DD *
```
/\*

Sample SQR JCL is provided in HLQ.PPVVV.JCLLIB(SQRSAMP).

## **Specifying Input and Output Files**

Input and output files are required by SQR when using commands such as OPEN and NEW-REPORT. Remember to consult the appropriate PeopleSoft application documentation for important application specific information concerning SQR for z/OS. For instance, Accounts Payable naming conventions used to build DD names are discussed in the PeopleSoft Payables product documentation.

There are two ways to specify input and output files in SQR for z/OS:

Add DD statements to the JCL.

This method allows you to maintain a common set of SQR that can execute on any operating system by requiring the modification of Process Scheduler Shell JCL and/or z/OS Batch JCL.

• Add a DSN style filename to the SQR.

This method alleviates the need to modify JCL but creates z/OS operating system specific SQR.

Use the first method if your SQR should execute on any operating system. Use the second method if your SQR executes only on the z/OS operating system.

### **Adding DD Statements to the JCL**

You may specify a file name for commands such as OPEN and NEW-REPORT using DOS or UNIX file naming conventions. The SQR for z/OS documentation states that SQR will use up to 8 alpha-numeric characters preceding the file extension as a DD name in JCL.

SQR for z/OS does not find 8 alpha-numeric characters as documented. To get around this problem, the FILEPREFIX and FILESUFFIX environment variables in \$PSHLQ\$.SQRINC(SETENV) are used when coding filenames in SQR. The example below shows that SETENV does not contain values for FILEPREFIX and FILESUFFIX when running on the z/OS operating system:

```
! File prefixes and suffix
!
#ifdef NT
#define FILEPREFIX C:\TEMP\
#define FILESUFFIX
#endif
!
#ifdef MVS
#define FILEPREFIX
#define FILESUFFIX
#endif
!
#ifdef UNIX
#define FILEPREFIX /usr/tmp/
#define FILESUFFIX
#endif
!
```
This coding standard enables DOS or UNIX file naming conventions to be used with the OPEN or NEW-REPORT SQR commands. The root portion of the file name is used as a JCL DD name. The Process

Scheduler Shell JCL or z/OS Batch JCL must contain this DD name. Each file used for input or output requires a separate DD statement in the JCL.

In the following example, SQR for z/OS uses VIEWTBL as the DD name in JCL:

let \$outputfile = '{FILEPREFIX}VIEWTBL{FILESUFFIX}' open \$outputfile as 1 for-writing record=132

The DD statement in the execution JCL requires the same DD name:

//VIEWTBL DD DSN=&PSHLQ..OUTFILES(VIEWTBL),DISP=SHR

The data set name specified in the JCL may be either sequential or partitioned dataset. If the SQR requires multiple input or output files, you must add a separate DD statement to the JCL for each file.

While modifications to Process Scheduler Shell JCL or z/OS Batch JCL are required using this method, the resulting SQR is not operating system specific.

**Note:** DD names must reference either sequential datasets or separate partitioned datasets due to the z/OS restriction on writing to more than one PDS member simultaneously.

**Note:** The system overrides the FILEPREFIX and FILESUFFIX variables with the value specified in setfile.sqc, when running the SQR reports through the Process Scheduler with an output type of *Web.* The FILEPREFIX variable will be substituted with the log\_output folder path of the Process Scheduler domain (<DOMAIN>/log\_output/SOR\_<process\_name>\_<pros\_instance>/). The FILESUFFIX variable will be substituted with a blank value. When there is a requirement to generate a static file or provide a static file input to the SQR report for an output type of *Web,* these variables should be redefined in the SQR file itself (rather than in the SQC file) to any suitable path and extension.

### **Adding a DSN Style Filename to the SQR**

Filenames are preceded by DSN: (dataset name). For example:

```
OPEN 'DSN: $PSHLQ$.SQR.DAT(VIEWTBL)' FOR-READING RECORD=133
NEW-REPORT 'DSN: $PSHLQ$.SQR.DAT(VIEWTBL)'
```
Modifications to Process Scheduler Shell JCL or z/OS Batch JCL are not required when using the above option. However, this option results in operating system specific SQR that executes only on the z/OS operating system.

## **Printing SQRs**

The SQR language supports a DECLARE PRINTER command so that reports can be directed to HPLASERJET and POSTSCRIPT type printers. However, if the printer is not mainframe-connected, the TYPE=LINEPRINTER option is required.

The TYPE=LINEPRINTER specification produces a basic text type report which can be redirected to a system printer. Normally, print output lines don't exceed 124 print positions.

SQRs containing the SETUP02 statement (refers to a member in the SQC library) allow print lines up to 177 positions. If SQROUT DD prints to SYSOUT, then supply a DCB override for SYSOUT and set the LRECL to 178, this is given in SQRSAMP JCL under your JCLLIB PDS. It would be a good practice to have DCB override with LRECL=178 for SQROUT DD, as this fits both landscape and portrait mode.

Formatted reports cannot be downloaded, then printed from a workstation connected printer. Only selected SQRs utilize the DECLARE PRINTER feature.

**Note:** A "formatted" report is one produced with the TYPE=HPLASERJET /POSTSCRIPT specification.

Many customers customize SQRs to tailor information to unique business requirements.

Another reason to customize SQRs is due to the way SQR formats reports when the TYPE=LINEPRINTER option is used. Column header and data field alignment may not be optimal, so modifications may be required.

# **Updating Statistics**

This section provides an overview of %UpdateStats and discusses factors related to updating statistics.

## **Understanding %UpdateStats**

The meta-SQL %UpdateStats is introduced in PeopleSoft 8 to allow an Application Engine and COBOL programs to update statistics in the Db2 catalog table. Updating the statistics in the Db2 catalog table is particularly helpful for the overall performance of Application Engine programs that heavily use PeopleSoft temporary tables.

Often, these tables are delivered empty or the Application Engine program contains code to purge the content of these tables prior to termination. So even if you periodically perform a REORG or RUNSTATS against all the tablespaces in a PeopleSoft database, the Db2 catalog does not reflect accurate statistical information on these temporary tables. The %UpdateStats meta-SQL was specifically written to get around this issue.

To fully implement the %UpdateStats functionality in Db2 in your environment, you need to be aware of the following key items:

- Setting up the Db2 z/OS stored procedure: DSNUTILS.
- Updating the PeopleSoft System Tables with Database and Tablespace Information
- Activating the %UpdateStats in Application Engine.

## **Setting Up the IBM System Stored Procedure: DSNUTILS**

DSNUTILS is required to enable the %UpdateStats meta-SQL function on Db2 z/OS.

The DSNUTILS procedure has been integrated with Application Engine specifically to invoke the Runstats utility; hence DSNUTILS is required if you intend to use the %UpdateStats meta-SQL function.

Refer to your IBM manuals for more information on enabling the DSNUTILS stored procedure for Db2  $z/$ OS.

The %UpdateStats meta-SQL function can be enabled and disabled through the Process Scheduler configuration. If the command is disabled, the Application Engine and COBOL programs ignore any %UpdateStats coded within the program, and the Runstats utility will not execute.

**Note:** The %UpdateStats meta-SQL is enabled by default for both z/OS and Windows Process Scheduler servers.

See *PeopleSoft 9.2 Application Installation for DB2 for z/OS*.

**Note:** A document from IBM entitled "Enabling the DSNUTILS Stored Procedure for DB2 for OS/390" is available on My Oracle Support. This document outlines the minimum requirements to run Workload Manager in goal mode which is required by the DSNUTILS stored procedure.

## **Updating System Tables with Database and Tablespace Information**

When issuing %UpdateStats meta-SQL in your program, you specify the temporary table on which you intend to have the statistics updated. Database and tablespace name values are retrieved from the PeopleTools meta data. Therefore, it is imperative that these tables reflect accurate information as contained in the Db2 catalog.

Running the following SQRs ensures that the PeopleTools tables are in sync with the Db2 system catalog.

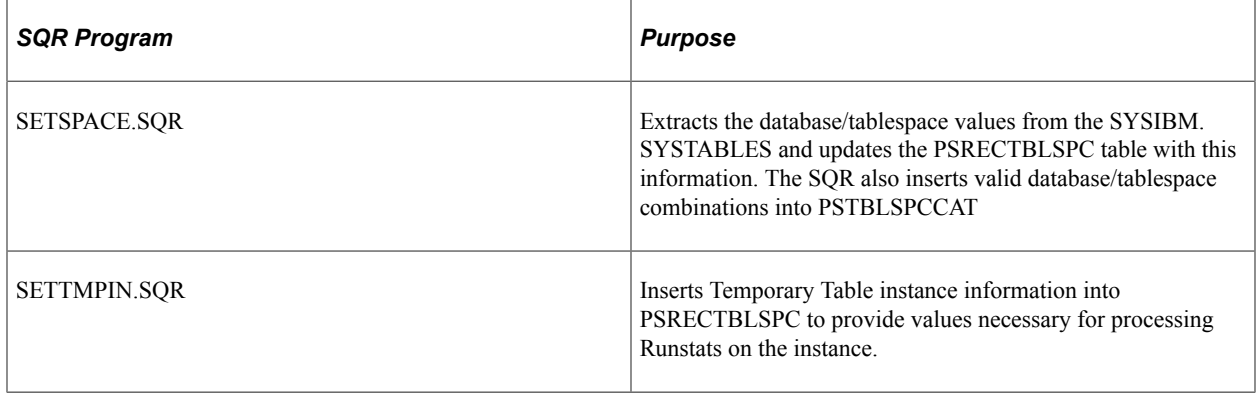

**Note:** DB2 RUNSTATS is run at the tablespace level. From a performance perspective, it is recommended that you move tables that are the object of the %UpdateStats to a separate tablespace.

It is not mandatory to run SETSPACE or SETTMPIN to use the %UpdateStats meta-SQL function because %UpdateStats retrieves the correct database and tablespace name directly from the Db2 catalog. You should, however, still run SETSPACE and SETTMPIN to keep the PeopleTools metadata synchronized with the Db2 Catalog.

See *IBM's Installation Guide for Db2 for z/OS.*

## **Activating %UpdateStats**

%UpdateStats can be disabled by setting the DbFlags application server domain parameter.

This parameter has two values that apply to %UpdateStats:

- $\cdot$  0 enable %UpdateStats.
- *1* disable %UpdateStats.

%UpdateStats is enabled by default for Windows and z/OS Process Scheduler servers.

### **Enabling/Disabling %UpdateStats for Batch Processing**

To enable/disable %UpdateStats for batch processing:

- 1. Initialize the PSADMIN program on Unix System Services to administer the Process Scheduler PSOS390.
- 2. Select either **Configure a Process Scheduler Server** or **Edit a Process Scheduler Configuration File**.
- 3. If you select the first option, set the value for DbFlags to *0* to enable or *1* to disable %UpdateStats.
- 4. If you select the second option, locate the related section in the file and change DbFlags to *0* to enable and *1* to disable %UpdateStats.
- 5. To fully enable %UpdateStats for COBOL to run on the mainframe (Server PSOS390), you need to modify the program PSPTSQLRT. Note that several lines are delivered commented out in the program,

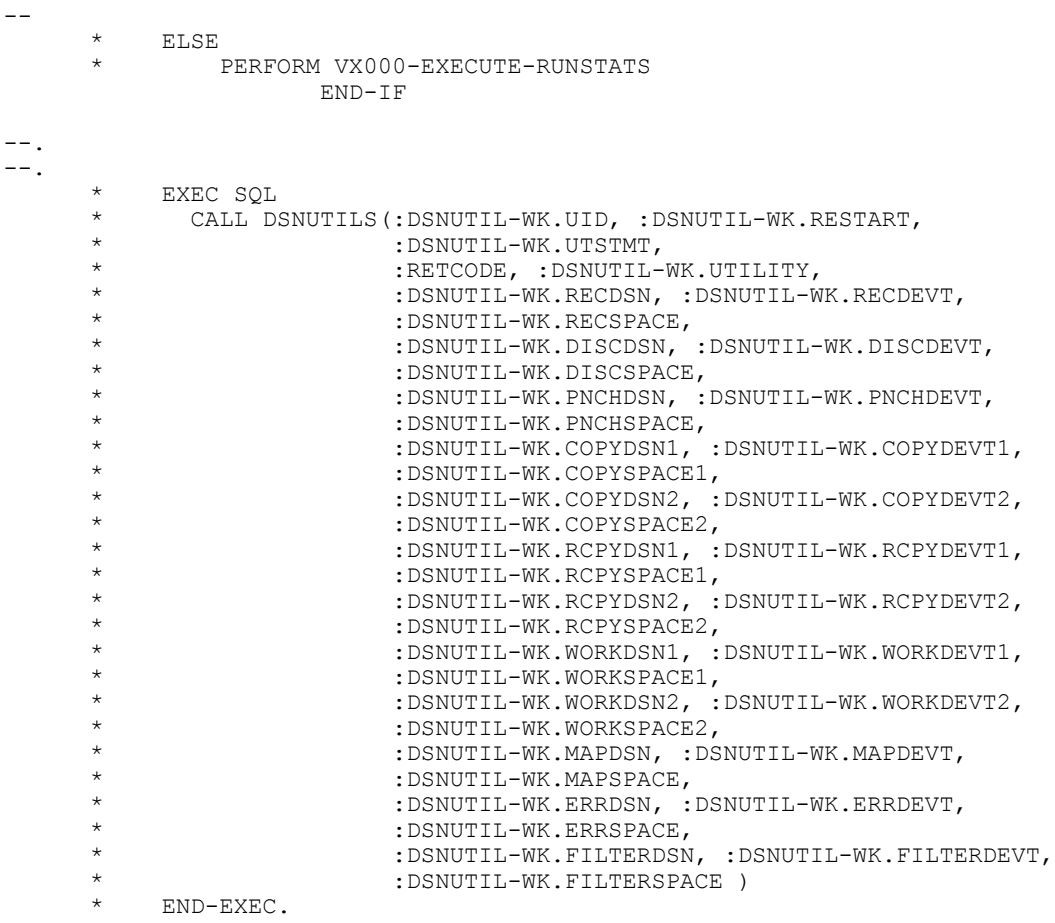

--

- 6. Uncomment the lines noted above so they are activated in the program code.
- 7. Compile the program PTPSQLRT by submitting the two JCL members found in \$PSHLQ.JCLLIB:
	- PSCOBDA
	- PSCOBDE

8. Determine whether you want to bind or rebind two Db2 plans for PeopleSoft. Add the following line to the Bind Parameter list in the appropriate JCL members noted below, before submitting them:

PKLIST (DSNUTILS.\*)

- 9. For first time Binding modify the following two members in \$PSHLQ.JCLLIB:
	- BINDAADD
	- BINDEADD
- 10. For rebinding an existing plan, modify the following two members in \$PSHLQ.JCLLIB
	- BINDAREP
	- BINDEREP

# **Setting the Number of Temporary Tables**

Normally you may leave the number of temporary tables set to the default established at installation. You may need to change this setting for optimal performance, depending on various aspects of your implementation, including account transaction volumes, benchmark numbers for the current hardware and database platform, as well as your service-level requirements. Use the following procedure if you need to adjust the number of temporary tables to improve performance in your implementation.

To set the number of temporary tables:

- 1. Select **PeopleTools** > **Utilities** > **Administration** > **PeopleTools Options**.
- 2. Set the Temp Table Instances (Total) and Temp Table Instances (Online) fields to the desired settings.

**Note:** Temp Table Instances (Total) should always be set to the same values as Temp Table Instances (Online), unless you have been instructed otherwise in the application documentation.

3. Scroll to the bottom of the page and select the Save icon to save the newly edited PeopleTools options.

**Note:** The total number of instance generated consists of the allocations specified on the PeopleTools Options panel plus the allocations specified on each individual Application Engine program. (To modify these allocations, open an Application Engine program in Application Designer, open the Properties dialog box for the object, and click the Temporary Tables tab.)

4. Recreate all temp tables in your database.

See *PeopleSoft 9.2 Application Installation for DB2 for z/OS*: "Creating a Database".

*Warning!* If you change the number of online temporary table instances as described above, it is critical that you recreate all temporary tables in your database, particularly if you are increasing the number of instances. The parameter above is global to all temporary tables and is used by all on-line processes to determine the number of temporary table instances that should be available to a given process. If you don't recreate all temporary tables, a process may try to use an instance that has not been created on the database, and will subsequently fail.

# **Creating Temporary Tables**

For each temporary table you define, a base table structure and a number of its instances are created in the database as ordinary tables with ordinary table structures. The number of temporary table instances is determined by the value of the Temp Table Instances setting in PeopleTools Options added to the number of PeopleSoft Application Engine temporary tables. These temporary tables are used as work tables that hold transient data, and because they are real tables, they are permanent structures in the database, remaining until an explicit DROP TABLE command is executed against them.

The nature of a temporary table means that the amount of data that each temporary work table holds varies significantly after each use. Therefore, when RUNSTATS are executed against them, there is a good chance that the statistics captured may not apply and will negatively influence the Db2 optimizer access path selection the next time you use the temporary work table.

Each record of the type Temporary Table is defined as a VOLATILE table in Db2 z/OS (beginning with version 8). This definition takes advantage of the Db2 optimizer's enhanced capability to formulate efficient index access paths for those tables that hold volatile data, without relying on current table statistics.

## **Example: VOLATILE Used in CREATE TABLE DDL**

This example shows the VOLATILE parameter in the CREATE TABLE DDL for the base temp table and its instances.

```
CREATE TABLE FSDMOA.PS_AEEXT_TAO (PROCESS_INSTANCE DECIMAL(10) NOT
 NULL,
   AE_INT_1 SMALLINT NOT NULL,
    AE_APPLID CHAR(12) NOT NULL,
  AE<sup>SECTION</sup> CHAR(8) NOT NULL,
   AE<sup>STEP</sup> CHAR(8) NOT NULL) VOLATILE IN FSDMOA.PTAPPE;
```
# **Working with Alters on Db2 z/OS**

This section provides an overview and discusses working with Alters on Db2 z/OS.

## **Understanding Alters on Db2 z/OS**

PeopleTools Data Administration tools support native Db2 z/OS alter syntax (known as DB2 Online Schema Evolution) for altering tables. For example:

ALTER TABLE <table name> ALTER COLUMN <column name> SET DATA TYPE <new definition>

Use of this Alter syntax provides the capability to make structural changes to a table without the requirement to drop and recreate it. The data remains available for both inquiry and update processing. This means that when possible, PeopleTools use "Alter In Place" through this native alter syntax, rather than "Alter By Table Rename" for specific additional use cases.

As a result of this Alter In Place syntax, existing data rows are not immediately reformatted at the time that the alter is committed to Db2. Instead, as a result of the use of the ALTER TABLE <table name> ALTER COLUMN <column name> SET DATA TYPE <new definition> syntax, Db2 does the following:

- Places the corresponding tablespace or indices in either an Advisory Reorg Pending (AREO\*), or Rebuild Pending (RBDP) status depending on the nature of the change (alter) made to a particular table.
- Creates a new version of the tablespace which reflects the format of the desired change. Despite the pending status, the data continues to be available for inquiry and update processing, and rows are subsequently materialized in the post-alter format (the current tablespace version) as they are retrieved.

# **Advisory Reorg Pending and Rebuild Pending Status**

The following types of changes will cause tablespaces and indices to be placed in Advisory Reorg Pending (AREO\*) status:

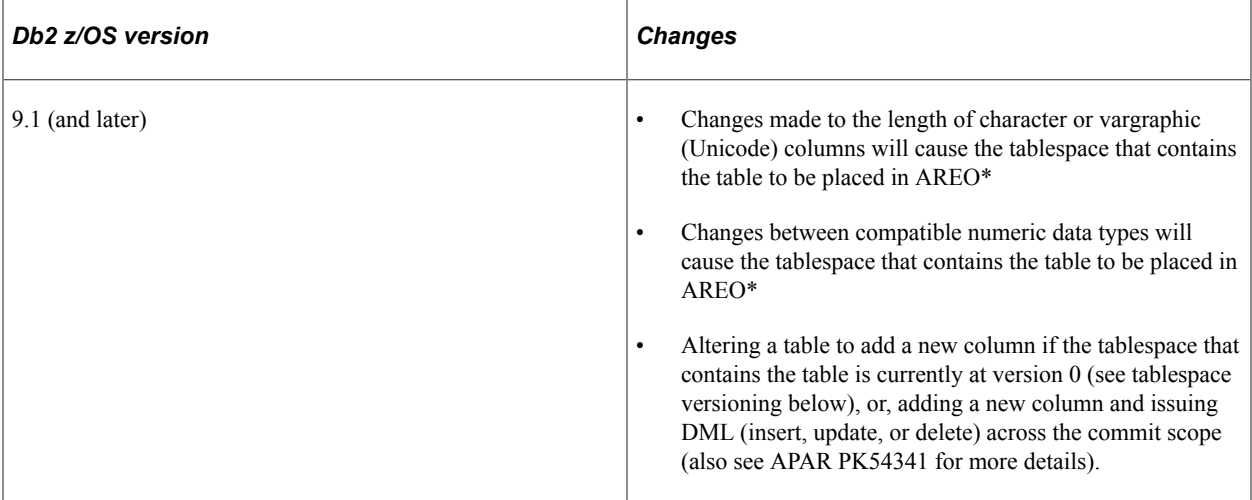

The following types of changes will cause indices to be placed in Rebuild Pending (RBDP) status:

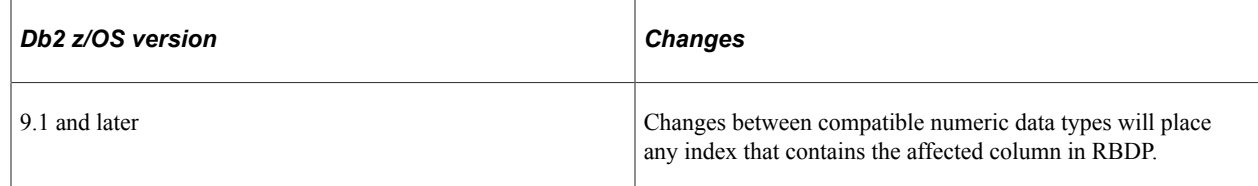

# **Determining Whether A Tablespace or Index Is In A Pending Status**

To find objects in a pending status, run the display database command using the DB2 Interactive Command Processor (DB2I), DSN session under TSO, or a z/OS console session. As an example, the following command displays all tablespaces in the Advisory Reorg Pending (AREO\*) status and all indices in the Rebuild Pending status for a database called Q51802R1:

-DIS DB(Q51802R1) SPACENAM(\*) ADVISORY(AREO\*) RESTRICT(RBDP) DSNT360I -5A \*\*\*\*\*\*\*\*\*\*\*\*\*\*\*\*\*\*\*\*\*\*\*\*\*\*\*\*\*\*\*\*\*\*\* DSNT361I -5A \* DISPLAY DATABASE SUMMARY \* RESTRICTED ADVISORY DSNT360I -5A \*\*\*\*\*\*\*\*\*\*\*\*\*\*\*\*\*\*\*\*\*\*\*\*\*\*\*\*\*\*\*\*\*\*\* DSNT362I -5A DATABASE = Q51802R1 STATUS = RW DBD LENGTH = 2996486 DSNT397I -5A NAME TYPE PART STATUS PHYERRLO PHYERRHI CATALOG PIECE -------- ---- ----- ----------------- -------- -------- -------- ----- PTTBLZZ TS RW, AREO\* IDX1R9 IX RW, RBDP \*\*\*\*\*\*\* DISPLAY OF DATABASE Q51802R1 ENDED \*\*\*\*\*\*\*\*\*\*\*\*\*\*\*\*\*\*\*\*\*\*

Tablespace PTTBLZZ is in Read, Write and Advisory Reorg Pending status.

Index IDX1R9 is in Read, Write and Rebuild Pending status.

## **Tablespace Versioning**

In most circumstances, a committed alter will cause Db2 z/OS to create a new version of the tablespace, which reflects the format of the desired alter. Rows are subsequently materialized in the post-alter format as they are retrieved. Db2 z/OS can store up to a maximum of 256 active versions of a tablespace, numbered 0 to 255. Version 0 indicates a tablespace that has never been altered, and version 0 is never reused. All rows are formally converted to the format determined by the latest tablespace version when the tablespace is reorganized.

When a tablespace reaches the maximum number of versions, it is important to note that subsequent attempts to alter any table contained in the tablespace will fail with SQL Code -4702. At this point, the DB2 Reorg Tablespace and Modify Recovery utilities must be executed to:

- Reformat the data as dictated by the latest version of the tablespace (by running the Reorg Tablespace utility).
- Recycle the version numbers so that Db2 can reuse all version numbers other than the active version of the tablespace (by running the Modify Recovery utility).

**Note:** The Reorg Tablespace utility with Index(All) option also removes the AREO\* and RBDP statuses.

**Important!** When executing a significant number of Alters In Place (such as during the Upgrade Alter Without Deletes step or when applying a Maintenance Pack), the potential exists to create the maximum number of tablespace versions, particularly when running against shared tablespaces.

To mitigate the risk of encountering the -4702 SQLCode, PeopleTools Development recommends that you query the Db2 z/OS Catalog to determine if there are any tablespaces in your PeopleSoft database that are close to the maximum version limit, and then execute the Reorg and Modify Recovery utilities accordingly to recycle version numbers before beginning any step that executes a significant number of Alters In Place.

## **Determining When to Recycle Tablespace Version Numbers**

To determine which tablespaces may require recycling of version numbers prior to beginning the Alter Without Deletes step, review the OLDEST\_VERSION and CURRENT\_VERSION columns of SYSIBM.SYSTABLESPACE for each tablespace in your PeopleSoft database as described in this section.

Use the following query as a guide to list the oldest and current version numbers for all PeopleSoft tablespaces in your environment:

```
SELECT NAME, DBNAME, OLDEST VERSION, CURRENT VERSION FROM
SYSIBM.SYSTABLESPACE
WHERE CREATOR = '<authid of the owner of the tablespace>'
AND CURRENT VERSION > 0;
```
Recycling tablespace version numbers is mandatory when all version numbers are currently in use. All tablespace versions are currently in use when one of the following conditions is true:

- The value of the CURRENT VERSION column is 255 (SYSIBM.SYSTABLESPACE).
- The value of the CURRENT VERSION column is one less than the value of the OLDEST\_VERSION column.

### **Example: The value of the CURRENT\_VERSION column is 255 (SYSIBM.SYSTABLESPACE)**

All versions for tablespace PTTLRG0M are now in use, and the version numbers must be recycled.

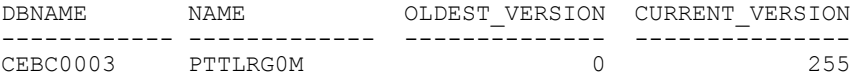

No subsequent Alters to objects in this tablespace will be allowed, and any attempt to do so will result in a SQLCode of -4702.

After executing the Reorg Tablespace and Modify Recovery utilities, CURRENT\_VERSION and OLDEST\_VERSION are equal:

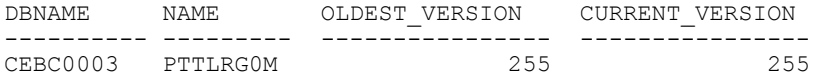

The following is the result of another Alter committed against an object in tablespace PTTLRG0M after the Reorg Tablespace and Modify Recovery utilities were executed to recycle the version numbers:

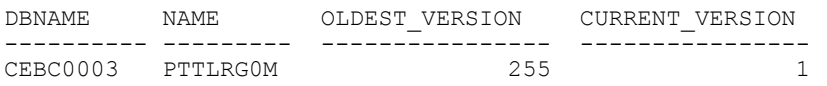

The value of CURRENT\_VERSION for tablespace PTTLRG0M will now continue to increment from 1 to 254 as Alters In Place are committed. When the value of CURRENT VERSION reaches 254, version numbers must again be recycled.

### **Example: The Value of the CURRENT\_VERSION Column Is One Less Than The Value of the OLDEST\_VERSION Column**

For the following example, assume that shared tablespace PTAMSG01 was at its initial version (version 0), and that several Alters In Place were committed against multiple tables contained therein:

Initial version (version 0) of PTAMSG01:

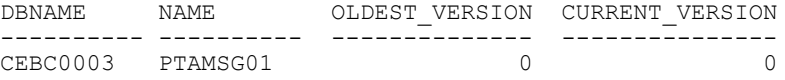

After 108 committed Alters In Place to various tables within PTAMSG01:

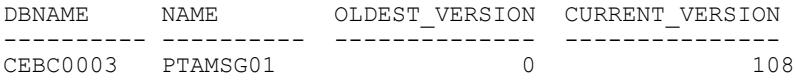

Now assume that the Reorg Tablespace and Modify Recovery utilities were executed against tablespace PTAMSG01 when the CURRENT\_VERSION was 108--prior to reaching the maximum of 255.

As a result of executing these utilities, the values for OLDEST\_VERSION and CURRENT\_VERSION were both set to 108:

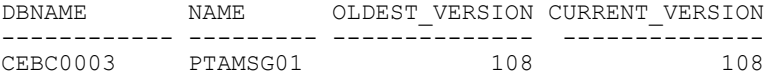

The value of CURRENT VERSION for this tablespace then continued to increment from 108 to 255--and then onward to 107 (below).

At a value of 107, the value of CURRENT\_VERSION was one less than the OLDEST\_VERSION and execution of the Reorg and Modify Recovery utilities was mandatory.

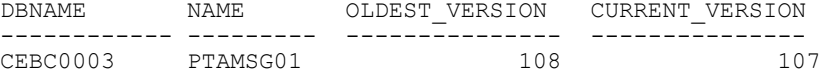

Any attempt to alter another table in tablespace PTAMSG01 while at a CURRENT VERSION of 107 would have resulted in SQLCode -4702 because the value of CURRENT\_VERSION was one less than the value of OLDEST\_VERSION.

## **Working with Db2 Tablespace Versioning and PeopleSoft Upgrades**

This section covers these key issues related to Db2 tablespace versioning and PeopleSoft upgrades:

- Avoiding SQL code -4702.
- Ensuring optimal performance for Data Conversion steps.

### **Avoiding SQL Code -4702**

An Alter Without Deletes script executes a significant number of alters. Although the PeopleTools alter processing for Db2 z/OS was designed to prevent Db2 from creating an excessive number of tablespace versions by carefully controlling the manner in which table alters are committed per tablespace, it is possible that Db2 may still create the maximum number of tablespace versions when running the Alter Without Deletes script if there are shared tablespaces already close to the maximum 255 version numbers.

To mitigate the possibility of the Alter Without Deletes script stopping due to SQL code -4702, run the following query prior to the Alter Without Deletes step, and run the Reorg Tablespace and Modify Recovery utilities accordingly for any tablespaces that may be close to the maximum allowed version

number (either the CURRENT\_VERSION is equal to 255, or CURRENT\_VERSION is one less than OLDEST\_VERSION, as previously explained).

SELECT NAME, DBNAME, OLDEST VERSION, CURRENT VERSION FROM SYSIBM.SYSTABLESPACE WHERE CREATOR = '<authid of the owner of the tablespace>' AND CURRENT VERSION > 0;

Then continue with the Alter Without Deletes script as documented.

If you run the Alter Without Deletes script manually (outside of the Change Assistant) using a tool, such as the DB2 Command Line Processor, Command Editor, SPUFI, and so on, disable the auto-commit feature. Change Assistant disables auto-commit when it invokes the Command Line Processor.

### **Ensuring Optimal Performance For Data Conversion Steps**

While the PeopleTools alter processing for Db2 z/OS was designed to prevent Db2 from creating excessive tablespace versions, you should still expect some shared tablespaces in your environment to become multi-versioned as a result of the normal execution of the Alter Without Deletes step. Until you reorganize, you may notice:

- performance of dynamic SQL statements executed against a tablespace with multiple versions may suffer.
- any indices in RBDP may be ignored by the Db2 optimizer.

To ensure optimal performance, we strongly recommend that you run the Reorg Tablespace (Index All) utility and the Modify Recovery utility to reformat data rows into the format described by the most current tablespace version for any tablespaces with several versions, after the Alter steps (Alter With/ Without Deletes) have completed and prior to beginning the Upgrade Data Conversion steps.

For more details regarding the use of the Db2 z/OS Reorg Tablespace and Modify Recovery utilities, refer to your IBM Db2 documentation.

See *IBM DB2 for z/OS Utility Guide and Reference*

# **Working with Materialized Query Tables**

A Materialized Query Table (MQT) is a table derived from a query result set. MQT optimizes SQL performance against data warehouses.

### **Related Links**

[Using Materialized Views](#page-277-0) [Working with Indexed Views](#page-191-0)

# **Understanding Query Optimization**

If you enable Query Optimization for a MQT then the SQL is dynamically modified in the database. This happens if another query result set content is completely or partially similar to the MQT. The database compares the SQL with the FULLSELECT statement that was used to define the MQT. If it determines that there is either a partial or full overlap between the submitted SQL and the FULLSELECT statement of the MQT, then the database automatically rewrites the submitted query to access the MQT instead

of updating the base tables that were originally specified in the query. For non-overlapping parts of the query, the database accesses the base tables specified in the query.

For more information on Query Optimization, refer to your IBM Db2 documentation.

## **Configuring Materialized Query Tables in Application Designer**

Materialized Query Tables are enabled from the view definition in the Application Designer.

The following example illustrates a view definition Record Type tab where the Materialized Query Table check box exists:

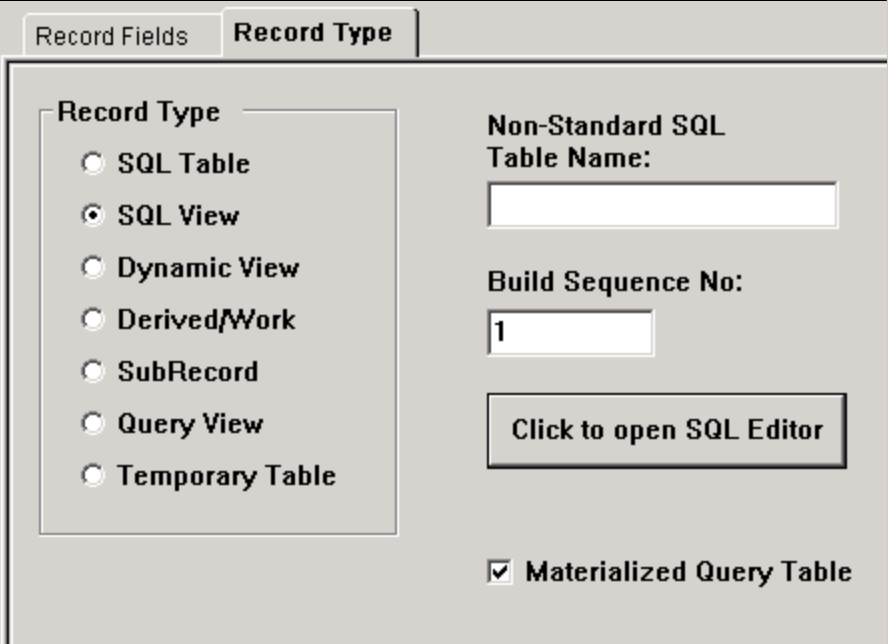

You can enable or disable the Materialized Query Table for any record type of SQL View or Query View.

## **Maintaining Materialized Query Tables**

You can access the Materialized View Maintenance page if you are granted the Materialized View Administrator role. Use a run control ID to populate the MQTs on the page. As an administrator, you can refresh the MQTs and enable Query Optimization on them.

Access the Materialized View Maintenance page (**PeopleTools** > **Utilities** > **Administration** > **Materialized Views** > **Maintain Materialized Views**).

**Note:** Nested MQTs are not supported for Db2 z/OS.

The following example illustrates the Materialized View Maintenance page. The description of the fields and controls follows that:

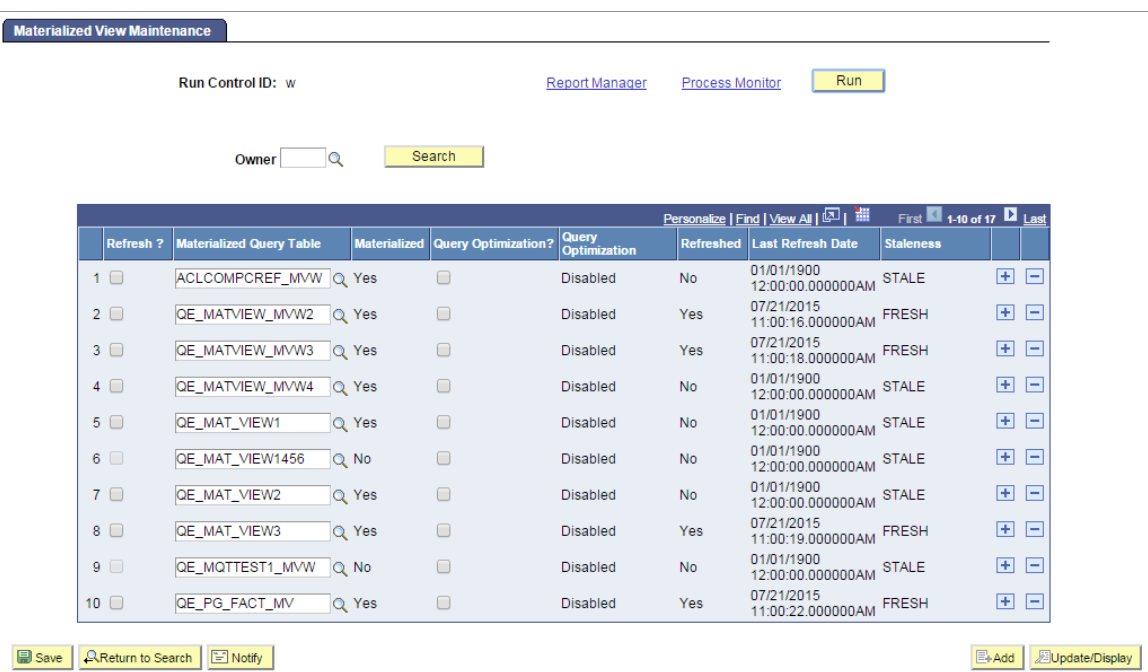

```
Save | AReturn to Search | E Notify |
```
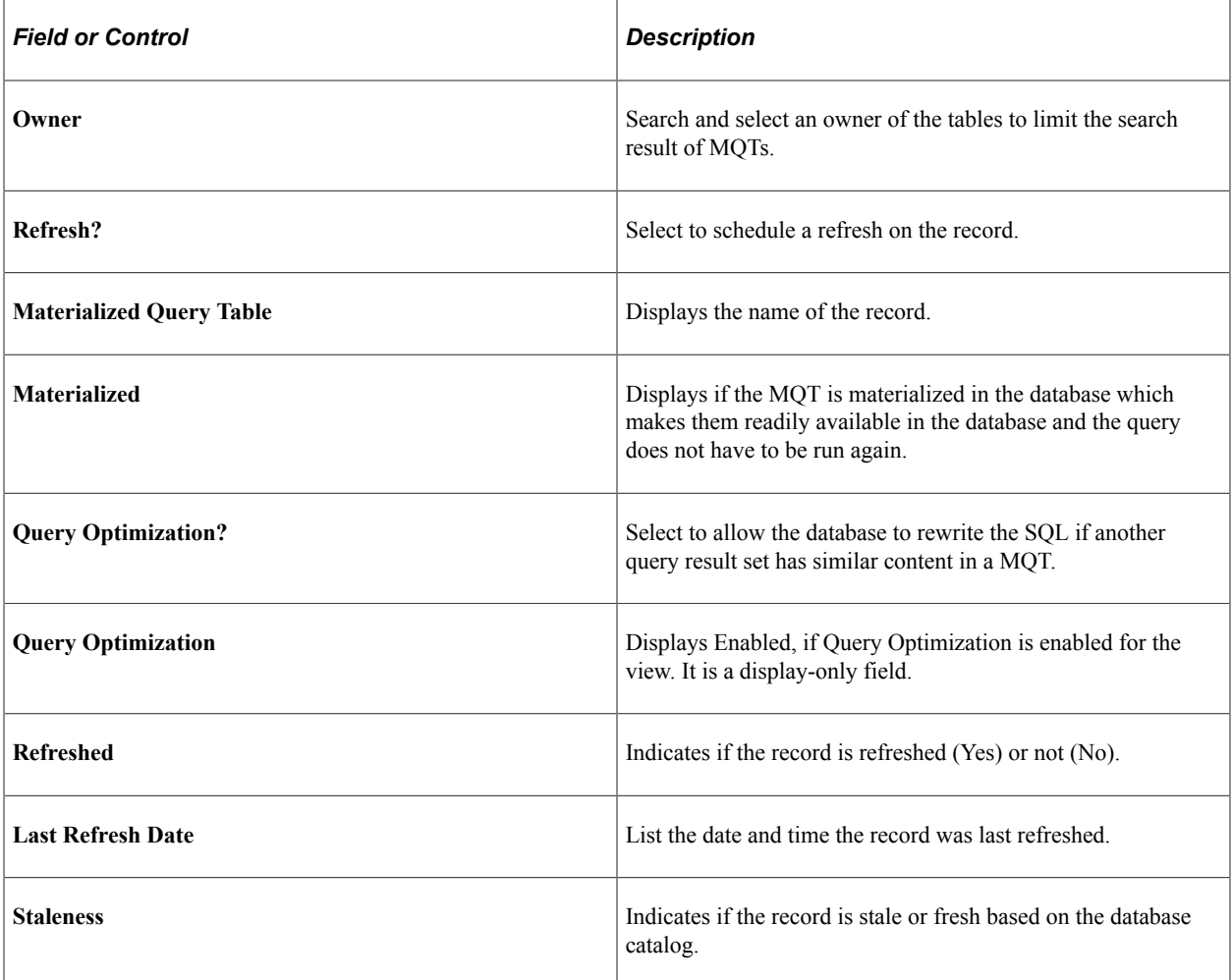

On the page, select the MQTs to refresh. Click the **Save** button. On saving the page, the **Run** button gets enabled.

Click the **Run** button. The Process Scheduler Request page with **PTMATREFVW** process is displayed. Click the **OK** button to initiate the process. The Application Engine program **PTMATREFVW** executes and refreshes the MQTs.

For more information on Process Scheduler Request page see, [Maintaining Materialized Views](#page-281-0) documented under the Oracle platform section.

## **Enabling Materialized Query Tables**

Access the Change Properties page (**PeopleTools** > **Utilities** > **Administration** > **Materialized Views** > **Enable Materialized Views**).

The page displays a list of the views delivered from the applications. You can select specific views to enable or disable materialized view feature.

This example illustrates the Change Properties page. The columns on the page are described below:

**Change Properties** 

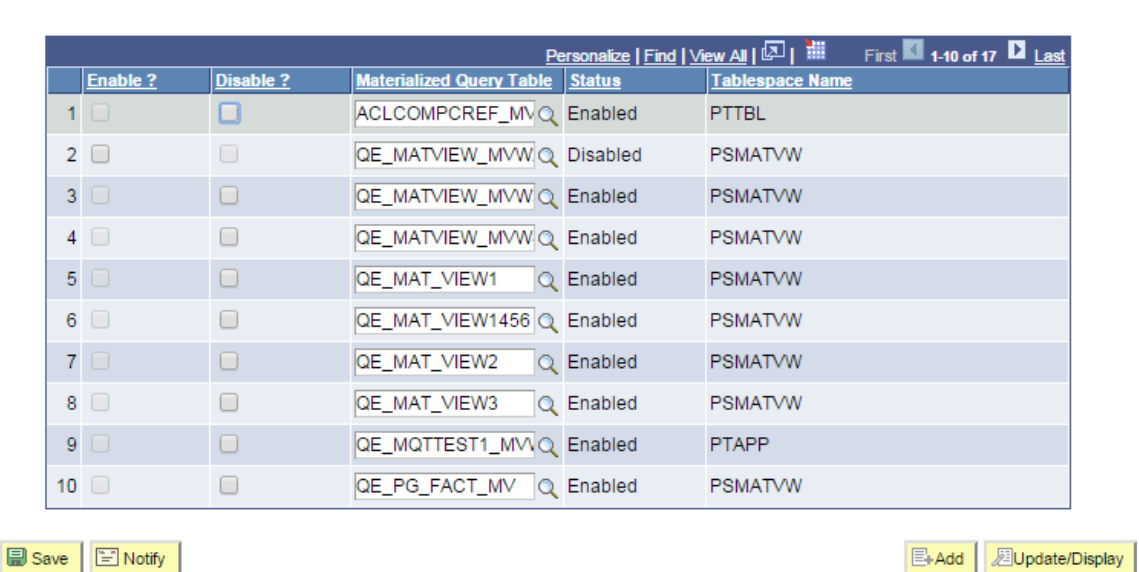

This example illustrates the Enable Materialized Query Tables page. The columns on the page are described below:

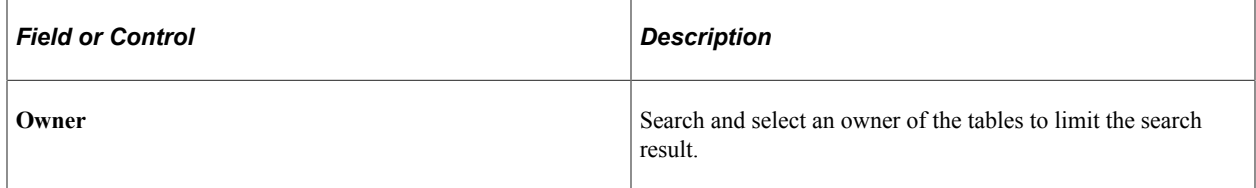

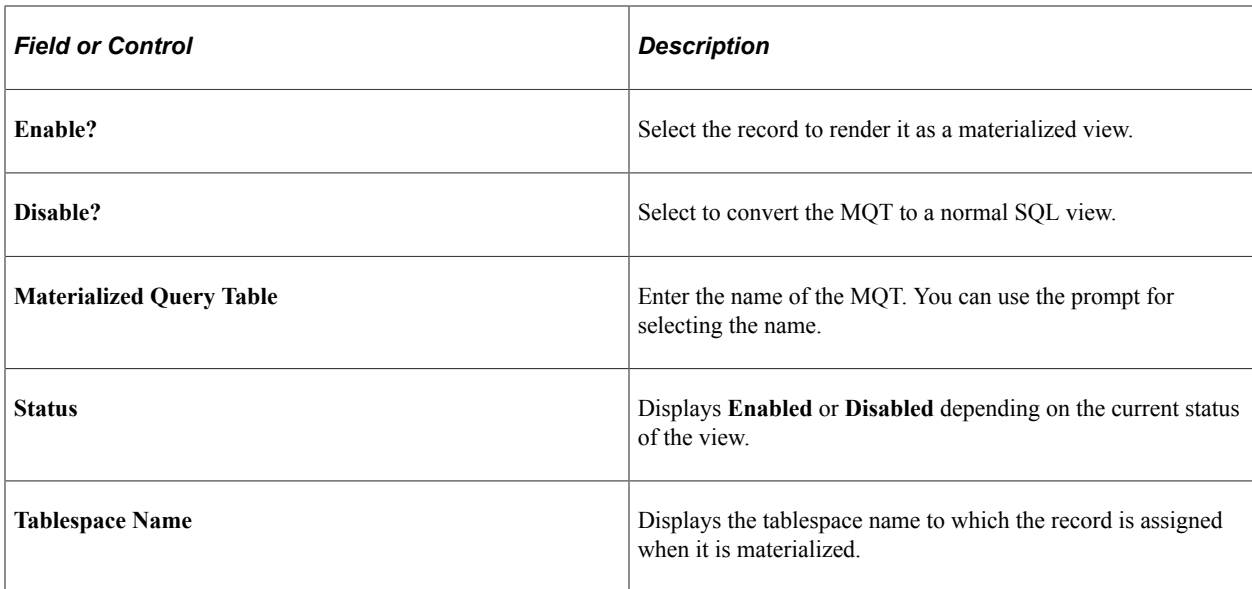

Save the page after you select the views to enable or disable MQTs. Open the ENABLEMV project in the Application Designer and build the project to render the selected views as materialized query tables. Similarly, open the DISABLEMV project in the Application Designer and build it to convert the materialized query tables to normal SQL views.

# **Audits for Materialized Query tables**

You can run the following DDDAudit queries for materialized query tables to resolve any inconsistency in the database.

- MQT–1
- $MQT-2$
- MQT–3
- MQT–4

See the [Materialized Query Table Queries \[DB2 ZOS\]](#page-41-0) section for detailed audit queries.

## **Chapter 9**

# **Administering PeopleSoft Databases on Oracle**

# **Working With Oracle Connectivity**

## **Oracle Net Services**

Oracle Net Services (Oracle Database 11g or higher) offers peer-to-peer connectivity and a multi-protocol interchange (MPIC). The product is installed as multiple elements including:

- Transparent Network Substrate (TNS).
- Oracle Protocol Adapter.
- Multi-protocol interchange (MPIC).

Oracle Net Services uses the configuration files SQLNET.ORA and TNSNAMES.ORA, which can be created using a system editor, or with the Oracle Net Configuration Assistant.

## **PeopleSoft Servers and the Oracle Connection String**

The format of the Oracle connect string used to connect to the database is *userid*/*password*@*service\_name* for all PeopleSoft processes, including online, batch, and application server processes.

This makes setup and configuration easy for platform configurations that can support PeopleSoft batch server processes or application server processes. However, performance for the batch processes and application server processes on a server that also functions as the database server is slightly degraded, due to the overhead involved in routing through SQL\*NET.

PeopleSoft provides a configuration parameter, UseLocalOracleDB, for you to indicate which connect string to use. You set the parameter while configuring the application server or the Process Scheduler in the Database Options section.

### **Database Options**

When configuring an application server or the Process Scheduler, you can modify the parameters in the Database Options section if desired.

```
Values for config section - Database Options
UseLocalOracleDB=0
;ORACLE_SID=
EnableDBMonitoring=0
Do you want to change any values (y/n)? [n]:
```
Following are descriptions of the Database Options parameters:

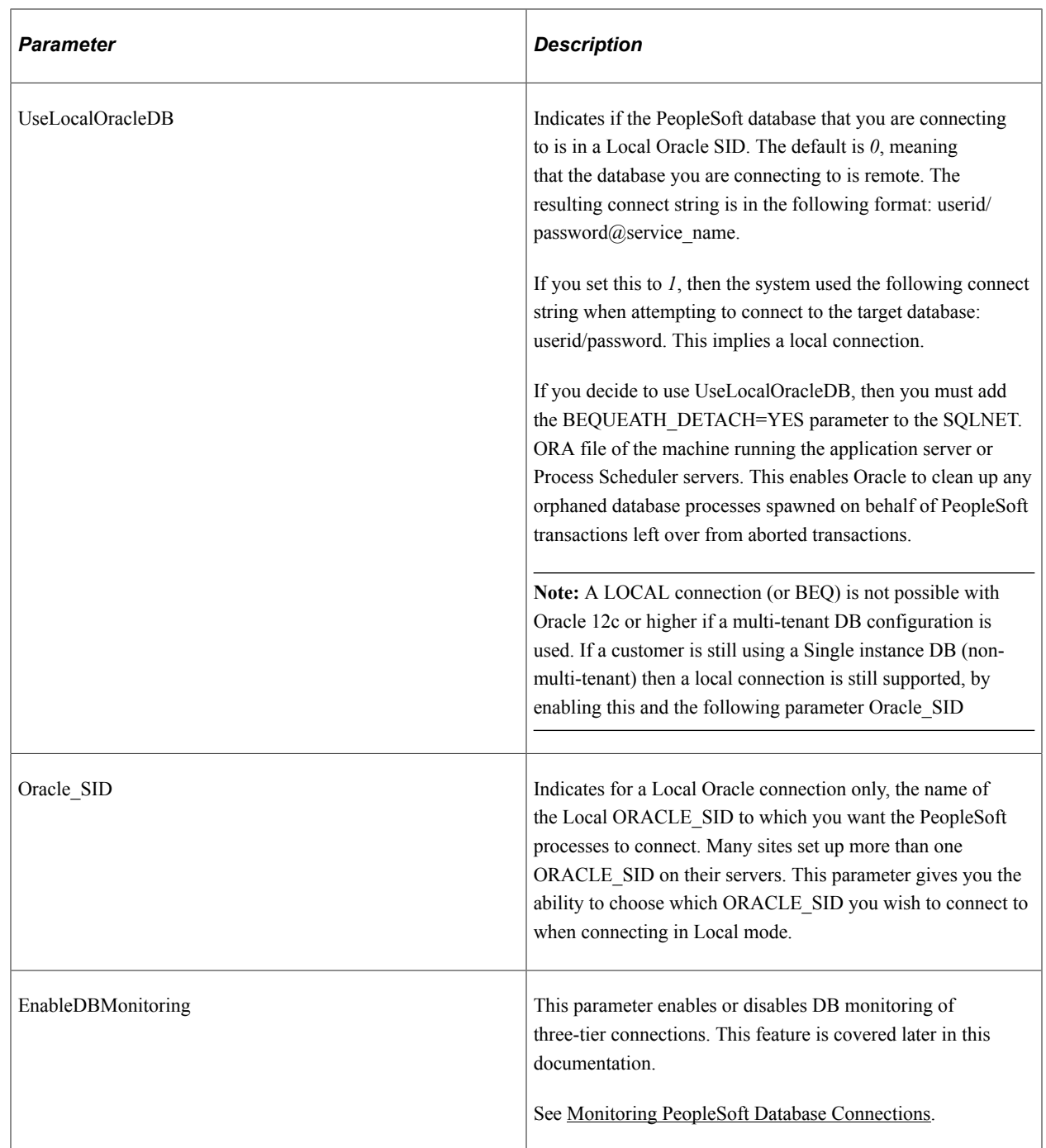

The following tables describe the relationship between the UseLocalOracleDB parameter and the ORACLE\_SID environment variable.

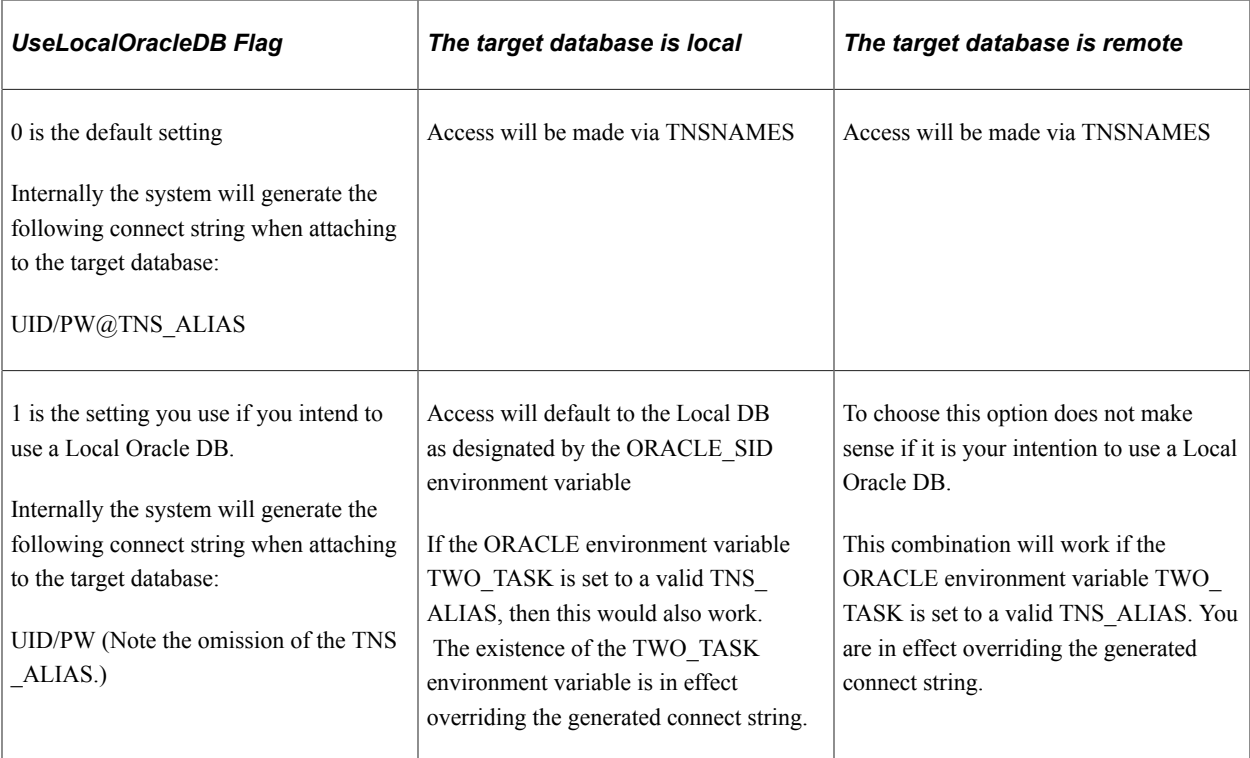

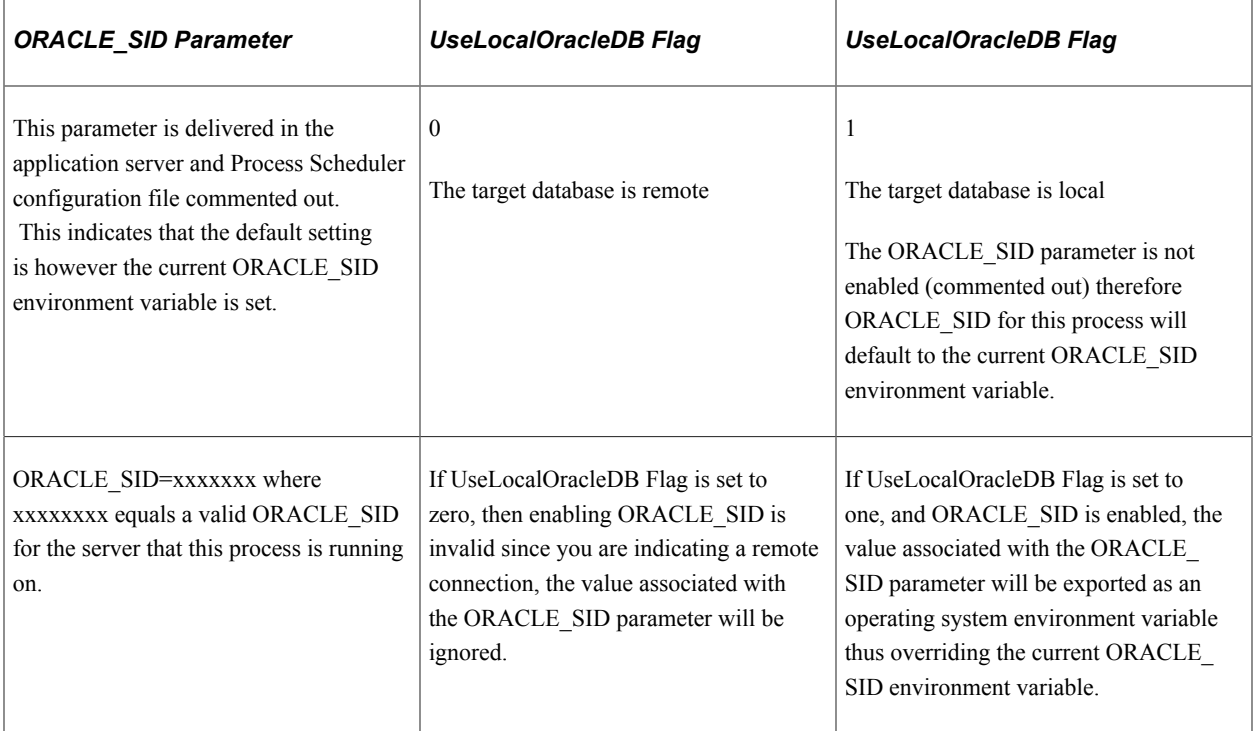

# **Related Links**

PeopleCode Language Reference

# **Open Cursors**

The minimum number of OPEN CURSORS required for PeopleSoft applications on an Oracle database is 1000.

# **Working With Oracle Database In-Memory**

Oracle Database 12c offers Oracle Database In-Memory, which is also known as the In-Memory Column Store (IMCS). With the IMCS, a single database can deliver high-speed performance for transactions and simultaneously support real-time analytics and reporting. You can enable the IMCS for tables, partitions, tablespaces, and materialized views. This section describes the Dual Memory Format used in IMCS. It also covers benefits, restrictions, and configurations of IMCS.

# **Understanding Oracle Database In-Memory**

The IMCS is a static pool in the Oracle System Global Area (SGA) associated with the Oracle Database. It stores copies of objects in the memory in a columnar format. The IMCS does not replace the buffer cache but supplements it so that both the memory areas can store data in different formats.

The Oracle Database reads data from IMCS or the database buffer cache or both within the same query. The Online Transaction Processing (OLTP) queries fetch data from the buffer cache, where the data is formatted in rows. Analytical or reporting queries fetch data from the IMCS. This dual format:

- Improves the performance of the database.
- Allows more analytical queries to run with real-time transaction data without affecting the existing workload.
- Makes the database active and simultaneously consistent in all transactions.
- Structures the data optimized for rapid scans.

This example shows data in Oracle SGA stored in the IMCS in a column format and in the database buffer cache in a row format.

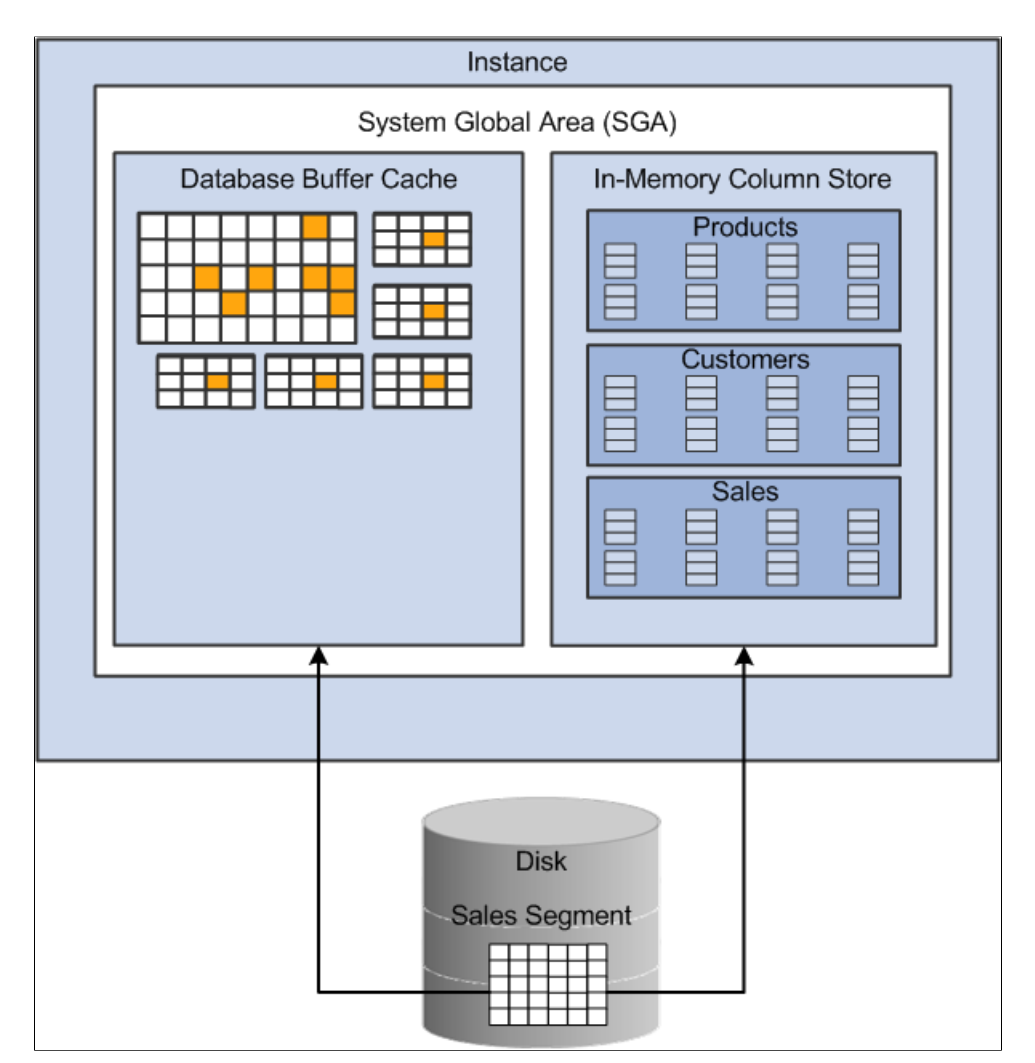

You can specify the amount of memory allocated for IMCS using the *INMEMORY SIZE* parameter. Only objects specified as INMEMORY using DDL statements are populated into the IMCS.

# **Benefits of Oracle In-Memory Database**

Using the IMCS enhances Oracle Database performance. It can perform scans, joins, and aggregates at a rapid speed. Business applications, ad-hoc analytical queries, and data warehouse workloads benefit most; databases that only deal with online transaction processes and run short transactions using index lookups benefit less. The benefits of IMCS are:

- Scans many rows and applies filters that use operators such as  $=$ ,  $\le$ ,  $\ge$ , and **IN**.
- Queries a subset of columns in a table, for example, selecting 5 of 100 columns.
- Accelerates joins by converting predicates on small dimension tables into filters on a large fact table.
- Supports all existing database features, including High Availability features.
- Requires no application changes.
- Requires fewer indexes.
- Reduces the storage space in memory with fewer pre-built objects that significantly lower processing overhead.

# <span id="page-239-0"></span>**Restrictions Using In-Memory Column Store in PeopleSoft Applications**

**Note:** PeopleSoft does not support Materialized Views in In-Memory database at present.

### **Configuration Restrictions**

- IMCS is not supported in the Active Data Guard configuration. For information on the Active Data Guard, see [Implementing Oracle Active Data Guard](#page-310-0).
- In-memory is not supported in system and system auxiliary tablespaces.
- The IMCS does not support LONG or LONG RAW columns, out-of-line column (LOB, varray, nested table column), or extended data type columns. If you enable a table for the IMCS and it contains any of these types of columns, then the columns will not be populated in the IMCS.
- You cannot specify this inmemory column clause for a LONG or LONG RAW column, an out-ofline column (LOB, varray, nested table column), or an extended data type.

## **Specific Object Type Restrictions**

Global temporary tables do not support IMCS because they cannot be altered in memory.

For information on Global Temporary Tables, see "Understanding Global Temporary Tables" (Application Engine).

## **PeopleSoft Object Type Restriction**

PeopleSoft temporary tables are not supported in IMCS because of the following overheads:

- The in-memory has to be updated after every transaction to keep it consistent with the row-oriented format.
- After initial population of IMCS objects, the temporary table must be scanned so that the data can be loaded into memory. After every subsequent truncation of the temporary table, this has to be repeated.
- After the rows are loaded into the memory, activities on the data such as deletion and insertion will change the columnar structures for the in-memory temporary object.
- For tables with a high rate of data manipulation activity, the MEMCOMPRESS FOR DML compression option (little to no compression) is recommended, which means that PeopleTools would have to explicitly support this compression option rather than just the default of MEMCOMPRESS FOR QUERY.

## **Configuring the Oracle Database In-Memory**

To configure the In-Memory Database (IMDB):

1. Set the *INMEMORY SIZE* initialization parameter. This parameter specifies the amount of memory reserved for use by the IMCS. For example:

INMEMORY\_SIZE=60GB

2. Use DDL statements to specify the tablespaces, tables, partitions, or columns to be read into the IMCS. For example:

ALTER TABLE ps\_ledger INMEMORY MEMCOMPRESS FOR QUERY DUPLICATE;

3. Enter SELECT commands to populate the IMCS to load the IMCS faster. For example, the following is an SQL script for **ALTERING** a table (for example,. PS\_LEDGER) in memory and parallelizing a **SELECT** command to load the IMCS representation of the TABLE.

```
set timing onset echo onspool load gl bal tables inmem.logalter system set " m⇒
ax spacebg slaves"=32 scope=both;alter table ps ledger inmemory memcompress fo⇒
r query duplicate;select /*+ full(ps_ledger) parallel(32) */ count(*) fromps_l⇒
edger;spool off
```
Any subsequent SQL operation against this table (PS\_LEDGER) that the optimizer determines could benefit from using the IMCS will be directed to use the IMCS.

## **Configuring the Oracle Database In-Memory for PeopleSoft Applications**

In PeopleSoft, you require to designate tables or columns in specific tables to use the In-Memory feature of the database. Then apply the ALTER IN-MEMORY DDL command to load them in IMCS. This section describes the following requirements:

- Design time requirements.
- Implementation time requirements.

### **Design Time Requirements**

- You will be able to set TABLES or COLUMNs on TABLES as IN-MEMORY objects in PeopleTools RECORD and FIELD definitions using the Application Designer.
- You will be able to run queries on compressed columns in the Oracle In-Memory compression format using the keyword **MEMCOMPRESS**, a subclause of the INMEMORY attribute. Data populated in IMCS is compressed using a set of compression algorithms that not only save space but allow queries to be run directly against the compressed column for faster performance.

You should keep in mind the restrictions related to IMCS that are described in [Restrictions Using In-](#page-239-0)[Memory Column Store in PeopleSoft Applications](#page-239-0).

### **Implementation Time Requirements**

During installation or upgrade of PeopleSoft applications, certain ALTER INMEMORY DDL statements are necessary to make use of the IMCS feature.

For information on Install/Upgrade requirements for IMCS, see PeopleSoft application specific Installation or Upgrade documentation.

For information on installing the Oracle Database, see the product documentation for *PeopleSoft 9.2 Application Installation for Oracle*.

# <span id="page-241-0"></span>**Monitoring PeopleSoft Database Connections**

This section provides an overview of PeopleSoft database connections and discusses how to monitor PeopleSoft database connections.

## **Understanding PeopleSoft Database Connections**

PeopleTools provides the ability to monitor connections to the database server from Windows workstations (two-tier and three-tier connections) and browser connections. Some possible uses of monitoring database connections include system-wide troubleshooting, performance monitoring, "chargeback" accounting, and security audits for your system.

Administrators can obtain specific information regarding the user and the associated transaction when a user is connected to the database. A PeopleSoft system has many clients and user sessions connecting to one application server (directly, or indirectly through the web server), with only the application server maintaining connections to the database server.

Suppose one of your users has executed an extremely inefficient query that severely impacts the rest of the system. A Database Administrator would want to identify that user and take appropriate action. However, without an ability to monitor users you would probably have to terminate the physical connection, which would mean dropping the connection between the application server and the database server, which could potentially affect hundreds of users.

However, while only the application server maintains the actual database connection, PeopleTools records various information associated with each user connection so that client information can be monitored. Monitoring client information enables an administrator to collect information from two-tier connections, three-tier connections, and browser connections alike.

Associated with each connection and transaction is the following set of user information:

- PeopleSoft user ID
- OSUserName
- MachineName
- AppServerDomainName
- ProgramExecutable

This information allows the system to associate activity on the database server with a particular workstation and user. This information is stored in the CLIENT\_INFO column of the V\$SESSION dynamic view.

Administrators are also often interested in compiling performance metrics based on the system usage per application. For this type of monitoring the PeopleSoft system populates the MODULE and ACTION fields of the V\$SESSION dynamic view.

Oracle products, such as Oracle Enterprise Manager and Oracle Audit Vault use information stored in the CLIENT\_IDENTIFIER column of V\$SESSION.

## **Enabling Database Connection Monitoring**

Database monitoring is always enabled for:

- COBOL programs.
- SQR programs.
- Processes run through Process Scheduler.
- Two-tier Windows workstation connections.

For connections handled by the application server (browser and three-tier Windows connections) the PeopleSoft systems administrator has the option to enable this feature by setting the EnableDBMonitoring parameter to '1' in PSADMIN or the application server configuration file (PSAPPSRV.CFG).

## **Tracking PeopleSoft Database Connections by PeopleSoft User ID**

This section provides an overview of tracking database connections by user ID, a legend for interpreting illustrations, and discusses the following:

- Oracle process connections.
- Two-tier Windows client connections.
- Application server process connections.
- Three-tier Windows client connections.
- Browser (PIA) connections.
- Process Scheduler connections.
- SQR connections.
- COBOL connections
- Windows and browser connections multithreaded through the application server.

### **Understanding Tracking PeopleSoft Database Connections by PeopleSoft User ID**

To view the information associated with client connections, sign on to SQLPlus for the appropriate SID and execute the following SQL Query:

**Note:** This is a sample query that ties the OS PID and PeopleSoft CLIENT\_INFO to the process connected to the Oracle database.

```
set linesize 200
select p.spid,
    substr(s.osuser,1,10) osuser,
   substr(s.username, 1,8) username,
    substr(s.program,1,24) program,
   substr(s.client info, 1,60) ClientInfo
```

```
from v$session s, v$process p
where s.paddr=p.addr
and s.osuser is not null
order by s.osuser
/
```
The result of this query will differ somewhat per connection type. The following sections describe the information returned for various scenarios.

### **Legend**

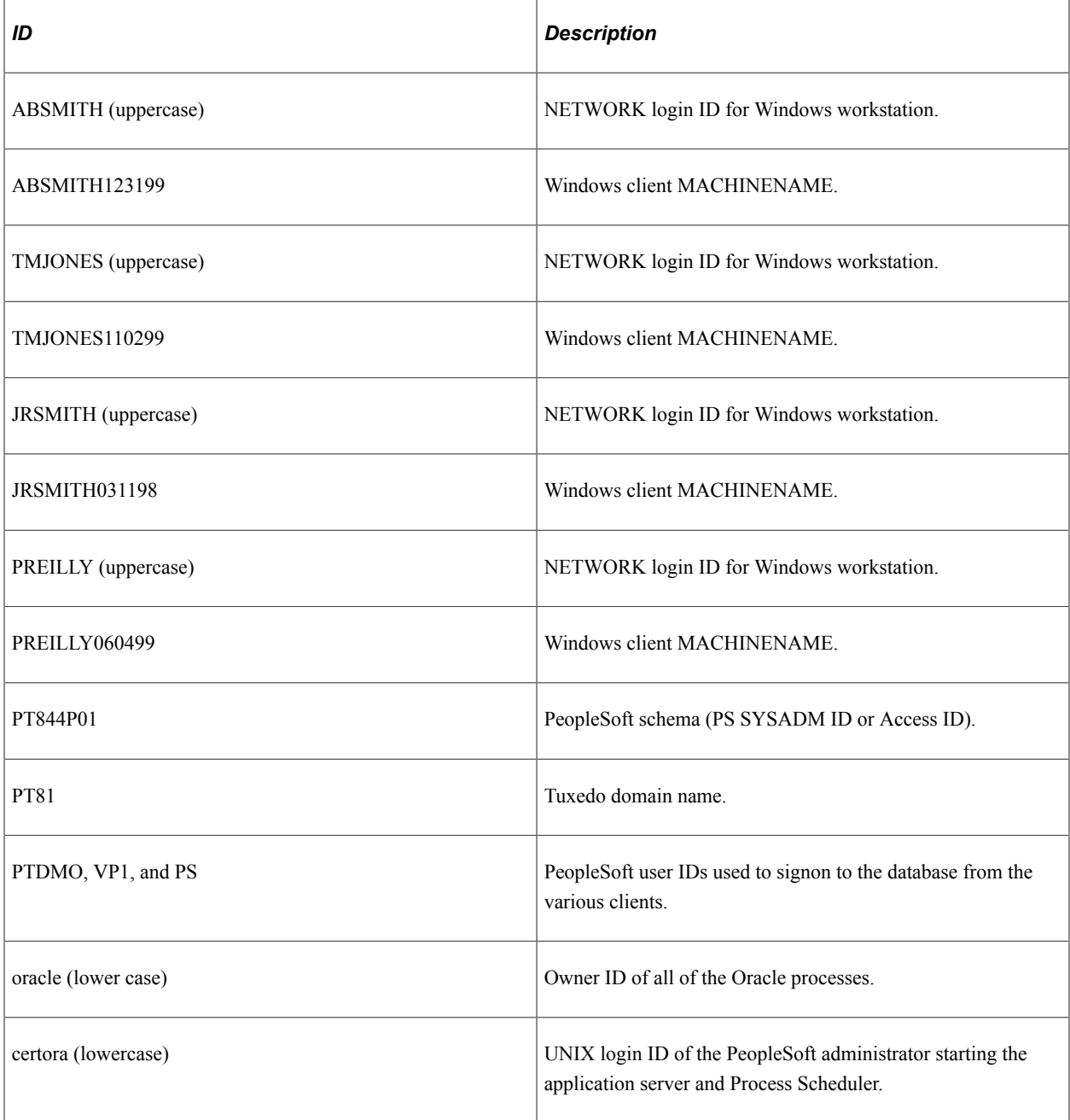

### **Oracle Process Connections**

Execution of the sample query noted above shows the Oracle Processes for the SID in which PeopleSoft database PT844P01 resides and this SQL\*Plus session used to monitor the client info. There is no client info because no PeopleSoft client connections currently exist.

Oracle Processes and this SQLPLUS session are used to monitor the client info for network user ABSMITH.

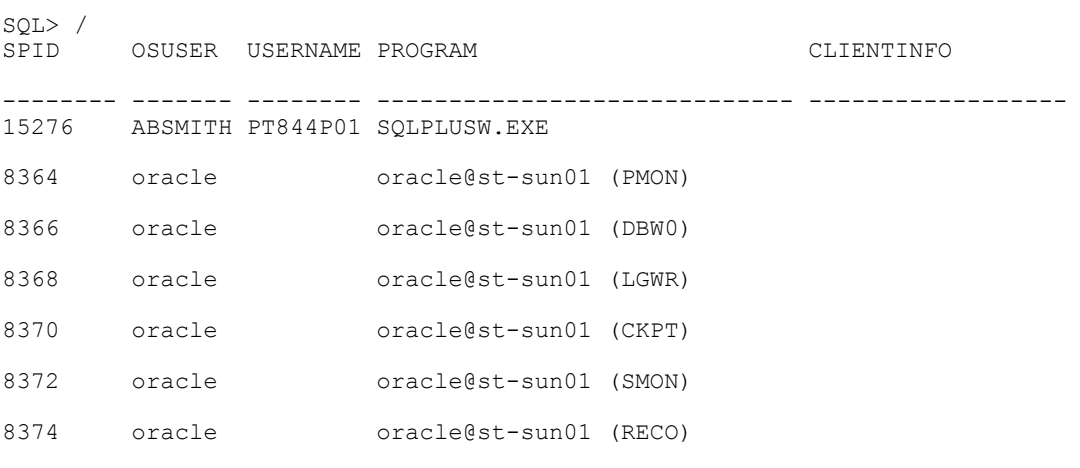

7 rows selected.

### **Two-Tier Client Connections**

For the two-tier connection, you can expect to monitor the following client information:

"%oprid%,%osusername%,%machinename%,,%executable%,"

Adding to what was previously displayed, this is a two-tier client connection from workstation TMJONES110299, Peoplesoft OPRID PS, executing PSIDE.

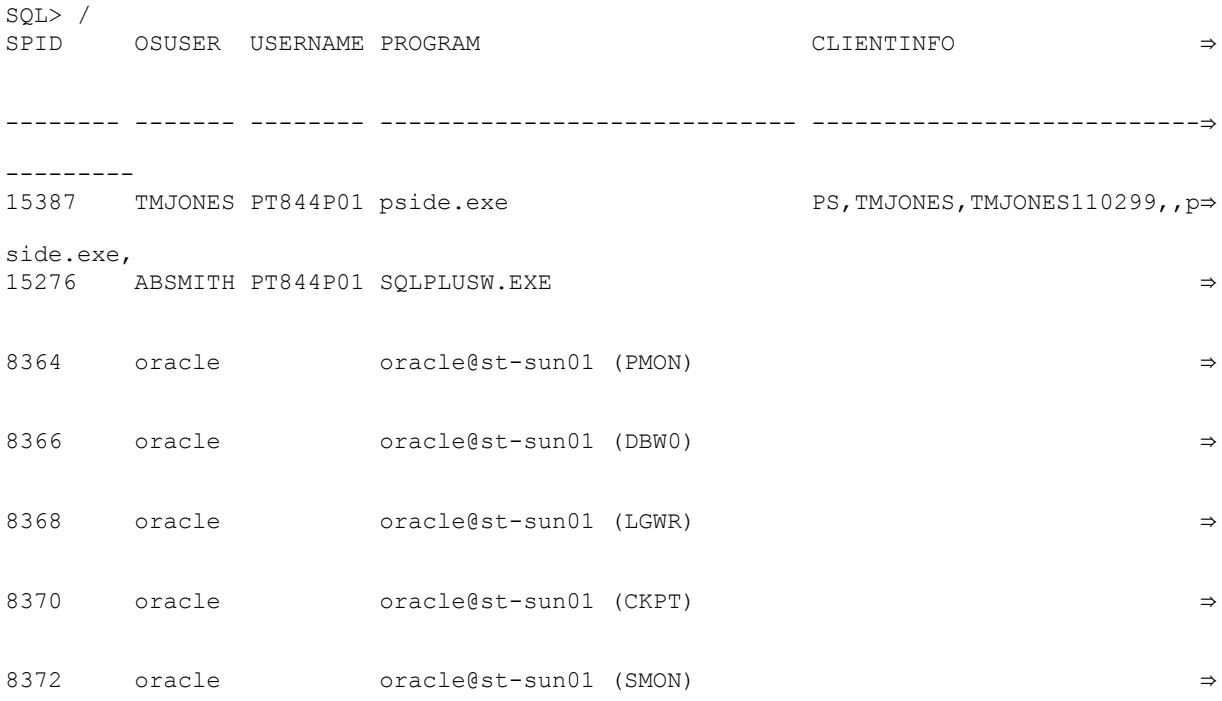

8374 oracle oracle@st-sun01 (RECO) ⇒

```
8 rows selected.
```
#### **Application Server Process Connections**

For the application server connection, you can retrieve the following information from the database:

"%oprid%,%osusername%,%machinename%,%tuxedo\_domain%,%executable%,"

Adding to what was previously displayed, this shows the application server process connections for Domain PT81, from server st-sun01, using UNIX login ID certora, with the application server processes connecting to the database as user ID PTDMO.

Keep in mind that each application server process maintains an individual connection to the database. If your application server is up and running, you should see the following information after executing the session query:

```
SQL> /
     OSUSER USERNAME PROGRAM ⇒
-------- ------- -------- ----------------------------- ---------------------------⇒
  ----------
15387 TMJONES PT844P01 pside.exe PS,TMJONES,TMJONES110299,, p⇒
side.exe,<br>1527615276 ABSMITH PT844P01 SQLPLUSW.EXE ⇒
15395 certora PT844P01 PSAPPSRV@st-sun01 (TNS V1-V3) PTDMO,certora,st-sun01,PT81⇒
,PSAPPSRV,
15409 certora PT844P01 PSSAMSRV@st-sun01 (TNS V1-V3) PTDMO,certora,st-sun01,PT81⇒
,PSSAMSRV,
15402 certora PT844P01 PSAPPSRV@st-sun01 (TNS V1-V3) PTDMO,certora,st-sun01,PT81⇒
,PSAPPSRV,<br>8364 oracle
                oracle@st-sun01 (PMON) ⇒
8366 oracle oracle@st-sun01 (DBW0) ⇒
8368 oracle oracle@st-sun01 (LGWR) ⇒
8370 oracle oracle@st-sun01 (CKPT) ⇒
8372 oracle oracle@st-sun01 (SMON) ⇒
8374 oracle oracle@st-sun01 (RECO) ⇒
```

```
11 rows selected.
```
### **Three-Tier Connections – Windows Workstations**

For the three-tier connections, you can retrieve the following client information:

"%oprid%,%osusername%,%machinename%,%tuxedo\_domain%,%executable%,""

When the three-tier workstation is connected, then you should see the application server process that is executing the transaction for the client. For example, the PSAPPSRV server process handles the majority of the requests. Let's assume for this example that the PSAPPSRV is processing the current client request.

Adding to what was previously displayed, this is a three-tier workstation JRSMITH031198, signing on as PSOFT with a user ID of VP1, to Domain PT81 and utilizing two application server processes (PSAPPSRV).

SQL> /<br>SPID OSUSER USERNAME PROGRAM → CLIENTINFO ⇒ -------- ------- -------- ----------------------------- ---------------------------⇒ ----------<br>15387 TMJONES PT844P01 pside.exe PS, TMJONES, TMJONES110299,, p⇒ side.exe,<br> $15276$ 15276 ABSMITH PT844P01 SQLPLUSW.EXE ⇒ 15395 certora PT844P01 PSAPPSRV@st-sun01 (TNS V1-V3) VP1,,JRSMITH031198,PT81,PSA⇒ PPSRV,<br>15409 15409 certora PT844P01 PSSAMSRV@st-sun01 (TNS V1-V3) PTDMO,certora,st-sun01,PT81⇒ , PSSAMSRV,<br>15402 c certora PT844P01 PSAPPSRV@st-sun01 (TNS V1-V3) VP1,,JRSMITH031198,PT81,PSA⇒ PPSRV,<br>8364 oracle oracle@st-sun01 (PMON) ⇒ 8366 oracle oracle@st-sun01 (DBW0) ⇒ 8368 oracle oracle@st-sun01 (LGWR) ⇒ 8370 oracle oracle@st-sun01 (CKPT) ⇒ 8372 oracle oracle@st-sun01 (SMON) ⇒ 8374 oracle oracle@st-sun01 (RECO) ⇒

11 rows selected.

### **Browser Connections – (PIA)**

For browser connections (PIA connections), you can retrieve the following client information:

"%oprid%,%osusername%,%machinename%,%tuxedo domain%,%executable%,""

When the user is connected, you should see the application server process that is executing the transaction for the browser. For example, the PSAPPSRV handles the large queries executed by user connections. Let's assume for this example that the PSAPPSRV is processing the current client request.

Adding to what was previously displayed, this is a PIA client, PREILLY060499 (connecting through a web browser), signing on as PSOFT/PTDMO, to Domain PT81 and utilizing two application server processes (PSAPPSRV).

From a monitoring perspective, there is no difference between a three-tier windows connection and a PIA browser connection.

SQL> / SPID OSUSER USERNAME PROGRAM CLIENTINFO ⇒ -------- ------- -------- ----------------------------- ---------------------------⇒ ---------- 15387 TMJONES PT844P01 pside.exe PS,TMJONES,TMJONES110299,,p⇒ side.exe, 15276 ABSMITH PT844P01 SQLPLUSW.EXE ⇒ 15395 certora PT844P01 PSAPPSRV@st-sun01 (TNS V1-V3) PTDMO,,PREILLY060499,PT81,P⇒ SAPPSRV,<br>15409 certora PT844P01 PSSAMSRV@st-sun01 (TNS V1-V3) PTDMO,certora,st-sun01,PT81⇒ ,PSSAMSRV, 15402 certora PT844P01 PSAPPSRV@st-sun01 (TNS V1-V3) PTDMO,,PREILLY060499,PT81,P⇒ SAPPSRV,<br>8364 oracle  $\alpha$ 336 oracle@st-sun01 (PMON) ⇒ 8366 oracle oracle@st-sun01 (DBW0) ⇒ 8368 oracle oracle@st-sun01 (LGWR) ⇒ 8370 oracle oracle@st-sun01 (CKPT) ⇒ 8372 oracle oracle@st-sun01 (SMON) ⇒ 8374 oracle oracle@st-sun01 (RECO) ⇒

11 rows selected.

### **Process Scheduler Connections**

For the Process Scheduler connection, you can expect to see the following information:

"%oprid%,%osusername%,%machinename%,,%executable%,"

Adding to what was previously displayed, this is the Process Scheduler running, started by OSUSER certora, from server st-sun01, logged in as PSOFT with a user ID of PTDMO.

SQL> /

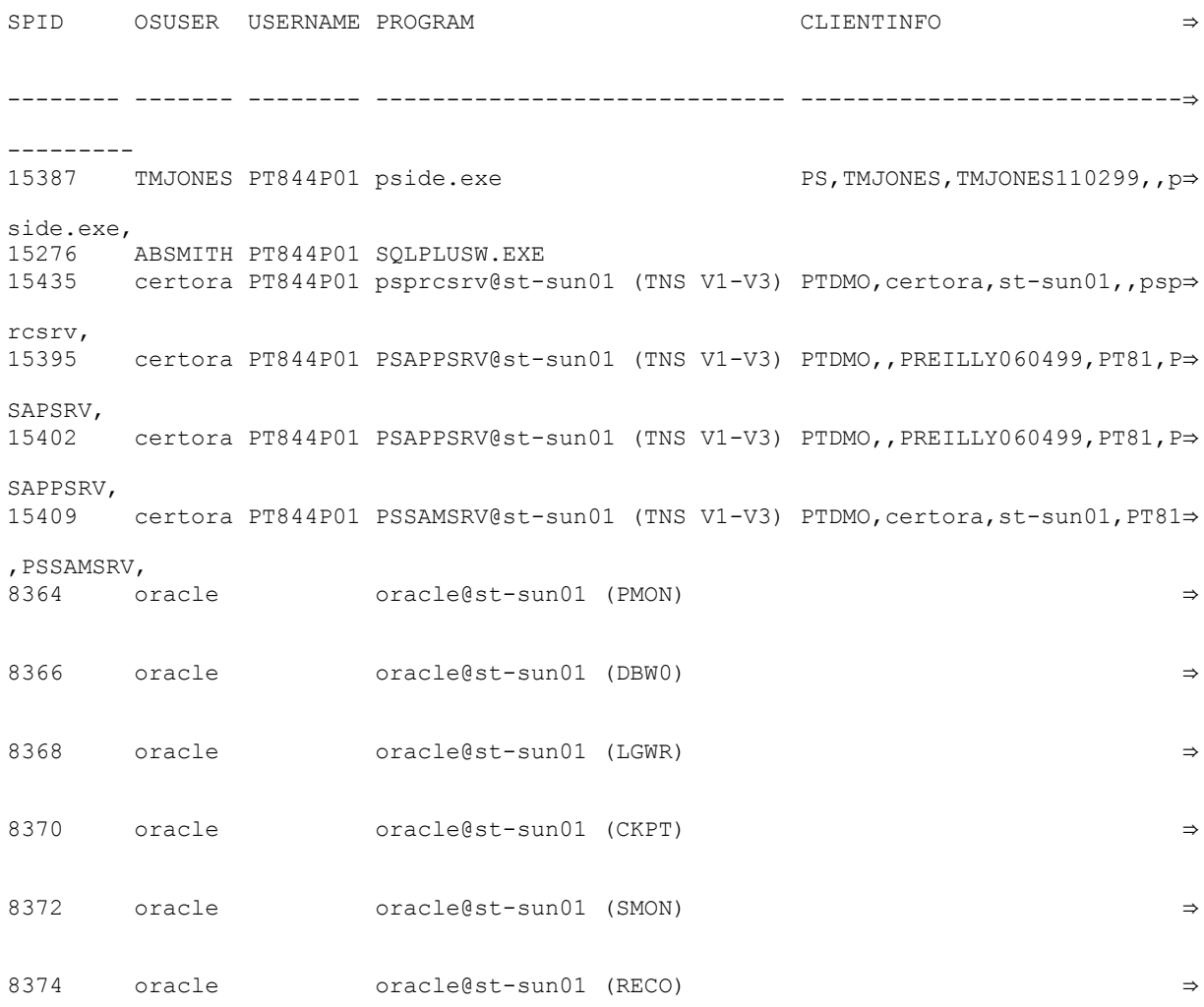

### **SQR Connections**

For the SQR program connections, you can expect to see the following information:

```
"%oprid%,%spid%"
```
Adding to what was previously displayed, this is an SQR report run from the workstation ABSMITH123199, submitted from the user ID PS, and having a PID of 15449.

```
SQL> /
SPID OSUSER USERNAME PROGRAM CLIENTINFO ⇒
-------- ------- -------- ----------------------------- ---------------------------⇒
----------
15387 TMJONES PT844P01 pside.exe PS,TMJONES,TMJONES110299,,p⇒
side.exe,
15276 ABSMITH PT844P01 SQLPLUSW.EXE ⇒
15449 ABSMITH PT844P01 sqrw.exe PS,15449 PS,15449
```
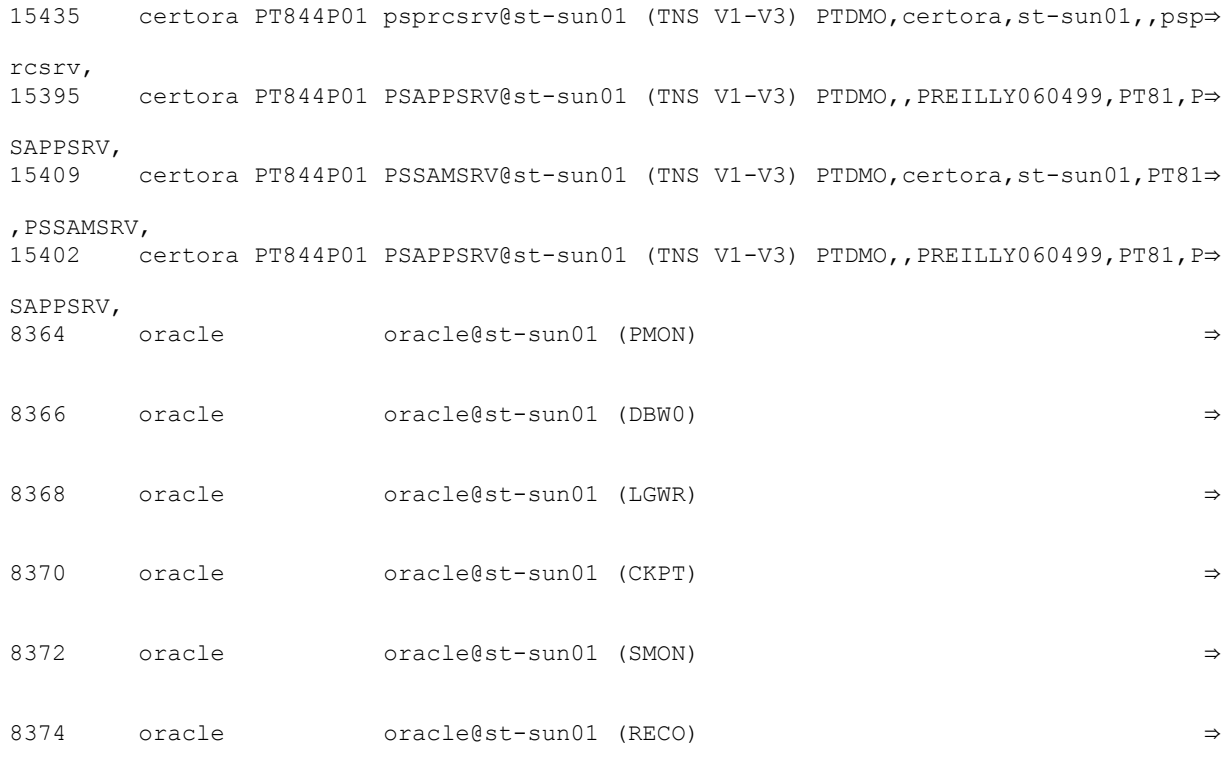

### **COBOL Connections**

For the COBOL program connections, you can expect to see the following information:

"%oprid%,%osusername%,%machinename%,,%executable%,"

Adding to what was previously displayed, this a COBOL program PTPTEDIT, run from the workstation ABSMITH123199, submitted from PeopleSoft user ID PS.

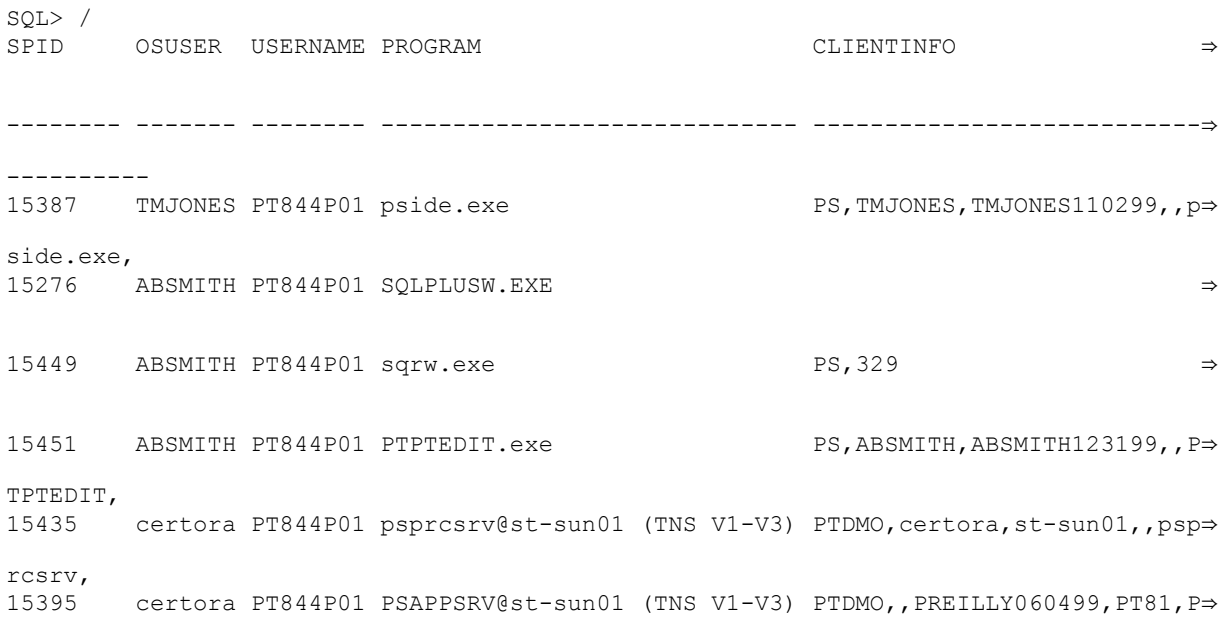

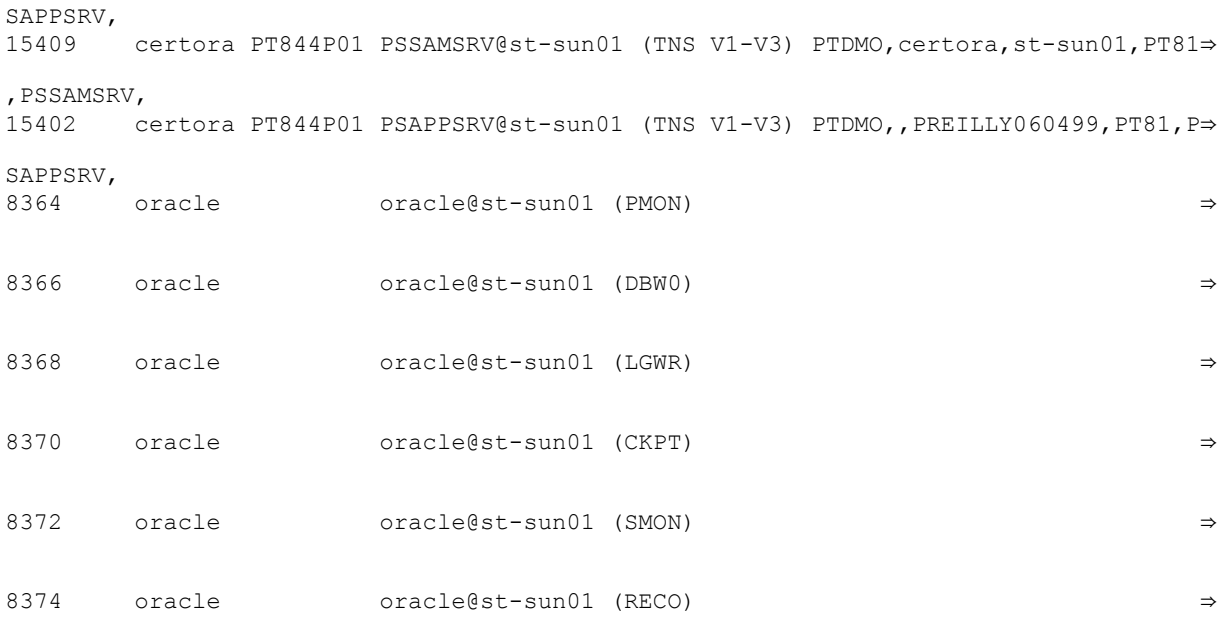

### **Windows Workstation and Browser Connections Multithreading Through the Application Server**

For multithreaded connections, you can retrieve the following client information:

"%oprid%,%osusername%,%machinename%,%tuxedo domain%,%executable%,""

The application server multithreads incoming three-tier Windows or PIA browser connections through the application server processes already connected to the database. The next several examples illustrate a continual changing of the monitoring information displayed through the application server "thread" based on user activity and incoming requests.

Adding to what was previously displayed, accessing the database again from the three-tier Windows workstation JRSMITH031198 reflects a change in the user ID VP1 and client machine name for the both application server processes.

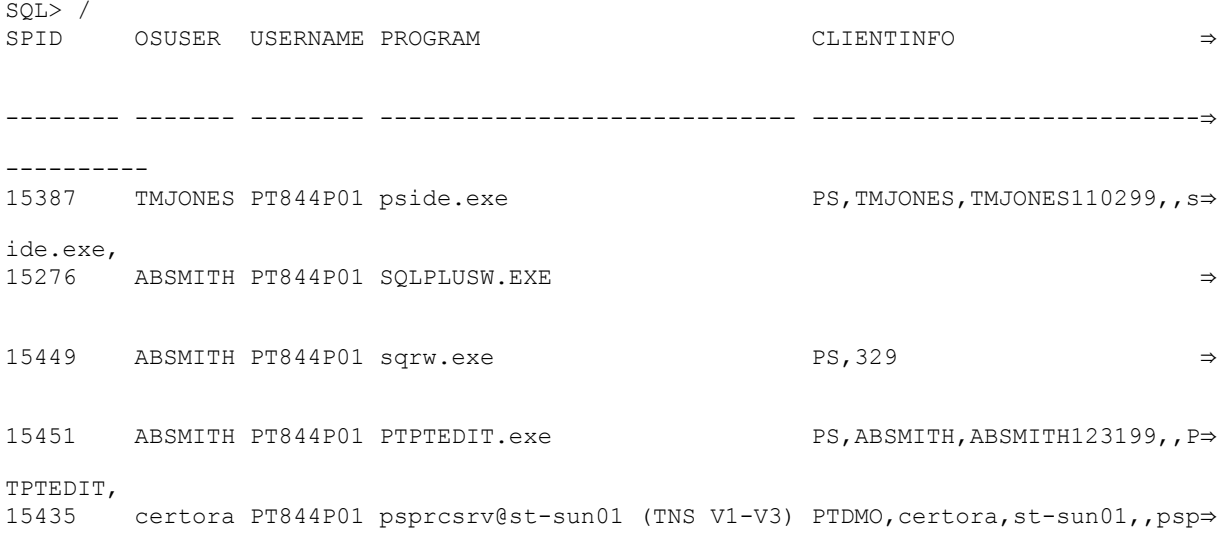

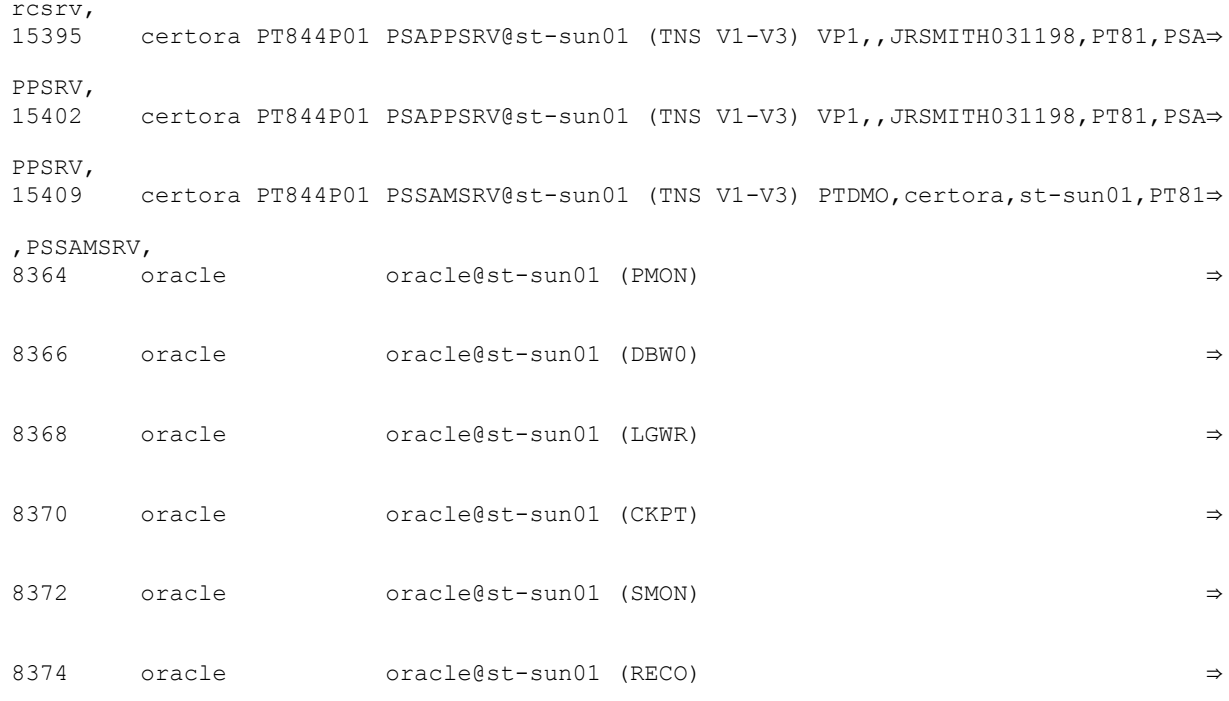

Adding to what was previously displayed, accessing the database from the browser on machine PREILLY060499 illustrates a change in the user ID PTDMO and client machine name for one of the application server processes.

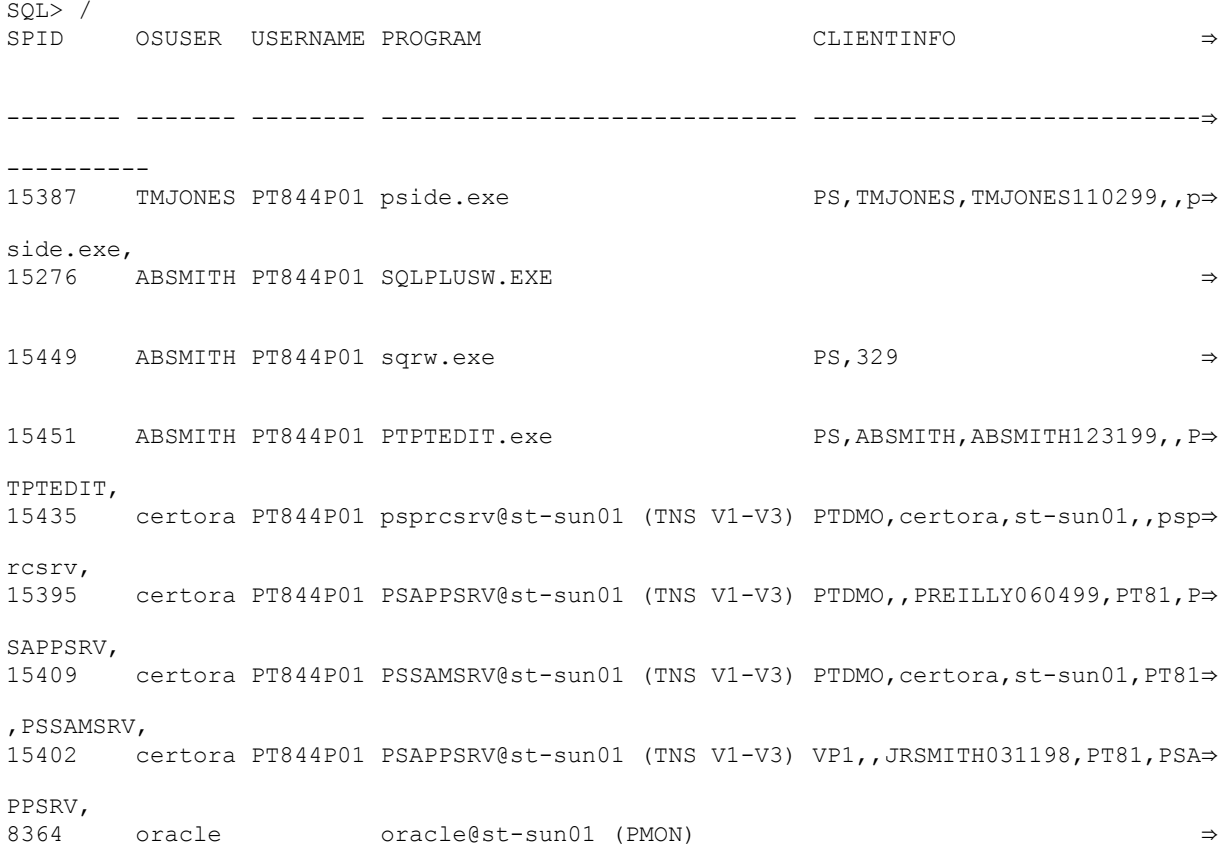
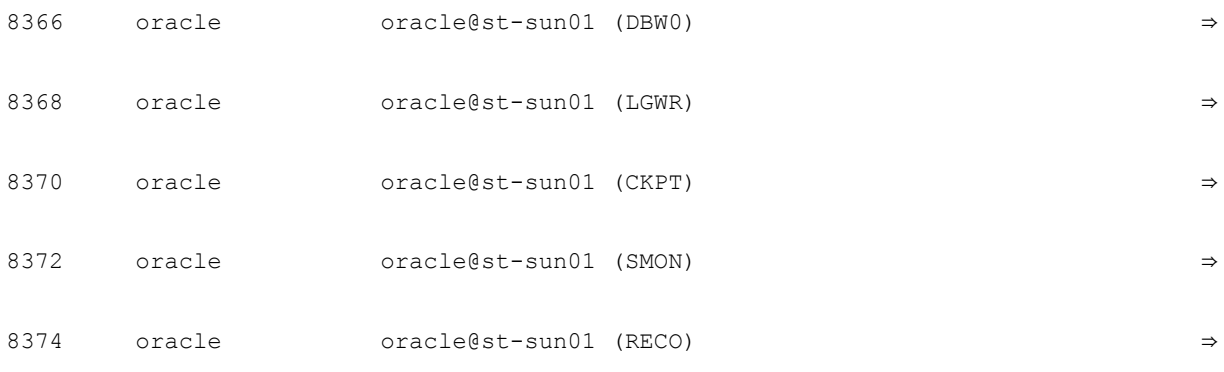

14 rows selected.

Adding to what was previously displayed, accessing the database from the three-tier Windows workstation JRSMITH031198 reflects a change in the user ID VP1 and client machine name for one of the application server processes.

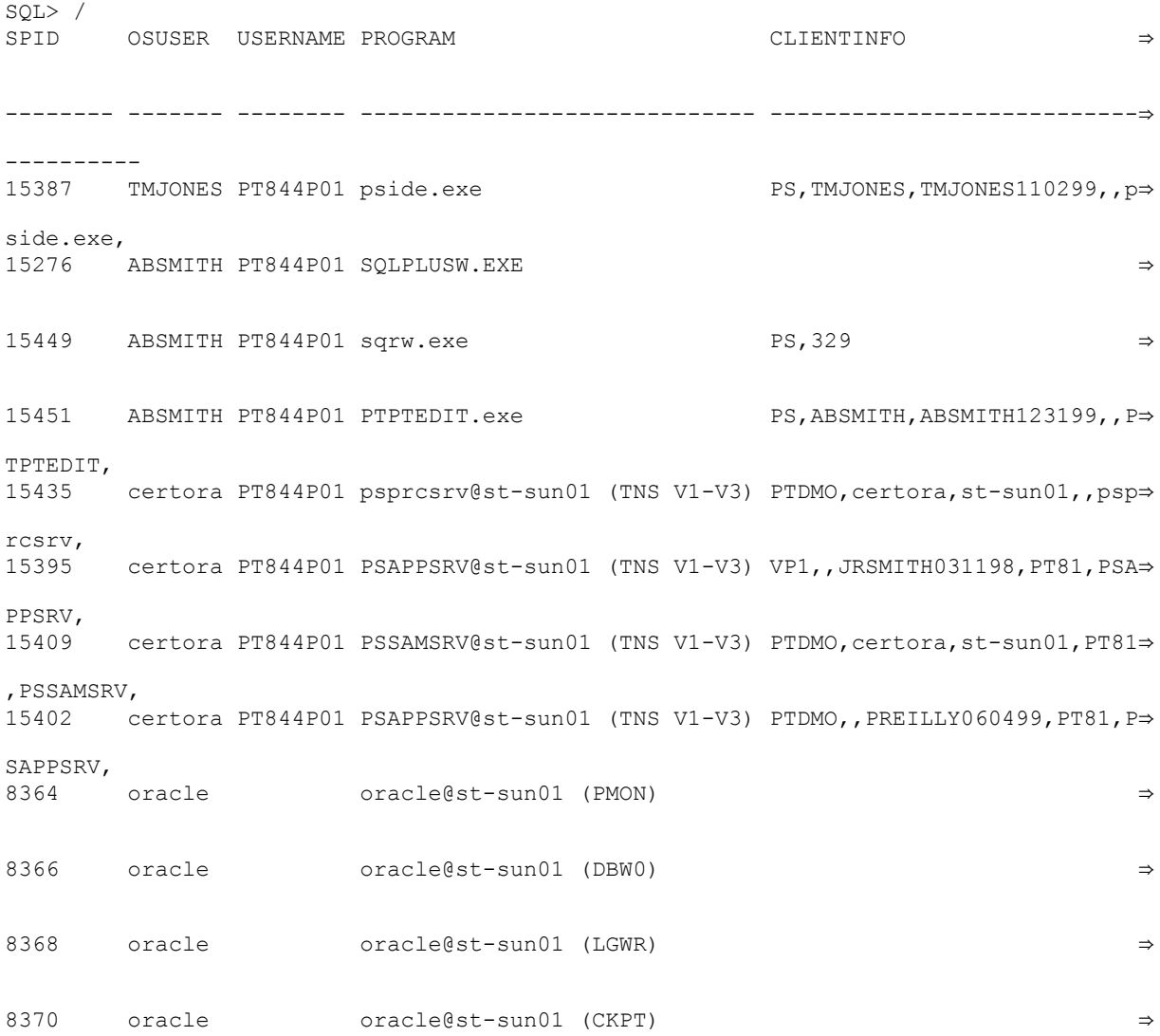

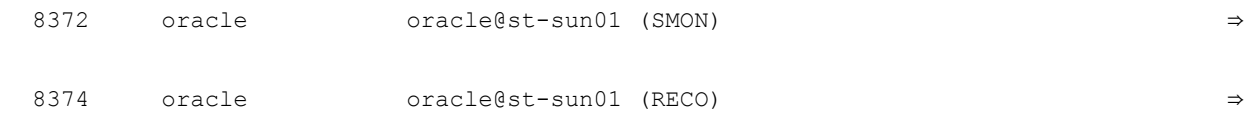

14 rows selected.

Adding to what was previously displayed, the following illustrates accessing the database from the threetier Windows workstation JRSMITH031198 executing a functional process that requires use of all of the application server processes. This is reflected in the change in the user ID VP1, and client machine name for all of the application server processes.

**Note:** Because the SQR program has completed running, there is no SQR information available.

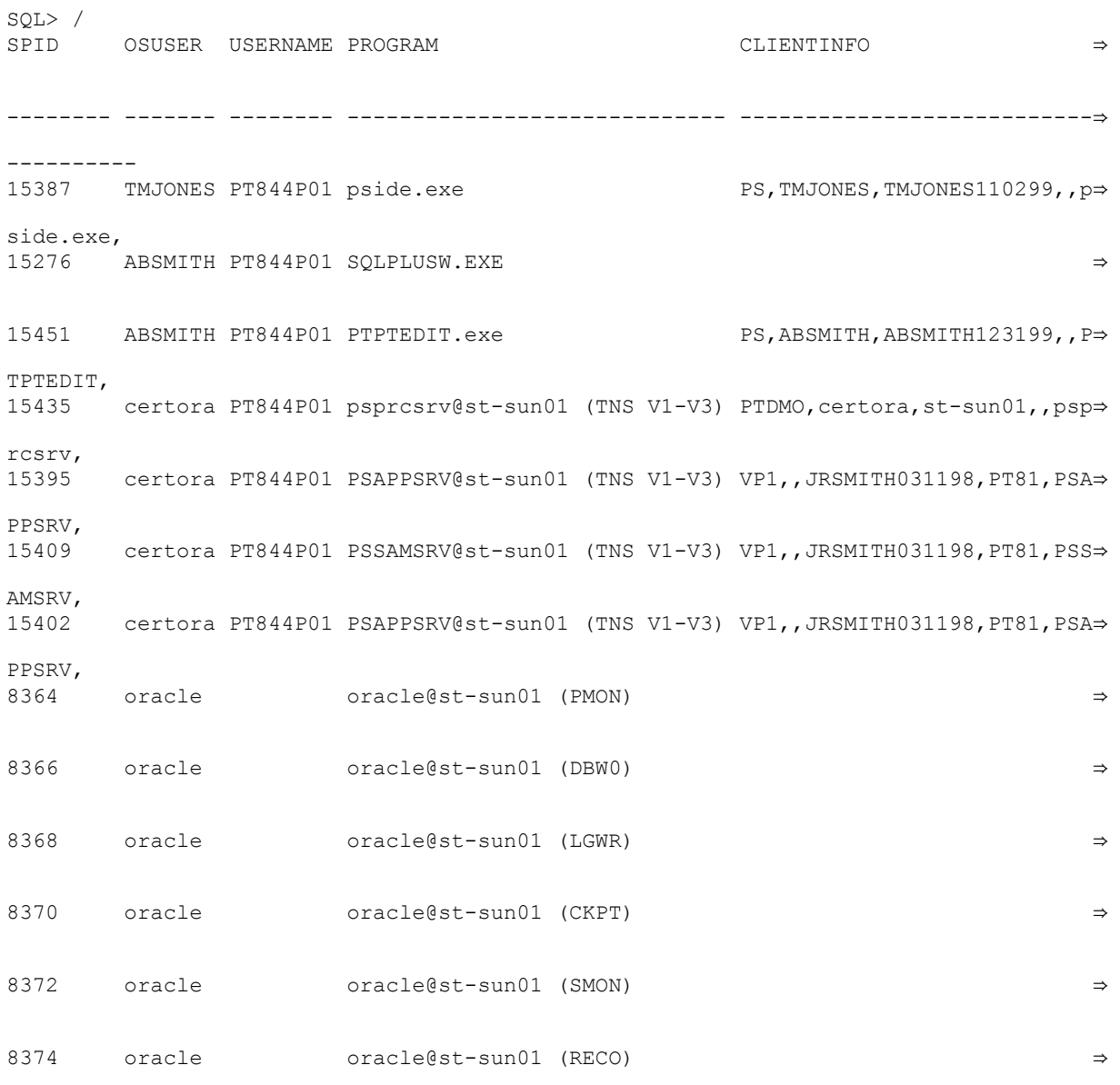

13 rows selected.

Adding to what was previously displayed, the application server has been shut down and the COBOL process PTPTEDIT has completed. All clients have logged off. The Process Scheduler is still active.

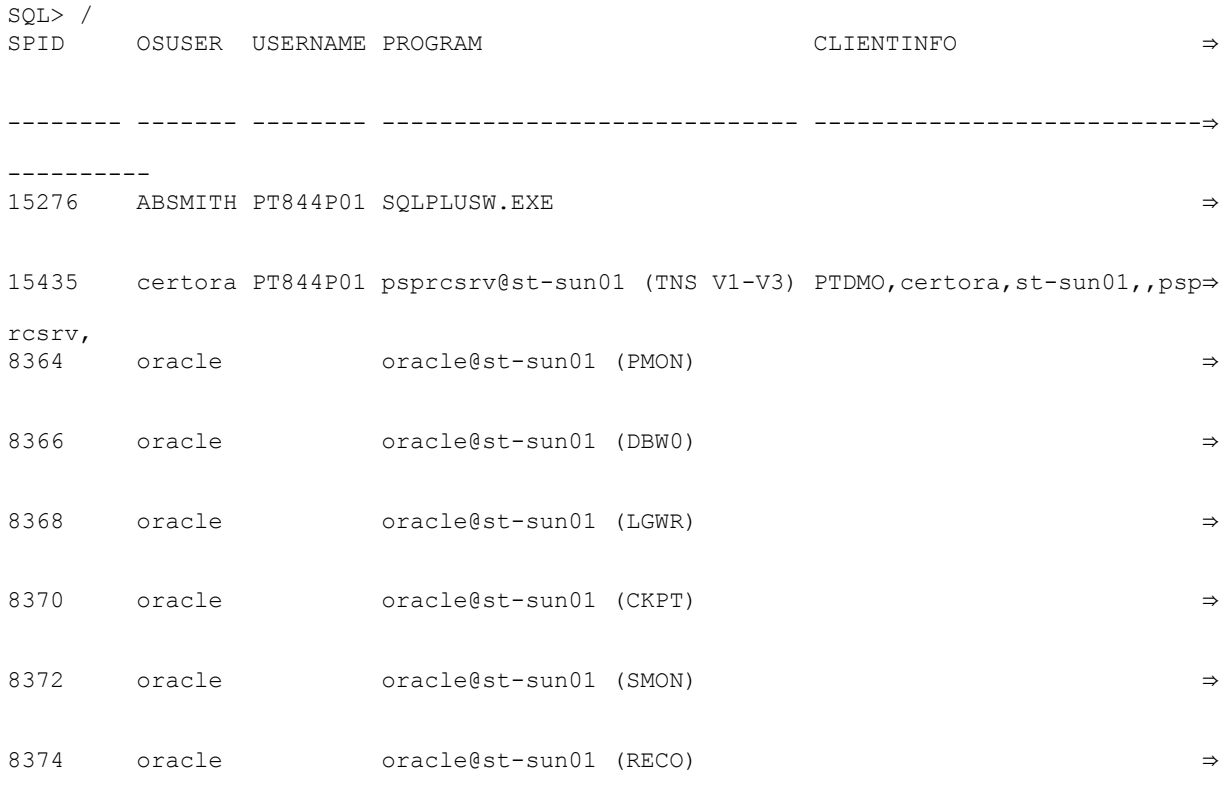

8 rows selected.

## **Monitoring PeopleSoft MODULE and ACTION Information**

In addition to the CLIENT\_INFO field, PeopleTools also populates the MODULE and ACTION fields of the V\$SESSION and V\$SQL dynamic views. This provides increased monitoring capabilities if you use Oracle performance monitoring utilities, including:

- Oracle Enterprise Manager
- Oracle Database Resource Manager
- Oracle Automatic Workload Repository

**Note:** You must set the EnableAEMonitoring configuration setting to 1 to populate the MODULE and ACTION fields in V\$SESSION and V\$SQL views. By default, EnableAEMonitoring is set to 0 (disabled). To change the EnableAEMonitoring setting for an Application Server domain or a Process Scheduler domain, use the PSADMIN utility or manually modify the PSPRCS.CFG configuration file or the PSAPPSRV.CFG configuration file, then restart the respective servers.

By monitoring MODULE and ACTION values you can:

- Provide more specific PeopleSoft information for several Oracle performance monitoring tools.
- View and analyze performance and system resource usage for selected PeopleSoft application modules.

• Write custom SQL to aggregate PeopleSoft performance and system usage information based on the MODULE, ACTION, and CLIENT\_INFO values.

Depending on the type of connection, or the PeopleTools feature being used, the system populates the MODULE and ACTION fields with the information described in the following table.

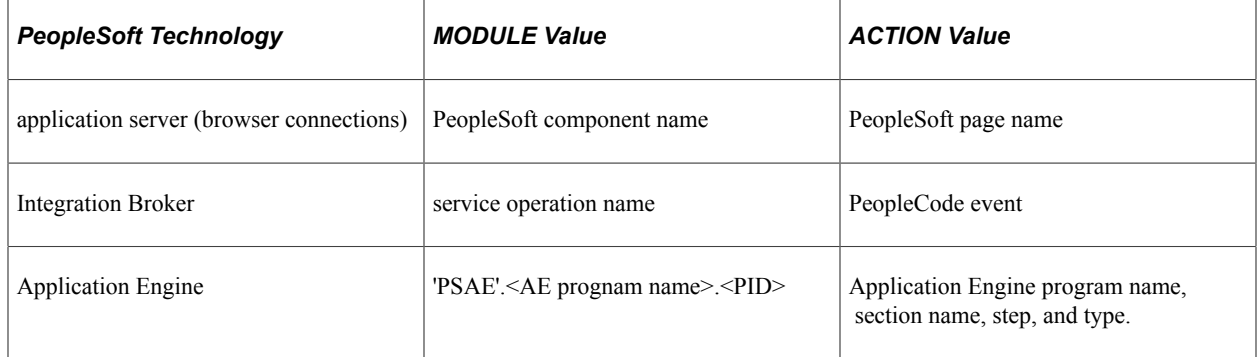

Each SQL statement in V\$SQL has a MODULE field populated based on the MODULE field of the session that first submitted the SQL. You can write additional SQL to obtain valuable performance information aggregated based on the values of these fields.

Keeping in mind that the usage of the MODULE and ACTION values is intended mainly to be used within the context of Oracle performance monitoring utilities, to become familiar with the type of information provided you can issue SQL queries, such as the following samples:

```
select module, action, client info from v$session;
```
or

```
set linesize 200
select p.spid,
    substr(s.osuser,1,10) osuser,
   substr(s.username,1,8) username,
   substr(s.program,1,24) program,
  substr(s.client info, 1,60) ClientInfo,
  substr(s.module,1,48) module,
   substr(s.action,1,32) action
from v$session s, v$process p
where s.paddr=p.addr
and s.osuser is not null
order by s.osuser;
```
### **Exposing PeopleSoft User Information Through the CLIENT\_IDENTIFIER Column**

Additional monitoring information was included enhancing the availability of PeopleSoft user information in Oracle products like Oracle Audit Vault and Oracle Enterprise Manager. PeopleSoft user ID information is also stored in the CLIENT\_IDENTIFIER column of the V\$SESSION table.

The CLIENT IDENTIFIER column contains only the user ID, whereas the CLIENT INFO column also contains the user ID value, but it is typically accompanied by other user information, like machine name for example. In some cases, a monitoring application may only need the user ID information. To get this information from the CLIENT\_INFO column would require programmatic transformation and parsing of the CLIENT INFO string. Displaying only the user ID in the CLIENT IDENTIFIER column, simplifies the retrieval of the user ID by products like Oracle Audit Vault and Oracle Enterprise Manager. No further transformation or parsing of the string is required.

Database administrators can also retrieve the information directly from the database with queries similar to the following:

```
SQL> select module, client identifier, client info from v$session where module = 'p⇒
side.exe';
MODULE CLIENT IDENTIFIER CLIENT INFO
--------------- ---------------------- ------------------------------
                                             pside.exe QEDMO QEDMO,bng2,BENG-PC,,pside.exe,
```
The example above displays the User ID information in both the CLIENT\_INFO and the CLIENT\_IDENTIFIER columns. The latter can be used by Oracle Audit Vault. The user ID information can be retrieved from the following connection types:

- two-tier connections.
- three-tier connections.
- programs run through Process Scheduler.

The following sections provide sample queries and results.

#### **Example: Working with CLIENT\_IDENTIFIER Information and Three-Tier Connections**

The following query displays the user ID information associated with a three-tier connections:

```
SQL> select module, client identifier, client info from v$session where client iden⇒
tifier like 'QEDMO%;
MODULE CLIENT IDENTIFIER CLIENT IN⇒
FO
                -------------------------------------------- -------------------------- ---------⇒
----------------------
PSAPPSRV@myserver.example.com (TNS V1-V3) QEDMO QEDMO,,192.0⇒
.2.10,FS850U02,PSAPPSRV,
```
In this example the user ID information is available under CLIENT\_INTO and CLIENT\_IDENTIFIER, however CLIENT\_IDENTIFIER only stores the user ID information while CLIENT\_INFO stores other information, like the client connection details.

#### **Example: Working with CLIENT\_IDENTIFIER Information and Process Scheduler**

It is also possible to monitor the user ID for programs running through Process Scheduler. In the following example an Application Engine program ran through Process Scheduler using the user ID QESS. By running the following query, it is possible to display the user ID information.

```
SELECT module, client identifier, client info
FROM v$session
WHERE client identifier like 'QESS%';
MODULE CLIENT IDENTIFIER CLIENT INFO
                       -------------- ------------------------------ -----------------------------------⇒
--
PSAE QESS QESS,,myserver.example.com,,PSAESRV⇒
```
,

## **Converting Descending Indexes**

As of PeopleTools release 8.54, to optimize performance, descending indexes are no longer supported. If you are upgrading from an earlier version of PeopleTools, you must convert any descending indexes to ascending indexes by dropping descending indexes and recreating them as ascending indexes.

The following scripts are provided in *<PS\_HOME>*\SCRIPTS\ORA\ to accomplish this task:

- postupgcreatedescindexes.sql
- postupgdropdescindexes.sql

To convert descending indexes to ascending indexes, complete these steps:

- 1. Connect as AccessId, run postupgdropdescindexes.sql
- 2. Connect as AccessId, run postupgcreatedescindexes.sql
- 3. Connect as AccessId, run psdropdescindexes.sql
- 4. Connect as SYSDBA and run alter system set " ignore desc in index"=true;
- 5. Connect as AccessId, run pscreatedescindexes.sql
- 6. Connect as SYSDBA and run alter system set " ignore desc in index"=false;

## **Setting the Number of Temporary Tables**

Normally you will leave the number of temporary tables set to the default of three. You may need to change this setting for optimal performance, depending on various aspects of your implementation, including account transaction volumes, benchmark numbers for the current hardware and database platform, as well as your service-level requirements. Use the following procedure if you need to adjust the number of temporary tables to improve performance in your implementation.

To set the number of temporary tables:

- 1. Select PeopleTools, Utilities, Administration, PeopleTools Options.
- 2. Set the Temp Table Instances (Total) and Temp Table Instances (Online) fields to the desired settings.

**Note:** Temp Table Instances (Total) should always be set to the same values as Temp Table Instances (Online), unless you have been instructed otherwise in the application documentation.

3. Save your changes.

**Note:** The total number of instances generated consists of the allocations specified on the PeopleTools Options page plus the allocations specified for each individual Application Engine program.

#### **Related Links**

Application Engine

## **Using Locally Managed Tablespaces**

PeopleSoft supports the latest Oracle locally managed tablespace (LMT) syntax to control segment space allocation. A Locally Managed Tablespace (LMT) is a tablespace that manages its own extents maintaining a bitmap in each data file to keep track of the free or used status of blocks in that data file. Each bit in the bitmap corresponds to a block or a group of blocks. When the extents are allocated or freed for reuse, Oracle changes the bitmap values to show the new status of the blocks. These changes do not generate rollback information because they do not update tables in the data dictionary (except for tablespace quota information), unlike the default method of Dictionary - Managed Tablespaces.

Benefits of using LMTs include:

- Locally managed tablespaces do not record free space in the data dictionary, it reduces contention on these tables.
- Local management of extents automatically tracks adjacent free space, eliminating the need to coalesce free extents.
- Avoids recursive space management operations, which can occur in dictionary-managed tablespaces if consuming or releasing space in an extent results in another operation that consumes or releases space in a rollback segment or data dictionary table.
- Sizes of extents that are managed locally can be determined automatically by the system. Alternatively, all extents can have the same size in a locally managed tablespace.
- Changes to the extent bitmaps do not generate rollback information because they do not update tables in the data dictionary (except for special cases such as tablespace quota information).
- Reduced fragmentation No coalescing required.

Specifically, the following scripts have been modified to use this syntax: UTLSPACE.SQL, PTUPGDDL.SQL, and xxDDL.SQL. (Where 'xx' is the product code).

For example:

```
CREATE TABLESPACE PSINDEX DATAFILE '/u04/oradata/<SID>/psindex.dbf' SIZE 64M
EXTENT MANAGEMENT LOCAL AUTOALLOCATE
SEGMENT SPACE MANAGEMENT AUTO
;
```
The following guidelines intend to help you determine which tables to migrate to the appropriate 'LARGE' tablespaces based on table size during the move to production. If you change tablespace assignments, you first need to run SETASPACE.SQR to synchronize the PeopleSoft metadata with the changes made to the Oracle catalog with respect to any new table space assignments. Also we recommend that you use LMTs with AUTOALLOCATE and ASSM for all objects.

The following is an example of a large tablespace:

```
CREATE TABLESPACE PSLARGE DATAFILE '/u04/oradata/<SID>/pslarge.dbf' SIZE 64M
EXTENT MANAGEMENT LOCAL AUTOALLOCATE
SEGMENT SPACE MANAGEMENT AUTO;
```
The following is an example of a non-large tablespace:

```
CREATE TABLESPACE PSSMALL DATAFILE '/u04/oradata/<SID>/pssmall.dbf' SIZE 64M
EXTENT MANAGEMENT LOCAL AUTOALLOCATE
SEGMENT SPACE MANAGEMENT AUTO;
```
# **Maintaining Partition Definitions**

This section provides an overview of partition management, defines partitioning terms, and describes how to maintain partition definitions.

### **Understanding Partition Management**

For the Oracle platform, PeopleTools provides several pages, dialog boxes, and record definitions that enable you to establish and maintain table and index partition definitions within your PeopleSoft database. Partitioning subdivides tables and indexes into smaller pieces, enabling the database to access and manage the partitioned objects at a finer level of granularity. This provides more efficiency for administration with faster backups, for example, and better transaction performance, with queries being able to isolate the relevant data more quickly through partitions. SQL performance using partitioned tables or indexes may improve by several orders of magnitude.

Partitioning is transparent to PeopleSoft applications; no changes are required to underlying APIs to utilize partitioning.

#### **Prerequisites**

Tablespaces are required for partitioning definitions, and must be established before you can implement partitioning. If your PeopleSoft application includes partition definitions, the scripts for the required tablespaces are delivered, and must be run after installation. See your application documentation for more details.

#### **Related Links**

[Oracle Partitioning Overview](http://www.oracle.com/us/products/database/options/partitioning/overview/index.html)

### <span id="page-259-0"></span>**Partitioning Terminology**

The following table defines partitioning-related terms, and describes the types of partitioning that are supported.

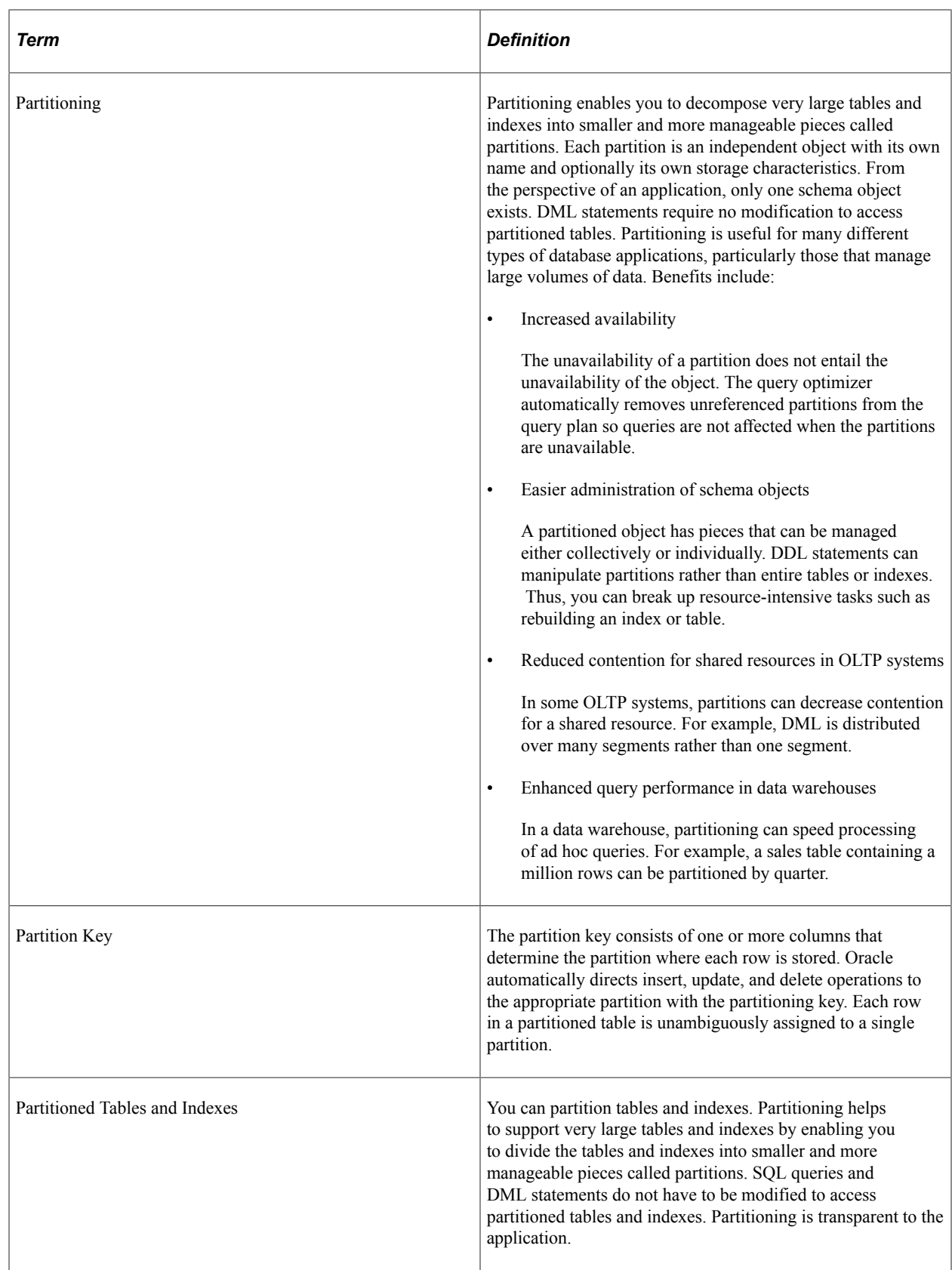

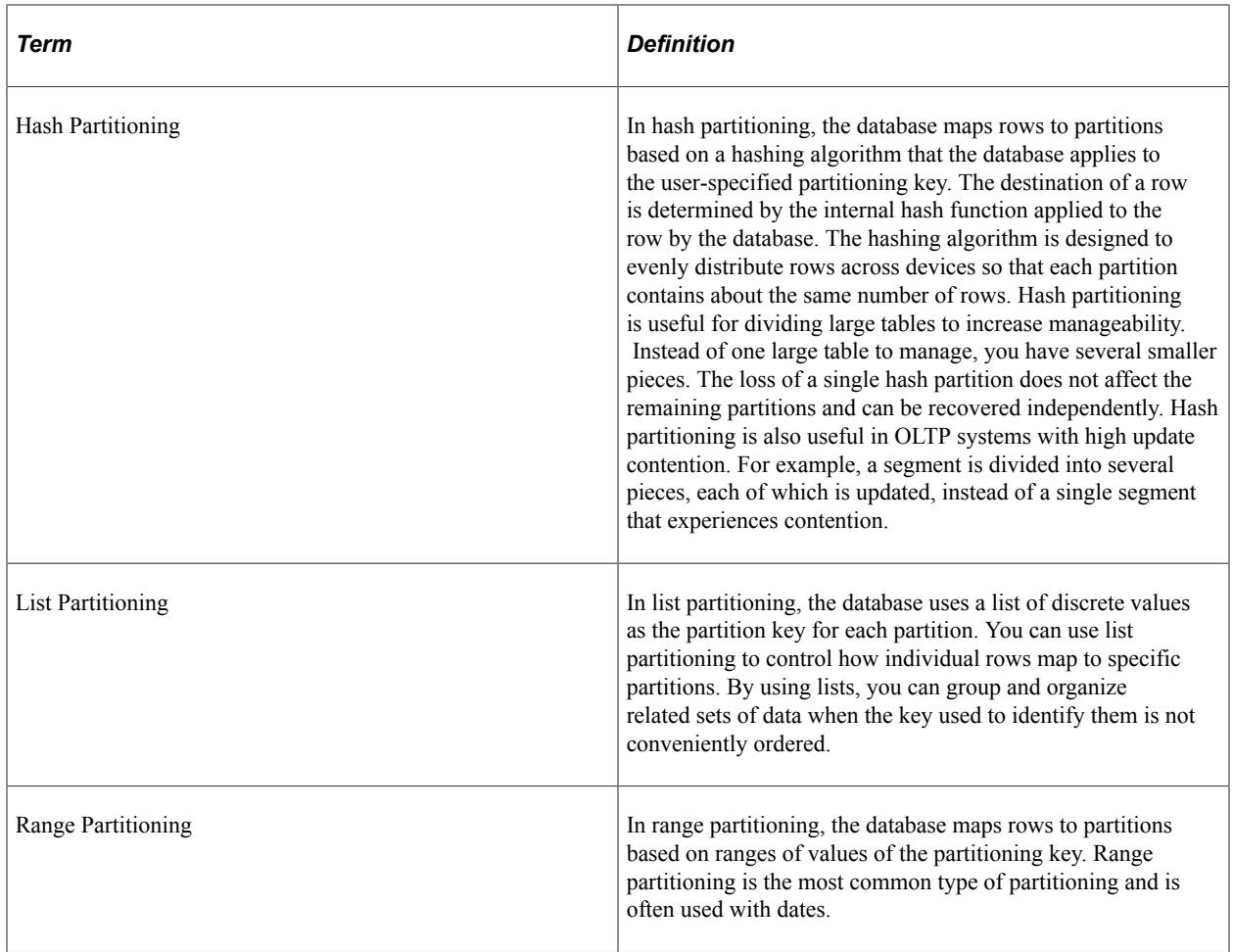

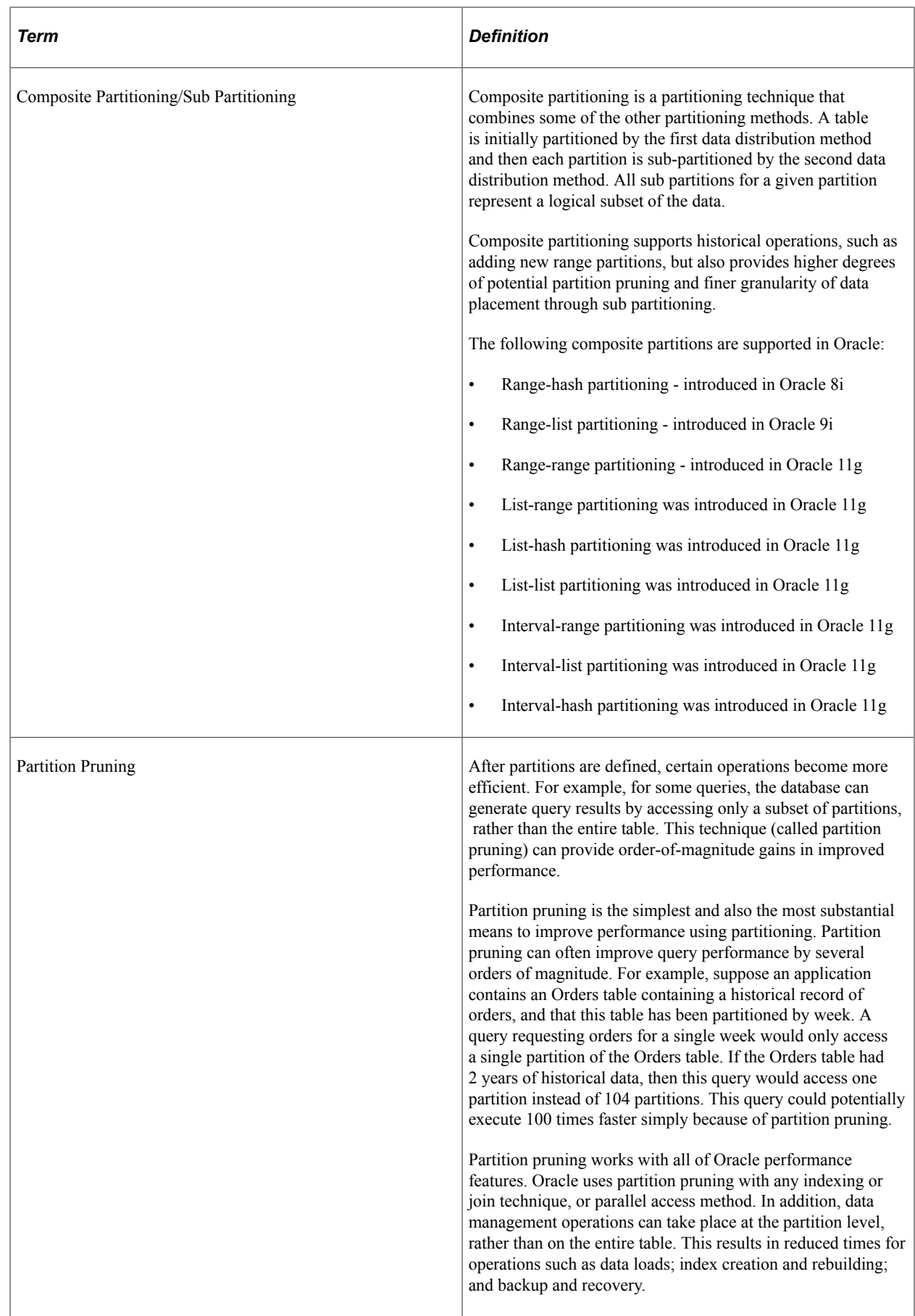

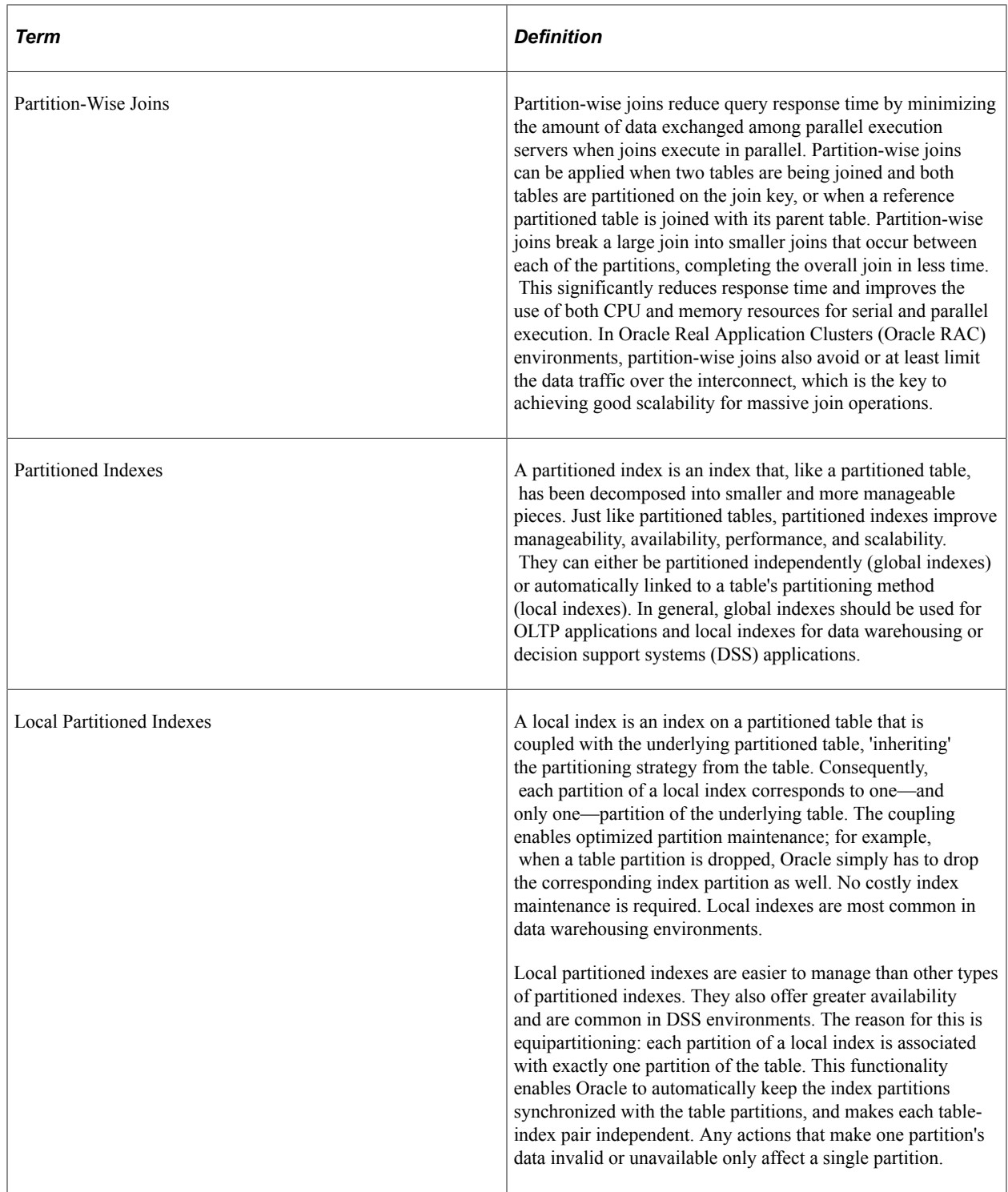

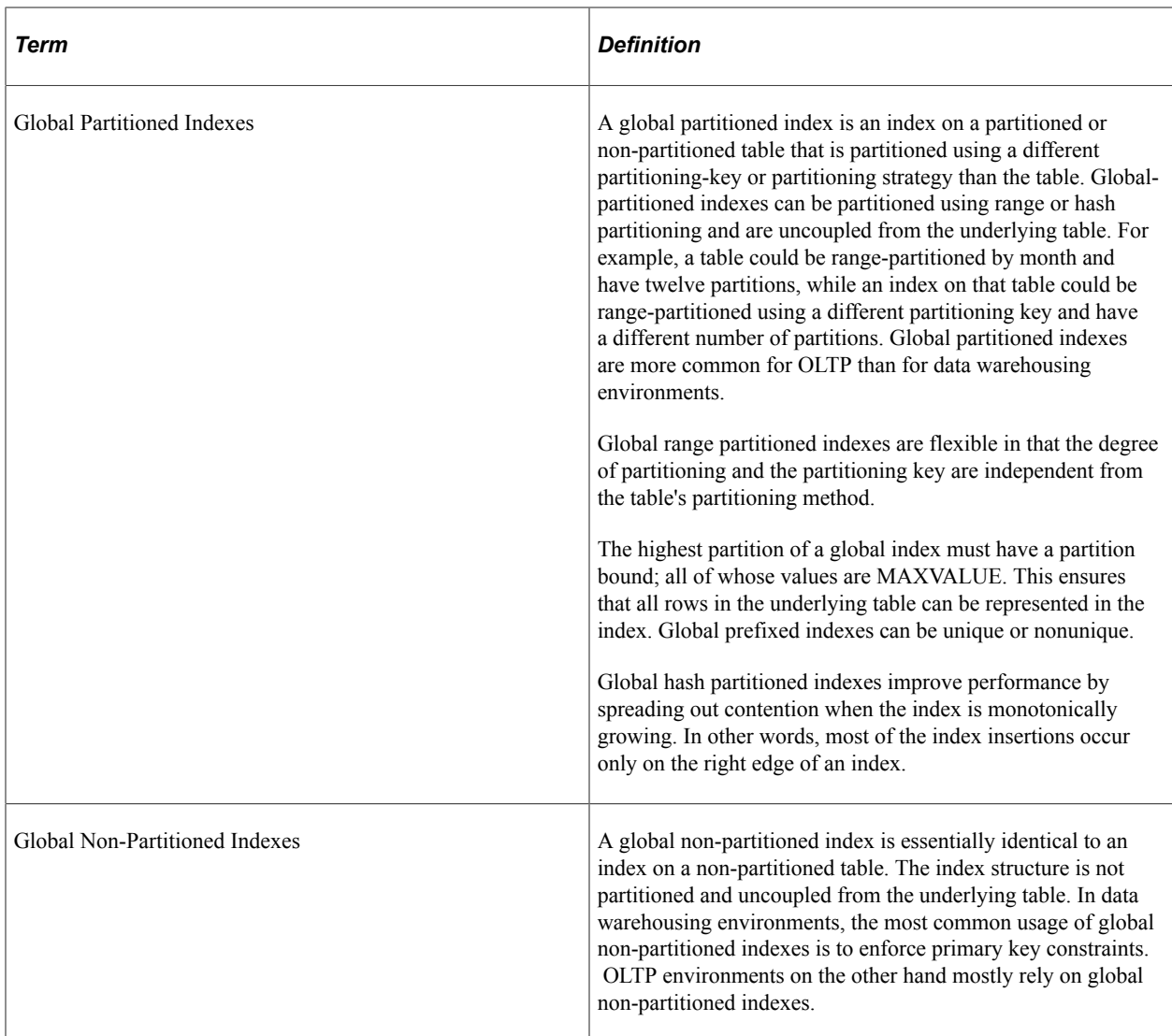

#### **Limitations**

Partitioning is supported only for alter tables; it is not supported for temporary tables.

The following partitioning types are not supported:

- Interval partitioning
- Reference partitioning
- Virtual column based partitioning
- System partitioning

The following compositve/sub-partitioning types are not supported:

- List-Hash
- Range-Hash
- Interval-Range
- Interval-List
- Interval-Interval

### <span id="page-265-0"></span>**Establishing Partitioning Definitions**

To establish partitioning definitions, use the Partitioning page (PPMU\_GEN\_DDL\_PG).

This page enables you to define partitioning parameters and generates the DDL scripts to create partitioned tables and indexes.

Navigation:

#### **PeopleTools** > **Utilities** > **Maintain Table Partitions**

This example illustrates the fields and controls on the Partitioning page.

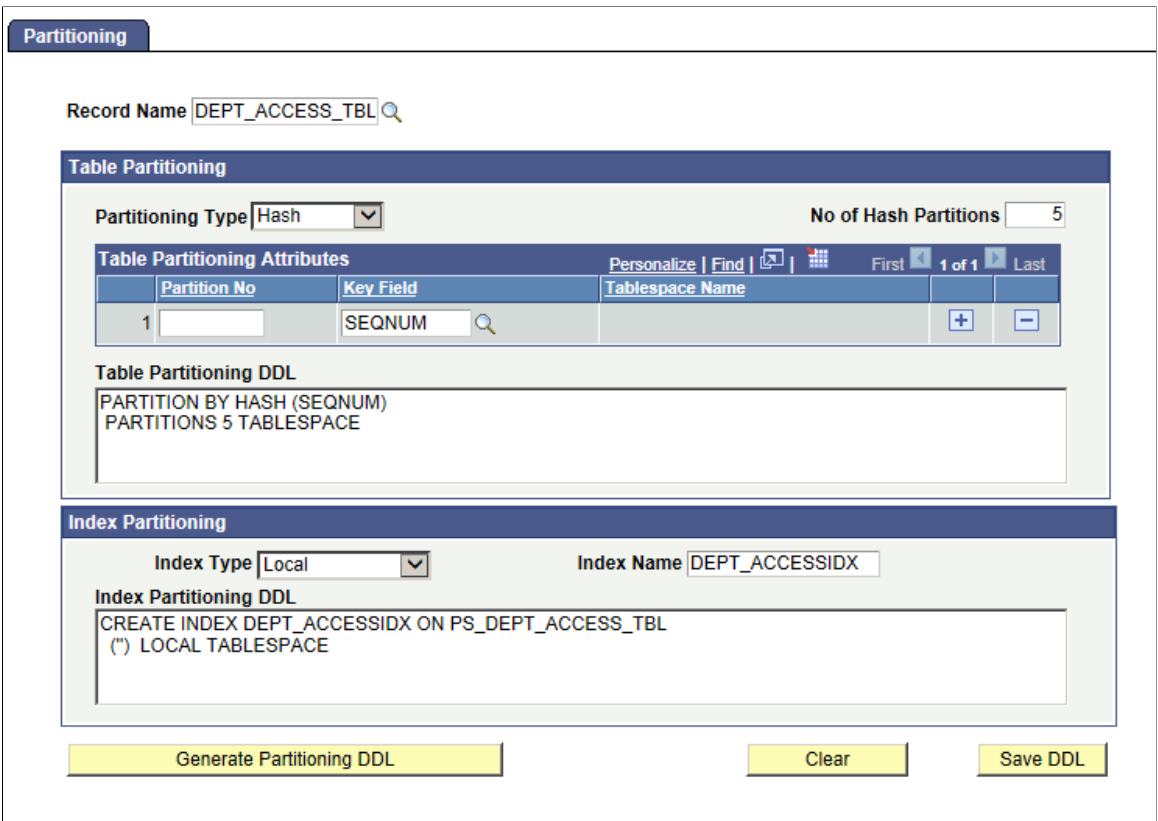

Complete the fields on this page to define table and/or index partitioning for a record, generate the partitioning DDL, revise the DDL (if required), and save the DDL.

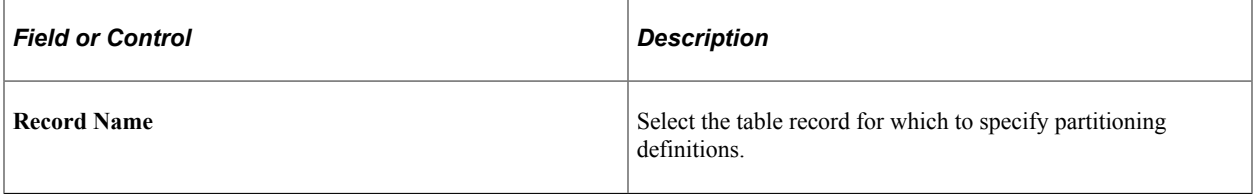

### **Table Partitioning**

Complete the fields within the **Table Partitioning** group box to define table partitioning.

Hash, list, and range partitioning each have their own specific requirements:

- For hash partitioning: specify the number of hash partitions and the tablespace for each partition.
- For list partitioning: specify the partition name, the partition value, and the tablespace for each partition.
- For range partitioning: specify the partition name, the partition criteria, and the tablespace for each partition.

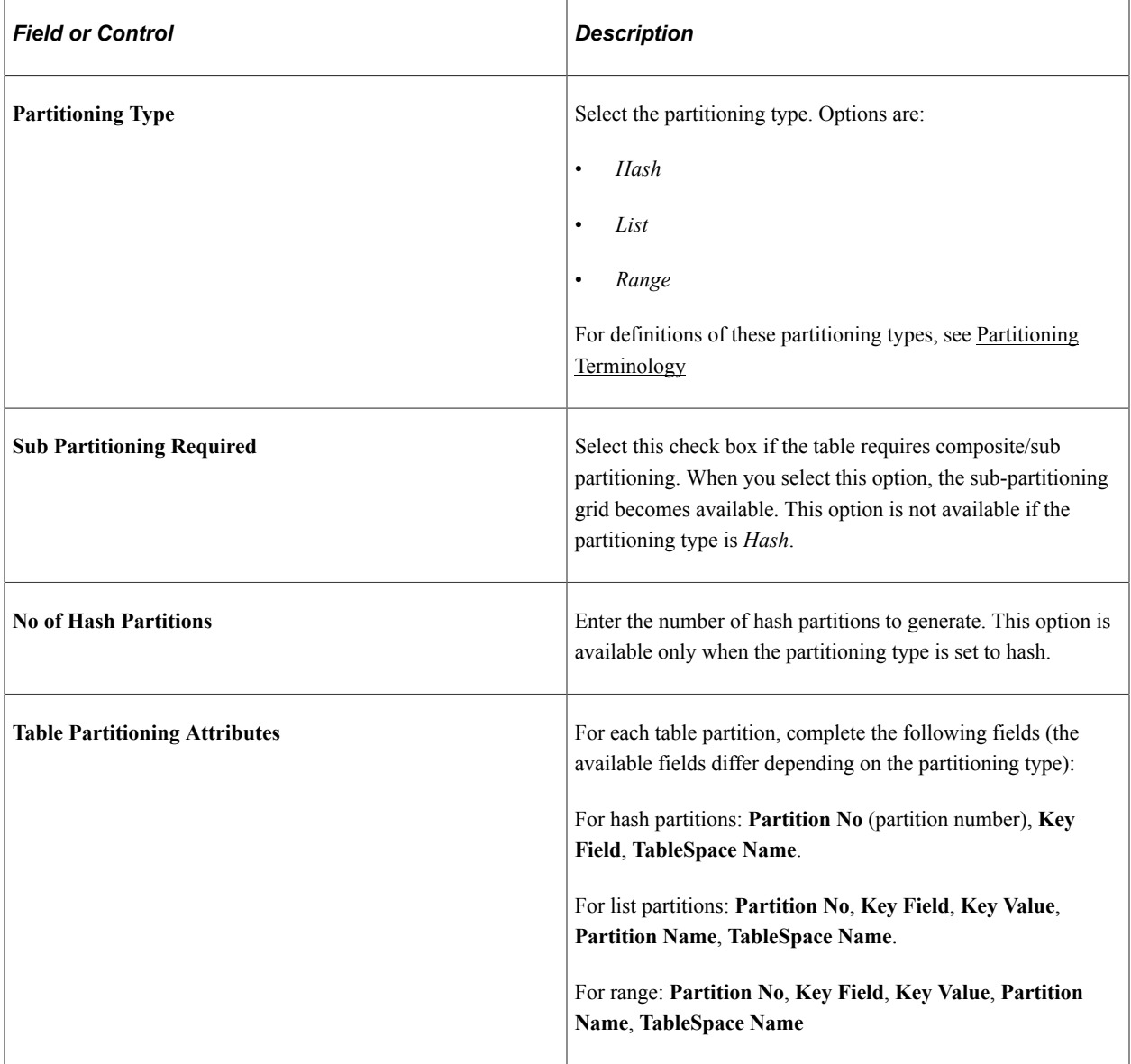

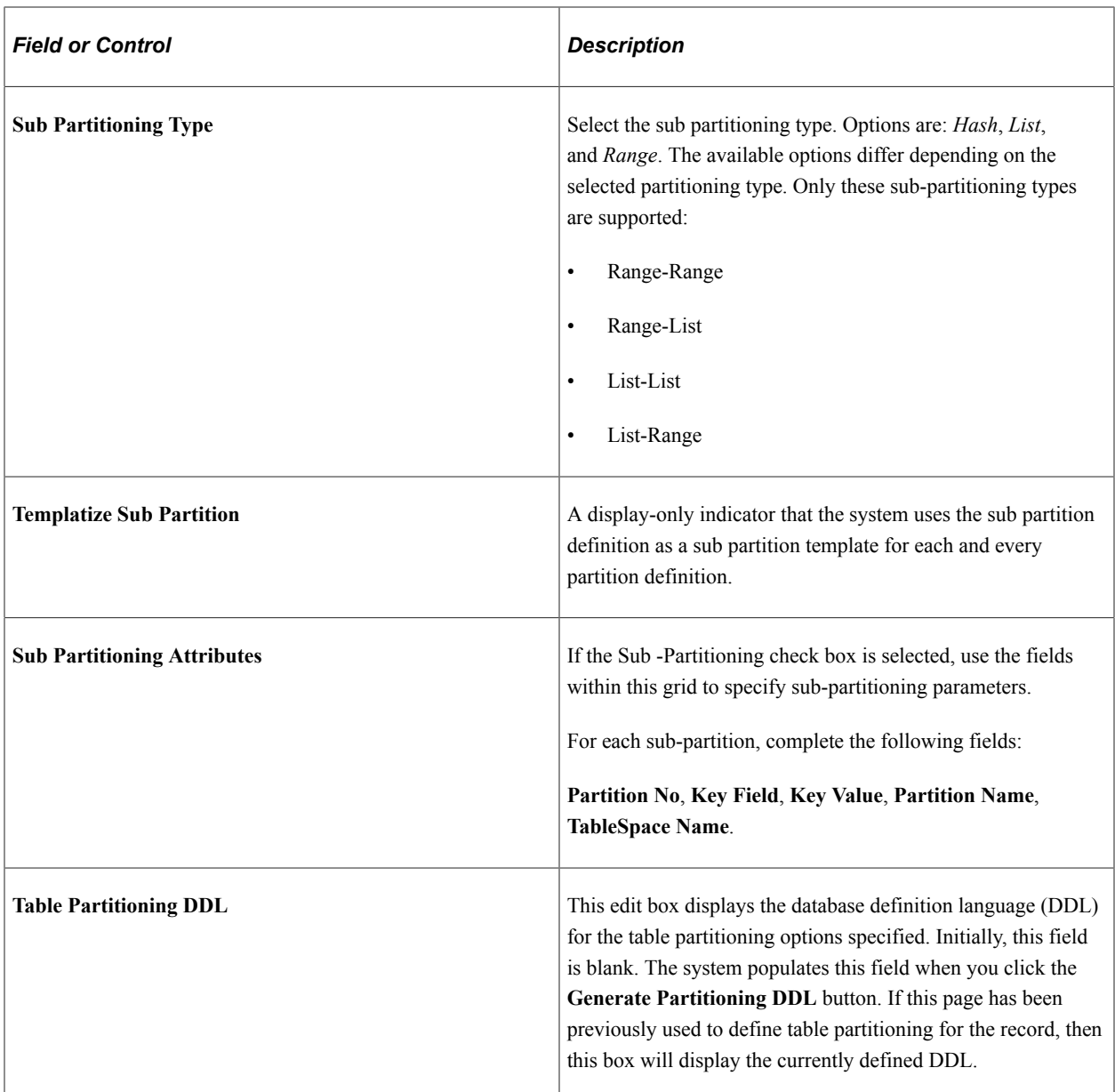

#### **Index Partitioning**

Complete the fields within the **Index Partitioning** group box to define index partitioning.

**Note:** Index partitioning is optional; a partitioned table does not require a partitioned index. If you change a table to a partitioned table, its existing indexes are generated as is with no change to the syntax. These "regular" indexes on a partitioned table are known as global non-partitioned indexes.

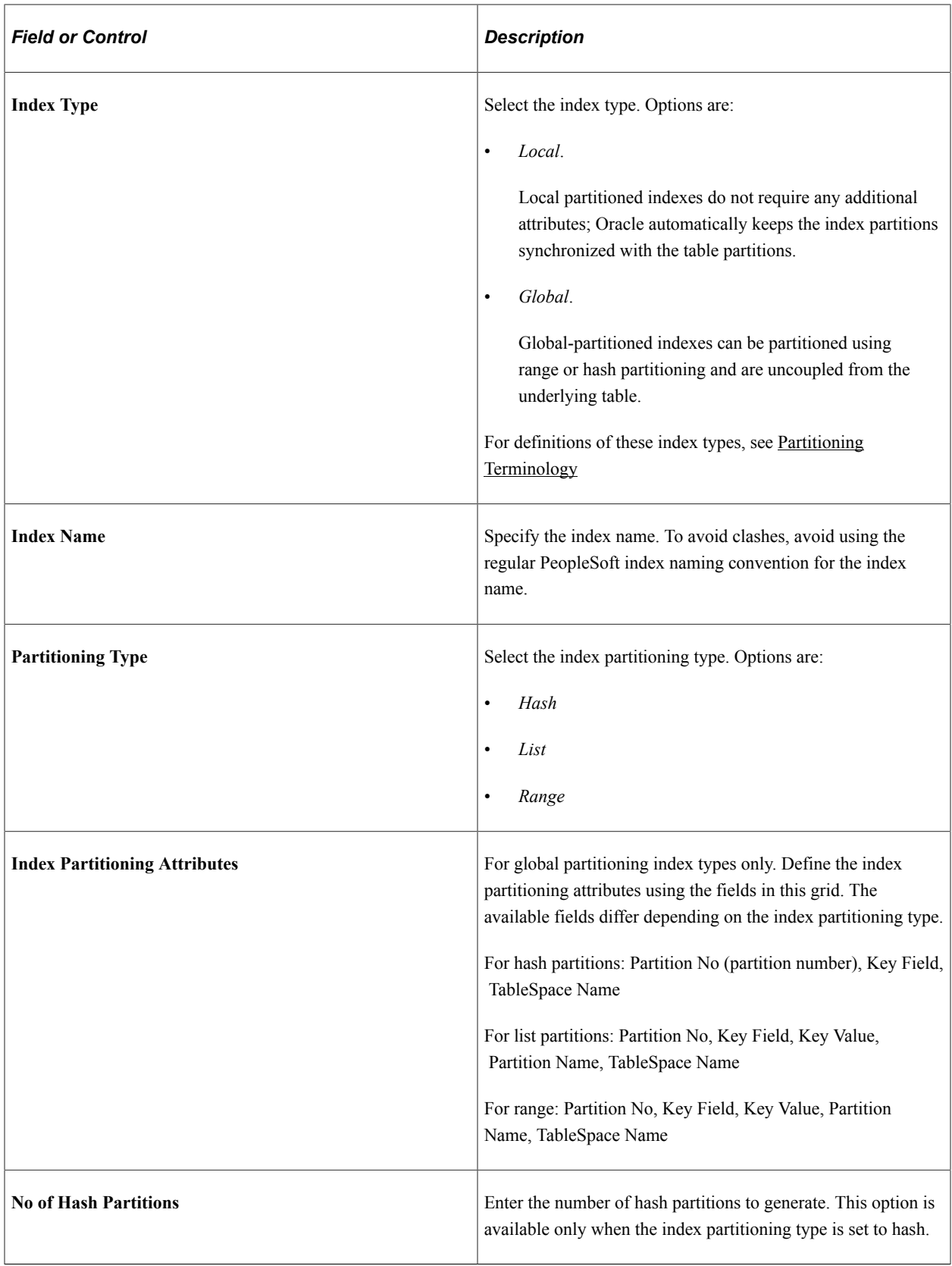

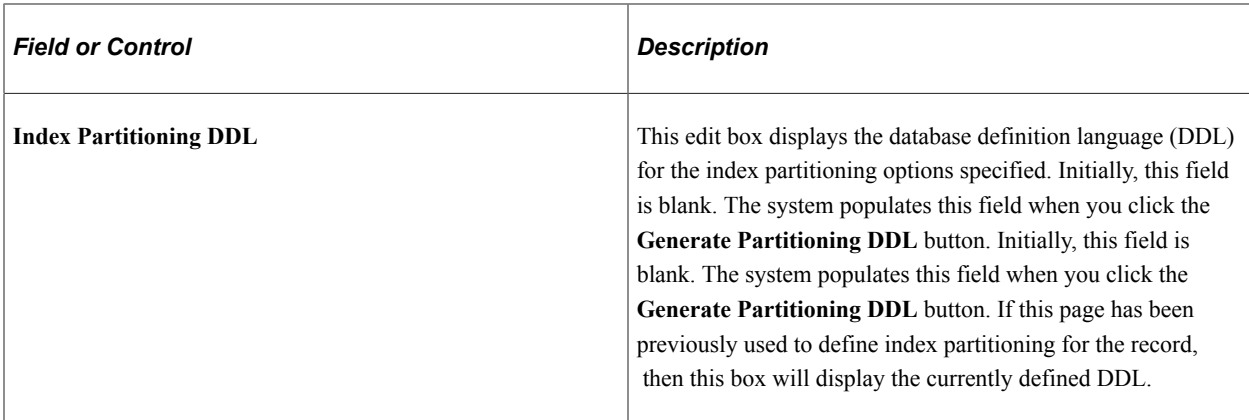

If you create a partitioning index *with keys that are identical* to an existing global non-partitioned index, in order for the partitioning index to be used, you must disable generation of the previously defined global non-partitioned index using Application Designer by completing these steps:

- 1. In Application Designer, open the record.
- 2. Select **Tools** > **Data Administration** > **Indexes**.
- 3. Double-click the index name that has keys identical to the partitioned index.

The Edit Index dialog box opens.

- 4. Set the **Platform** radio button to **Some**.
- 5. Deselect the **Oracle** check box.
- 6. Click OK.

#### **DDL Actions**

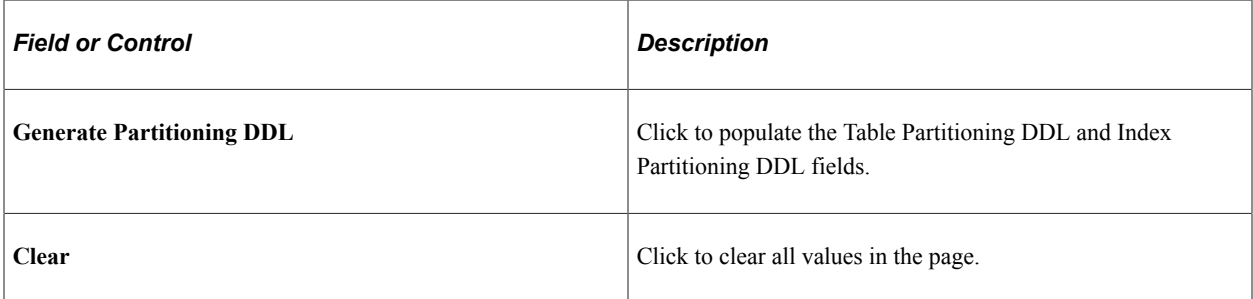

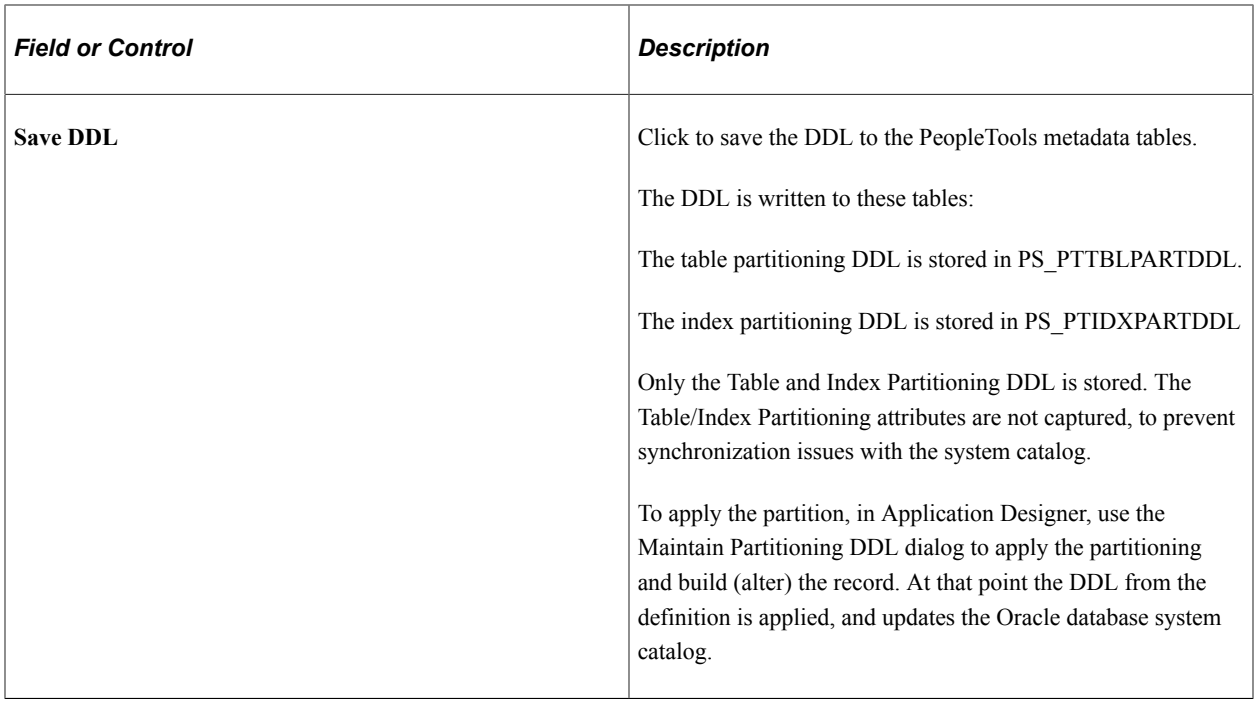

## **Applying and Maintaining Partitioning DDL**

In PeopleSoft Application Designer, you review and apply partition DDL using the Maintain Partitioning DDL dialog. You can review DDL from the PeopleTools metadata tables or from the system catalog tables, and apply it. If partitioning DDL has not been defined, you can enter it directly here.

Navigation:

**Tools** > **Data Administration** > **Partitioning**

This example illustrates the Maintain Partitioning DDL dialog box.

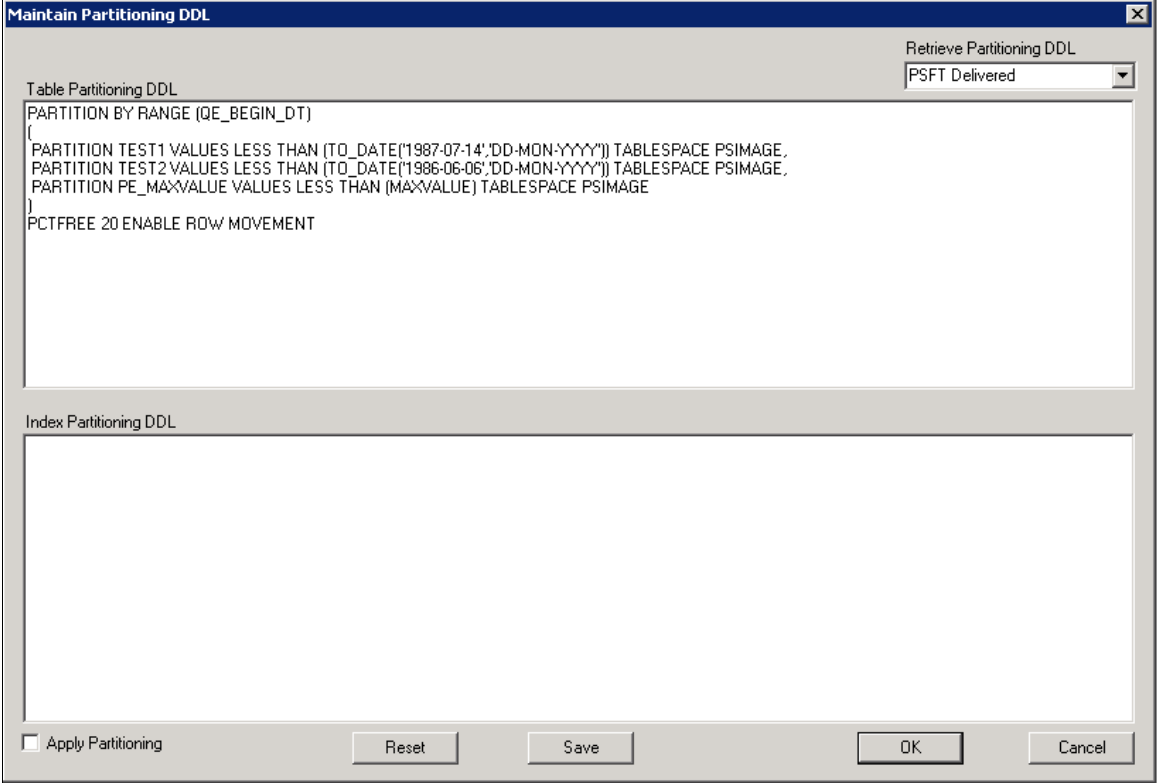

*Warning!* PeopleTools performs no validation on the SQL that you enter in the table or index partitioning DDL edit boxes. It is your responsibility to ensure that the DDL SQL is correct.

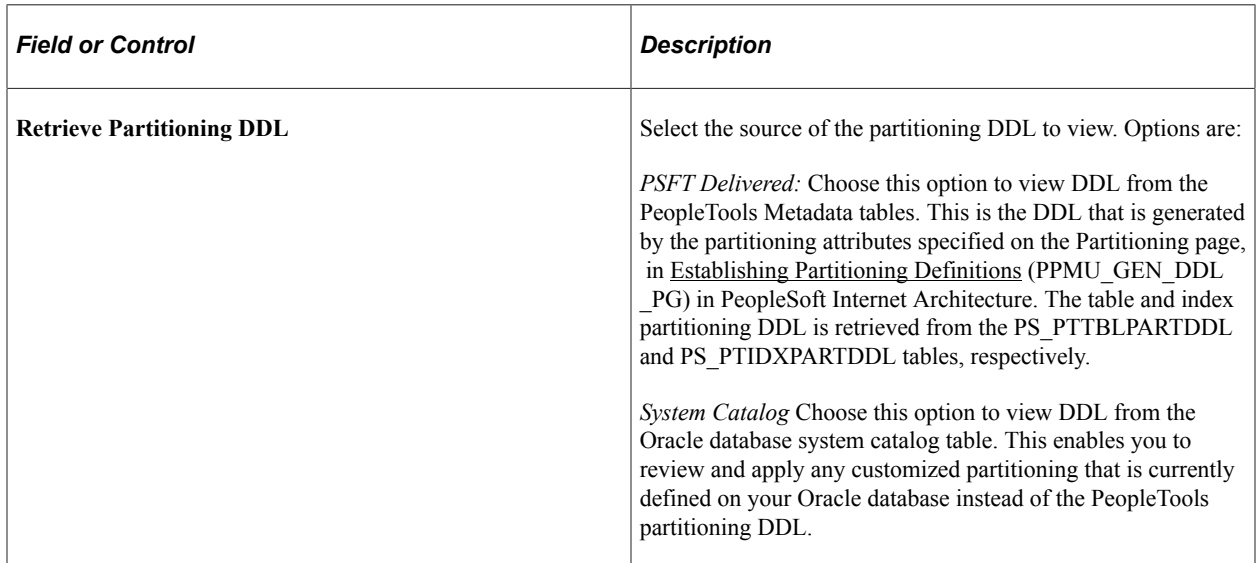

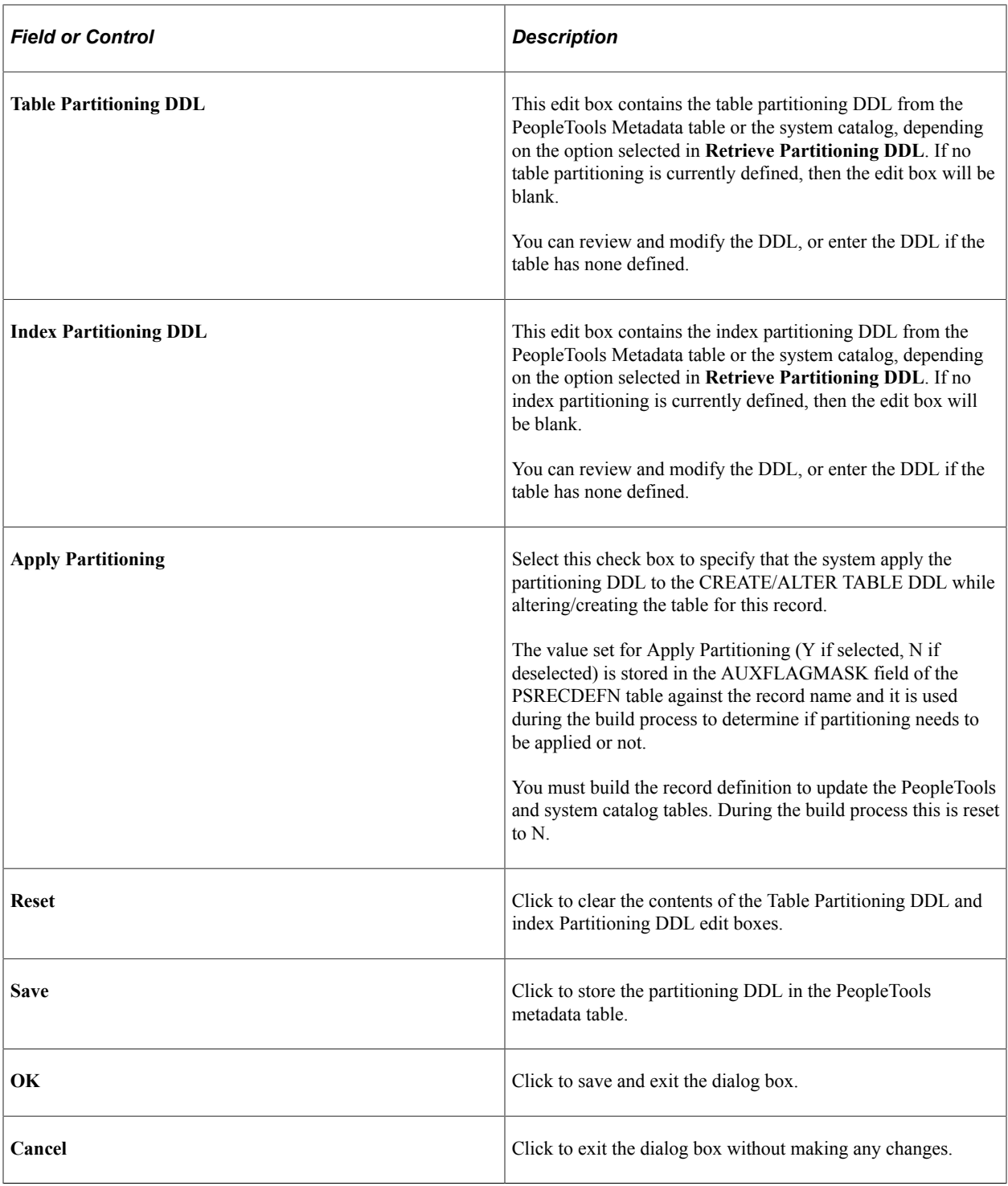

**Note:** The partitioning DDL is not automatically updated for subsequent table customizations.

## **Migrating Partitioning**

Record and index partitioning is not migrated as part of the IDE project. If you want to migrate the partitioning metadata along with the record, you will need to complete the following tasks:

1. Create an IDE project containing the record or records on the source database.

- 2. Create a Data Migration project containing the partitioning metadata on the source database and copy the project to file.
- 3. Copy the IDE project to the target database.
- 4. Load the Data Migration Project on the target database.
- 5. Optionally, you can run a compare on the project.
- 6. Copy the Data Migration project to the target database.
- 7. In Application Designer on the target database, open the project containing the partitioning and alter the records.

To create the Data Migration project on the Source Database:

- 1. In PIA for the source database, select **PeopleTools** > **Lifecycle Tools** > **Migrate Data** > **Data Migration Workbench.**
- 2. Click the Add a New Value link.
- 3. Enter a project name and description.
- 4. Select PTTBLIDXPART as the Data Set Name.
- 5. The Insert Data Content page will open.
- 6. Enter the criteria for the record or records containing portioning that you want to migrate and click Search.

For search options, refer to "Defining ADS Project" (Lifecycle Management Guide).

- 7. Select the records that you want to migrate from the Search results.
- 8. Click the Insert and Return button to insert the selected items.
- 9. Click OK on the message that the instances were inserted into the project.
- 10. Click Save
- 11. Click the Copy to File button.

Before you can Copy to File, the Project Repository must be defined. Define the same project repository on both the source and target database.

See "Managing ADS Project File Locations" (Lifecycle Management Guide).

To load the Data Migration Project on the Target Database:

- 1. In PIA for the source database, select **PeopleTools** > **Lifecycle Tools** > **Migrate Data** > **Data Migration Workbench.**
- 2. Click the Load Project From File link.
- 3. Select the file to load and click Load.
- 4. If you want to compare the file:
- a. Click the Compare button.
- b. Click Run on the Compare From File page.
- c. Click OK on the Process Scheduler Request page.
- d. Click OK again to return to the Project.
- e. Click Refresh, when the compare has completed, the compare results will be displayed.

For details on viewing compare reports see "Viewing Compare Reports" (Lifecycle Management Guide).

- 5. Click Submit for Copy.
- 6. Click Run on the Copy From File page.
- 7. Click OK on the Process Scheduler Request page.
- 8. Click OK to return to the project.
- 9. Click Refresh to verify the copy completed successfully.
- To Alter the records in Application Designer:

**Note:** The tablespace for the partitioned records must exist on the target database.

- 1. Open the project in Application Designer on the target database.
- 2. Open the record.
- 3. Select Tools, Data Administration, Partitioning.
- 4. Select Apply Partitioning and click Save.
- 5. Click OK.
- 6. If you partitioned on indexes, select Tools, Data Administration, Indexes.
- 7. Select the Index and click Edit Index DLL.
- 8. Select Some for platform and deselect Oracle if it is selected.
- 9. Click OK twice.
- 10. Save the record.
- 11. Repeat steps 2 through 10 for each record in the project that contains partitioning.
- 12. Select Build, Project.
- 13. Select Alter Tables.
- 14. Click the Settings button and go to the Alter tab.
- 15. Select Alter even if no changes and Alter by Table Rename.
- 16. Set your logging and script options.
- 17. Click OK.
- 18. Click Build.
- 19. Use your SQL tool to view the script and run it.

## **Using Pluggable Databases**

This topic provides an overview of pluggable databases, discusses how to implement pluggable databases, and provides references to related documentation that includes detailed information on their implementation and use.

**Note:** The information provided in this topic is a high-level overview. For detailed information about pluggable databases and the multitenant architecture, see your [Oracle Database documentation.](https://docs.oracle.com/en/database/oracle/oracle-database/19/index.html)

### **Understanding Pluggable Databases**

Beginning with Oracle Database 12c, Oracle introduced a multitenant architecture, which enables Oracle databases to function as container databases (CDBs) that include zero, one, or more customer-created pluggable databases (PDBs). PeopleTools supports this architecture, whereby you can define PeopleSoft databases as pluggable databases during the installation process.

#### **Multitenant Architecture Overview**

A container is a collection of schemas, objects, and related structures in a (CDB) that appears logically to an application as a separate database. Within a CDB, each container has a unique ID and name.

A pluggable database (PDB) is portable collection of schemas, schema objects, and non-schema objects that appears to an Oracle Net client as a non-container database. With PDBs a single database instance can host multiple PeopleSoft Application databases. A PDB is a user-created entity; no PDBs exist at creation of the CDB. You add PDBs based on your business requirements. PDBs isolate data and operations so that, from the perspective of a user or application, each PDB appears as if it were a traditional non-CDB.

The root container, also called the root, is a collection of schemas, schema objects, and nonschema objects to which all PDBs belong. The root, and every PDB are considered to be containers. Every CDB has one and only one root container, which stores the system metadata required to manage PDBs. All PDBs belong to the root.

For example, the following graphic shows how the three production databases: HCM, FS, and Portal, can be managed as 3 PDBs within a single CDB.

**12C CDB Database External Non-CDB Database** Root(cdb\$root) **HCM - Prod HCM - Prod** PDB<sub>1</sub> PDB<sub>2</sub> **FS-Prod** FS - Prod **Portal - Prod** Portal - Prod PDB<sub>3</sub>

This diagram shows three production databases (HCM, FS, and Portal), managed as pluggable databases.

The owners of PDBs and CDBs and their relationship to PeopleSoft users can be described as follows:

• CDB Administrator (Common User)

A common user is a database user that has the same identity in the root and in every existing and future PDB. Every common user can connect to and perform operations within the root, and within any PDB in which it has privileges. Every common user is either Oracle-supplied or user-created. Examples of Oracle-supplied common users are SYS and SYSTEM.

In PeopleSoft PeopleTools, the Oracle database user who belongs to the ORA\_DBA group acts as a CDB Administrator.

• PDB Administrator (Local User)

A local user is a database user that is not common and can operate only within a single PDB. The PeopleSoft PeopleTools Access ID acts as the PDB Administrator.

#### **Advantages of Using Pluggable Databases**

Large enterprises may use hundreds or thousands of databases. Often these databases run on different platforms on multiple physical servers. Because of improvements in hardware technology, especially the increase in the number of CPUs, servers are able to handle heavier workloads, and as a result, a single database may use only a fraction of the server hardware capacity. This approach wastes both hardware and human resources. For example, 100 servers may have one database each, with each database using 10% of hardware resources and 10% of an administrator's time. A team of DBAs must manage the SGA, database files, accounts, security, and so on of each database separately, while system administrators must maintain 100 different computers.

The primary benefit of Pluggable Databases is the ability to consolidate data and code without altering existing schemas or applications. The syntax and semantics of SQL statements executed from a session connected to a non-CDB are identical when executed from a session connected to a PDB. The behavior of an application whose back end is installed in a database released before Oracle Database 12c Release is the same when its back end is installed in a PDB.

Operations that act on an entire non-CDB have the same behavior on an entire CDB; for example, when using Oracle Data Guard, and when preforming administrative tasks such as database backup and recovery. Therefore, users, administrators, and developers of a non-CDB have substantially the same experience after the database has been consolidated.

## **Implementing Pluggable Databases**

To implement pluggable databases with your PeopleSoft system, there are specific steps that you must complete during installation. The PeopleTools installation documentation provides instructions for creating container and pluggable databases, either manually (UNIX or Microsoft Windows), or by using the Database Configuration Wizard (UNIX).

See *PeopleSoft 9.2 Application Installation for Oracle*.

## **Related Documentation**

For detailed information about pluggable databases and the Oracle Multitenant Architecture see:

- Oracle Multitenant at [https://www.oracle.com/database/multitenant/.](https://www.oracle.com/database/multitenant/)
- *Oracle Database 19c Administrator's Guide*, ["Introduction to the Multitenant Architecture"](https://docs.oracle.com/en/database/oracle/oracle-database/19/multi/introduction-to-the-multitenant-architecture.html#GUID-267F7D12-D33F-4AC9-AA45-E9CD671B6F22).
- *Oracle Database 19c Administrator's Guide*, ["Overview of the Multitenant Architecture"](https://docs.oracle.com/en/database/oracle/oracle-database/19/multi/overview-of-the-multitenant-architecture.html#GUID-7F629DD8-D4DE-4FD7-9C35-38AC016DDCDC).

# **Using Materialized Views**

This section provides an overview of materialized views and describes how to use materialized views with your PeopleSoft database on the Oracle platform.

## **Understanding Materialized Views**

When building SQL views or query views on an Oracle database, you have the option of implementing a materialized view. In contrast to a standard view, which has only a logical existence, a materialized view has a physical existence, and therefore it can be indexed, analyzed, and managed like other database tables. A materialized view takes the results of complex SELECT statements and saves the datasets to disk. The results are then readily available without the need to run the SQL each time.

Using materialized views can provide significant improvements in performance. The SELECT statements that typically define materialized views often contain sizable tables, complex joins, and summary functions that may take significant time and computing resources to complete. By running the SQL once and saving the results to a table that can be used and reused, a significant savings of CPU and memory

consumption can be achieved. Like other PeopleSoft record definitions, materialized views are defined using Application Designer. The data is refreshed on a time period defined in the materialized view record definition.

Conceptually similar indexed views and summary tables are present in Microsoft SQL platform and materialized query tables are available in Db2 z/OS platform.

For more information on materialized views, see the latest Oracle Database documentation.

#### **Related Links**

[Working with Materialized Query Tables](#page-229-0) [Working with Indexed Views](#page-191-0)

### <span id="page-278-0"></span>**Defining Materialized Views**

To define a materialized view:

- 1. In PeopleSoft Application Designer, select **File** > **New** > **Record** to create a new record.
- 2. Add fields to the record, and insert the SQL query using the Query Editor.
- 3. Select the Record Type tab.
- 4. Select **SQL View** or **Query View** for the **Record Type**, whichever is appropriate.
- 5. Select the **Materialized View** check box.

This check box is available only on the Oracle platform.

The Materialized View Options appear.

This example shows the Record Type tab when creating a materialized view on the Oracle platform

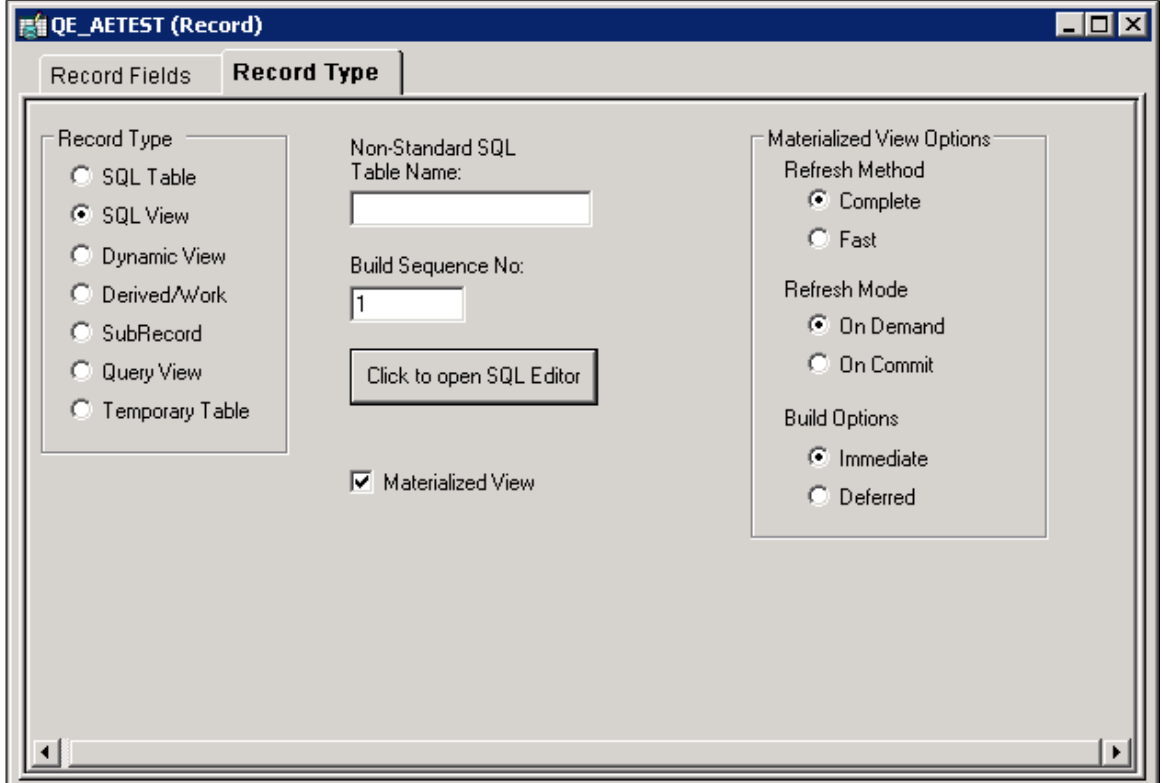

6. Specify the **Refresh Method**. Options are:

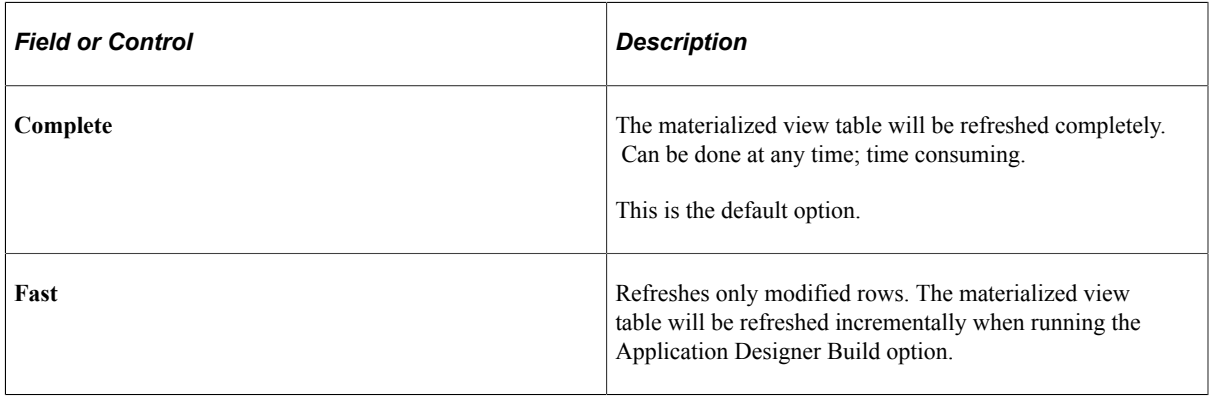

7. Specify the **Refresh Mode**. Options are:

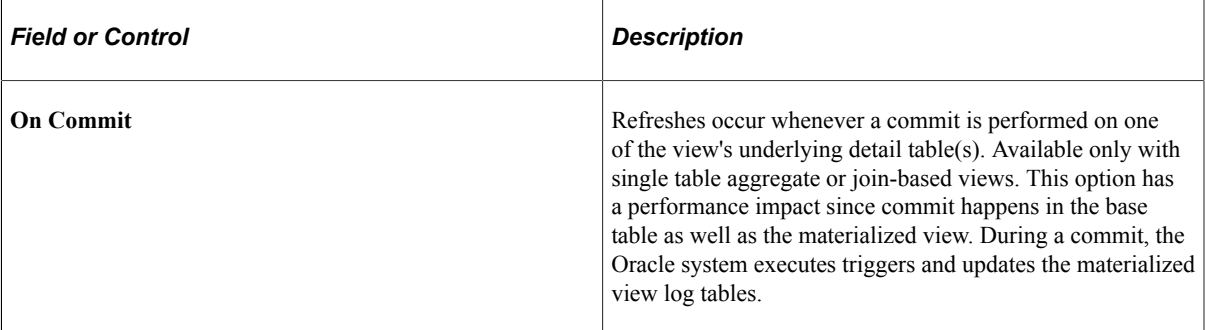

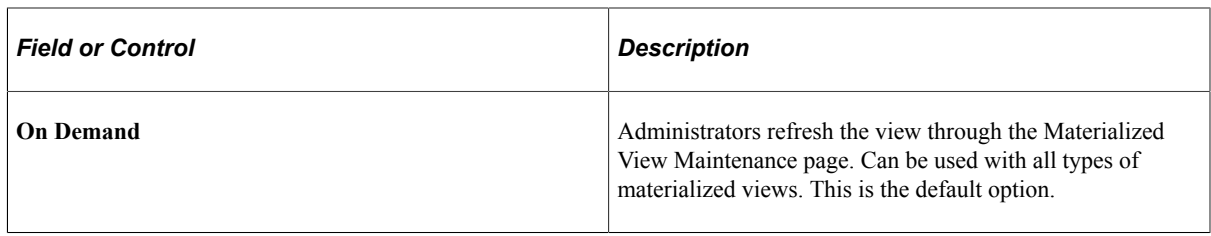

8. Specify the **Build Options**. Values are:

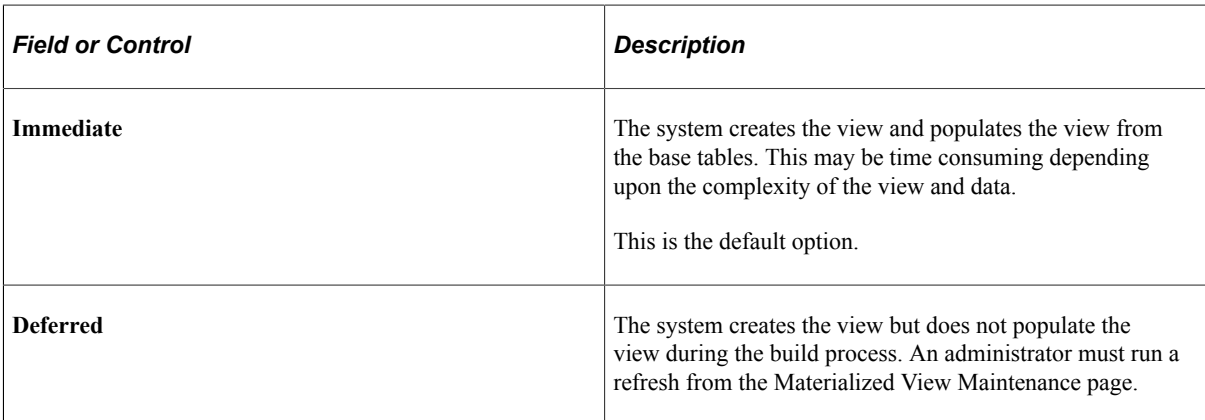

9. Save the record.

Materialized Views are assigned automatically to the PSMATVW tablespace.

10. Build the record, selecting **Create Views** in the Build dialog box.

For information about creating and building records, see:

- "Understanding Record Definitions" (Application Designer Developer's Guide)
- "Running the Build Process" (Application Designer Developer's Guide)

### **Converting An Existing View to a Materialized View**

To convert an existing view to a materialized view:

- 1. Open the record in Application Designer.
- 2. Select the Record Type tab.
- 3. Select the **Materialized View** check box.
- 4. Specify the refresh method, refresh mode, and build option.

For detailed information about these options, see [Defining Materialized Views .](#page-278-0)

5. Save and build the record.

### **Maintaining Materialized Views**

For ongoing maintenance of materialized views, administrators can use the Materialized View Maintenance page (PTMAT\_MAINT). Administrators must have the Materialized View Administrator role to have permission to access this page.

Access the Materialized View Maintenance run control page (**PeopleTools** > **Utilities** > **Administration** > **Materialized Views** > **Maintain Materialized Views**).

This image illustrates the fields and controls on the Materialized View Maintenance page.

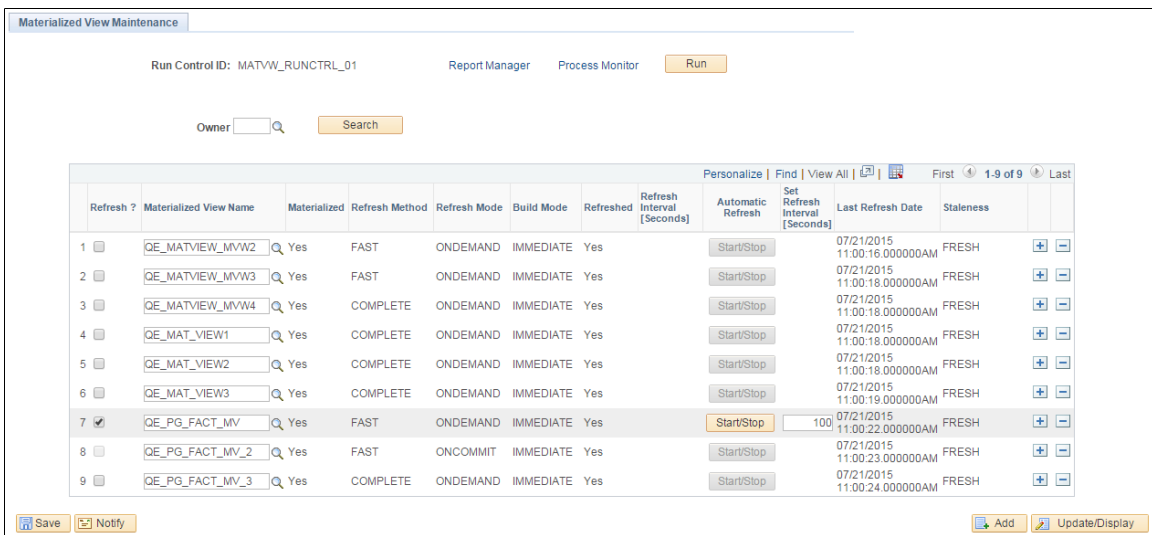

This page contains a grid that is populated with a list of the records in the materialized views table, PSPTMATVWDEFN.

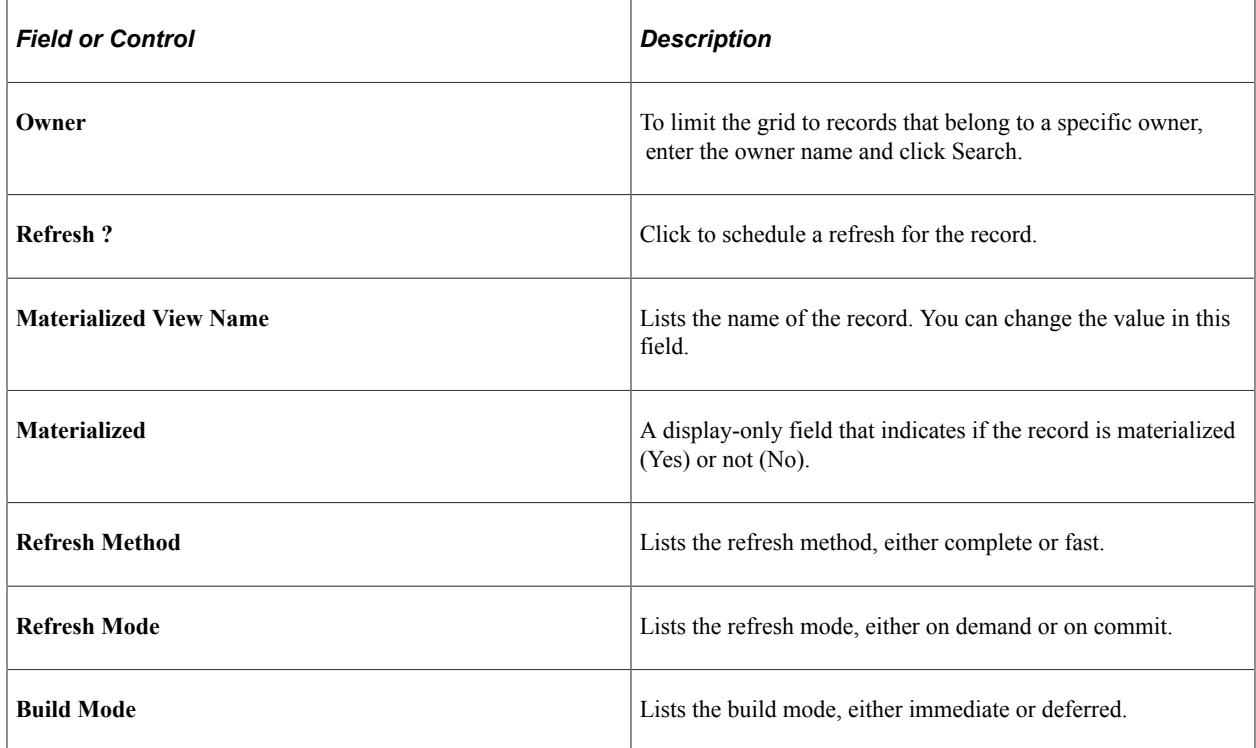

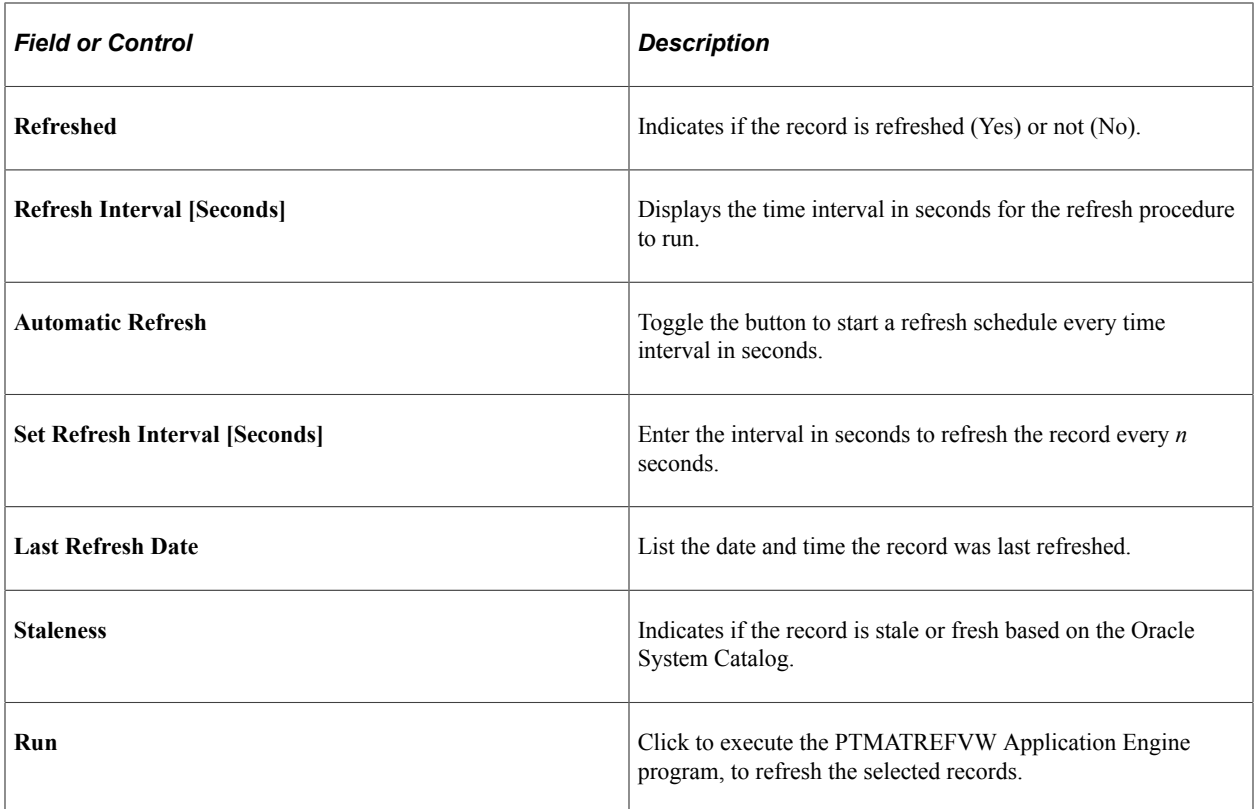

When you click the **Run** button, the PTMATREFVW Application Engine program executes. It brings up the **Process Scheduler Request** page. Enter the appropriate server on the page and click the **OK** button to initiate the process.

The following illustrates the PTMATREFVW Application Engine process that requires to be initiated for refreshing the materialized views.

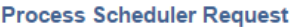

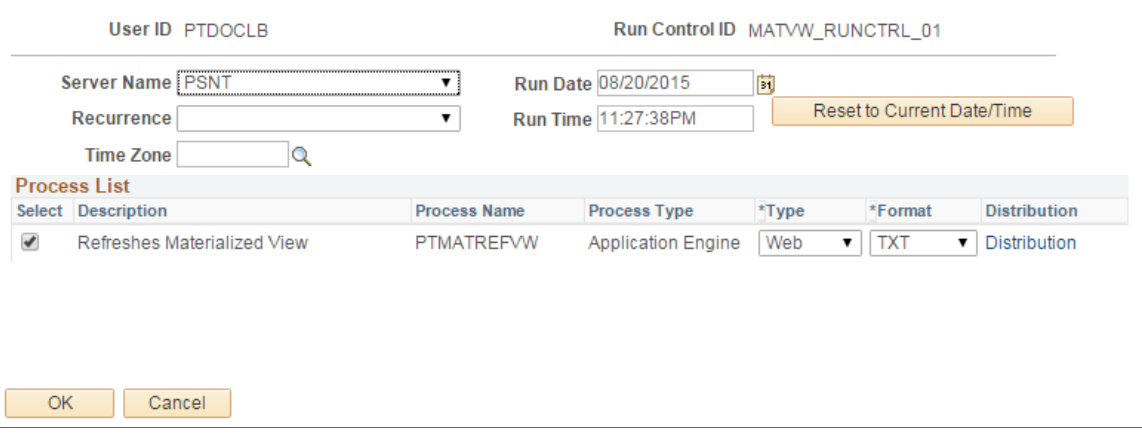

### **Enabling Materialized Views**

Access the Change Properties page (**PeopleTools** > **Utilities** > **Administration** > **Materialized Views** > **Enable Materialized Views**).

You can enable or disable the materialized view feature on an application delivered view.

Change Properties page allows you to select views to enable or disable materialized views on them.

**Change Properties** 

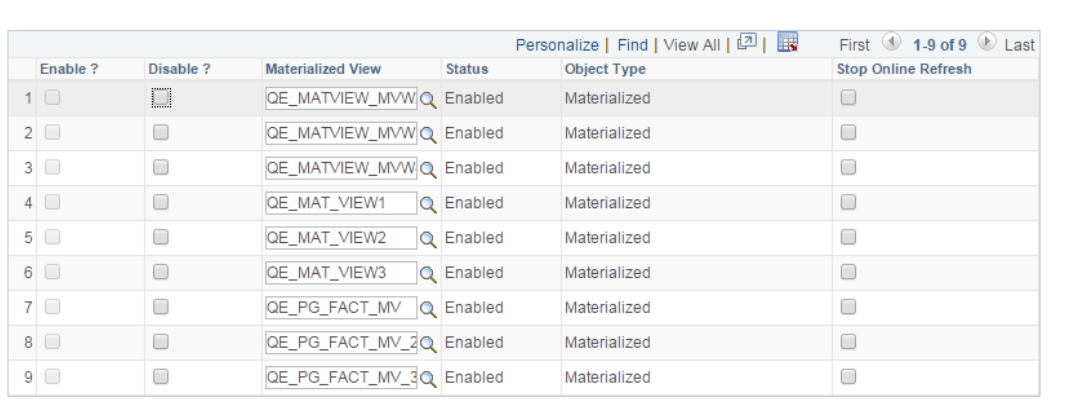

**B** Save **E** Notify

B Update/Display

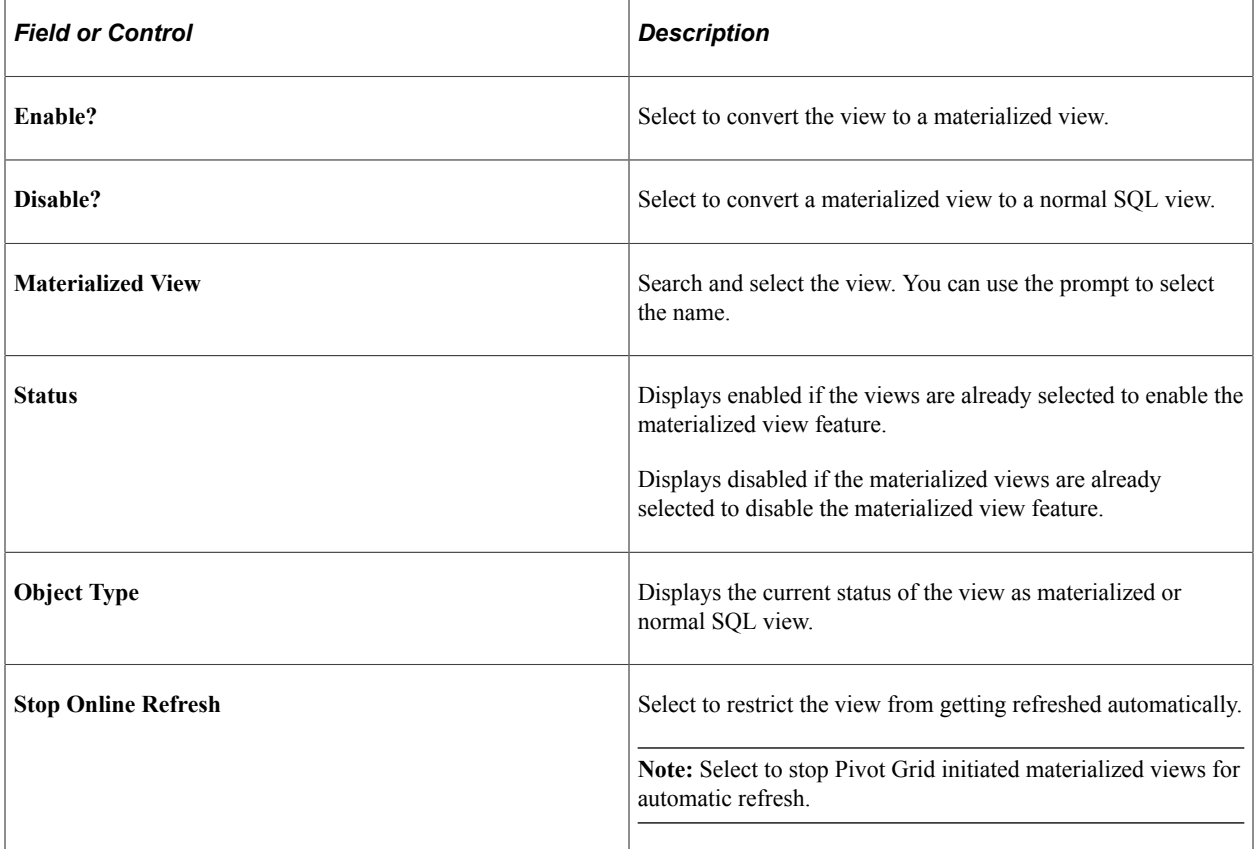

**Note:** Once you enable materialized views from PIA, go to the PeopleSoft Application Designer and build record to create the materialized view. Similarly, once you disabled the materialized views from PIA, go to the PeopleSoft Application Designer and build record to create the normal view.

### **Audits for Materialized Views**

You can run DDDAUDIT queries to check for materialized views to resolve any inconsistency in the database:

- MVIEWS-1
- MVIEWS-2
- MVIEWS-3

See the section [Materialized View Queries \[Oracle\]](#page-41-0) for detailed audit queries.

### **Understanding Query Rewrite**

**Note:** PeopleSoft enables Query Rewrite only for those materialized views whose refresh method is **FAST** 

The materialized views are created from complex queries and aggregate data from various tables. Query Rewrite is a process that answers the queries using materialized views. It transforms a SQL statement that references tables and views into a statement accessing one or more materialized views that are defined on the detail tables.

For more information on Query Rewrite, see the latest Oracle Database documentation.

### **Refresh Mode/Method Combinations**

The following table lists the conditions for the various refresh mode/method combinations.

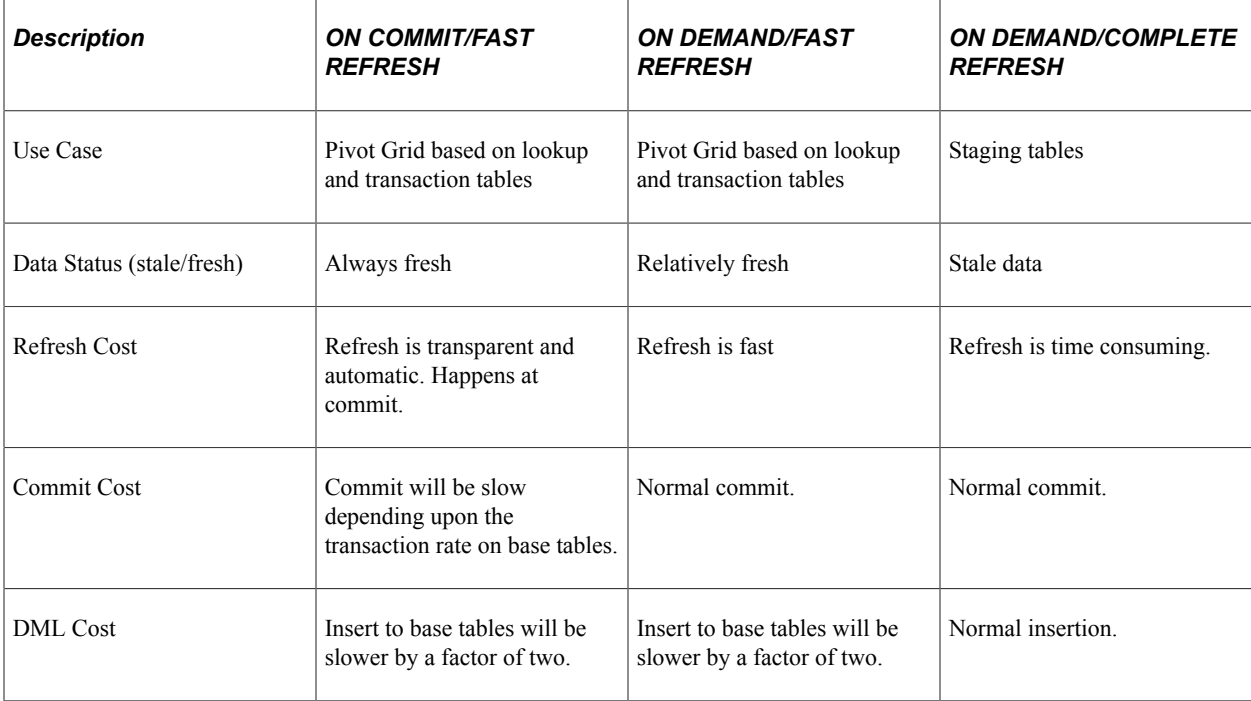

## **Refresh Mode/Method Recommendations**

Refer to the following recommendations for determining the appropriate refresh mode/method:

- If requirements are for a materialized view with stale data, use an On Demand/Complete refresh.
- If requirements are for a materialized view with fresh data and the base tables are lookup tables, then use an On Commit/Fast refresh.
- If requirements are for a materialized view with fresh data and the base tables are not highly transactional, then use an On Commit/Fast refresh.
- If requirements are for a materialized view with fresh data and the base tables are highly transactional, then use an On Demand/Fast refresh.

This graphic provides a flowchart for determining the optimal refresh mode/method.

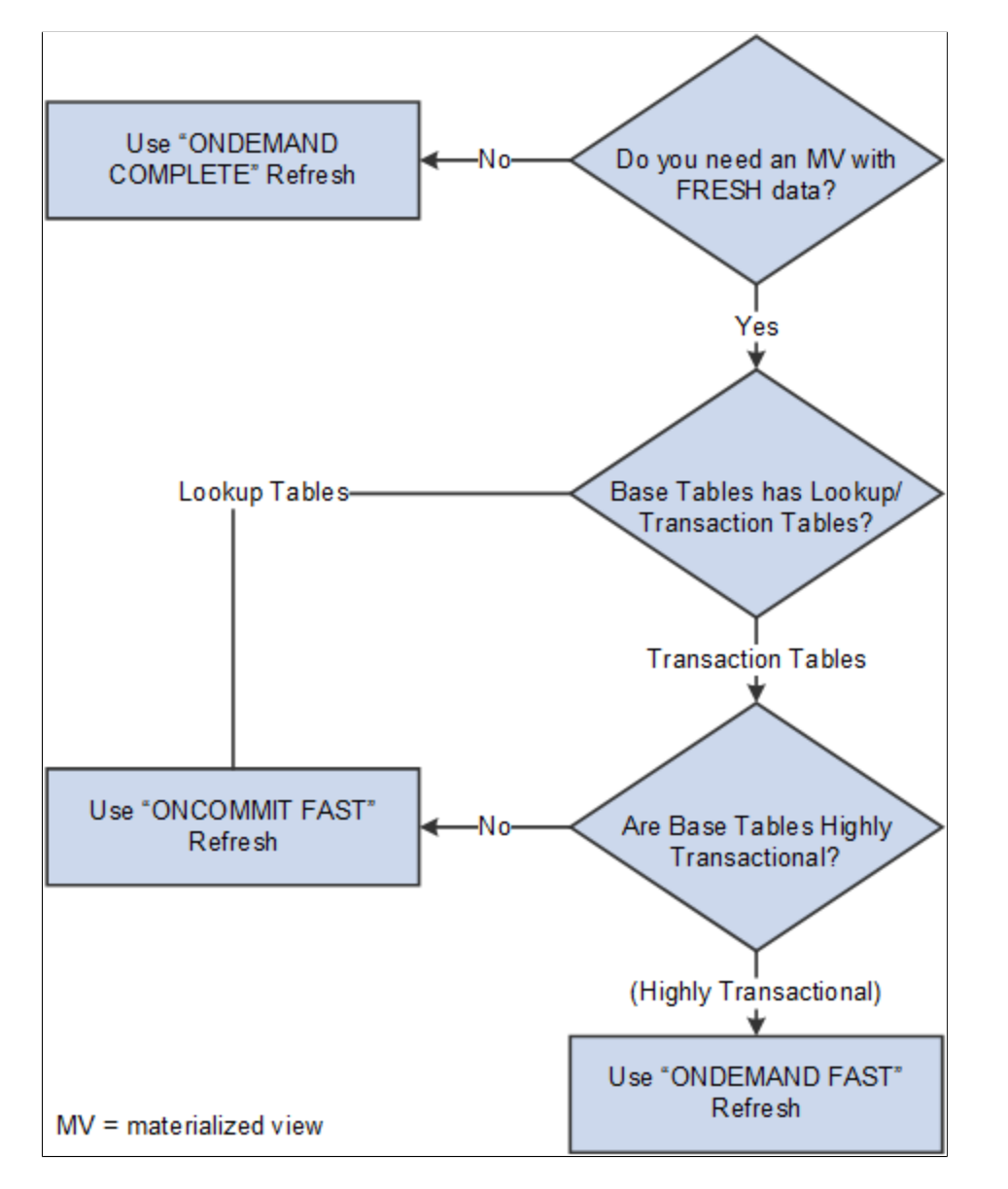

## **Using Materialized Views with Oracle Golden Gate or Oracle Active Data Guard**

Refresh of materialized views on an Oracle Golden Gate or Oracle Active Data Guard environment is performed in the primary database, not the standby database. The time required to synchronize the primary database with the secondary database will depend upon the load and the environment. If any PeopleSoft applications are using materialized views on an Oracle Golden Gate or Oracle Active Data Guard environment, the data may be stale, depending upon the last refreshed date. Use the Materialized View Maintenance page to check on the status. Pivot grids are refreshed when they are initialized, as they incorporate materialized views that use ONDEMAND/FAST refreshes, and the data that needs to be refreshed may be small.

# **Improving Process Performance with Global Temporary Tables**

Global Temporary Tables (GTTs) are Oracle database working tables whose data persists for the span of a specific process. Multiple processes are able to use these work tables without any data collision among processes because the data is process-specific and operations on the data in one session will not affect the data in use by any other process. GTTs improve performance by automatically discarding data at the end of a session. GTTs are not logged by design, and they will not incur any logging overhead. You can configure your PeopleSoft database to use Oracle GTTs with application engine processes.

For information about GTTs, see "Understanding Global Temporary Tables" (Application Engine)

# **Working With Oracle Consumer Groups**

PeopleTools enables you to map predefined PeopleSoft resource groups to Oracle resource consumer groups that you create, specifically for use with PeopleSoft. Using Oracle Database Resource Manager features, database administrators can monitor and manage the database resource consumption of PeopleTools executables and optimize system performance.

For example, assume that occasionally long running queries run through PeopleSoft Query degrade the performance of the entire system by consuming large amounts of the available database resources. PSQRYSRV.EXE, the application server process dedicated to handling processing requests submitted by PeopleSoft Query, is mapped to the PeopleSoft Resource Group, QUERY SERVER, by default. By creating a 'PsQuery' consumer group in your Oracle system, you can limit the percentage of CPU processing available to PSQRYSRV.EXE. If you limit the CPU usage for PSQRYSRV.EXE to 10 percent, for example, other high-priority processing on the system will continue to have system resources available, while PSQRYSRV.EXE is limited only to its allotted 10 percent of CPU processing.

To take advantage of mapping PeopleSoft resource groups to Oracle resource groups, you need to:

- Review the delivered, predefined PeopleSoft resource groups.
- Determine areas of your PeopleSoft system where you'd like to implement control over CPU usage.
- Create the appropriate resource plan and consumer groups in your Oracle database.
- Map PeopleSoft resource groups to the consumer groups you created.

See your *Oracle Database Administrator's Guide: "Using the Database Resource Manager"* for more information.

### **Reviewing PeopleSoft Resource Groups**

The following table describes the delivered PeopleSoft resource groups and the PeopleTools executables they contain.

**Note:** How the executables are grouped is not configurable. For example, you can't further subdivide nor combine the delivered PeopleSoft resource groups.

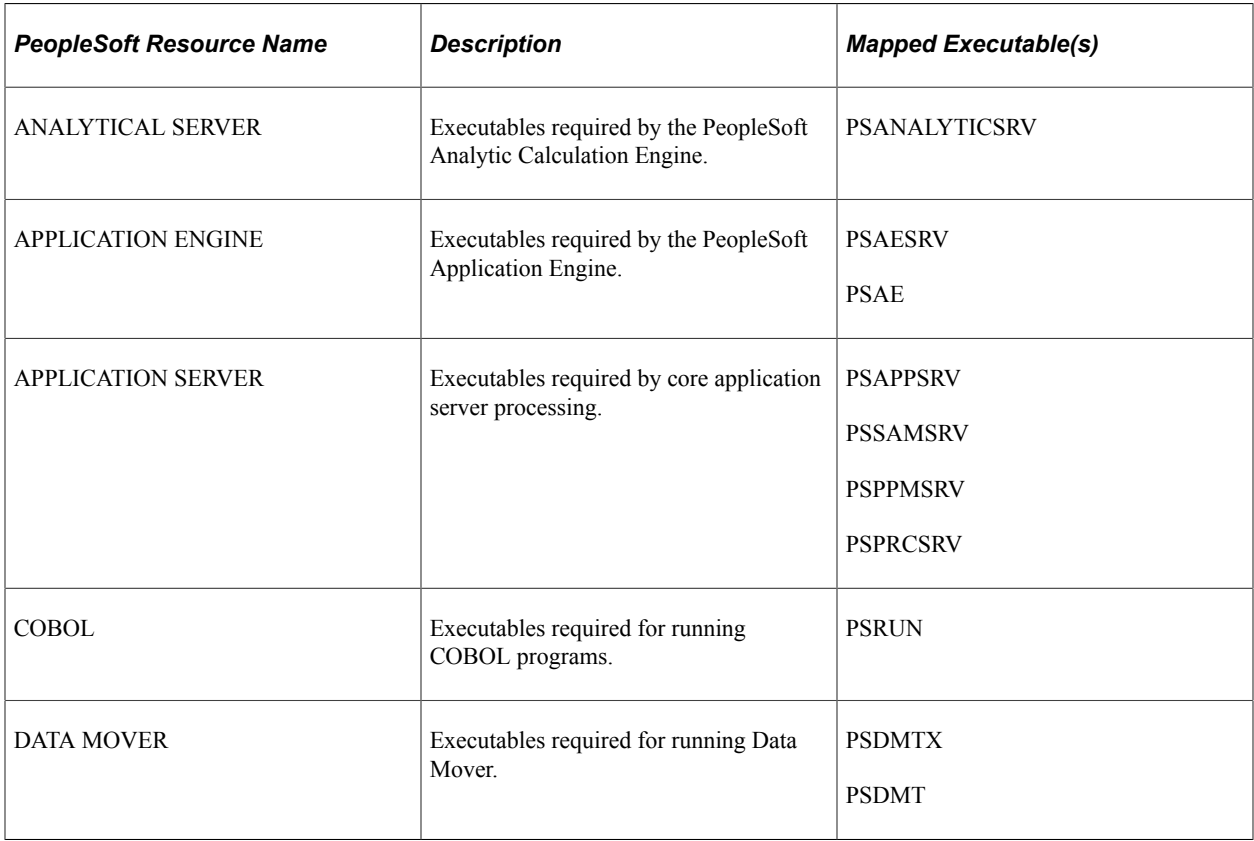
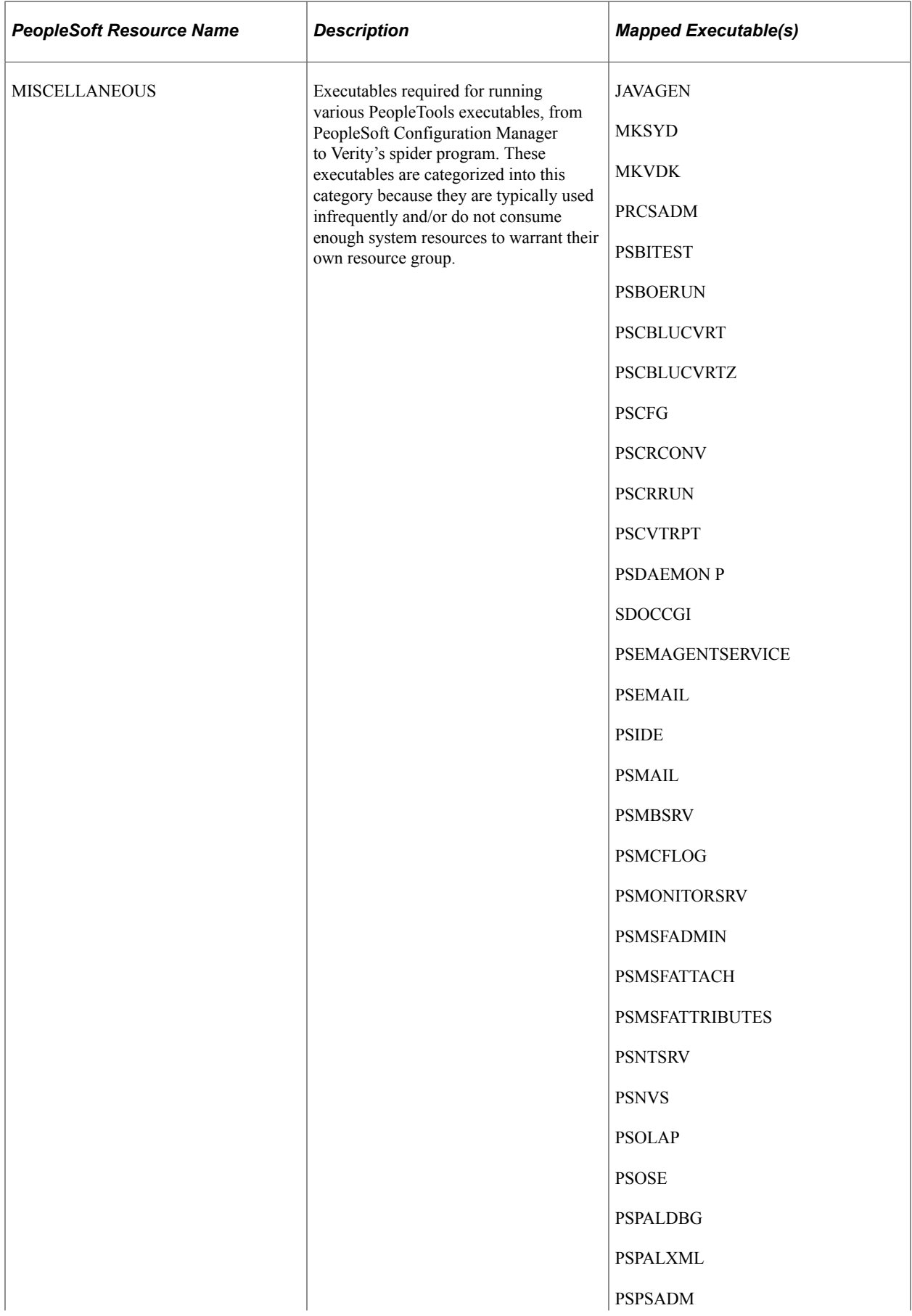

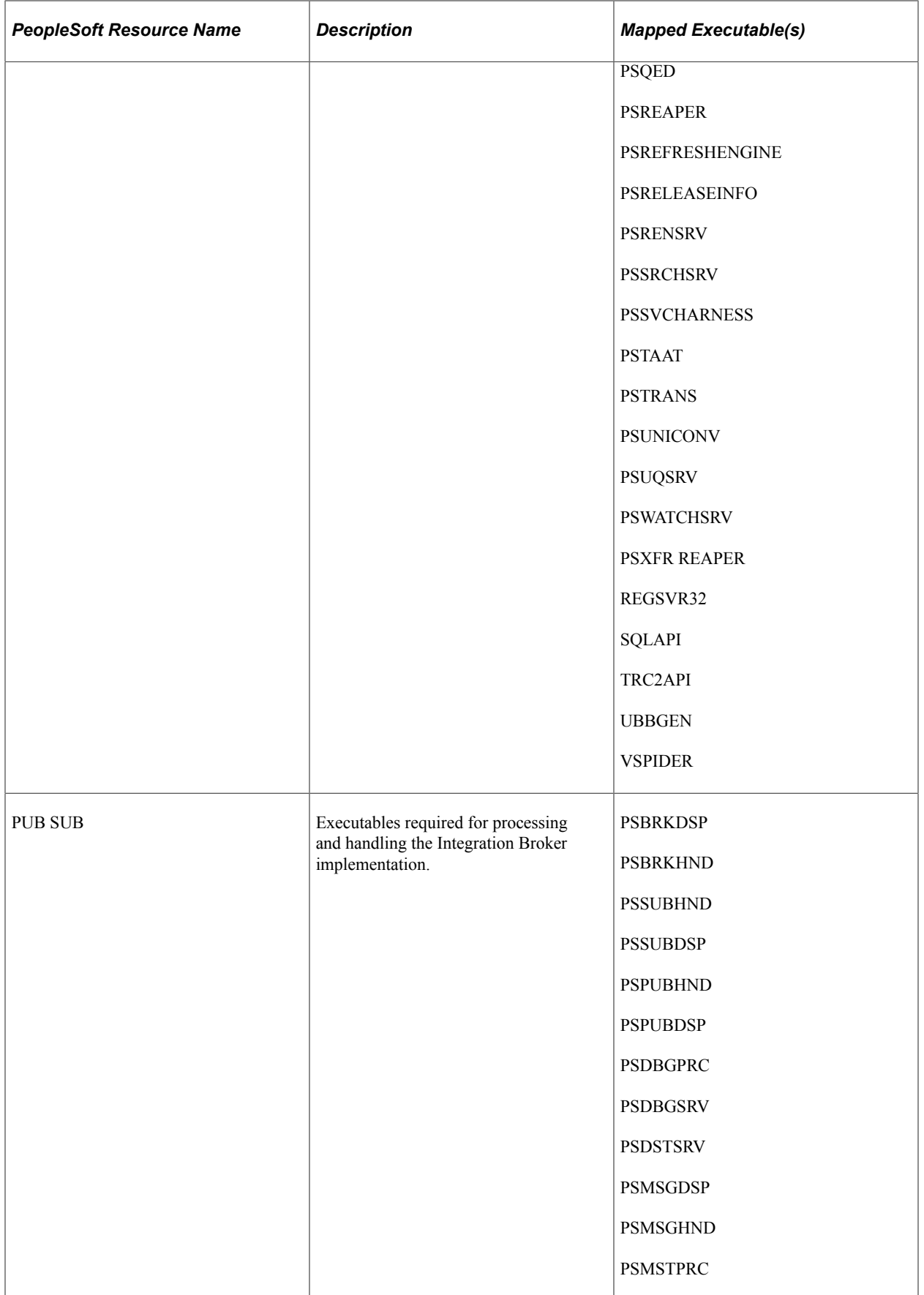

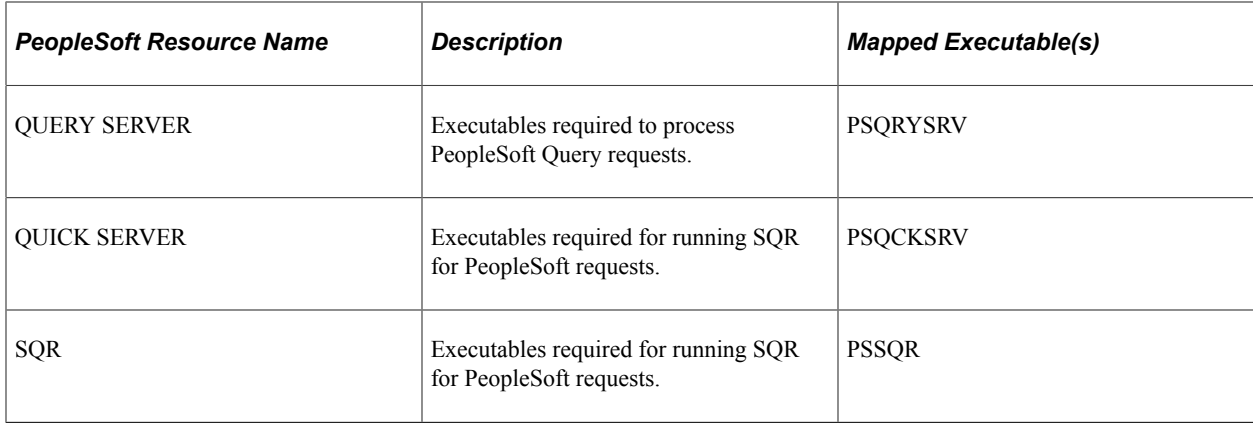

### **Determining Where to Implement a Consumer Group**

While PeopleTools delivers a set of predefined resource groups that you can map to Oracle consumer groups, you only need to create consumer groups for the resource groups where you need to introduce control of system resource usage.

For example, if COBOL and PeopleSoft Analytic Calculation Engine processing are the only areas of your PeopleSoft system that cause unwanted resource usage, then you only need to create Oracle consumer groups to map to ANALYTIC SERVER and COBOL PeopleSoft resource groups.

## **Creating an Oracle Resource Plan and Consumer Groups**

This section describes the process of defining the resource plan, consumer groups, and plan directives to correspond to the PeopleSoft resource groups.

To create the plan, groups, and directives, you can use the tool of your choice, such as SQL Plus, Oracle SQL Developer, or the Resource Manager interface in Oracle Enterprise Manager.

**Note:** This section covers information specific to PeopleSoft. It does not cover all topics related to Oracle Database Resource Manager. This documentation assumes that you have read and understand the information contained in Oracle Database Administrator's Guide related to Oracle Database Resource Manager.

To create a resource plan, consumer group(s), and directives:

- 1. Connect to the Oracle SID containing the PeopleSoft schema.
- 2. Create a pending area.

EXECUTE DBMS RESOURCE MANAGER.CREATE PENDING AREA();

3. Create a resource plan, with a name of your choice.

For example:

```
EXECUTE DBMS RESOURCE MANAGER.CREATE PLAN(PLAN => 'PeopleSoft plan',
COMMENT => 'Resource plan/method for PeopleSoft Users Sessions');
```
4. Create the desired consumer groups.

Create the number of consumer groups required to correspond to the PeopleSoft resource groups that need to be controlled. For this example, assume that only the resource usage of executables related to the application server and PeopleSoft Query need to be controlled.

For example:

```
EXECUTE DBMS RESOURCE MANAGER.CREATE CONSUMER GROUP
(CONSUMER_GROUP => 'Application Server',
COMMENT =\frac{1}{2} 'Resource consumer group/method for online users sessions');
EXECUTE DBMS RESOURCE MANAGER.CREATE CONSUMER GROUP (CONSUMER GROUP => 'PSQuery⇒
',
COMMENT => 'Resource consumer group/method for PSQuery sessions');
```
#### 5. Create the directives for the consumer groups you created.

#### For example:

```
EXECUTE DBMS RESOURCE MANAGER.CREATE PLAN DIRECTIVE(PLAN => 'PeopleSoft plan', ⇒
```

```
GROUP OR SUBPLAN => 'Application Server',
COMMENT \bar{P} > 'Applications Server sessions at level 1', CPU P1 => 50,
CPU P2=> 0, PARALLEL DEGREE LIMIT P1 => 8);
```

```
EXECUTE DBMS RESOURCE MANAGER.CREATE PLAN DIRECTIVE(PLAN => 'PeopleSoft plan',⇒
```

```
GROUP OR SUBPLAN => 'PSQuery',
COMMENT = > 'PSQuery sessions at level 1', CPU P1 = > 10, CPU P2 = > 0,
PARALLEL DEGREE LIMIT P1 => 2);
```
#### 6. Validate the resource plan.

EXECUTE DBMS RESOURCE MANAGER.VALIDATE PENDING AREA();

7. Submit the plan.

EXECUTE DBMS RESOURCE MANAGER.SUBMIT PENDING AREA();

8. Grant the PeopleSoft schema user (PeopleSoft Access ID) these additional Oracle privileges necessary to administer resource plans:

GRANT\_SYSTEM\_PRIVILEGE ADMINSTER\_RESOURCE MANAGER

```
EXECUTE
DBMS_RESOURCE_MANAGER_PRIVS.GRANT_SYSTEM_PRIVILEGE('<ACCESS_ID>',
'ADMINISTER RESOURCE MANAGER', TRUE);
```
#### GRANT\_SWITCH\_CONSUMER\_GROUP

```
EXECUTE
DBMS_RESOURCE_MANAGER_PRIVS.GRANT_SWITCH_CONSUMER_GROUP('<ACCESS_ID>',
'<CONSUMER GROUP NAME>', FALSE);
```
9. Enable the Database Resource Manager in your PeopleSoft SID.

For completing this, you have two options:

Set RESOURCE\_MANAGER\_PLAN='PeopleSoft\_plan' in the init.ora file for PeopleSoft SID.

• Issue the following ALTER statement: ALTER SYSTEM SET RESOURCE MANAGER PLAN='PeopleSoft plan';

### **Example: Creating PeopleSoft Resource Plan and Consumer Groups SQL Script**

You can issue each SQL statement separately, or you may elect to create a single script to create the required consumer groups. The following is a sample SQL script for creating a resource plan with consumer groups for your PeopleSoft system.

```
BEGIN
```

```
DBMS_RESOURCE_MANAGER.CREATE_PENDING_AREA();
```

```
DBMS_RESOURCE_MANAGER.CREATE_PLAN(PLAN => 'PeopleSoft_plan',
COMMENT => 'Resource plan/method for PeopleSoft Users Sessions');
DBMS_RESOURCE_MANAGER.CREATE_CONSUMER_GROUP(CONSUMER_GROUP => 'Application Server',
COMMENT => 'Resource consumer group/method for online users sessions');
DBMS_RESOURCE_MANAGER.CREATE_CONSUMER_GROUP(CONSUMER_GROUP => 'PSOuery',
COMMENT => 'Resource consumer group/method for PSQuery sessions');
DBMS_RESOURCE_MANAGER.CREATE_CONSUMER_GROUP(CONSUMER_GROUP => 'PubSub',
COMMENT => 'Resource consumer group/method for PUBSUB sessions');
DBMS RESOURCE MANAGER.CREATE CONSUMER GROUP(CONSUMER GROUP => 'Application Engine',
COMMENT => 'Resource consumer group/method for Application Engine');
DBMS_RESOURCE_MANAGER.CREATE_CONSUMER_GROUP(CONSUMER_GROUP => 'Cobol',
COMMENT => 'Resource consumer group/method for Cobol<sup>T</sup>);
DBMS_RESOURCE_MANAGER.CREATE_PLAN_DIRECTIVE(PLAN => 'PeopleSoft_plan',
GROUP OR SUBPLAN => 'Application Server',
COMMENT \equiv > 'Applications Server sessions at level 1', CPU P1 = > 50, CPU P2=> 0,
PARALLEL DEGREE LIMIT P1 => 8);
DBMS_RESOURCE_MANAGER.CREATE_PLAN_DIRECTIVE(PLAN => 'PeopleSoft_plan',
GROUP OR SUBPLAN => 'PSQuery',
COMMENT \bar{=} > 'PSQuery sessions at level 1', CPU_P1 = > 10, CPU_P2 = > 0,
PARALLEL DEGREE LIMIT P1 \implies 2);
DBMS_RESOURCE_MANAGER.CREATE_PLAN_DIRECTIVE(PLAN => 'PeopleSoft_plan',
GROUP OR SUBPLAN => 'PubSub',
COMMENT \equiv > 'PubSub sessions at level 1', CPU P1 = > 10, CPU P2 = > 0,
PARALLEL DEGREE LIMIT P1 \implies 3);
DBMS_RESOURCE_MANAGER.CREATE_PLAN_DIRECTIVE(PLAN => 'PeopleSoft_plan',
GROUP OR SUBPLAN => 'Application Engine',
COMMENT \bar{P} -> 'Application Engine sessions at level 1', CPU P1 => 10, CPU P2 => 50,
CPU P3 \Rightarrow 50);
DBMS_RESOURCE_MANAGER.CREATE_PLAN_DIRECTIVE(PLAN => 'PeopleSoft_plan',
GROUP OR SUBPLAN => 'Cobol',
COMMENT \bar{P} \bar{P} 'Cobol sessions at level 1', CPU P1 => 10, CPU P2 => 50, CPU P3 => 50);
```
DBMS\_RESOURCE\_MANAGER.VALIDATE\_PENDING\_AREA()

## **Mapping PeopleSoft Resource Groups to Oracle Consumer Groups**

The Pt Ora Resource page enables you to map PeopleSoft resource groups with the Oracle consumer groups you have defined.

Select **PeopleTools** > **Utilities** > **Administration** > **Manage Oracle Resource Groups** to access the Pt Ora Resource page.

This example illustrates the fields and controls on the Pt Ora Resource page.

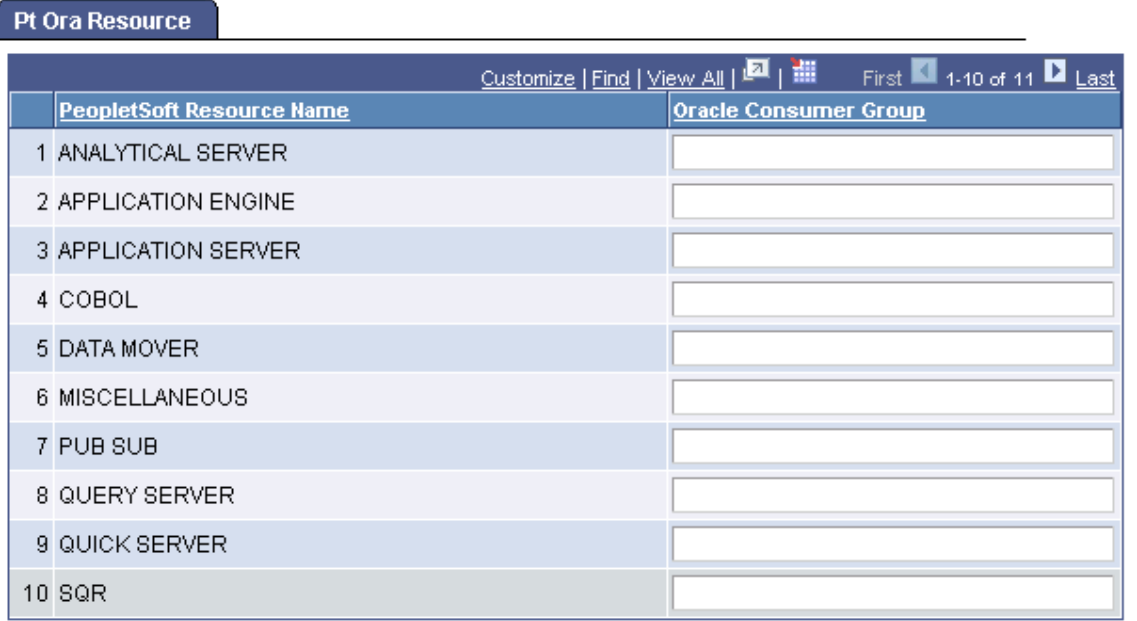

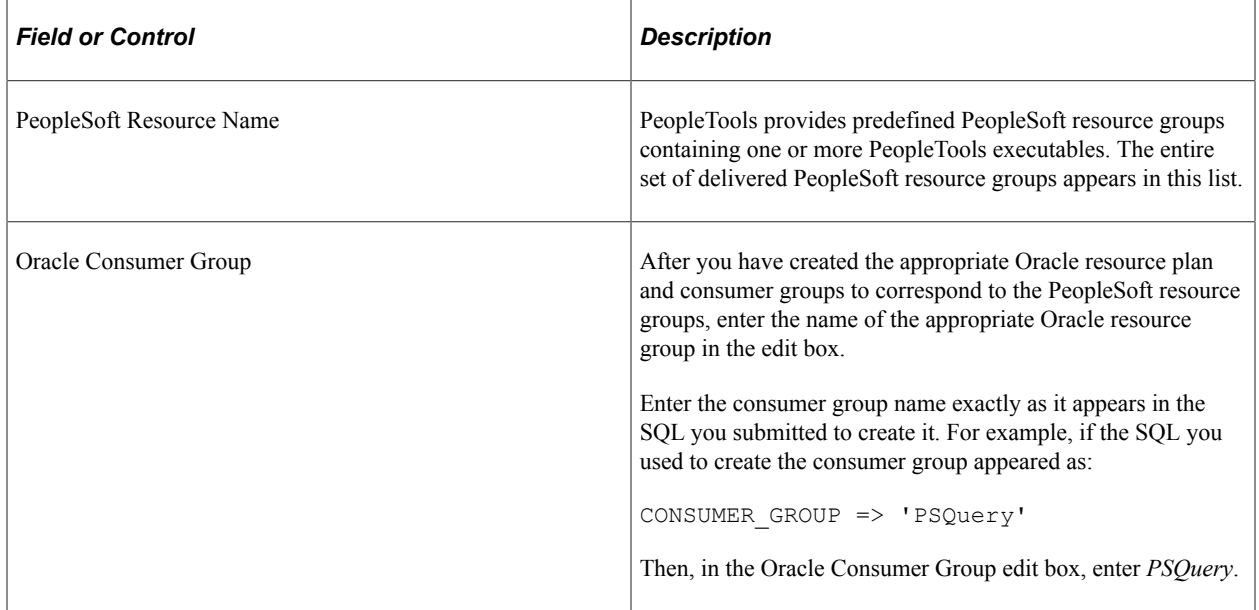

# **Implementing Oracle Transparent Data Encryption**

This section contains an overview and discusses how to set Oracle Transparent Data Encryption.

See also: *Oracle® Database Advanced Security Administrator's Guide.*

### **Understanding Transparent Data Encryption**

PeopleTools enables you to implement Oracle's Transparent data encryption (TDE) feature to encrypt the columns you select, enhancing the security of your PeopleSoft applications.

Transparent data encryption (TDE) enables encryption of sensitive data in database columns as it is stored in the operating system files. It provides for secure storage and management of encryption keys in a security module located outside database, separating ordinary program functions from those that pertain to security, such as encryption.

This separation enables you to divide administration duties between DBAs and security administrators, which is a strategy that enhances security because no administrator is granted comprehensive access to data. For example, one administrator manages only the keys, while another manages only the database.

*Key Description* Table **Formulate** For each database table that contains encrypted columns, there is one encryption key used to encrypt all the columns, regardless of the number of encrypted columns in a given table. Master Each table's column encryption key is, in turn, encrypted with the database server's master key. The Master key is stored in an Oracle wallet, which is part of the external security module.

TDE is a key-based access control system enforcing authorization using these keys:

TDE is transparent to the application, and no views or additional tables are required. The application logic associated with SQL and table access will continue to work without modification.

To implement this feature within your PeopleSoft application, you need to:

- Determine the fields that are candidates for TDE.
- Set up the Oracle wallet.
- Set the encryption algorithm.
- Encrypt fields.

### **Determining Fields to Encrypt**

Examples of information that are candidates for TDE include:

- Names.
- Contact information (address, telephone number, email address, and so on).
- Credit card number.
- Passport number.
- Driver's license number.
- Age.
- Salary.
- Academic grades, scores, marks, and so on.

**Note:** Depending on the type of business and country in which you are running your PeopleSoft applications, there may be specific types of information, PII, that needs to be encrypted to comply with regulatory standards. For more information, see your PeopleSoft application documentation.

### **Managing the Oracle Wallet**

With TDE, each individual table has its own table key, which is used to encrypt the selected columns in that table. Each table key is, in turn, encrypted using the TDE master key. The TDE master key is stored and protected outside the database in an Oracle Wallet, which is a container that stores authentication and signing credentials, including:

- TDE master key.
- PKI private keys.
- Certificates.
- Trusted certificates for SSL.

Encrypted table keys are placed in the data dictionary. When a user enters data into the column defined as encrypted, the Oracle database retrieves the master key from the wallet, decrypts the encryption key for that table from the data dictionary, uses that encryption key on the input value, and stores the encrypted data in the database.

#### **Setting up the Oracle Wallet**

Before implementing TDE, creating an Oracle Wallet is required.

*Warning!* After implementing TDE, the Oracle Wallet must be opened each time a database instance starts (or has been restarted) or else TDE will not work. If the wallet is not open, users will see error messages if they attempt to access any data encrypted using TDE.

To set up an Oracle Wallet for TDE:

1. Specify the wallet location.

By default, the wallet is created in the directory \$ORACLE\_BASE/admin/\$ORACLE\_SID/wallet.

So, if \$ORACLE\_BASE is /ds1/product/oracle and \$ORACLE\_SID is HRDMO, then the wallet will be stored in the directory /ds1/product/oracle/admin/HRDMO/wallet.

You can set a different directory by specifying it in the sqlnet.ora file located in \$ORACLE\_HOME/ network/admin. For instance, if you want the wallet to be in /orawall directory, place the following lines in the sqlnet.ora file:

```
ENCRYPTION_WALLET_LOCATION =
  (SOURCE=
```

```
 (METHOD=file)
   (METHOD_DATA=
     (DIRECTORY=/orawall)))
```
**Note:** Oracle recommends adding this location to regular backup utility.

2. Create the wallet.

Issue the following SQL as a user with the ALTER SYSTEM privilege, such as SYSTEM, SYS, or SYSDBA. In this example, HRMSTKEY is the password.

```
alter system set encryption key
authenticated by "HRMSTKEY";
```
The preceding command creates the wallet in the specified location, sets the password of the wallet as HRMSTKEY, and opens the wallet for TDE to store and retrieve the master key.

**Note:** The password is case-sensitive and must be enclosed in double quotes. The password doesn't show up in clear text in any dynamic performance views or logs.

Oracle Wallet can also be configured using OpenSSL and Orapki tool.

#### **Opening and Closing the Wallet**

After you create the wallet and set the password, every time you start the database, you'll have to open the wallet explicitly, using SYS, SYSTEM, or SYSDBA accounts.

For example,

alter system set encryption wallet open authenticated by "HRMSTKEY";

To close the wallet:

alter system set encryption wallet close;

#### **Related Links**

"Setting Up Oracle Wallet Using OpenSSL" (System and Server Administration) "Setting Up Oracle Wallet Using ORAPKI" (System and Server Administration)

#### **Setting the Encryption Algorithm**

You set the desired encryption algorithm used by TDE on the PeopleTools Options page in the Database Encryption Algorithm edit box.

Access the PeopleTools Options page (PeopleTools, Utilities, Administration, PeopleTools Options).

The algorithms you can enter are:

- Advanced Encryption Standard algorithm with a 128-bit, 192-bit, or 256-bit key.
- Triple DES algorithm with a 168-bit key.

Specify the desired algorithm by entering one of the following values into the Database Encryption Algorithm edit box exactly as it appears below:

- **AES128**
- AES192
- AES256
- 3DES168

**Note:** You must specify an encryption algorithm to enable the Encrypt option for a field definition in Application Designer.

### **Encrypting Fields**

You encrypt fields in Application Designer by selecting the Encrypt check box on a field definition, and then creating a table or altering an existing table.

**Note:** The Encrypt check box is enabled only on Oracle databases that also have an encryption algorithm specified in the Database Encryption Algorithm edit box on the PeopleTools Options page.

These PeopleSoft field types can be encrypted:

- Character
- Long Character (see note below)
- Number
- Signed number
- Date
- DateTime
- Time

**Note:** Long Character field types may only take advantage of TDE when the following conditions are true: the field length is greater than 0 and less than 1334 *and* the Raw Binary field attribute *is not* set.

These PeopleSoft field types *can not* be encrypted:

- Image
- Image reference
- **Attachment**

After you define the field to be encrypted, and either create a table or alter an existing table containing that field definition, the Build feature generates DDL SQL containing the ENCRYPT clause in the following syntax:

ENCRYPT using 'ALGORITHM'

For example,

ALTER TABLE PS\_AM\_BI\_HDR

MODIFY (CR\_CARD\_NBR\_ENCRYPT\_using 'AES256' NO SALT);

**Note:** If you are using Oracle Database version 10.2.0.4 or higher, the syntax includes the NOMAC parameter. For example, ALTER TABLE PS\_AM\_BI\_HDR MODIFY (CR\_CARD\_NBR ENCRYPT using 'AES192' 'NOMAC' NO SALT);

The NOMAC parameter reduces the storage requirements and provides improved performance.

See your Oracle database documentation for more information on NOMAC.

When DDL SOL containing the ENCRYPT clause is run against the database, Oracle:

- creates a cryptographically secure encryption key for the table containing the column.
- encrypts the clear text data in the column, using the specified encryption algorithm.

### **Managing Fields Encrypted for TDE**

This section covers these topics related to the ongoing maintenance of encrypted fields:

- Decrypting fields.
- Regenerating an encryption key.
- Upgrading TDE encrypted fields.

#### **Decrypting Fields**

If you decide that you no longer want a field encrypted for TDE, you can issue a SQL ALTER operation using the DECRYPT clause. For example, assume you wanted to decrypt the SSN field on the ACCOUNT table.

ALTER TABLE ACCOUNT MODIFY (SSN DECRYPT);

#### **Regenerating An Encryption Key**

Situations where you might consider regenerating a table encryption key include:

- You suspect a table key has been compromised.
- You want to take advantage of a different encryption algorithm.

You regenerate a table encryption key by issuing a SQL ALTER operation using the REKEY clause. For example, assume you wanted to rekey the PS\_AM\_BI\_HDR table to take advantage of AES256.

ALTER TABLE PS AM BI HDR REKEY using 'AES256';

This creates a new table key and recreates the encrypted column values using the new table key.

#### **Upgrading TDE Encrypted Fields**

All metadata field definitions are delivered with no-encryption attributes enabled. PeopleSoft applications will not deliver any metadata indicating encryption enabled for any field for an initial installation database file, project, or a PeopleTools or PeopleSoft application patch.

If you customize the field by adding TDE encryption, you need to keep track of the fields and associated record definitions and ensure that you maintain the desired encryption status through any upgrades that you perform.

See Your PeopleSoft upgrade documentation

#### **Altering Tables With TDE Encrypted Fields**

When altering tables with TDE encrypted fields using the Alter in Place option, Application Designer automatically switches the Index Creation Options selection to **Recreate index only if modified** even if you specifically select **Recreate index if it already exists** in the Build Settings dialog box.

## **Protecting and Managing PeopleSoft Applications with Database Vault**

This section provides an overview and discusses protecting and managing PeopleSoft applications with Database Vault.

### **Understanding Oracle Database Vault**

Oracle Database Vault provides an extra layer of security that protects a database against insider security threats. One of Database Vault's key features is that it protects PeopleSoft application data from being accessed by super-privileged users, such as DBA or system administrators, but it still allows them to maintain the Oracle database.

A super-privileged user, such as a DBA, should not have access to PeopleSoft application data. Application data can include salary, identification numbers, credit card numbers, and other personal information. On the other hand, the DBA must still be able to perform database maintenance, such as back up and recovery. Database Vault allows DBAs to do their jobs, but does not allow the DBA to have access to application data.

PeopleTools has validated the use of Oracle Database Value with PeopleSoft applications. From that validation effort we've provided sample PeopleSoft DB Vault security policies. The sample policies are available in the Oracle Database Vault documentation.

These sample policies lock the database to allow all PeopleSoft application processes to access the database, while restricting any super user, like a DBA, from viewing the data using any Oracle delivered query tool. These policies illustrate a minimal usage of Database Vault functionality and may be modified or enhanced based on your specific level of required database security. The following table illustrates how the implementation of the example Database Vault policies affects the PeopleSoft Access ID and endusers, such as VP1 or PS.

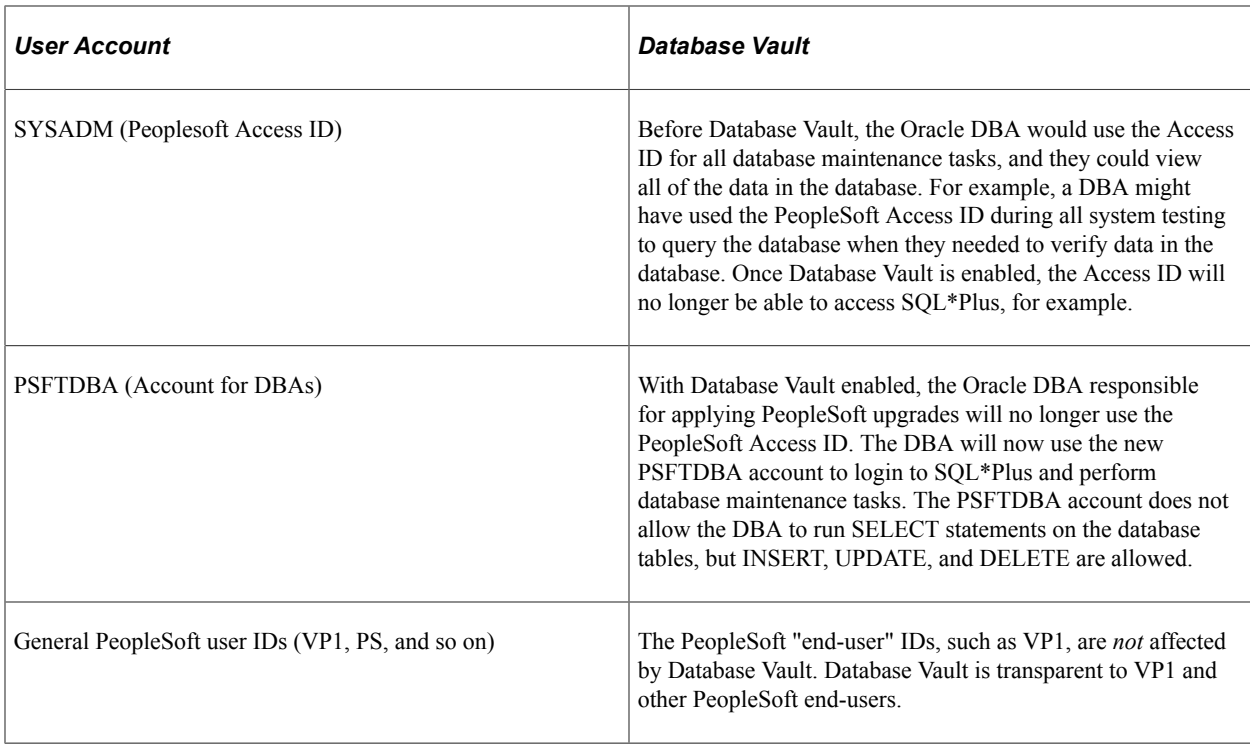

### **Restricting Access For the Access ID**

In the PeopleSoft system, the access ID is the Oracle owner of all schema objects in a PeopleSoft database. With Database Vault you can restrict Oracle users other than the access ID from having 'SELECT' privilege on any access ID objects.

This restrictive usage is supported by using the sample PeopleSoft Database Vault security policies. When the sample PeopleSoft Database Vault security policies are implemented and Database Vault is enabled on a PeopleSoft database running on Oracle, the policies allow the access ID to do everything it currently needs to do on behalf of PeopleSoft components.

By design, all DML including SELECT DML is allowed by the access ID if the DML is issued through a "known" PeopleTools component, as defined in the sample PeopleSoft Database Vault security policies.

SELECT DML access is restricted for the access ID if not executed through a defined PeopleTools component.

SQLPlus and other ad hoc query tools are not explicitly defined in the sample policies and therefore cannot be used to issue SELECT DML against the database.

### **Restricting Access For PSFTDBA ID**

The sample policies and scripts provide for non-access ID access to the database through the Oracle user, PSFTDBA. This user is intended to be used when you need SQLPLUS access to the system.

In order for DBAs to perform system maintenance, upgrade tasks, and so on, the sample policy scripts create the PSFTDBA account. With this account the following actions are allowed on database tables:

• INSERT

- UPDATE
- DELETE

The sample PeopleSoft Database Vault security policies restrict the PSFTDBA ID from performing a SELECT against the access ID's objects. If you use the PSFTDBA account to run a SELECT statement, an error message similar to the following appears:

sp-hp15:\$ sqlplus PSFTDBA/PSFTDBA@Q8501123 SQL\*Plus: Release 11.1.0.6.0 - Production on Wed Apr 9 10:45:36 2008 Copyright (c) 1982, 2007, Oracle. All rights reserved. Connected to: Oracle Database 11g Enterprise Edition Release 11.1.0.6.0 - 64bit Production With the Partitioning, Oracle Label Security, Oracle Database Vault and Real Application Testing options SQL> select \* from Q8501123.PSSTATUS; select \* from Q8501123.PSSTATUS  $\star$ ERROR at line 1: ORA-01031: insufficient privileges

The PSFTDBA ID is designed so that your DBA's use it rather than the access ID to increase security when performing database maintenance. When performing some tasks, keep in mind that PSFTDBA does not have sufficient access to the database to perform all PeopleSoft maintenance tasks, such as all upgrade tasks.

For example, when running SQRs from the workstation, the PSFTDBA user ID cannot run SELECTs on the database to generate reports. This is a defined PeopleSoft Database Vault policy restriction. SQR's should be run as scheduled Process Scheduler jobs on the server. Also, when applying PeopleSoft upgrades involves some steps that require access to the database using the access ID. For example, in some cases you need to run Data Mover in bootstrap mode using the access ID/password. Data Mover scripts cannot be run as PSFTDBA. In these cases, the key limitation to keep in mind is that the PSFTDBA ID cannot run a select against any access ID owned tables, which includes tables required for Data Mover to log in to the system.

In cases, where you need SELECT access for certain features (SQR, Data Mover, and so on) you can configure a set of specific, alternative ID's to be used for PeopleSoft upgrade tasks while still remaining in compliance with the Database Vault policies.

### **Using Multiple Alternate Access IDs**

The sample PeopleSoft Database Vault security policies provide protection of highly sensitive information in the PeopleSoft tables from database "super users." In some cases, you may need a more tailored access, such as in the cases of upgrades, patching, auditing, and the separation of duties for the PeopleSoft Access ID.

You can leverage Database Vault so that PeopleSoft tables, procedures and triggers could be protected can still be protected while allowing special access to complete upgrade and maintenance tasks. The privileges in the Database Vault PeopleSoft template can be given to the multiple, alternate, access IDs. By using multiple, alternate, access IDs to perform PeopleSoft maintenance, you can mitigate the issues involved with distributing the password of the base access ID to multiple users.

The multiple, alternate, access IDs (PSFTDBAnn) technique has been tested with Database Vault in the field on PeopleSoft installations and offers a solution where unique, identifiable accounts can be used to perform PeopleSoft patching and upgrades. These accounts can be limited to the modules and machine names from which the PSFTDBAnn ID can run. These accounts also can be heavily audited, to make sure that they do not introduce malicious code, which removes the need to implement heavy auditing on the base access ID account.

With multiple, alternate, access IDs you can:

- Use multiple, alternate, access IDs that can be used just for PeopleSoft upgrade/maintenance.
- Create PSFTDBAnn accounts that have many auditing options enabled, not affecting the use of the production access ID (SYSADM).
- Use Oracle's Audit Vault to enhance the separation-of-duties when it comes to centrally managing audit information.
- Configure Database Vault so that the PSFTDBAnn account can be restricted to particular machines and times, and so on.
- Tale advantage of Database Vault's strictly DBA account(s) (PSFTDBA) that can modify the database and system, but not issue selects on tables in the PeopleSoft Realm. The PSFTDBA account can do many DBA activities such as alter tablespaces, examine performance, start and stop the system, but not see sensitive information. The PSFTDBA account can apply Oracle Database Patches, but not apply PeopleSoft type of patches.
- Restrict knowledge of the access ID password, as it is no longer required for PeopleSoft maintenance.
- Address many more of the concerns third party auditors are identifying on systems that contain highly sensitive information in PeopleSoft applications.

In the following examples, the unofficial account "PSFTDBAn" represents multiple access IDs, although it can be almost any name. The PSFTDBAn accounts need to retain the ability to do 'SELECTS' on PeopleSoft objects. This technique leverages a protected Login Trigger that alters the CURRENT\_SCHEMA, so that the PSFTDBAn accounts can *act* as the access ID (SYSADM) account, but preserve the user's identity (PSFTDBA1) when running any commands.

To configure multiple, alternate, access IDs:

1. Create one to 'n' multiple, alternate, access IDs (authorized Oracle USERS):

```
create user psftdbal identified by oracle 1;
create user psftdba2 identified by or \, ac \, 1;
create user psftdba3 identified by oracle 1;
```
2. Grant minimal privileges to these alternate authorized USERS:

grant connect, resource to psftdbal; grant connect, resource to psftdba2; grant connect, resource to psftdba3;

3. CREATE an Oracle instance level logon trigger to issue an ALTER SESSION SET CURRENT\_SCHEMA whenever an alternative authorized user logs into the instance.

```
drop trigger psft_login_trg;
create or replace trigger psft login trg
after logon on database
```

```
begin
-- * use dvf if in a database vault environemnt.
-- * database vault would also help protect the peoplesoft realm, and
logon trigger, and so on
-- if dvf.f$session_user in ('PSFTDBA1' , 'PSFTDBA2', 'PSFTDBA3') then
if sys context('userenv','session user') in in ('PSFTDBA1' , 'PSFTDBA2',
  'PSFTDBA3') then
execute immediate 'alter session set current schema='SYSADM';
end if;
end;
/
```
Every time one of the alternative authorized USERs logs into the instance, an ALTER SESSION SET CURRENT SCHEMA=ACCESSID is issued. From here on in any operation performed that is unqualified would be done in the ACCESSID schema.

For example, if the 'PSFTDBA1' were logged into the database directly using SQLPLUS or indirectly using Data Mover, then any 'VALID' operation performed that is unqualified would be done in the ACCESSID schema. All of 'PSFTDBA1's actions on the database could be audited if the Oracle Auditing facility (Audit Vault) were used. If you need to verify you have database connectivity, you can use the PSFTDBAn account for your test. Data Mover and SQR testing from the workstation will be able to use the PSFTDBAn account.

## **Working With Oracle Security Features**

Oracle Database 11g introduced security features, which from a database security perspective, increased restrictions for database access. These changes are part of the "Secure By Default" configuration. These changes include setting a defined limit for the PASSWORD\_LIFE\_TIME and PASSWORD GRACE TIME associated with the default profile. This section discusses how PeopleSoft systems are affected and what your options are.

### **Understanding Default Profiles**

All Oracle users created in an instance are assigned a default profile.

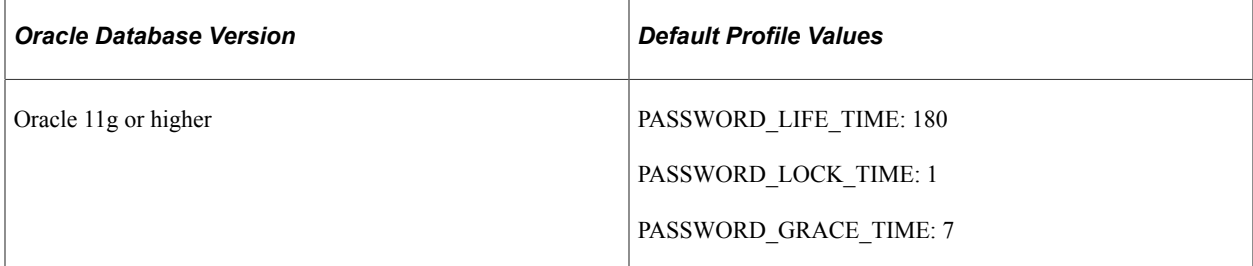

For pre-11g Oracle releases, the default profile did not specify a PASSWORD\_LIFE\_TIME limit. As such, by default, the password for a given Oracle user never expired. PASSWORD LOCK TIME and PASSWORD GRACE TIME were also unlimited. For 11g or higher, the default profile has a PASSWORD\_LIFE\_TIME of 180 days. PASSWORD\_LOCK\_TIME and PASSWORD\_GRACE\_TIME also have limits.

For a PeopleSoft installation on the Oracle platform, several Oracle user IDs are created during the installation. Those Oracle users are:

- Access ID (default is SYSADM)
- Connect ID (default is people)
- PS (owns the PSDBOWNER table)

The access ID is the schema owner for all database objects related to a specific PeopleSoft application installation. The access ID and access ID password are stored and encrypted in the PeopleSoft security table PSACCESSPROFILE.

/\*DESCR PSACCESSPROFILE\*/ Null Type<br>-------- ----------------------------- -------- ------------- SYMBOLICID NOT NULL VARCHAR2(8) STM\_ACCESS\_ID NOT NULL VARCHAR2(254) STM\_ACCESS\_PSWD NOT NULL VARCHAR2(254) STM\_ACCESS\_PART1 NOT NULL VARCHAR2(128) STM\_ACCESS\_PART2 NOT NULL VARCHAR2(128) ENCRYPTED NOT NULL NUMBER(38) STM\_ENCRYPTION\_VER NOT NULL NUMBER(38)  $VER\overline{S}$ ION  $\overline{S}$  NOT NULL NUMBER(38) /\*SELECT \* from PSACCESSPROFILE\*/ SYMBOLIC ID STM\_ACCESS\_ID <SYMBOLIC\_ID\_NAME> mvsrhK/De0GTCI/sNISVxKkeilFx23SYSsZ2Mlxj STM\_ACCESS\_PSWD STM\_ACCESS\_PART1 mvsrhK/De0GTCI/sNISVxKkeilFx23SYSsZ2Mlxj 7ZP4zFqIGDc= STM\_ACCESS\_PART2 ENCRYPTED STM\_ENCRYPTED\_VER VERSION<br>02/Cz9HF0Z4= 1 1040  $O2/\overline{C}z9HFQZ\overline{4} =$ 

The connect ID is a pseudo logon which allows PeopleSoft to associate multiple PeopleSoft user IDs to the same connect ID. The connect ID has the minimum privileges required to connect to the database (only SELECT privileges on specific PeopleTools tables). After a connection has been established using the connect ID, PeopleSoft security uses the PeopleSoft user ID to control access to objects in the database. The PeopleSoft signon process validates the connect ID on the server, rather than the user ID. The connect ID simplifies database security maintenance, as you don't need to maintain access for all PeopleSoft users, just for the connect ID.

The PS ID is used once, during PeopleSoft database creation, to create the PSDBOWNER table. Once this table has been created, read access and write privileges are made public to everyone, then the PS user ID privileges are revoked.

### **Encountering Issues Related to Oracle Security**

When the PASSWORD LIFE TIME has been reached, the PeopleSoft Oracle users (in this case the PeopleSoft access ID and connect ID) will be locked out of the database. This means that any PeopleSoft process cannot access the database, such as application server, Process Scheduler, COBOL, Data Mover, and so on.

If this occurs you will see any of the following Oracle database error messages:

```
ORA-28000: the account is locked
Cause: The user has entered wrong password consequently for maximum number of times⇒
 specified by the user's
profile parameter FAILED LOGIN ATTEMPTS, or the DBA has locked the account
```
Action: Wait for PASSWORD LOCK TIME or contact DBA ORA-28001: the password has expired Cause: The user's account has expired and the password needs to be changed Action: change the password or contact the DBA ORA-28002 the password will expire within string days Cause: The user's account is about to about to expire and the password needs to be changed. Action: Change the password or contact the database administrator.

These messages may appear in a SQL trace, an application server log, a Process Scheduler log, or in an error message in the GUI when attempting to access the database (signon to Application Designer or Data Mover). The following are some select examples of what you can expect to see in log and trace files.

The trace will show the login failing as follows:

CONNECTID.

2-4 13.06.56 1.581000 Cur#0.6060.QE849C42 RC=28001 Dur=1.581000 Connect=Primary/QE849C42/people/ 2-5 13.06.56 0.000000 Cur#0.6060.QE849C42 RC=-1 Dur=0.000000 XER rtncd=761802124 msg= 2-6 13.06.56 0.000000 Cur#0.6060.QE849C42 RC=0 Dur=0.000000 ERR rtncd=28001 msg=ORA-28001: the password has expired

The following illustrates an application server or Process Scheduler boot with passwords already expired:

PeopleTools 8.xx.07 Client Trace - 2008-10-24

PeopleTools 8.49.07 Client Trace - 2008-10-24

PID-Line Time Elapsed Trace Data... -------- -------- ---------- --------------------> 1-1 14.25.45 Tuxedo session opened {oprid='QEDMO', appname='Two Tier', addr='//TwoTier:7000', open at 01C67EC8, pid=4956} 1-2 14.25.45 0.058000 Cur#0.4956.QE849C41 RC=0 Dur=0.003000 --- router PSORA load succeeded 1-3 14.25.45 0.155000 Cur#0.4956.QE849C41 RC=0 Dur=0.155000 INI 1-4 14.25.45 0.192000 Cur#0.4956.QE849C41 RC=28002 Dur=0.192000  $Connect = Primary/QE849C41/people/1-5$   $14.25.45$  0.000000 C 0.000000 Cur#0.4956.QE849C41 RC=-1 Dur=0.000000 XER rtncd=761800508 msg= 0.000000 Cur#0.4956.QE849C41 RC=0 Dur=0.000000 ERR rtncd=28002 msg=ORA-28002: the password will expire within 7 days<br>1-7 14.25.48 2.718000 Cur#0.4 1-7 14.25.48 2.718000 Cur#0.4956.notSamTran RC=0 Dur=0.000000 DON 14.25.51 2.742000 Tuxedo session opened { DisconnectAll at01C67EC8, pid=4956}

The following illustrates a client trace of a application server or Process Scheduler boot:

PID-Line Time Elapsed Trace Data... -------- -------- ---------- --------------------> 1-1 14.30.38 Tuxedo session opened {oprid='QEDMO', appname='Two Tier', addr='//TwoTier:7000', open at 01C67EC8, pid=3328} 1-2 14.30.38 0.056000 Cur#0.3328.QE849C41 RC=0 Dur=0.004000 --- router PSORA load succeeded<br>1-3 14.30.38 1-3 14.30.38 0.238000 Cur#0.3328.QE849C41 RC=0 Dur=0.238000 INI<br>1-4 14.30.38 0.529000 Cur#1.3328.QE849C41 RC=0 Dur=0.529000 0.529000 Cur#1.3328.QE849C41 RC=0 Dur=0.529000 Connect=Primary/QE849C41/people/ 0.036000 Cur#1.3328.OE849C41 RC=0 Dur=0.000000 GET type=1003 dbtype=4<br>1-6 14.30.38 0.000000 Cur#1.3328.QE849C41 RC=0 Dur=0.000000 GET type=1004 release=11 1-7 14.30.38 0.076000 Cur#1.3328.QE849C41 RC=0 Dur=0.000000 COM Stmt=

```
SELECT OWNERID FROM PS.PSDBOWNER
WHERE DBNAME=:1
1 - 411-41 14.30.40 0.200000 Cur#1.3328.QE849C41 RC=0 Dur=0.200000 Disconnect<br>1-42 14.30.40 0.251000 Cur#0.3328.OE849C41 RC=28002 Dur=0.220000
                          1-42 14.30.40 0.251000 Cur#0.3328.QE849C41 RC=28002 Dur=0.220000
Connect=Primary/QE849C41/QE849C41/
                           0.000000 Cur#0.3328.QE849C41 RC=-1 Dur=0.000000 XER
rtncd=18874368 msg=
                            0.000000 Cur#0.3328.QE849C41 RC=0 Dur=0.000000 ERR
rtncd=28002 msg=ORA-28002: the password will expire within 7 days<br>1-45 14.30.42 2.293000 Cur#0.3328.notSamTran RC=0 Dur=0.0<br>1-46 14.30.43 0.700000 -
  1-45 14.30.42 2.293000 Cur#0.3328.notSamTran RC=0 Dur=0.000000 DON
                            0.788000 Tuxedo session opened { DisconnectAll
at01C67EC8, pid=3328}
```
The failure and return of the GRACE PERIOD warning message gives you time to react before the password actually expires, enabling you to be proactive and reset or change the access ID and/or the connect ID password(s).

### **Oracle Security Configuration Options**

This section discusses options for dealing with Oracle 11g or higher security, including:

- Setting the PASSWORD LIFE TIME to unlimited.
- Creating a PeopleSoft-specific profile.
- Resetting the PeopleSoft installation user IDs.
- Changing the PeopleSoft installation user IDs.

#### **Setting the PASSWORD\_LIFE\_TIME to Unlimited**

You can set the PASSWORD\_LIFE\_TIME in the default profile to unlimited. If this is done prior to creating the PeopleSoft-specific Oracle user IDs used for the PeopleSoft database installation, then the default behavior will mimic the pre-Oracle 11g behavior.

This can be done by creating the access ID and connect ID using the following command:

```
ALTER PROFILE DEFAULT LIMIT PASSWORD_LIFE_TIME UNLIMITED
;
```
**Note:** While feasible, this particular solution is counter to the secure by default positioning of Oracle 11g or higher and to regulations requiring periodic changes to important passwords.

#### **Creating a PeopleSoft-Specific Profile**

You can create a PeopleSoft-specific profile which sets the PASSWORD\_LIFE\_TIME to unlimited. Creating the new PeopleSoft profile should be done when you create the database rather than altering PeopleSoft users from the default profiles to the PeopleSoft-specific profiles. Switching the a PeopleSoftspecific profile after you have created the PeopleSoft-specific users expired password limits does not automatically modify the expiry\_date column in USER\_USERS (done when creating the users with the default profile).

Create the access ID and connect ID user IDs using the delivered scripts, PS\_HOME/scripts/ PSADMIN.SQL and PS\_HOME/scripts/CONNECT.SQL. After doing so, the PeopleSoft Oracle user IDs would have the default profile assigned. Alter the access ID and connect ID user IDs to make use of the alternate profile rather than the default. This can be done using the following commands:

```
CREATE PROFILE PSPROFILE LIMIT PASSWORD_LIFE_TIME UNLIMITED
;
```
This creates the PSPROFILE profile with password limits values set. All values not explicitly listed are derived from the default profile.

The following statements alter both the default access ID and connect ID to utilize the PSPROFILE profile with the password limit set for PASSWORD\_LIFE\_TIME to unlimited:

```
ALTER USER SYSADM PROFILE PSPROFILE
;
ALTER USER PEOPLE PROFILE PSPROFILE
;
```
**Note:** While feasible, this solution will allow the profile expiration behavior to mimic the pre-Oracle 11g behavior, but this runs counter to the intent of regulations that require changing critical passwords on a regular basis.

#### **Resetting the PeopleSoft Installation User IDs**

You can reset the PeopleSoft installation Oracle user ID passwords (the access ID and connect ID) in all of the places it needs to be reset. After the passwords expire, reset them to the original value. You can reset the password using the PASSWORD command or by ALTER USER command.

**Note:** If using Database Vault, then only the database vault account manager can reset the account, because the access ID cannot login to SQLPLUS to change the password.

**Note:** While feasible, this option runs counter to the intent of regulations that require changing critical passwords on a regular basis.

#### **Changing the PeopleSoft Installation User IDs**

The recommended option is to change the PeopleSoft installation required Oracle user ID passwords (the access ID and connect ID) after they have expired, and reflect those changes in all required locations. This option enables you to conform to regulations that require changing critical passwords on a regular basis.

If the password expires and an Oracle user ID password is changed within the Oracle database for the access ID or connect ID, the PeopleSoft system will still have the old password stored in the PeopleSoft security meta data tables and configuration files. These changed passwords will have to be reflected in the PeopleSoft security meta data tables and configuration files as well as the database.

At the database level, you can use the PASSWORD and ALTER USER commands to change the access ID and connect ID passwords. For example:

C:\Documents and Settings\>sqlplus people/password@QE855C42 SQL\*Plus: Release 10.2.0.3.0 - Production on Tue Oct 21 10:55:57 2008 Copyright (c) 1982, 2006, Oracle. All Rights Reserved. ERROR: ORA-28001: the password has expired Changing password for people

```
New password: <changed to 'password'>
Retype new password: <changed to 'password'>
Password changed
SQL> exit
Or,
ALTER USER QE855C42 IDENTIFIED BY CHANGEPW ACCOUNT UNLOCK;
User altered.
ALTER USER people IDENTIFIED BY password ACCOUNT UNLOCK;
User altered.
SQL> exit
```
**Note:** You may also have to include the UNLOCK keyword to unlock the account (if the password retry has been exceeded).

In PeopleTools, open Configuration Manager and change the Connect Password value on the Startup tab.

Then, open Data Mover in bootstrap mode (using the new access ID password) to run the necessary commands to change the access ID passwords on the appropriate PeopleSoft meta data tables. For example,

```
SET LOG c:\temp\changeaccessidpswd.out;
UPDATE PSSTATUS SET OWNERID = <OWNER_ID_NAME>;
UPDATE PSOPRDEFN SET OPERPSWD = <OPRID_PSWD>, ACCTLOCK=0,
  ENCRYPTFD = 0:
UPDATE PSACCESSPROFILE SET STM_ACCESS_ID = <ACCESS_ID_NAME>,
  STM_ACCESS_PSWD = \langleNEW_ACCESS_ID_PSWD>,
VERSION = 0, ENCRYPTED = \overline{0};
ENCRYPT_PASSWORD *;
```
**Note:** For Oracle 11g or higher, the password is case sensitive.

Lastly, apply the connect ID changes to the psprcs.cfg and psappsrv.cfg configurations files and rebuild the domains. For example:

```
[Startup]
;=========================================================================
; Database Signon settings
;=========================================================================
DBName=<DATABASE_NAME>
DBType=<DATABASE_TYPE>
UserId=<USER_ID>
UserPswd=<USER_ID_PSWD>
ConnectId=<CONNECT_ID>
ConnectPswd=<CONNECT_ID_PSWD>
ServerName=<SERVER_NAME>
```
### **Working With Oracle Transparent Application Failover**

PeopeTools provides limited support for Oracle Transparent Application Failover (TAF). PeopleTools TAF support includes:

• PeopleSoft servers can be configured to transparently reconnect to a surviving RAC instance in the event of an instance failure with in a RAC cluster.

• PeopleSoft servers can be configured to transparently fail over to an Oracle Database Data Guard standby when the primary database is lost.

**Note:** In most cases, other than a slight pause in the operation, the failover is transparent to the application end user.

**Note:** The Oracle TAF feature as implemented in Oracle 11g and earlier versions of Oracle only supports recoverability of in-flight SELECT statements. SELECT statements that are part of an uncommitted transaction block are not supported with TAF. Recoverability of INSERTs, UPDATEs, and DELETEs are not supported with TAF. Given these limitations, PeopleSoft does not support TAF for non-query operations.

PeopleTools is designed to listen for Oracle fast application notification (FAN) events to derive the failover behavior. Upon receipt of a FAN event, PeopleSoft servers break their existing TCP connections and initiate TAF, which references the TNSNAMES.ORA connect alias address list and establishes a connection to the surviving instance.

See your Oracle RAC and database administration guides for the details of implementing and managing Oracle RAC clusters.

## **End-User System Behavior With TAF Configured**

The following table summarizes PeopleSoft behavior during RAC or Data Guard failover when TAF is configured.

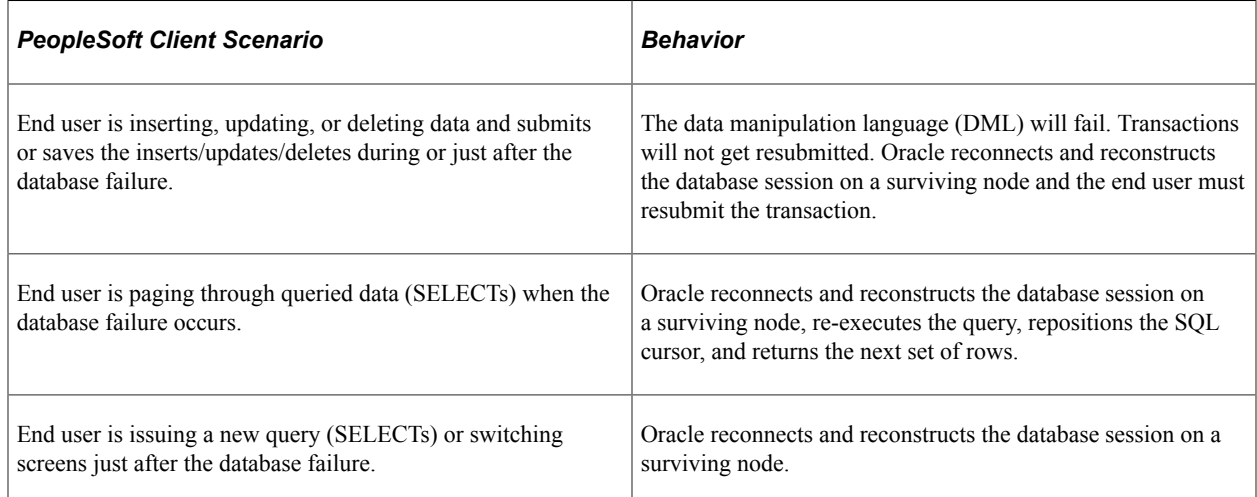

# **Batch System Behavior With TAF Configured**

The following table summarizes PeopleSoft batch system behavior during RAC or Data Guard failover when TAF is configured.

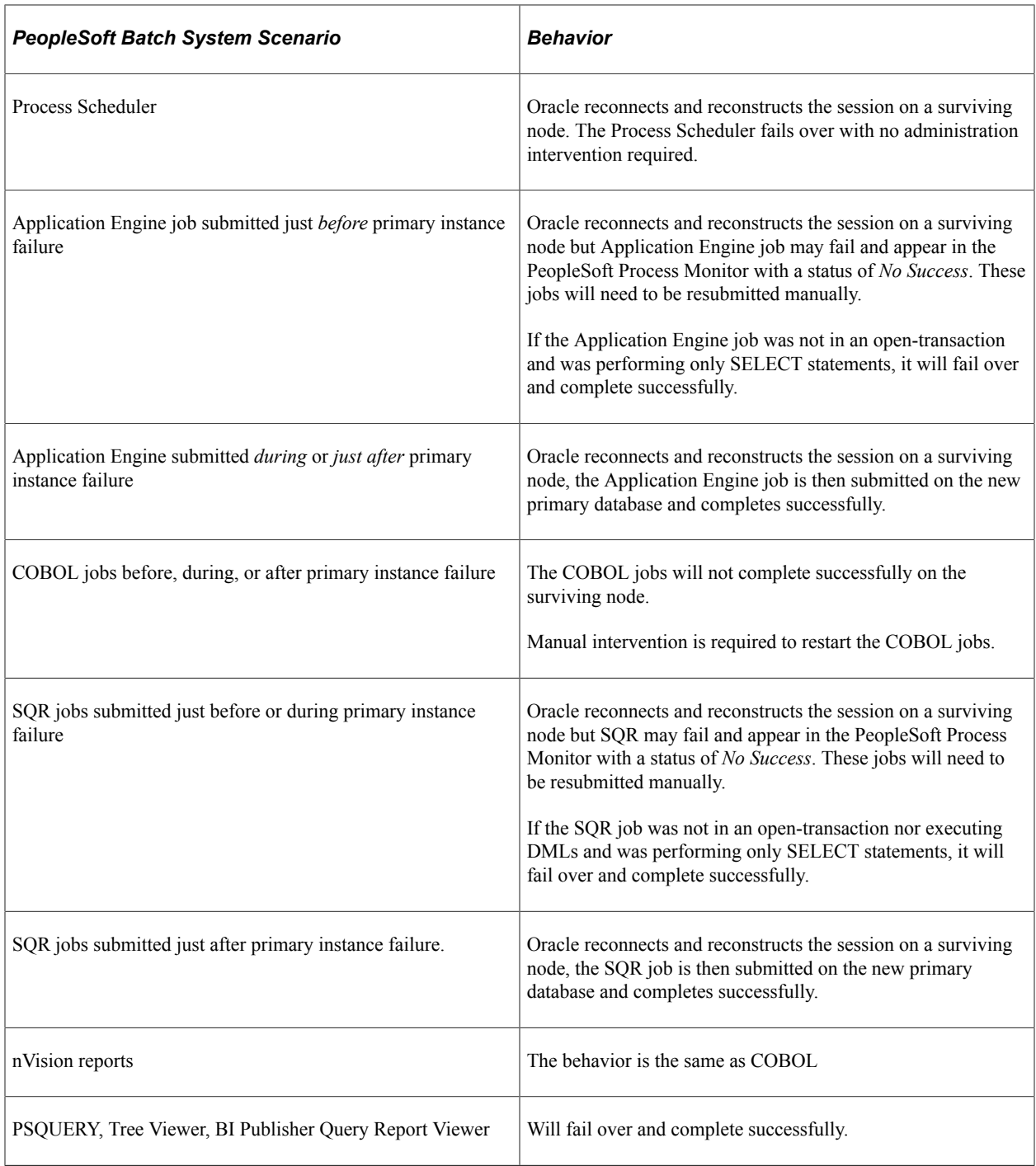

# **Implementing Oracle Active Data Guard**

This section provides an overview and steps to configure the Oracle Active Data Guard.

## <span id="page-310-0"></span>**Understanding Active Data Guard Within PeopleSoft**

Oracle Active Data Guard, with Oracle Database Enterprise Edition 11g or higher, enables you to offload resource-intensive activities from a production database to a synchronized standby database. Oracle Active Data Guard (ADG) enables read-only access to a physical standby database for queries, sorting, reporting, web-based access, and so on, while continuously applying changes received from the production database. If you use ADG at your site, PeopleTools provides the infrastructure to use ADG with your PeopleSoft application databases.

The intent of this feature integration is that *most* SQLs in a mostly-read-only (MRO) marked unit of work are redirected to the standby database in an ADG configuration. The ability to redirect a unit of work (UOW) to a standby database is limited to PeopleSoft components and processes. Within any MRO marked component or process, not all SQL is always redirected to a standby database; the percentage of SQL that is redirected depends on the specific component or process and what types of calls are made within that UOW.

The PeopleSoft offload reporting infrastructure using ADG enables the use of a standby database for a subset of the PeopleTools reporting features. For an optimal implementation, you should configure ADG for sub-second replication. Slow performance can be expected in configurations where there is significant network latency between the primary and standby databases. To mitigate potential performance issues over WANs with large network latency, an alternative configuration that can be used with our infrastructure is:

#### *local primary database* and *local standby database* + *remote standby database*

where the local standby database is used for ADG reporting, and the remote standby database is used for high availability purposes.

The following diagram depicts how Oracle Active Data Guard enables you to incorporate the use of a standby database for you to offload designated read-only transactions, freeing up more resources to handle the read-write transactions on your primary (production) database.

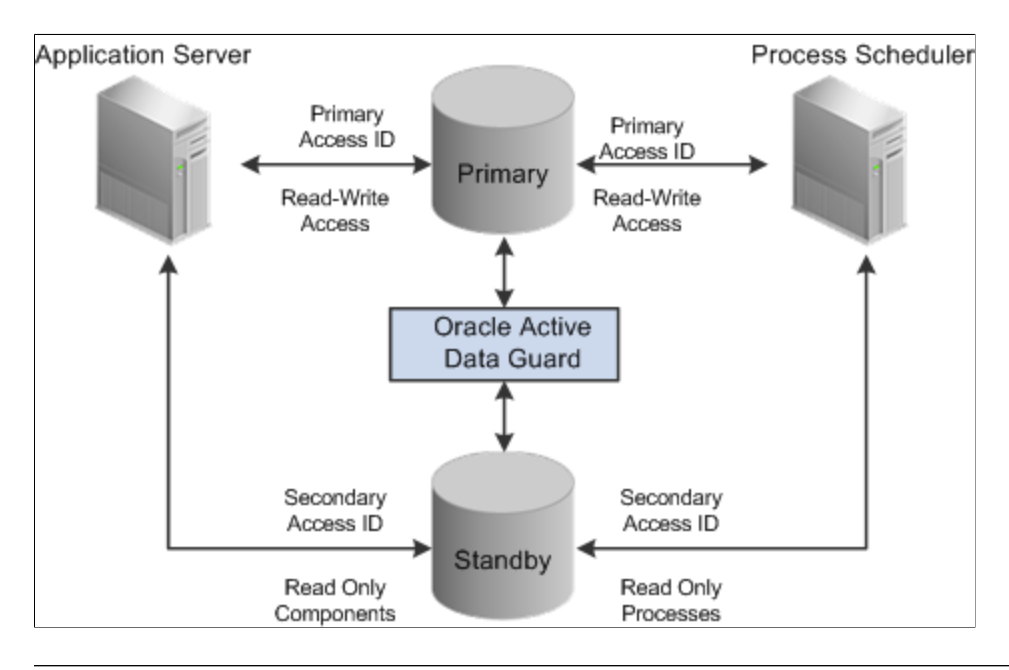

**Note:** This documentation uses the acronyms RO to refer to "read-only" and MRO to refer to "mostlyread-only."

The following table describes the elements within the diagram:

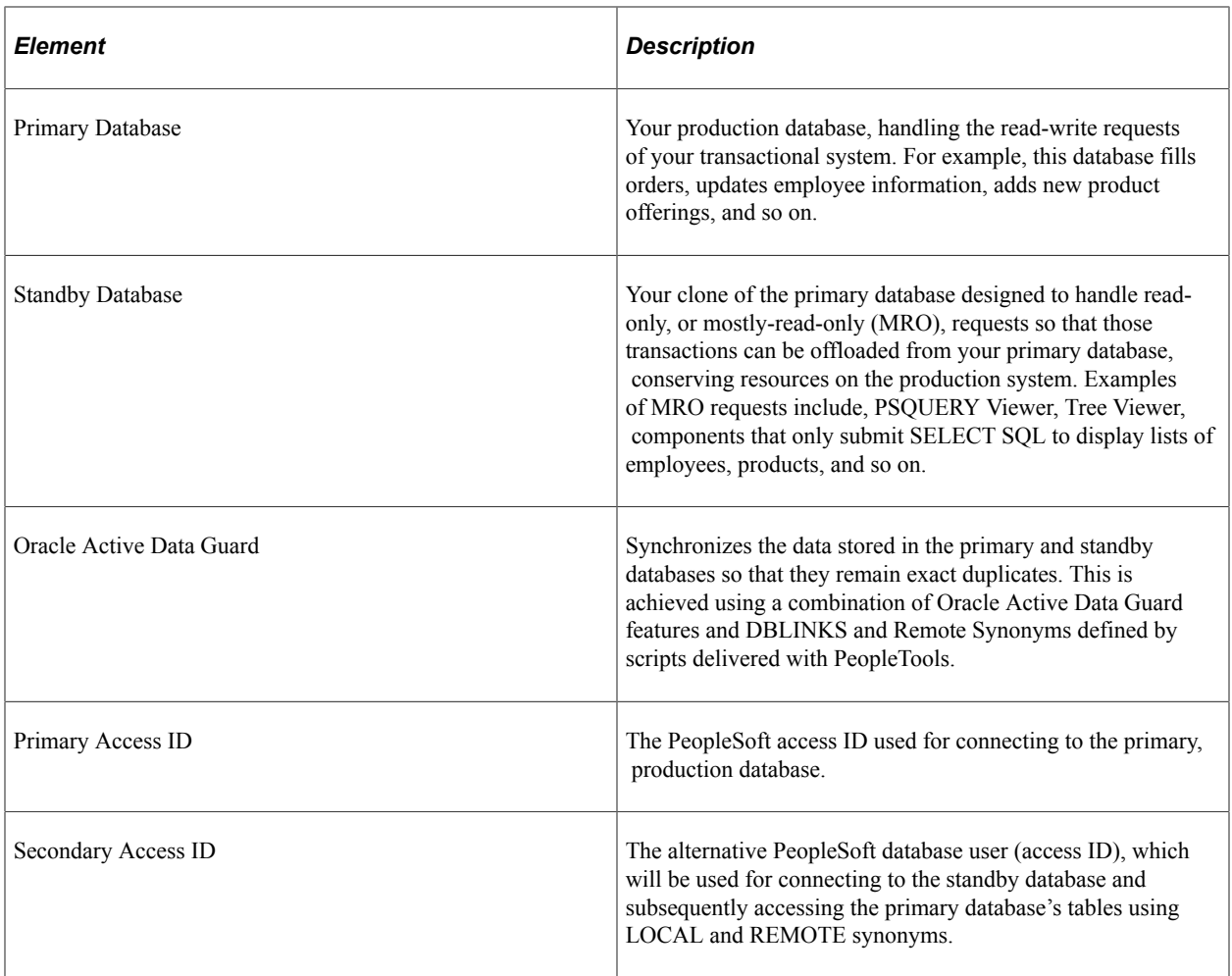

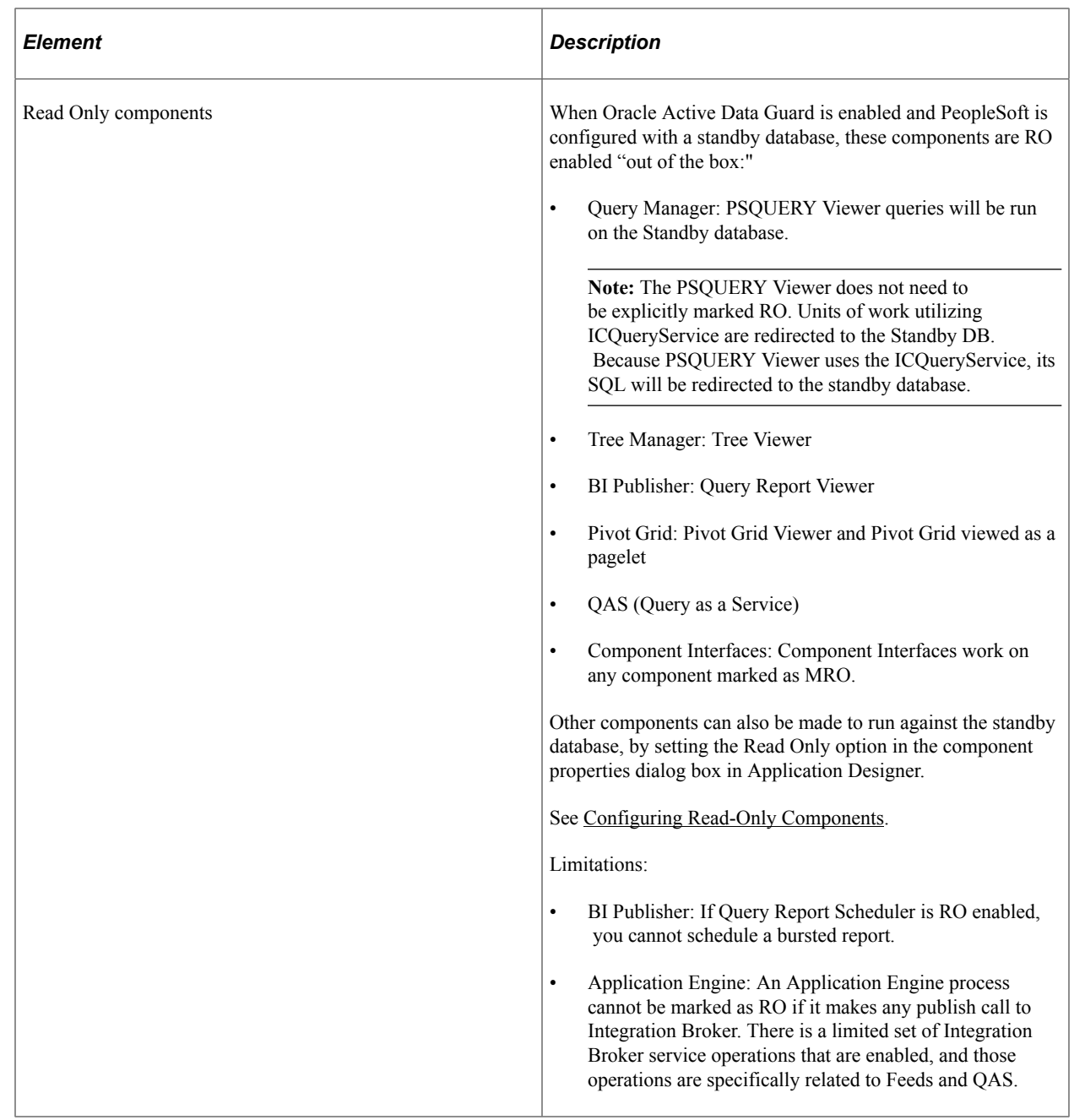

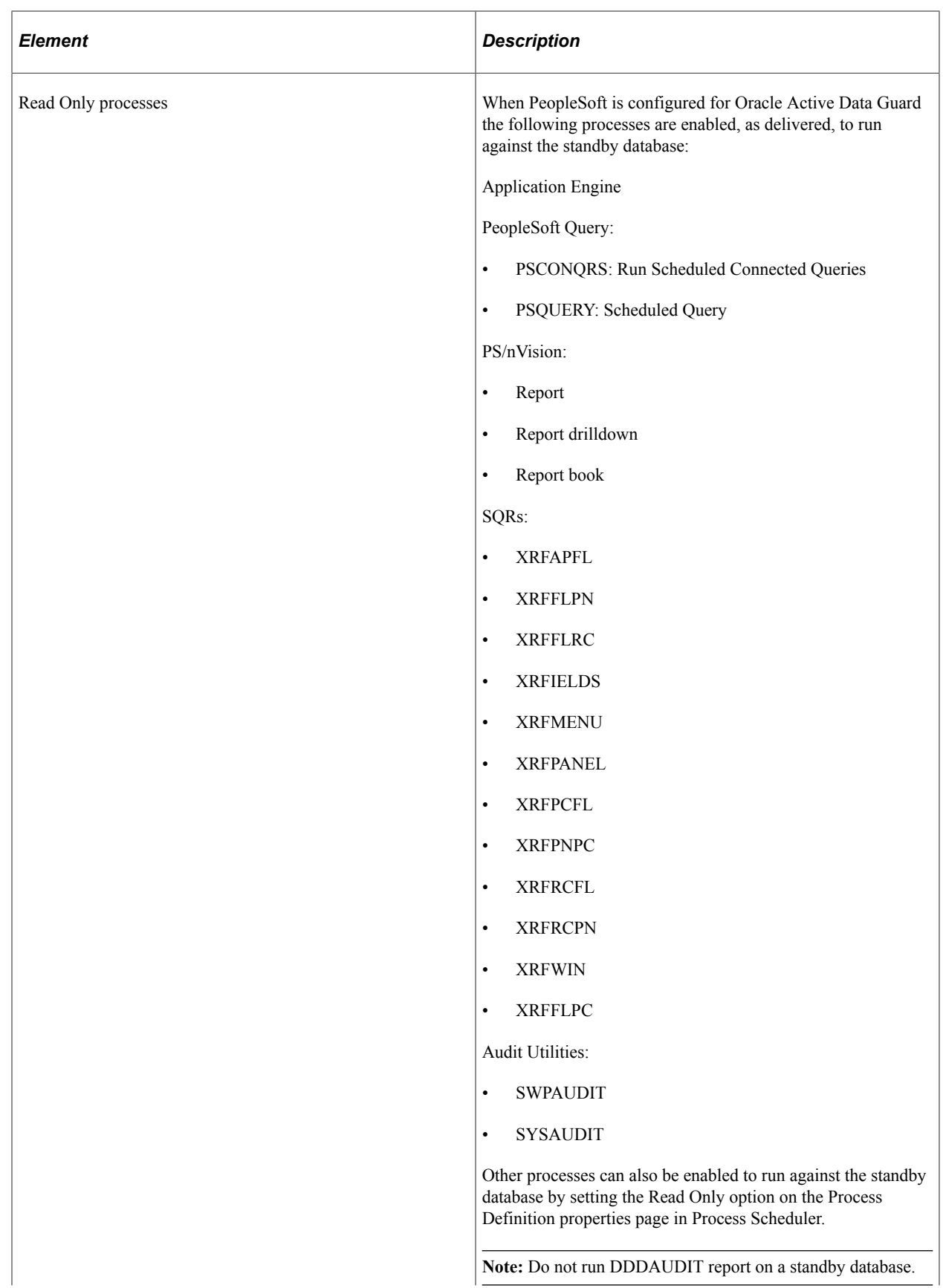

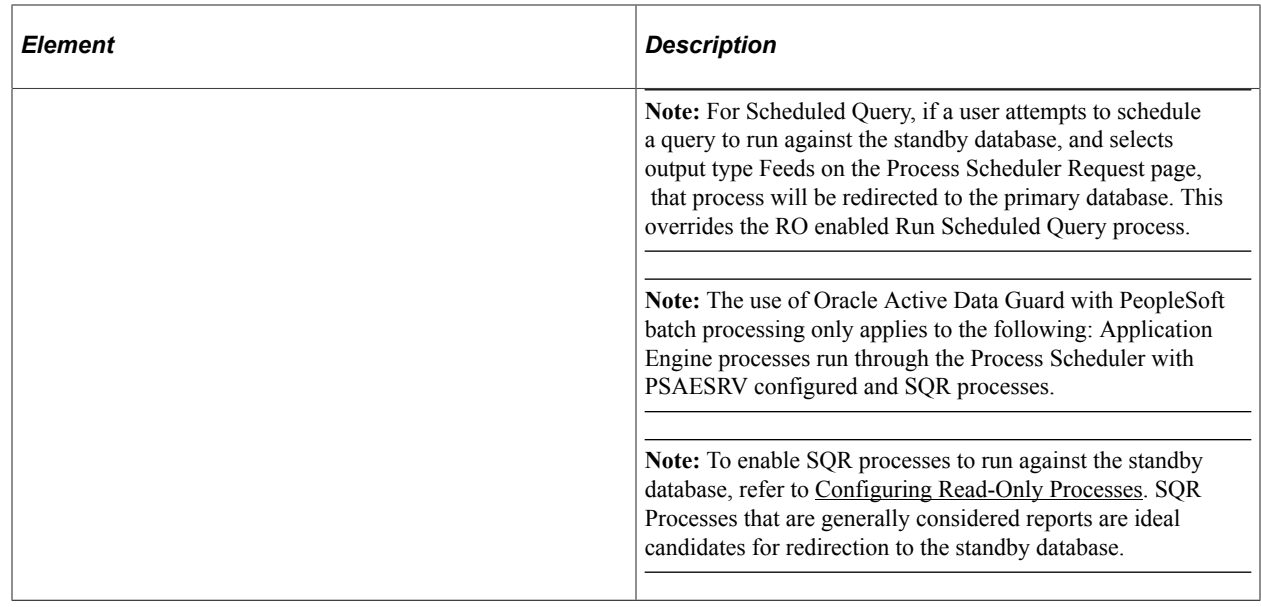

### **Installing and Configuring Oracle Active Data Guard**

Oracle Active Data Guard needs to be licensed, installed, and enabled for your server before you can begin setting up your PeopleSoft system to take advantage of this feature. The primary and standby databases need to be set up according to the Oracle Active Data Guard documentation.

## **Creating the Secondary Access ID**

This section discusses how to configure the secondary access ID for use with your primary and standby databases.

To configure the secondary access ID:

- 1. Run the psadmin.sql script against your primary database.
	- Run the script from PS\_HOME\scripts.
	- When prompted, provide the secondary access ID and password.
- 2. Insert a row in the PSDBOWNER table for the standby database and the secondary access ID.

```
For example:
```

```
INSERT INTO PS.PSDBOWNER VALUES('DATABASE', '<secondary access ID>');
Commit;
```
- 3. Create an access profile to associate the secondary access ID with a new symbolic ID.
	- In Application Designer, select Tools, Misc Def, Access Profile, and click New.
	- Provide the new symbolic ID, and enter the secondary access ID and password you created using psadmin.sql.

## <span id="page-316-0"></span>**Creating the Domain Boot User**

Create or clone a PeopleSoft user ID and associate it with the secondary access ID so that the user profile will be able to start an application server domain and alternate Process Scheduler server connecting to the standby database.

To create the domain boot user:

- 1. Select PeopleTools, Security, Copy User Profiles, and enter a new user ID and password.
- 2. From the **Symbolic ID** drop-down list on the **General** tab for the user ID you just created, select the symbolic ID associated with your secondary access ID.

## **Creating Synonyms and Database Links**

The mechanism that is used to make database objects in the standby database available in the PeopleSoft implementation of Oracle Active Data Guard requires the existence of a secondary access ID. The secondary access ID does not own any objects, so sufficient access to and awareness of objects in the primary database must be made to the secondary access ID.

To associate standby database objects with the equivalents in the primary database, you must create:

- Local synonyms.
- Database links to the primary database.
- Remote synonyms.

PeopleSoft delivers the following scripts (located in PS\_HOME\scripts) to create the synonyms and database links:

- createlocalsynonyms.sql
- createdblinktoprimary.sql
- createremotesynonyms.sql

The following table describes each script, and any modifications that you need to make before you run them.

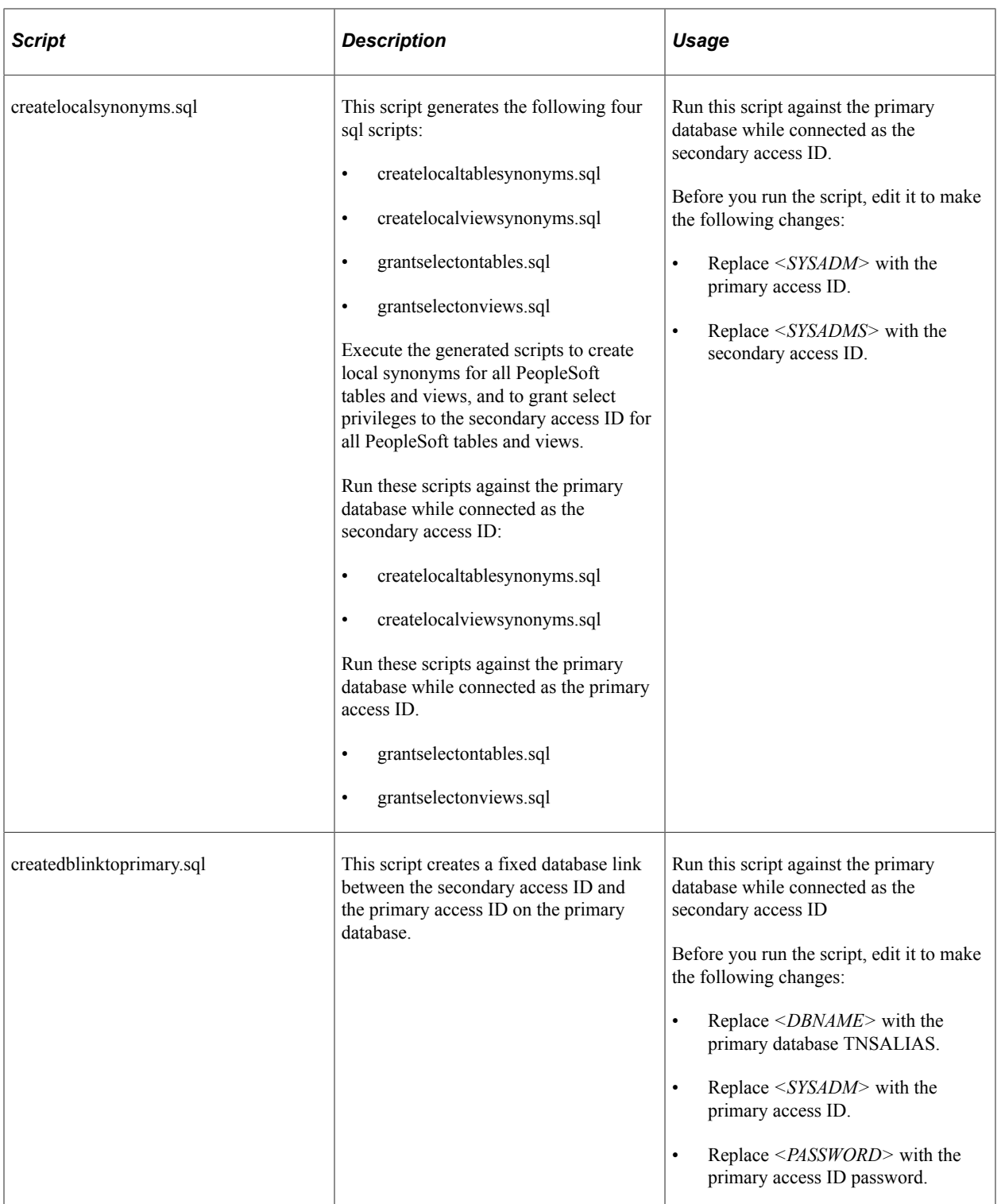

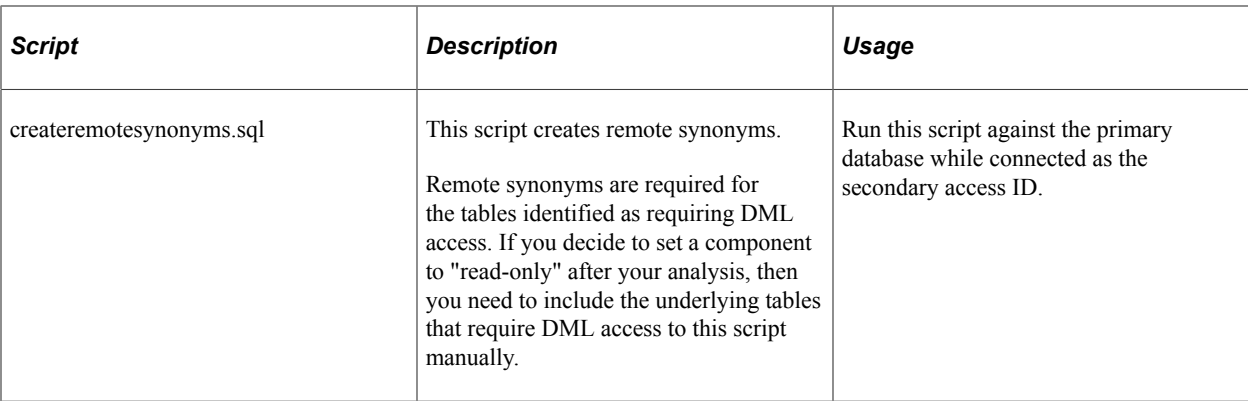

## **Configuring Domains**

The domains connecting to your primary database must also be configured to connect to your standby database. This is accomplished by specifying the standby connection credentials in the Startup section of the domain configuration for both the application server and Process Scheduler domains.

For example:

```
Values for config section - Startup
     DBName=PRIMARY
     DBType=ORACLE
     UserId=QEDMO
     UserPswd=password
     ConnectId=people
     ConnectPswd=password
     ServerName=
     StandbyDBName=STANDBY
     StandbyDBType=ORACLE
     StandbyUserId=PTSTNDBY
     StandbyUserPswd=password
```
The Startup section enables you to specify signon credentials for both the primary and standby databases. The following table shows which parameters are associated with which database.

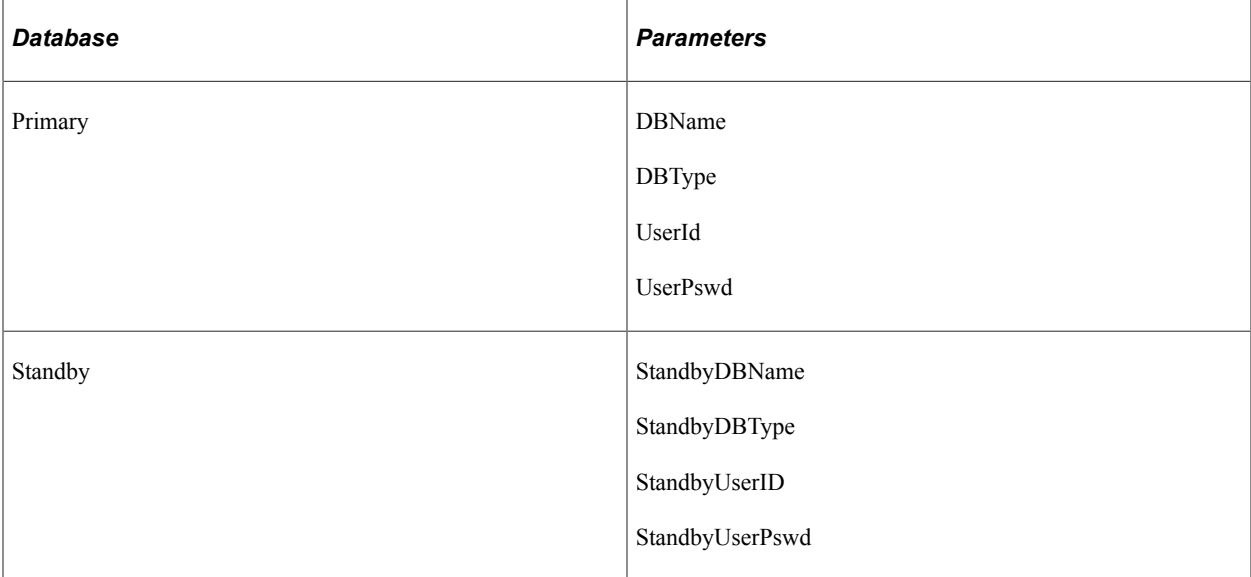

The Standby parameters are used to maintain the simultaneous connection to the standby database.

**Note:** Typically, the primary and standby database share a common connect ID.

**Note:** For Active Data Guard users, the StandbyUserId and StandbyUserPswd values are the User ID and password that you created in [Creating the Domain Boot User](#page-316-0). For Golden Gate users, the StandbyUserId and StandbyUserPswd values are the same as your User ID and password. For example, if your User ID is QEDMO, then your StandbyUserId is also QEDMO.

## <span id="page-319-0"></span>**Configuring Read-Only Components**

When Oracle Active Data Guard is enabled, a collection of components are supported for running against the standby database. The list of components appears previously in this document.

See [Understanding Active Data Guard Within PeopleSoft.](#page-310-0)

However, you can also set other components to run against the standby database to divert selected requests from your primary database. To set a component to run in "Read-Only" mode (run against the standby database) you need to modify the component properties.

To configure a component for read-only processing:

- 1. In Application Designer, open the component.
- 2. Select View, Definition Properties.
- 3. On the Component Properties dialog box, select the Use tab.
- 4. Select the Read Only check box.
- 5. Click OK.

**Note:** Selecting the Read Only property should only be done after detailed analysis.

**Note:** It is important to understand the behavior of a mostly read only (MRO) component when it calls other components. If an MRO component is executed, then all components subsequently called by the MRO marked component will inherit the MRO attribute behavior and the SQL calls and the called components will be redirected to the standby database, when possible. Given this behavior, you need to make sure that the requests generated from the component (and called components) perform operations like selecting and displaying lists, rather than inserting, updating, or deleting rows. If there are some DML operations that the component must execute, the affected tables need to be identified, and a remote synonym needs to be created between the standby and primary databases. See the delivered PS\_HOME/ scripts/CREATEREMOTESYNONYMS.SQL script for an example of how to create a remote synonym.

### <span id="page-319-1"></span>**Configuring Read-Only Processes**

If you have Oracle Active Data Guard configured and enabled for your PeopleSoft system, Process Scheduler processes can be set to run against the standby database to divert selected processes from your primary database.

**Note:** The use of Oracle Active Data Guard with PeopleSoft batch processing only applies to the following: Application Engine processes run through the Process Scheduler with PSAESRV configured and SQR processes.

To configure Process Scheduler processes for read-only processing:

#### 1. Select **PeopleTools** > **Process Scheduler** > **Process Scheduler Processes**.

- 2. Open the process definition.
- 3. On the Process Definition page, select the Read Only check box.
- 4. Click OK.

**Note:** Selecting the Read Only option should only be done after detailed analysis. You need to make sure that the processes perform operations like selecting data or generating reports, rather than inserting, updating, or deleting rows. If there are some DML operations that the process must make, the affected tables need to be identified, and a remote synonym needs to be created between the standby and primary databases.

**Note:** If an MRO marked SQR program runs and is performing DML on a table not accounted for in the Oracle Active Data Guard configuration, then that SQR process will fail. To fully enable this SQR process, the tables being written to need to have remote synonyms created between the standby and primary databases. See the delivered PS\_HOME/scripts/CREATEREMOTESYNONYMS.SQL script for example on how to create a remote synonym.

### **Disabling Mostly-Read-Only Attributed Features**

If you do not want any of the read-only enabled delivered components or processes redirected to the standby database, then you can disable the read-only attribute for the specific component or process by going to the appropriate component definition or process definition and deselecting the read-only check box.

In the following features, the read-only attribute behavior is hard-coded:

- Query as a service (QAS).
- Any component that uses ICQueryService.

**Note:** The SQL of any component that uses ICQueryService, will be redirected to the standby database. PSQUERY Viewer is an example of one such component; it does not need to be explicitly marked RO, because it uses ICQueryService.

The following sections describe how to disable hard-coded read-only attributes for these features.

#### **Disabling the Read-Only Behavior for QAS**

To disable the read-only behavior for QAS Run the PT\_SETQASADG Application Engine program on your database.

For example, from the DOS command line the syntax is:

```
<PS_HOME>\bin\client\winx86\psae -CD <dbname> -CT ORACLE -CO <userid> -CP <userpswd⇒
> -R RUN01 -AI PT_SETQASADG -I
```
Use the values for the database name and user ID that you entered on the startup tab of Configuration Manager for  $\alpha$  -dbname and  $\alpha$  and  $\alpha$  respectively. However, be aware that  $\alpha$  is not the

same as the connect password you entered on the Configuration Manager startup tab. Enter a value for  $\leq$ userpswd> that is the password you want to be associated with the  $\leq$ userid>.

#### **Disabling the Read-Only Behavior for Components that use ICQueryService**

To disable routing of components that use ICQueryService to the standby database, modify the following line in the Database Options section of the Application Server configuration file:

;Disable ICQueryService Standby Routing=

Enable this line by removing the initial comment character (;) and setting the parameter value to 1. For example:

```
 [Database Options]
                  ;=========================================================================
; Database-specific configuration options
;=========================================================================
UseLocalOracleDB=0
;ORACLE_SID=
EnableDBMonitoring=1
PSDB Maximum Cursors=
Disable ICQueryService Standby Routing=1
```
# **Implementing Oracle GoldenGate for PeopleSoft Off-Load Reporting**

This section contains an overview and discusses steps to configure Oracle Golden Gate for PeopleSoft Off-Load reporting.

**Note:** The scripts given below are for Oracle 12c container database.

**Note:** For non container database replace C##OGGUSER with OGGUSER.

### **Understanding GoldenGate Within PeopleSoft**

Oracle GoldenGate, with Oracle Database 11g or higher, enables you to off-load resource-intensive activities from a production database to a synchronized standby database. Oracle GoldenGate enables access to a physical standby database for queries, sorting, reporting, web-based access, and so on, while continuously applying changes received from the production database. If you use Oracle GoldenGate at your site, PeopleTools provides the infrastructure to use GoldenGate with your PeopleSoft application databases.

The following diagram depicts how Oracle GoldenGate enables you to incorporate the use of a standby database for you to offload designated read-only transactions, freeing up more resources to handle the read-write transactions on your primary (production) database.

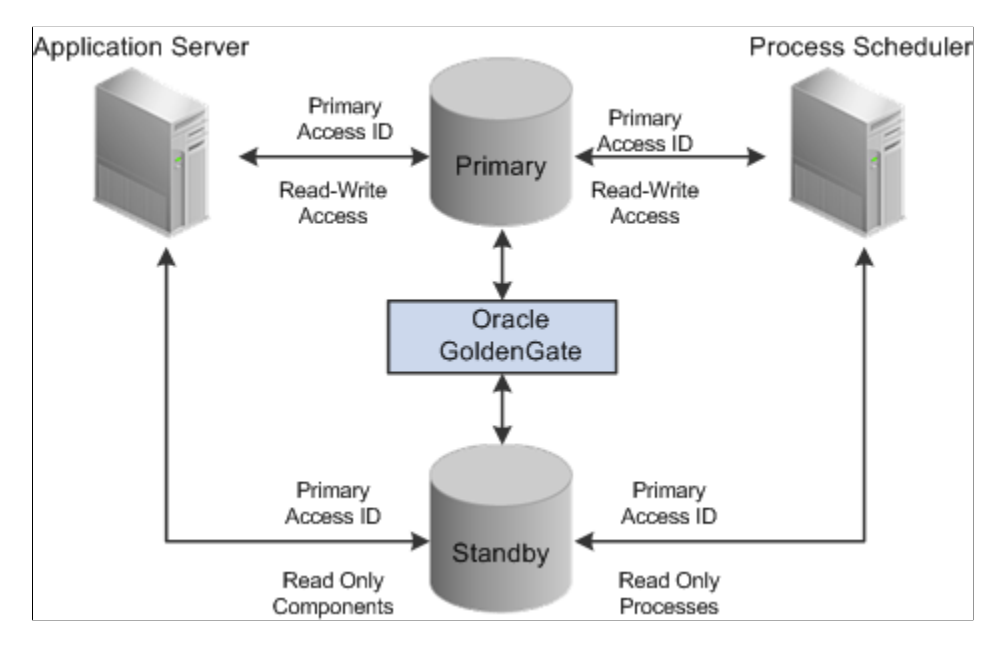

The following table describes the elements within the diagram:

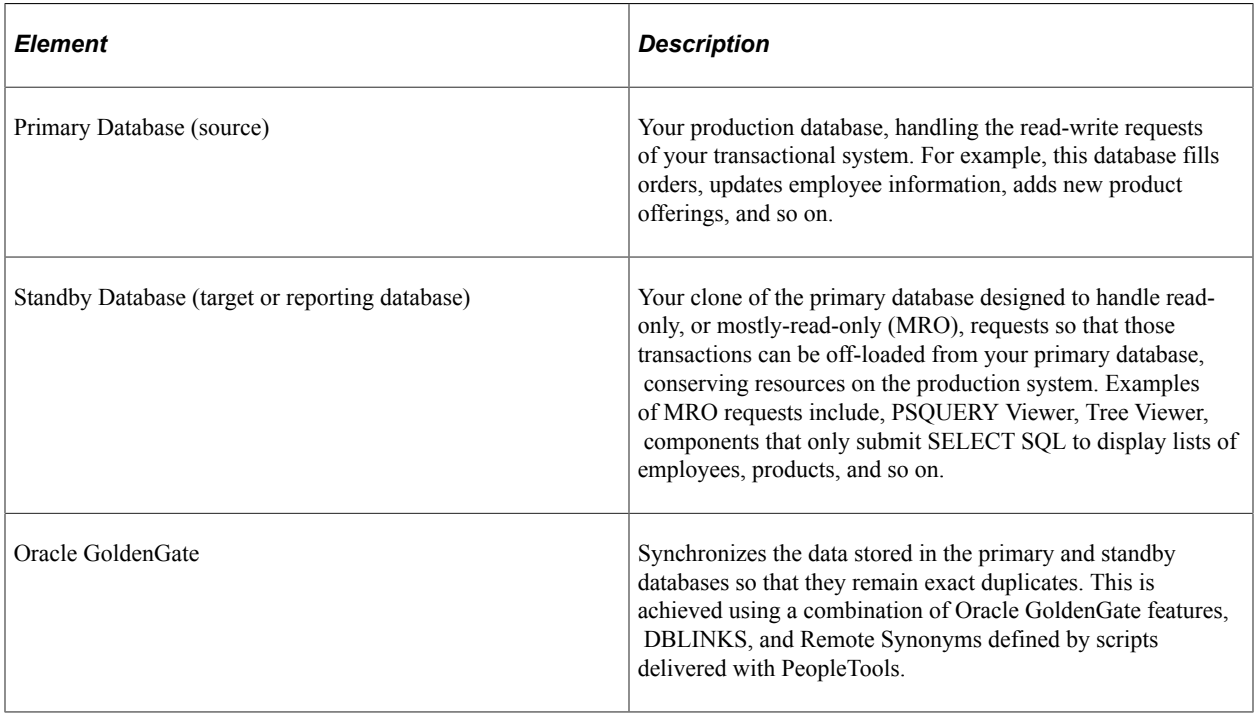

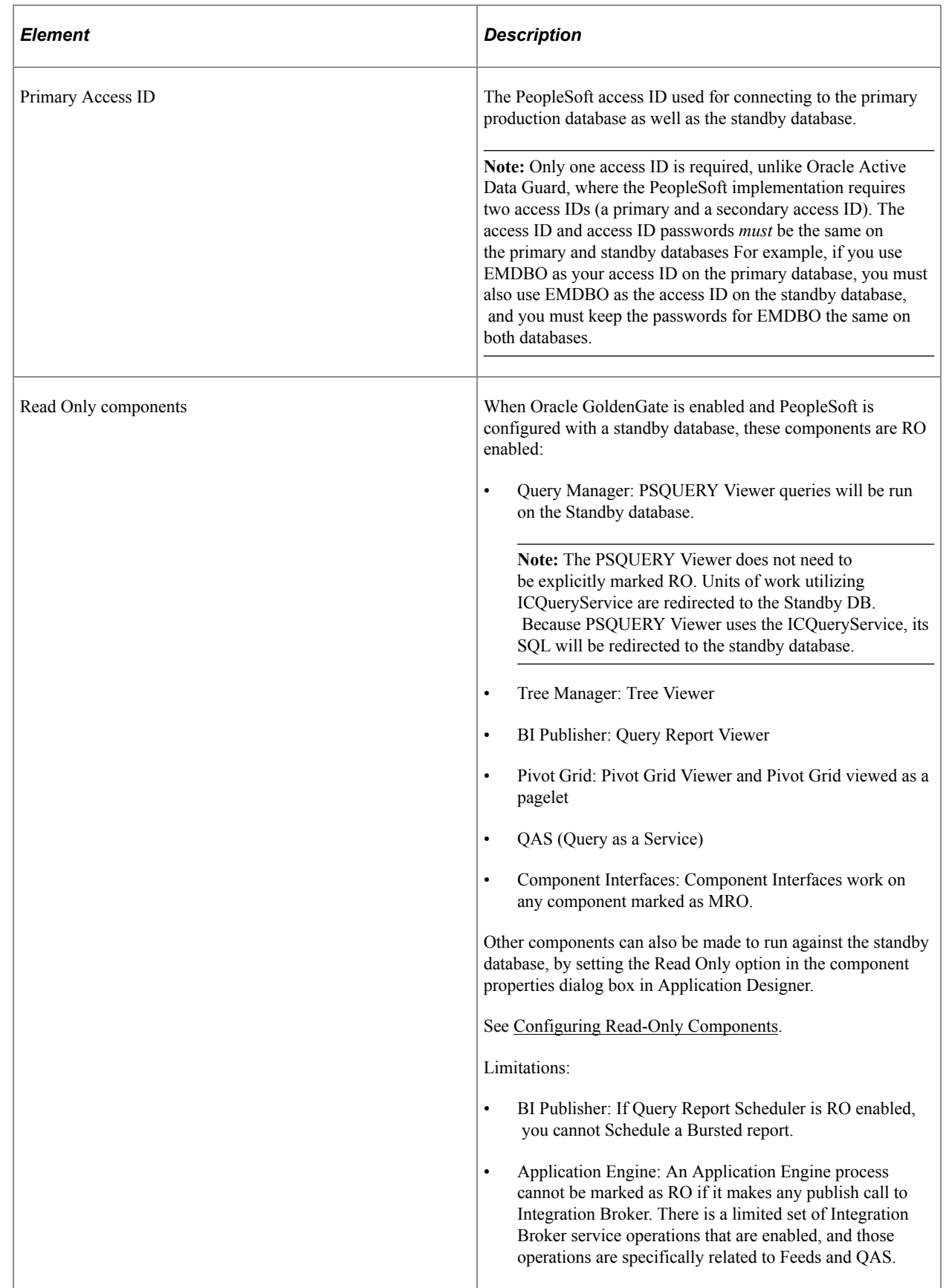
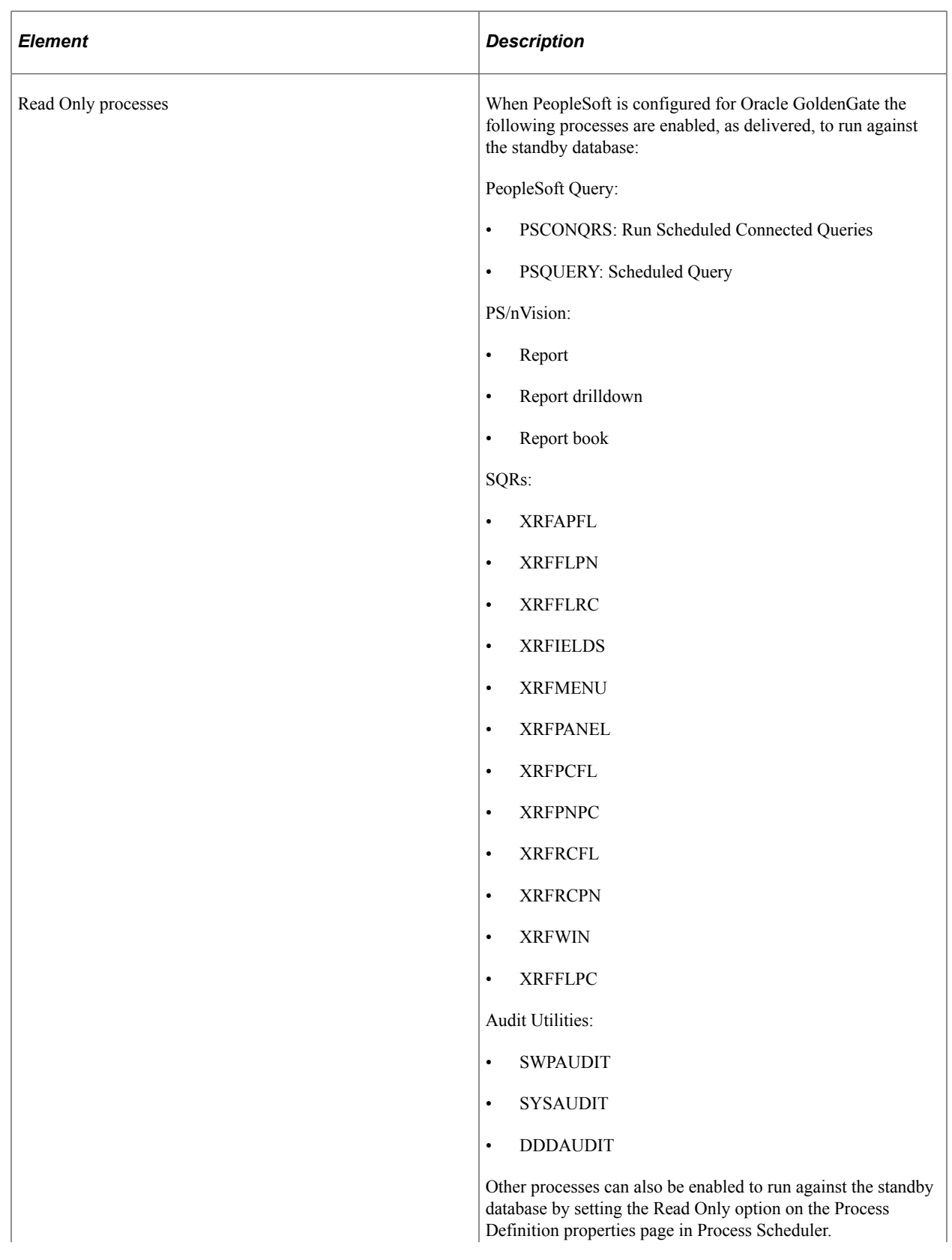

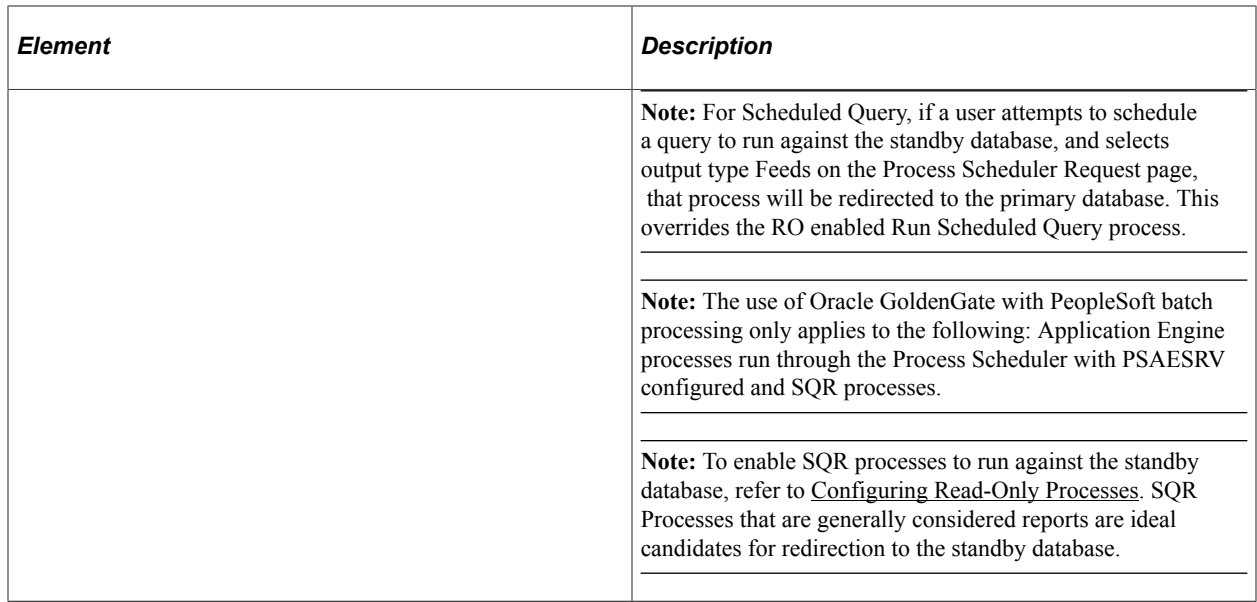

Oracle GoldenGate needs to be licensed, installed, and enabled for your server before you can begin setting up your PeopleSoft system to take advantage of this feature. The primary and standby databases need to be set up according to the Oracle GoldenGate documentation.

The basic configuration for PeopleSoft and Oracle GoldenGate (OGG) consists of two databases, your Primary database and the Standby database. Characteristics of the server connections to these databases are:

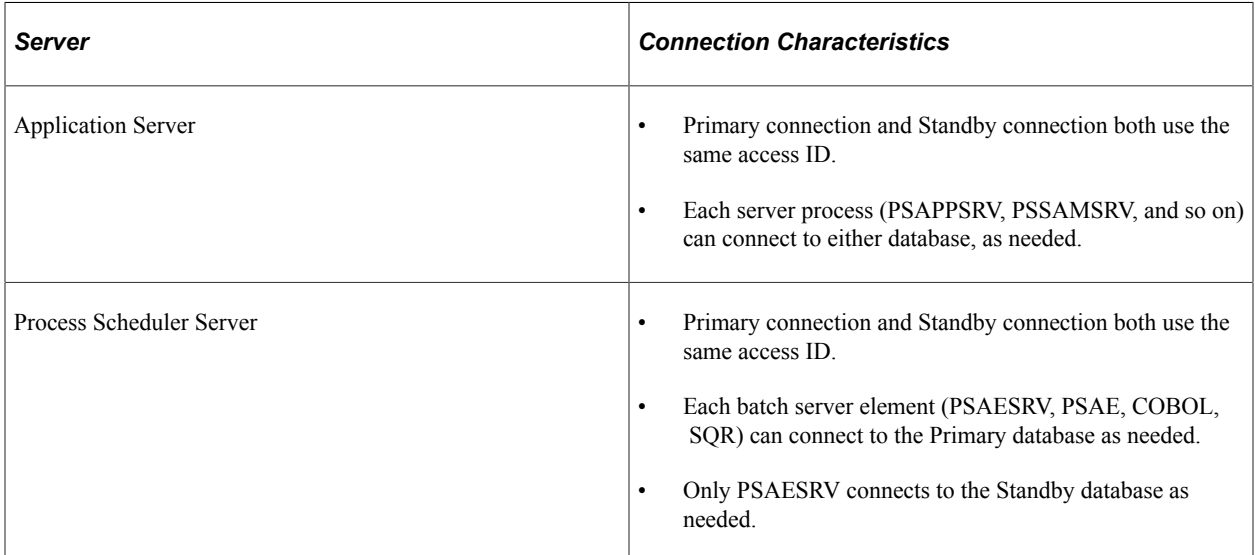

GoldenGate operates between the two databases, sits between the two databases, and manages a set of components associated with each of the databases. Depending on your implementation, one to many of these components may be in use. GoldenGate transaction replication software consists of several key components, including:

- GoldenGate Manager process: controls background process behavior.
- GoldenGate Extract or Capture component process: extracts data from the online or archive redo log files within an Oracle database.
- GoldenGate trail files: store the extracted data as part of the replication processing.
- GoldenGate Pump process: moves the data in the trail files from the primary database server to the reporting database server.
- GoldenGate Replicate or delivery process: applies the captured data (stored in the trail files) to the target database.

**Note:** For a GoldenGate environment, the secondary connection to the Standby database utilizes the same login credentials used for the Primary connection.

**Note:** Whether both databases reside on the same or different servers, GoldenGate binaries need to be installed twice, in two separate directories. One installation is for the Primary database, and the other is for the Standby database.

See your *Oracle Golden Gate* documentation for more information.

### **Related Links**

[Using Pluggable Databases](#page-275-0) [Implementing Oracle Golden Gate on Oracle 11g Database](#page-348-0)

## **Creating Subdirectories for Primary and Standby GoldenGate Installations**

In each installation directory (primary and standby) you must create these required subdirectories.

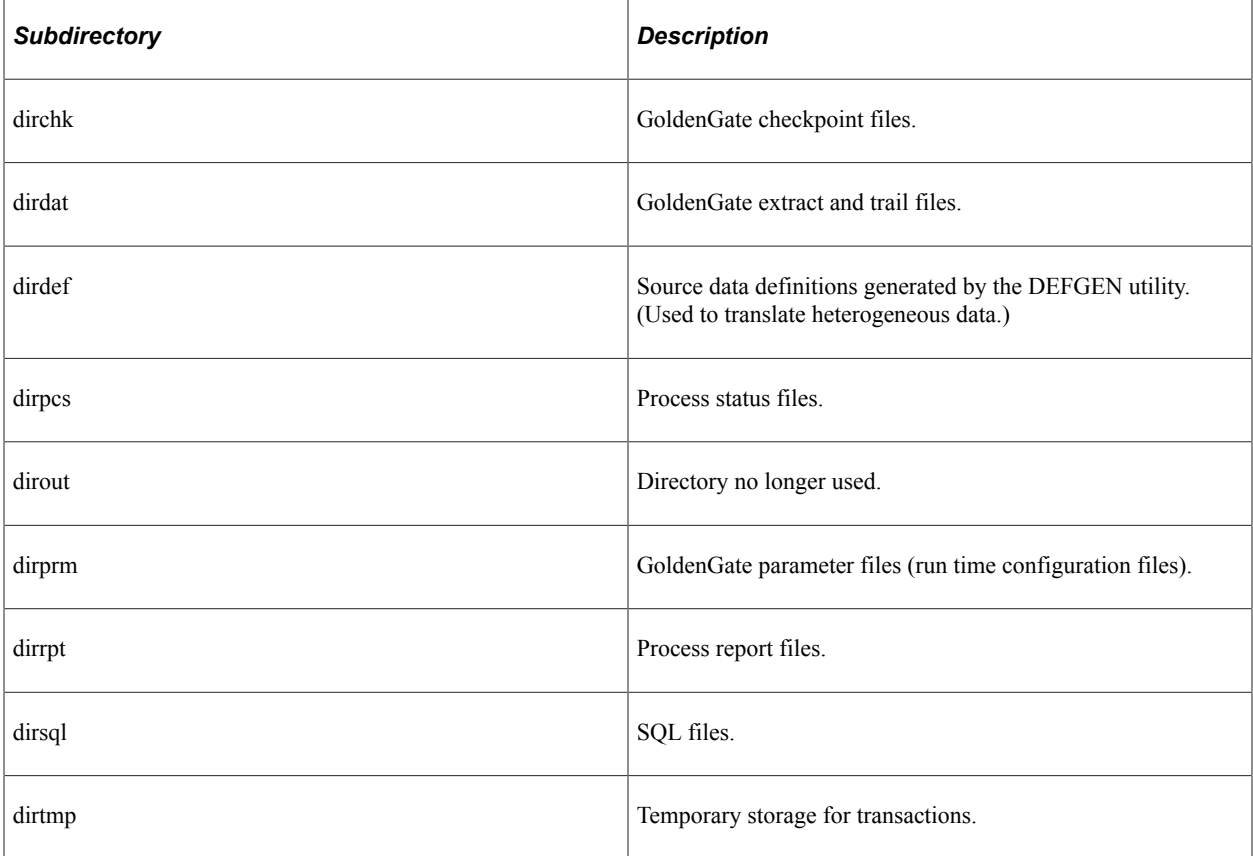

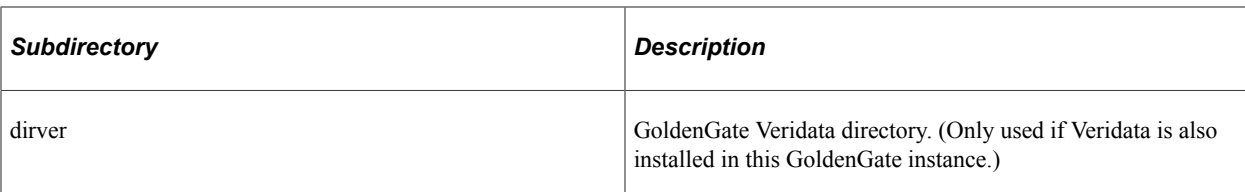

To install Oracle GoldenGate subdirectories:

- 1. Change directories to your \primary directory.
- 2. Launch the GoldenGate command line interface (GGSCI).

```
<@hostname:>$ cd \data1\ogg\primary
<@hostname:>$ ./ggsci
Oracle GoldenGate Command Interpreter for Oracle
Version 11.1.1.0.0 Build 078
Linux, x64, 64bit (optimized), Oracle 11 on Jul 28 2010 13:13:42
Copyright (C) 1995, 2010, Oracle and/or its affiliates. All rights reserved.
```
3. Use the create subdirs command to create the required subdirectories.

GGSCI (rtdc68005spdb) 1> create subdirs

Creating subdirectories under current directory /data1/ogg/primary

```
Parameter files /data1/ogg/primary/dirprm: created<br>Report files /data1/ogg/primary/dirrpt: created
Report files /data1/ogg/primary/dirrpt: created<br>Checkpoint files /data1/ogg/primary/dirchk: created
Checkpoint files /data1/ogg/primary/dirchk: created<br>Process status files /data1/ogg/primary/dirpcs: created
Process status files /data1/ogg/primary/dirpcs: created
SQL script files /data1/ogg/primary/dirsql: created
Database definitions files /data1/ogg/primary/dirdef: created
Extract data files <br>
\frac{1}{\text{C}} /data1/ogg/primary/dirtmp: created Temporary files /data1/ogg/primary/dirtmp: created
Temporary files /data1/ogg/primary/dirtmp: created<br>Veridata files /data1/ogg/primary/dirver: created
Veridata files /data1/ogg/primary/dirver: created
Veridata Lock files /data1/ogg/primary/dirver/lock: created
Veridata Out-Of-Sync files /data1/ogg/primary/dirver/oos: created
Veridata Out-Of-Sync XML files /data1/ogg/primary/dirver/oosxml: created
Veridata Parameter files /data1/ogg/primary/dirver/params: created<br>Veridata Report files /data1/ogg/primary/dirver/report: created
Veridata Report files /data1/ogg/primary/dirver/report: created<br>Veridata Status files /data1/ogg/primary/dirver/status: created
Veridata Status files //data1/ogg/primary/dirver/status: created<br>Veridata Trace files //data1/ogg/primary/dirver/trace: created
Veridata Trace files /data1/ogg/primary/dirver/trace: created<br>Stdout files /data1/ogg/primary/dirout: created
                                         /data1/ogg/primary/dirout: created
```
4. Exit the command line interface.

GGSCI (<@hostname>) 2> exit

- 5. View the primary directory to verify the additional subdirectories were created.
- 6. Repeat these steps for your standby directory.
- 7. Verify for each installation that the GoldenGate manager is stopped prior to continuing with further configuration instructions.

For example:

```
<@hostname:>$ cd \data1\ogg\primary
<@hostname:>$ ./ggsci
GGSCI (<@hostname>) 2> info all
Program Status Group Lag Time Since Chkpt
```
MANAGER STOPPED GGSCI (<@hostname>) 3>

## <span id="page-328-0"></span>**Configuring PeopleSoft Databases for Oracle GoldenGate**

This section explains the setup steps that need to be performed on the primary and standby databases:

### **Creating the Oracle GoldenGate User**

GoldenGate requires a separate Oracle database user that is dedicated to GoldenGate installation defined in both the Primary and Standby databases. It can be the same user for all of the GoldenGate processes that must connect to a database, such as:

- Extract (source/primary database)
- Replicat (target/standby database)
- Manager (source/primary database, if using DDL support)
- DEFGEN (source or target database)

**Note:** For the purposes of this document, the same GoldenGate Oracle user is defined on both databases.

**Note:** To preserve the security of your data, and to monitor GoldenGate processing accurately, do not permit other users, applications, or processes to log on or operate as the GoldenGate database user.

**Note:** Keep a record of the application database user (PeopleSoft Access ID). It is required in the GoldenGate parameter files, as in, the USERID parameter for the database.

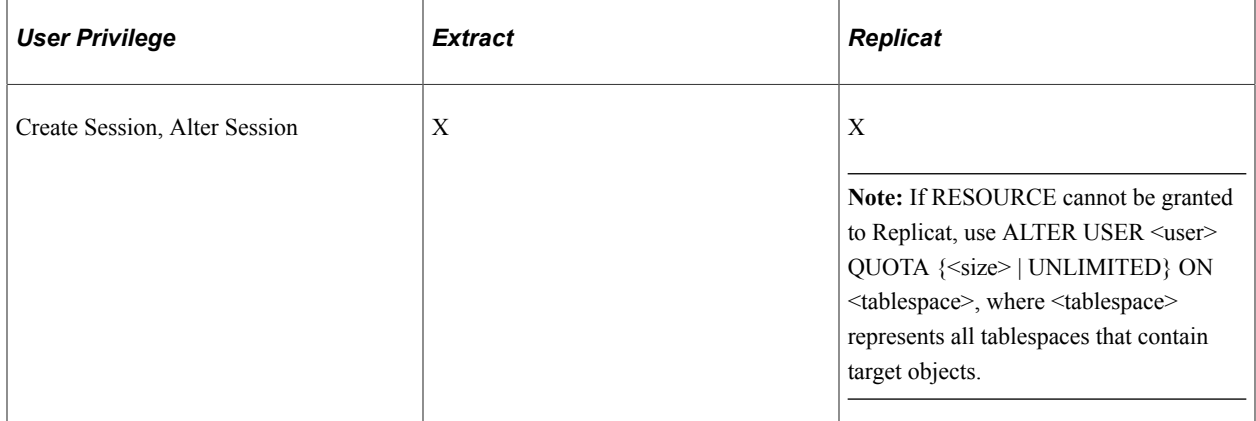

The following table outlines the required database user privileges.

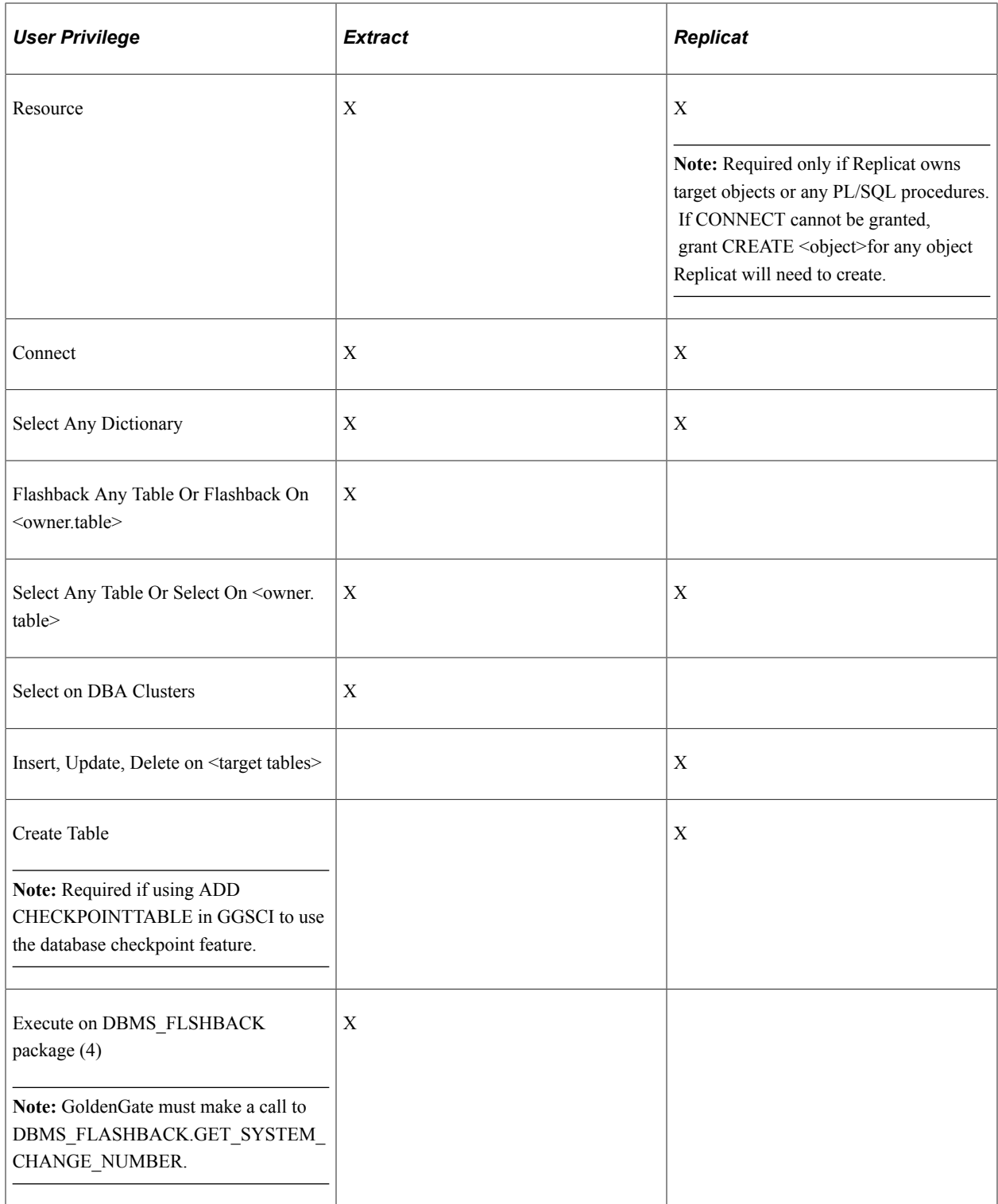

**Note:** Be sure to check the most recent Oracle Installation and Setup Guide for GoldenGate based on the GoldenGate version you are using as permission requirements may change or be appended.

You can create the Oracle GoldenGate user by creating a script similar to the following:

On Primary DB SQL> create user C##OGGUSER identified by OGGUSER;

User created.

------------------------------------------------------------- SQL> exec dbms goldengate auth.grant admin privilege('C##OGGUSER',container=>'all')⇒ ; PL/SQL procedure successfully completed. --####Change the pluggable database##### SQL> alter session set container=PT855GA; Session altered. GRANT CONNECT, RESOURCE to C##OGGUSER; GRANT CREATE SESSION to C##OGGUSER; GRANT ALTER SESSION to C##OGGUSER; GRANT SELECT ANY DICTIONARY to C##OGGUSER; GRANT FLASHBACK ANY TABLE to C##OGGUSER; GRANT ALTER ANY TABLE to C##OGGUSER; GRANT SELECT ANY TABLE to C##OGGUSER; GRANT INSERT ANY TABLE to C##OGGUSER; GRANT DELETE ANY TABLE to C##OGGUSER; GRANT UPDATE ANY TABLE to C##OGGUSER; GRANT CREATE TABLE to C##OGGUSER; GRANT UNLIMITED TABLESPACE to C##OGGUSER; GRANT EXECUTE on DBMS\_FLASHBACK to C##OGGUSER; GRANT SELECT ON dba\_clusters to C##OGGUSER Grant succeeded. On Standby DB SQL> create user C##OGGUSER identified by OGGUSER; User created. SQL> exec dbms goldengate auth.grant admin privilege('C##OGGUSER',container=>'all')⇒ ; PL/SQL procedure successfully completed. SQL> alter session set container=STD855GA; Session altered. SQL> GRANT CONNECT, RESOURCE to C##OGGUSER; GRANT CREATE SESSION to C##OGGUSER; GRANT ALTER SESSION to C##OGGUSER; GRANT SELECT ANY DICTIONARY to C##OGGUSER; GRANT FLASHBACK ANY TABLE to C##OGGUSER; GRANT ALTER ANY TABLE to C##OGGUSER; GRANT SELECT ANY TABLE to C##OGGUSER; GRANT INSERT ANY TABLE to C##OGGUSER; GRANT DELETE ANY TABLE to C##OGGUSER; GRANT UPDATE ANY TABLE to C##OGGUSER; GRANT CREATE TABLE to C##OGGUSER; GRANT UNLIMITED TABLESPACE to C##OGGUSER; GRANT EXECUTE on DBMS\_FLASHBACK to C##OGGUSER; GRANT SELECT ON dba clusters to C##OGGUSER;

**Note:** For non container database replace C##OGGUSER with OGGUSER.

#### **Listing the Privileges Granted to the GoldenGate User**

To list the privileges granted to the OGG User, you can run the following script for a container database:

select lpad(' ', 2\*level) || granted role "USER, his roles and privileges"

```
from
  (
 \dot{y} THE USERS \dot{x}select<br>null
           grantee,
username granted role
  from
 dba_users
   where
 username like upper('C##OGGUSER')
 /* THE ROLES TO ROLES RELATIONS */
union
   select
  grantee,
granted_role
 from
dba_role_privs
)
start with grantee is null
connect by grantee = prior granted role;
```
Append the following script to the script above, if you are using non-container database:

```
 /* THE ROLES TO PRIVILEGE RELATIONS */
 union
   select
     grantee,
     privilege
   from
     dba_sys_privs
```
The above script generates following result:

```
C##OGGUSER
ALTER ANY TABLE
ALTER SESSION
CREATE ANY EDITION
CREATE EVALUATION CONTEXT
CREATE JOB
CREATE RULE
CREATE RULE SET
DEQUEUE ANY QUEUE
DROP ANY EDITION
EXECUTE ANY RULE SET
FLASHBACK ANY TABLE
LOGMINING
SELECT ANY TABLE
SELECT_CATALOG_ROLE
HS_ADMIN_SELECT_ROLE
```
16 rows selected.

## **Enabling Golden Gate Replication**

Check if the parameter enable goldengate replication is set to True.

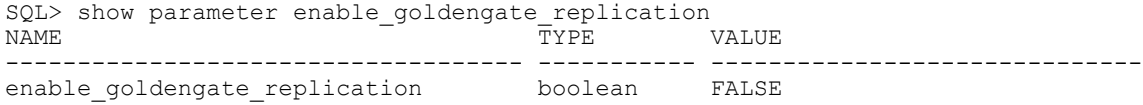

On both the Primary and Standby Database Login as Sysdba and set GoldenGate replication to True.

```
SQL> alter system set enable_goldengate_replication=TRUE;
System altered.
```
# <span id="page-332-0"></span>**Enabling and Viewing Archive Logging and Supplemental Logging**

### **Enable Archive Logging**

Archive logging needs to be enabled in the primary databases.

To enable archive logging for Oracle GoldenGate, use these commands in SQLPlus:

- ALTER DATABASE ARCHIVELOG;
- ALTER DATABASE OPEN;

For example:

```
Login to Primary DB
set ORACLE_SID=CDBPSFT1
sqlplus / as sysdba
SQL> shutdown immediate
Database closed.
Database dismounted.
ORACLE instance shut down.
SQL> startup mount pfile='C:\PDBATTACH\admin\CDBPSFT1\initCDBPSFT1.ora'
ORACLE instance started.
Total System Global Area 2147483648 bytes
Fixed Size 3047720 bytes
Variable Size 1207963352 bytes
Database Buffers 922746880 bytes
Redo Buffers 13725696 bytes
Database mounted.
SQL> alter database archivelog;
Database altered.
SQL> alter database open;
Database altered.
```
The following step is only for container database.

--#####Lists the pluggable databases in a container#### SQL> show pdbs<br>CON ID CON NAME OPEN MODE RESTRICTED ---------- ------------------------------ ---------- ---------- 2 PDB\$SEED READ ONLY NO<br>3 PT855GA READ WRITE NO READ WRITE NO

### **Viewing Archive Logging**

To view the archive logging status:

```
SQL> ARCHIVE LOG LIST;
Database log mode                 Archive Mode
Automatic archival Enabled
Archive destination C:\oracle12c\product\12.1.0\dbhome_1\RDBMS
Oldest online log sequence 25
Next log sequence to archive 27<br>Current log sequence 27
Current log sequence
```
### **Enabling Supplemental Logging**

Once the Oracle GoldenGate user is created on both databases, you need to enable supplemental logging on the primary database. You can enable supplemental logging using the following SQL on the primary database while logged in as SYSDBA in SQLPlus:

```
SQL> ALTER DATABASE ADD SUPPLEMENTAL LOG DATA;
Database altered.
ALTER SYSTEM SWITCH LOGFILE;
System altered.
SELECT SUPPLEMENTAL LOG DATA MIN FROM V$DATABASE;
Database altered.
SOT.System altered.
SQL>
SUPPLEME
--------
YES
SQL> exit
```
### **Verifying the PSDBOWNER Table on the Standby Database**

On your standby database, verify the table contents for the PSDBOWNER table. If you've cloned your standby database from the primary database, you may need to update the PSDBOWNER.DBNAME field to reflect the standby database's tnsnames alias. For example, if your newly cloned standby database's name is PSFTSTBY, then the PSDBOWNER table's DBNAME field should be PSFTSTBY:

```
SQL> SELECT * FROM PS.PSDBOWNER;
DBNAME OWNERID
-------- --------
PSFTSTBY EMDBO
```
## **Generating PeopleSoft Parameter File Input**

Prior to creating and editing the Oracle GoldenGate configuration files, you need to generate PeopleSoftspecific input parameters for the GoldenGate parameter files.

To generate PeopleSoft-specific GoldenGate parameter files:

- 1. Open the following SQL script in your SQL editor or text editor: PS\_HOME/scripts/ psggconfiggenerateparmfilelists.sql.
- 2. Modify the following variables:
	- Modify all occurrences of <OWNER> to reflect the access ID for the database.
	- Modify all occurrences of <PATH> to reflect the script output directory path (as in, /data1/PT852/ scripts/ or c:\temp\).

**Note:** The ending slash is mandatory for the path.

3. Save your changes to the SQL file.

- 4. Log into SQLPlus using your PeopleSoft access ID.
- 5. Run the psggconfiggenerateparmfilelists.sql script.
- 6. Verify that these files appear in the output directory:
	- PSGGconfiggenerateparmfilelists.log
	- PSGGgeneratetableexcludes.txt
	- PSGGgeneratetrandatadeletes.txt

**Note:** You will add the output from the .txt files to the appropriate GoldenGate parameter files manually.

### <span id="page-334-0"></span>**Creating Oracle GoldenGate Parameter Files for the Primary Database**

This section describes the parameter files that you need to create and modify manually for the primary database. These files need to be created in the dirprm directory of your primary Oracle GoldenGate installation. For example, C:\OGG\primary\dirprm. The files you need to create for the primary installation are:

- mgr.prm
- priaddtrndata.oby
- configure primary.oby
- primecap.prm
- primepmp.prm

#### **Creating mgr.prm**

Create a file named mgr.prm and add the following:

```
--
-- mgr.prm file
--
PORT 7809
PURGEOLDEXTRACTS ./dirdat/*, USECHECKPOINTS, MINKEEPDAYS 3
```
**Note:** The port number defaults to 7809 or 7810.

#### **Creating priaddtrndata.oby**

Create a file named priaddtrndata.oby and add the following.

```
###################################################################################⇒
#######
-- ADD Trandata Obey file for Primary
-- This file defines the tables which we are interested in having OGG capture chang⇒
es from the Transaction logs.
-- We initially specify an add TRANDATA EMDBO.* with wildcard to capture all tables⇒
```
-- We then direct OGG to ignore specific table trandata. In our case all of the Pe opleSoft type '7' temp tables. -- This is done by appending the output from the PSGGgeneratetrandatadeletes.txt (e= g. just the generated -- DELETE -- TRANDATA statements) after the ADD TRANDATA EMDBO.\* statement # # # # # # # # # -- Edit and modify 'OGGUSER' to Oracle GoldenGate Admin Userid and PW -- Edit and modify 'EMDBO' to PSACCESSID -- Append the output from the PSGGgeneratetrandatadeletes.txt (eq. just the generat= ed -- DELETE TRANDATA -- statements) after the ADD TRANDATA EMDBO .\* statement dblogin userid C##OGGUSER@PT855GA password OGGUSER ADD TRANDATA EMDBO.\* # # # # # # # # # -- This section lists the generated DELETE TRANDATA statements # # # # # # # # # --<Copy in the generated DELETE TRANDATA statements after the preceding ADD TRANDDA= TA statement.> DELETE TRANDATA emdbo.PS MENU LANG TMP DELETE TRANDATA emdbo.PS PSMSFTMPCOM DELETE TRANDATA emdbo.PS PSMSFTMPCOM1 DELETE TRANDATA emdbo.PS PSMSFTMPCOM10 DELETE TRANDATA emdbo.PS\_PSMSFTMPCOM2 DELETE TRANDATA emdbo.PS\_PSMSFTMPCOM3<br>DELETE TRANDATA emdbo.PS\_PSMSFTMPCOM4 DELETE TRANDATA emdbo.PS PSMSFTMPCOM5 DELETE TRANDATA emdbo.PS PSMSFTMPCOM6 DELETE TRANDATA emdbo.PS\_PSMSFTMPCOM7 DELETE TRANDATA emdbo.PS<sup>T</sup>PSMSFTMPCOM8<br>DELETE TRANDATA emdbo.PSTPSMSFTMPCOM9 DELETE TRANDATA emdbo.  $PS$ <sup> $-$ </sup>PSMSFTMPIDS DELETE TRANDATA emdbo.PS PSMSFTMPIDS1 DELETE TRANDATA emdbo.PS PSMSFTMPIDS10 DELETE TRANDATA emdbo.PS\_PSMSFTMPIDS2<br>DELETE TRANDATA emdbo.PS\_PSMSFTMPIDS3 DELETE TRANDATA emdbo.PS PSMSFTMPIDS4 DELETE TRANDATA emdbo.PS PSMSFTMPIDS5 DELETE TRANDATA emdbo.PS PSMSFTMPIDS6 DELETE TRANDATA emdbo.PS\_PSMSFTMPIDS7 DELETE TRANDATA emdbo.PS PSMSFTMPIDS8 DELETE TRANDATA emdbo.PS PSMSFTMPIDS9 DELETE TRANDATA emdbo.PS PSMSFTMPTBL DELETE TRANDATA emdbo.PS PSMSFTMPTBL1 DELETE TRANDATA emdbo.PS PSMSFTMPTBL10 DELETE TRANDATA emdbo.PS<sup>T</sup>PSMSFTMPTBL2<br>DELETE TRANDATA emdbo.PSTPSMSFTMPTBL3 DELETE TRANDATA emdbo.PS PSMSFTMPTBL4 DELETE TRANDATA emdbo.PS PSMSFTMPTBL5 DELETE TRANDATA emdbo.PS PSMSFTMPTBL6 DELETE TRANDATA emdbo.PS<sup>T</sup>PSMSFTMPTBL7<br>DELETE TRANDATA emdbo.PSTPSMSFTMPTBL8  $\begin{minipage}{.4\linewidth} \begin{tabular}{ll} \bf DELETE} & \tt TRANDATA & \tt emdbc.PS^-PSMSFTMPTBL9 \\ \end{tabular} \end{minipage}$ DELETE TRANDATA emdbo.PS PSPMCSOAETEMP DELETE TRANDATA emdbo.PS PTPP CPKP TMP

DELETE TRANDATA emdbo.PS\_PTPP\_CPKP\_TMP1

-- ################################################################################⇒ ########## -- This section lists the required static DELETE TRANDATA statements -- ################################################################################⇒ ########## DELETE TRANDATA EMDBO.PSLOCK DELETE TRANDATA EMDBO.PSRECDEFN DELETE TRANDATA EMDBO.PS\_SERVERMONITOR DELETE TRANDATA EMDBO.PS\_SERVERACTVTY DELETE TRANDATA EMDBO.PS\_PRCSSEQUENCE DELETE TRANDATA EMDBO.PS\_MESSAGE\_LOGPARM DELETE TRANDATA EMDBO.PS\_MESSAGE\_LOG DELETE TRANDATA EMDBO.PS\_AETEMPTBLMGR DELETE TRANDATA EMDBO.PS\_AERUNCONTROLPC DELETE TRANDATA EMDBO.PS<sup>-</sup>AERUNCONTROL DELETE TRANDATA EMDBO.PS AELOCKMGR DELETE TRANDATA EMDBO.PSWEBPROFHIST DELETE TRANDATA EMDBO.PSSERVERSTAT DELETE TRANDATA EMDBO.PSQRYTRANS DELETE TRANDATA EMDBO.PSPRCSJOBSTATUS DELETE TRANDATA EMDBO.PSOPRDEFN DELETE TRANDATA EMDBO.PSIBSUBSLAVE DELETE TRANDATA EMDBO.PSIBPUBSLAVE DELETE TRANDATA EMDBO.PSIBFOLOCK DELETE TRANDATA EMDBO.PSIBFAILOVER DELETE TRANDATA EMDBO.PSIBBRKSLAVE DELETE TRANDATA EMDBO.PSACCESSLOG DELETE TRANDATA EMDBO.PS\_PTFP\_ACCESS\_LOG DELETE TRANDATA EMDBO.PS\_PTFP\_OPTIONS DELETE TRANDATA EMDBO.PSIBPROFILESYNC DELETE TRANDATA EMDBO.PSIBLOGHDR DELETE TRANDATA EMDBO.PSIBLOGERR DELETE TRANDATA EMDBO.PSIBLOGERRP DELETE TRANDATA EMDBO.PSIBLOGDATA DELETE TRANDATA EMDBO.PSIBLOGIBINFO DELETE TRANDATA EMDBO.PSQASRUN DELETE TRANDATA EMDBO.PSPRCSRQST DELETE TRANDATA EMDBO.PSPRCSQUE DELETE TRANDATA EMDBO.PSPRCSRQSTFILE DELETE TRANDATA EMDBO.PSPRCSPARMS DELETE TRANDATA EMDBO.PSPRCSRQSTTEXT DELETE TRANDATA EMDBO.PSPRCSRQSTTEXT2 DELETE TRANDATA EMDBO.PS\_CDM\_LIST DELETE TRANDATA EMDBO.PS\_CDM\_TRANSFER DELETE TRANDATA EMDBO.PS\_CDM\_AUTH DELETE TRANDATA EMDBO.PS\_BAT\_TIMINGS\_LOG DELETE TRANDATA EMDBO.PS<sup>\_</sup>BAT<sup>\_</sup>TIMINGS<sup>-DTL</sup> DELETE TRANDATA EMDBO.PS AE TIMINGS LG DELETE TRANDATA EMDBO.PS\_AE\_TIMINGS\_DT DELETE TRANDATA EMDBO.PS BAT TIMINGS FN DELETE TRANDATA EMDBO.PSQRYFAVORITES DELETE TRANDATA EMDBO.PSQRYSTATS DELETE TRANDATA EMDBO.PSFILE\_ATTDET DELETE TRANDATA EMDBO.PSPTFILE REF DELETE TRANDATA EMDBO.PSPTFILE\_WART DELETE TRANDATA EMDBO.PS PTSF SCHED STAT DELETE TRANDATA EMDBO.PSPGVIEWOPT DELETE TRANDATA EMDBO.PSPGCHARTOPT DELETE TRANDATA EMDBO.PSPGCHRTFLRSOPT DELETE TRANDATA EMDBO.PSPGCHTFLRSLANG DELETE TRANDATA EMDBO.PSPGDISPOPT DELETE TRANDATA EMDBO.PSPGGRIDOPT DELETE TRANDATA EMDBO.PSPGQRYPROMPT DELETE TRANDATA EMDBO.PSPGQRYPROMPLNG DELETE TRANDATA EMDBO.PSPGCHARTOPTLNG DELETE TRANDATA EMDBO.PSPGVIEWOPTLANG

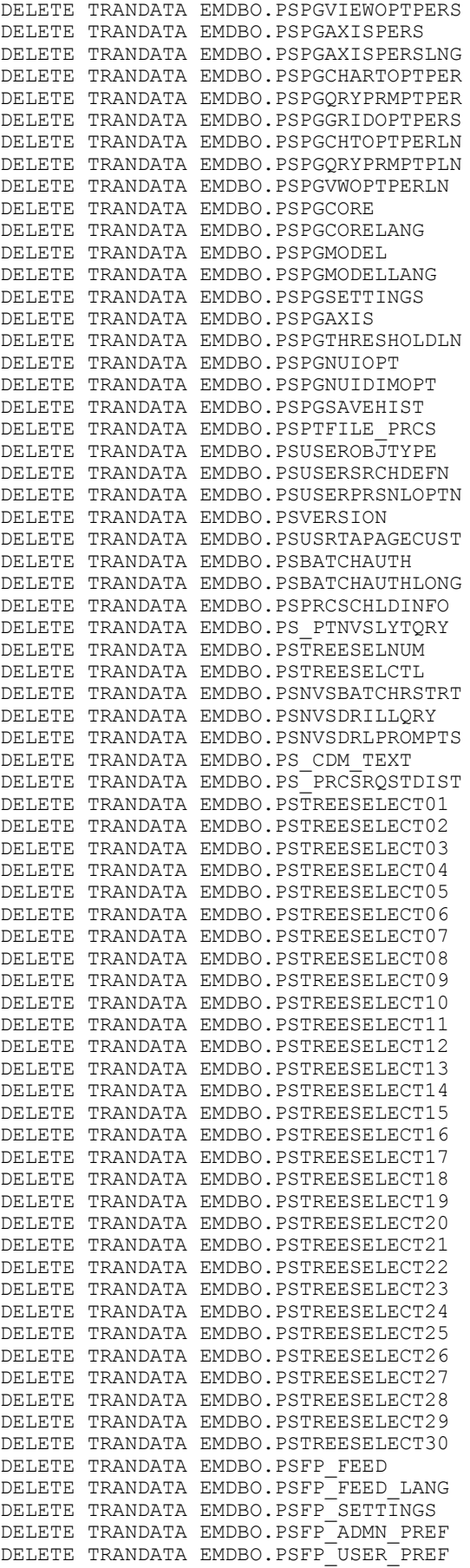

```
DELETE TRANDATA EMDBO.PSFP_SECURITY
DELETE TRANDATA EMDBO.PSFP_PUB_SITES
DELETE TRANDATA EMDBO.PSFP_PARMS
DELETE TRANDATA EMDBO.PSFP_PARMS_LANG
DELETE TRANDATA EMDBO.PSFP_PVALS
DELETE TRANDATA EMDBO.PSFP_PVALS_LANG
DELETE TRANDATA EMDBO.PSFP_ATTRS
DELETE TRANDATA EMDBO.PSFP_ATTRS_LANG
DELETE TRANDATA EMDBO.PSFP_FEED_DEL
DELETE TRANDATA EMDBO.PSAPMSGPUBHDR
DELETE TRANDATA EMDBO.PSAPMSGPUBDATA
DELETE TRANDATA EMDBO.PSAPMSGIBATTR
DELETE TRANDATA EMDBO.PSAPMSGSEGATTR
DELETE TRANDATA EMDBO.PSAPMSGPUBSYNC
```
#### **Creating configure\_primary.oby**

Create a file named configure\_primary.oby and add the following:

```
################################################################################
--
-- Edit and modify local and remote Trail Directory
--
dblogin userid C##OGGUSER password OGGUSER
REGISTER EXTRACT primecap DATABASE CONTAINER (PT855GA)
ADD EXTRACT primecap INTEGRATED TRANLOG, BEGIN NOW
add exttrail ./dirdat/pt, extract primecap
ADD EXTRACT primepmp EXTTRAILSOURCE ./dirdat/pt BEGIN NOW
add rmttrail ./dirdat/pr, extract primepmp
```
#### **Creating primecap.prm**

Create a file named primecap.prm and add the following:

```
###################################################################################⇒
#######
-- Edit and modify NLS LANG parameter as required (eg. language.territory.character⇒
\lambda-- Edit and modify ORACLE HOME
-- Edit and modify Primary ORACLE SID
--
-- Edit and modify 'OGGUSER' to Oracle GoldenGate Admin Userid and PW
--
-- Edit and modify 'EMDBO' to PSACCESSID
--
-- Copy the output from the PSGGgeneratetableexcludes.txt (eg. just the generated T⇒
ABLEEXCLUDE
-- statements) between the WILDCARDRESOLVE DYNAMIC statement and before the TABLE E⇒
MDBO.*-- statement
--
-- ################################################################################⇒
##########
EXTRACT primecap
SETENV (NLS LANG = "AMERICAN AMERICA.AL32UTF8")
SETENV (ORACLE HOME = "C:\oracle12c\product\12.1.0\dbhome_1")
SETENV (ORACLE SID = CDBPSET1)
USERID C##OGGUSER PASSWORD OGGUSER
DISCARDFILE ./dirrpt/primecap.dsc, purge
```

```
EXTTRAIL ./dirdat/pt
LOGALLSUPCOLS
UPDATERECORDFORMAT COMPACT
SOURCECATALOG PT855GA
WILDCARDRESOLVE DYNAMIC
TRANLOGOPTIONS USE_ROOT_CONTAINER_TIMEZONE
-- ################################################################################⇒
##########
-- This section lists the generated TABLEEXCLUDE statements
-- ################################################################################⇒
##########
-- <Copy in the generated TABLEEXCLUDE statements after the preceding WILDCARDRESOL⇒
VE DYNAMIC
-- statement.>
TABLEEXCLUDE emdbo.PS MENU LANG TMP;
TABLEEXCLUDE emdbo.PS PSMSFTMPCOM;
TABLEEXCLUDE emdbo.PS PSMSFTMPCOM1;
TABLEEXCLUDE emdbo.PS_PSMSFTMPCOM10;
TABLEEXCLUDE emdbo.PS PSMSFTMPCOM2;
TABLEEXCLUDE emdbo.PS_PSMSFTMPCOM3;
TABLEEXCLUDE emdbo.PS_PSMSFTMPCOM4;
TABLEEXCLUDE emdbo.PS<sup>PSMSFTMPCOM5;</sup>
TABLEEXCLUDE emdbo.PS PSMSFTMPCOM6;
TABLEEXCLUDE emdbo.PS_PSMSFTMPCOM7;
TABLEEXCLUDE emdbo.PS_PSMSFTMPCOM8;
TABLEEXCLUDE emdbo.PS_PSMSFTMPCOM9;
TABLEEXCLUDE emdbo.PS<sup>T</sup>PSMSFTMPIDS;
TABLEEXCLUDE emdbo.PS PSMSFTMPIDS1;
TABLEEXCLUDE emdbo.PS_PSMSFTMPIDS10;
TABLEEXCLUDE emdbo.PS_PSMSFTMPIDS2;
TABLEEXCLUDE emdbo.PS_PSMSFTMPIDS3;
TABLEEXCLUDE emdbo.PS<sup>T</sup>PSMSFTMPIDS4;
TABLEEXCLUDE emdbo.PS<sup>T</sup>PSMSFTMPIDS5;
TABLEEXCLUDE emdbo.PS_PSMSFTMPIDS6;
TABLEEXCLUDE emdbo.PS_PSMSFTMPIDS7;
TABLEEXCLUDE emdbo.PS_PSMSFTMPIDS8;
TABLEEXCLUDE emdbo.PS_PSMSFTMPIDS9;
TABLEEXCLUDE emdbo.PS<sup>T</sup>PSMSFTMPTBL;
TABLEEXCLUDE emdbo.PS_PSMSFTMPTBL1;
TABLEEXCLUDE emdbo.PS_PSMSFTMPTBL10;
TABLEEXCLUDE emdbo.PS<sup>T</sup>PSMSFTMPTBL2;
TABLEEXCLUDE emdbo.PS PSMSFTMPTBL3;
TABLEEXCLUDE emdbo.PS<sup>PSMSFTMPTBL4;</sup>
TABLEEXCLUDE emdbo.PS PSMSFTMPTBL5;
TABLEEXCLUDE emdbo.PS_PSMSFTMPTBL6;
TABLEEXCLUDE emdbo.PS<sup>P</sup>SMSFTMPTBL7;
ABLEEXCLUDE emdbo.PS_PSMSFTMPTBL8;
TABLEEXCLUDE emdbo.PS PSMSFTMPTBL9;
TABLEEXCLUDE emdbo.PS PSPMCSOAETEMP;
TABLEEXCLUDE emdbo.PS_PTPP_CPKP_TMP;
TABLEEXCLUDE emdbo.PS PTPP CPKP TMP1;
-- ################################################################################⇒
##########
-- This section lists the required static TABLEEXCLUDE statements
-- ################################################################################⇒
##########
TABLEEXCLUDE EMDBO.PSLOCK;
TABLEEXCLUDE EMDBO.PSRECDEFN;
TABLEEXCLUDE EMDBO.PS SERVERMONITOR;
```

```
TABLEEXCLUDE EMDBO.PS_SERVERACTVTY;
TABLEEXCLUDE EMDBO.PS<sup>T</sup>PRCSSEQUENCE;
```
TABLEEXCLUDE EMDBO.PS MESSAGE LOGPARM; TABLEEXCLUDE EMDBO.PS\_MESSAGE\_LOG; TABLEEXCLUDE EMDBO.PS AETEMPTBLMGR; TABLEEXCLUDE EMDBO.PS AERUNCONTROLPC; TABLEEXCLUDE EMDBO.PS\_AERUNCONTROL; TABLEEXCLUDE EMDBO.PS AELOCKMGR; TABLEEXCLUDE EMDBO.PSWEBPROFHIST; TABLEEXCLUDE EMDBO.PSSERVERSTAT; TABLEEXCLUDE EMDBO.PSQRYTRANS; TABLEEXCLUDE EMDBO.PSPRCSJOBSTATUS; TABLEEXCLUDE EMDBO.PSOPRDEFN; TABLEEXCLUDE EMDBO.PSIBSUBSLAVE; TABLEEXCLUDE EMDBO.PSIBPUBSLAVE; TABLEEXCLUDE EMDBO.PSIBFOLOCK; TABLEEXCLUDE EMDBO.PSIBFAILOVER; TABLEEXCLUDE EMDBO.PSIBBRKSLAVE; TABLEEXCLUDE EMDBO.PSACCESSLOG; TABLEEXCLUDE EMDBO.PS PTFP ACCESS LOG; TABLEEXCLUDE EMDBO.PS PTFP OPTIONS; TABLEEXCLUDE EMDBO.PSIBPROFILESYNC; TABLEEXCLUDE EMDBO.PSIBLOGHDR; TABLEEXCLUDE EMDBO.PSIBLOGERR; TABLEEXCLUDE EMDBO.PSIBLOGERRP; TABLEEXCLUDE EMDBO.PSIBLOGDATA; TABLEEXCLUDE EMDBO.PSIBLOGIBINFO; TABLEEXCLUDE EMDBO.PSQASRUN; TABLEEXCLUDE EMDBO.PSPRCSRQST; TABLEEXCLUDE EMDBO.PSPRCSQUE; TABLEEXCLUDE EMDBO.PSPRCSRQSTFILE; TABLEEXCLUDE EMDBO.PSPRCSPARMS; TABLEEXCLUDE EMDBO.PSPRCSRQSTTEXT; TABLEEXCLUDE EMDBO.PSPRCSRQSTTEXT2; TABLEEXCLUDE EMDBO.PS\_CDM\_LIST; TABLEEXCLUDE EMDBO.PS CDM TRANSFER; TABLEEXCLUDE EMDBO.PS\_CDM\_AUTH; TABLEEXCLUDE EMDBO.PS\_BAT\_TIMINGS\_LOG; TABLEEXCLUDE EMDBO.PS\_BAT\_TIMINGS\_DTL; TABLEEXCLUDE EMDBO.PS\_AE\_TIMINGS\_LG; TABLEEXCLUDE EMDBO.PS AE TIMINGS DT: TABLEEXCLUDE EMDBO.PS BAT TIMINGS FN; TABLEEXCLUDE EMDBO.PSQRYFAVORITES; TABLEEXCLUDE EMDBO.PSQRYSTATS; TABLEEXCLUDE EMDBO.PSFILE\_ATTDET; TABLEEXCLUDE EMDBO.PSPTFILE REF; TABLEEXCLUDE EMDBO.PSPTFILE\_WART; TABLEEXCLUDE EMDBO.PS PTSF SCHED STAT; TABLEEXCLUDE EMDBO.PSPGVIEWOPT; TABLEEXCLUDE EMDBO.PSPGCHARTOPT; TABLEEXCLUDE EMDBO.PSPGCHRTFLRSOPT; TABLEEXCLUDE EMDBO.PSPGCHTFLRSLANG; TABLEEXCLUDE EMDBO.PSPGDISPOPT; TABLEEXCLUDE EMDBO.PSPGGRIDOPT; TABLEEXCLUDE EMDBO.PSPGQRYPROMPT; TABLEEXCLUDE EMDBO.PSPGQRYPROMPLNG; TABLEEXCLUDE EMDBO.PSPGCHARTOPTLNG; TABLEEXCLUDE EMDBO.PSPGVIEWOPTLANG; TABLEEXCLUDE EMDBO.PSPGVIEWOPTPERS; TABLEEXCLUDE EMDBO.PSPGAXISPERS; TABLEEXCLUDE EMDBO.PSPGAXISPERSLNG; TABLEEXCLUDE EMDBO.PSPGCHARTOPTPER; TABLEEXCLUDE EMDBO.PSPGQRYPRMPTPER; TABLEEXCLUDE EMDBO.PSPGGRIDOPTPERS; TABLEEXCLUDE EMDBO.PSPGCHTOPTPERLN; TABLEEXCLUDE EMDBO.PSPGQRYPRMPTPLN; TABLEEXCLUDE EMDBO.PSPGVWOPTPERLN; TABLEEXCLUDE EMDBO.PSPGCORE; TABLEEXCLUDE EMDBO.PSPGCORELANG; TABLEEXCLUDE EMDBO.PSPGMODEL; TABLEEXCLUDE EMDBO.PSPGMODELLANG; TABLEEXCLUDE EMDBO.PSPGSETTINGS; TABLEEXCLUDE EMDBO.PSPGAXIS;

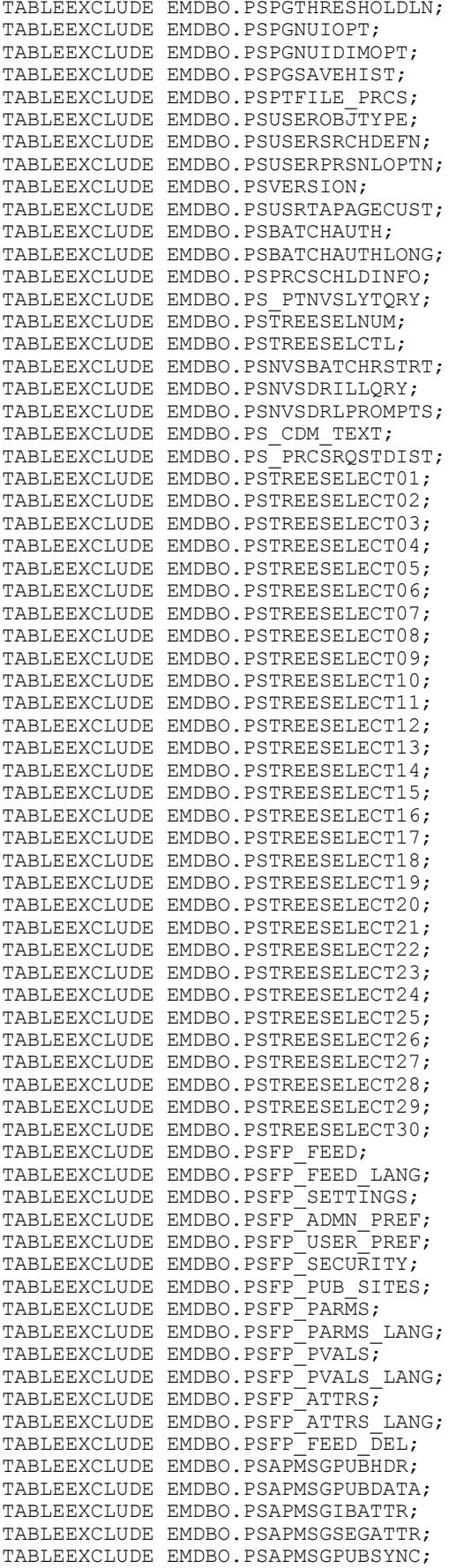

```
TABLE EMDBO.*;
```
#### **Creating primepmp.prm**

Create a file named primepmp.prm and add the following:

```
###################################################################################⇒
#######
-- Pump for Extract primecap
--- Edit and modify REMOTE Host, Port and Trail Directory
-- Edit and modify 'EMDBO' to PSACCESSID
-- ################################################################################⇒
##########
EXTRACT primepmp
SETENV (ORACLE_SID='CDBPSFT1')
PASSTHRU
PASSTHRUMESSAGES
USERID C##OGGUSER PASSWORD OGGUSER
-- Remote Host and Trail Information
RMTHOST <hostname> MGRPORT 7810
RMTTRAIL ./dirdat/pr
-- Table Mapping Parameters
WILDCARDRESOLVE DYNAMIC
SOURCECATALOG PT855GA
TABLE EMDBO.*;
```
### <span id="page-342-0"></span>**Creating Oracle GoldenGate Parameter Files for the Standby Database**

This section describes the parameter files that you need to create and modify manually for the standby database. These files need to be created in the dirprm directory of your standby Oracle GoldenGate installation. For example, C:\OGG\standby\dirprm. The files you need to create for the standby installation are:

- mgr.prm
- configure\_standby.oby
- trgtrep.prm

#### **Creating mgr.prm**

Create a file named mgr.prm, and add the following:

```
--
-- mgr.prm file
--
PORT 7810
PURGEOLDEXTRACTS ./dirdat/*, USECHECKPOINTS, MINKEEPDAYS 3
```
**Note:** The default GoldenGate port is 7809. When installing twice on the same host, 7810 is the other default port.

#### **Creating configure\_standby.oby**

Create a file named configure standby.oby, and add the following"

```
# # # # # #
-- Edit and modify 'OGGUSER' to Oracle GoldenGate Admin Userid and PW
-- Edit and modify REMOTE Host and Trail
dblogin USERID C##OGGUSER@STD855GA password OGGUSER
ADD REPLICAT trgtrep INTEGRATED EXTTRAIL ./dirdat/pr
```
#### **Creating trgtrep.prm**

Create a file named trgtrep.prm, and add the following:

```
# # # # # #
-- Edit and modify NLS LANG parameter as required (eg. language.territory.character>
\lambda-- Edit and modify ORACLE HOME
-- Edit and modify Primary ORACLE_SID
-- Edit and modify 'OGGUSER' to Oracle GoldenGate Admin Userid and PW<br>-- Edit and modify 'EMDBO' to PSACCESSID
# # # # # # # # #
REPLICAT trgtrep
SETENV (NLS LANG = "AMERICAN AMERICA.AL32UTF8")
SETENV (ORACLE HOME = "C:\oracle12c\product\12.1.0\dbhome_1")
SETENV (ORACLE SID = "CDBPSFT1")
DBOPTIONS INTEGRATEDPARAMS (parallelism 6)
USERID C##OGGUSER@STD855GA, PASSWORD OGGUSER
ASSUMETARGETDEFS
DISCARDFILE ./dirrpt/trgtrep.dsc, APPEND
DISCARDROLLOVER ON SUNDAY
ALLOWNOOPUPDATES
```
MAP PT855GA.EMDBO.\*, TARGET STD855GA.EMDBO.\*;

## **Creating Database Links and Remote Synonyms**

This section contains an overview and discusses:

- creating database links  $\bullet$
- creating remote synonyms.

#### Understanding Remote Synonyms with DBLINKS for PeopleSoft and GoldenGate

The default Golden Gate configuration is all changes that occur on the Primary get replicated to the Standby. For the PeopleSoft reporting infrastructure to run correctly we would also need to synchronize the following tables back to the Primary from the Standby should any update be made to the following tables:

EMDBO.PSLOCK EMDBO.PS SERVERMONITOR EMDBO.PS SERVERACTVTY

EMDBO.PS\_PRCSSEQUENCE EMDBO.PS\_MESSAGE\_LOGPARM EMDBO.PS\_MESSAGE\_LOG EMDBO.PS\_AETEMPTBLMGR EMDBO.PS\_AERUNCONTROLPC EMDBO.PS\_AERUNCONTROL EMDBO.PS\_AELOCKMGR EMDBO.PSWEBPROFHIST EMDBO.PSSERVERSTAT EMDBO.PSQRYTRANS EMDBO.PSPRCSJOBSTATUS EMDBO.PSOPRDEFN EMDBO.PSIBSUBSLAVE EMDBO.PSIBPUBSLAVE EMDBO.PSIBFOLOCK EMDBO.PSIBFAILOVER EMDBO.PSIBBRKSLAVE EMDBO.PSACCESSLOG EMDBO.PS\_PTFP\_ACCESS\_LOG EMDBO.PS\_PTFP\_OPTIONS EMDBO.PSIBPROFILESYNC EMDBO.PSIBLOGHDR EMDBO.PSIBLOGERR EMDBO.PSIBLOGERRP EMDBO.PSIBLOGDATA EMDBO.PSIBLOGIBINFO EMDBO.PSQASRUN EMDBO.PSPRCSRQST EMDBO.PSPRCSQUE EMDBO.PSPRCSRQSTFILE EMDBO.PSPRCSPARMS EMDBO.PSPRCSRQSTTEXT EMDBO.PSPRCSRQSTTEXT2 EMDBO.PS\_CDM\_LIST EMDBO.PS\_CDM\_TRANSFER EMDBO.PS\_CDM\_AUTH EMDBO.PS\_BAT\_TIMINGS\_LOG EMDBO.PS\_BAT\_TIMINGS\_DTL EMDBO.PS AE TIMINGS LG EMDBO.PS\_AE\_TIMINGS\_DT EMDBO.PS BAT TIMINGS FN EMDBO.PSQRYFAVORITES EMDBO.PSQRYSTATS EMDBO.PSFILE\_ATTDET EMDBO.PSPTFILE REF EMDBO.PSPTFILE\_WART EMDBO.PS\_PTSF\_SCHED\_STAT EMDBO.PSPGVIEWOPT EMDBO.PSPGCHARTOPT EMDBO.PSPGCHRTFLRSOPT EMDBO.PSPGCHTFLRSLANG EMDBO.PSPGDISPOPT EMDBO.PSPGGRIDOPT EMDBO.PSPGQRYPROMPT EMDBO.PSPGCHARTOPTLNG EMDBO.PSPGVIEWOPTLANG EMDBO.PSPTFILE\_PRCS EMDBO.PSUSEROBJTYPE EMDBO.PSUSERSRCHDEFN EMDBO.PSUSERPRSNLOPTN EMDBO.PSVERSION EMDBO.PSUSRTAPAGECUST EMDBO.PSBATCHAUTH EMDBO.PSBATCHAUTHLONG EMDBO.PSPRCSCHLDINFO EMDBO.PS\_PTNVSLYTQRY EMDBO.PSTREESELNUM EMDBO.PSTREESELCTL EMDBO.PSNVSBATCHRSTRT EMDBO.PSNVSDRILLQRY EMDBO.PSNVSDRLPROMPTS

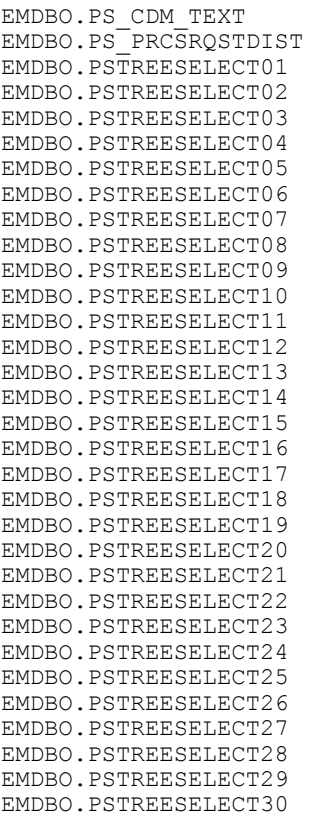

Normally in a GoldenGate configuration you use GoldenGate to replicate changes made on these tables from the standby to the primary database. PeopleSoft cannot take advantage of GoldenGate's bidirectional replication mechanism due to possible issues in the PeopleSoft reporting infrastructure in an environment where both databases are active at all times. The PeopleSoft reporting infrastructure (Process Scheduler, PSAESRV, PSPRCSRV, DISTSRV, and so on) will not accommodate database synchronization lag time with sequence numbers and instance numbers. To address this issue when using GoldenGate, PeopleSoft needs to utilize Remote Synonyms and Database Links to redirect all DML requested on the standby database to the primary database for a subset of the tables that make up the PeopleSoft reporting infrastructure.

#### **Creating Database Links to the Primary Database**

To create database links to the primary database:

1. Drop 'Like' named redirected tables in the standby database.

Prior to creating the database links and the remote synonyms, you need to drop 'like' named redirected tables on the standby database by running the following script.

PS\_HOME/scripts/dropredirectedtables.sql

Run this script against the standby database connected as the primary access ID in SQLPlus.

2. Edit the createdblinktoprimary.sql script.

This script creates a fixed database link between the primary access ID on the standby database to the primary access ID on the primary database. Open the createdblinktoprimary.sql script in PS\_HOME \scripts, and modify it as follows:

- Replace <DBNAME> with the primary database TNSALIAS.
- <EMDBO> with the primary access ID.
- <PASSWORD> with the primary access ID password.
- 3. Run the createdblinktoprimary.sql script.

Run this script against the standby database connected as the primary access ID.

Please make sure that the access ID has "create public database link" privileges or else the above create database link will fail with *ORA-01031: insufficient privileges* . Grant the CREATE PUBLIC DATABASE LINK privilege to the access id on the standby database:

```
$ sqlplus / as sysdba
SQL> Alter session set container=PT855GA;
Session Altered.
SQL> Grant create public database link to EMDBO;
```
### **Creating Remote Synonyms**

Remote synonyms are required for the tables identified as requiring DML access. If you decide to set a component to "read-only" after your analysis, then you need to include the underlying tables that require DML access to this script manually.

To create remote synonyms, you run the PS\_HOME/scripts/createremotesynonyms.sql script. You must run this script against the standby database connected as the primary access ID.

## **Configuring Oracle GoldenGate for PeopleSoft**

#### **Configuring the Primary and Standby Databases**

When working with each database, ensure that the ORACLE HOME and ORACLE SID environment variables are set before invoking the GoldenGate command line interpreter (GGSCI). Make sure you invoke GGSCI from \$OGG\_HOME or add \$OGG\_HOME to the \$PATH environment variable.

To configure the primary and standby databases:

1. Add supplemental log groups to the primary database.

GGSCI > obey ./priaddtrndata.

2. Configure the GoldenGate processes on the primary database.

GGSCI > obey ./configure primary.oby

3. Configure the GoldenGate processes on the standby database.

GGSCI > obey ./configure standby.oby

#### **Starting the GoldenGate Processes on the Primary and Standby Databases**

To start the GoldenGate processes on the primary and standby databases:

1. Issue the following commands on the primary database server to start the GoldenGate processes:

```
GGSCI > start manager
GGSCI> start primecap
GGSCI > info all
```
2. Issue the following commands on the standby database server to start the GoldenGate processes:

```
GGSCI > start manager
GGSCI > info all
```
3. Issue the following command on the primary database server to start the GoldenGate pump processes.

```
GGSCI> start primepmp
GGSCI> info all
```
4. Issue the following command on the standby database server to start the GoldenGate repository processes.

```
GGSCI> start trgtrep
GGSCI> info all
```
## **Configuring PeopleSoft to Work with GoldenGate**

To set up your PeopleSoft system to recognize both the primary and standby databases, as well to recognize the components and processes that will use the GoldenGate implementation, you need to:

- Specify the standby database information in the application server and Process Scheduler configuration files.
- Configure read-only components.
- Configure read-only processes.

The procedures for performing these tasks are identical to those for setting up Oracle ADG.

**Note:** Its important to understand the inherited behavior for marking a component as RO. If an initial component is marked as RO and this component calls other components, the called components will inherit the RO flag. That is, not only will the initial components SQL be redirected to the STANDBY database, all the SQL from the called components will also be redirected to the STANDBY database. Oracle has accounted for tables that may be involved with DML SQL operations from the supported components and processes listed in [Understanding GoldenGate Within PeopleSoft](#page-321-0) by including those tables in the CREATEREMOTESYNONYM.SQL script. If additional components are marked RO and perform DML SQL operations on any tables not previously accounted for, then REMOTE SYNONYMS must be created for those tables as well.

#### **Related Links**

[Configuring Domains](#page-318-0) [Configuring Read-Only Components](#page-319-1) [Configuring Read-Only Processes](#page-319-0)

# <span id="page-348-0"></span>**Implementing Oracle Golden Gate on Oracle 11g Database**

The topic lists scripts to implement for Oracle Golden Gate 11g for PeopleSoft. For detailed information on any of the steps and the scripts required for Oracle 12c database see, [Implementing Oracle GoldenGate](#page-321-1) [for PeopleSoft Off-Load Reporting.](#page-321-1)

You can also find more information on installing Oracle GoldenGate at Oracle® [GoldenGate Installing](https://docs.oracle.com/goldengate/1212/gg-winux/GIORA/install.htm#GIORA162) [and Configuring Oracle GoldenGate for Oracle Database,](https://docs.oracle.com/goldengate/1212/gg-winux/GIORA/install.htm#GIORA162) " Installing Oracle Golden Gate".

# **Creating and Granting Privileges to the Oracle GoldenGate User for Oracle 11g**

You can create the Oracle GoldenGate user by creating a script similar to the following:

```
set echo on
spool createogguser.log
-- Create the OGG User
GRANT CONNECT, RESOURCE to OGGUSER identified by OGGUSER;
--Grant OGG required privileges
GRANT CREATE SESSION to OGGUSER;
GRANT ALTER SESSION to OGGUSER;
GRANT SELECT ANY DICTIONARY to OGGUSER;
GRANT FLASHBACK ANY TABLE to OGGUSER;
GRANT ALTER ANY TABLE to OGGUSER;
GRANT SELECT ANY TABLE to OGGUSER;
GRANT INSERT ANY TABLE to OGGUSER;
GRANT DELETE ANY TABLE to OGGUSER;
GRANT UPDATE ANY TABLE to OGGUSER;
GRANT CREATE TABLE to OGGUSER;
GRANT UNLIMITED TABLESPACE to OGGUSER;
GRANT EXECUTE on DBMS FLASHBACK to OGGUSER;
GRANT SELECT ON dba clusters to OGGUSER;
spool off;
```
For more information on creating a Oracle Golden Gate user and script for Oracle database 12c, see [Configuring PeopleSoft Databases for Oracle GoldenGate](#page-328-0).

#### **Example to List the Privileges Granted to the GoldenGate User in Oracle 11g**

To list the privileges granted to the Oracle GoldenGate User, you can run the following script:

```
set echo on
set heading off
spool showogguserprivileges.log
 -- Show all privileges associated with the OGG User
select
  lpad(' ', 2*level) || granted role "USER, his roles and privileges"
from
\overline{\phantom{a}} /* THE USERS */
    select<br>null
               qrantee,
       username granted_role
     from
       dba_users
    where<sup>-</sup>
       username like upper('OGGUSER')
   /* THE ROLES TO ROLES RELATIONS */
   union
     select
       grantee,
```

```
 granted_role
     from
       dba_role_privs
  /* THE \overline{ROLES} TO PRIVILEGE RELATIONS */ union
     select
       grantee,
       privilege
     from
       dba_sys_privs
   )
start with grantee is null
connect by grantee = prior granted role;spool off;
```
The above script generates following result:

```
 OGGUSER
    ALTER ANY TABLE
     ALTER SESSION
     CONNECT
      CREATE SESSION
     CREATE TABLE
    DELETE ANY TABLE
     FLASHBACK ANY TABLE
     INSERT ANY TABLE
     RESOURCE
      CREATE CLUSTER
      CREATE INDEXTYPE
       CREATE OPERATOR
       CREATE PROCEDURE
       CREATE SEQUENCE
      CREATE TABLE
      CREATE TRIGGER
      CREATE TYPE
     SELECT ANY DICTIONARY
     SELECT ANY TABLE
     UNLIMITED TABLESPACE
     UPDATE ANY TABLE
22 rows selected.
```
## **Enabling Archive Logging for Oracle 11g**

For the following information, see [Enabling and Viewing Archive Logging and Supplemental Logging](#page-332-0):

- Example of Archive Logging on Oracle 12c.
- Examples for viewing archive logging status.
- Example to enable supplemental logging.

#### **Example to Enable Archive Logging in 11g**

To enable archive logging for Oracle GoldenGate on Oracle 11g, use these commands in SQL Plus:

```
SQL> startup mount
ORACLE instance started.
Total System Global Area 805933056 bytes
Fixed Size 2230680 bytes
Variable Size 469763688 bytes
Database Buffers 327155712 bytes
Redo Buffers 6782976 bytes
Database mounted.
SQL> ALTER DATABASE ARCHIVELOG;
```

```
Database altered.
SQL> ALTER DATABASE OPEN;
Database altered.
```
# **Creating Oracle GoldenGate Parameter Files for the Primary Database on** Oracle 11g

This section describes the parameter files that you need to create and modify manually for the primary database on Oracle 11g. See Creating Oracle GoldenGate Parameter Files for the Primary Databasefor examples on Oracle 12c.

- mgr.prm  $\bullet$  .
- priaddtrndata.oby
- configure primary.oby
- primecap.prm
- primepmp.prm

### **Creating mgr.prm**

Create a file named mgr.prm and add the following:

```
-- mgr.prm file
PORT 7809
PURGEOLDEXTRACTS ./dirdat/*, USECHECKPOINTS, MINKEEPDAYS 3
```
Note: The port number defaults to 7809 or 7810.

### **Creating priaddtrndata.oby**

Example to create a file named *priaddtrndata.oby* on Oracle 11g:

```
-- PRIADDTRNDATA.oby file
# # # # # # # # #
-- ADD Trandata Obey file for Primary
-- This file defines the tables which we are interested in having OGG capture chang>
es from the Transaction logs.
-- We initially specify an add TRANDATA SYSADM.* with wildcard to capture all table>
\mathbf{S}-- We then direct OGG to ignore specific table trandata. In our case all of the Pe
opleSoft type '7' temp tables.
-- This is done by appending the output from the PSGGgeneratetrandatadeletes.txt (e>
g. just the generated
-- DELETE -- TRANDATA statements) after the ADD TRANDATA SYSADM.* statement
```

```
# # # # # # # # #
-- Edit and modify 'OGGUSER' to Oracle GoldenGate Admin Userid and PW
\overline{\phantom{a}}-- Edit and modify 'SYSADM' to PSACCESSID
-- Append the output from the PSGGgeneratetrandatadeletes.txt (eq. just the generat=
ed
-- DELETE TRANDATA -- statements) after the ADD TRANDATA SYSADM.* statement
# # # # # # # # #
DBLOGIN USERID OGGUSER PASSWORD OGGUSER
ADD TRANDATA SYSADM.*
# # # # # # # # #
-- This section lists the generated DELETE TRANDATA statements
# # # # # # # # #
<Copy in the generated DELETE TRANDATA statements after the preceding ADD TRANDDATA=>
statement.>
-- Example:
-- DELETE TRANDATA SYSADM.PS AR CMANRT TAO3
-- DELETE TRANDATA SYSADM.PS AR CMANRT TAO4
-- DELETE TRANDATA SYSADM.PS AR CMANRT TAO5
-- <more>
# # # # # # # # #
-- This section lists the required static DELETE TRANDATA statements
# # # # # # # # #
DELETE TRANDATA SYSADM. PSLOCK
DELETE TRANDATA SYSADM.PS SERVERMONITOR
DELETE TRANDATA SYSADM.PS SERVERACTVTY
DELETE TRANDATA SYSADM.PS_PRCSSEQUENCE
DELETE TRANDATA SYSADM.PS MESSAGE LOGPARM
DELETE TRANDATA SYSADM.PS MESSAGE LOG
DELETE TRANDATA SYSADM.PS AETEMPTBLMGR
DELETE TRANDATA SYSADM.PS AERUNCONTROLPC
DELETE TRANDATA SYSADM.PS AERUNCONTROL
DELETE TRANDATA SYSADM.PS AELOCKMGR
DELETE TRANDATA SYSADM. PSWEBPROFHIST
DELETE TRANDATA SYSADM.PSSERVERSTAT
DELETE TRANDATA SYSADM. PSQRYTRANS
DELETE TRANDATA SYSADM. PSPRCSJOBSTATUS
DELETE TRANDATA SYSADM. PSOPRDEFN
DELETE TRANDATA SYSADM. PSIBSUBSLAVE
DELETE TRANDATA SYSADM. PSIBPUBSLAVE
DELETE TRANDATA SYSADM. PSIBFOLOCK
DELETE TRANDATA SYSADM. PSIBFAILOVER
DELETE TRANDATA SYSADM. PSIBBRKSLAVE
DELETE TRANDATA SYSADM. PSACCESSLOG
DELETE TRANDATA SYSADM.PS PTFP ACCESS LOG
DELETE TRANDATA SYSADM.PS PTFP OPTIONS
```
Chapter 9

DELETE TRANDATA SYSADM. PSIBPROFILESYNC

DELETE TRANDATA SYSADM.PSIBLOGHDR DELETE TRANDATA SYSADM.PSIBLOGERR DELETE TRANDATA SYSADM.PSIBLOGERRP DELETE TRANDATA SYSADM.PSIBLOGDATA DELETE TRANDATA SYSADM.PSIBLOGIBINFO DELETE TRANDATA SYSADM.PSQASRUN DELETE TRANDATA SYSADM.PSPRCSRQST DELETE TRANDATA SYSADM.PSPRCSQUE DELETE TRANDATA SYSADM.PSPRCSRQSTFILE DELETE TRANDATA SYSADM.PSPRCSPARMS DELETE TRANDATA SYSADM.PSPRCSRQSTTEXT DELETE TRANDATA SYSADM.PSPRCSRQSTTEXT2 DELETE TRANDATA SYSADM.PS\_CDM\_LIST DELETE TRANDATA SYSADM.PS CDM TRANSFER DELETE TRANDATA SYSADM.PS CDM AUTH DELETE TRANDATA SYSADM.PS\_BAT\_TIMINGS\_LOG DELETE TRANDATA SYSADM.PS\_BAT\_TIMINGS\_DTL DELETE TRANDATA SYSADM.PS AE TIMINGS LG DELETE TRANDATA SYSADM.PS<sup>T</sup>AE<sup>T</sup>TIMINGS<sup>T</sup>DT DELETE TRANDATA SYSADM.PS BAT TIMINGS FN DELETE TRANDATA SYSADM.PSQRYFAVORITES DELETE TRANDATA SYSADM.PSQRYSTATS DELETE TRANDATA SYSADM.PSFILE\_ATTDET DELETE TRANDATA SYSADM.PSPTFILE REF DELETE TRANDATA SYSADM.PSPTFILE WART DELETE TRANDATA SYSADM.PS PTSF SCHED STAT DELETE TRANDATA SYSADM.PSPGVIEWOPT DELETE TRANDATA SYSADM.PSPGCHARTOPT DELETE TRANDATA SYSADM.PSPGCHRTFLRSOPT DELETE TRANDATA SYSADM.PSPGCHTFLRSLANG DELETE TRANDATA SYSADM.PSPGDISPOPT DELETE TRANDATA SYSADM.PSPGGRIDOPT DELETE TRANDATA SYSADM.PSPGQRYPROMPT DELETE TRANDATA SYSADM.PSPGQRYPROMPLNG DELETE TRANDATA SYSADM.PSPGCHARTOPTLNG DELETE TRANDATA SYSADM.PSPGVIEWOPTLANG DELETE TRANDATA SYSADM.PSPGVIEWOPTPERS DELETE TRANDATA SYSADM.PSPGAXISPERS DELETE TRANDATA SYSADM.PSPGAXISPERSLNG DELETE TRANDATA SYSADM.PSPGCHARTOPTPER DELETE TRANDATA SYSADM.PSPGQRYPRMPTPER DELETE TRANDATA SYSADM.PSPGGRIDOPTPERS DELETE TRANDATA SYSADM.PSPGCHTOPTPERLN DELETE TRANDATA SYSADM.PSPGQRYPRMPTPLN DELETE TRANDATA SYSADM.PSPGVWOPTPERLN DELETE TRANDATA SYSADM.PSPTFILE\_PRCS DELETE TRANDATA SYSADM.PSUSEROBJTYPE DELETE TRANDATA SYSADM.PSUSERSRCHDEFN DELETE TRANDATA SYSADM.PSUSERPRSNLOPTN DELETE TRANDATA SYSADM.PSVERSION DELETE TRANDATA SYSADM.PSUSRTAPAGECUST DELETE TRANDATA SYSADM.PSBATCHAUTH DELETE TRANDATA SYSADM.PSBATCHAUTHLONG DELETE TRANDATA SYSADM.PSPRCSCHLDINFO DELETE TRANDATA SYSADM.PS\_PTNVSLYTQRY DELETE TRANDATA SYSADM.PSTREESELNUM DELETE TRANDATA SYSADM.PSTREESELCTL DELETE TRANDATA SYSADM.PSNVSBATCHRSTRT DELETE TRANDATA SYSADM.PSNVSDRILLQRY DELETE TRANDATA SYSADM.PSNVSDRLPROMPTS DELETE TRANDATA SYSADM.PS\_CDM\_TEXT DELETE TRANDATA SYSADM.PS<sup>PRCSRQSTDIST</sup> DELETE TRANDATA SYSADM.PSTREESELECT01 DELETE TRANDATA SYSADM.PSTREESELECT02 DELETE TRANDATA SYSADM.PSTREESELECT03 DELETE TRANDATA SYSADM.PSTREESELECT04 DELETE TRANDATA SYSADM.PSTREESELECT05 DELETE TRANDATA SYSADM.PSTREESELECT06 DELETE TRANDATA SYSADM.PSTREESELECT07 DELETE TRANDATA SYSADM.PSTREESELECT08 DELETE TRANDATA SYSADM.PSTREESELECT09

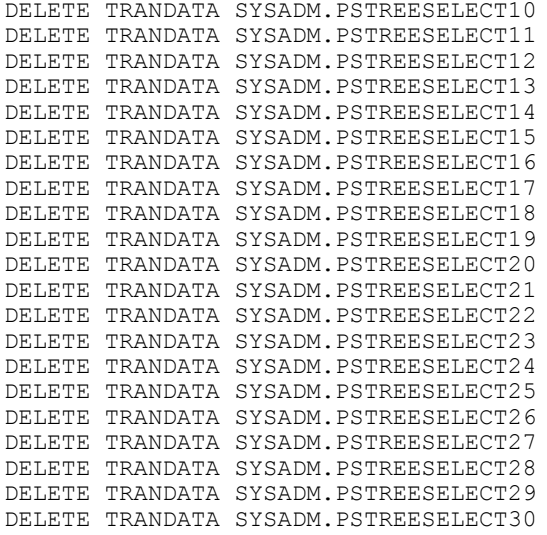

#### **Creating configure\_primary.oby**

Example to create a file named *configure\_primary.oby* on Oracle 11g:

```
-- ################################################################################
--
-- Edit and modify local and remote Trail Directory
--
-- ################################################################################
DBLOGIN USERID OGGUSER PASSWORD OGGUSER
add extract primecap, tranlog, begin now
add exttrail ./dirdat/pt, extract primecap
add extract primepmp, exttrailsource ./dirdat/pt
add rmttrail ./dirdat/pr, extract primepmp
```
#### **Creating primecap.prm**

Example to create a file named *primecap.prm* on Oracle 11g:

```
-- ################################################################################⇒
##########
-- Edit and modify NLS LANG parameter as required (eg. language.territory.character⇒
\lambda-- Edit and modify ORACLE HOME
-- Edit and modify Primary ORACLE SID
--
-- Edit and modify 'OGGUSER' to Oracle GoldenGate Admin Userid and PW
--
-- Edit and modify 'SYSADM' to PSACCESSID
--
-- Copy the output from the PSGGgeneratetableexcludes.txt (eg. just the generated T⇒
ABLEEXCLUDE
-- statements) between the WILDCARDRESOLVE DYNAMIC statement and before the TABLE S⇒
YSADM.*
-- statement
--
-- ################################################################################⇒
##########
EXTRACT primecap
SETENV (NLS_LANG = "AMERICAN_AMERICA.AL32UTF8")
```

```
SETENV (ORACLE HOME = "/products/oracle/11.2.0.2.0-64bit")
SETENV (ORACLE^T SID = pq112064")USERID OGGUSER PASSWORD OGGUSER
DISCARDFILE ./dirrpt/primecap.dsc, purge
EXTTRAIL ./dirdat/pt
WILDCARDRESOLVE DYNAMIC
# # # # # # # # #
-- This section lists the generated TABLEEXCLUDE statements
# # # # # # # # #
-- <Copy in the generated TABLEEXCLUDE statements after the preceding WILDCARDRESOL>
VE DYNAMIC
-- statement.>
-- Example:
-- TABLEEXCLUDE SYSADM.PS AR CMANRT TAO3;
-- TABLEEXCLUDE SYSADM.PS AR CMANRT TAO4;
-- TABLEEXCLUDE SYSADM.PS_AR_CMANRT_TAO5;
-- TABLEEXCLUDE SYSADM.PS_AR_CMANRT_TAO6;<br>-- TABLEEXCLUDE SYSADM.PS_AR_CMANRT_TAO7;
-- TABLEEXCLUDE SYSADM.PS AR CMCOLPRC I;
-- TABLEEXCLUDE SYSADM.PS AR CMCOLPRC I1;
# # # # # # # # #
-- This section lists the required static TABLEEXCLUDE statements
# # # # # # # # #
TABLEEXCLUDE SYSADM. PSLOCK;
TABLEEXCLUDE SYSADM.PS SERVERMONITOR;
TABLEEXCLUDE SYSADM.PS SERVERACTVTY;
TABLEEXCLUDE SYSADM.PS PRCSSEQUENCE;
TABLEEXCLUDE SYSADM. PS MESSAGE LOGPARM;
TABLEEXCLUDE SYSADM.PS_MESSAGE_LOG;
TABLEEXCLUDE SYSADM. PS AETEMPTBLMGR;
TABLEEXCLUDE SYSADM.PS AERUNCONTROLPC:
TABLEEXCLUDE SYSADM.PS AERUNCONTROL;
TABLEEXCLUDE SYSADM. PS AELOCKMGR;
TABLEEXCLUDE SYSADM.PSWEBPROFHIST;
TABLEEXCLUDE SYSADM. PSSERVERSTAT;
TABLEEXCLUDE SYSADM. PSQRYTRANS;
TABLEEXCLUDE SYSADM. PSPRCSJOBSTATUS;
TABLEEXCLUDE SYSADM. PSOPRDEFN:
TABLEEXCLUDE SYSADM. PSIBSUBSLAVE;
TABLEEXCLUDE SYSADM. PSIBPUBSLAVE;
TABLEEXCLUDE SYSADM. PSIBFOLOCK;
TABLEEXCLUDE SYSADM. PSIBFAILOVER;
TABLEEXCLUDE SYSADM. PSIBBRKSLAVE;
TABLEEXCLUDE SYSADM. PSACCESSLOG;
TABLEEXCLUDE SYSADM.PS PTFP ACCESS LOG;
TABLEEXCLUDE SYSADM.PS PTFP OPTIONS;
TABLEEXCLUDE SYSADM.PSIBPROFILESYNC:
TABLEEXCLUDE SYSADM. PSIBLOGHDR;
TABLEEXCLUDE SYSADM.PSIBLOGERR;
TABLEEXCLUDE SYSADM. PSIBLOGERRP;
TABLEEXCLUDE SYSADM. PSIBLOGDATA;
```

```
TABLEEXCLUDE SYSADM. PSIBLOGIBINFO;
```
TABLEEXCLUDE SYSADM.PSQASRUN; TABLEEXCLUDE SYSADM.PSPRCSRQST; TABLEEXCLUDE SYSADM.PSPRCSQUE; TABLEEXCLUDE SYSADM.PSPRCSRQSTFILE; TABLEEXCLUDE SYSADM.PSPRCSPARMS; TABLEEXCLUDE SYSADM.PSPRCSRQSTTEXT; TABLEEXCLUDE SYSADM.PSPRCSRQSTTEXT2; TABLEEXCLUDE SYSADM.PS CDM LIST; TABLEEXCLUDE SYSADM.PS CDM TRANSFER; TABLEEXCLUDE SYSADM.PS\_CDM\_AUTH; TABLEEXCLUDE SYSADM.PS\_BAT\_TIMINGS\_LOG; TABLEEXCLUDE SYSADM.PS\_BAT\_TIMINGS\_DTL; TABLEEXCLUDE SYSADM.PS AE TIMINGS LG; TABLEEXCLUDE SYSADM.PS AE TIMINGS DT; TABLEEXCLUDE SYSADM.PS BAT TIMINGS FN; TABLEEXCLUDE SYSADM.PSQRYFAVORITES; TABLEEXCLUDE SYSADM.PSQRYSTATS; TABLEEXCLUDE SYSADM.PSFILE ATTDET; TABLEEXCLUDE SYSADM. PSPTFILE REF; TABLEEXCLUDE SYSADM.PSPTFILE WART; TABLEEXCLUDE SYSADM.PS PTSF SCHED STAT; TABLEEXCLUDE SYSADM.PSPGVIEWOPT; TABLEEXCLUDE SYSADM.PSPGCHARTOPT; TABLEEXCLUDE SYSADM.PSPGCHRTFLRSOPT; TABLEEXCLUDE SYSADM.PSPGCHTFLRSLANG; TABLEEXCLUDE SYSADM.PSPGDISPOPT; TABLEEXCLUDE SYSADM.PSPGGRIDOPT; TABLEEXCLUDE SYSADM.PSPGQRYPROMPT; TABLEEXCLUDE SYSADM.PSPGQRYPROMPLNG; TABLEEXCLUDE SYSADM.PSPGCHARTOPTLNG; TABLEEXCLUDE SYSADM.PSPGVIEWOPTLANG; TABLEEXCLUDE SYSADM.PSPGVIEWOPTPERS; TABLEEXCLUDE SYSADM.PSPGAXISPERS; TABLEEXCLUDE SYSADM.PSPGCHARTOPTPER; TABLEEXCLUDE SYSADM.PSPGQRYPRMPTPER; TABLEEXCLUDE SYSADM.PSPGGRIDOPTPERS; TABLEEXCLUDE SYSADM.PSPGCHTOPTPERLN; TABLEEXCLUDE SYSADM.PSPGQRYPRMPTPLN; TABLEEXCLUDE SYSADM.PSPGVWOPTPERLN; TABLEEXCLUDE SYSADM.PSPGAXISPERSLNG; TABLEEXCLUDE SYSADM.PSPTFILE\_PRCS; TABLEEXCLUDE SYSADM.PSUSEROBJTYPE; TABLEEXCLUDE SYSADM.PSUSERSRCHDEFN; TABLEEXCLUDE SYSADM.PSUSERPRSNLOPTN; TABLEEXCLUDE SYSADM.PSVERSION; TABLEEXCLUDE SYSADM.PSUSRTAPAGECUST; TABLEEXCLUDE SYSADM.PSBATCHAUTH; TABLEEXCLUDE SYSADM.PSBATCHAUTHLONG; TABLEEXCLUDE SYSADM.PSPRCSCHLDINFO; TABLEEXCLUDE SYSADM.PS\_PTNVSLYTQRY; TABLEEXCLUDE SYSADM.PSTREESELNUM; TABLEEXCLUDE SYSADM.PSTREESELCTL; TABLEEXCLUDE SYSADM.PSNVSBATCHRSTRT; TABLEEXCLUDE SYSADM.PSNVSDRILLQRY; TABLEEXCLUDE SYSADM.PSNVSDRLPROMPTS; TABLEEXCLUDE SYSADM.PS\_CDM\_TEXT; TABLEEXCLUDE SYSADM.PS\_PRCSRQSTDIST; TABLEEXCLUDE SYSADM.PSTREESELECT01; TABLEEXCLUDE SYSADM.PSTREESELECT02; TABLEEXCLUDE SYSADM.PSTREESELECT03; TABLEEXCLUDE SYSADM.PSTREESELECT04; TABLEEXCLUDE SYSADM.PSTREESELECT05; TABLEEXCLUDE SYSADM.PSTREESELECT06; TABLEEXCLUDE SYSADM.PSTREESELECT07; TABLEEXCLUDE SYSADM.PSTREESELECT08; TABLEEXCLUDE SYSADM.PSTREESELECT09; TABLEEXCLUDE SYSADM.PSTREESELECT10; TABLEEXCLUDE SYSADM.PSTREESELECT11; TABLEEXCLUDE SYSADM.PSTREESELECT12; TABLEEXCLUDE SYSADM.PSTREESELECT13; TABLEEXCLUDE SYSADM.PSTREESELECT14;

```
TABLEEXCLUDE SYSADM.PSTREESELECT15;
TABLEEXCLUDE SYSADM.PSTREESELECT16;
TABLEEXCLUDE SYSADM.PSTREESELECT17;
TABLEEXCLUDE SYSADM.PSTREESELECT18;
TABLEEXCLUDE SYSADM.PSTREESELECT19;
TABLEEXCLUDE SYSADM.PSTREESELECT20;
TABLEEXCLUDE SYSADM.PSTREESELECT21;
TABLEEXCLUDE SYSADM.PSTREESELECT22;
TABLEEXCLUDE SYSADM.PSTREESELECT23;
TABLEEXCLUDE SYSADM.PSTREESELECT24;
TABLEEXCLUDE SYSADM.PSTREESELECT25;
TABLEEXCLUDE SYSADM.PSTREESELECT26;
TABLEEXCLUDE SYSADM.PSTREESELECT27;
TABLEEXCLUDE SYSADM.PSTREESELECT28;
TABLEEXCLUDE SYSADM.PSTREESELECT29;
TABLEEXCLUDE SYSADM.PSTREESELECT30;
```
TABLE SYSADM.\*;

#### **Creating primepmp.prm**

Example to create a file named *primepmp.prm* on Oracle 11g:

```
-- ################################################################################⇒
##########
-- Pump for Extract primecap
-- Edit and modify REMOTE Host, Port and Trail Directory
-- Edit and modify 'SYSADM' to PSACCESSID
-- ################################################################################⇒
##########
EXTRACT primepmp
PASSTHRU
PASSTHRUMESSAGES
-- Remote Host and Trail Information
RMTHOST <hostname> MGRPORT 7810
RMTTRAIL ./dirdat/pr
-- Table Mapping Parameters
WILDCARDRESOLVE DYNAMIC
```
TABLE SYSADM.\*;

## **Creating Oracle GoldenGate Parameter Files for the Standby Database on Oracle 11g**

This section describes the parameter files that you need to create and modify manually for the standby database on Oracle 11g. See [Creating Oracle GoldenGate Parameter Files for the Standby Database](#page-342-0) for examples on Oracle 12c.

- mgr.prm
- configure\_standby.oby
- trgtrep.prm

### **Creating mgr.prm**

See Creating Oracle GoldenGate Parameter Files for the Standby Database, mgr.prm section.

#### **Creating configure\_standby.oby**

Example to create a file named *configure standby.oby*, on Oracle 11g:

```
# # # # # # # # #
-- Edit and modify 'OGGUSER' to Oracle GoldenGate Admin Userid and PW
-- Edit and modify REMOTE Host and Trail
# # # # # # # # #
dblogin, userid OGGUSER, password OGGUSER
add checkpointtable OGGUSER.GGSCHKPT
add replicat trgtrep, exttrail ./dirdat/pr, checkpointtable OGGUSER.GGSCHKPT
```
### **Creating trgtrep.prm**

Example to create a file named *trgtrep.prm*, on Oracle 11g:

```
# # # # # # # # #
-- Edit and modify NLS LANG parameter as required (eg. language.territory.character>
-- Edit and modify ORACLE_HOME
-- Edit and modify Primary ORACLE SID
-- Edit and modify 'OGGUSER' to Oracle GoldenGate Admin Userid and PW
-- Edit and modify 'SYSADM' to PSACCESSID
# # # # # # # # #
REPLICAT trgtrep
SETENV (NLS LANG = "AMERICAN AMERICA.AL32UTF8")
SETENV (ORACLE HOME = "/products/oracle/11.2.0.2.0-64bit")
SETENV (ORACLE SID = "sq112064")
USERID OGGUSER PASSWORD OGGUSER
ASSUMETARGETDEFS
DISCARDFILE ./dirrpt/trgtrep.dsc, APPEND
DISCARDROLLOVER ON SUNDAY
ALLOWNOOPUPDATES
MAP SYSADM.*, TARGET SYSADM.*;
```
# Setting Up the PeopleSoft Installation with Oracle RAC

This section contains an overview and discusses the process to set up PeopleSoft installation with Oracle RAC.

## **Understanding the PeopleSoft Installation on Oracle RAC**

An Oracle RAC configuration is a multi-Oracle instance environment that uses cluster software to communicate between different Oracle instances and cluster members.

You must use the manual database creation procedure, described in the PeopleTools installation guide if you are installing on an Oracle RAC database. The manual procedure gives you the ability to specify multiple mounting points for raw devices, edit database setup scripts, and edit Data Mover scripts.

See *PeopleSoft 9.2 Application Installation for Oracle*: *"Creating a Database Manually on UNIX"*.

See *PeopleSoft 9.2 Application Installation for Oracle*: *"Creating a Database Manually on Windows"*.

## **Setting Up Prerequisites**

To use the Oracle RAC system with PeopleTools, the cluster environment must support the cluster file system. Before beginning the implementation, verify that your system satisfies the following requirements:

- Oracle data files and control files must be raw devices unless a cluster file system is supported by the cluster software.
- Each data file or control file is a single raw device that must be shareable to all cluster members.
- You must have installed Operating System Cluster Software.
- You must have installed the RAC version of the Oracle database.
- You must modify certain operating system parameters.

See *Oracle® Real Application Clusters Installation and Configuration Guide* for your Oracle version.

## **Creating the Database**

Use the following guidelines in setting up the Oracle RAC database:

- Follow the instructions in the PeopleTools installation guide for creating a database manually on either UNIX or Windows.
- Edit the following scripts as per the instructions in the manual database creation instructions:
	- CREATEDB18.SQL

*NN* represents your Oracle database version.

- UTLSPACE.SQL
- *XX*DDL.SQL

*XX* is a two-letter code for the PeopleSoft application.

• Create an ORACLE SID for each Oracle instance.

Each Oracle instance must have its own ORACLE\_SID and its own Oracle initialization file. Within each specific Oracle initialization file, you must define the thread, instance number, instance thread, undo tablespaces, the name of a common initialization file, and service name. Within the common initialization file, you must specify the control files and the value cluster database=true.

## **Creating Raw Devices**

You must create raw volumes for each tablespace and control file which the database uses unless a cluster file system is supported by the cluster software. The following list is an example of raw devices and sizes used in the *XX*DDL.SQL script.

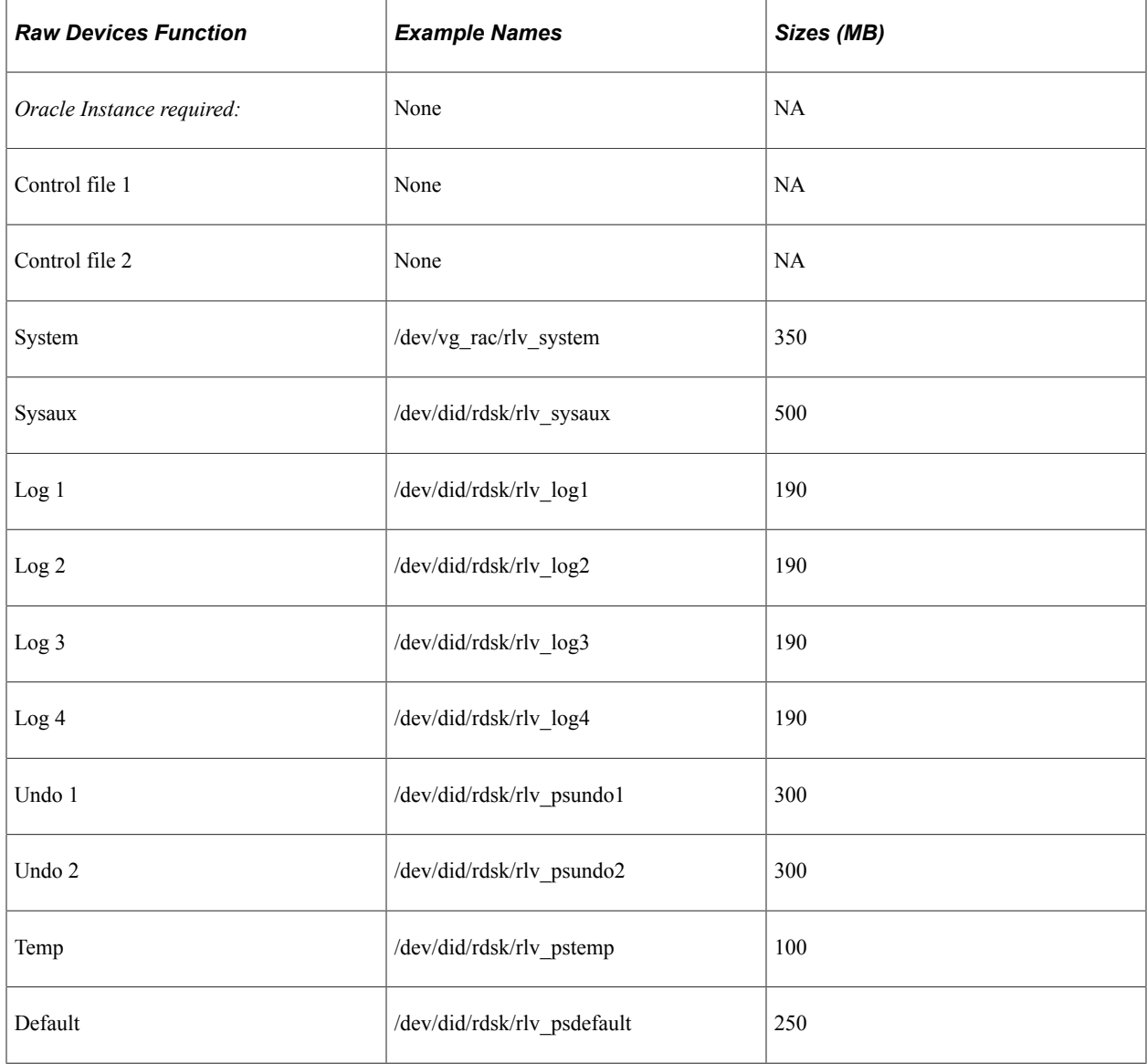

# **Editing the CREATEDB18.SQL Script**

You must edit the CREATEDB18.SQL script to so that the database has:

• sufficient maxinstances.
- sufficient maxlogfiles.
- different logfiles for each Oracle instance.
- a different thread for each Oracle instance.

#### **Example: Original CREATEDB18.SQL**

The following is an unmodified CREATEDB18.SQL file.

```
create database <SID>
    maxdatafiles 1021
    maxinstances 1
    maxlogfiles 8
    maxlogmembers 4
    CHARACTER SET WE8ISO8859P15
    NATIONAL CHARACTER SET AL32UTF8
0240K MAXSIZE UNLIMITED<SID>/system01.dbf' SIZE 2000M REUSE AUTOEXTEND ON NEXT 1EXT⇒
ENT MANAGEMENT LOCAL
SYSAUX DATAFILE '/u01/oradata/<SID>/sysaux01.dbf' SIZE 120M REUSE AUTOEXTEND ON
NEXT 10240K MAXSIZE UNLIMITED
DEFAULT TEMPORARY TABLESPACE TEMP TEMPFILE '/u01/oradata/<SID>/temp01.dbf' SIZE
20M REUSE AUTOEXTEND ON NEXT 640K MAXSIZE UNLIMITED
M REUSE AUTOEXTEND ON NEXT 5120K MAXSIZE UNLIMITEDSID>/psundots01.dbf' SIZE 300
LOGFILE GROUP 1 ('/u01/oradata/<SID>/redo01.log') SIZE 100M,
         GROUP 2 ('/u01/oradata/<SID>/redo02.log') SIZE 100M,
```
#### **Example: CREATEDB18.SQL Modified for RAC**

The following is an example of a CREATEDB18.SQL used for setting up Oracle RAC.

GROUP 3 ('/u01/oradata/<SID>/redo03.log') SIZE 100M;

```
create database RAC
      maxdatafiles 1021
     maxinstances 2<br>maxlogfiles 8
      maxlogfiles 8
      maxlogmembers 4
      character set WE8ISO8859P15
     datafile
          '/dev/did/rdsk/rlv_system' size 350M
SYSAUX DATAFILE '/dev/did/rdsk/rlv_sysaux' SIZE 500M
UNDO TABLESPACE PSUNDO1 DATAFILE '/dev/did/rdsk/rlv_psundo1' SIZE 300M
maxinstances 2
 logfile
 '/dev/did/rdsk/rlv_log1' size 190M,
 '/dev/did/rdsk/rlv_log2' size 190M;
 alter database add logfile thread 2
 '/dev/did/rdsk/rlv_log3' size 190M,
          '/dev/did/rdsk/rlv_log4' size 190M;
    alter database enable t\overline{h}read 2;
```
#### **Editing the UTLSPACE.SQL Script**

Edit the UTLSPACE.SQL script to create an additional UNDO tablespace, and to specify the correct raw devices for the tablespaces. Each Oracle instance needs its own UNDO tablespace. The following examples use the names and locations given in the section Creating Raw Devices.

Modify the script to include the following statement for the second UNDO tablespace:

CREATE UNDO TABLESPACE PSUNDO2<br>DATAFILE (dev/di '/dev/did/rdsk/rlv\_psundo2' REUSE AUTOEXTEND ON NEXT 5120K MAXSIZE UNLIMITED

;

Modify the script to specify raw devices. This example is for the PSTEMP tablespace:

```
REM * Create a temporary tablespace for database users.
REM *
CREATE TEMPORARY TABLESPACE PSTEMP
TEMPFILE '/dev/did/rdsk/rlv_pstemp' SIZE 300M
EXTENT MANAGEMENT LOCAL UNIFORM SIZE 128\overline{K};
```
## **Editing the XXDDL Script**

Edit the *XX*DDL.SQL script (xx is a two-letter code for your product line) to reflect the correct tablespace naming and tablespace sizing if you are using raw devices. For example, to specify the size of the PSIMAGE tablespace:

```
CREATE TABLESPACE PSIMAGE DATAFILE '/dev/did/rdsk/rlv_psimage' SIZE 100M
EXTENT MANAGEMENT LOCAL AUTOALLOCATE
```
In addition, for Oracle RAC, autoextend of tablespaces is not supported if you are using raw devices. Do not uncomment the autoextend SQL statements in the *xx*ddl.sql script.

#### **Creating Initialization Files**

Each Oracle instance must have its own ORACLE\_SID and its own Oracle initialization file. For example:

Oracle initialization file for first Oracle Instance where ORACLE\_SID=RAC1:

```
InitRAC1.ora:
 instance name=RAC1
  instance_number=1
```
 thread=1 ifile= initRAC.ora service names=RAC undo\_tablespace=PSUNDO1

Oracle initialization file for second Oracle Instance where ORACLE\_SID=RAC2:

```
InitRAC2.ora:
```

```
 instance_name=RAC2
 instance_number=2
 thread=2
 ifile= initRAC.ora
service names=RAC
undo tablespace=PSUNDO2
```
The following is the common Oracle initialization file. This file contains the following parameters that must be listed in addition to the regular Oracle initialization file parameters.

```
initRAC.ora
 compatible = 10.1.0 cluster_database=true
 cluster database instances=2
 undo management=auto
  undo_tablespace=PSUNDO1
 control files=/dev/did/rdsk/rlv cnt1
  open_cursors=300
```
Note: Any control files must be changed to raw devices if there is no cluster file system support.

#### **Configuring Database Security**

There must be an entry in ps.psdbowner for each Oracle instance. The Owner ID field must be the same for all entries and the DBNAME must be a name that PeopleSoft software uses in its connection to the Oracle database. There can be multiple entries in ps.psdbowner depending on how tnsnames.ora is set up.

Make sure the ps.psdbowner table contains entries to the multiple DBNAMES and Owner IDs. For example:

```
DBNAMES Owner ID
-------- ---------
               RAC1 RAC1
RAC<sub>2</sub>
```
To add an entry to the ps.psdbowner table, use SQL\*Plus; for example:

```
sqlplus>RAC1/RAC1
Insert into ps.psdbowner values ('RAC2','RAC1');
Commit;
```
### **Configuring the Tnsnames and Listener Files**

As a safeguard, the information on database security is defined in two locations. The tnsnames.ora file includes an ADDRESS\_LIST containing an IP address and a unique CONNECT\_DATA (SERVICE\_NAME) for each cluster member. Each corresponding listener.ora file includes this unique SERVICE\_NAME and the INSTANCE\_NAME that is associated with it.

#### **Example: TNSNAMES.ORA File**

The following is a sample tnsnames.ora file:

```
rac = (DESCRIPTION =
    (load_balance=on)
       (ADDRESS = (PROTOCOL = TCP) (host = myserver.example.com) (port
= 1521)(ADDRESS = (PROTOCOL = TCP) (host = 192.0.2.10) (port = 1521)) (CONNECT_DATA =
       (service_name = rac)
    )
   )
rac1 = (DESCRIPTION =
    (ADDRESS = (PROTOCOL = TCP) (host = myserver.example.com) (port =
1521))
     (ADDRESS = (PROTOCOL = TCP) (host = myserver.example.com) (port = 1521))
     (CONNECT_DATA =
      (service name = rac)
     )
   )
rac2 = (DESCRIPTION =
     (ADDRESS = (PROTOCOL = TCP) (host = 192.0.2.10) (port = 1521))
     (ADDRESS = (PROTOCOL = TCP) (host = myserver.example.com) (port = 1521))
     (CONNECT_DATA =
      (service_name = rac)
```
)

)

#### **Example: TNSLISTENER.ORA File**

The following is a sample listener.ora file.

```
SID_LIST_LISTENER_PT-SUN30 =
  (\overline{S}ID_L\overline{I}ST =(SID DESC =
       (SID NAME = PLSExtProc)(ORACLE HOME = /products/oracle/192.0.2.10-64bit)(PROGRAM = extproc) )
   )
SID LIST LISTENER PT-SUN29 =
  (\overline{S}ID L\overline{I}ST =(SID DESC =
       (SID NAME = PLSEXtProc)(ORACLE HOME = /products/oracle/192.0.2.10-64bit)(PROGRA\overline{M} = \text{extproc}) )
   )
LISTENER_PT-SUN30 =
   (DESCRIPTION_LIST =
      (DESCRIPTION =
        (ADDRESS_LIST =
         (ADDRESS = (PROTOCOL = IPC) (KEY = EXTPROC))\overline{\phantom{a}} (ADDRESS_LIST =
         (ADDRE\overline{S}S = (PROTOCOL = TCP) (HOST = 192.0.2.10) (PORT = 1521))\overline{\phantom{a}} (ADDRESS_LIST =
       (ADDRE\overline{S}S = (PROTOCOL = TCP) (HOST = 192.0.2.10) (PORT = 1521))\overline{\phantom{a}} )
   )
LISTENER_PT-SUN29 =
  (DESCR\bar{T}PTION LIST =
     (DESCRIPTION =
        (ADDRESS_LIST =
          (ADDRE\overline{S}S = (PROTOCOL = IPC) (KEY = EXTPROC))\overline{\phantom{a}} (ADDRESS_LIST =
           (ADDRESS = (PROTOCOL = TCP)(HOST = myserver.example.com)(PORT
= 1521)\overline{\phantom{a}} (ADDRESS_LIST =
       (ADDRE\overline{S}S = (PROTOCOL = TCP) (HOST = 192.0.2.10) (PORT = 1521))\overline{\phantom{a}} )
  \lambda
```
To start the listener, use the following command, where *<CLUSTER\_MEMBER>* is the name of the cluster member in the listener.ora file:

```
lsntrctl start <CLUSTER_MEMBER>
```
For example, to start the listener on the first cluster member in the example above, use the following command:

lsntrctl start LISTENER\_PT-SUN29

## **Configuring the Server Domains**

When configuring application server and Process Scheduler server domains, keep these items in mind:

- Make sure that the PS\_MACH field in the application server configuration file corresponds to the proper IP address for the cluster member. It may be using the internal connection IP address for the cluster.
- The DBNAME specified in the domain configuration file must be one of the values in ps.psdbowner.
- Configure additional application servers and Process Scheduler servers to point to the additional RAC instance.

# **Working with Oracle Fine Grained Auditing**

PeopleTools supports the use of Oracle Fine Grained Auditing. Oracle Fine Grained Auditing (FGA) enables you to create policies that define specific conditions that must be met in order for an audit to occur. It provides granular auditing of queries, and INSERT, UPDATE, and DELETE operations.

Using FGA creates more meaningful and focused audit trails. Rather than recording each and every access or update of a table, FGA allows you to set parameters for audits to make them more efficient. For example, you might decide to audit only under these circumstances:

- Tables accessed between 6 p.m. and 6 a.m. or only on Saturday and Sunday.
- An IP address from outside the corporate network is used.
- A specific column has been selected or updated, perhaps with a specific value.

**Note:** Any policies created using FGA will be preserved after upgrading your PeopleSoft application. During an upgrade, PeopleTools will store your FGA policies and then reapply them to the newly upgraded tables. Use the Oracle FGA documentation to implement FGA on your PeopleSoft implementation.

**Important!** FGA policies are preserved only during upgrade. If you alter a table using Application Designer, and that table has FGA policies defined for it, you will need to reapply those policies manually.

To enable the preservation of your FGA policies during upgrades, PeopleTools provides the following scripts in PS\_HOME\scripts.

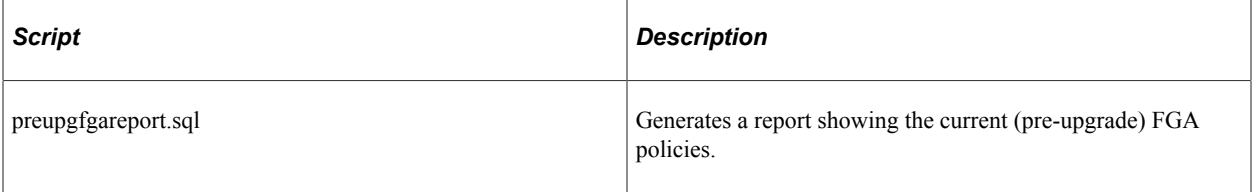

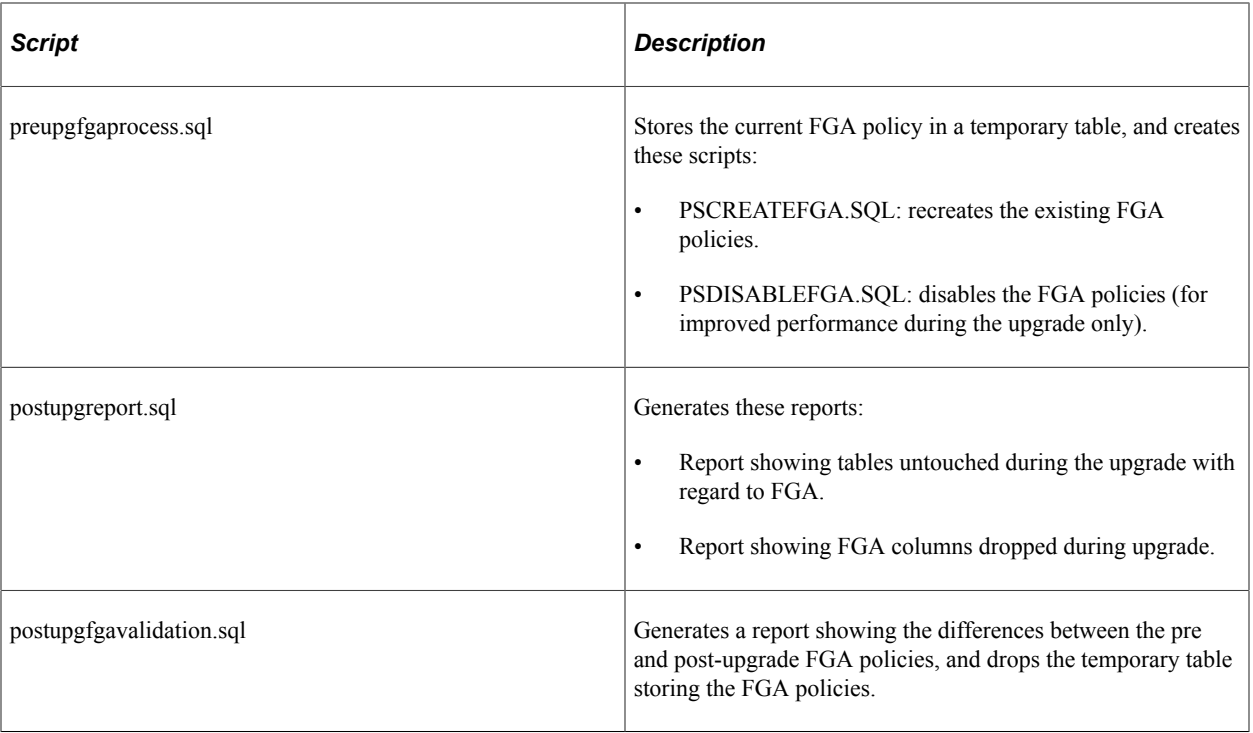

See also:

- *Oracle® Database Security Guide 11g Release 1 (11.1): "Verifying Security Access with Auditing," Auditing Specific Activities with Fine-Grained Auditing*.
- Your PeopleTools and PeopleSoft application upgrade documentation.

# **Working with Oracle SecureFiles**

PeopleTools supports the use of Oracle SecureFiles. Oracle SecureFiles is a feature introduced with Oracle Database 11g and is designed to deliver high performance storage and retrieval for unstructured data files in your system. Traditionally, relational data is stored in a database while unstructured data is stored as files in the file system. Oracle SecureFiles enables you to store unstructured files in your database while maintaining performance comparable to the performance of traditional file systems, all while retaining the advantages of the Oracle database.

PeopleSoft applications generate and store a variety of unstructured data files, such as Microsoft Word, Microsoft Excel, text files, SQR reports, and so on. Using Oracle SecureFiles you can apply advanced capabilities, including encryption, compression, and versioning.

To use SecureFiles the following items need to be in place:

- Tablespaces need to be created with ASSM (Automatic Segment Space Management). This is the default for PeopleSoft tablespaces.
- Compatibility level should be set to 11.1 or higher.

• Database Initialization parameter db\_securefile must be set in init.ora. For example:

ALTER SYSTEM SET db\_securefile = 'ALWAYS'

**Note:** To use compression and encryption in LOB storage parameters you must purchase Oracle Advanced Security and Oracle Advanced Compression Packs.

PeopleTools preserves any SecureFiles storage parameters during a PeopleTools upgrade. For example:

- If a table is defined as Secure File the customization would be retained.
- If a table is defined as Basic File, it would be retained as a Basic File during upgrade.

**Note:** PeopleTools preserves any customization with respect to SecureFiles during an upgrade only. If you have made SecureFiles customizations to a table, and perform a Build for that record in Application Designer you could lose your SecureFiles changes. You can modify the build scripts to make sure underlying LOB objects are stored as secure files, as needed.

See *Oracle® Database SecureFiles and Large Objects Developer's Guide 11g Release:"Using Oracle SecureFiles"* for more information.

## **Implementing the Oracle Database File System**

This section contains an overview and discusses Oracle Database File system.

## **Understanding Oracle DBFS**

The Oracle Database File System (DBFS), included with Oracle Database 11g Enterprise Edition, creates a standard file system interface on top of files and directories that are stored in database tables. DBFS is similar to NFS in that it provides a shared network file system that looks like a local file system. Like NFS, there is a server component and a client component. If you use Oracle DBFS at your site, PeopleTools provides the infrastructure to use DBFS as the Report Repository with your PeopleSoft system.

For detailed information about Oracle DBFS and its architecture, see the [Oracle DBFS documentation](http://docs.oracle.com/cd/E11882_01/appdev.112/e18294/adlob_fs.htm) in Oracle® [Database SecureFiles and Large Objects Developer's Guide 11g Release 2 \(11.2\)](http://docs.oracle.com/cd/E11882_01/appdev.112/e18294/toc.htm#BEGIN).

#### **DBFS Prerequisites**

The following requirements must be met to implement Oracle DBFS on your PeopleSoft system.

- The dbfs client host must have the Oracle client libraries installed.
- The dbfs client can be used as a mount client only on Linux and Linux.X64 platforms.
- The dbfs client host must have the kernel-devel package installed to configure and build FUSE.
- The dbfs client host must have the FUSE Linux package installed.
- A group named fuse must be created and the user name that is running the dbfs client must be a member of the fuse group.

#### **DBFS Limitations**

Note the following DBFS limitations:

- DBFS supports most file system operations with the exception of: ioctl, locking, asynchronous I/O through libaio, O\_DIRECT file opens, hard links, pipes, and other special file modes.
- Memory-mapped files are supported except in shared-writable mode.
- For performance reasons, DBFS does not update the file access time every time file data or its attributes are read.
- You cannot run programs from a DBFS-mounted file system if the direct io option is specified.

#### **DBFS Performance**

Like any shared file system, the performance of DBFS for small files lags the performance of a local file system. Each file data or metadata operation in DBFS must go through the FUSE user mode file system, and then be forwarded across the network to the database. Therefore, each operation that is not cached on the client takes a few milliseconds to run in DBFS. For operations that involve an input/output (IO) to disk, the time delay overhead is masked by the wait for the disk IO. Naturally, larger IOs have a lower percentage overhead than smaller IOs. The network overhead is more noticeable for operations that do not issue a disk IO. When you compare the operations on a few small files with a local file system, the overhead is not noticeable, but operations that affect thousands of small files incur a much more noticeable overhead. For example, listing a single directory or looking at a single file produce near instantaneous response, while searching across a directory tree with many thousands of files results in a larger relative overhead.

## **Installing and Configuring DBFS**

Oracle DBFS must be licensed, installed, and enabled before you can set up your PeopleSoft system to take advantage of this feature. For detailed information about installing DBFS, see [Installing DBFS](http://docs.oracle.com/cd/E11882_01/appdev.112/e18294/adlob_client.htm#i10608) in *Oracle® Database SecureFiles and Large Objects Developer's Guide 11g Release 2 (11.2)*

## **Implementing Oracle DBFS on your PeopleSoft System**

The following configuration is required to implement DBFS:

- The DBFS Report Repository must be on a mounted Linux File System.
- The PeopleSoft Webserver must be installed on Linux.
- The PeopleSoft Application Server and the PeopleSoft Database can be installed on any other supported system (Windows/Unix/Linux).

To implement DBFS on your PeopleSoft system, complete the following steps:

1. Using SQLPlus, connect as SYSDBA and grant permission for the creation of secure files.

For example:

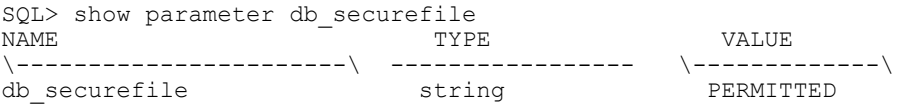

2. Using SQLPlus, connect as SYSDBA and grant the DBFS role to ACCESSID.

For example:

SQL> grant dbfs\_role to SYSADM;

3. Using SQLPlus, connect as ACCESSID and create the tablespace for the DBFS Report Repository.

For example:

```
SQL> connect SYSADM/SYSADM
SQL> create tablespace dbfs tbs datafile 'd:\orattach\oradata\Pt852GA\dbfs tbs⇒
1.dbf' size 500M reuse autoextend on next 200M segment space management auto;
Tablespace created.
```
4. *For Oracle 12c only,* using SQLPlus, connect as SYSDBA and grant unlimited quota to the DBFS Report Repository tablespace for ACCESSID.

For example:

SQL> alter user SYSADM quota unlimited on dbfs tbs;

5. Using SQLPlus, connect as ACCESSID and create, register, mount, and set read/write access for the DBFS Report Repository.

For example:

```
SQL> connect SYSADM/SYSADM
CREATE FILESYSTEM REPORT REPOSITORY:
SQL> @D:\oracle\product\11.2.0\dbhome_1\RDBMS\ADMIN\dbfs_create_filesystem.sql⇒
 dbfs_tbs ReportRepository
No errors.
\backslash ------\backslashCREATE STORE:
begin dbms dbfs sfs.createFilesystem(store name => 'FS REPORTREPOSITORY',
tbl_name => 'T_REPORTREPOSITORY', tbl_tbs => 'dbfs_tbs', lob_tbs => 'dbfs_tbs'⇒
,
do_partition => false, partition_key => 1, do_compress => false, compression =⇒
>
'', do_dedup => false, do_encrypt => false); end;
\wedge ------\overline{-}-\wedgeREGISTER STORE:
begin dbms dbfs content.registerStore(store name=> 'FS REPORTREPOSITORY',
provider name => 'sample1', provider package => 'dbms \overline{dbfs} sfs'); end;
\-------\
MOUNT STORE:
begin dbms dbfs content.mountStore(store_name=>'FS_REPORTREPOSITORY',
store_mount=>'ReportRepository'); end;
\setminus ------\setminusCHMOD STORE:
declare m integer; begin m := dbms fuse.fs chmod('/ReportRepository', 16895);
end;
No errors.
```
6. Mount the DBFS Report Repository using the DBFS Client on Linux.

For example:

[oracle@<hostname>]\$export LD\_LIBRARY\_PATH=/products/oracle/11.2.0/dbhome\_1/li⇒

```
b:/usr/lib
[oracle@<hostname>]$mount
[oracle@<hostname>]$echo "SYSADM" > dbfspassword
[oracle@<hostname>]$nohup dbfs_client SYSADM@PT852GA /mnt/dbfs < dbfspassword ⇒
&
[oracle@<hostname>]$mount
dbfs on /mnt/dbfs type fuse (rw,nosuid,nodev,max_read=1048576,default_permissi⇒
ons,user=oracle)
```
7. Use the mount point /mnt/dbfs/ReportRepository as the Report Repository location while configuring the PeopleSoft Web Server Domain.

For example:

ReportRepository /mnt/dbfs/ReportRepository

You can specify the location for the Report Repository Path on the General page of the Web Profile during installation.

See the product documentation for *PeopleSoft 9.2 Application Installation for Oracle* for information on installing the PeopleSoft Pure Internet Architecture, setting up the Report Repository, and defining ReportRepositoryPath.

See the product documentation for *PeopleTools: Process Scheduler* for more information about "Creating Server Definitions" (Process Scheduler).

#### **Using Advanced DBFS Features**

Advanced features, including encryption and compression, are available by using [Oracle Wallet](http://docs.oracle.com/cd/E11882_01/appdev.112/e18294/adlob_client.htm#BABEEJII) with Oracle DBFS. To use these advanced features, complete the following steps:

1. Create the Oracle Wallet.

In \$TNS\_ADMIN/sqlnet.ora add the following entry:

ENCRYPTION\_WALLET\_LOCATION= (SOURCE=(METHOD=FILE)(METHOD\_DATA= (DIRECTORY=\$HOM⇒ E/wallet)))

2. Open the Wallet; the Wallet needs to be opened to access the Report Repository.

```
SQL> conn / as sysdba
SQL> alter system set encryption wallet open identified by "oracle";
System altered.
```
3. Create the Advanced DBFS Filesystem with Compress Type as "Medium", Encrypted.

```
SQL> conn SYSADM/SYSADM
SQL> @$ORACLE_HOME/rdbms/admin/dbfs_create_filesystem_advanced dbfs_tbs Report⇒
Repository_Encrypt compress-medium nodeduplicate encrypt partition
No errors.
\setminus -------\setminus -
CREATE STORE:
begin dbms dbfs sfs.createFilesystem(store name =>
```

```
'FS_REPORTREPOSITORY_ENCRYPT', tbl_name => 'T_REPORTREPOSITORY_ENCRYPT', tbl_t⇒
bs
=> 'dbfs tbs', lob tbs => 'dbfs tbs', do partition => true, partition key => 1⇒
,
do_compress => true, compression => 'medium', do_dedup => false, do_encrypt =>
true); end;
\setminus------\setminus-
REGISTER STORE:
begin dbms dbfs content.registerStore(store name=>
'FS_REPORTREPOSITORY_ENCRYPT', provider_name => 'sample1', provider_package =>
'dbms dbfs sfs'); en\overline{d};
\setminus ----\overline{---} --\setminus -
MOUNT STORE:
begin dbms_dbfs_content.mountStore(store_name=>'FS_REPORTREPOSITORY_ENCRYPT',
store mount=>'ReportRepository Encrypt'); end;
\setminus -------\setminus -
CHMOD STORE:
declare m integer; begin m := dbms_fuse.fs_chmod('/ReportRepository_Encrypt',
16895); end;
No errors.
```
4. Mount the DBFS Filesystem ReportRepository\_Encrypt using dbfs\_client. For example:

nohup dbfs\_client SYSADM@F8538011 /mnt/dbfs < dbfspassword &

5. Check if the DBFS Filesystem is mounted. For example:

```
dbfs on /mnt/dbfs type fuse (rw,nosuid,nodev,max read=1048576,default permissi⇒
ons,user=oracle)
/mnt/dbfs/ReportRepository_Encrypt
```
6. Use the mount point /mnt/dbfs/ReportRepository\_Encrypt as the Report Repository location while configuring the Web Server Domain.

# **Configuring Remote Data Access**

## **Understanding Remote Data Access**

Remote Data Access is a feature used in your PeopleSoft environment if you use the Data Transformer feature available with many PeopleSoft applications, as part of Enterprise Components.

Oracle develops, certifies, and tests remote data access using the drivers provided by the supported DBMS vendors. JDBC drivers are either supplied with the database product that you already have, or can be obtained separately from your database vendor. Using these drivers ensures a predictable and well supported environment, with less potential for interoperability issues.

**Note:** These setup instructions for configuring a JDBC driver on the application and batch servers are needed only if you use remote database sources for the Data Transformer feature of common components. Do not install the driver otherwise.

# **Configuring Application Servers or Process Scheduler Servers for Remote Data Access for Oracle**

This section discusses initial configurations to use Remote Data Access with Oracle.

## **Preparing to Configure Oracle Remote Data Access**

Before you can use Remote Data Access with Oracle, the appropriate database connectivity software must be installed on the system where the application server or Process Scheduler server is running. The supported version of database connectivity software is determined by your database version.

See PeopleSoft Supported Platforms, Certifications tab on My Oracle Support, and your *PeopleSoft 9.2 Application Installation for Oracle* for version and installation information.

To connect to a remote Oracle database, you must edit the application server configuration file, PSAPPSRV.CFG. If the Process Scheduler server is being used, you must edit the Process Scheduler server configuration file, PSPRCS.CFG, as well. These configuration files can be found in the *PS\_CFG\_HOME* directory within the appropriate *domain* or *database name* directory.

From the Remote Database Connection page (**PeopleTools** > **Utilities** > **Administration** > **Remote Database Connections**), you can specify an Oracle data source as "specific" or with TNSNAMES. "Specific" doesn't require a TNSNAMES entry, and will use the Oracle "thin" JDBC driver. However, if TNSNAMES is configured for the remote database, you can use the TNSNAMES style entry.

## **Configuring Oracle Connectivity for Remote Data Access on UNIX**

Determine the Oracle home directory and specify it in the configuration files by adding the following two lines under the ";JavaVM Shared Library=" section:

```
; RDBA Oracle JDBC driver
Add to CLASSPATH=%ORACLE_HOME%/jdbc/lib/ojdbc14.jar
Add to CLASSPATH=%ORACLE_HOME%/jdbc/lib/orai18n.jar
```
#### **Configuring Oracle Connectivity for Remote Data Access on Windows**

Determine the Oracle home directory and specify it in the configuration file. For example, if the Oracle home directory is C:\Apps\DB\Oracle, add the following lines under the ";JavaVM Shared Library=" section:

```
; RDBA Oracle JDBC driver
Add to CLASSPATH=C:\Apps\DB\Oracle\jdbc\lib\ojdbc14.jar
Add to CLASSPATH=C:\Apps\DB\Oracle\jdbc\lib\orai18n.jar
```
## **Configuring Application Servers or Process Scheduler Servers for Remote Data Access with DB2**

This section discusses configuration steps on Db2 for z/OS.

Before you can use remote data access, you must install the appropriate database connectivity software on the system where the application server or Process Scheduler server is running. In addition, you must edit the PSAPPSRV.CFG and, the PSPRCS.CFG configuration files.

See PeopleSoft Supported Platforms, Certifications tab on My Oracle Support, and the product documentation for *PeopleSoft 9.2 Application Installation*for version and installation information.

## **Configuring Remote Data Access for Db2 for z/OS**

The database connectivity software that needs to be installed is IBM DB2 Connect. In addition, if the application server is being used, the application server configuration file, PSAPPSRV.CFG, must be edited manually. If the Process Scheduler server is being used, the Process Scheduler server configuration file, PSPRCS.CFG, must be edited as well. These configuration files reside in the *PS\_CFG\_HOME* directory within the appropriate *domain* and *database name* directory.

Determine DB2 home directory, and specify it in the appropriate configuration file. For example, if DB2 home directory is C:\Apps\DB\DB2ODBC8, add the following lines under the ";JavaVM Shared Library=" section:

```
; RDBA DB2
Add to CLASSPATH=C:\Apps\DB\DB2ODBC8\java1x\db2java.zip
```
## **Installing and Configuring the Microsoft SQL Server JDBC Driver**

Microsoft does not allow the redistribution of the JDBC driver for the Structured Query Language (SQL) server by other vendors, such as Oracle. So, you need to download it from the Microsoft website, and install it into the *PS\_HOME*\class directory.

To load and configure the Microsoft SQL Server JDBC Driver:

1. Download the Microsoft SQL Server Driver for JDBC from Microsoft.

**Note:** These drivers are not used by Tuxedo or the web server, so you can ignore any comments on this site about supported versions of various web servers.

- 2. Save the program to disk in c:\temp or desktop.
- 3. Double-click the sqlidbc  $\leq$ version $\geq$ enu.exe file.
- 4. Accept all the defaults.

The JDBC driver files are installed in C:\program files\microsoft SQL server <ver> JDBC Driver\lib.

- 5. Copy these files to *PS\_HOME*\class:
	- For Microsoft SQL Server 2005 1.0/1.1/1.2 JDBC drivers copy sqljdbc.jar.
	- For Microsoft SQL Server 2008 2.0/3.0 JDBC drivers copy sqljdbc.jar and sqljdbc4.jar.

# **Mass Change**

# **Understanding Mass Change**

**Important!** Mass Change is a deprecated product. Support will be maintained for this product, but no new development will be produced for Mass Change. If you used Mass Change in previous PeopleSoft releases, it is strongly recommended that you use Application Engine instead. For more information on PeopleSoft Application Engine, see "Application Engine Overview" (Application Engine).

When end users manipulate the data in a PeopleSoft application, they are essentially executing SQL statements. PeopleSoft provides many of the statements necessary for updating that data, but you might occasionally need to create more.

Mass Change is a SQL generator you can use to develop and perform custom applications. Using Mass Change, a developer can set up a series of INSERT, UPDATE, or DELETE SQL statements that the end user can execute to perform business functions.

The overall structure of Mass Change is similar to that of PeopleSoft Query, except that Query *retrieves* data from the database, while Mass Change actually *updates* the database.

Mass Change is also similar to Application Engine, as far as its end results—updating the database. However, unlike Application Engine, Mass Change generates SQL for you. Also, Mass Change definitions contain no processing logic.

You can use Mass Change to:

- Perform high-volume, set oriented transactions.
- Copy data from table to table.
- Archive table data.
- Perform transactions not normally supported through PeopleSoft pages.

Mass Change design is based on three components:

- *Types* are the lowest level components. A Mass Change type defines the type of SQL statements to be generated, the records involved, and the sequence of execution. Mass Change types are defined by application developers familiar with SQL and the database design.
- *Templates* are built upon Mass Change types. Mass Change templates are used to specify which fields, if any, make up the WHERE clause of the SQL statement and which fields can be hard-coded with a particular value. Templates are typically defined by application developers.
- Mass Change *definitions* are built upon Mass Change templates, and are generally created and executed by end users. Mass Change definitions are used to specify the values and operators for each field in the statement's WHERE clause, and default fields, and to generate the actual SQL statement.

Anyone who defines Mass Change types or templates should have both a solid understanding of SQL and an extensive knowledge of the PeopleSoft database the SQL will run against. Ideally, your end users should not have to add any Mass Change types or templates. When they create Mass Change definitions, all the necessary information will default from the type and template except for the field and operator values they enter.

# **Defining Types**

Mass Change types determine the basic structure of the SQL statements that a Mass Change definition will generate. They define how many SQL statements will be generated, which records will be operated on, how they will be operated on, and the order in which the operations will take place.

Mass Change types and templates both require a PeopleSoft owner. Assigning an *owner* designates the PeopleSoft system from which the Mass Change type originated. The list of owners to choose from is predefined by PeopleSoft.

You define Mass Change types using pages on the Mass Change Types page.

**Note:** To create a new Mass Change type, you must create one from scratch. Because there is no *File, Save As* menu option, you cannot clone an existing type.

To define a Mass Change Type:

- 1. Open or add a type.
	- a. To open an existing type, select **PeopleTools** > **Mass Changes** > **Mass Change Types**.
	- b. Search by Mass Change Type ID or PeopleSoft owner.
	- c. When you select a value, the Description page appears.

You use the Description page in the Mass Change Types component to enter details about how the type is to be used and who "owns" it.

2. Select a *PeopleSoft Owner*, deselect *Public Use,* if desired, and enter a *Description.*

The *PeopleSoft Owner* identifies the PeopleSoft system from which the type originates. Each type *must* have an owner.

When the *Public Use* check box is selected, the Mass Change type will be available to other users. Clear the *Public Use* check box to prevent other users from accessing this type. This option is selected by default.

3. Select the Records and Join Fields page.

This page is where you lay the foundation for the SQL statements that Mass Change generates.

4. Enter the appropriate number in the *Execution Seq* field and define the SQL statement.

• The *Execution Seq* field indicates the order in which the statements will be executed. When you add a SQL Statement, you enter the Execution Seq number manually. The number cannot exist already.

You can insert statements within an existing sequence by renumbering the subsequent steps, starting with the last step. For example, if the type consists of 5 statements and you want to add a new one between statements 3 and 4, you give statement 5 an Execution Seq value of 6, give statement 4 an Execution Seq value of 5, and create the new statement with an Execution Seq of 4.

• If you select *Used for File Download/Upload,* the system will automatically generate a SQL SELECT statement based on the structure of the table you are uploading from or downloading to.

This is the only time the system will generate a SQL Select statement on its own initiative.

• If you select the *Free Form SQL* option, you bypass Mass Change's automated SQL generation process and will only be able to enter SQL into the last page in this component.

All other fields will be disabled.

• If you select *Used for File Download/Upload,* the system will automatically generate a SQL SELECT statement based on the structure of the table you are uploading from or downloading to.

This is the only time the system will generate a SQL Select statement on its own initiative.

5. Choose a *Record* and select the *SQL Action* you want to perform against it. Assign it a *Sequence* number.

The Records area on the page controls which records each SQL statement will operate on, and in what manner. Each record is operated on in order, as indicated by the *Sequence* number. You manipulate record order the in same way as statement order (*Execution Seq*).

For each *Record* you add to an SQL Statement, you select a *SQL Action* to be performed. The SQL Action you choose tells Mass Change what kind of SQL statement to generate and the Record values specify which records and fields to use in the statement.

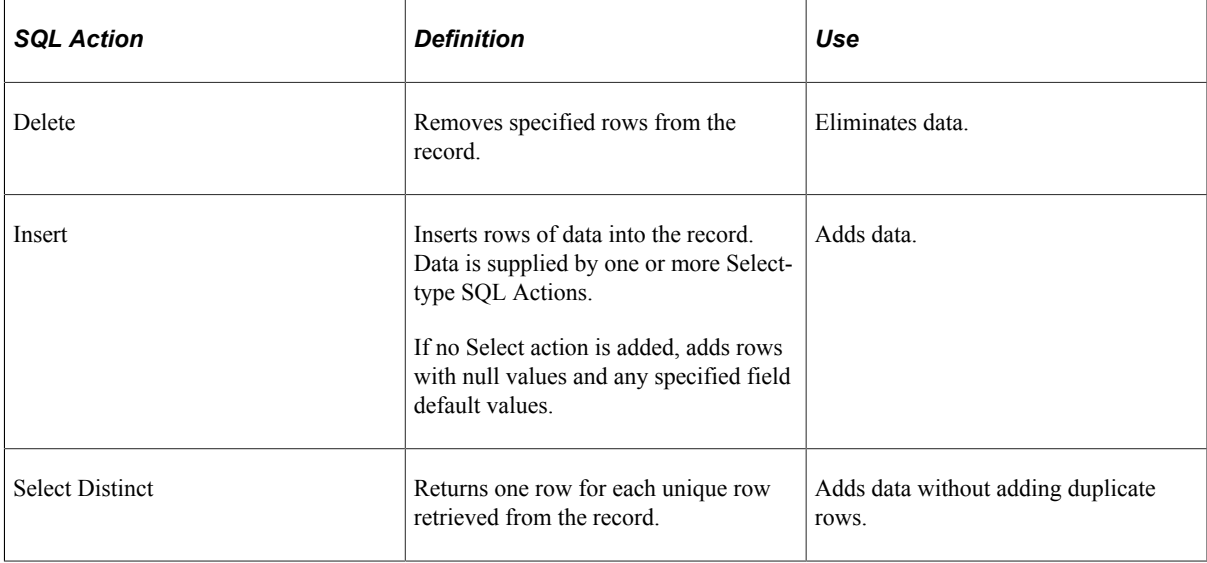

The following table explains the available SQL Actions:

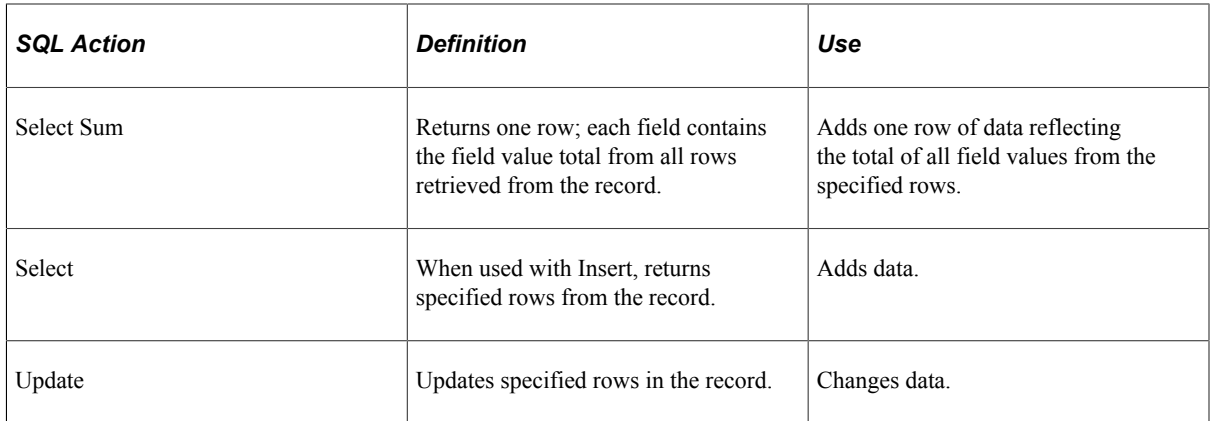

6. Add more *Records,* as desired.

For each additional record, click the add row button (plus sign) and specify a Sequence and SQL Action.

7. Add more *SQL Statements,* as desired.

For each additional SQL Statement, click the Add button. Then, repeat steps 2 through 5.

8. Save your work.

Click *Save* to save this Mass Change type to the database.

9. Select the *Join Fields* for each *SQL Statement.*

Once you've selected the records and actions for a Mass Change type and saved your work, you can define the *Join Fields* that Mass Change will use to build SQL SELECT clauses for the INSERT statement(s). You'll be prompted with a list of all fields common to the records for which you've chosen a Select, Select Distinct, or Select Sum SQL action.

Only two join fields appear on the page at one time. However, you can add as many additional rows as there are common fields. Select View All to review all your join fields.

10. Select the *Fields and Where* page.

This page is where you enter field defaults for the records you are updating or into which you are inserting information. These are usually system fields that are key to your system processing, but of which the end user is unaware.

11. For each Insert or Update action row on the Records and Fields page, define any system fields to be set.

Enter a *Field Name* for which you want to set a default value, select the *Field Action* that will be performed on it, and a *Value* appropriate for the Field Action. To add more fields, click the add new row button.

*Field Action* specifies how the field value will be updated. The *Value* field is used in a number of ways, depending on your Field Action selection. The following table explains Field Action options and usage:

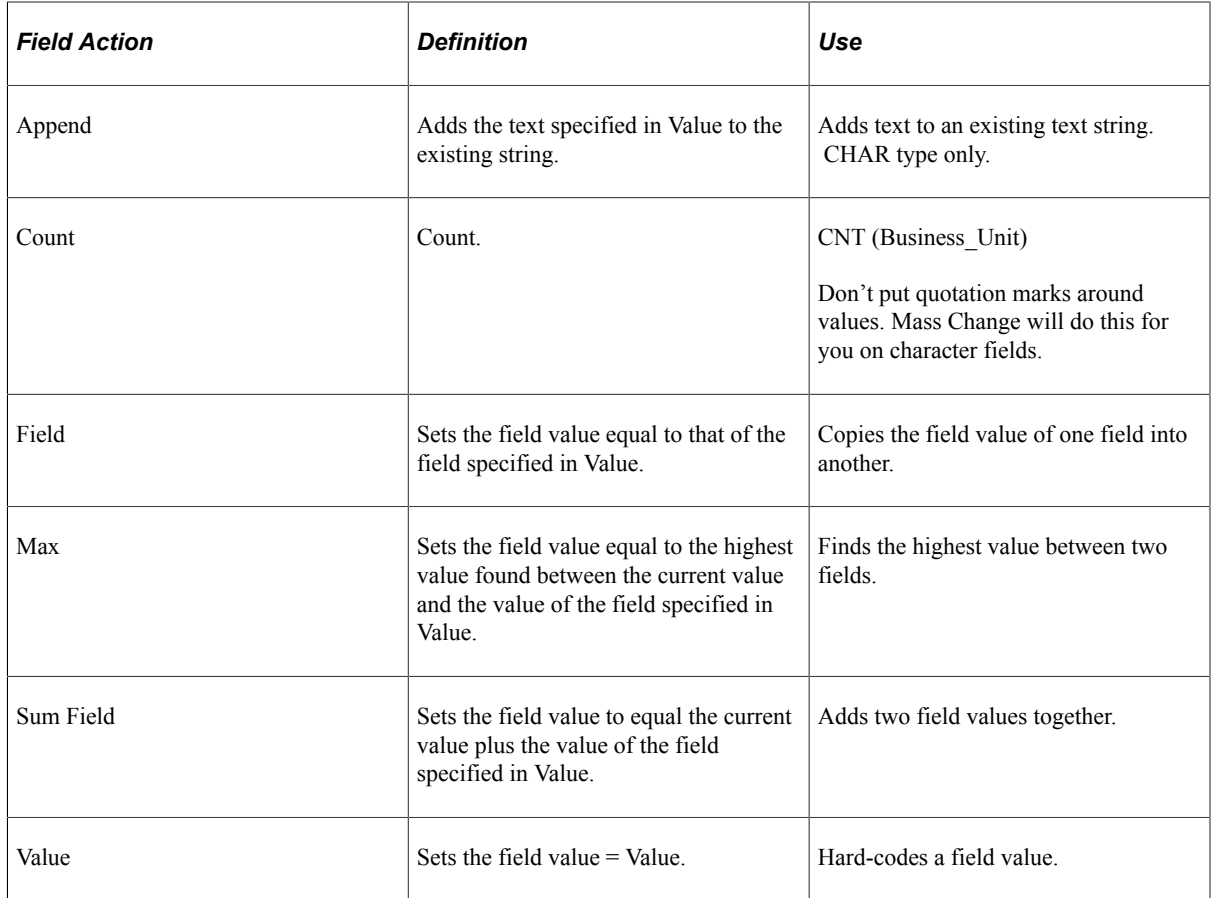

12. For each Insert, Update, or Delete action row, specify the *Additional Where Clause,* if any.

You can use the *Fields and Where* page to append an *Additional Where Clause* to each SQL statement. The WHERE clause you specify will be appended to the SQL generated for the record experiencing an update, delete, or insert.

You can insert substitution parameters into the additional WHERE clause. These parameters are identified by two dollar signs (\$\$) before and after them. For example:

AND COST BAL VW.MIN TRANS DT  $\leq$  MC DEFN AM TRANS DT AND COST\_BAL\_VW.PROCESS\_INSTANCE = \$\$PI\$\$

The system will supply the bind value when the SQL statement is executed. Valid parameters are:

- \$\$ARCHIVE\_DT\$\$. Archive date.
- **\$\$ARCHIVE ID\$\$. Archive ID.**
- \$\$OPRID\$\$. User ID.
- \$\$PI\$\$. Process Instance.
- \$\$RC\$\$. Return Code.
- 13. Save your work.

### **Free Form SQL Page**

The last page in the Mass Change Type component—*Free Form SQL*—enables you to enter customized SQL statements for a Mass Change type.

The only field on this page is *Free Form SQL Statement.* If this field is enabled—meaning you've selected *Free Form SQL* on the *Records and Join Fields* page, you can enter the SQL statement(s) you want the Mass Change type to use.

**Note:** It is not recommended to use the freeform option, as it can greatly complicate maintenance. You should be able to generate just about any SQL statement you need using the standard Mass Change pages.

# **Generating SQL**

In the sections to come, we explain how to make Mass Change generate SQL statements based on the information you entered in the type, template, and definition pages. However, in order to know what information to provide, you should understand a bit about how Mass Change uses that information.

As we explained earlier, the SQL Action values in the Records and Join Fields page tell Mass Change what *kind* of SQL statement to generate; the Record values specify which records and fields will be used in the statement.

Insert and Select SQL actions work together. If a SQL Statement contains an Insert action, Mass Change creates an INSERT statement and uses all Select-action records for creating the associated SELECT clause. It doesn't matter where in the sequence the Selects and Inserts occur. If more than one Insert action exists in a SQL Statement row, additional INSERT statements will be generated, all using the same SELECT clause. In short, Mass Change can create *multiple* SQL statements using the information from *one* SQL Statement row.

The name SQL Statement on the Records and Join Fields page is a little misleading because Mass Change can actually generate a number of statements from one SQL Statement row, depending on your Record and SQL Action selections.

Typically, we recommend limiting your page selections to create just one SQL statement per SQL Statement row. For example, put an Update-action record in one SQL Statement row, put a Delete-action record in another, and so on. However, in cases where Inserts share a common SELECT clause, it makes sense to put them all in one SQL Statement so you don't have to set up the Select records over and over. If you have multiple Inserts that each require a *different* SELECT clause, then you must put each Insert in its own SQL Statement row.

**Note:** SQL Statement rows that contain Select actions with no Inserts will not generate any SQL. Select actions must be associated with at least one Insert action.

Mass Change always includes the tables MC\_DEFN and MC\_DEFN\_*owner* in the FROM portion of SELECT clauses. The fields in these tables are used to control execution and to add null values for time, date, and datetime fields, if necessary. Therefore, if you specify an Insert-action record without specifying at least one Select-action record, Mass Change will still generate a SQL statement. However, it will result in added rows that are empty except for any system field defaults or MC\_DEFN fields that match up.

In addition, Mass Change always ends each SELECT clause with the following WHERE clause:

```
WHERE MC_DEFN.MC_DEFN_ID = '<definition_ID>'
AND MC_DEFN.MC_DEFN_ID = MC_DEFN_<owner>.MC_DEFN_ID
```
If any other WHERE conditions are supplied—from join fields, criteria fields, or an additional Where clause—Mass Change appends them to this clause.

## **Defining Templates**

Mass change templates take the SQL definition one step further. Templates enable you to control which fields will be available for the user to specify when defining a Mass Change definition, and whether those fields will be used as selection criteria or defaults. Criteria fields are used in the WHERE clause for the statement. Default fields are used in SELECT clauses in INSERT statements and in SET clauses in UPDATE statements.

You define Mass Change templates using the *Mass Change Templates* component.

**Note:** To create a new Mass Change template, you must create one from scratch. Because there is no File, Save As menu option, you cannot clone an existing template.

To define a Mass Change template:

- 1. Open or add a template.
	- a. To open an existing template, select **PeopleTools** > **Mass Changes** > **Mass Change Templates**.
	- b. Search by Mass Change Type ID, Mass Change Template ID, or PeopleSoft Owner.
	- c. When you select a value, the Description page appears.

Use the Description page in the Mass Change Templates component to assign a Mass Change type and an owner to the template.

- 2. Fill out the fields on the Description page.
	- For a new template, select a *Mass Change Type ID.*

The *Mass Change Type ID* specifies the type on which the template will be based. This sets up the default record and field selections in the next page.

• Select a *PS Owner*.

The *PS Owner* field identifies the PeopleSoft system from which the template originates. Each template *must* have an owner.

• Enter a *Description.*.

The *Description* should explain how and why you would use a particular template.

3. Navigate to the *Criteria and Fields* page.

You use the *Criteria and Fields* page to specify which fields will be used as selection criteria, and which will be used as defaults.

4. Enter your *Criteria Fields* and *Default Fields* information.

*Criteria Fields* are those fields that the end user will use to retrieve rows from the Select-, Update-, and Delete-action records identified in the associated Mass Change type. In other words, these are the fields to be used in the WHERE clause of the generated SQL statement.

*Default Fields* are those to which an end user can assign a default value.

Use the scroll arrows in the outermost Criteria and Fields scroll area to view each SQL Statement. For each statement, select the *Record* and the *Field Name* for the criteria and default fields for which the end user will enter values.

The Mass Change type associated with a template limits which *Record* and *Field Name* can be selected for each SQL Statement. Clicking the lookup button for *Record* brings up a list of valid records for each statement. When a *Record* is selected, clicking the lookup button for *Field Name* shows the valid fields. For each field selected, enter a descriptive *Field Label* or use the default.

The *Field Label* text will appear as a display-only label above the corresponding field entry box in the *Mass Change Definition* pages, to guide the end user.

To add another field, click the add new row button.

- 5. Click the *Save* button to save your work.
- 6. Grant yourself access to the new template.

Before you can use the template to build a definition, you must update your Mass Change Operator Security profile to include access to the template.

## **Selecting Prompt Tables**

If you want the user to be able to prompt for criteria and default field values when creating a Mass Change definition, you must select a prompt table for each field using the Mass Change Prompt Records page.

To add a prompt record:

- 1. Select **PeopleTools** > **Mass Changes** > **Mass Change Prompt Records**.
- 2. Select *Add a New Value*, and enter a name, or search for an existing prompt table by Record (Table) Name, Field Name, or Edit Table.

The *Prompt Records* page appears.

3. Select the *Prompt Table.*

Enter the appropriate *Prompt Table* name, or select one from the drop-down list.

4. Click the *Save* button to save your work.

## **Configuring Date and Datetime Formatting**

Each RDBMS handles date and datetime field data in different ways. You can instruct Mass Change to automatically format your date and datetime fields correctly using the Mass Change Datetime Params page.

To specify the datetime formatting for an RDBMS:

- 1. Select **PeopleTools** > **Mass Changes** > **Mass Change Datetime Parms**.
- 2. Select a *Database Platform* and click *OK.*

The Mass Change Datetime Params page appears.

- 3. Specify the appropriate prefixes and suffixes.
- 4. Click the *Save* button to save your work.

## <span id="page-384-0"></span>**Building Mass Change Definitions**

Once you've properly set up the types, templates, prompt tables, and security, you can build a Mass Change definition. When you create a definition, all information will default from its Mass Change type and template, except for the criteria and default field values and users

You define a Mass Change definition by using the Mass Change Definition Component. We discuss the first page, Description, in the previous section. The remaining pages are where you identify criteria fields and default fields, and generate the actual SQL statements.

To add a new definition:

1. Select **PeopleTools** > **Mass Changes** > **Mass Change Definitions.**

Search by Mass Change Definition, Mass Change Template ID, Mass Change Type ID, or Primary Permission List. When you select a value the Mass Change Definitions page appears. Alternatively, enter a value for a new definition.

2. For a new Mass Change Definition, select a *Mass Change Template*.

If you selected an existing Mass Change Definition, this field is not editable.

- 3. Use the lookup icon to select an *Archive ID*, specify an *Archive Date,* if desired, and enter a *Description.*
- 4. Select the *Criteria and Defaults* page to specify the values of the criteria and default fields defined by the template.

The *Criteria* rows consist of a SQL operator (Mass Change Definition drop-down list on the left) and a field value (on the right). When you specify an operator and a value, you are completing a WHERE clause condition for the field in question. You can only enter one SQL operator per Criteria. However, you can enter multiple values by adding rows.

For each criteria field, select an operator and a value. For each default field, enter a value.

The following table lists the valid operators, how they are used, and an example of each one as used on a set of Business Units that includes: CORP, FRNGN, NEWGN, SUBCO, and WORLD.

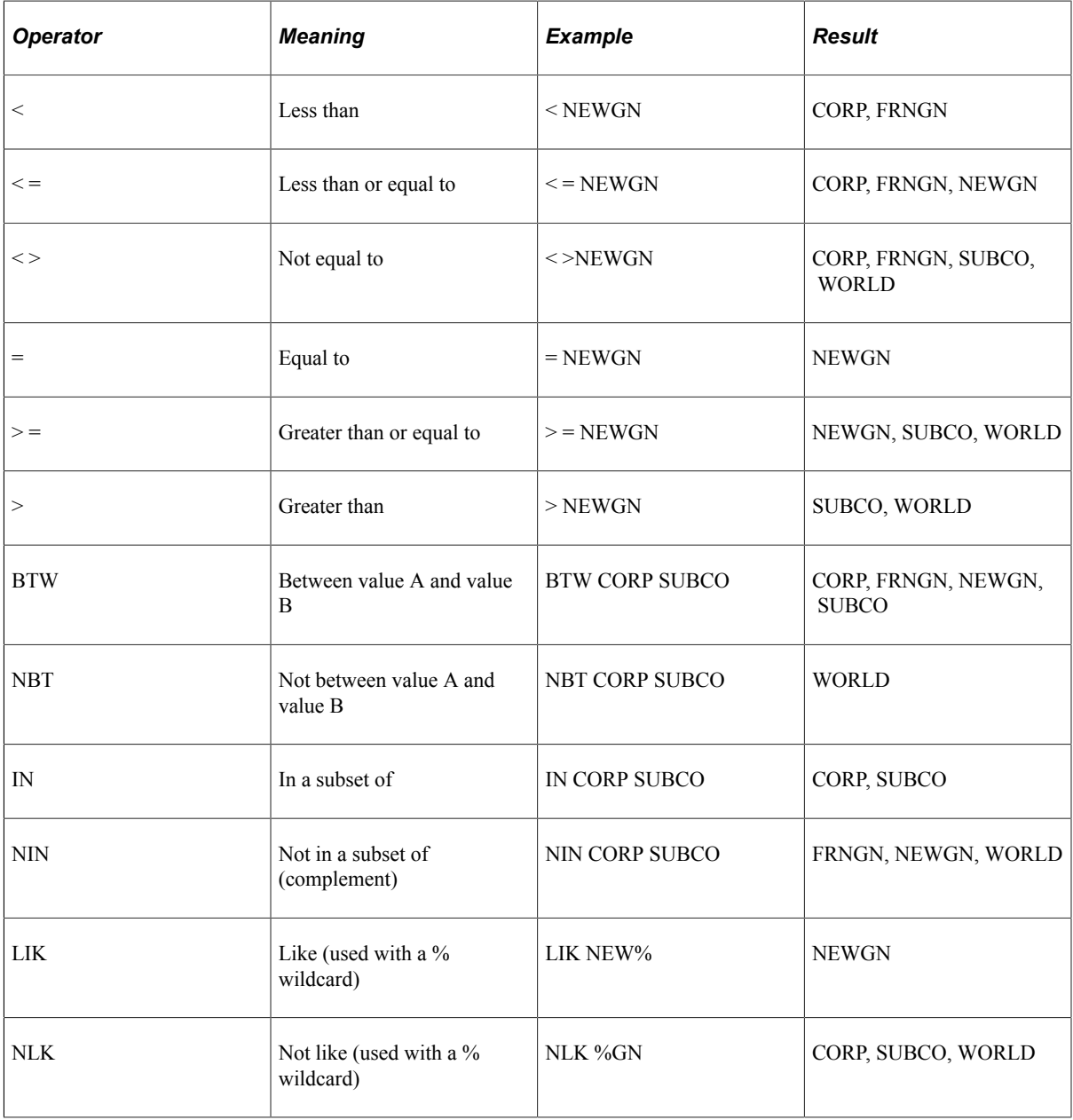

The *Defaults* box displays fields that will be updated and allows you to enter a Mass Change Field Value for each field. If you have created prompt tables for the fields on this page, you can select from a list of valid values for each field.

- 5. Select the *Tools Specific Fields* page, and enter any information required for the definitions for your particular application.
- 6. Select the *Generate SQL* page.
	- Use this page to create the SQL statement(s) based on the information you specified for the type, template, and definition.

Mass Change gives you the opportunity to check the SQL text generated by a Mass Change definition before actually executing it.

• View the SQL statement(s) by clicking the Generate SQL button.

The SQL text is created and displayed in the large, display-only, edit box.

- If you're unhappy with the SQL, use the Clear Sw button to delete it, and rewrite the Mass Change definition, template, or type, as needed.
- Use the Count button in the lower left corner of the page to display the total number of rows affected by each statement.
- If you select the Execute SQL Upon Saving check box, the SQL will be executed when you save the page if your Mass Change Operator Security profile authorizes you to execute definitions online.

If you do not enable this option, you can save the Mass Change definition, then execute it in the background, using a run control.

7. Review the statement(s).

Check the statement text. Be sure any FROM or WHERE clauses reference the proper tables, fields, and values. As a further test, press *Count*. This displays the total rows affected by each statement.

Are the totals what you expected? If everything checks out, continue to the next step. If not, redefine the definition, template, or type, as necessary.

- 8. Select *Execute SQL Upon Saving,* if desired.
- 9. Click the *Save* button to save the definition.

If you selected *Execute SQL Upon Saving,* the definition begins executing.

10. Select Execution History to view a list of SQL Statements, Criteria Fields, and Operations.

## **Creating Groups**

Quite often, you may need to execute a group of Mass Change definitions in series. Mass Change functionality makes it possible to define groups of definitions and execute them all using one run control ID.

You define groups using the *Mass Change Group* page.

Like types and templates, each group must have a single *PS Owner.* This designates from which PeopleSoft system the mass change group originates.

The *Mass Change Definition* field identities the definitions in the group. You can add as many as you like. Each one should be assigned an *Execution Sequence* number, which determines the execution order.

To create a group:

- 1. Select **PeopleTools** > **Mass Changes** > **Mass Change Group.**
- 2. Search by Mass Change Group ID or PeopleSoft owner for an existing group, or add a new Mass Change Group ID.

The *Mass Change Groups* page displays.

- 3. Select a *PS Owner*.
- 4. In the Mass Change Definition List area, select a *Mass Change Definition* to add to the group.
- 5. Assign *Execution Sequence* numbers to each definition.

These numbers determine the order of execution.

- 6. Click the add button for additional Mass Change Definitions.
- 7. Click the *Save* button to save the group.

## **Executing Mass Change Definitions**

You can execute Mass Change definitions either online or in the background.

### **Executing Online**

To execute a Mass Change online, you must have permission granted in PeopleTools security. (Select *OK To Execute MC Online* on the Permission List - Mass Change page.)

See "Setting Mass Change Permissions" (Security Administration)

To execute a Mass Change online:

1. In the *Mass Change Definition, Generate SQL* page, select the *Execute SQL Upon Saving* check box.

See [Building Mass Change Definitions](#page-384-0)

2. Click the *Save* button to save the page.

## **Executing in the Background**

To execute one or more Mass Change definition(s) in the background, you first specify the definition or group you want to execute. You do this using the Run Mass Change page. When you run the definition or group, you see the Process Scheduler Request dialog.

To execute a definition or group in the background:

- 1. Select **PeopleTools** > **Mass Changes** > **Process Mass Changes.**
- 2. Select an existing *Run Control ID* or enter a new one.

The *Mass Change Run Type* options specify the kind of execution that will occur. In this section we discuss only *Execute Single Mass Change* and *Execute Mass Change Group.*

- 3. Select either *Execute Single Mass Change* or *Execute Mass Change Group.*
- 4. Select the desired definition or group from the fields in the *Execution Parameters* area.
- 5. Click *Run.*

The Process Scheduler Request dialog appears.

In this dialog, you specify how, when, and where to execute the mass change.

6. Enter the desired settings and click *OK.*

## **Performing Mass Changes in PeopleSoft Asset Management**

Because of the extreme power Mass Change has to change large amounts of data in the database, we strongly recommend that you do not use Mass Change to write directly to the database. Rather, we suggest you write to intermediary tables, so that you can review the changes and approve, delete, or correct them. Then use another SQR to load the data into the database.

In the Asset Management implementation of Mass Change, we write to three load tables, INTFC\_FIN, INTFC\_PHY\_A, and INTFC\_PHY\_B. INTFC\_FIN holds financial information; INTFC\_PHY\_A and \_B hold non-financial information.

Our AM Utilities window contains pages for reviewing, editing, and approving data in the load tables. This same window also displays pages for running the AM Transaction Loader SQR, which loads the data in the load tables into the Asset Management database.

This setup affords the user some protection against making massive erroneous changes to the database. As an example, we'll look at how to perform mass changes in PeopleSoft Asset Management.

Processing mass changes in PeopleSoft Asset Management consists of a definition phase and a processing phase. First, you define the selection criteria and changes to be made to the selected data, then you run the SQRs that carry out the changes you defined.

In general, you'll complete the following steps.

To run Mass Change in Asset Management:

- 1. Choose a mass change template and use it to create a mass change definition. Outline the criteria for selecting rows, and identify the columns and values to be changed.
- 2. Run the mass change SQR to select, change, and transfer the data to the load tables.
- 3. Preview the data for suitability (optional).
- 4. Run the Transaction Loader SQR to load the data from the load tables into your PeopleSoft Asset Management tables.

# **Downloading and Uploading Data with Mass Change**

Using Mass Change, you can download data from a single table to a sequential file. Conversely, you can upload that data back to the table from the sequential file. The Download/Upload procedure consists of two phases:

- Preparing the file or table structure.
- Generating the file/populate the table.

#### **Preparing the File or Table Structure**

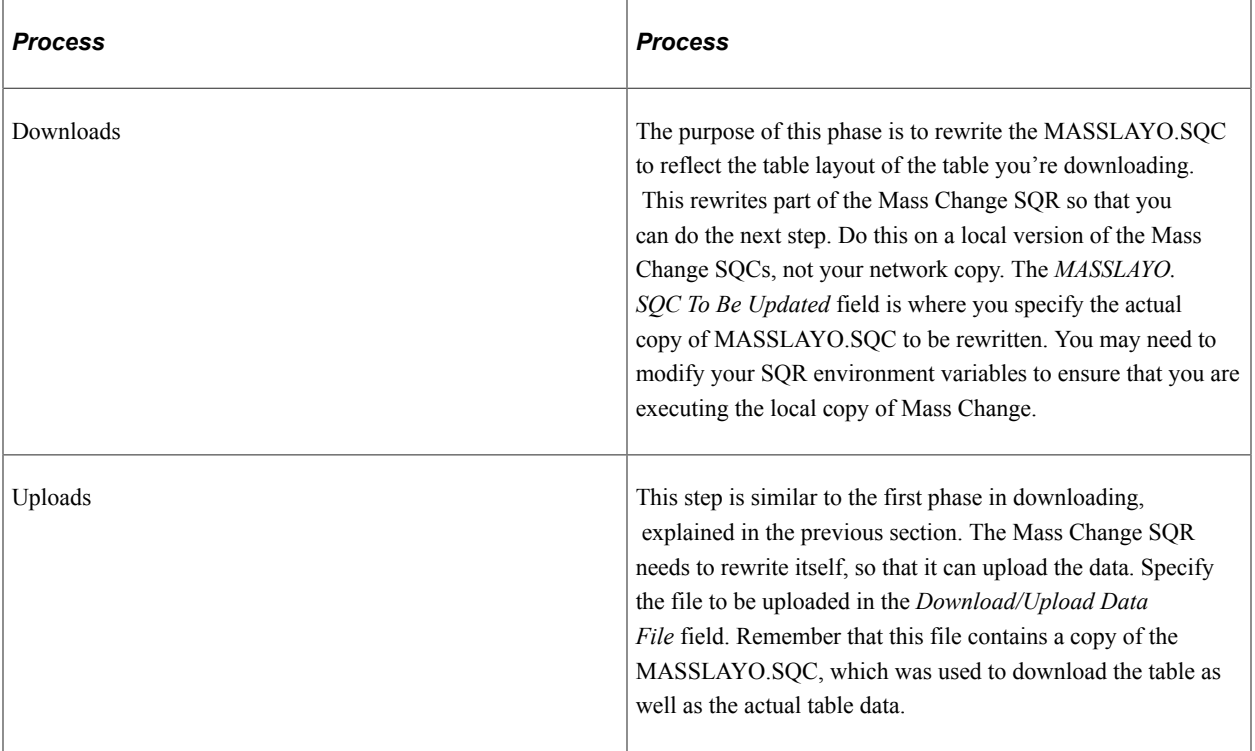

### **Generating the File or Populating the Table**

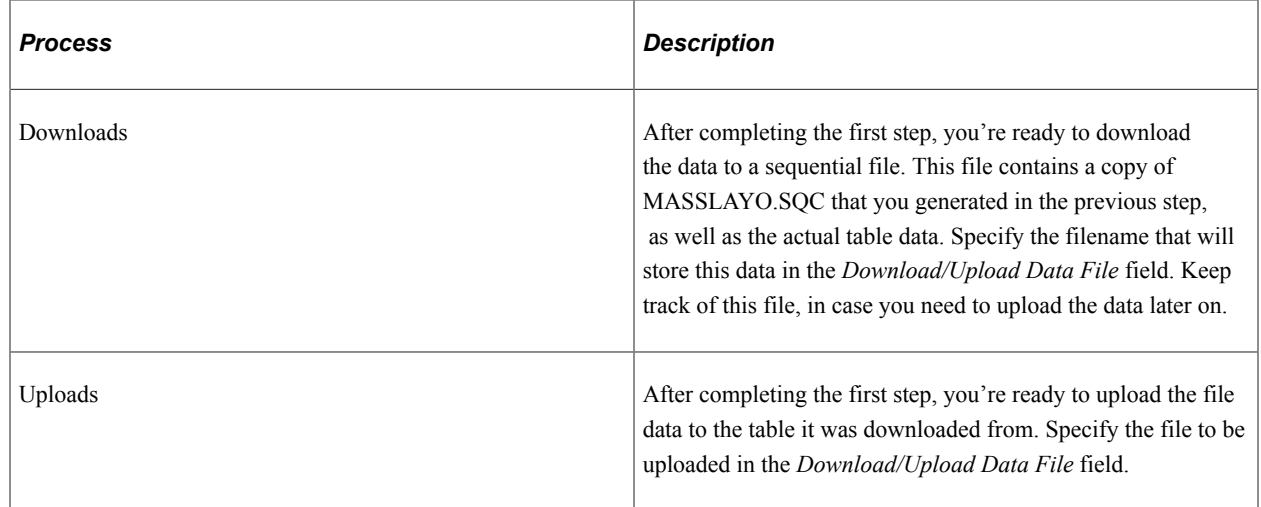

**Note:** Your SQR environment variables must be set to execute the local copy of Mass Change. A common mistake is to update a local copy of MASSLAYO.SQC in the file preparation step, but then use the network copy of MASSLAYO.SQC when executing Mass Change, due to improper setting of your SQR environment variables.

Mass Change Chapter 11